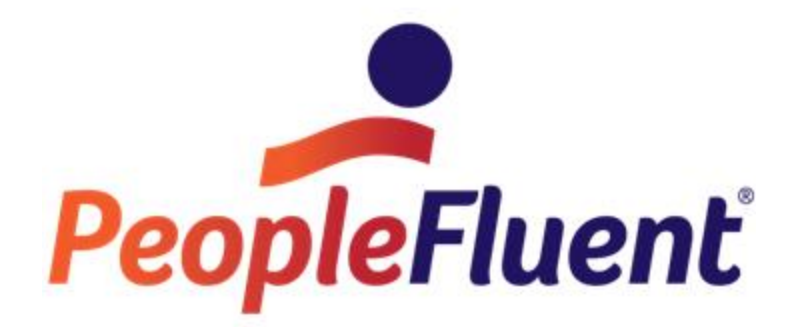

# **OrgPublisher 11.9 User Guide**

## **aPublisher**

## **Overview**

The following information provides a road map for the OrgPublisher activities and tasks to create organization charts. For more detailed information about features in this guide, please refer to the OrgPublisher application Help file by clicking **Help** in the OrgPublisher Main menu, then **User manual** from the options list.

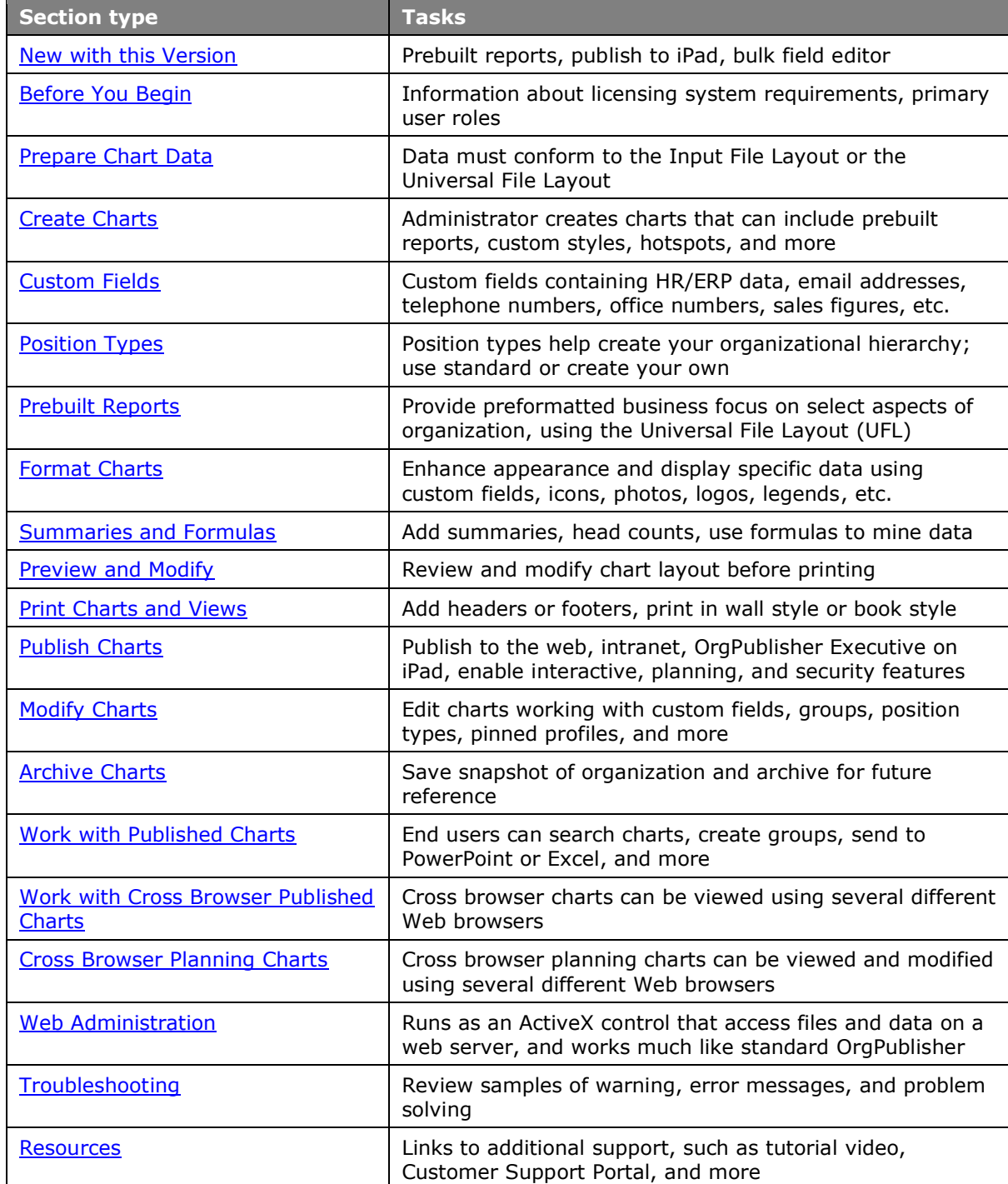

Copyright 2015, PeopleFluent. All rights reserved. Proprietary and confidential.

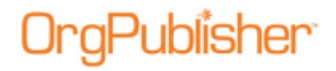

## <span id="page-2-0"></span>**New with this Version**

With this version of OrgPublisher, new features include:

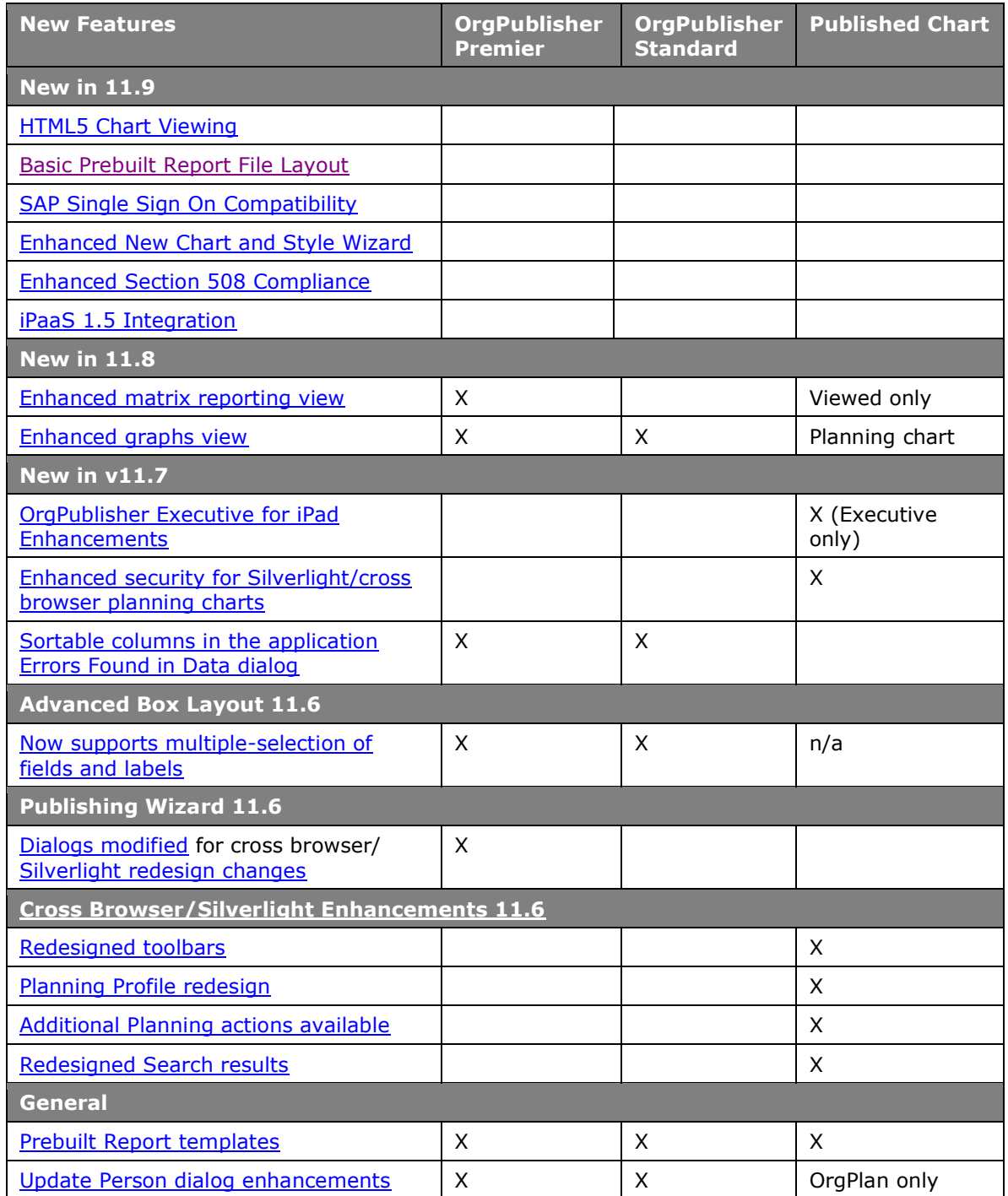

Copyright 2015, PeopleFluent. All rights reserved. Proprietary and confidential.

PeopleFluent and the PeopleFluent and OrgPublisher logos are trademarks or registered trademarks of PeopleFluent. All other brand and product names are trademarks or registered trademarks of their respective holders. 11/20/2015

## OrgPublisher®

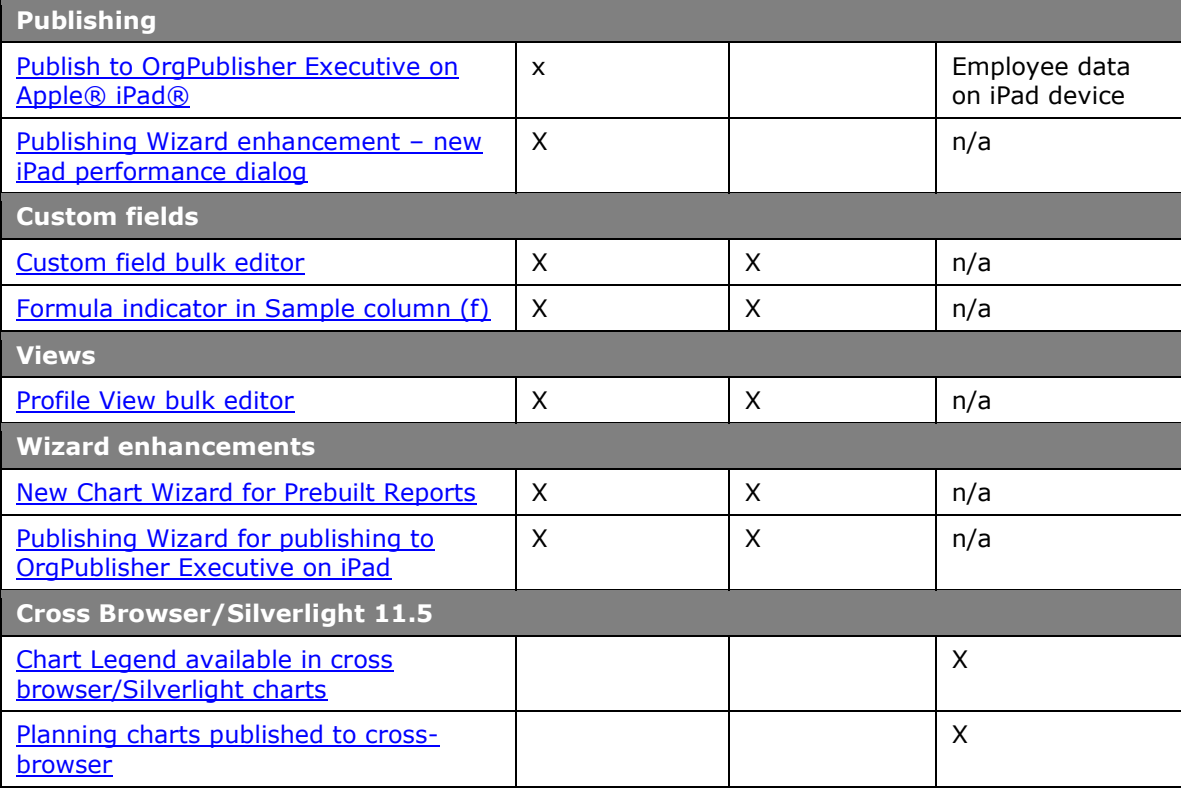

Copyright 2015, PeopleFluent. All rights reserved. Proprietary and confidential.

# <span id="page-4-0"></span>**HTML5 Client Chart View Installer**

Provide your users with a rich HTML5 chart viewing experience using the new OrgPublisher [Web instance installer.](http://www.aquire.com/customers/support/)

The OrgPublisher Web Instance installer is supplemental to the OrgPublisher application installation and the publishing of a Silverlight/HTML5 chart.

End users can access a Quick Start Guide within the HTML5 chart providing tips on how to view and use the chart features in HTML5.

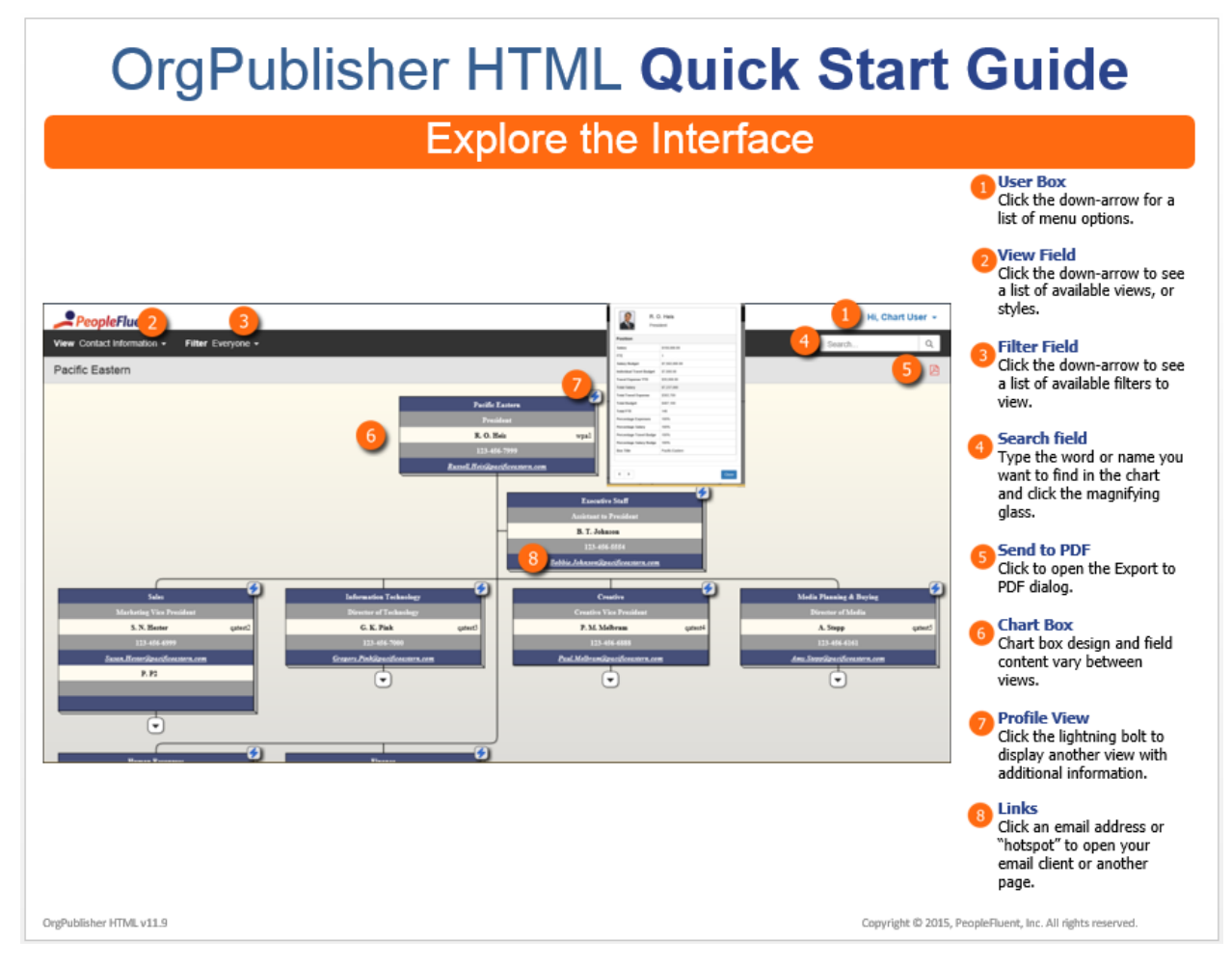

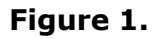

Copyright 2015, PeopleFluent. All rights reserved. Proprietary and confidential.

## **gPublisher**

#### OrgPublisher 11.9 User Guide HTML5 Client Chart View Installer

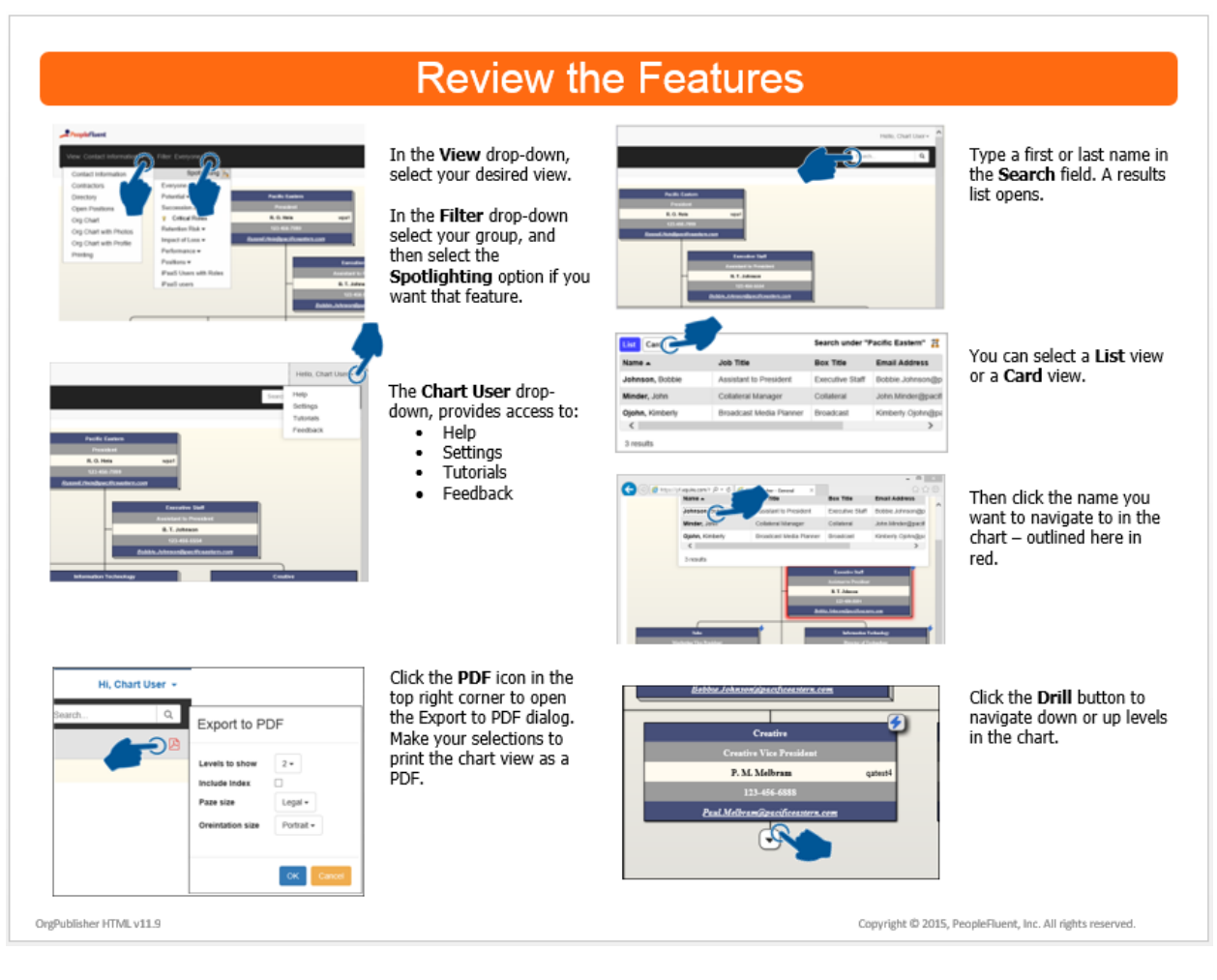

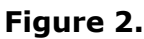

Copyright 2015, PeopleFluent. All rights reserved. Proprietary and confidential.

## <span id="page-6-0"></span>**SAP SSO Authentication**

OrgPublisher for SAP now supports SAP SSO authentication using the SAPSSOEXT method. A new subfolder, **SSOFilter**, is included with the OrgPublisher 11.9 installation and contains the supporting documentation, SAP SSO Authentication with **verify.pse** using SAPSSOEXT and filter.dll.

# **OrgPublisher Enhancements**

OrgPublisher enhancements include:

### <span id="page-6-1"></span>*Enhanced New Chart and Style Wizards*

The New Chart Wizard and the Style Wizard have been enhanced to accommodate the new basic Data File Layout for prebuilt reports.

### <span id="page-6-2"></span>*Enhanced Section 508 Compliance*

In addition to the OrgPublisher PluginX published chart, the HTML5 chart viewing option is Section 508 compliant.

### <span id="page-6-3"></span>*iPaaS 1.5 Integration*

OrgPublisher Silverlight and OrgPublisher HTML5 chart views are fully integrated with PeopleFluent iPaaS 1.5.

Copyright 2015, PeopleFluent. All rights reserved. Proprietary and confidential.

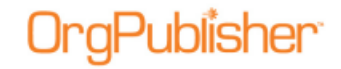

## <span id="page-7-0"></span>**Prebuilt Reports**

OrgPublisher provides a series of prebuilt and preformatted charts available with the speed of ad-hoc reports but with critical information covering specific Human Resource related areas of interest.

These reports are created using either the Basic Input File Layout or the Advanced Input File Layout. Overview documents containing the layout spreadsheet and a sample CSV file can be found in the Customer Care Center, [Top Support Documents](http://www.aquire.com/customers/support) web page.

The Basic layout allows you to quickly create a chart with key fields for your hierarchy, jobs, contact information, and headcounts.

The Advanced layout provides detailed field listing to provide the same information as in the Basic layout and, additionally, contains specific fields that can be used not only in OrgPublisher, but also in [Modeling](http://www.aquire.com/software/workforce_modeling) and [Org Design Center.](http://www.aquire.com/software/org-design-center)

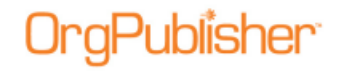

## <span id="page-8-0"></span>**Basic Input File Layout**

The Basic reports cover three main categories.

- [Basic](#page-9-0)
	- [Basic chart](#page-9-1)
	- [Directory Chart w/Photo](#page-10-0)
	- [Directory Chart](#page-11-0)
	- [Print Chart](#page-12-0)
	- [Contractors](#page-13-0)
	- [Open Positions](#page-14-0)
- [Headcount](#page-15-0)
	- [Headcount for a simple headcount per manager](#page-15-1)
	- [Headcount with Span of Control](#page-16-0) that shows levels and span of control
- [Planning](#page-17-0)
	- [Successors](#page-17-1)
	- [Succession Plan](#page-18-0)

Copyright 2015, PeopleFluent. All rights reserved. Proprietary and confidential.

### <span id="page-9-0"></span>*Basic Category – Basic File Layout*

### <span id="page-9-1"></span>Basic Chart

Formatted to display employee photos. Show a high level chart of an organization's reporting structure with basic employee information in each box. This view allows employees to see who reports to whom.

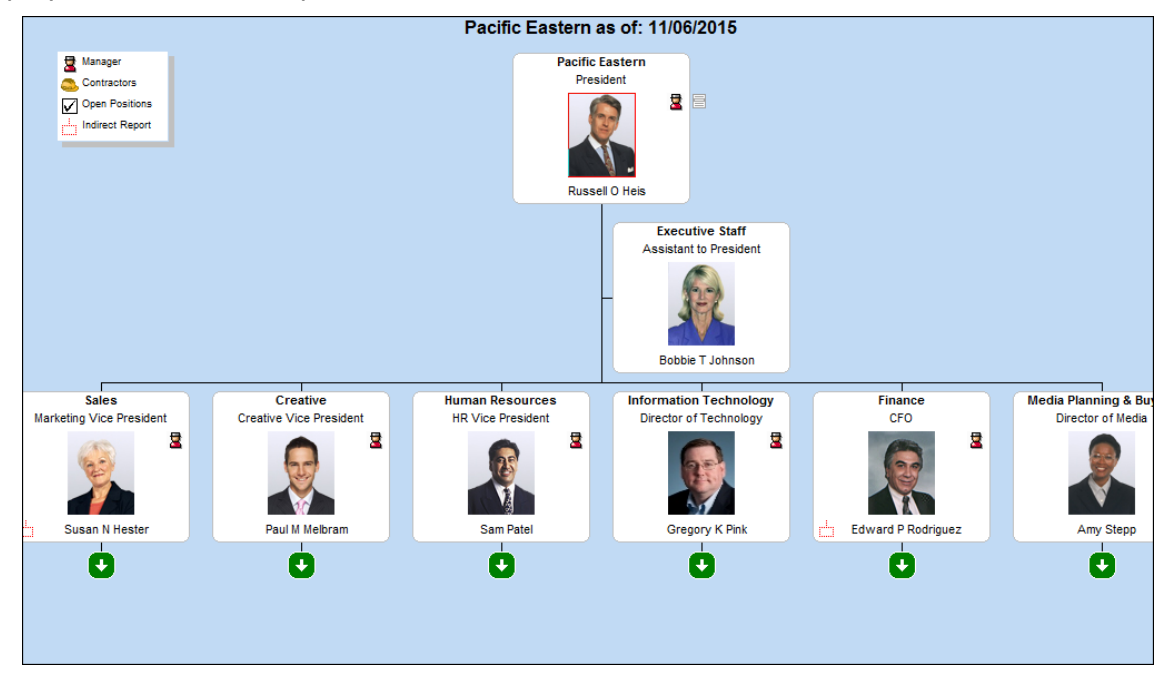

**Figure 3.**

Fields referenced in this Prebuilt Report template include:

- Field 1: Parent Box Unique Identifier
- Field 2: Box Unique Identifier
- Field 3: Box Title
- Field 4: Position Type
- Field 5: Person Unique Identifier
- Field 6: Last Name
- Field 7: First Name
- Field 8: Middle Name
- Field 9: Job Number
- Field 10: Position Title
- Field 15: Photo

Copyright 2015, PeopleFluent. All rights reserved. Proprietary and confidential.

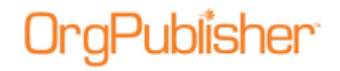

### <span id="page-10-0"></span>Directory Chart with Photos

Enable employees to see a photos of employees and to access basic contact information such as emails and phone numbers. This chart contains Chart and Search views. Quickly find members of the organization and email individuals or groups using the Search View. Drill-down for more comprehensive employee information by selecting a search result record in the Search View.

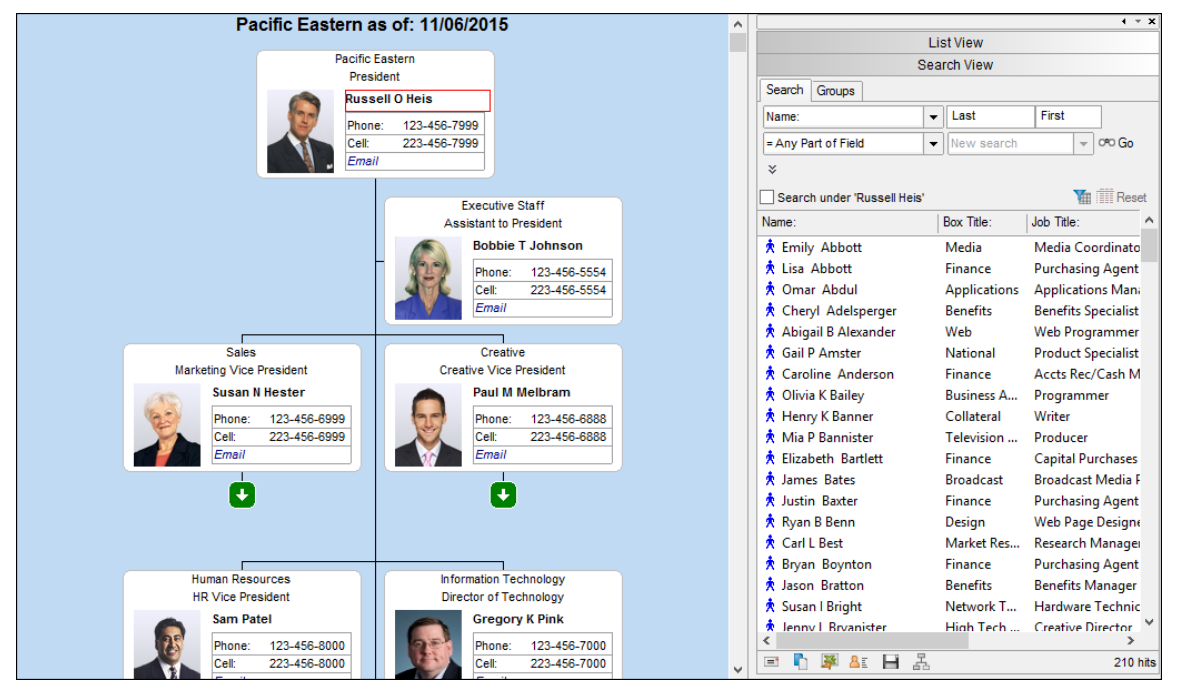

**Figure 4.**

Fields referenced in this Prebuilt Report template include:

- Field 1: Parent Box Unique Identifier
- Field 2: Box Unique Identifier
- Field 3: Box Title
- Field 5: Person Unique Identifier
- Field 6: Last Name
- Field 7: First Name
- Field 8: Middle Name
- Field 9: Job Number
- Field 10: Position Title
- Field 15: Photo
- Field 20: Email Address
- Field 21: Work Phone
- Field 22: Secondary Phone (Cell)

Copyright 2015, PeopleFluent. All rights reserved. Proprietary and confidential.

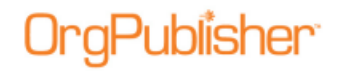

### <span id="page-11-0"></span>Directory Chart

This basic Chart view enables employees to access contact information such as emails and phone numbers using the Search and Profile views. Drill-down for more comprehensive employee information by selecting a search result in the Search View to display in the Profile View.

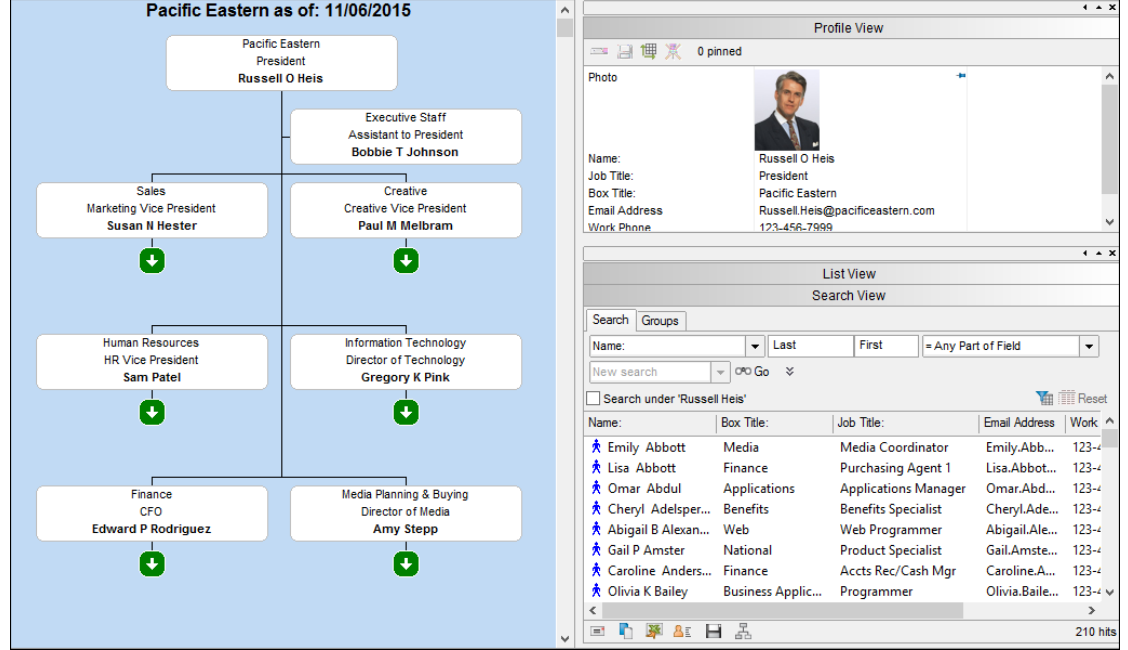

**Figure 5.**

Fields referenced in this Prebuilt Report template include:

- Field 1: Parent Box Unique Identifier
- Field 2: Box Unique Identifier
- Field 3: Box Title
- Field 5: Person Unique Identifier
- Field 6: Last Name
- Field 7: First Name
- Field 8: Middle Name
- Field 9: Job Number
- Field 10: Position Title
- Field 15: Photo
- Field 20: Email Address
- Field 21: Work Phone
- Field 22: Secondary Phone (Cell)

Copyright 2015, PeopleFluent. All rights reserved. Proprietary and confidential.

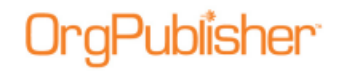

### <span id="page-12-0"></span>Print Chart

Display a high level chart of an organization's reporting structure with basic employee information in each box in a very simple, black-and-white format that is suitable for printing.

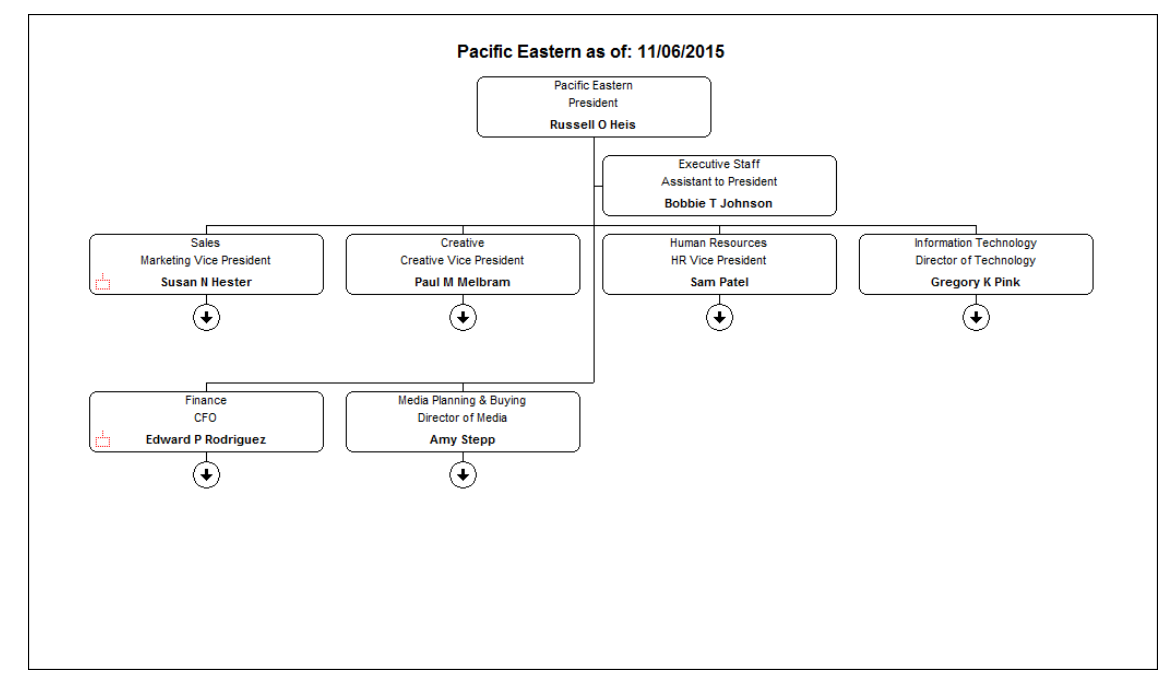

**Figure 6.**

Fields referenced in this Prebuilt Report template include:

- Field 1: Parent Box Unique Identifier
- Field 2: Box Unique Identifier
- Field 3: Box Title
- Field 5: Person Unique Identifier
- Field 6: Last Name
- Field 7: First Name
- Field 8: Middle Name
- Field 9: Job Number
- Field 10: Position Title

Copyright 2015, PeopleFluent. All rights reserved. Proprietary and confidential.

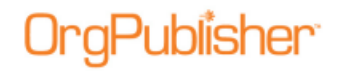

#### <span id="page-13-0"></span>**Contractors**

Display a high level chart of an organization's reporting structure which only displays the names of individuals who are designated as contractors, noted by the icon displayed in the chart legend.

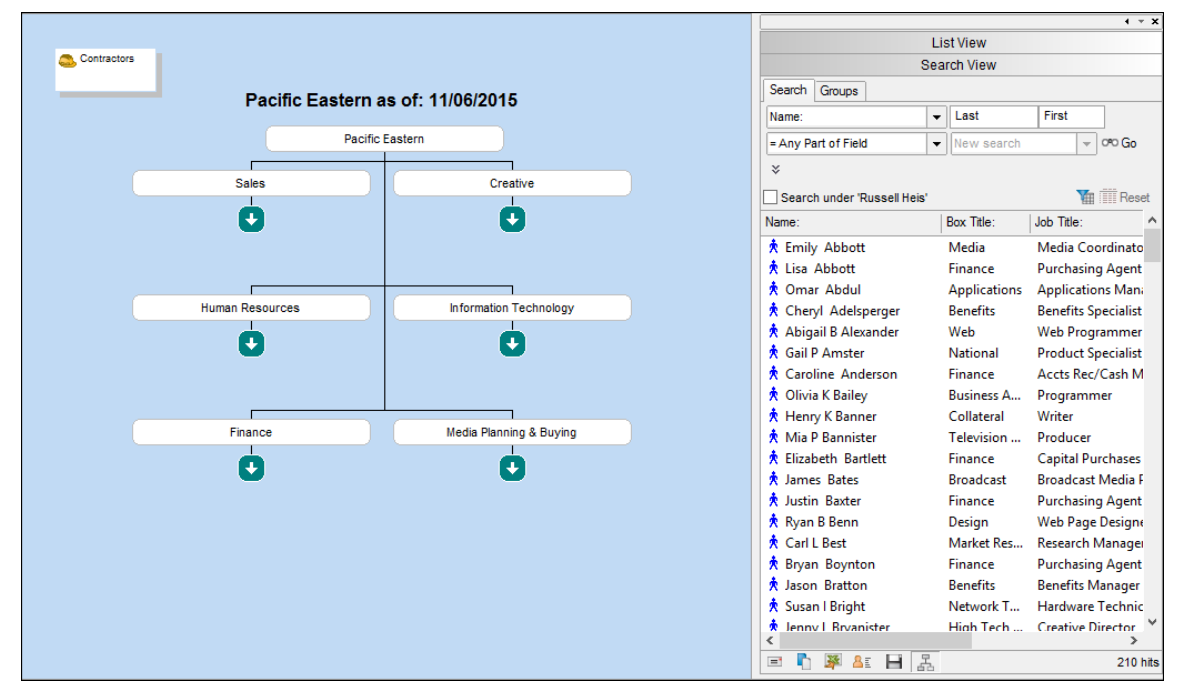

**Figure 7.**

Fields referenced in this Prebuilt Report template include:

- Field 1: Parent Box Unique Identifier
- Field 2: Box Unique Identifier
- Field 3: Box Title
- Field 4: Position Type
- Field 5: Person Unique Identifier
- Field 6: Last Name
- Field 7: First Name
- Field 8: Middle Name
- Field 9: Job Number
- Field 10: Position Title
- Field 20: Email Address
- Field 21: Work Phone
- Field 22: Secondary Phone (Cell)

Copyright 2015, PeopleFluent. All rights reserved. Proprietary and confidential.

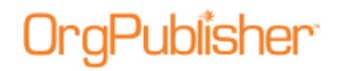

### <span id="page-14-0"></span>Open Positions

Display a high level chart of an organization's reporting structure which only displays the jobs that are designated as open positions, noted by the icon displayed in the chart legend.

|                                   |                         |                                                              |                               | $4 - x$                            |  |
|-----------------------------------|-------------------------|--------------------------------------------------------------|-------------------------------|------------------------------------|--|
|                                   |                         | <b>List View</b>                                             |                               |                                    |  |
| Open Positions                    |                         |                                                              | <b>Search View</b>            |                                    |  |
|                                   |                         | Search<br>Groups                                             |                               |                                    |  |
| Pacific Eastern as of: 11/06/2015 |                         | Name:                                                        | $\overline{\phantom{a}}$ Last | First                              |  |
| <b>Pacific Eastern</b>            |                         | = Any Part of Field                                          | $\bullet$   New search        | OPO Go<br>$\overline{\phantom{a}}$ |  |
|                                   |                         | ×                                                            |                               |                                    |  |
| <b>Sales</b>                      | Creative                | Search under 'Russell Heis'                                  |                               | <b>TE TTT</b> Reset                |  |
| ∣∔                                | ∣∔                      | Name:                                                        | Box Title:                    | Job Title:                         |  |
|                                   |                         |                                                              |                               |                                    |  |
|                                   |                         | ★ Emily Abbott                                               | Media                         | Media Coordinato                   |  |
|                                   |                         | <b>★ Lisa Abbott</b>                                         | Finance                       | <b>Purchasing Agent</b>            |  |
|                                   |                         | <u><b>★ Omar Abdul</b></u>                                   | <b>Applications</b>           | <b>Applications Mana</b>           |  |
| <b>Human Resources</b>            | Information Technology  | <b>K</b> Cheryl Adelsperger                                  | <b>Benefits</b>               | <b>Benefits Specialist</b>         |  |
| ° ⊕                               | ∣∔                      | <b>Abigail B Alexander</b>                                   | Web                           | Web Programmer                     |  |
|                                   |                         | <b>★ Gail P Amster</b>                                       | <b>National</b>               | <b>Product Specialist</b>          |  |
|                                   |                         | <b>★ Caroline Anderson</b>                                   | Finance                       | Accts Rec/Cash M                   |  |
|                                   |                         | <b>★ Olivia K Bailey</b>                                     | <b>Business A</b>             | Programmer                         |  |
|                                   |                         | <b>大 Henry K Banner</b>                                      | Collateral                    | Writer                             |  |
| Finance                           | Media Planning & Buying | Mia P Bannister                                              | Television                    | Producer                           |  |
| <b>V</b>                          | ∣↓                      | <b>K</b> Elizabeth Bartlett                                  | Finance                       | <b>Capital Purchases</b>           |  |
|                                   |                         | <b>★ James Bates</b>                                         | <b>Broadcast</b>              | <b>Broadcast Media F</b>           |  |
|                                   |                         | <b>*</b> Justin Baxter                                       | Finance                       | <b>Purchasing Agent</b>            |  |
|                                   |                         | <b>大 Ryan B Benn</b>                                         | Design                        | <b>Web Page Designe</b>            |  |
|                                   |                         | ★ Carl L Best                                                | Market Res                    | <b>Research Manager</b>            |  |
|                                   |                         | <b>大 Bryan Boynton</b>                                       | Finance                       | <b>Purchasing Agent</b>            |  |
|                                   |                         | <b>★ Jason Bratton</b>                                       | <b>Benefits</b>               | <b>Benefits Manager</b>            |  |
|                                   |                         | <b>★ Susan I Bright</b>                                      | Network T                     | <b>Hardware Technic</b>            |  |
|                                   |                         | <b>K</b> Jenny L Brvanister                                  |                               | High Tech  Creative Director       |  |
|                                   |                         |                                                              |                               |                                    |  |
|                                   |                         | h<br>$\equiv$<br>$\mathbf{A}$ $\mathbf{B}$ $\mathbf{A}$<br>驿 |                               | 210 hits                           |  |

**Figure 8.**

Fields referenced in this Prebuilt Report template include:

- Field 1: Parent Box Unique Identifier
- Field 2: Box Unique Identifier
- Field 3: Box Title
- Field 4: Position Type
- Field 5: Person Unique Identifier
- Field 6: Last Name
- Field 7: First Name
- Field 8: Middle Name
- Field 9: Job Number
- Field 10: Position Title
- Field 20: Email Address
- Field 21: Work Phone
- Field 22: Secondary Phone (Cell)

Copyright 2015, PeopleFluent. All rights reserved. Proprietary and confidential.

## gPublisher<sup>.</sup>

## <span id="page-15-0"></span>*Headcount Category – Basic Input File Layout*

### <span id="page-15-1"></span>Headcount

Drill-up and down within the org chart to see an organization's simple head count fields.

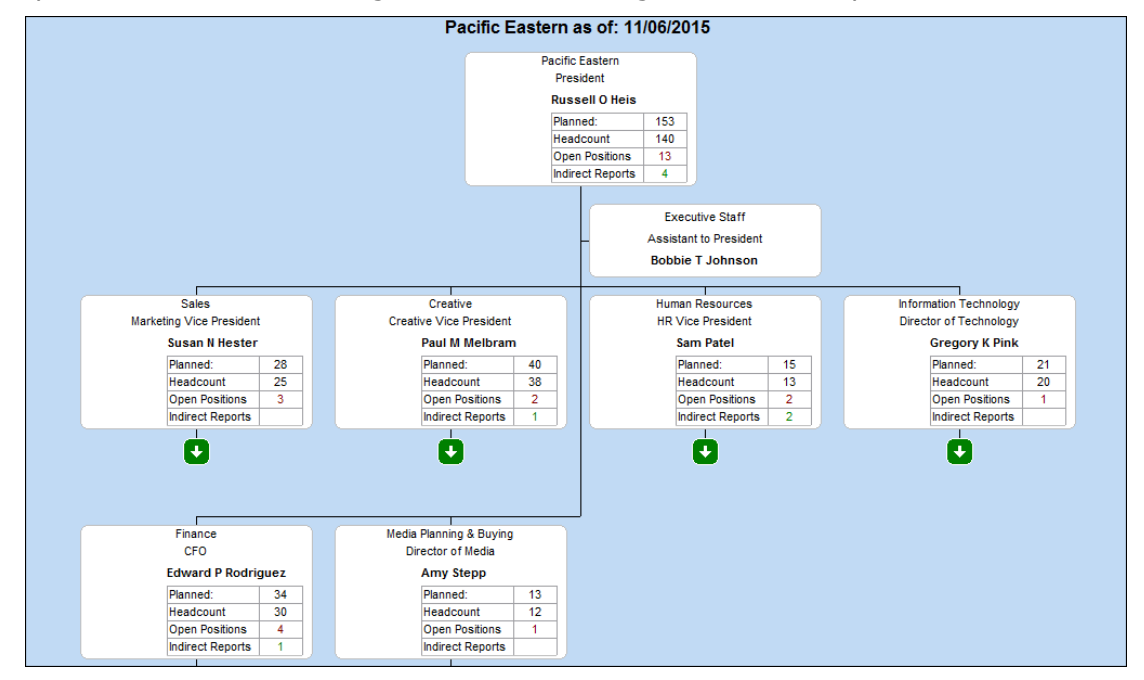

**Figure 9.**

Fields referenced in this Prebuilt Report template include:

- Field 1: Parent Box Unique Identifier
- Field 2: Box Unique Identifier
- Field 3: Box Title
- Field 4: Position Type
- Field 5: Person Unique Identifier
- Field 6: Last Name
- Field 7: First Name
- Field 8: Middle Name
- Field 9: Job Number
- Field 10: Position Title
- Field 15: Photo
- Field 23: Headcount
- Field 24: Planned Headcount
- Field 25: Open Position
- Field 30: Indirect Report

Copyright 2015, PeopleFluent. All rights reserved. Proprietary and confidential.

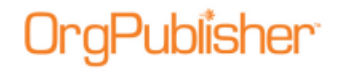

### <span id="page-16-0"></span>Headcount with Span of Control

This style displays information about each manager's level in the reporting structure, the layers/levels below each manager, as well as total head count and average direct reports per manager at that hierarchical level. Summary fields reflect the counts relevant to each manager's span of control.

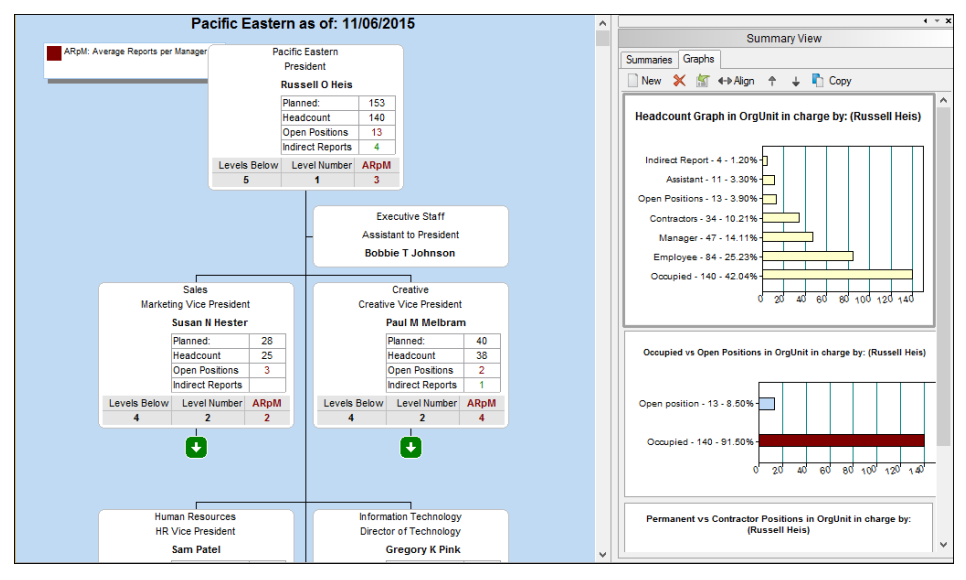

**Figure 10.**

Fields referenced in this Prebuilt Report template include:

- Field 1: Parent Box Unique Identifier
- Field 2: Box Unique Identifier
- Field 3: Box Title
- Field 4: Position Type
- Field 5: Person Unique Identifier
- Field 6: Last Name
- Field 7: First Name
- Field 8: Middle Name
- Field 9: Job Number
- Field 10: Position Title
- Field 15: Photo
- Field 23: Headcount
- Field 24: Planned Headcount
- Field 25: Open Position
- Field 30: Indirect Report
- Field 31: Levels Below
- Field 32: Level Number
- Field 33: Direct Reports
- Field 34: Average Reports per Manager

Copyright 2015, PeopleFluent. All rights reserved. Proprietary and confidential.

## **gPublisher**

## <span id="page-17-0"></span>*Planning Category – Basic Input File Layout*

#### <span id="page-17-1"></span>**Successors**

This view displays possible successor candidates to specific manager positions in the chart.

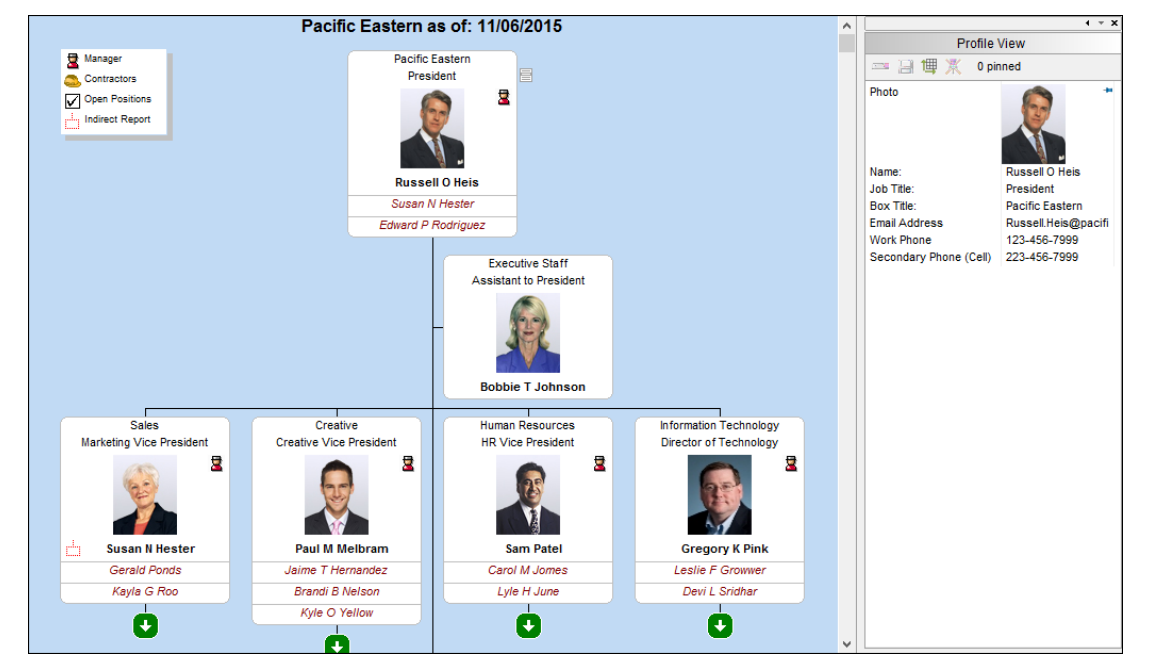

**Figure 11.**

Fields referenced in this Prebuilt Report template include:

- Field 1: Parent Box Unique Identifier
- Field 2: Box Unique Identifier
- Field 3: Box Title
- Field 4: Position Type
- Field 5: Person Unique Identifier
- Field 6: Last Name
- Field 7: First Name
- Field 8: Middle Name
- Field 9: Job Number
- Field 10: Position Title
- Field 15: Photo
- Field 20: Email Address
- Field 21: Work Phone
- Field 22: Secondary Phone (Cell)

Copyright 2015, PeopleFluent. All rights reserved. Proprietary and confidential.

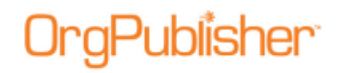

### <span id="page-18-0"></span>Succession Plan

Succession plan provides a simple yet effective report to identify succession and replacement candidates.

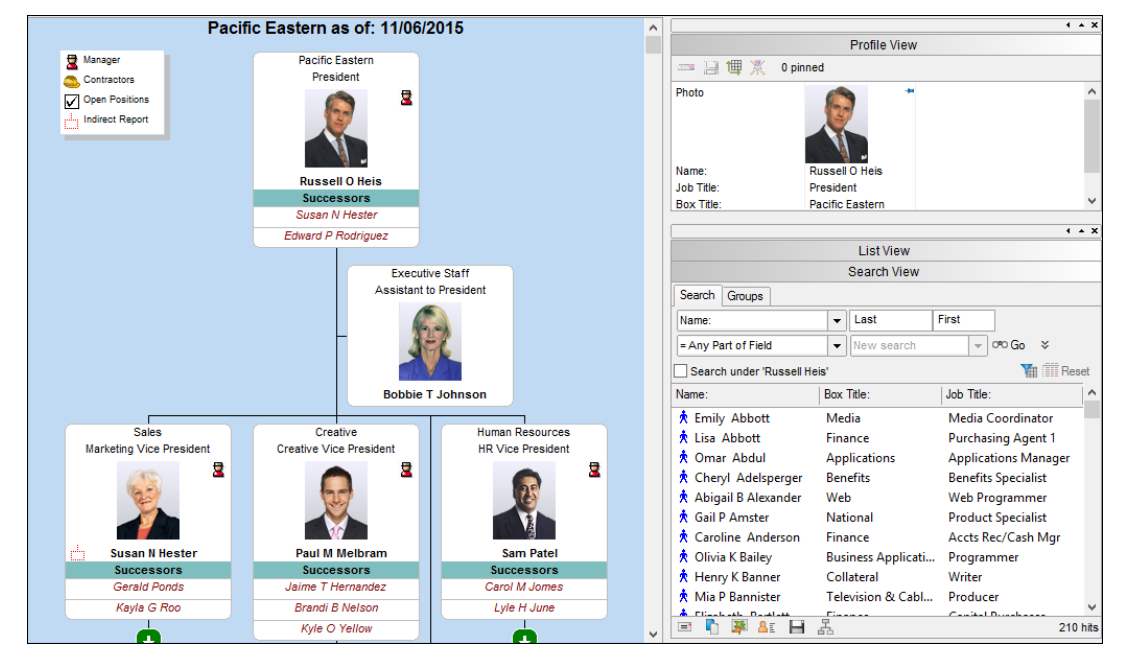

**Figure 12.**

Fields referenced in this Prebuilt Report template include:

- Field 1: Parent Box Unique Identifier
- Field 2: Box Unique Identifier
- Field 3: Box Title
- Field 4: Position Type
- Field 5: Person Unique Identifier
- Field 6: Last Name
- Field 7: First Name
- Field 8: Middle Name
- Field 9: Job Number
- Field 10: Position Title
- Field 15: Photo
- Field 20: Email Address
- Field 21: Work Phone
- Field 22: Secondary Phone (Cell)

Copyright 2015, PeopleFluent. All rights reserved. Proprietary and confidential.

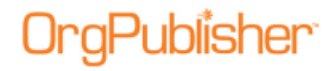

## **Advanced File Layout**

The Advanced reports cover four main categories.

- [General](#page-20-0)
	- [Contact Information](#page-20-1)
	- [Contractors](#page-21-0) currently on staff
	- [Directory](#page-22-0) providing additional functionality not available in the Contact
	- Information report
	- [Open Positions](#page-23-0) report
	- [Org Chart](#page-24-0)
	- [Org Chart with a Profile](#page-25-0) view
	- [Org Chart with Photos](#page-26-0)
	- [Printing](#page-27-0) version
- **[Management](#page-28-0)** 
	- [Headcount](#page-28-1)
	- [Headcount with Open Positions](#page-29-0)
	- [Span of Control Analysis](#page-30-0)
- **[Planning](#page-31-0)** 
	- [Headcount/FTE/Contractors](#page-31-1)
	- [Salary and Headcount](#page-32-0)
	- [Salary/Headcount/Performance](#page-33-0)
	- [Span of Control with Performance](#page-34-0)
	- **[Talent Review](#page-35-0)**
- **[Succession](#page-36-0)** 
	- [Succession](#page-36-1)
	- [Succession Rating](#page-38-0)
	- [Succession Rating with Photos](#page-40-0)
	- [Succession Planning](#page-42-0)

Copyright 2015, PeopleFluent. All rights reserved. Proprietary and confidential.

## <span id="page-20-0"></span>*General Category – Advanced File Layout*

### <span id="page-20-1"></span>Contact Information

Display a high level chart of an organization's reporting structure with basic employee information in each box. Designed to meet the needs of a broader audience, this view allows employees to see who reports to whom and basic contact information for each person or position in the organization.

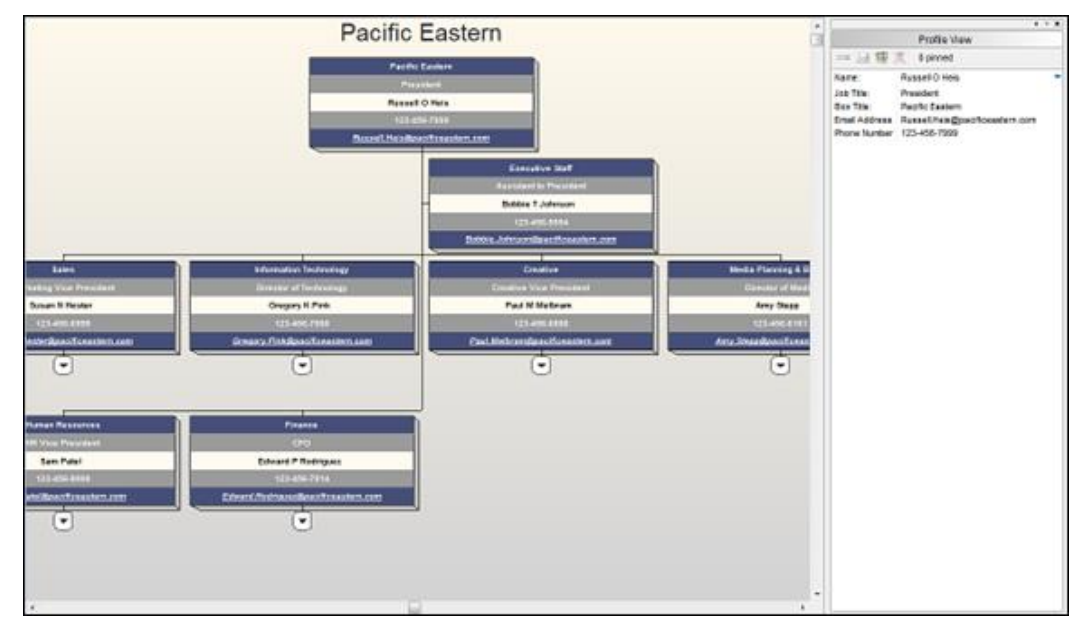

**Figure 13.**

Fields referenced in this Prebuilt Report template include:

- Field 1: Parent Box Unique Identifier
- Field 2: Box Unique Identifier
- Field 3: Box Title
- Field 5: Person Unique Identifier
- Field 6: Last Name
- Field 7: First Name
- Field 9: Job Number
- Field 10: Job Title
- Field 49: Email Address
- Field 50: Phone Number

Copyright 2015, PeopleFluent. All rights reserved. Proprietary and confidential.

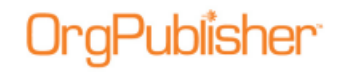

#### <span id="page-21-0"></span>**Contractors**

Display a high level chart of an organization's reporting structure which only displays the names of individuals who are designated as contractors, along with basic contact information for each person or position in the organization.

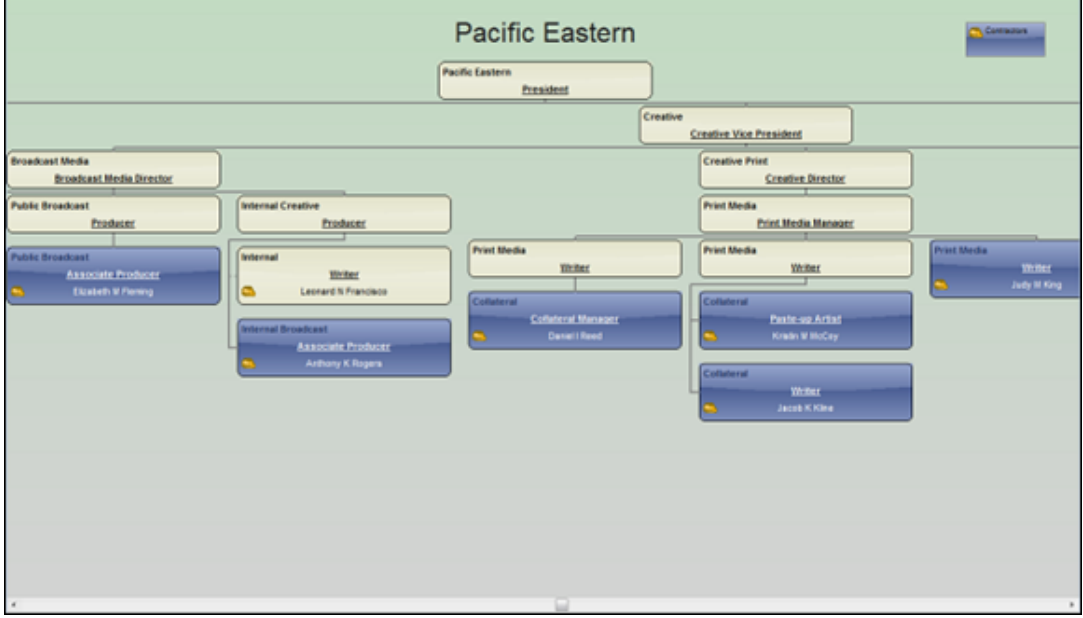

**Figure 14.**

Fields referenced in this Prebuilt Report template include:

- Field 1: Parent Box Unique Identifier
- Field 2: Box Unique Identifier
- Field 3: Box Title
- Field 4: Position Type
- Field 5: Person Unique Identifier
- Field 6: Last Name
- Field 7: First Name
- Field 9: Job Number
- Field 10: Job Title

Copyright 2015, PeopleFluent. All rights reserved. Proprietary and confidential.

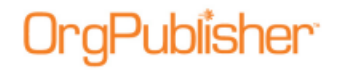

#### <span id="page-22-0"></span>**Directory**

Enable employees to access basic contact information such as emails and phone numbers. This chart contains Chart, Search and Profile views. Quickly find members of the organization and email individuals or groups using the Search View. Drill down for more comprehensive employee information by selecting a search result in the Search View to display the Profile View.

| Pacific Eastern                       |                                    | $\pm$                       |                            |                                |                     |                              | $4.9 - 1$                    |  |
|---------------------------------------|------------------------------------|-----------------------------|----------------------------|--------------------------------|---------------------|------------------------------|------------------------------|--|
|                                       |                                    | Liet View<br>Search View    |                            |                                |                     |                              |                              |  |
| <b>Pacific Eastern</b>                | Search Groups                      |                             |                            |                                |                     |                              |                              |  |
| President                             |                                    |                             | $-1440$                    | Pinet                          | + Any Part of Field |                              | $+10066$                     |  |
|                                       |                                    | <b>Rases</b>                |                            |                                |                     | $\bullet$ Direction          |                              |  |
| <b>Russell O Help</b><br>123.456.7496 |                                    | Search under 'Russell New   |                            |                                |                     |                              | <b>Ye Ill Food</b>           |  |
|                                       |                                    | Name                        | List Title                 |                                | Sox 764             |                              | <b>Ernal Address</b>         |  |
| Russelt/Main@parcificeastorn.com      |                                    | A Imily Athorr              | Media Coordinator          |                                | Media               |                              | Emily Abbott@pacificeas)     |  |
|                                       |                                    | <b>A</b> Lisa Abbott        |                            | Purchasing Agent 1             | Finance             |                              | Lisa.Abbom@pacificaacte.1    |  |
|                                       | <b>Executive Staff</b>             | <b>A</b> Great Abdul        |                            | Applications Manager           | <b>Zeplications</b> |                              | Cena: Abdul@pacificeast      |  |
|                                       | Assistant to President             | <b>A</b> Charyl Adeloperger | <b>Benefits Specialist</b> |                                | Benefits            |                              | CharyLAdelaperger@paci       |  |
|                                       | <b>Guese T Johnson</b>             | A Abigal B Alexander        | Web Programmer             |                                | Web                 |                              | Abigail Alexander@pacifi     |  |
|                                       | 120-498-0054                       | * Call P. Amatas            | <b>Product Specialist</b>  |                                | National            |                              | GaliAmsterDpacificeasts      |  |
|                                       |                                    | <b>K</b> Caroline Zinderson |                            | Accts Rec/Cash Mgr             | Finance             |                              | Caroline Anderson@gacit      |  |
|                                       | Bobbie, kulusain@pacificeasto      | <b>R</b> Olivia K Bailey    | Programmar                 |                                |                     | <b>Business Applications</b> | Olivia Sailey@pacificeast-   |  |
|                                       |                                    | Henry K Bancer              | Writer                     |                                | Colleteral          |                              | Hevry Banner@pacificea:      |  |
| Sales                                 | <b>Information Technology</b>      | * Mix P Banchistan          | Producer                   |                                |                     | Television & Cable Creative  | Mis.Barrister@pacificae:     |  |
| <b>Barketing Vice President</b>       | Deedor of Technology               | <b>A Dicabeth Ractiett</b>  | Capital Purchases          |                                | Finance             |                              | Eizabeth Bartlett@pacific    |  |
| Susan N Hester                        | Dregory K Pest                     | A Jerryen Battes            |                            | <b>Broadcast Madia Planner</b> | Emadeast            |                              | James Bates@pecificeasts     |  |
| 123,456,6999                          | 121-454-7000                       | A Austin Bainer             |                            | <b>Purchasing Agent 2</b>      | Finance             |                              | Justin Barter@pacificeast    |  |
|                                       | Cresory/FinkBoocificenter          | * Ruan E Bann               |                            | Web Page Designer              | Design.             |                              | Ryan Bann@pacificaactar      |  |
| ht Hedurthracillicoastern.com         |                                    | <b>A</b> Carl L Best        | Festarch Manager           |                                |                     | Market Research              | Carl Best@pacificeadem.      |  |
| ٠                                     | ٠                                  | <b>A</b> Ervan Bounton      |                            | <b>Purchasing Agent 3</b>      | Finance             |                              | Bryan Beynton@pacifical      |  |
|                                       |                                    | <b>A Jason Bratton</b>      | <b>Benefits Manager</b>    |                                | <b>Benefits</b>     |                              | Jacon Bratton Doac Piceas    |  |
| Creative                              | <b>Media Planning &amp; Buying</b> | * Susan I Bright            |                            | <b>Handware Technician</b>     |                     | Natwork Taxes                | Susan Bright@pacificsant     |  |
| Creative Vice President               | Diactor of Verte                   | <b>A</b> Jerry L Bryanister | Creative Director          |                                |                     | High Tech Creative           | Jerry BryanisterBuachico     |  |
|                                       |                                    | <b>A</b> Jenny L Brusnisher | Digital Artist             |                                | Design              |                              | Jerry Bryanister@pacific-    |  |
| Reu Millebrare                        | Amy Stepp-                         | <b>A Linda Rullock</b>      | AP Clerk 2                 |                                | Finance             |                              | Linda Bullock@pacificeas     |  |
| 123-456-6000                          | 121.456.6161                       | * Matthew Bulleck           | Benefits Specialist        |                                | Banality            |                              | Metthew Bullock@pacific      |  |
| Memmendane illinessan con             | Arry Stapp@pacificaraters.         | A Jonanda Burton            | AP Clerk 1                 |                                | Finance             |                              | Amanda Burton@pacific:       |  |
|                                       |                                    | <b>R. Julie Casmer</b>      | <b>Banefits Specialist</b> |                                | <b>Banafits</b>     |                              | Julie Cagney@pacificsant     |  |
| ٠                                     | ۰                                  | A Mary A Callister          | Writter                    |                                | Hi Tech             |                              | Mary Calister@pacificea:     |  |
| <b>Human Resources</b>                | Finance                            | * Sally Cane                | Media Coordinator          |                                | Media               |                              | Salty Carvett pacificaasters |  |
|                                       |                                    | <b>A</b> Tyler Carlton      |                            | General Ledger Manager         | Finance             |                              | Tyler.Carlton@pacificeast    |  |
| isk Vice President                    | 85                                 | + Range & Class             | <b>Walk Education</b>      | $\overline{ }$                 | Shiele,             |                              | Renau Clana Reardings in     |  |

**Figure 15.**

Fields referenced in this Prebuilt Report template include:

- Field 1: Parent Box Unique Identifier
- Field 2: Box Unique Identifier
- Field 3: Box Title
- Field 5: Person Unique Identifier
- Field 6: Last Name
- Field 7: First Name
- Field 9: Job Number
- Field 10: Job Title
- Field 49: Email Address
- Field 50: Phone Number

Copyright 2015, PeopleFluent. All rights reserved. Proprietary and confidential.

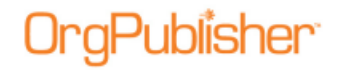

### <span id="page-23-0"></span>Open Positions

Visually highlight open positions within the organizational chart using this view. Open positions are displayed in light red and all other boxes are collapsed to emphasize vacancies and their position in the reporting structure.

|                                                                     | Pacific Eastern<br><b>Pacific Eastern</b><br>President |                                                                    |                                                                                                    |
|---------------------------------------------------------------------|--------------------------------------------------------|--------------------------------------------------------------------|----------------------------------------------------------------------------------------------------|
|                                                                     | Creative<br>Creative Vice President                    | Media Pienning & Buying<br><b>Cirector</b> of Hode                 | <b>Human Resources</b><br>HR Vice President                                                                                |
| <b>Broadcast Media</b><br><b>Broadcast Media Crocher</b>            | <b>Creative Print</b><br><b>Creative Director</b>      | <b>Media Planning</b><br><b>Media Planning Wanager</b>             | Recruiting<br><b>Recruiting Manager</b><br>≍                                                                               |
| <b>Broadcast Media</b><br>Administrative Assistant<br>Open position | Graphics<br><b>Business</b><br><b>Cuen position</b>    | <b>Broadcast</b><br><b>Broadcast Hedia Panner</b><br>Open position | Retraiting<br><b>Technical Recruiter</b><br>Open position<br><b>Recruiting</b><br><b>Recruiter:</b><br><b>Open posttom</b> |
|                                                                     |                                                        |                                                                    |                                                                                                    |
|                                                                     |                                                        | 100                                                                |                                                                                                    |

**Figure 16.**

Fields referenced in this Prebuilt Report template include:

- Field 1: Parent Box Unique Identifier
- Field 2: Box Unique Identifier
- Field 3: Box Title
- Field 5: Person Unique Identifier
- Field 6: Last Name
- Field 7: First Name
- Field 9: Job Number
- Field 10: Job Title

Copyright 2015, PeopleFluent. All rights reserved. Proprietary and confidential.

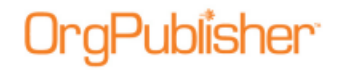

### <span id="page-24-0"></span>Org Chart

Display a high level chart of an organization's reporting structure with basic employee information in each box. Designed to meet the needs of a broader audience, this view allows employees to see who reports to whom and basic contact information for each person or position in the organization.

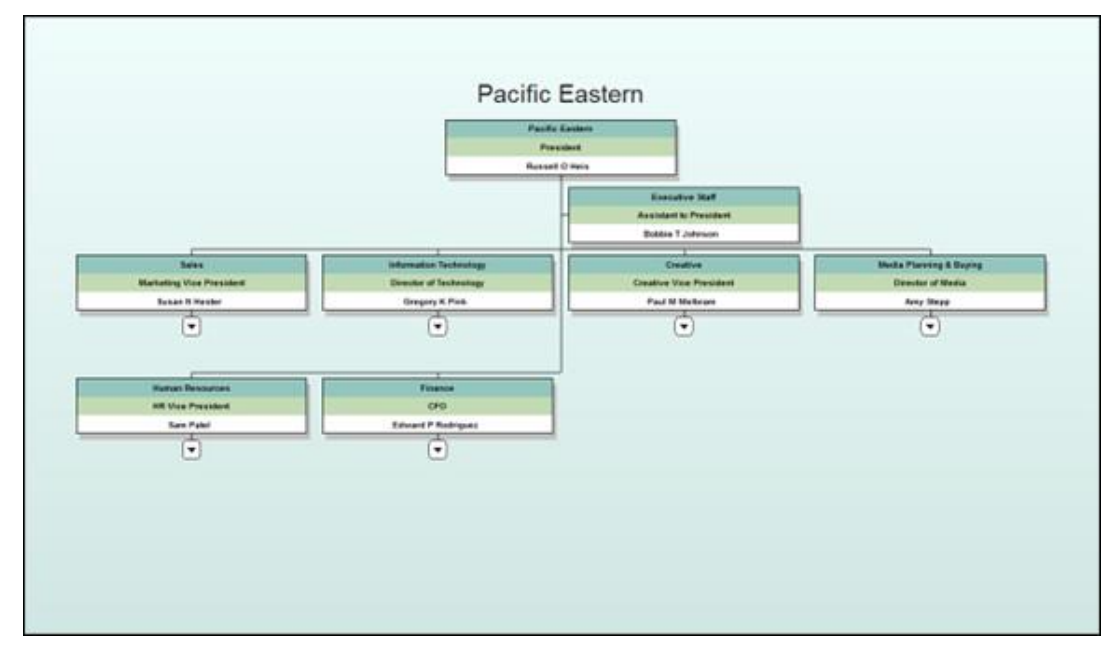

**Figure 17.**

Fields referenced in this Prebuilt Report template include:

- Field 1: Parent Box Unique Identifier
- Field 2: Box Unique Identifier
- Field 3: Box Title
- Field 5: Person Unique Identifier
- Field 6: Last Name
- Field 7: First Name
- Field 9: Job Number
- Field 10: Job Title

Copyright 2015, PeopleFluent. All rights reserved. Proprietary and confidential.

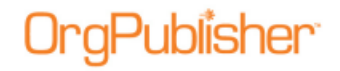

### <span id="page-25-0"></span>Org Chart with Profile

Similar to the Org Chart template that also displays a Profile View of the basic contact information for any selected box in the org chart. Designed to meet the needs of a broader audience, this view allows employees to see who reports to whom and basic contact information for each person or position in the organization.

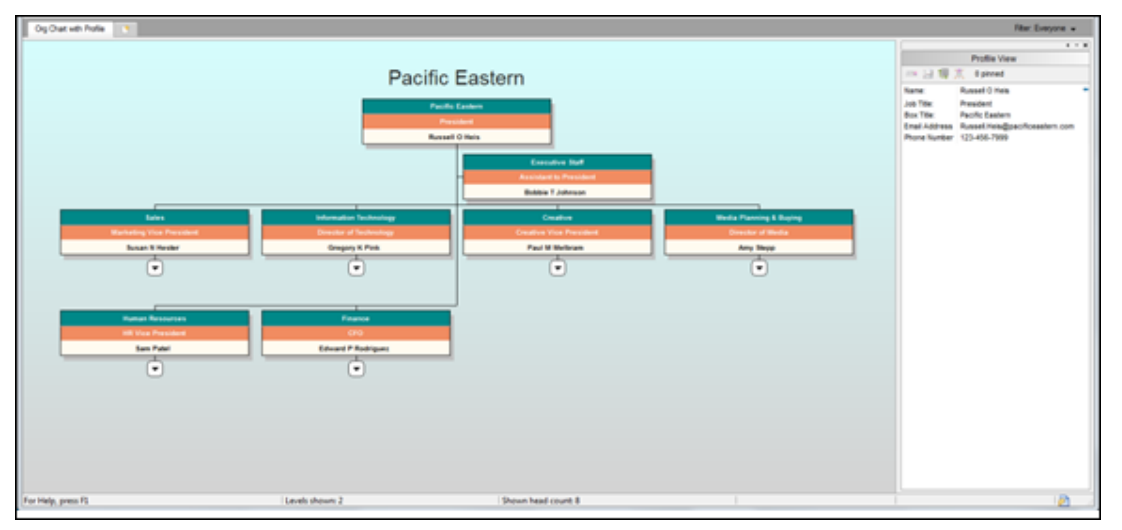

**Figure 18.**

Fields referenced in this Prebuilt Report template include:

- Field 1: Parent Box Unique Identifier
- Field 2: Box Unique Identifier
- Field 3: Box Title
- Field 5: Person Unique Identifier
- Field 6: Last Name
- Field 7: First Name
- Field 9: Job Number
- Field 10: Job Title
- Field 49: Email Address
- Field 50: Phone Number

Copyright 2015, PeopleFluent. All rights reserved. Proprietary and confidential.

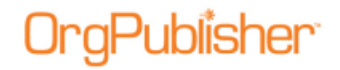

### <span id="page-26-0"></span>Org Chart with Photos

Similar to the Contact Information org chart and formatted to display employee photos. Display a high level chart of an organization's reporting structure with basic employee information in each box. Designed to meet the needs of a broader audience, this view allows employees to see who reports to whom and basic contact information for each person or position in the organization.

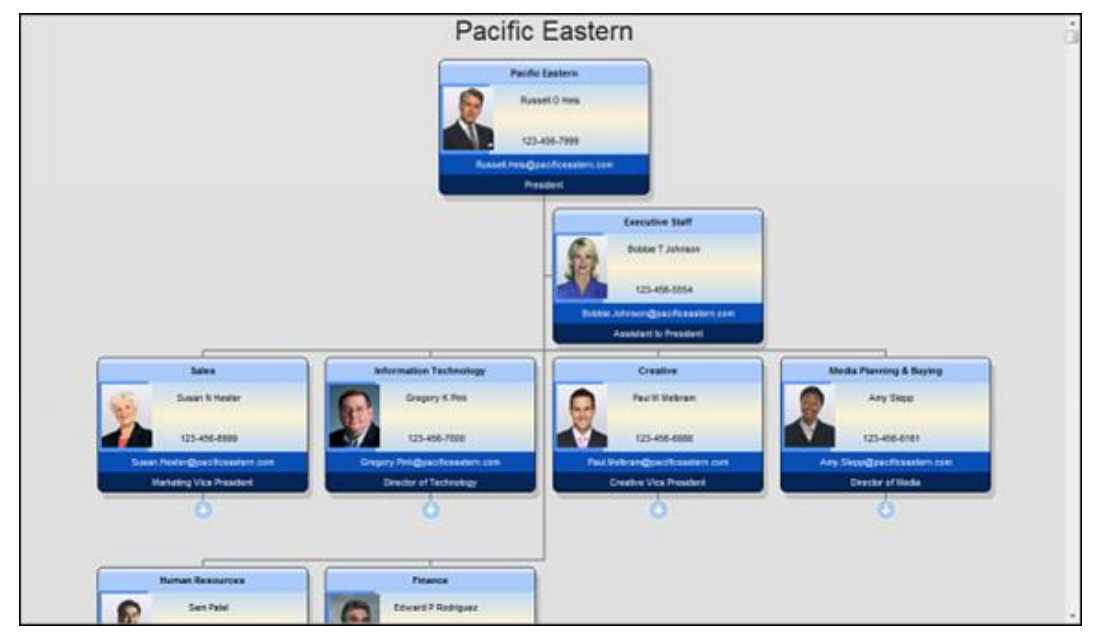

**Figure 19.**

Fields referenced in this Prebuilt Report template include:

- Field 1: Parent Box Unique Identifier
- Field 2: Box Unique Identifier
- Field 3: Box Title
- Field 5: Person Unique Identifier
- Field 6: Last Name
- Field 7: First Name
- Field 9: Job Number
- Field 10: Job Title
- Field 15: Photo
- Field 49: Email Address
- Field 50: Phone Number

Copyright 2015, PeopleFluent. All rights reserved. Proprietary and confidential.

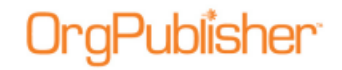

#### <span id="page-27-0"></span>**Printing**

Display a high level chart of an organization's reporting structure with basic employee information in each box in a very simple, black-and-white format that is suitable for printing.

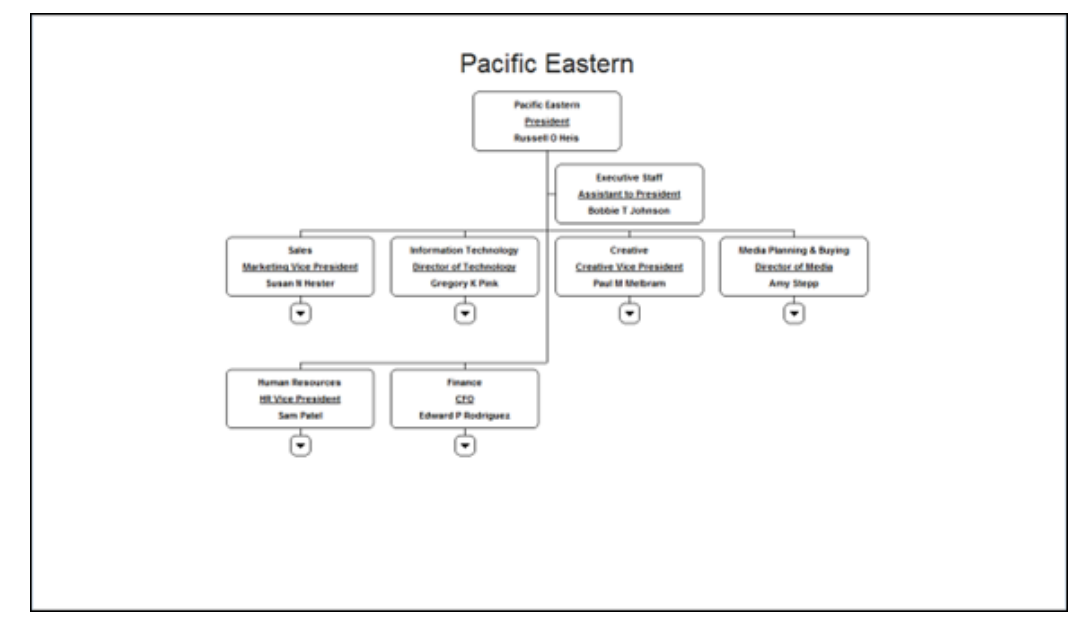

**Figure 20.**

Fields referenced in this Prebuilt Report template include:

- Field 1: Parent Box Unique Identifier
- Field 2: Box Unique Identifier
- Field 3: Box Title
- Field 5: Person Unique Identifier
- Field 6: Last Name
- Field 7: First Name
- Field 9: Job Number
- Field 10: Job Title

Copyright 2015, PeopleFluent. All rights reserved. Proprietary and confidential.

### <span id="page-28-0"></span>*Management Category – Advanced File Layout*

#### <span id="page-28-1"></span>Headcount

Drill up and down within the org chart to see an organization's current head count and direct reports. Summary data in this view reflect the counts relevant to each manager's span of control. Use the Search View to quickly access information about an individual or group or the Profile View to provide comprehensive information regarding each chart record.

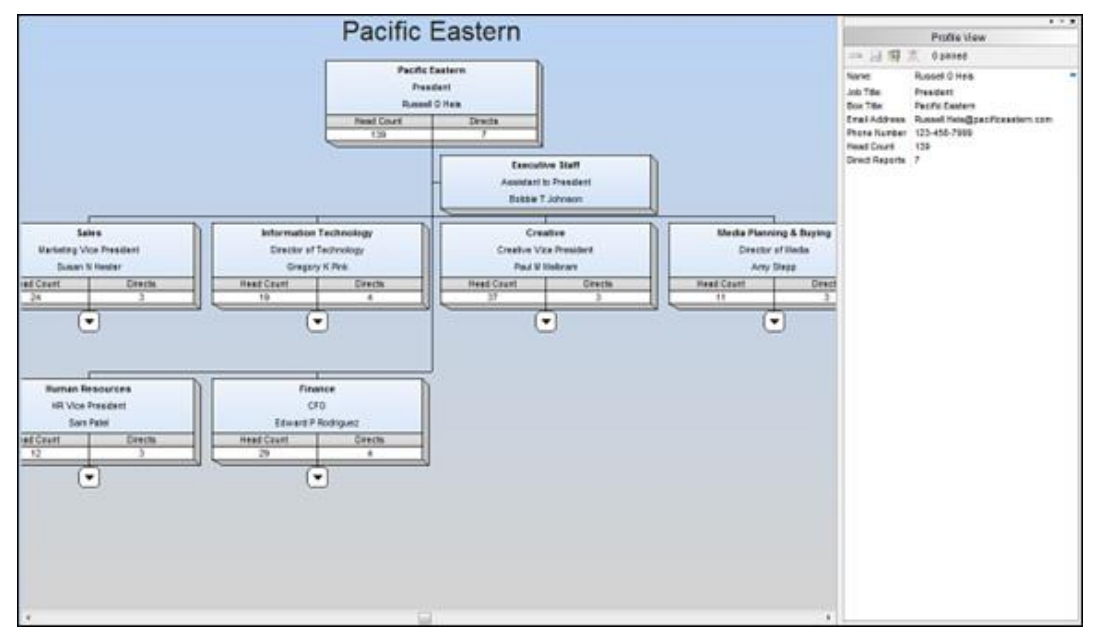

**Figure 21.**

Fields referenced in this Prebuilt Report template include:

- Field 1: Parent Box Unique Identifier
- Field 2: Box Unique Identifier
- Field 3: Box Title
- Field 5: Person Unique Identifier
- Field 6: Last Name
- Field 7: First Name
- Field 9: Job Number
- Field 10: Job Title
- Field 49: Email Address
- Field 50: Phone Number

Copyright 2015, PeopleFluent. All rights reserved. Proprietary and confidential.

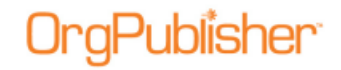

### <span id="page-29-0"></span>Headcount with Open Positions

Drill up and down within the org chart to see an organization's current head count, direct reports, open positions, and planned head count. Summary data in this view reflect the counts relevant to each manager's span of control. Use the Search View to quickly access information about an individual or group or the Profile View to provide comprehensive information regarding each chart record.

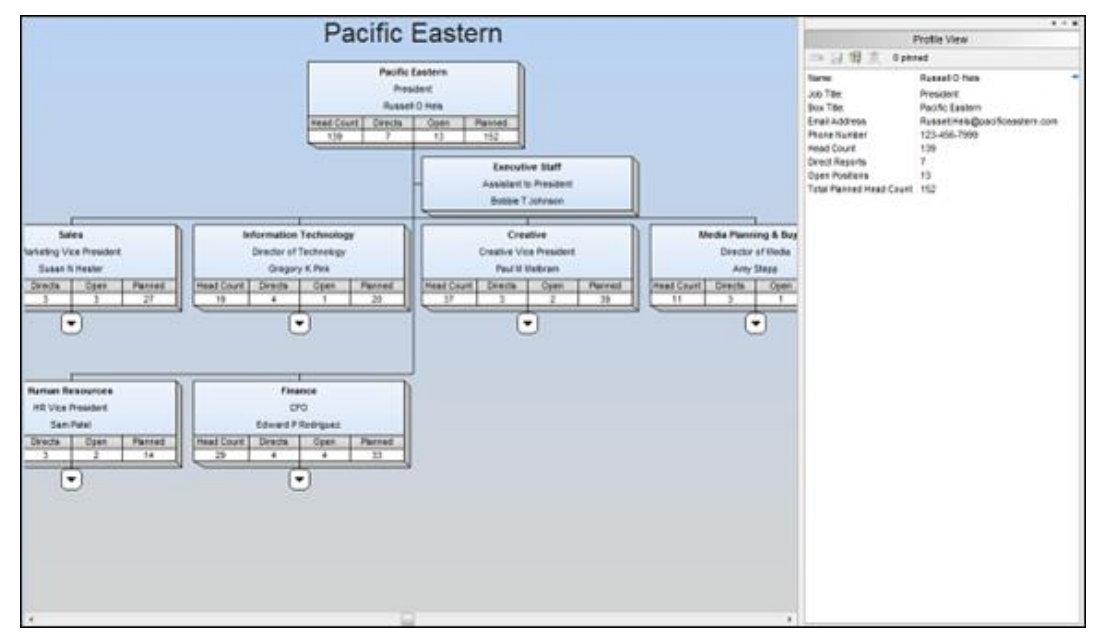

**Figure 22.**

Fields referenced in this Prebuilt Report template include:

- Field 1: Parent Box Unique Identifier
- Field 2: Box Unique Identifier
- Field 3: Box Title
- Field 5: Person Unique Identifier
- Field 6: Last Name
- Field 7: First Name
- Field 9: Job Number
- Field 10: Job Title
- Field 49: Email Address
- Field 50: Phone Number

Copyright 2015, PeopleFluent. All rights reserved. Proprietary and confidential.

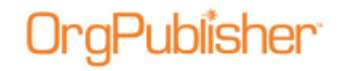

### <span id="page-30-0"></span>Span of Control Analysis

Easily access information about each employee's level in the reporting structure, how many layers are below each record, as well as total head count and average direct reports per manager at that hierarchical level within the organization. OrgPublisher's built-in summary engine displays only the hierarchy and span of control information relevant to each manager's position within the organization.

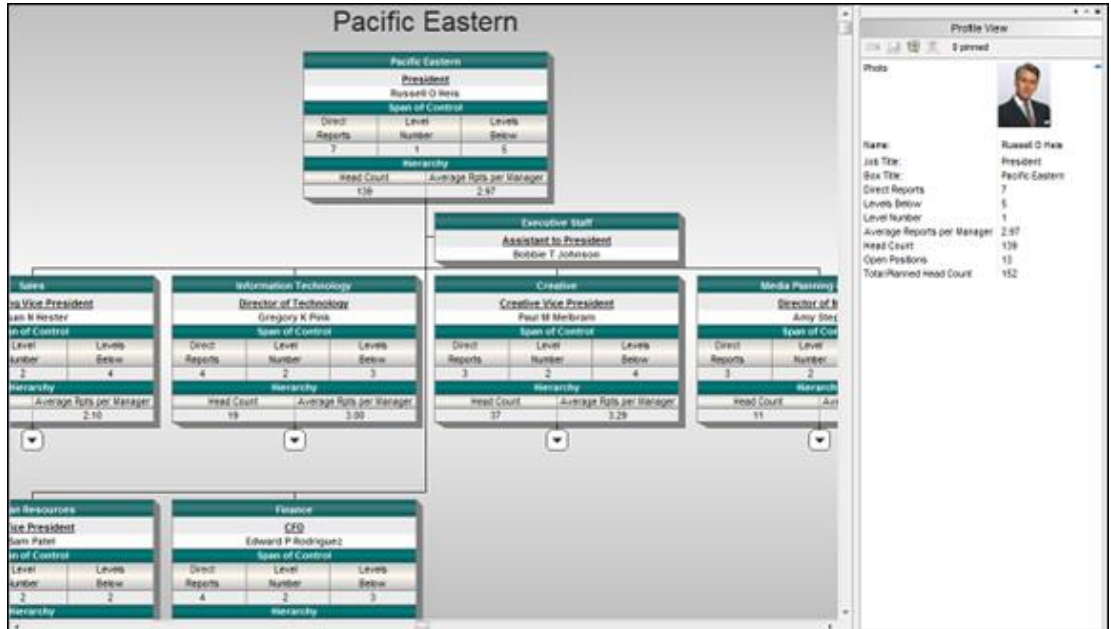

**Figure 23.**

Fields referenced in this Prebuilt Report template include:

- Field 1: Parent Box Unique Identifier
- Field 2: Box Unique Identifier
- Field 3: Box Title
- Field 5: Person Unique Identifier
- Field 6: Last Name
- Field 7: First Name
- Field 9: Job Number
- Field 10: Job Title

Copyright 2015, PeopleFluent. All rights reserved. Proprietary and confidential.

### <span id="page-31-0"></span>*Planning Category – Advanced File Layout*

### <span id="page-31-1"></span>Headcount, FTE, Contractors

Drill up and down within the org chart to see an organization's current head count, contractors, and total full time employee equivalents. Summary data in this view reflect the counts relevant to each manager's span of control. Actively plan and run "What-If?" scenarios for changing structure of one or more departments and display resulting tally of total head count, contractors, and full time equivalents.

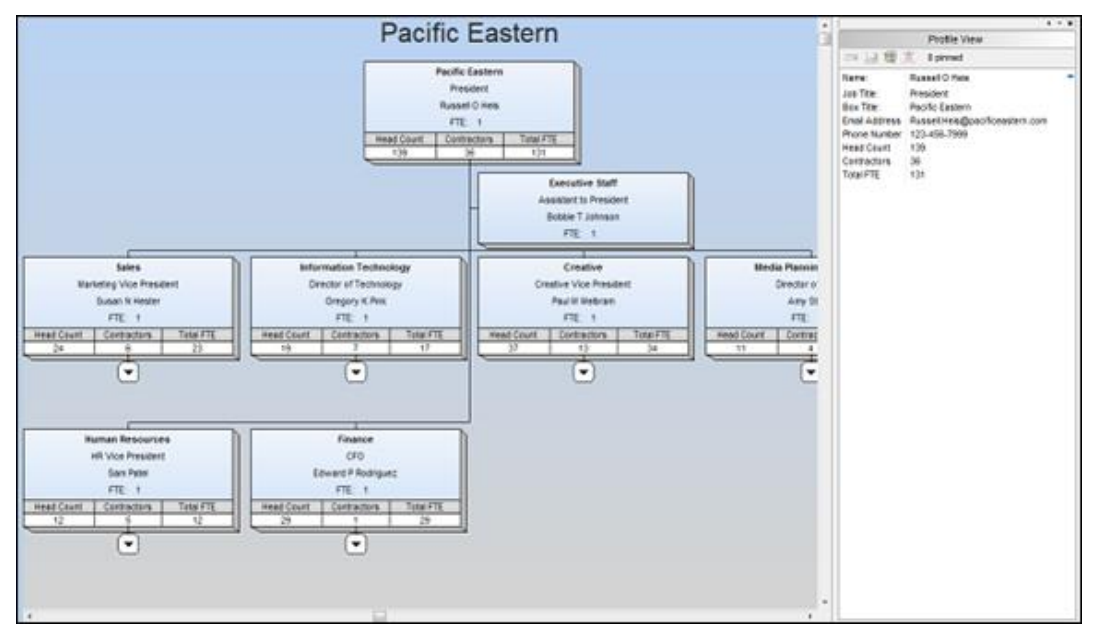

**Figure 24.**

Fields referenced in this Prebuilt Report template include:

- Field 1: Parent Box Unique Identifier
- Field 2: Box Unique Identifier
- Field 3: Box Title
- Field 4: Position Type
- Field 5: Person Unique Identifier
- Field 6: Last Name
- Field 7: First Name
- Field 9: Job Number
- Field 10: Job Title
- Field 49: Email Address
- Field 50: Phone Number
- Field 57: Full Time Equivalency

Copyright 2015, PeopleFluent. All rights reserved. Proprietary and confidential.

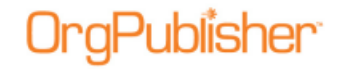

### <span id="page-32-0"></span>Salary and Headcount

Drill up and down within the org chart to see an organization's current head count and corresponding workforce cost (salary). Summary data in this view reflect the counts relevant to each manager's span of control. Actively plan and run "What-If?" scenarios for changing structure of one or more departments and display resulting tally of total head count and workforce cost for budgeting purposes.

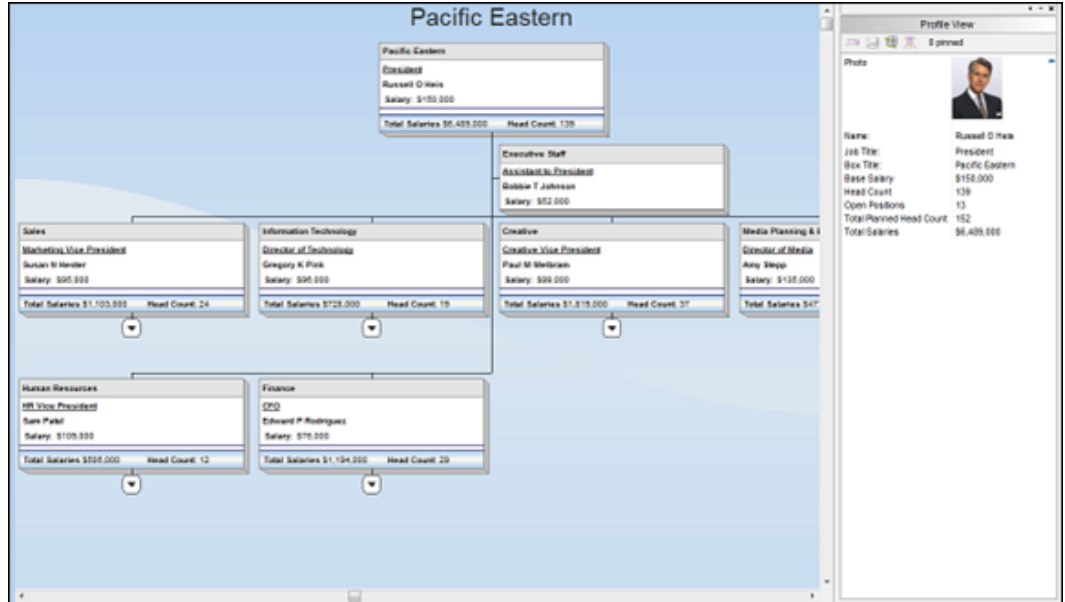

**Figure 25.**

Fields referenced in this Prebuilt Report template include:

- Field 1: Parent Box Unique Identifier
- Field 2: Box Unique Identifier
- Field 3: Box Title
- Field 5: Person Unique Identifier
- Field 6: Last Name
- Field 7: First Name
- Field 9: Job Number
- Field 10: Job Title
- Field 81: Base Salary

Copyright 2015, PeopleFluent. All rights reserved. Proprietary and confidential.

### <span id="page-33-0"></span>Salary, Headcount, and Performance

For greater insight into talent for planning purposes, the Salary, Head Count, and Performance chart greatly expands on the information provided in the Salary and Head Count chart by adding metrics for employee performance and potential ratings, as well as date of hire. Drill up and down within the org chart to see an organization's current head count and corresponding workforce cost (salary). Summary data in this view reflect the counts relevant to each manager's span of control. Actively plan and run "What-If?" with greater visibility into the talent of the organization as you look to plan and budget for the future.

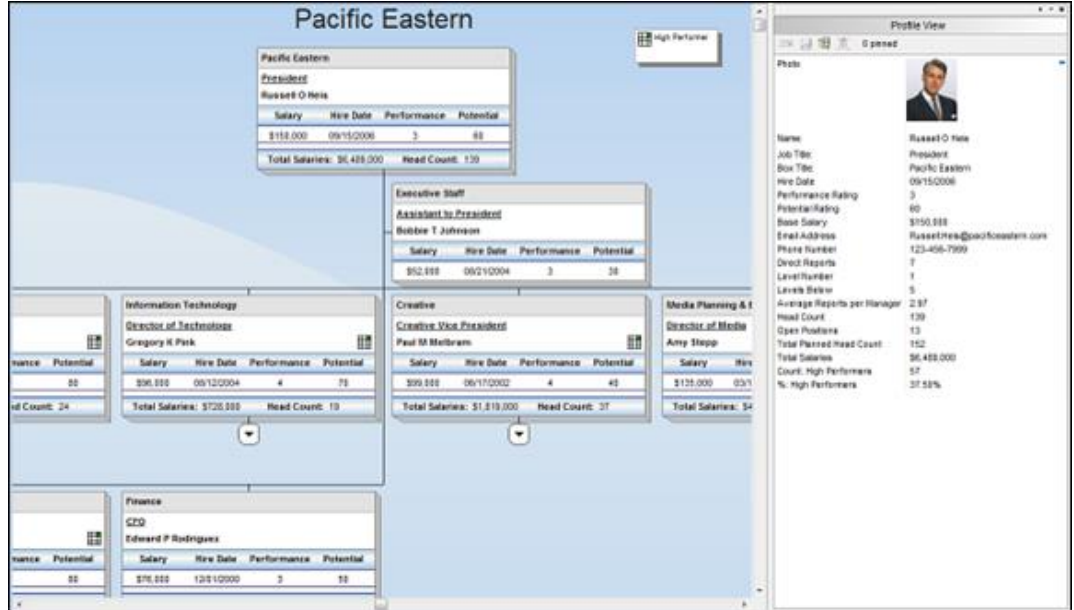

#### **Figure 26.**

Fields referenced in this Prebuilt Report template include:

- Field 1: Parent Box Unique Identifier
- Field 2: Box Unique Identifier
- Field 3: Box Title
- Field 5: Person Unique Identifier
- Field 6: Last Name
- Field 7: First Name
- Field 9: Job Number
- Field 10: Job Title
- Field 36: Hire Date
- Field 49: Email Address
- Field 50: Phone Number
- Field 63: Performance Rating
- Field 64: Potential Rating
- Field 81: Base Salary

Copyright 2015, PeopleFluent. All rights reserved. Proprietary and confidential.

PeopleFluent and the PeopleFluent and OrgPublisher logos are trademarks or registered trademarks of PeopleFluent. All other brand and product names are trademarks or registered trademarks of their respective holders.

11/20/2015

### <span id="page-34-0"></span>Span of Control with Performance

Leveling the organization by evaluating span of control and number of direct reports is another value tool for running "What-If?" scenario analysis to ensure the reporting structure is balanced. Easily access information about each employee's level in the reporting structure, how many layers are below each record, as well as total head count and average direct reports per manager at the hierarchical level within the organization.

OrgPublisher's built in summary engine displays only the hierarchy and span of control information relevant to each manager's position within the organization, and provides metrics on total head count, average number of reports, and number and average of High Performers. Unlike the Salary related planning templates that focus on budget, this report focuses on balancing the reporting organization with an eye on where the top talent resides.

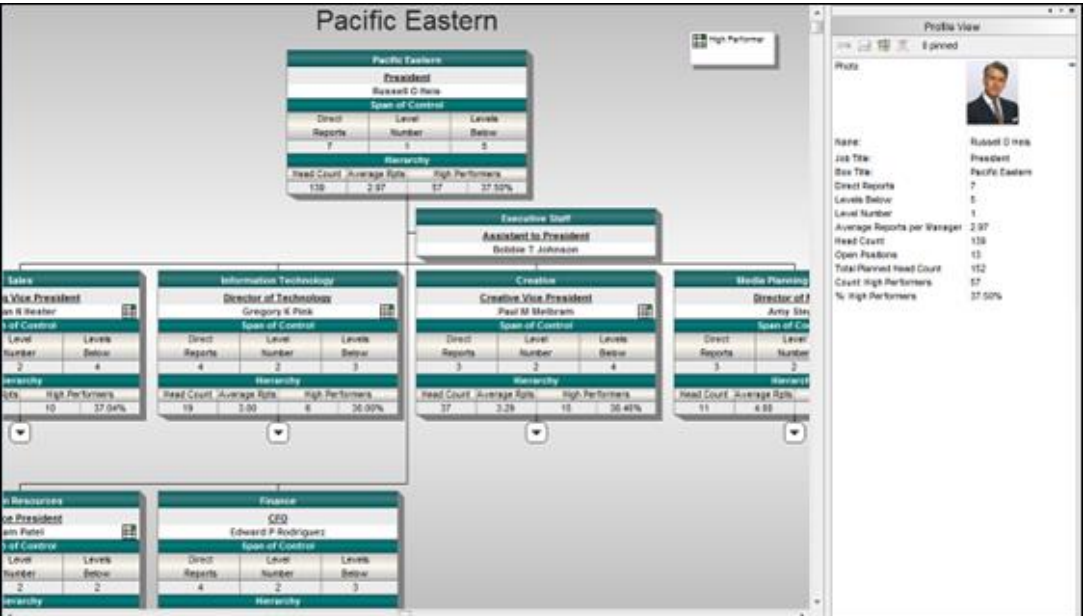

**Figure 27.**

Fields referenced in this Prebuilt Report template include:

- Field 1: Parent Box Unique Identifier
- Field 2: Box Unique Identifier
- Field 3: Box Title
- Field 4: Position Type
- Field 5: Person Unique Identifier
- Field 6: Last Name
- Field 7: First Name
- Field 9: Job Number
- Field 10: Job Title
- Field 63: Performance Rating

Copyright 2015, PeopleFluent. All rights reserved. Proprietary and confidential.

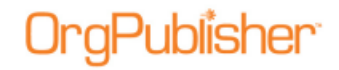

### <span id="page-35-0"></span>Talent Review

Develop a deep understanding of your talent by viewing key HR metrics about each employee. Easily identify critical roles in which succession plans are required, as well as the performance and potential rating of each employee. You can also locate where retention risks exist and which valued employees would result in a high impact of loss.

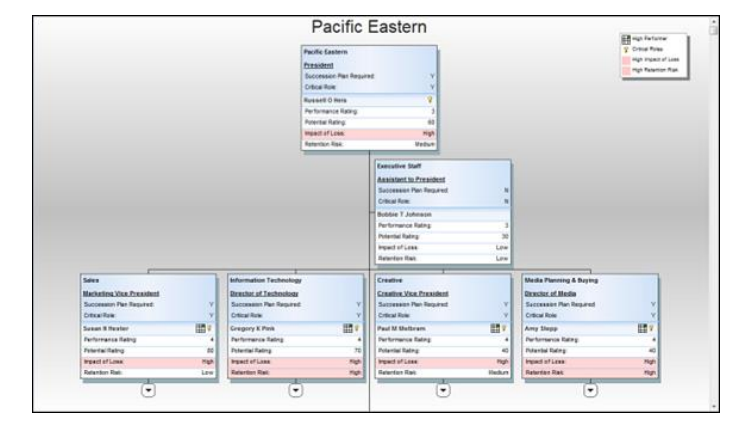

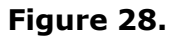

Fields referenced in this Prebuilt Report template include:

- Field 1: Parent Box Unique Identifier
- Field 2: Box Unique Identifier
- Field 3: Box Title
- Field 5: Person Unique Identifier
- Field 6: Last Name
- Field 7: First Name
- Field 9: Job Number
- Field 10: Job Title
- Field 36: Hire Date
- Field 38: Birth Date
- Field 39: Gender
- Field 40: Ethnicity
- Field 46: Country Code
- Field 47: Region
- Field 48: Location
- Field 49: Email Address
- Field 50: Phone Number
- Field 54: Critical Role
- Field 63: Performance Rating
- Field 64: Potential Rating
- Field 71: Impact of Loss
- Field 72: Retention Risk
- Field 77: Succession Plan Required

Copyright 2015, PeopleFluent. All rights reserved. Proprietary and confidential.

PeopleFluent and the PeopleFluent and OrgPublisher logos are trademarks or registered trademarks of PeopleFluent. All other brand and product names are trademarks or registered trademarks of their respective holders.

11/20/2015
# gPublisher<sup>.</sup>

## *Succession Category – Advanced File Layout*

### Succession

Succession provides a simple yet effective report to identify succession and replacement candidates. Drill up and down within the org chart to view all succession candidates.

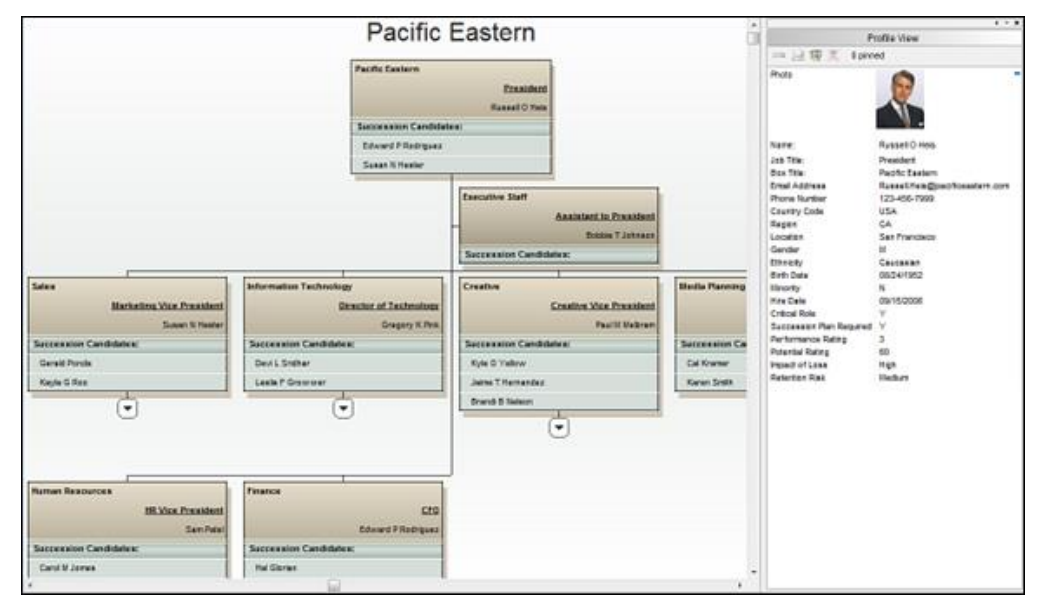

**Figure 29.**

Fields referenced in this Prebuilt Report template include:

- Field 1: Parent Box Unique Identifier
- Field 2: Box Unique Identifier
- Field 3: Box Title
- Field 5: Person Unique Identifier
- Field 6: Last Name
- Field 7: First Name
- Field 9: Job Number
- Field 10: Job Title
- Field 36: Hire Date
- Field 38: Birth Date
- Field 39: Gender
- Field 40: Ethnicity
- Field 46: Country Code
- Field 47: Region

Copyright 2015, PeopleFluent. All rights reserved. Proprietary and confidential.

PeopleFluent and the PeopleFluent and OrgPublisher logos are trademarks or registered trademarks of PeopleFluent. All other brand and product names are trademarks or registered trademarks of their respective holders. 11/20/2015

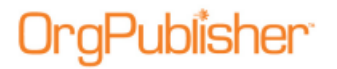

- Field 48: Location
- Field 49: Email Address
- Field 50: Phone Number
- Field 54: Critical Role
- Field 63: Performance Rating
- Field 64: Potential Rating
- Field 71: Impact of Loss
- Field 72: Retention Risk
- Field 77: Succession Plan Required

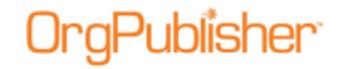

### Succession Ratings

Visualize all employees with easy-to-follow, color-coded status indicators that rate the performance, potential, risk, and loss impact of each employee and their successor candidate. Drill up and down within the org chart to evaluate the organization's talent. Quickly identify high loss impact individuals to help put in retention plans. Identify high performers and identify those employees with lower ratings that may benefit from a develop program.

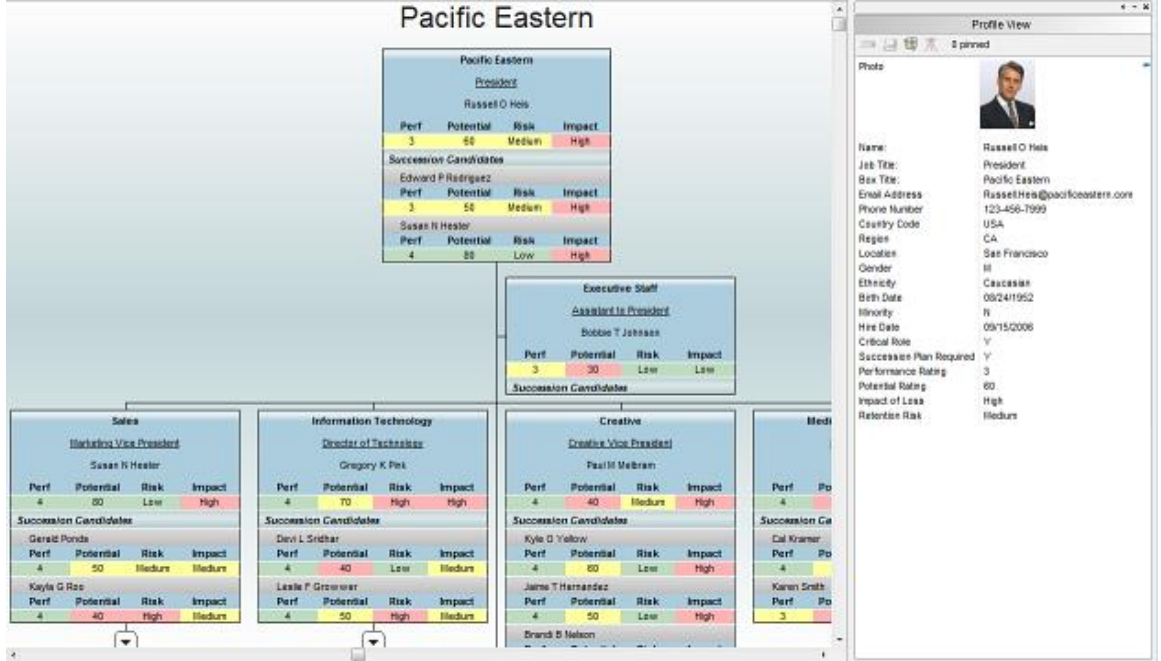

**Figure 30.**

Fields referenced in this Prebuilt Report template include:

- Field 1: Parent Box Unique Identifier
- Field 2: Box Unique Identifier
- Field 3: Box Title
- Field 5: Person Unique Identifier
- Field 6: Last Name
- Field 7: First Name
- Field 9: Job Number
- Field 10: Job Title
- Field 36: Hire Date
- Field 38: Birth Date
- Field 39: Gender
- Field 40: Ethnicity
- Field 46: Country Code
- Field 47: Region
- Field 48: Location

Copyright 2015, PeopleFluent. All rights reserved. Proprietary and confidential.

PeopleFluent and the PeopleFluent and OrgPublisher logos are trademarks or registered trademarks of PeopleFluent. All other brand and product names are trademarks or registered trademarks of their respective holders.

11/20/2015

# **gPublisher**

- Field 49: Email Address
- Field 50: Phone Number
- Field 54: Critical Role
- Field 63: Performance Rating
- Field 64: Potential Rating
- Field 71: Impact of Loss
- Field 72: Retention Risk
- Field 77: Succession Plan Required

### Succession Ratings with Photos

Similar to the Succession Ratings org chart and formatted to display employee photos to visualize all employees with easy-to-follow, color-coded status indicators that rate the performance, potential, risk and loss impact of each employee and their successor candidate.

Drill up and down within the org chart to evaluate the organization's talent. Quickly identify high loss impact individuals to help put in retention plans. Identify high performers and identify those employees with lower ratings that may benefit from a develop program.

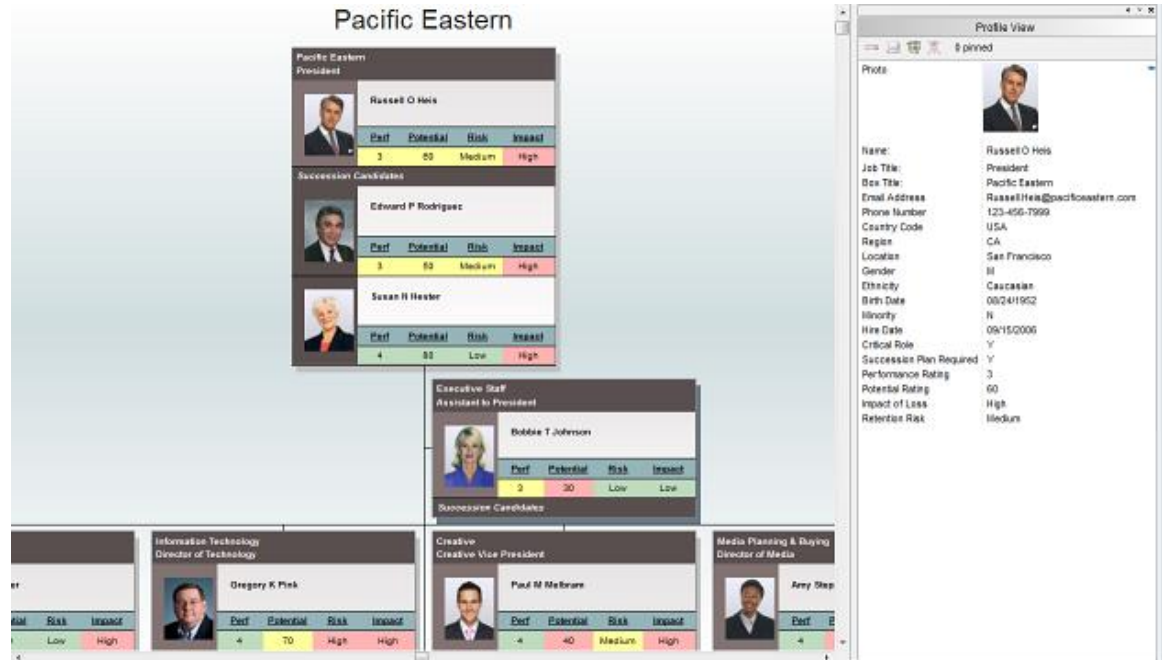

**Figure 31.**

Fields referenced in this Prebuilt Report template include:

- Field 1: Parent Box Unique Identifier
- Field 2: Box Unique Identifier
- Field 3: Box Title
- Field 5: Person Unique Identifier
- Field 6: Last Name
- Field 7: First Name
- Field 9: Job Number
- Field 10: Job Title
- Field 15: Photo
- Field 36: Hire Date
- Field 38: Birth Date
- Field 39: Gender
- Field 40: Ethnicity
- Field 46: Country Code

Copyright 2015, PeopleFluent. All rights reserved. Proprietary and confidential.

PeopleFluent and the PeopleFluent and OrgPublisher logos are trademarks or registered trademarks of PeopleFluent. All other brand and product names are trademarks or registered trademarks of their respective holders.

11/20/2015

# **gPublisher**

- Field 47: Region
- Field 48: Location
- Field 49: Email Address
- Field 50: Phone Number
- Field 54: Critical Role
- Field 63: Performance Rating
- Field 64: Potential Rating
- Field 71: Impact of Loss
- Field 72: Retention Risk
- Field 77: Succession Plan Required

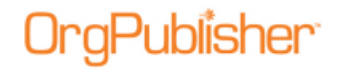

### Succession Planning

Identify key positions and potential successors within the organization. Determine which key people have high retention risk and impact of loss, visualize employees in a 9 Box View, and use Profile View to see in-depth organizational data. Identify potential successors for positions requiring succession plans, compare their performance, and generate a change report to send succession suggestions to an approver or update the system of record.

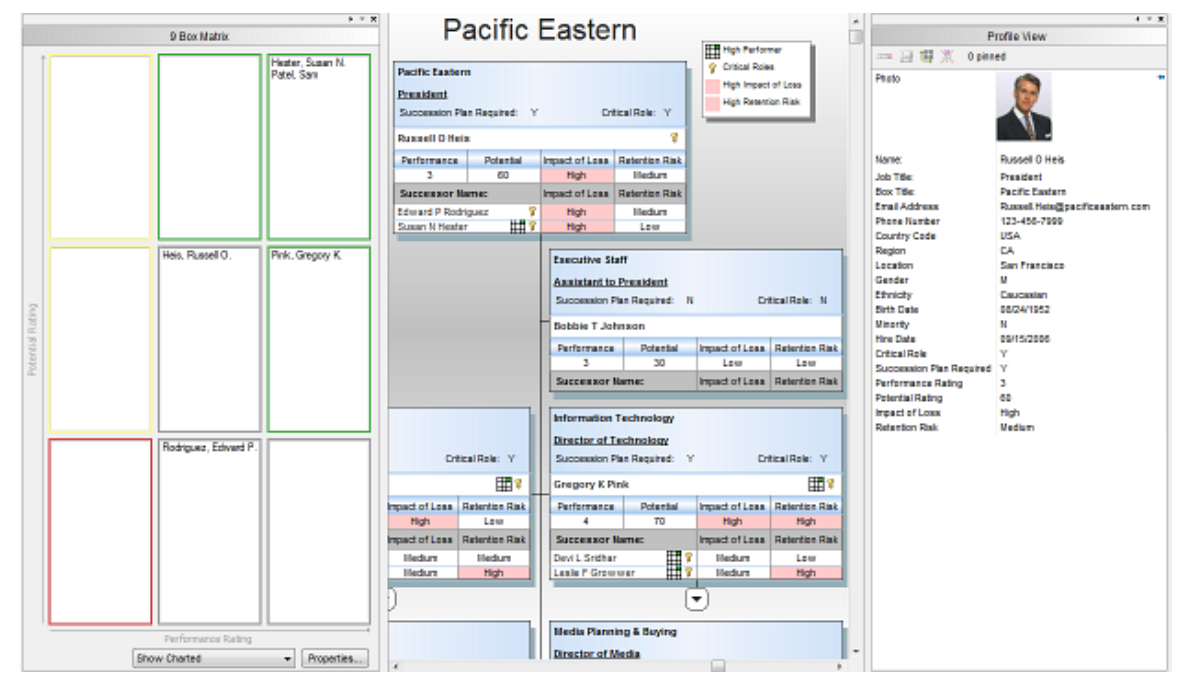

**Figure 32.**

Fields referenced in this Prebuilt Report template include:

- Field 1: Parent Box Unique Identifier
- Field 2: Box Unique Identifier
- Field 3: Box Title
- Field 5: Person Unique Identifier
- Field 6: Last Name
- Field 7: First Name
- Field 9: Job Number
- Field 10: Job Title
- Field 36: Hire Date
- Field 38: Birth Date
- Field 39: Gender
- Field 40: Ethnicity
- Field 46: Country Code
- Field 47: Region
- Field 48: Location
- Field 49: Email Address

Copyright 2015, PeopleFluent. All rights reserved. Proprietary and confidential.

PeopleFluent and the PeopleFluent and OrgPublisher logos are trademarks or registered trademarks of PeopleFluent. All other brand and product names are trademarks or registered trademarks of their respective holders.

11/20/2015

# **gPublisher**

- Field 50: Phone Number
- Field 54: Critical Role
- Field 63: Performance Rating
- Field 64: Potential Rating
- Field 71: Impact of Loss
- Field 72: Retention Risk
- Field 77: Succession Plan Required

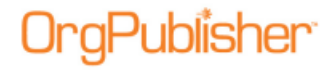

### *Prebuilt Reports - Create a New Report*

To create a chart by using a Prebuilt Report:

- 1. Open the [New Chart Wizard.](#page-94-0)
- 2. Select **Organizational chart using Prebuilt Reports** and click **Next**.

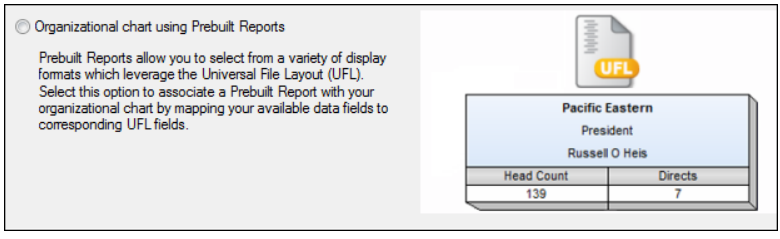

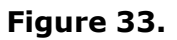

3. Choose a report category and a Prebuilt Report within the chosen category, and then click **Next**.

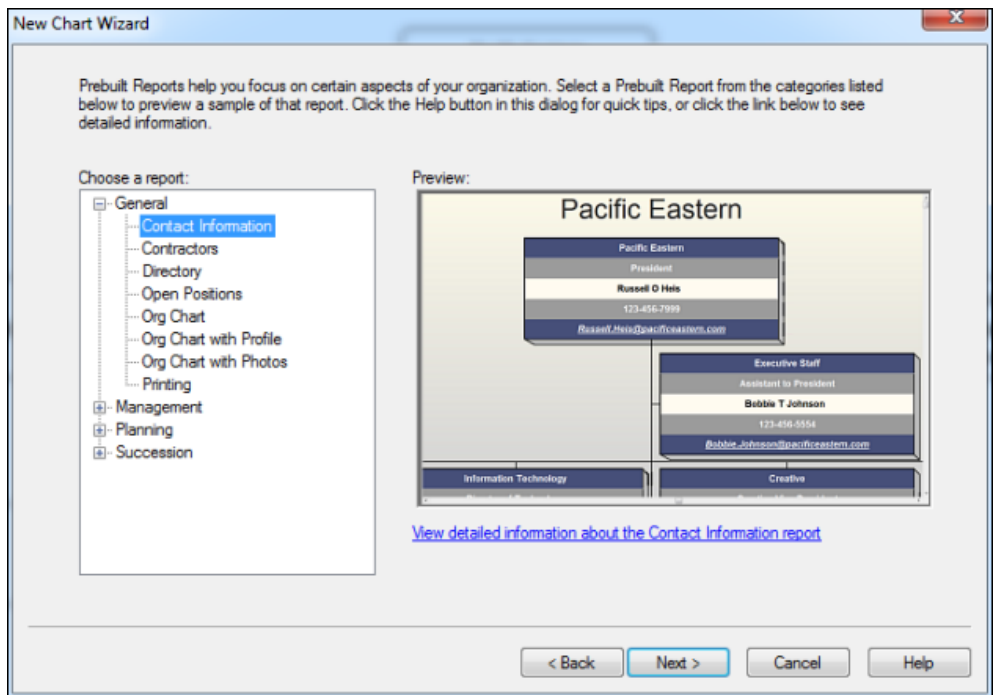

**Figure 34.**

4. Select your data source and click **Next**.

Note: This wizard dialog provides a link to a PDF with additional information about your selected report.

5. Your data source selection will determine your next steps. Complete your data link and click **Next**.

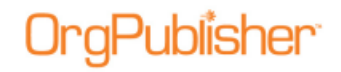

- 6. If the first row in your data file contains column names click the **First row contains column names** box and click **Next**.
- 7. If your data is already in the standard UFL (Universal Format Layout) field order, accept the default selection, and click **Next**.

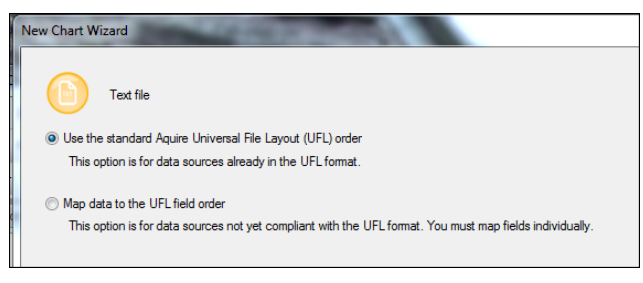

**Figure 35.**

If your data is not in the standard UFL select the **Map data to the UFL field order** radio button.

- 8. Review the Preview of the data for accuracy and click **Next**.
- 9. Click **Finish**.

## *Prebuilt Reports - Map Data to the UFL Field Order*

When creating a new chart using the Prebuilt Reports option, and your data is not already mapped to the Universal File Layout, the *New Chart Wizard* allows you to manually map the field order.

1. Select the **Map data to the UFL field order** radio button in the [New Chart Wizard.](#page-94-0)

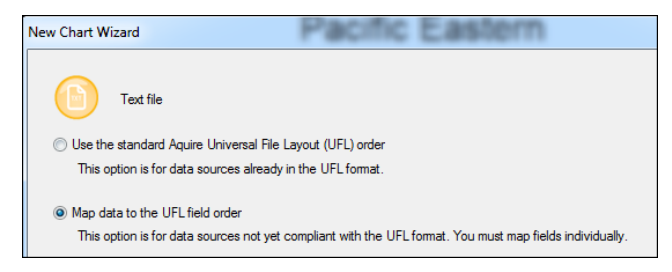

#### **Figure 36.**

2. Select how you want to sort the data fields, by **Field name** or by **Field position**. Click **Next**.

Copyright 2015, PeopleFluent. All rights reserved. Proprietary and confidential.

PeopleFluent and the PeopleFluent and OrgPublisher logos are trademarks or registered trademarks of PeopleFluent. All other brand and product names are trademarks or registered trademarks of their respective holders. 11/20/2015

# <u>ıblisher</u>

| Parent Box ID  | <b>Box ID</b><br>ا۔ | <b>Box title</b><br>-ا    |   |
|----------------|---------------------|---------------------------|---|
| Field 1        | Field 2             | Field 3                   | E |
| 13             | 60                  | <b>Local Sales</b>        |   |
| $\overline{2}$ | 10                  | <b>Local Sales</b>        |   |
| 64             | 65                  | National                  |   |
| $\overline{a}$ | 64                  | National                  |   |
| $\overline{2}$ | 5                   | National                  |   |
| 65             | 420                 | National                  |   |
| 7              | 98                  | <b>Broadcast Media</b>    |   |
| 93             | 20                  | Internal Broadcast        |   |
| 93             | 418                 | <b>Internal Broadcast</b> |   |
| 92             | 88                  | <b>Public Broadcast</b>   |   |

**Figure 37.**

3. Select the drop-down arrow in each column, and map the appropriate field to the UFL field order. When all columns are mapped, click **Next**.

| Text file                                                |    |               |                           |   |
|----------------------------------------------------------|----|---------------|---------------------------|---|
|                                                          |    |               |                           |   |
| Data preview                                             |    |               |                           |   |
| Sort drop lists by: O Field name <b>C</b> Field position |    |               |                           |   |
| Do not import                                            | A  | <b>Box ID</b> | $\bullet$ Box title       | ▲ |
| <b>Custom Field</b>                                      |    | Field 2       | Field 3                   | E |
| %: High Performers                                       |    | 60            | <b>Local Sales</b>        |   |
| Absence Days                                             | Ló | 10            | <b>Local Sales</b>        |   |
| Action Effective Date                                    |    | 65            | National                  |   |
| Action Reason Code                                       |    | 64            | National                  |   |
| <b>Action Type Code</b>                                  |    | 5             | <b>National</b>           |   |
| Average Reports per Manager                              |    | 420           | National                  |   |
| <b>Base Salary</b>                                       |    | 98            | <b>Broadcast Media</b>    |   |
| Bench Strength Goal                                      |    | 20            | <b>Internal Broadcast</b> |   |
| <b>Birth Date</b>                                        |    | 418           | <b>Internal Broadcast</b> |   |
| Bonus Company Plan                                       |    | 88            | <b>Public Broadcast</b>   |   |
| <b>Bonus Eligible</b>                                    |    |               |                           |   |
| <b>Bonus Performance Rating</b>                          |    |               |                           |   |
| <b>Bonus Plan</b>                                        |    |               |                           |   |
| <b>Box Bench Strength Goal</b>                           |    |               |                           |   |
| Box ID                                                   |    |               |                           |   |
| <b>Box Sequence</b>                                      |    |               |                           |   |

**Figure 38.**

4. If the *Preview of the data* dialog indicates that you have mapped your fields correctly, click **Next**. Click **Finish** to complete the wizard and open the Prebuilt Report.

| Parent Box ID  | <b>Box ID</b> | <b>Box title</b>          | Record type | Person Id | Last name     | <b>First name</b> | First nam $\sim$ |   |
|----------------|---------------|---------------------------|-------------|-----------|---------------|-------------------|------------------|---|
| 13             | 60            | <b>Local Sales</b>        | Ε           |           |               |                   |                  | E |
| $\overline{a}$ | 10            | <b>Local Sales</b>        | M           | 9900      | Roo           | Kayla             | G                |   |
| 64             | 65            | National                  | м           | 2938      | Rodriguez     | David             | R                |   |
| $\overline{2}$ | 64            | National                  | M           | 7679      | Ponds         | Gerald            |                  |   |
| $\overline{2}$ | 5             | National                  | М           | 4455      | <b>Harris</b> | Jonathan          | F                |   |
| 65             | 420           | National                  | c           | 12938     | Santiago      | Richard           |                  |   |
| 7              | 98            | <b>Broadcast Media</b>    | А           |           |               |                   |                  |   |
| 93             | 20            | <b>Internal Broadcast</b> | Ε           | 2490      | Oper          | Susanna           | К                |   |
| 93             | 418           | Internal Broadcast        | c           | 12490     | Rogers        | Anthony           | к                |   |
| 92             | 88            | <b>Public Broadcast</b>   | E           | 3958      | Green         | Candace           | M                |   |
| 92             | 406           | <b>Public Broadcast</b>   |             | 13958     | Fleming       | Elizabeth         | м                |   |
| 4              | 7             | <b>Broadcast Media</b>    | M           | 3332      | Hernandez     | Jaime             |                  |   |
| 17             | 19            | <b>Broadcast Writers</b>  | E           | 3954      | Nicey         | Nancy             | к                |   |

**Figure 39.**

If the preview indicates that you have mapped fields incorrectly, click **Back** and repeat Steps 3 and Step 4.

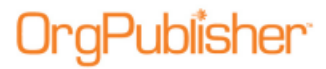

OrgPublisher 11.9 User Guide Advanced File Layout

# **View Manager Names in Matrix Report Hover Display**

The Matrix Hover Display feature contains an enhancement that allows you to see the manager name of an employee who is an indirect report. If your chart contains indirect reports, the chart administrator must:

- [Add a custom field for the Indirect Manager](#page-48-0)
- [Specify the formula to use on that field](#page-49-0)
- [Format the chart](#page-50-0) to display the Hover view, the icon, and the position of the new field

## <span id="page-48-0"></span>*Adding the Indirect Manager Field*

1. In the Main menu, click Data and then select Custom field properties from the dropdown.

The Custom Field Properties dialog opens.

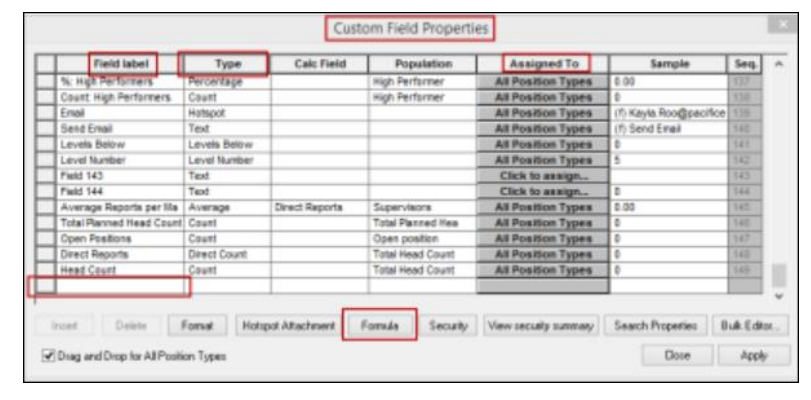

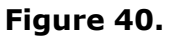

- 2. Go to the bottom of the **Field label** column and click the box next to the last blank line.
- 3. Type **Manager**, or any other label you want to use, in the **Field label** column.

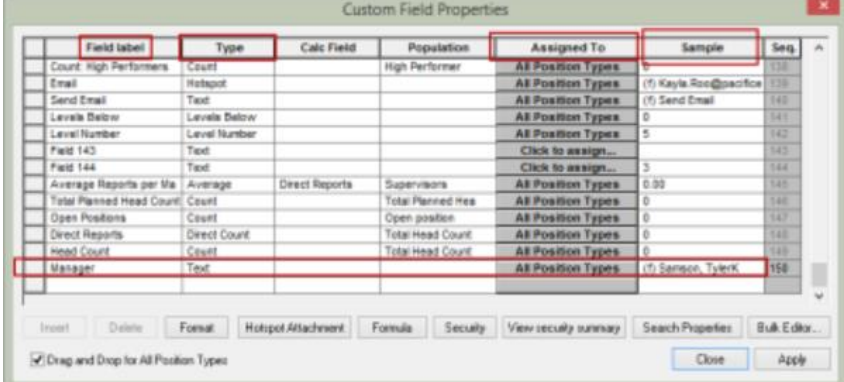

#### **Figure 41.**

Copyright 2015, PeopleFluent. All rights reserved. Proprietary and confidential.

PeopleFluent and the PeopleFluent and OrgPublisher logos are trademarks or registered trademarks of PeopleFluent. All other brand and product names are trademarks or registered trademarks of their respective holders.

11/20/2015

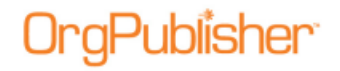

- 4. Click the box in the **Type** column and select **Text** from the drop-down.
- 5. Click the box in the **Assigned To** column and select **All Position Types**.
- 6. Click the **Formula** button.

The Formula dialog opens.

### <span id="page-49-0"></span>Entering the Formula for Indirect Manager

- 1. Type, or copy, the formula as it appears below into Formula input box. **return = "\$Name:\$"+", "+"\$First name:\$" + "\$Middle name:\$"**
- 2. Click the **Run Formula against parent record** check box.

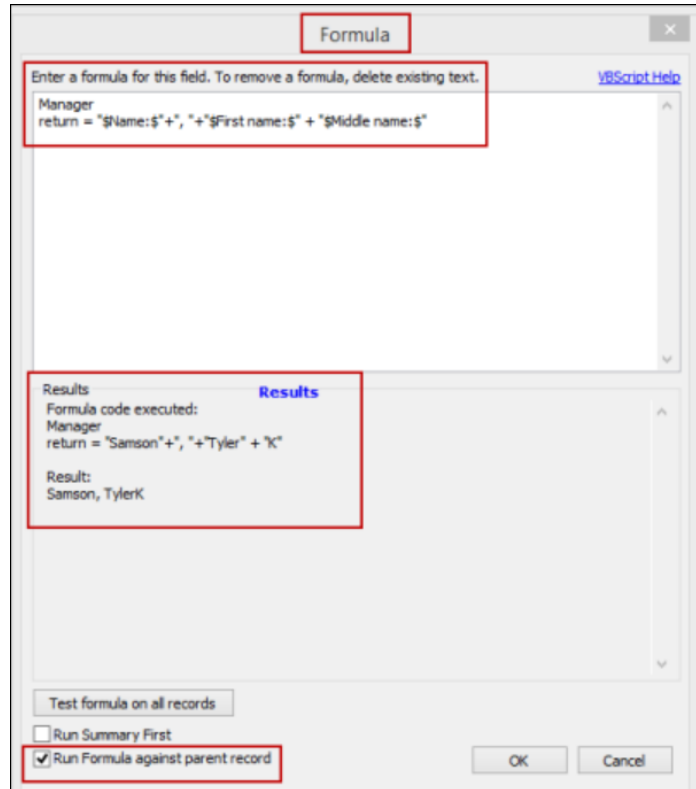

#### **Figure 42.**

If you don't receive an error, click OK and your formula is created.

If you do receive an error, repeat Steps 7-8.

Copyright 2015, PeopleFluent. All rights reserved. Proprietary and confidential.

PeopleFluent and the PeopleFluent and OrgPublisher logos are trademarks or registered trademarks of PeopleFluent. All other brand and product names are trademarks or registered trademarks of their respective holders. 11/20/2015

## <span id="page-50-0"></span>*Formatting the Chart to View Matrix Hover Display with Manager*

1. In the Main menu click **Format** then select **Chart** from the drop-down.

The Format dialog opens at the **Chart** tab.

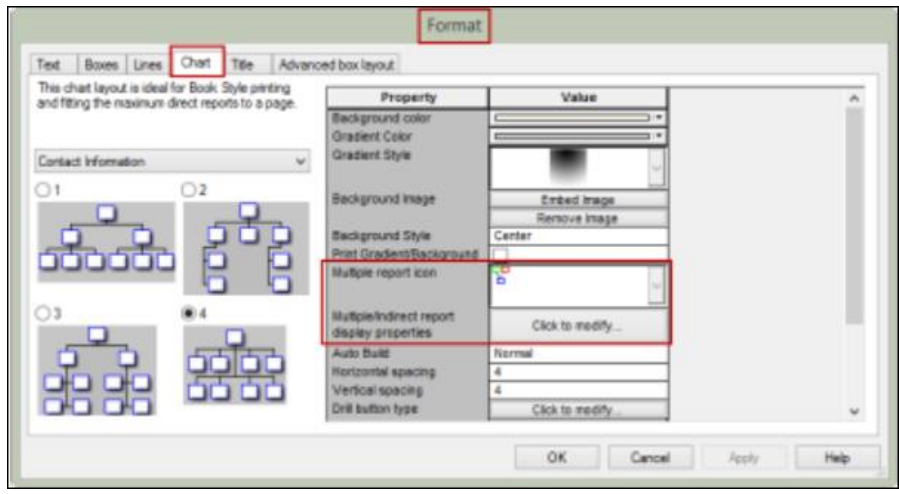

**Figure 43.**

- 2. In the **Properties** column, locate **Multiple report icon** and select an image to represent indirect reports from the drop-down.
- 3. In the **Multiple/Indirect report display properties** field, **Click to modify**.

The Show/hide Fields dialog opens.

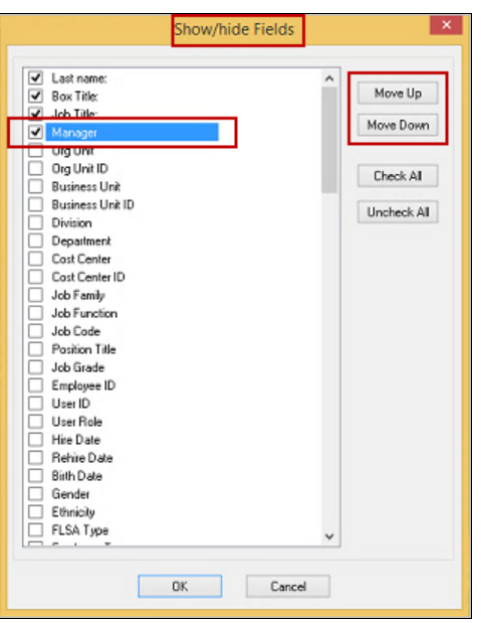

**Figure 44.**

Copyright 2015, PeopleFluent. All rights reserved. Proprietary and confidential.

PeopleFluent and the PeopleFluent and OrgPublisher logos are trademarks or registered trademarks of PeopleFluent. All other brand and product names are trademarks or registered trademarks of their respective holders.

11/20/2015

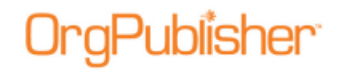

4. Find **Manager** (or the label name that you assigned) and select the check box.

The new field typically is placed at the bottom of the list. If you are showing just a few fields in the matrix Hover Display, you must move the indirect manager field up in the list, as shown in the figure above.

Click OK to accept the changes and close the dialog.

5. In the **Chart** tab of the Format dialog, use the slider bar on the right to scroll down to **Show Hover Profile** and select that check box.

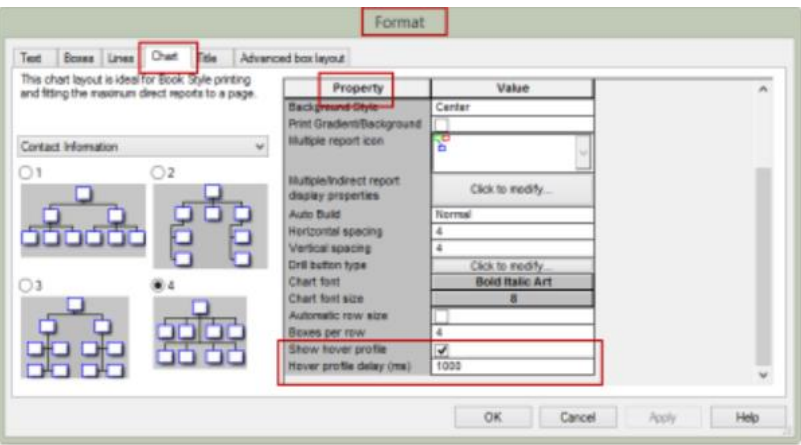

**Figure 45.**

6. In **Hover profile display (ms)**, accept the default of **1000**.

Click OK to save your changes.

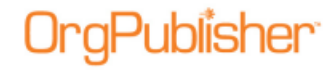

# **Update Person Dialog**

When building a chart from data, the information in this dialog is automatically populated. You can access this dialog when in Build Mode by selecting a name field and clicking in a blank spot in the field.

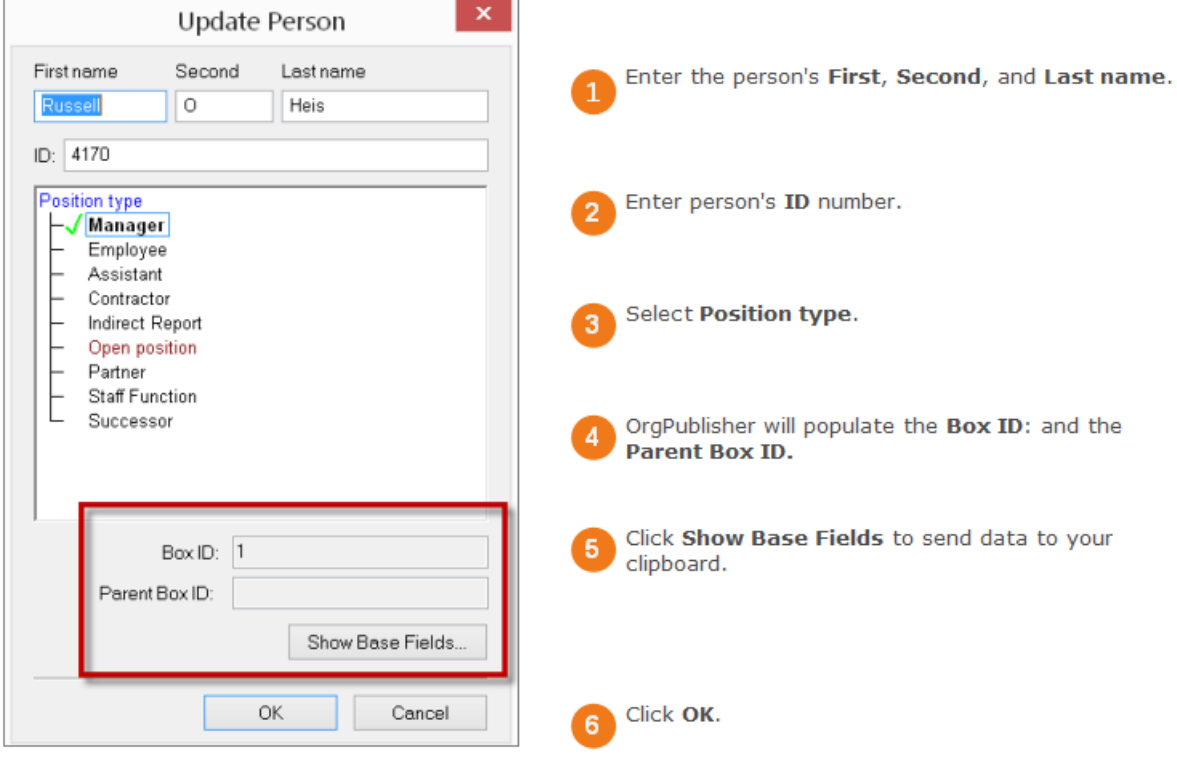

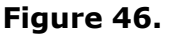

Copyright 2015, PeopleFluent. All rights reserved. Proprietary and confidential. PeopleFluent and the PeopleFluent and OrgPublisher logos are trademarks or registered trademarks of

PeopleFluent. All other brand and product names are trademarks or registered trademarks of their respective holders.

# **OrgPublisher Executive on Apple iPad**

The new iPad® application enables C-level executives, line managers, and HR professionals to manage talent on the go, even when offline. OrgPublisher Executive can be downloaded from the Apple store, and works with an additional license in OrgPublisher Premier. Using the [Publishing Wizard,](#page-163-0) you can publish employee data to OrgPublisher Executive on iPad.

The published data on the iPad device is presented in a different format from the traditional published charts. OrgPublisher Executive on iPad provides:

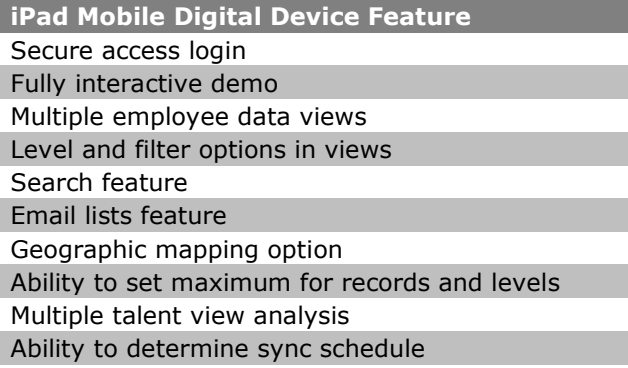

## *Publish to OrgPublisher Executive on iPad*

To publish employee data for viewing on an iPad mobile digital device, open the *Publishing Wizard*.

- 1. In the main toolbar, click  $\bullet$  Publish
- 2. Select **Advanced Mode** and click **Next**.
- 3. The next dialog is informational only. Click **Next**.
- 4. Enter a name for your chart and click **Next**.
- 5. Select **Interactive Org Chart** as *Publishing Type* and click **Next**.
- 6. Select **iPad** as *Interactive Type* and click **Next**.
- 7. Choose [Email](#page-54-0) options. Click **Next**.
- 8. Select a Chart Style [and Position Type](#page-54-1) to be used for formatting boxes in the org chart views. Click **Next**.
- 9. Select [Enable Location View](#page-55-0) to display the *Geographic Mapping* for employees in your organization. Click **Next**.
- 10. Select a **Chart name** and **Publish to location** path for the published chart. Click **Next**.
- 11. Specify the URL of the virtual directory on the Web server and click **Next**.
- 12. [Select a chart security option](#page-56-0) and related data, and then click **Next**.
- 13. Select the [iPad Performance](#page-55-1) options and click **Next**.

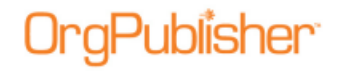

- 14. Enable **Publish Notification Email** in case of a data error during publication, if applicable, and click **Next**.
- 15. Create an archive of the published chart, if applicable, and click **Next**.
- 16. **Publish** to Intranet.

### <span id="page-54-0"></span>OrgPublisher Executive iPad Email Dialog

If you want to be able to send emails to employees from OrgPublisher Executive in iPad, you must select the field containing the email address. In addition, this dialog allows you to select the fields and groups you want to use in the filter, categorize, and analytics portions of OrgPublisher Executive.

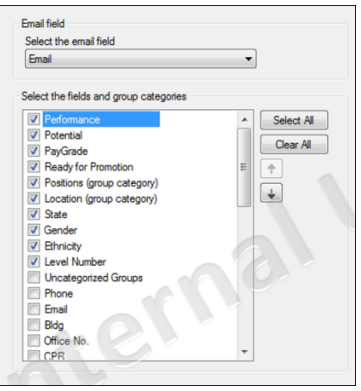

**Figure 47.**

- 1. Click the down-arrow in the **Select the email field**, and choose the field in your chart that contains the email address.
- 2. In the **Select the fields and group categories** list, click the check box for each field and group you want available for filtering, categorizing, and analyzing.

### <span id="page-54-1"></span>OrgPublisher Executive Chart Style and Position Type Dialog

When you publish to OrgPublisher Executive, you select a chart style and a position type to use as a basis for formatting boxes in the people and chart views in iPad. When you select a position type to use, the [Publishing Wizard](#page-163-0) shows the fields that display in boxes in iPad.

Copyright 2015, PeopleFluent. All rights reserved. Proprietary and confidential.

PeopleFluent and the PeopleFluent and OrgPublisher logos are trademarks or registered trademarks of PeopleFluent. All other brand and product names are trademarks or registered trademarks of their respective holders. 11/20/2015

# **aPublisher**

#### OrgPublisher 11.9 User Guide OrgPublisher Executive on Apple iPad

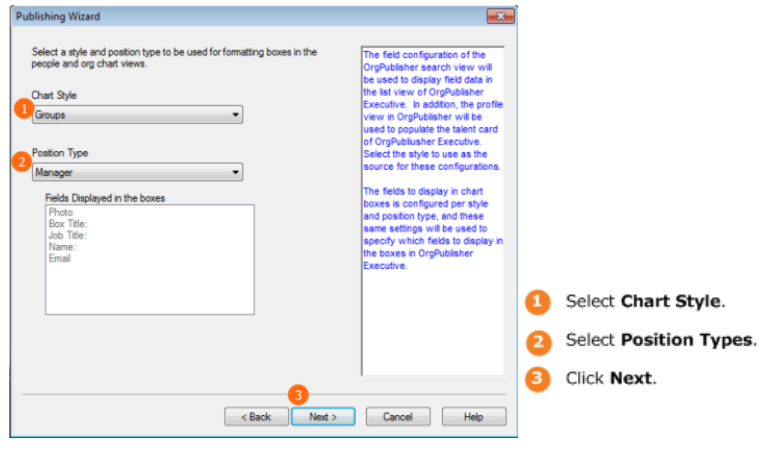

**Figure 48.**

### <span id="page-55-0"></span>OrgPublisher Executive Geographic Mapping Dialog

OrgPublisher Executive offers a mapping feature so that you can indicate, using latitude and longitude, where and how many employees are located in which cities or states.

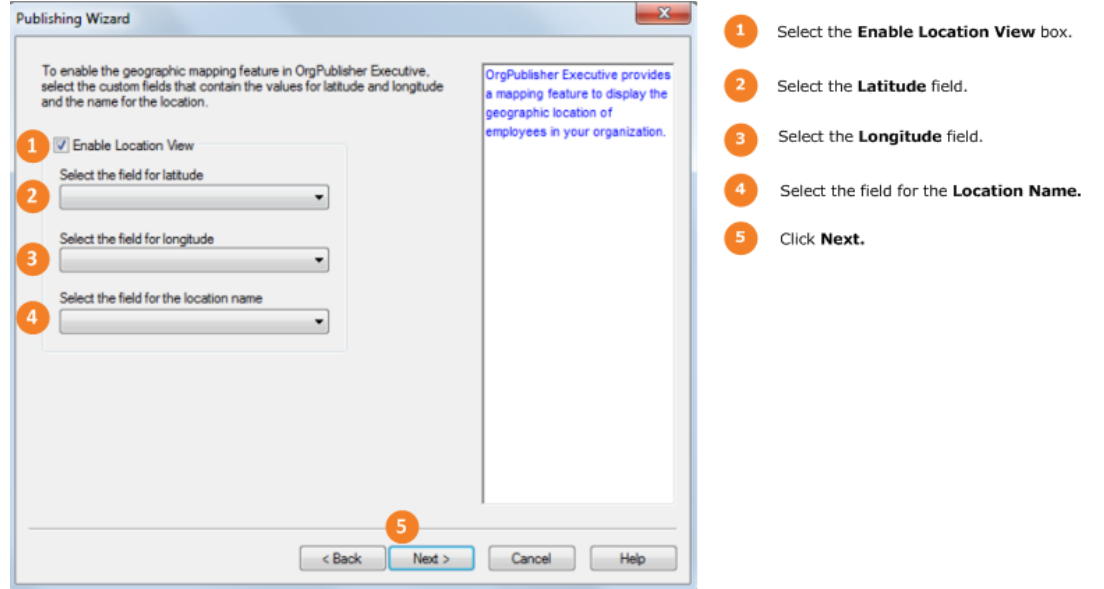

**Figure 49.**

### <span id="page-55-1"></span>OrgPublisher Executive iPad Performance Dialog

# Publisher

#### OrgPublisher 11.9 User Guide OrgPublisher Executive on Apple iPad

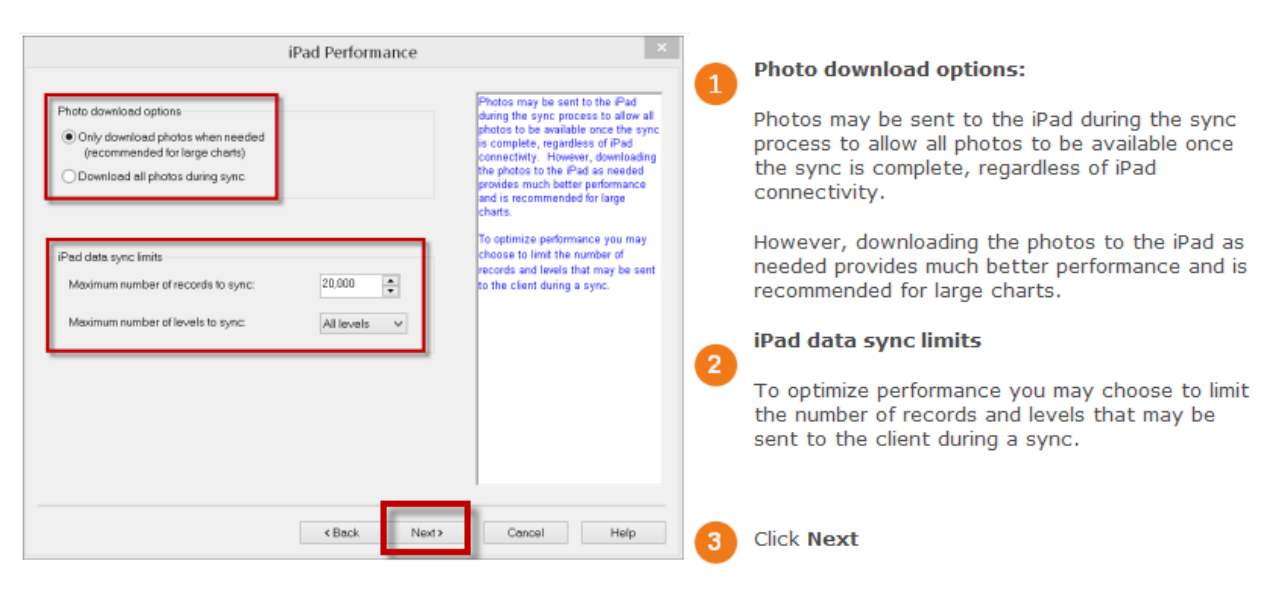

**Figure 50.**

### <span id="page-56-0"></span>OrgPublisher Executive Chart Security Dialog

You can select the type of security to assign to OrgPublisher data on iPad. In addition to the options listed below, you can use the OrgPublisher hierarchical, custom field, and style/group security options.

#### **Chart security options**

- **Unsecured All users can view the entire chart** enables anyone who has access to the OrgPublisher Executive application to view the chart data.
	- **Require PIN** restricts access to OrgPublisher Executive only to those users with your authorized PIN (Personal Identification Number).
- **Chart User enters user ID and password** only allows users with assigned IDs and passwords access to the OrgPublisher Executive data.

Allow user to cache password option provides end users with the option to save their password information in OrgPublisher Executive.

- Password field is selected from your custom field data.
- **User ID field** is selected from your custom field data.
- **Sync data starting at** option allows you the option to choose the level
- **Sync data starting at** defaults to **Supervisor's box**, to you can, instead, specify **Top of chart** or **User's box**.
- **Require** or **Recommend sync every X days** defaults to **15** days, but you can select a specific timeframe.

Copyright 2015, PeopleFluent. All rights reserved. Proprietary and confidential.

PeopleFluent and the PeopleFluent and OrgPublisher logos are trademarks or registered trademarks of PeopleFluent. All other brand and product names are trademarks or registered trademarks of their respective holders. 11/20/2015

# **aPublisher**

#### OrgPublisher 11.9 User Guide OrgPublisher Executive on Apple iPad

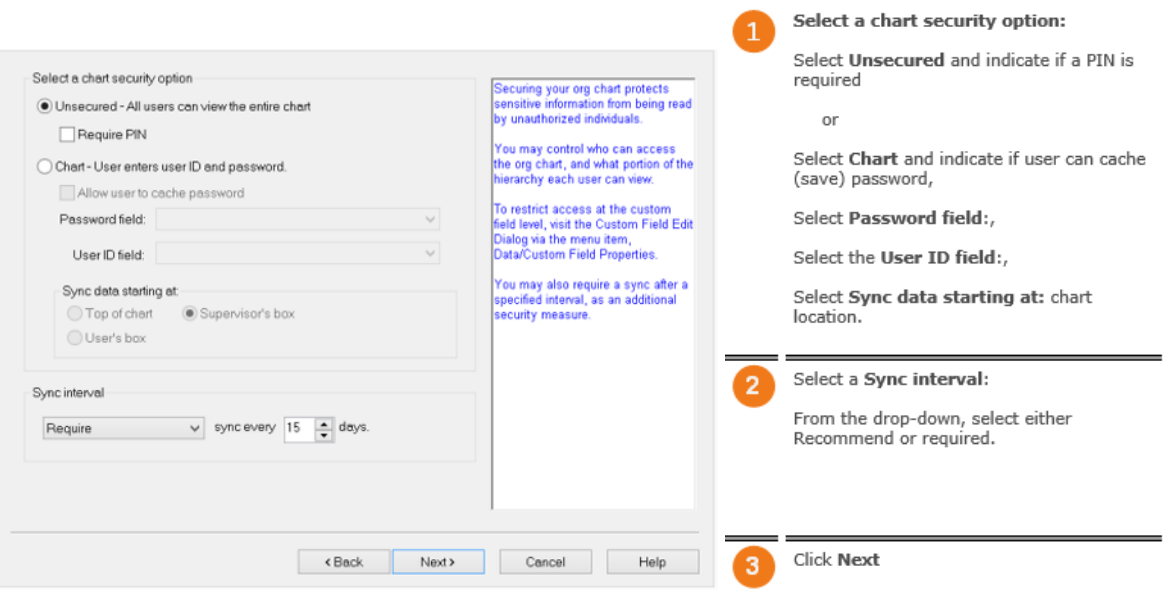

#### **Figure 51.**

**Note:** During implementation of OrgPublisher Executive on iPad using Professional Services, you can modify the webconfig file to enable Active Directory security when signing in.

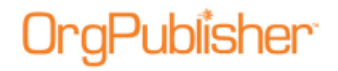

# **11.7 New in OrgPublisher Executive for iPad**

With this version of OrgPublisher Executive for iPad:

### New

- [IOS 8 compatibility](#page-58-0)
- [Configurable logo](#page-59-0)

#### Enhancements

- **[Enchanced security options](#page-59-1)**
- **[Employee photo load optimization](#page-59-2)**
- [Chart data label in URL path link](#page-60-0)
- [Enhanced user interface buttons](#page-58-1)
- [Updated support documents and email](#page-60-1)

### <span id="page-58-0"></span>*New IOS Version 8*

OrgPublisher Executive for iPad, version 11.7.0, has been updated for Apple IOS 8 compatibility.

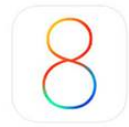

#### **Figure 52.**

### <span id="page-58-1"></span>*Enhanced User Interface Buttons*

The Menu and Clear Filters buttons have been enhanced based on IOS 8 designs.

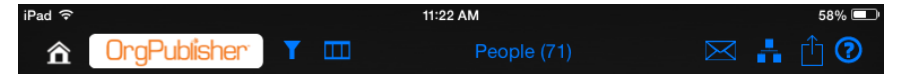

#### **Figure 53.**

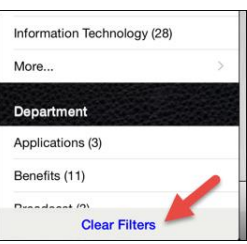

**Figure 54.**

Copyright 2015, PeopleFluent. All rights reserved. Proprietary and confidential.

PeopleFluent and the PeopleFluent and OrgPublisher logos are trademarks or registered trademarks of PeopleFluent. All other brand and product names are trademarks or registered trademarks of their respective holders.

11/20/2015

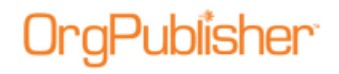

## <span id="page-59-0"></span>*Configurable Logo*

During the implementation process, you can configure OrgPublisher Executive to display your company logo.

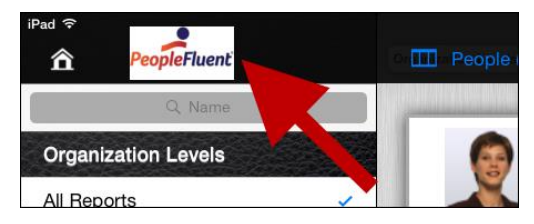

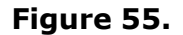

## <span id="page-59-1"></span>*Enhanced Security Options*

OrgPublisher Executive works with multiple network domains in support of Active Directory Authentication (AD). Companies with more than one AD network domain can now have users authenticated regardless of which AD domain they use.

This is accomplished with two steps. The first step occurs during the implementation process by modifying the **webconfig** file.

The second step is selecting the **Chart** option and the login and password fields in the Publishing Wizard.

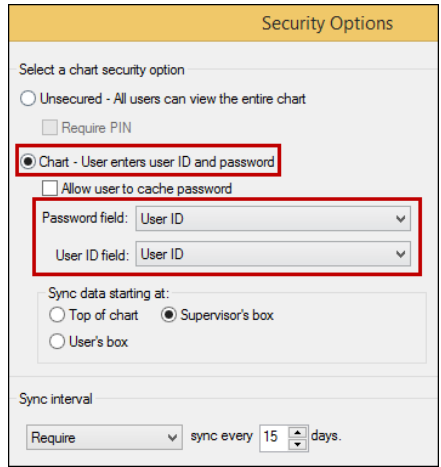

**Figure 56.**

<span id="page-59-2"></span>Copyright 2015, PeopleFluent. All rights reserved. Proprietary and confidential.

PeopleFluent and the PeopleFluent and OrgPublisher logos are trademarks or registered trademarks of PeopleFluent. All other brand and product names are trademarks or registered trademarks of their respective holders. 11/20/2015

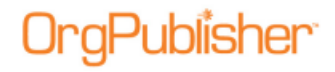

## *Employee Photo Load Optimization*

OrgPublisher Executive offers an optional sync setting to update all employee photos during the sync process.

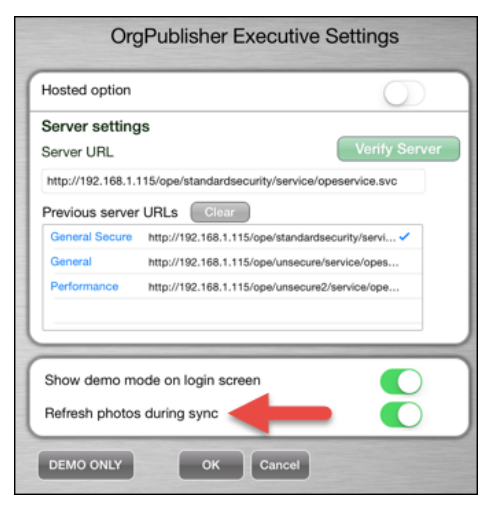

**Figure 57.**

## <span id="page-60-0"></span>*Chart Data Label*

You can display an identifying label in chart data URL by

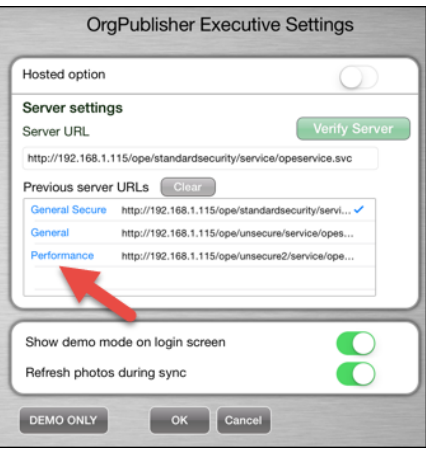

**Figure 58.**

## <span id="page-60-1"></span>*Updated In-Application Support*

A Quick Start Guide is available to the iPad user.

OrgPublisher Executive is the mobile solution designed exclusively for business leaders to deliver actionable workforce intelligence in easy-to-understand, graphical reports.

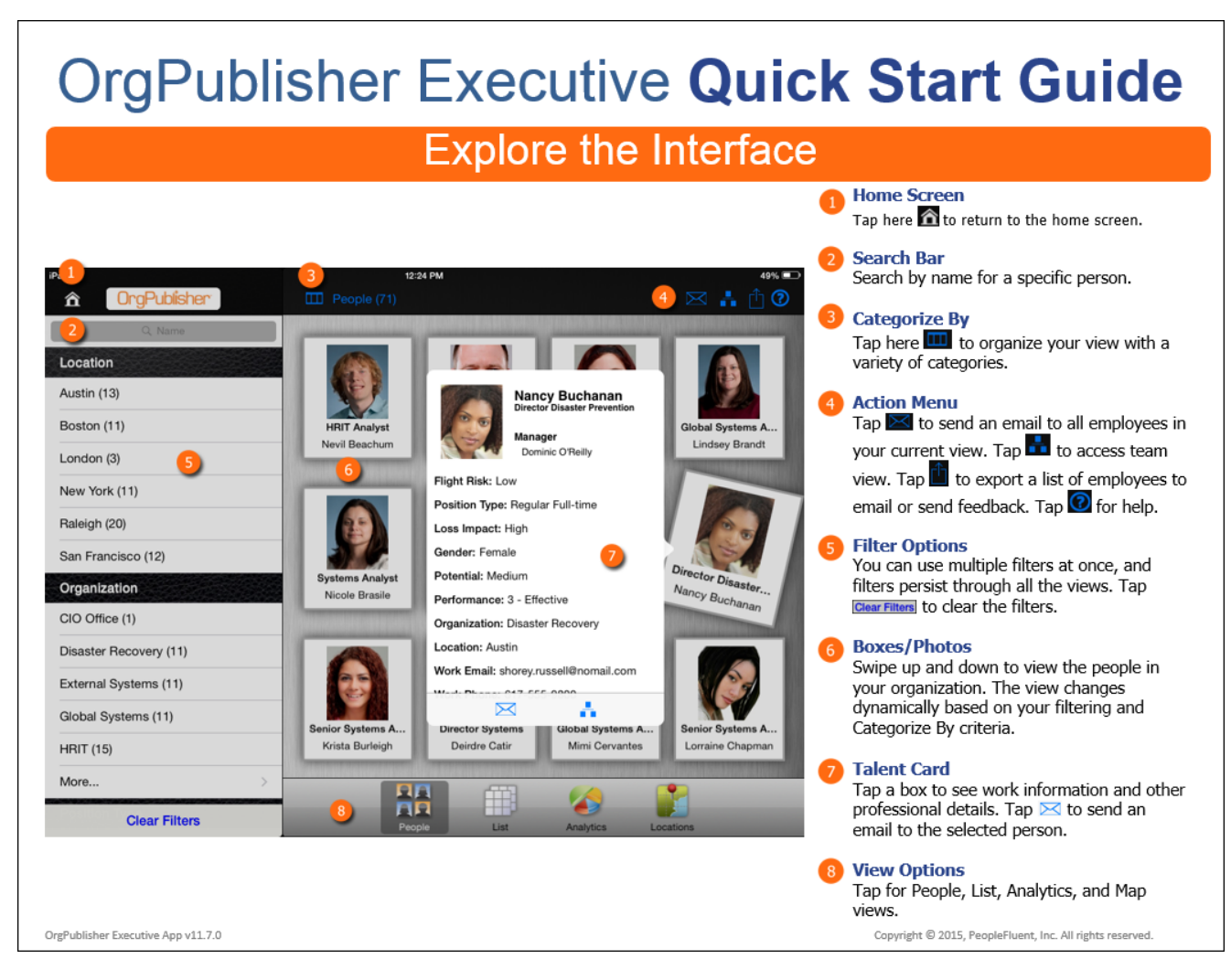

**Figure 59.**

The guide identifies the action and task areas, as shown in the figure above…

# Publisher<sup>.</sup>

#### OrgPublisher 11.9 User Guide 11.7 New in OrgPublisher Executive for iPad

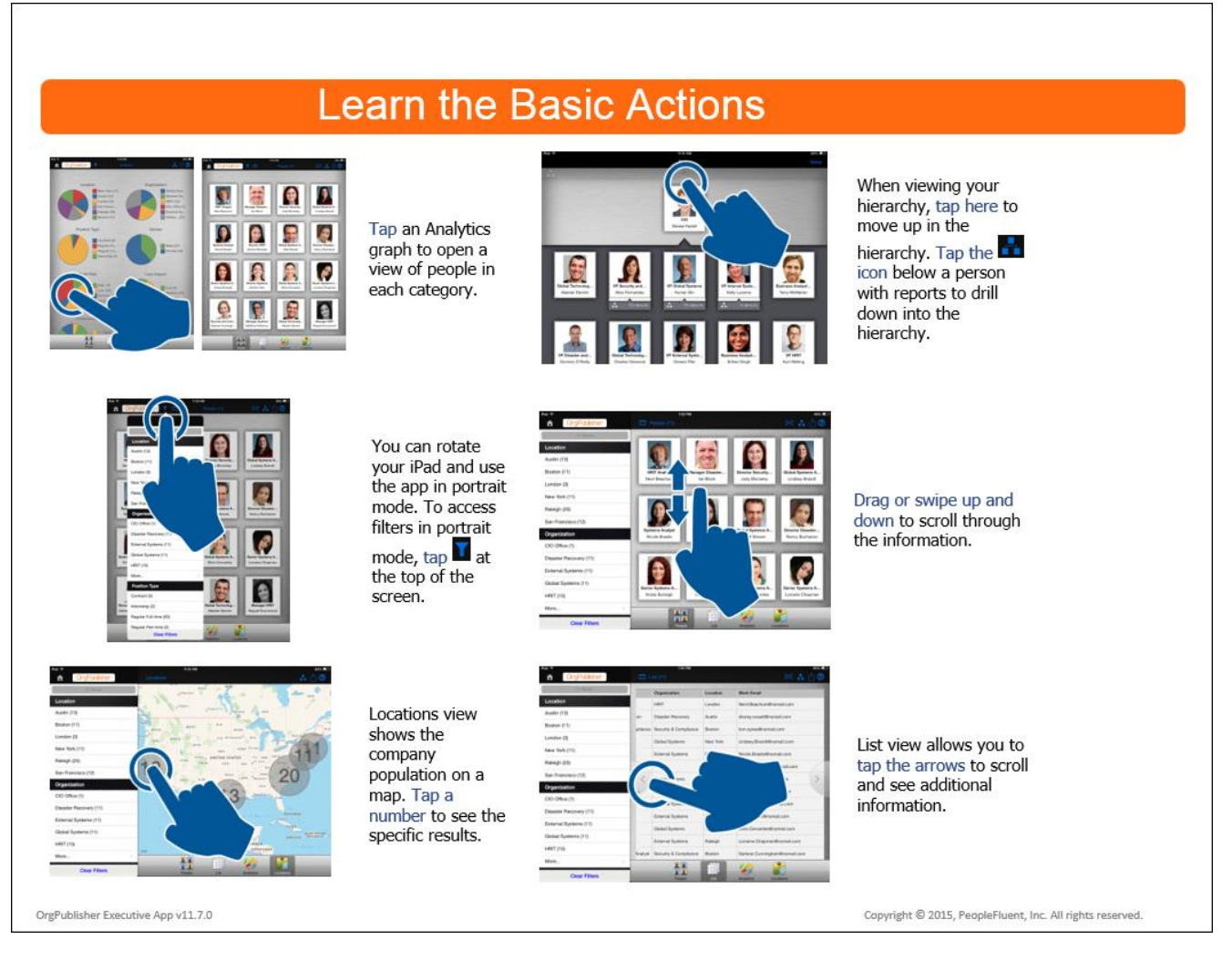

#### **Figure 60.**

…as well as how to navigate on the iPad, as shown in the figure here.

Once downloaded and installed, the choices made by the OrgPublisher administrator when creating and publishing chart data to iPad, drive the initials actions, and determine the data and views available on iPad.

## *Updated Support Contact Information*

The new email address for the Product Support team is:

[orgpub.support@peoplefluent.com](mailto:orgpub.support@peoplefluent.com)

Copyright 2015, PeopleFluent. All rights reserved. Proprietary and confidential.

PeopleFluent and the PeopleFluent and OrgPublisher logos are trademarks or registered trademarks of PeopleFluent. All other brand and product names are trademarks or registered trademarks of their respective holders. 11/20/2015

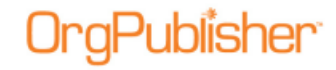

# **Bulk Editor Custom Fields Dialog**

When working with a large number of custom fields, you can use the *Bulk Editor* dialog, accessed from the *Custom Field Properties* dialog.

1. Click **Bulk Editor** in the Custom [Field Properties](#page-127-0) dialog.

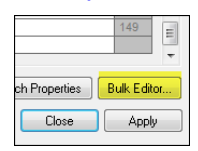

#### **Figure 61.**

The *Custom Field Bulk Editor* dialog opens, displaying all custom fields in your database.

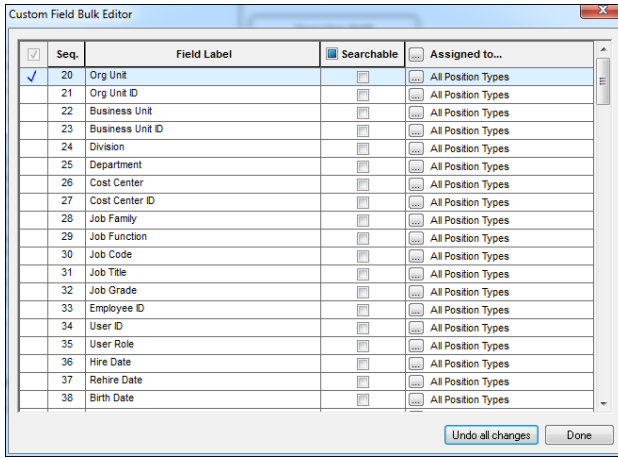

#### **Figure 62.**

2. Select individual custom field records, or select the check box at the top of the first column to select ALL custom fields.

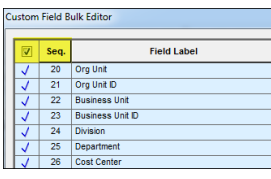

#### **Figure 63.**

3. Select individual check boxes for custom fields that you want to allow end users to search in the published chart. Or, select the check box at the top of the **Searchable** column to allow end users to search for All custom fields in the published chart.

Copyright 2015, PeopleFluent. All rights reserved. Proprietary and confidential.

PeopleFluent and the PeopleFluent and OrgPublisher logos are trademarks or registered trademarks of PeopleFluent. All other brand and product names are trademarks or registered trademarks of their respective holders.

11/20/2015

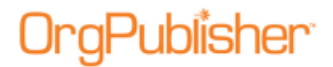

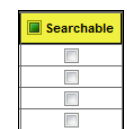

#### **Figure 64.**

All check boxes in the column are selected.

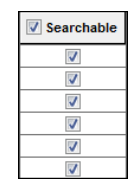

#### **Figure 65.**

4. Assign individual custom fields to position types by clicking **Assigned to** at the top of that column.

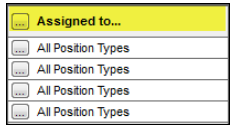

#### **Figure 66.**

5. The *Update Assigned Custom Fields* dialog opens. Select the **Position type** and the field you want to display the custom field. Click **OK**.

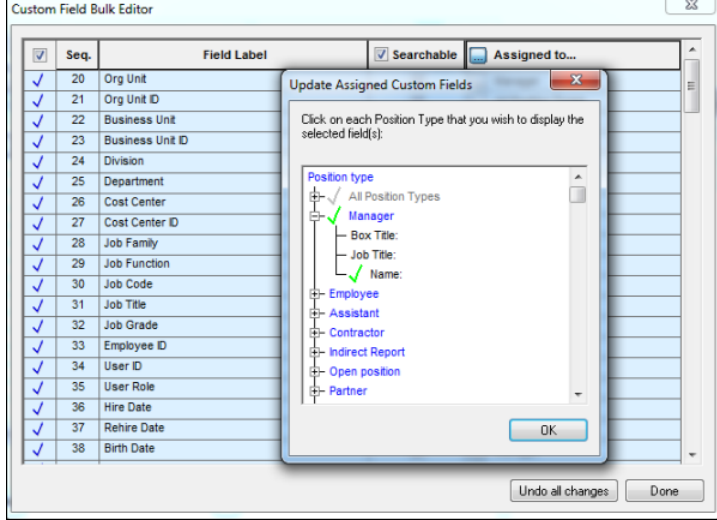

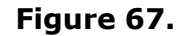

All custom fields now display the position type selected through the Bulk Editor.

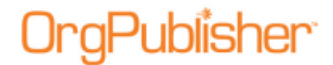

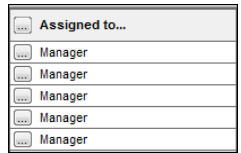

#### **Figure 68.**

6. Click **Done** to accept the changes and close the dialog. Or, click **Undo all changes** to clear all of your selections. Click **Done** to close the dialog.

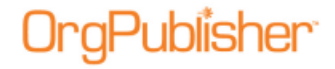

# **Bulk Editor in Profile View**

- 1. Right-click on a field in the *Profile View*.
- 2. Select **Configure Profile View** from the drop-down list. The *Configure Profile View* dialog opens.
- 3. You can show or hide fields and headings by selecting the adjoining check box. A check indicates the field is displayed. A blank box indicates that the field is hidden.

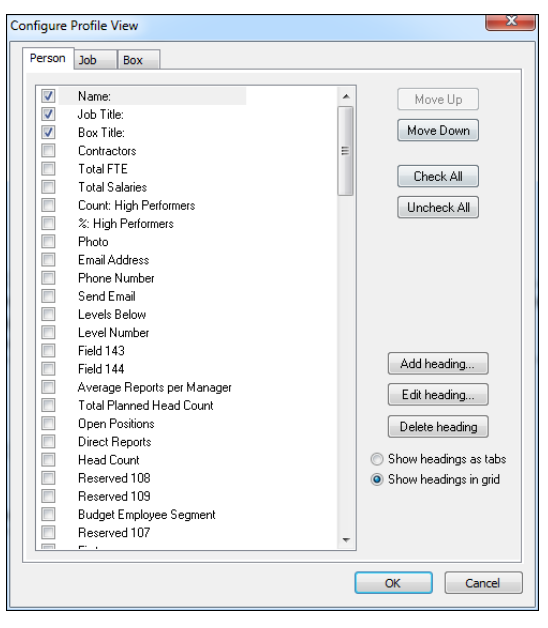

**Figure 69.**

The bulk editing option now allows you to select all the fields using the bulk editor feature.

4. Click **Check All** to select all fields. To reverse that action, click **Uncheck All**.

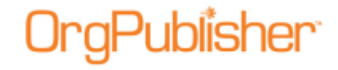

# **Before You Begin**

Before you create your first chart you would benefit from familiarizing yourself with information about licensing, [system requirements,](http://www.aquire.com/customers/support/system_requirements) directory structure, user roles, and several other topics covered in this section.

## *Licensing Information Dialog*

1. Access this dialog by clicking **Help** in the Main menu, then **License Information** in the options list.

The *Licensing Information* dialog lists your license key, the features enabled by your license, the position count you are licensed to chart, and the license expiration date.

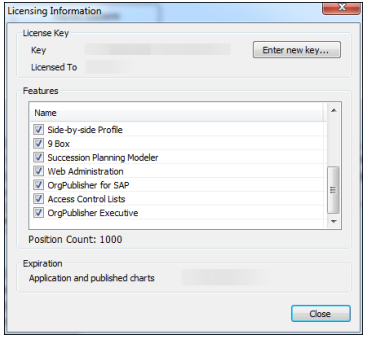

#### **Figure 70.**

2. Click **Enter new key** to enter a newly obtained OrgPublisher license key.

## *Entering a New License Key*

If you, as an administrator, request a license upgrade or a trial extension of OrgPublisher, a new license key is provided by your sales associate.

- 1. When you receive the new key, open OrgPublisher and select **Help** in the Main menu.
- 2. Select **License Information** from the options list. The *Licensing Information* dialog opens, showing your license number and all features currently enabled, as well as your **Position Count** and expiration date, if applicable.
- 3. Click **Enter new key**. The *License Key Entry* dialog opens.
- 4. Copy the provided key from your e-mail message and click **Paste Key**. The license key displays in the **Please enter a license** field.
- 5. Type your company name in the **Registered Company** field. Click **OK** to accept the new key.

If an error message displays stating you have entered invalid information, click the **Back** button and verify that the license key and company name are correct and retry.

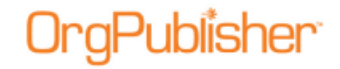

### *Entering a New License Key Using Web Administration*

If you, as a server administrator for Web Administration, request a license upgrade or a trial extension of OrgPublisher, a new license key is provided by your sales associate.

- 1. When you receive the new key, a server administrator must log into the server and locate the installation folder. (The default path is **c:/program files/orgpub11**.)
- 2. Run the **OrgPub32.exe** file in that root folder to open OrgPublisher and select **Help** in the Main menu.
- 3. Select **License Information** from the options list. The *Licensing Information* dialog opens, showing your license number and all features currently enabled, as well as your **Position Count** and expiration date, if applicable.
- 4. Click **Enter new key**. The *License Key Entry* dialog opens.
- 5. Copy the provided key from your e-mail message and click **Paste Key**. The license key displays in the **Please enter a license** field.
- 6. Type your company name in the **Registered Company** field. Click **OK** to accept the new key.
- 7. Reset IIS to activate the key in the registry by restating the remote administrator server.

If an error message displays stating you have entered invalid information, click the **Back** button and verify that the license key and company name are correct and retry.

**Note:** Only the OrgPublisher administrator, logged into the server, can successfully enter a license key on the computer where OrgPublisher resides. The new license information is read when the remote administration server starts, after IIS is refreshed.

### *Providing Access to End User Help Pages*

When you publish a chart using PluginX or EChart you can provide the URL to help pages you create or allow end users access to the end user help pages on our web site.

The [Publishing Wizard](#page-163-0) includes a dialog in which you can type or browse to the location of help pages meant for end users of your published charts.

- 1. Click the Publish button in the toolbar. You can also select **Tools** in the Main menu then **Publishing Wizard** from the options list. If this is the first time you are publishing a chart, the wizard opens to the first dialog which gives you a brief overview of the *Publishing Wizard*.
- 2. Follow the dialog prompts until you reach the dialog enabling you to select several different options, such as creating a directory view, opening hotspots in the same or a new browser, or entering a URL for the PluginX help file.
- 3. If you want end users to access pages on your intranet, type the location of the end user help files you want to use in the If applicable, type a URL for a PluginX help file field.
- 4. Complete the *Publishing Wizard* and publish your chart.

5. Open the published chart and click the **Help** button in the toolbar. The custom help files open in the web browser. If you do not type a custom URL, the **Help** button opens the default end user help page.

## *Using Row Level Security*

**Note:** If you want to implement row level security, you must first contact Professional Service.

Once you have implemented this feature with Professional Services, you can create an Access Control List (ACL) file and use it to control row level security in the chart. Row level security allows select employees access to sensitive information needed to make informed decisions, while, at the same time, preventing other employees from seeing this data. An ACL file is a comma-delimited list of **UserID**, **Type**, and **TargetValues**.

Before you begin creating the ACL file, there are certain things you must know, such as box IDs, and who should or should not have access to specific box infirmation. Based on this, you can determine which model (**Grant** or **GrantDeny**) you need to use.

Once you have created the ACL file, verify that it is saved in the same location as your chart, and that it is named exactly the same as your chart.

**Note:** Enabling Org Modeling or Succession planning features in a published secure chart that contains one or more formula fields that have security restrictions set may expose that data when using row level security. Please test this before publishing.

### Creating an ACL File for Row Level Security

Available in OrgPublisher Premier, an Access Control List (ACL) file must be created first in order to provide row level security. Viewing the ACL Preparation list may be helpful before beginning this procedure.

- 1. Open Microsoft Notepad or any other text editor and type the first line as the header. There will be two or three tokens, or pieces of information.
	- a. **Security Model** = "Grant" or "GrantDeny"
	- b. **Security field ID** = typically boxid "2"
	- c. **Access designation for the GrantDeny model** = "True" (allows access to unsecured boxes) or "False" (denies access to unsecured boxes) For example: Grant,2,False

**Note:** You can designate an access for the Grant model, but if left blank, the Grant model will always deny access to unsecured boxes, regardless of a true or False designation.

- 2. The remainder of the lines are the ACL comma delimited lists. Follow the ACL List formats. For example: **SteppA,G,22,24,26,58** (where **SteppA** is the user; **G** is the Grant type; **22**, **24**, **26**, and **58** are the box IDs that can be accessed by Amy Stepp)
- 3. Save the file using the name of the published chart, with the extension of **.acl**, **publishedchartname.acl**, and place it in the same location as the published chart.
- 4. Republish the secured EChart to verify the row-level security works as you want it. A log is created each time you publish the chart using the ACL file for row level security, with the same name as the chart and .acl file, publishedchartname.log, if the user has write privileges on his computer. This file is also in the same location as the published chart.

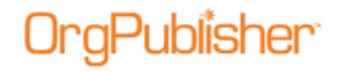

## **Prepare Chart Data**

This section explains what you need to do to prepare your data for uploading to OrgPublisher. After the data is prepared and uploaded, you are ready to create your chart.

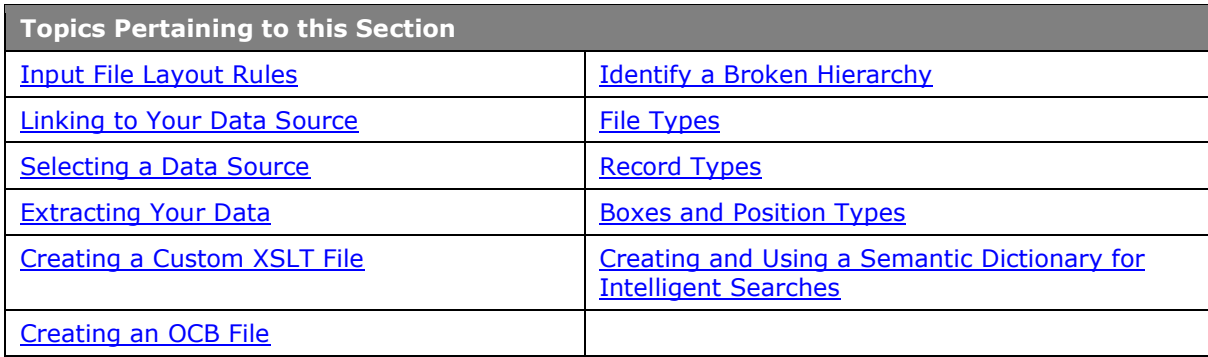

## *Input File Layout*

The Input File Layout defines the order of columns in the comma-separated text file that OrgPublisher opens to generate your org chart. It also specifies the order of fields to send to OrgPublisher when you choose to generate org charts automatically using the Component Object Model (COM) interface.

This layout does not apply to charts created using the **Prebuilt Reports**.

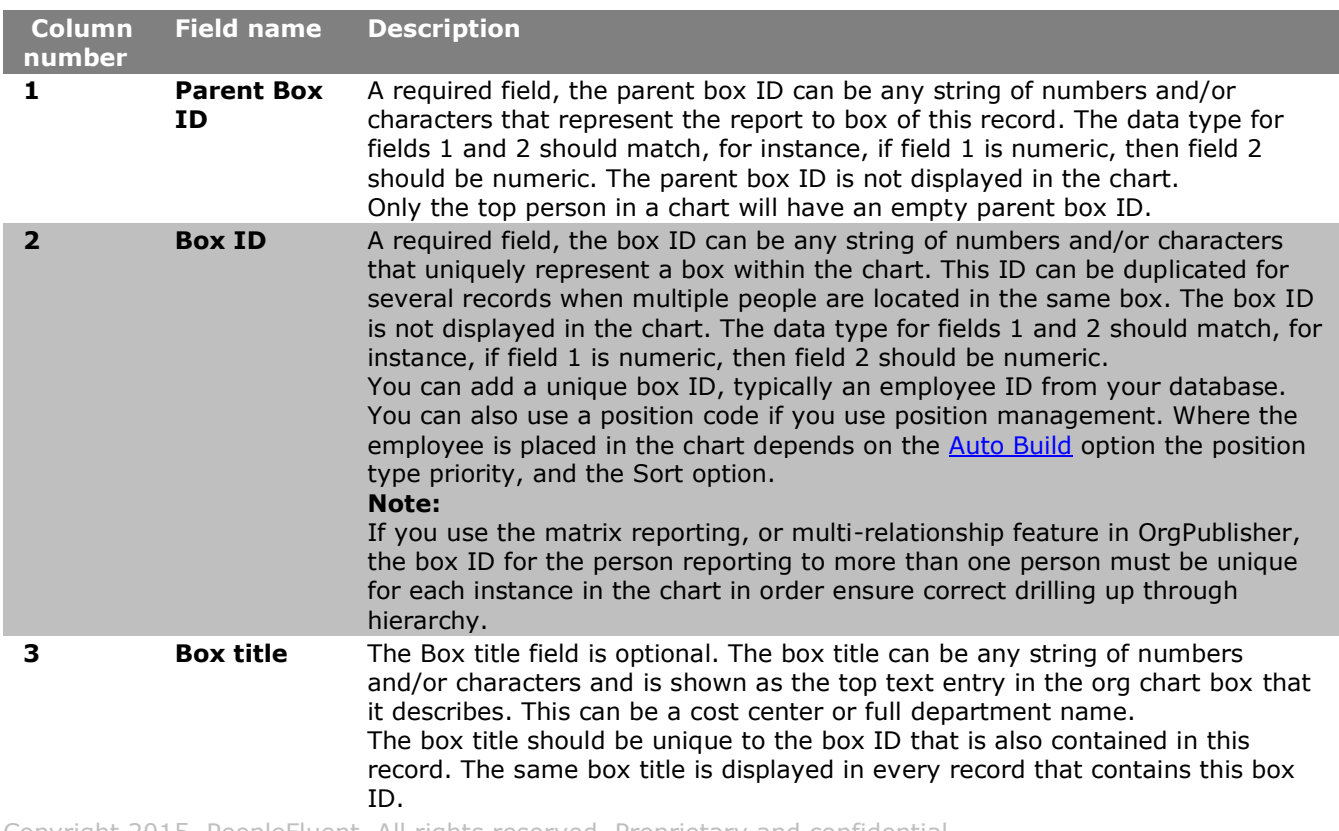

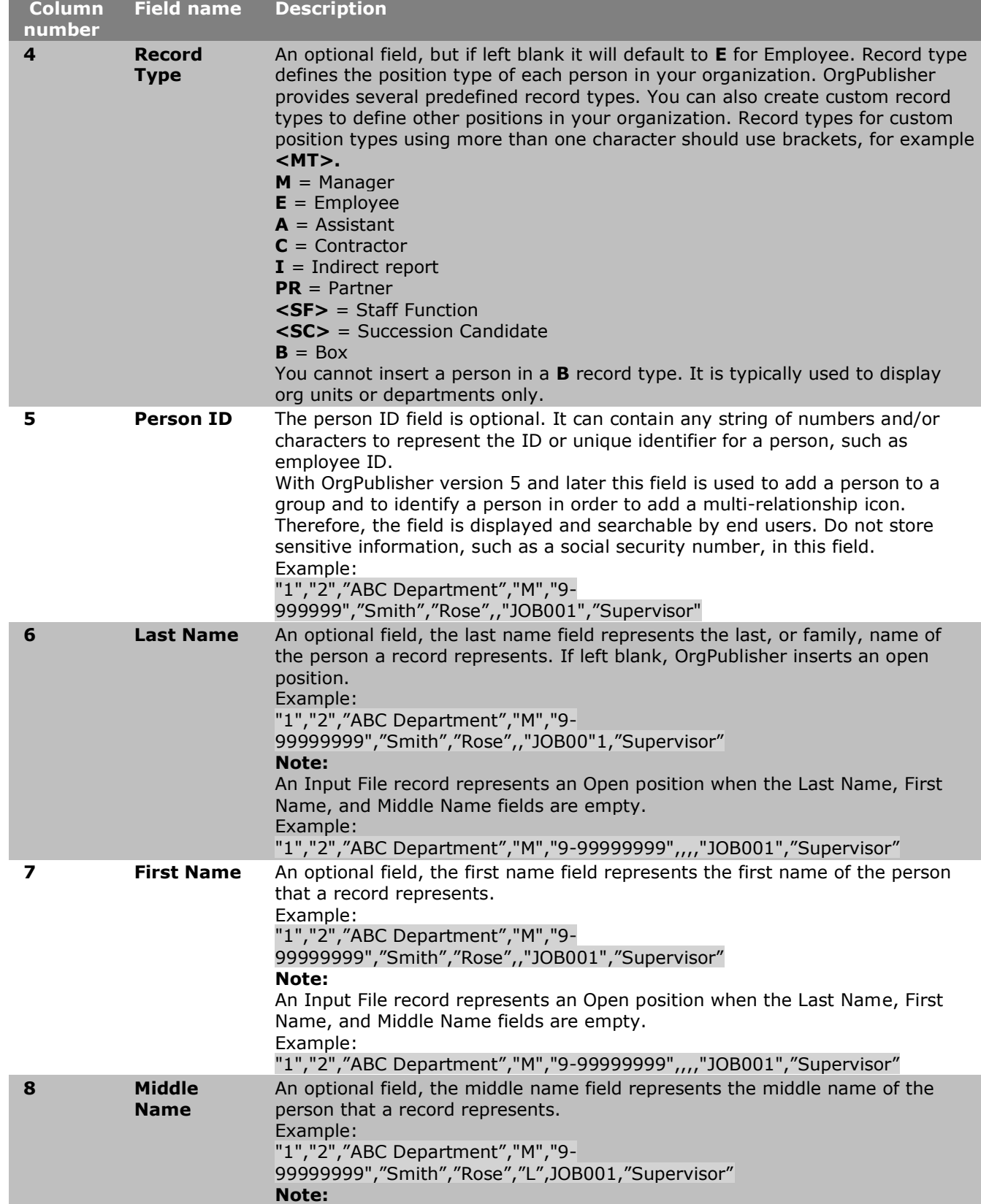

Copyright 2015, PeopleFluent. All rights reserved. Proprietary and confidential.

PeopleFluent and the PeopleFluent and OrgPublisher logos are trademarks or registered trademarks of PeopleFluent. All other brand and product names are trademarks or registered trademarks of their respective holders.

**gPublisher**
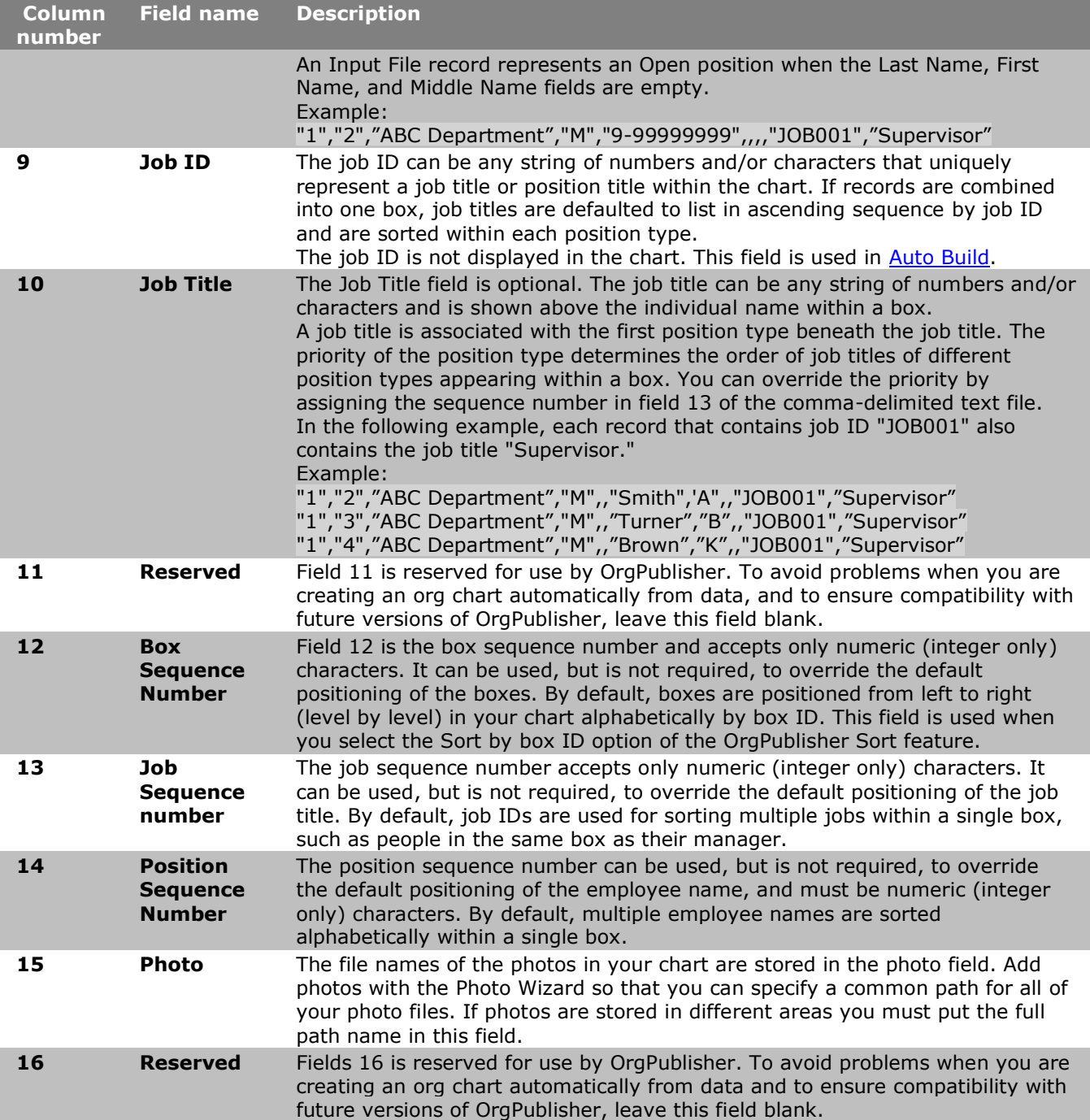

Copyright 2015, PeopleFluent. All rights reserved. Proprietary and confidential.

PeopleFluent and the PeopleFluent and OrgPublisher logos are trademarks or registered trademarks of PeopleFluent. All other brand and product names are trademarks or registered trademarks of their respective holders.

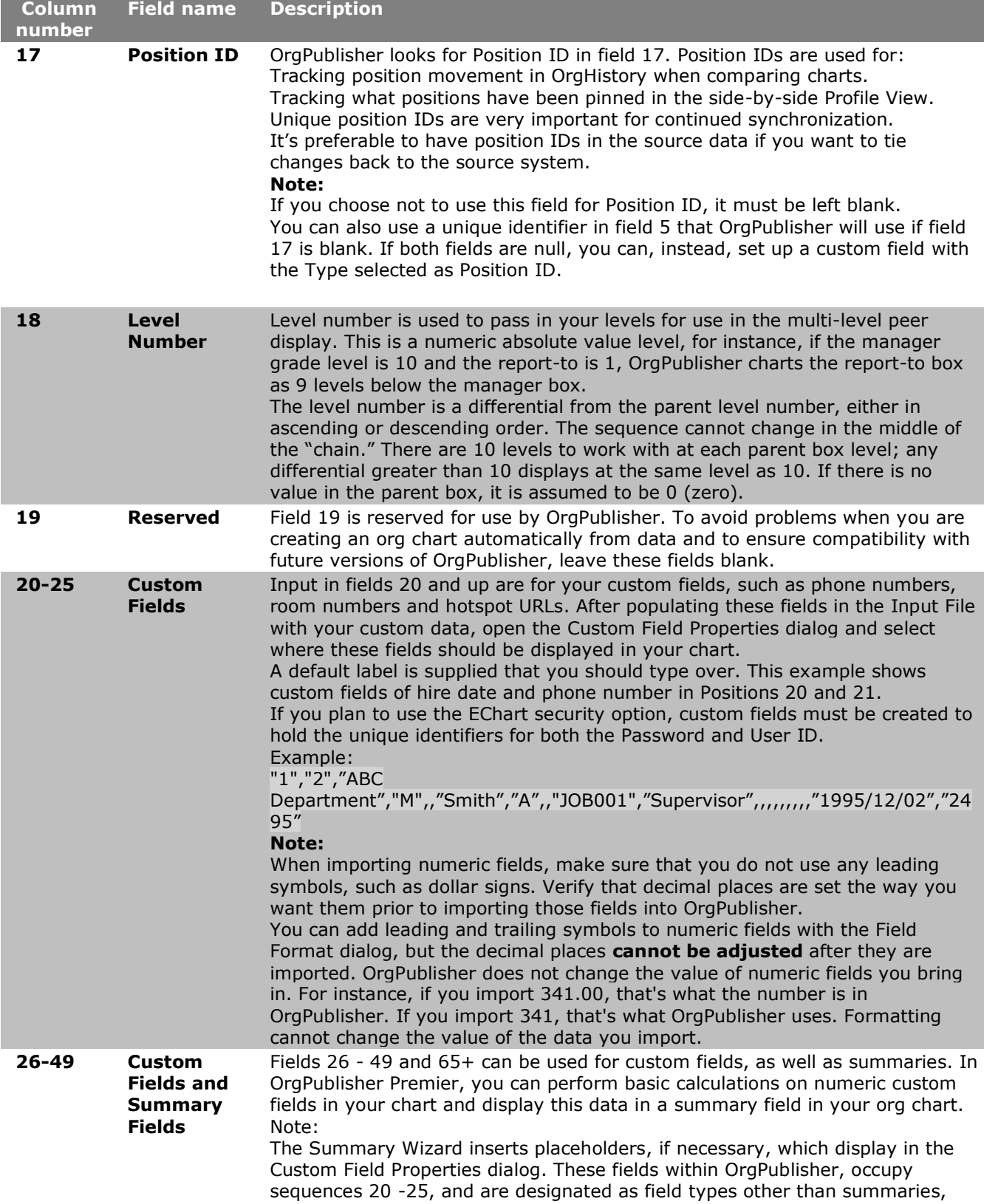

**gPublisher** 

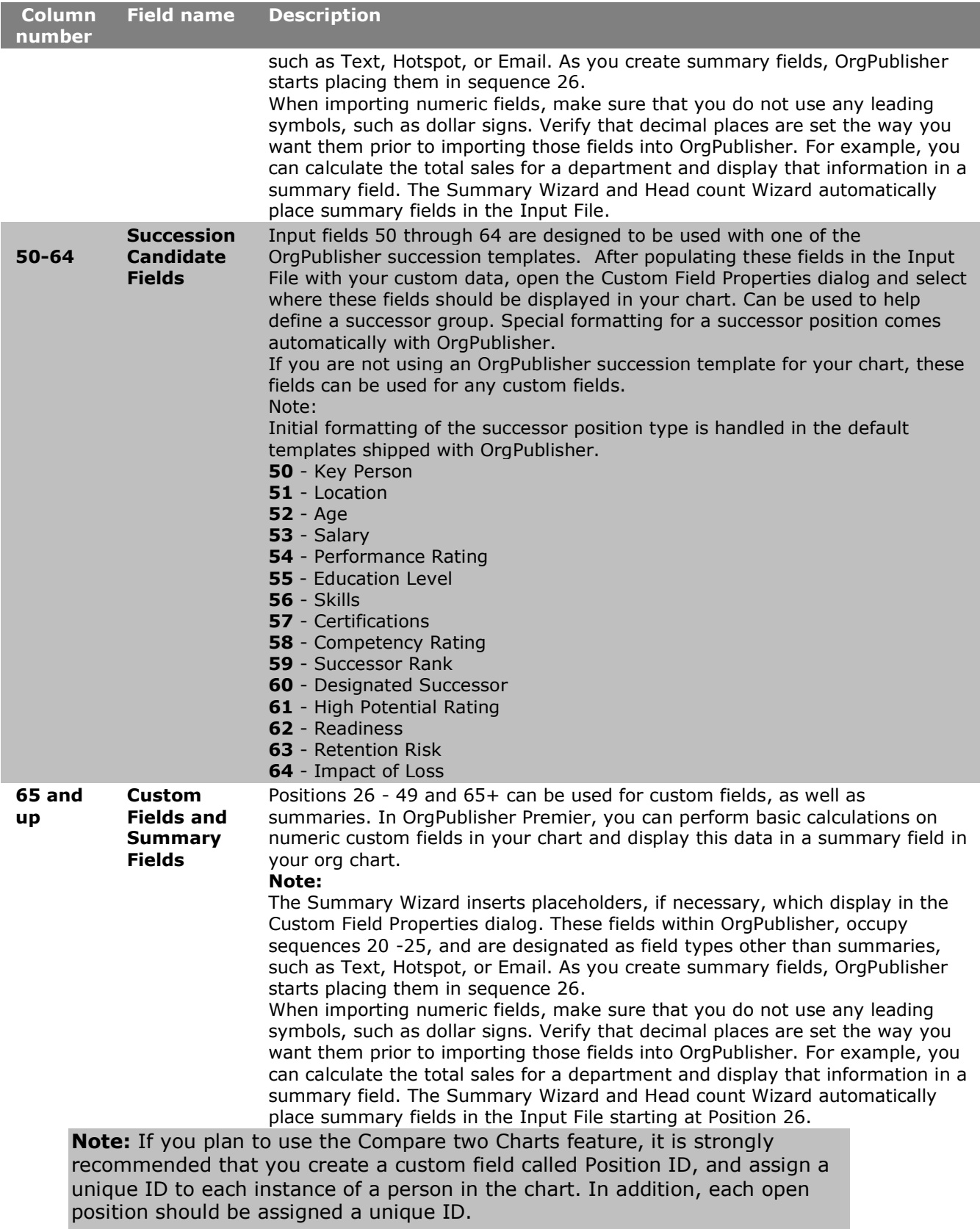

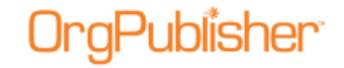

An Input File record represents an open position when the **Last Name**, **First Name**, and **Middle Name** fields are empty.

Example: "1","2","ABC Department","M","9-99999999",,,,"JOB001","Supervisor"

In addition to the predefined, required data fields of the Input File Layout, OrgPublisher provides the capability for an unlimited number of fields that can be imported and customized to include data that is unique to your environment.

The administrator maintains control over the custom fields to use in the planning chart. Planners cannot add or delete custom fields.

## *Input File Layout Rules*

When mapping your data to OrgPublisher, keep in mind the following points. If you are working with the Prebuilt Reports features, you must map your data using the Universal File Layout (UFL).

**Note:** A conditional formatting position type is used for formatting purposes only and does not override a position type pulled from your data source.

### **Fields**

- 1. Each input record must be laid out according to the *Input File Layout* or Universal File [Layout.](#page-44-0)
- 2. The first two fields in each record must contain the correct reporting relationship information before a chart structure can build successfully.
- 3. The first 10 fields in each input file must be mapped correctly, matching the OrgPublisher layout, although only the first two fields are required to contain data.
- 4. Field 5 must contain a unique person or employee ID if you intend to display multirelationship icons in your chart. This ID should not contain sensitive information because it is displayed in the Update Person dialog and is searchable by end users.
- 5. Fields 11, 16, 17, and 19 are reserved fields for use by OrgPublisher. Populating field 17 with a unique position ID is strongly recommended when using OrgHistory.
- 6. Fields 12, 13, and 14 can contain sequence numbers (integers only) used by OrgPublisher. Field 12 is used to **Sort by box ID** in the Sort Options feature.
- 7. Field 4 contains the record type. The record type defaults to E (employee) when blank.
- 8. Use Field 18 for level numbers if you want to use the Multi-level Peer Display feature. The [Multi-level Peer Display](#page-122-0) feature is not applicable to Assistant boxes and boxes reporting to Assistants.
- 9. Custom fields begin with Field 20 and can continue sequentially through the rest of the fields.
- 10. If you plan to use the [Compare Two Charts](#page-314-0) feature, it is strongly recommended that you create a custom field called Position ID and assign a unique ID to each instance of a person in the chart. In addition, each open position should be assigned a unique ID.
- 11. Summary fields begin with Field 26 and can continue sequentially through the rest of the fields.

- 12. It is necessary to enclose fields in quotes only when there is a comma within the field, for example, "Smith,jr". The following record is valid,  $0001,0002,$ Box title,B,,,,,,,
- 13. Make sure that the Input File does not contain the quote character within any field. The following record is invalid,  $0001,0002$ , "Sales" Dept.", B $...,$
- 14. There should be no blank spaces or special characters (such as  $\#$ ,  $\text{-}$ ,  $|$ ,  $\text{+}$ ,  $=$ ,  $\lt$ ,  $\gt$ ,  $\textcircled{a}$ ,  $\text{\$}$ , etc.) in field names.
- 15. You can create open positions in your chart by passing null records into the **Last Name**, **First Name**, and **Middle Name** input fields (Fields 6, 7, and 8).
- 16. When building a succession planning chart, select **[Specify custom field](#page-138-0) order to map** your data. This allows you to map your data to standard Succession Candidate fields.

### **Record types**

- 1. The Record Type defaults to E (employee) when blank.
- 2. Record types B and BA do not display names or job titles in the chart boxes.
- 3. Chart boxes are built in ascending sequence by Box ID.
- 4. Job titles display in ascending sequence by Job ID within each box.
- 5. Each record in an OrgPublisher file represents a position in the chart.
- 6. Custom position record types should be defined in your text input file. Select **Edit** from the menu bar, then **Define** from the pull-down menu to define Custom position record types. The record type should include before and after brackets, for example <T>.
- 7. The input records may be in any order.
- 8. If Box IDs are the same for two records and they report to the same manager, they will be placed in the same box.
- 9. Assistant boxes (record type BA) cannot have a reporting Assistant box.
- 10. Assistant boxes (record type BA) cannot have a reporting Partner box (record type P).
- 11. Boxes reporting to Assistant boxes (record type BA) cannot have reporting boxes.
- 12. Charts containing Succession Candidate (record type SC) contain no hierarchical information.

### **Data files**

- 1. Use the same text file name each time you export data from your database. The text file name should match the template file (OTM) name and be located in the same directory as the template file. OrgPublisher creates the OTM file when you save your chart.
- 2. An input text file that does not have a corresponding template file (OTM) will be assigned a default template automatically by OrgPublisher.
- 3. Avoid naming your text data with the extension OCP. This is reserved for use by OrgPublisher when publishing a file.
- 4. There should be no blank records at the end of the file.

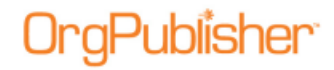

5. When the **AutoTitle** feature is enabled, the top box title displayed in the chart is used as the chart title.

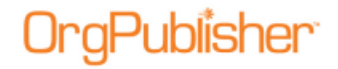

### *Linking to Your Data Source*

You must know how to link to your data source to create your chart, manage your data, and resolve reporting relationship problems.

Your system administrator may need to provide some of the information required to connect to your database. To share a database connection file with another user, you must use a file **DSN** on a shared network path when you save the ODB file.

Use the New Chart Wizard to form an **SQL** statement that is used to extract data from your database. You can also write your own **SQL** statement. For query samples, refer to the [Downloads](http://www.aquire.com/customers/support/SDK) section of the web site.

Once you have saved the file with your connection, you can reconnect to the same database by opening the chart's ODB file.

### *Selecting a Data Source*

The [New Chart Wizard](#page-94-0) helps you select the data source from which to create your org chart.

**Note:** If you are creating a succession planning chart, see the Mapping Succession Planning Fields topic.

**[ODBC database](#page-97-0)** - OrgPublisher establishes a direct connection to any [ODBC](#page-95-0) - compliant database, retains all connection and field mapping information.

**[XML](#page-95-0)** - OrgPublisher matches data in the [XML](#page-97-0) format to the OrgPublisher input fields. If your XML data file contains an x-schema reference to the product schema, this reference must point to the downloaded OrgPublisher schema or the OrgPublisher schema must be copied to the directory containing your XML data file.

**[Text](#page-97-0)** - OrgPublisher uses existing data in a comma-delimited [text](#page-98-0) file for building an organization chart.

**Multiple data sources** - OrgPublisher allows you to build a single chart from more than [one data source,](#page-99-0) choices include ODBC, XML, and Text.

**Blank chart** - This option allows you to open a **blank chart** to build your hierarchy manually.

## *Extracting Your Data*

Once you have established person-to-person, position-to-position, or department-todepartment relationships, you can begin building your charts automatically from data by mapping data in your HR system to the OrgPublisher input fields.

1. Map the fields in your database that link managers to their direct reports or reporting departments to managing departments to the following OrgPublisher input fields.

Input Field 1 - **PARENT\_BOX\_ID**

Input Field 2 - **BOX\_ID**

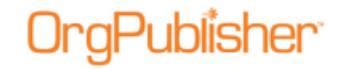

You can map an Employee ID field from your database to **BOX\_ID** and a Reports To (or Supervisor ID) field to **PARENT\_BOX\_ID**. This creates an org chart where each person appears in their own box.

2. Define each input record with a default or custom position type in Input Field 4 - **RECORD\_TYPE**.

If you leave the record type blank, all positions in the chart default to **Employee** position types.

3. Map the employee name from your HR system to the Last Name, First Name, and Middle Name fields in the OrgPublisher Input File Layout.

**Note:** If your database has only one field for the entire employee name, then map this field to the Last Name field.

Each record can contain information about a person's position or job title. If your database does not store a key or code to identify each job title, you can map the job title field in your employee database to both the **Job ID** field and the **Job title** field in the Input File, or you can leave the **Job ID** field blank.

- 4. If you want to use multi-level peer display, you must define the level number in Field 18.
- 5. Map the rest of the fields according to the [Input File Layout.](#page-70-0)
- 6. Save your comma-separated ASCII text file as an OCB, TXT, or CSV file.
- 7. Open your text file (example, MYCHART.OCB) in OrgPublisher.

Your org chart is displayed and ready for you to format. When you save the chart, your formatting is stored in a separate template file with an OTM extension. When you reimport your data and open the chart, the styles and formatting remain unchanged.

### Extracting Data into a Text File

Extract data into a comma-separated text file in the order required by the OrgPublisher Input File. You can save the comma-separated text file in an ODBC -compliant database, and then establish a database connection with OrgPublisher to reorder the data by selecting the appropriate columns in the [New Chart Wizard.](#page-94-0)

**Note:** If you are creating a succession planning chart, see the Mapping Succession Planning Fields topic.

## *Creating a Custom XSLT File*

As an alternative to [downloading a valid XSLT file](http://www.aquire.com/customers/support/SDK) from the web site, you may want to create a custom XSLT file that is valid for your data.

To implement your own schema for translating XML data to the OrgPublisher input format, you will need to add the tag name and file name of your XSLT file to the **XSLTFileList.xml** file. This file is usually located in your **C:\Program Files\OrgPubX\TVXMLCon\XML** directory.

The following code samples are truncated to conform to this document's margin settings. When modifying this code make sure that there are no spaces inserted or this code may not perform properly. If you have any questions about this process, please contact **Support**.

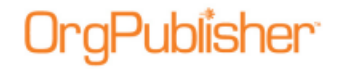

#### **Sample of original XSLTFileList.xml file**

 $\langle$  <?xml version = "r;1.0"?>

<OP40FileList>

<urn\_schemas\_biztalk\_org\_lawson\_com\_0q3yhkct\_xml>LawsonToOP40V1.xsl</urn\_schem as biztalk org lawson com 0q3yhkct xml>

</OP40FileList>

#### **Sample of modified XSLTFileList.xml file**

```
\langle <?xml version = "r;1.0"?>
```
<OP40FileList>

<urn\_schemas\_biztalk\_org\_lawson\_com\_0q3yhkct\_xml>LawsonToOP40V1.xsl</urn\_schem as\_biztalk\_org\_Lawson\_com\_0q3yhct\_xml>

<x\_schema\_myschema\_xml>mytoOP40V1.xsl</x\_schema\_myschema\_xml>

</OP40FileList>

**Note:** The underscore () character must be substituted for period (.) and comma (,) characters.

### *Creating an OCB File*

You can create an OCB file for an existing chart in order to automatically build an org chart.

- 1. Open the database connection chart file (ODB) for the chart.
- 2. Click the Build Mode  $\frac{2}{3}$  Build Mode button. A dialog opens stating that a text file will be created to save your changes.
- 3. Click **Yes**. OrgPublisher automatically saves the file in the same directory with the same name as the ODB file and a file extension of OCB.
- 4. Make changes to the org chart.

Any changes you make to the format are saved in the chart template file (OTM), which means these formatting changes will also affect the original org chart (ODB).

5. Save your changes in the OCB file.

**Note:** If this is a chart file created as a succession planning chart, the file extension is ODBX.

Data in an OCB file cannot be refreshed in the same way as a chart created from a database connection (ODB file). You can reconnect to your database by opening the ODB file, and then saving it with the same name as the OCB file.

You will lose any prior data changes in the OCB file. Alternatively, you can open the OCB file and manually change the chart.

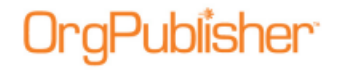

## *Identify a Broken Hierarchy*

One of the most valuable features in OrgPublisher is the ability to track reporting relationships. When you create your input file layout for your first chart and define your relationship hierarchy, OrgPublisher remembers that hierarchy. OrgPublisher determines if any of the established relationships are broken when you open your chart built from data.

The following is an example of the error message:

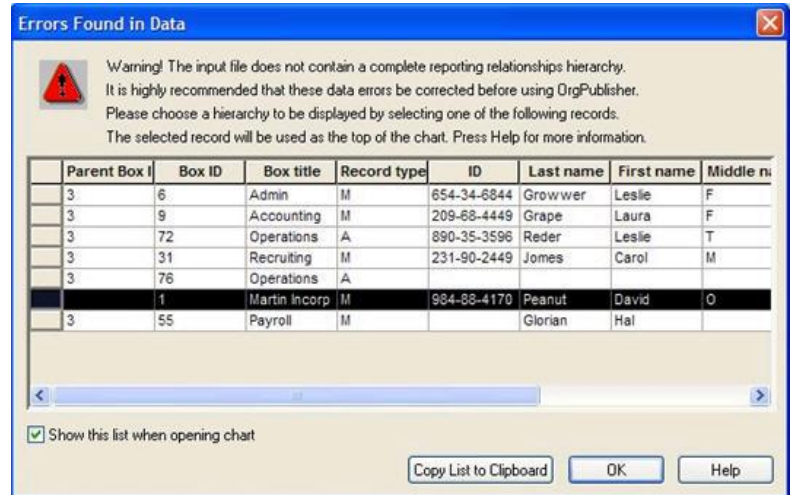

### **Figure 71.**

You can copy the list and use it to correct your HR database and then update your chart.

## *File Types*

OrgPublisher potentially creates several types of files that contain different information for your chart.

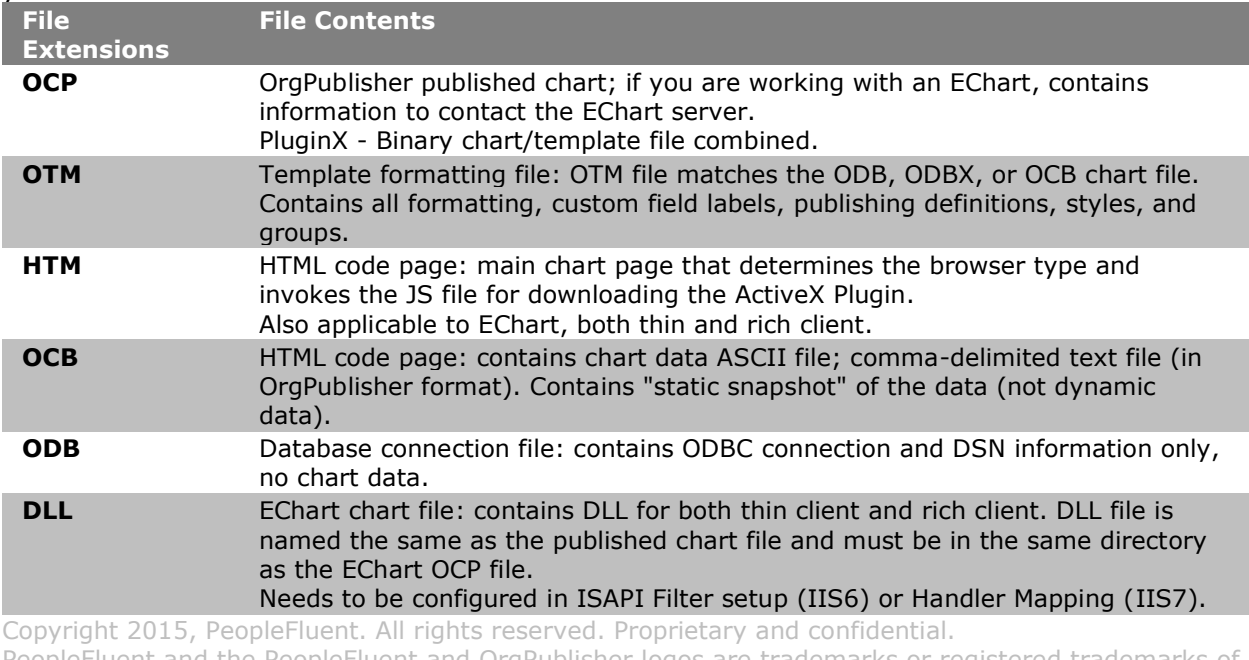

PeopleFluent and the PeopleFluent and OrgPublisher logos are trademarks or registered trademarks of PeopleFluent. All other brand and product names are trademarks or registered trademarks of their respective holders.

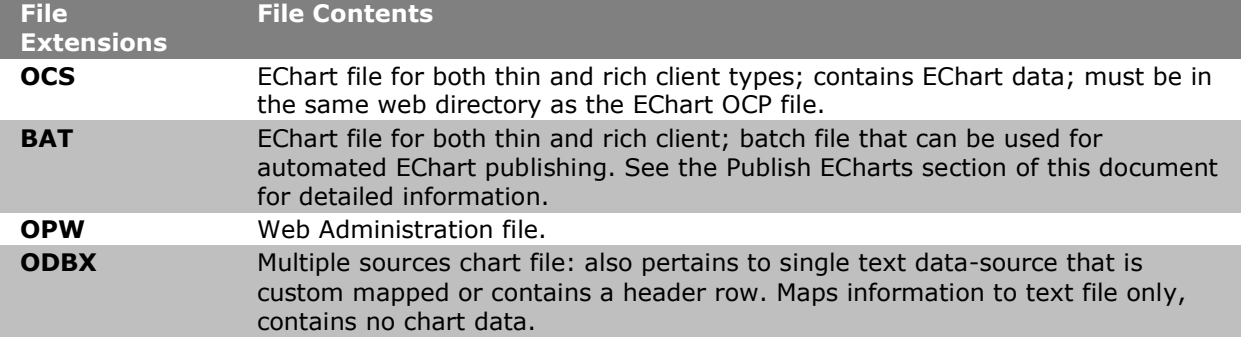

## *Record Types*

The record type is the position type of a person who works in your organization. A position type can be used to categorize employees. Position types assist in the formatting of boxes and text, and the calculations of various head counts within your organization. The position type/record type determines the order of positions within a single box.

Each person or position in an org chart is represented by only one record in the input file, but a person can occupy multiple positions and have multiple records. You can also create your own record type to define a position within your organization using the Position Type Wizard or the Define dialog.

If you leave the **Record Type** blank, OrgPublisher sets the position type to "Employee."

Do not use these characters when creating your own custom record type in field 4.

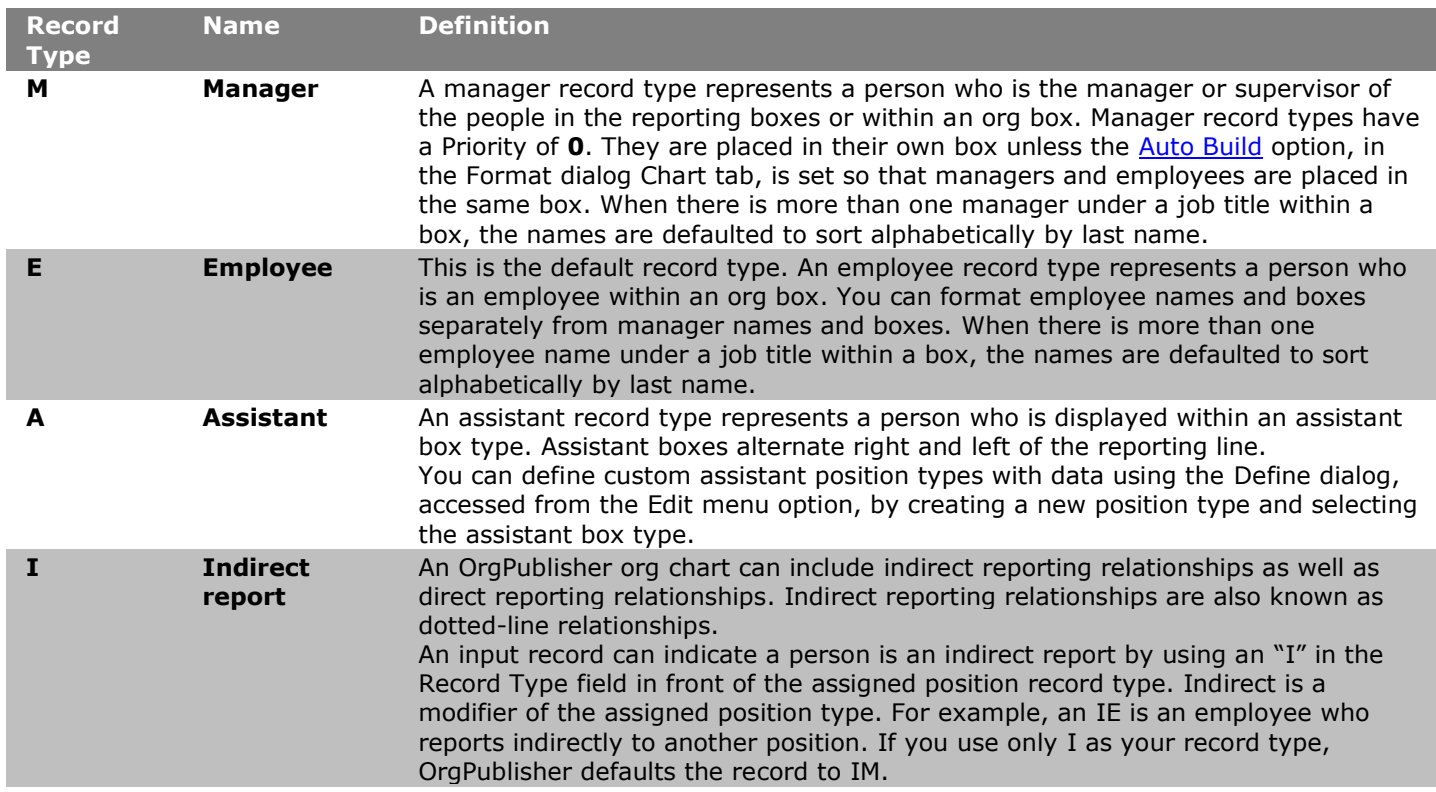

Copyright 2015, PeopleFluent. All rights reserved. Proprietary and confidential.

PeopleFluent and the PeopleFluent and OrgPublisher logos are trademarks or registered trademarks of PeopleFluent. All other brand and product names are trademarks or registered trademarks of their respective holders.

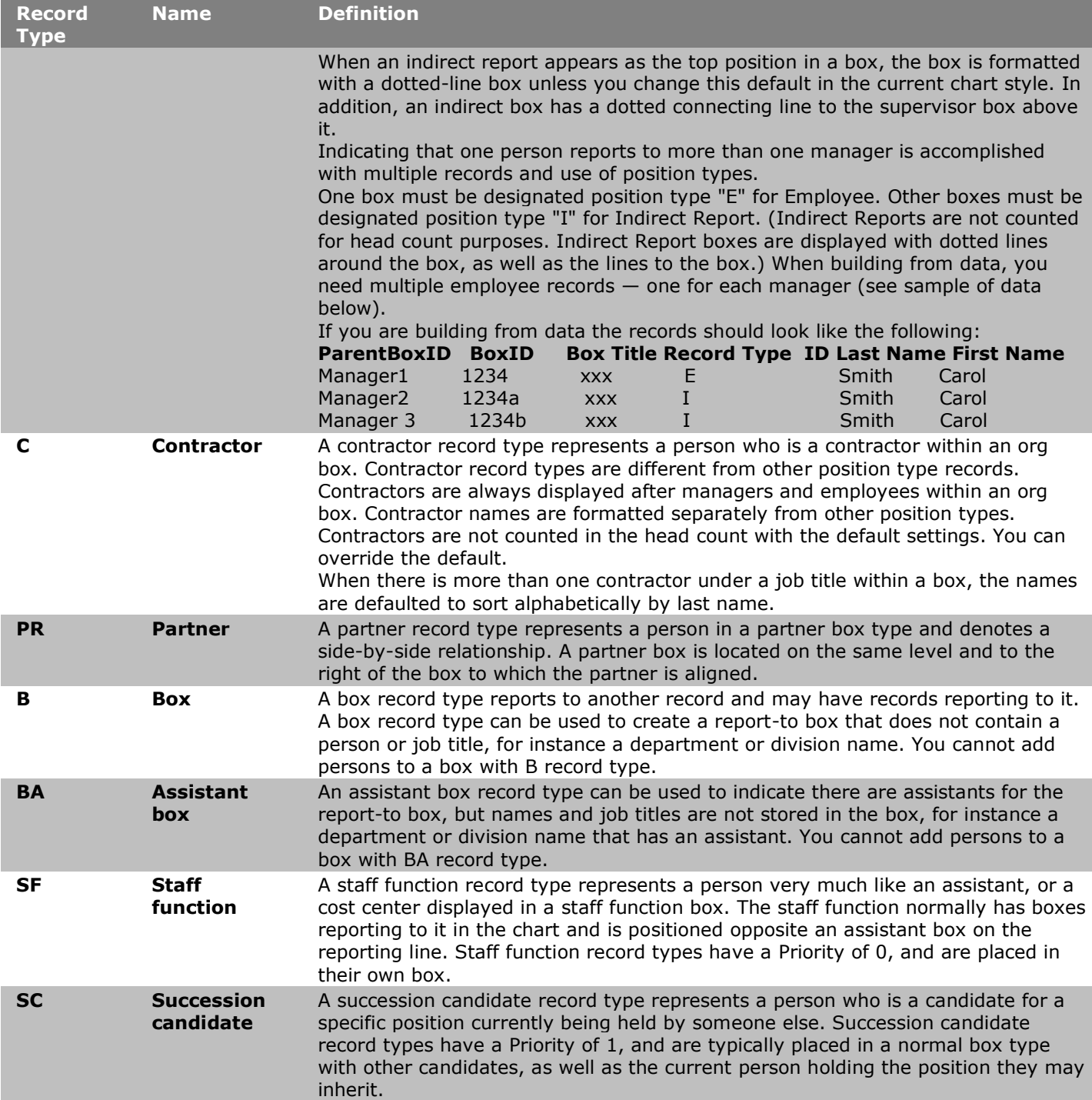

Copyright 2015, PeopleFluent. All rights reserved. Proprietary and confidential.

PeopleFluent and the PeopleFluent and OrgPublisher logos are trademarks or registered trademarks of PeopleFluent. All other brand and product names are trademarks or registered trademarks of their respective holders. 11/20/2015

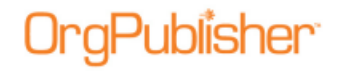

## *Boxes and Position Types*

Each **box type** has a designated position within the chart in relation to other box types. By placing [position](#page-141-0) types in specific box types it ensures that the position type appears in its correct hierarchal position in the org chart.

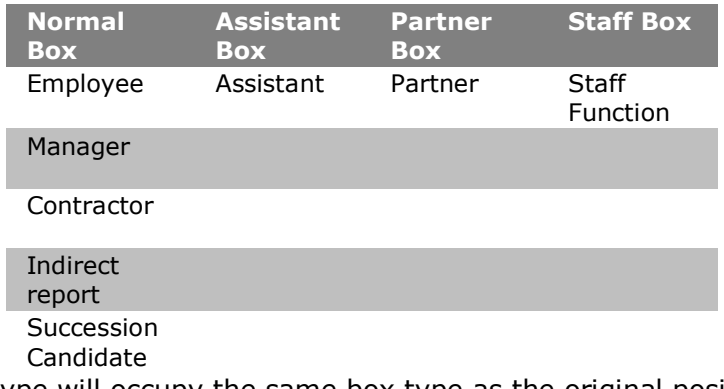

An open position type will occupy the same box type as the original position.

## *Creating and Using a Semantic Dictionary for Intelligent Searches*

You can add values associated with specific fields in order to expedite searching on box and job titles. The *Semantic Dictionary Editor* enables you to create associations between the titles and any value you enter for it.

1. Select **Options** from the Main menu, **Search options**, and then **Semantic Dictionary**.

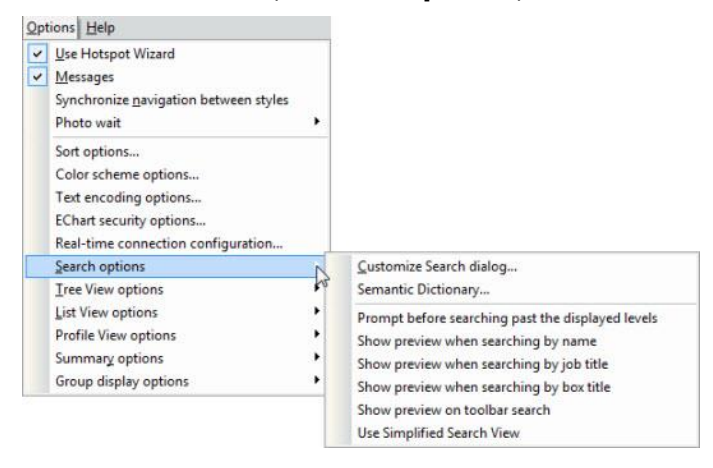

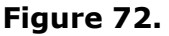

The *Semantic Dictionary Editor* dialog opens.

The Semantic Dictionary provides "nodes" for you to work with.

 The first node is the OrgPublisher field label, such as **Job Title** and **Box Title** (both these fields are default entries in the dictionary). You can enter as many field labels as you need.

- The second node is the field name you use in the chart. For instance, your label may be Job Title, but the name is Administrative Assistant or Sales Associate.
- 2. Select the node you want to add values to. Two buttons appear to the right, a plus  $\mathbf{H}$ , to add a value, and a minus  $\Box$ , to delete a value.
- 3. Click the Plus button  $\bigoplus$  to add a value.

A **Map** node appears with a **Value** record. **Map** represents the action of mapping the term you are about to add to the node you have selected. **Value** represents the term you are adding that, when searched for, will find the original node, and all other mapped terms, in the search results.

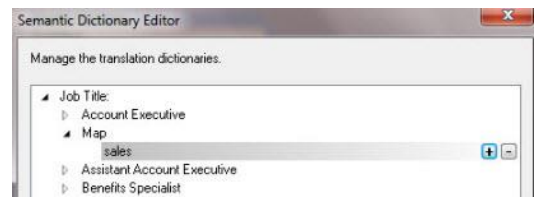

**Figure 73.**

- 4. Select **Value** and type the word, phrase, or partial word you want to associate with the select title. Press **Enter** to accept the new value.
- 5. If additional search criteria exist, highlight one of those records and click the Plus button . The Value record displays below it.

Type the word, partial word, or phrase you want to associate with the selected job title. Press **Enter**.

| ъ<br>b.<br>ь.<br>b<br>b<br>b. | Manage the translation dictionaries.<br>Job Title:<br>4 Account Executive<br>Account Executive<br>Acc. Ex.<br>Ac Executive<br>Accounting Ex.<br>Assistant Account Executive<br><b>Benefits Specialist</b><br><b>HR</b> Specialist<br>Product Specialist<br>Research Assistant<br>Map<br>Map<br><b>Rox Title:</b><br><b>Broadcast Media</b><br>Hi Tech<br><b>Human Resources</b><br><b>Information Technology</b><br><b>Market Research</b> | $\Box$ |
|-------------------------------|----------------------------------------------------------------------------------------------------|--------|
|                               | <b>Public Broadcast</b>                                                                                                    |        |

**Figure 74.**

- 6. Click the Plus button  $\mathbf{H}$  at the Map level to add another value to the selected title. Or, click the Plus button at the Value level if you want to add an even deeper layer of search by mapping another term to the new term.
- 7. Repeat steps 2-5 to add values to other titles.
- 8. To delete a value, select it and click the Minus button  $\Box$ .

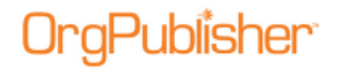

9. Click **OK** to accept your entries and close the dialog.

When using the *Search View* to search on box or job titles, end users type any of the entries associated with a job title, the search results pane displays all possible matches.

|                                                                                                    |                                                                                                    | Search View                          |                                                                                                    |  |                                                                                  |                       |  |
|----------------------------------------------------------------------------------------------------|----------------------------------------------------------------------------------------------------|--------------------------------------|----------------------------------------------------------------------------------------------------|--|----------------------------------------------------------------------------------|-----------------------|--|
| Search<br>Groups                                                                                                    |                                                                                                    |                                      |                                                                                                    |  |                                                                                  |                       |  |
| Job Title:                                                                                                    |                                                                                                    | Acc. Ex.<br>$\overline{\phantom{a}}$ |                                                                                                    |  |                                                                                  |                       |  |
| = Any Part of Field                                                                                                    |                                                                                                    | New search                           |                                                                                                    |  |                                                                                  | 0% Go<br>宰            |  |
| Search under 'Russell Heis'                                                                                                    |                                                                                                    |                                      |                                                                                                    |  |                                                                                  | <b>Mill III Reset</b> |  |
| Name:                                                                                                    | Job Title:                                                                                                    |                                      | Box Title:                                                                                                    |  | Previous Position:                                                               |                       |  |
| <b>A</b> Lester Y Fern<br>Jonathan J Jester<br>Gerald Ponds<br><b>R</b> David R Rodriguez<br><b>Kayla G Roo</b><br><b>Tyler K Samson</b><br>۰<br>Richard J Santiago<br>Amber Y Trust | Assistant Acc<br>Account Exec<br>Account Exec<br>Account Exec<br>Account Exec<br>Assistant Acc<br>Account Exec<br>Assistant Acc |                                      | Local Sales Support<br>National<br>National<br>National<br>Local Sales<br><b>Local Sales Support</b><br>National<br>National Sales |  | Research Manac<br>Product Special<br>Asst. Account E:<br><b>Public Relations</b> |                       |  |
| $\overline{A}$<br>m                                                                                                    |                                                                                                    |                                      |                                                                                                    |  |                                                                                  | ٠                     |  |
| $\equiv$<br><b>BE</b>                                                                                                    |                                                                                                    |                                      |                                                                                                    |  |                                                                                  | 12 hits               |  |

**Figure 75.**

# **Create Charts Overview**

After your data has been prepared you're ready to create your chart. You can create a chart automatically or manually. This section also provides information about OrgPublisher Chart elements, menus, and toolbars.

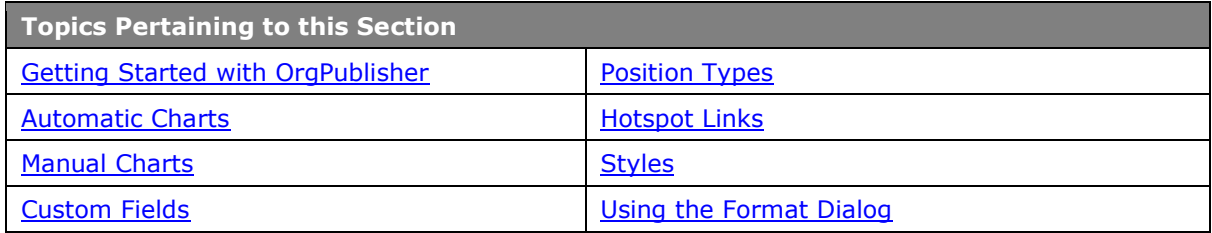

## <span id="page-87-0"></span>*Getting Started with OrgPublisher*

By the time you reach this point the following activities should have occurred:

- OrgPublisher has been installed on your computer.
- Your company's human resource data is in a location that you can access. -or-
- You have access to data from which you will manually create a chart.

To create a new chart or open an existing chart:

1. Open OrgPublisher.

OrgPublisher displays a blank chart and the *OrgPublisher* dialog.

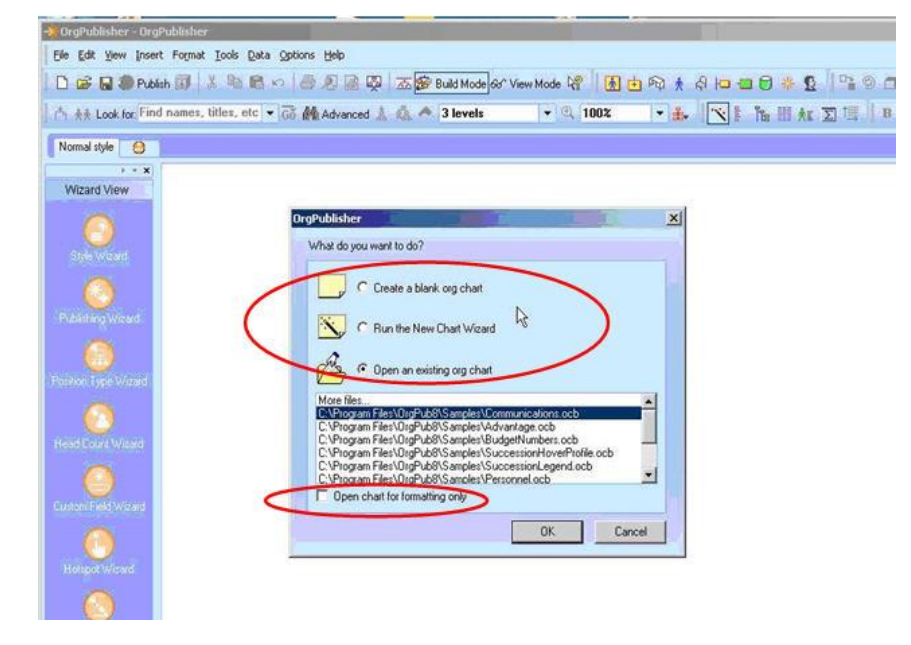

**Figure 76.**

Copyright 2015, PeopleFluent. All rights reserved. Proprietary and confidential.

PeopleFluent and the PeopleFluent and OrgPublisher logos are trademarks or registered trademarks of PeopleFluent. All other brand and product names are trademarks or registered trademarks of their respective holders. 11/20/2015

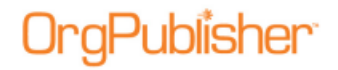

The [Create a blank org](#page-105-0) chart option provides a blank org chart to which you can add boxes, enter the employee information into the boxes, and apply formatting.

The [Run the New Chart Wizard](#page-94-0) option provides interactive screens to walk you through the process of creating a new chart, either manually or automatically.

The Open an existing org chart option is preselected by OrgPublisher, and a list of existing charts is provided from which you can choose.

Choosing the **Open chart for formatting only** option opens an existing chart for formatting changes only. No data changes can be made to a chart opened with this option.

2. Select the option you want then click **OK**.

### *What You Need to Know*

### **When creating a chart**

There are two ways you can build organizational charts in OrgPublisher:

#### **Automatically**

By connecting directly to a data source. You will need to know the path to that data. OrgPublisher provides the ability to access data from multiple locations. Your IT department should be able to provide you with this information.

#### **Manually**

By placing boxes on a chart and entering employee information into the boxes.

### **When building from data**

You should have an understanding of how your company's reporting relationships work, the layout of your company's reporting relationships, and other HR data so that you can properly map the data for OrgPublisher. It is also useful if you have experience in:

- Querying a database.
- Writing VBA scripts (for automating charting processes).
- Adding and extracting data from a database.
- Operating a Microsoft Windows spreadsheet application.

You should also familiarize yourself with the system requirements and parameters.

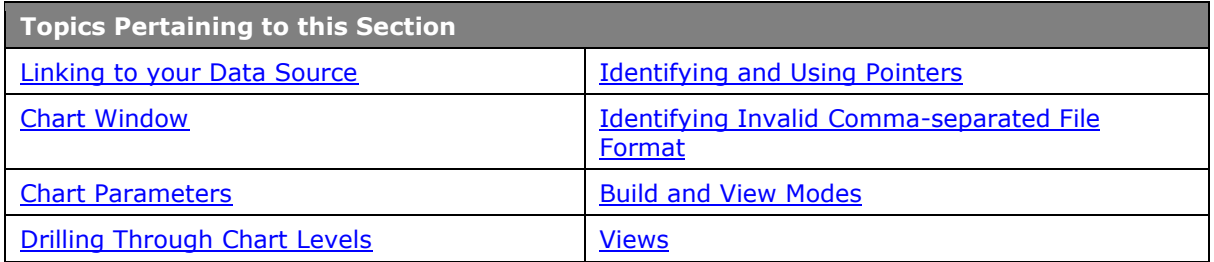

## <span id="page-89-0"></span>*Linking to Your Data Source*

You must know how to link to your data source to create your chart, manage your data, and resolve reporting relationship problems. Your system administrator may need to provide some of the information required to connect to your database. To share a database connection file with another user, you must use a file **DSN** on a shared network path when you save the ODB file.

You can connect to an ODBC-compliant database and extract data for your organizational chart. You can also connect to, or create, a text file to use as input for creating your chart.

Use the [New Chart Wizard](#page-94-0) to select the data source, tables, etc. These selections form an **SQL** statement that is used to extract data from your database. You can also write your own **SQL** statement. For query samples, refer to the **Downloads** section of the web site.

Once you have saved the file with your connection, you can reconnect to the same database by opening the chart's ODB file.

## <span id="page-89-1"></span>*Chart Window*

When you start OrgPublisher and open a chart, the OrgPublisher window opens. It contains a main menu and several toolbars, which you can turn off if you choose. The *Style bar* which displays the current chart style at the top, the Status bar which displays the levels shown and the head count for those levels at the bottom of the window, are always visible.

The main window section, called the *Chart View*, contains the chart components, such as data and photos, arranged in boxes. The sample below includes telephone numbers, departments and head counts. The *Chart View* is always displayed, regardless of how many other views you select.

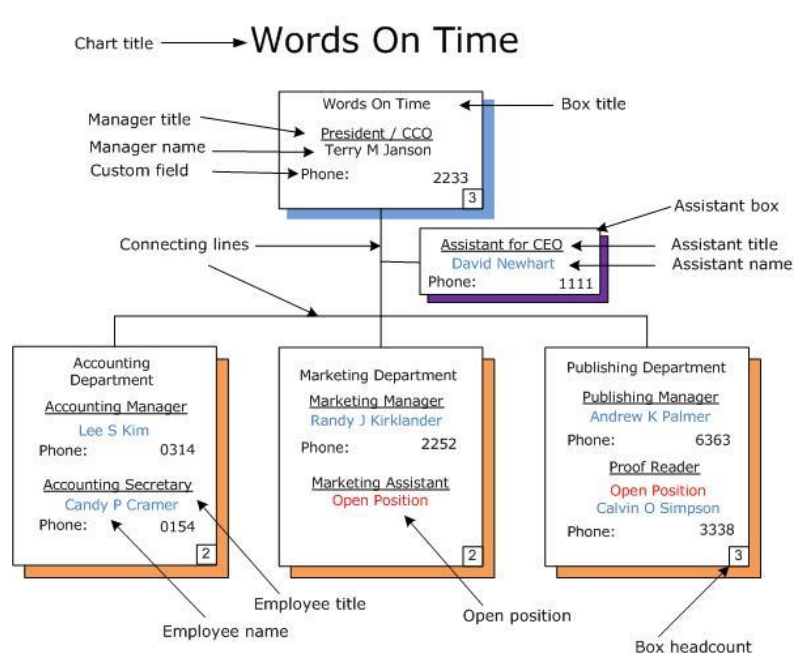

### **Figure 77.**

#### You can move views, except for the *Chart View*, to display anywhere in your chart.

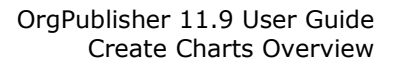

## *Drilling Through Chart Levels*

<span id="page-90-0"></span>tublisher:

If you want to display only a few levels within your chart, you can use the OrgPublisher

Drill-up/Drill-down **feature.** You can set the number of levels that are displayed from the *Custom levels* dialog on the **toolbar** or from the **Style Wizard** while creating a style for your chart. This feature is available in both the OrgPublisher application and in a published chart in a browser.

Drill-up  $\blacktriangle$  and drill-down  $\blacktriangledown$  buttons are arrows that are placed above or beneath boxes to indicate there are chart levels above or below them. Unless you change it, you move up or down through the chart the number of levels shown in the *Custom Levels* dialog on the toolbar. Changing the number of levels to drill up is useful when used with the Set Top of

[Chart](#page-119-0) feature. You can customize drill buttons to make your charts more cosmetically appealing or to better match your corporate document style. You must show a minimum of two custom levels.

**Note:** Drilling through a real-time chart automatically updates the chart.

## *Identifying Invalid Comma-separated File Format*

When building from data or using API function definitions, found in the OrgPublisher [Software Development Kit \(OPSDK\):](http://www.aquire.com/customers/support/SDK)

- Ensure that fields that contain a comma, such as last name, are enclosed in quotes.
	- Example:

```
Incorrect: ,Smith, Jr.,
```

```
Correct: ,"Smith, Jr.",
```
Ensure that fields do not contain any quote characters.

Example:

Incorrect: ,"Mc"Donald",

Correct: ,"Mc'Donald",

- Ensure that there are no blank records at the end of the file. Word processors and spreadsheets may inadvertently leave blank lines at the end of the file. The last record in the file should be followed by the end of file marker.
- Ensure that no single field is over 2000 characters in length.
- Ensure that there are no less than 10 comma-separated fields in each input record.

## <span id="page-90-1"></span>*Build and View Modes*

**Build Mode vs View Mode** - If you are an administrator, you'll need to be aware of this. OrgPublisher operates in either *Build Mode* **Build Mode** or *View Mode* **Geb** View Mode

You use *Build Mode* to create, edit, and reorganize data. You use *View Mode* to format and view charts as they will be seen by your users when published.

When building charts from data, remember that any editing of data or hierarchical structure made using *Build Mode* will be lost when your chart is refreshed.

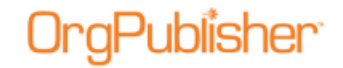

#### **Build and View Modes Active Features**

OrgPublisher operates in either *Build Mode* or *View Mode*. You use *Build Mode* to create, edit, reorganize, and format charts. You use *View Mode* to format and view charts as they will be seen by your users when published.

You cannot hide chart components while in *Build Mode*, but you can switch to *View Mode* at any time. If you try to hide components while in *Build Mode*, OrgPublisher automatically switches to *View Mode*.

**Note:** Build Mode features a Compact version so that you can view more of your chart while you work on it. Click the Compact Build Mode button and OrgPublisher hides everything in the chart boxes except the names. This way, you can drag and drop boxes in the Build Mode without all the custom fields, job, or box titles taking up screen space.

Planning charts are always in Build Mode, and do not reflect special formatting, such as multi-level peer display, reports in the same box as their manager, or the Advanced Box Layout settings.

The Compact Build Mode is not available to save as a style, but you can create a similar chart style by hiding all your chart elements except the employee names.

### <span id="page-91-0"></span>*Views*

The user interface within OrgPublisher displays smaller windows called views.

### Chart View

The *Chart View* is the main window and contains the chart components arranged in boxes, as well as any enabled toolbars and views.

### 9 Box Matrix View

The 9 Box Matrix View  $\sqrt{m}$ , providing comparative sets of data for select criteria, allows you to compile the top performers and high potential employees in preparation for succession planning. You can print this view or show where people from the *Profile View* fit in this view.

### Hover Profile View

The *Hover Profile View* allows users to quickly view key custom fields just by letting the cursor hover over a box component. The *Hover Profile,* if enabled, opens when you hover the mouse button over a component in the chart box.

### Tree View

The *Tree View* arranges data hierarchy in an outline format. The *Tree View*, not available in published thin client ECharts, arranges chart components in an outline format. You can also locate and display any person or position in the chart by clicking on it in the *Tree View*. You can print this view.

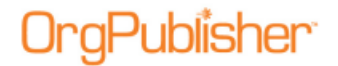

### List View

The *List View*  $\boxed{\cdots}$  can be used as a telephone directory or general field information by employee record, and includes a *Search View* pane. You can copy and print this view.

### Search View

The *Search View* is a separate pane inside the *List View*. It contains options to search for select criteria, save the results as groups, and associate icons with the groups. You can also copy, email, include in *Profile View*, and export data in this view.

You can use a group filter  $\mathbf{I}$  in your searches if you want OrgPublisher to search only the selected group and only display those matching records.

The **Groups** tab displays the existing groups in the org chart. It enables you to create a new group description, delete a group, or edit an existing group description. The E-mail to [group](#page-295-0) feature is also available in this tab if the chart contains custom fields assigned to the E-mail type.

The *Search View* also provides a **My groups** tab when the chart is published. This tab is viewable only in the published chart. Once your org chart is published with the *Search View*, end users can search for and save their own groups, which are displayed in the **My groups** tab in the published chart.

### Profile View

The *Profile View*  $\frac{dE}{dE}$  can provide employee, job, or box profiles containing information you may not want to display in the chart box. Side-by-side Profiles can be used to build groups in conjunction with the 9 Box Matrix or search results.

### Filter View

The *Filter View* lists all groups used in the current style, as well as any group categories used to identify group types. The Filter View is anchored to the right side of the OrgPublisher window and closes as soon as you have selected a group to view.

### Summary View

The *Summary View*  $\boxed{2}$  provides totals and calculated summary totals by position type and group. Workforce Analysis Graphs, part of the *Summary View*, allow you to display your summary data in a visual way. You can copy, print, and export the List View. You can also copy and print the [Workforce Analysis graphs.](#page-206-0)

### Styles View

The *Styles View*  $\Box$ , if enabled, displays a list of available styles within the current chart. You can modify this view by right-clicking on the Styles bar.

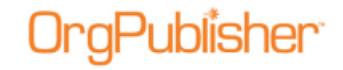

Click the Styles View button  $\frac{1}{2}$  in the toolbar to display this view or select View from the menu bar, then Style View from the pull-down menu. The *Styles View* defaults to the left side of the window, but you can drag it to another location.

Tabbed views are available for the *Profile View*, *Style View*, and *Hover Profile*.

### Moving and Docking Views

Views can be docked in one place or you can float them in the chart. You can also remove or size views. When creating styles in OrgPublisher, you can select which views should become part of that style. The location and size of the view at publishing time determines what the end user sees in the published chart.

### **Docking a View**

- 1. Place the mouse pointer on the docking bar portion of the view.
- 2. Holding the mouse button down, drag the view to the new location.
- 3. Release the mouse button when you have the view where you want it.
- 4. You can float the view or dock it on the top, bottom, left, or right of the screen. An outline of the view displays as you are dragging it.

### **Sizing a View**

- 1. Place the mouse pointer on the edge of the view.
- 2. Drag to change the size of the view.

#### **Removing a View**

To remove a view from the OrgPublisher window or from a style, you can either:

- Click on the close button  $(X)$ .
- Click on the view button in the Views toolbar.

Copyright 2015, PeopleFluent. All rights reserved. Proprietary and confidential.

PeopleFluent and the PeopleFluent and OrgPublisher logos are trademarks or registered trademarks of PeopleFluent. All other brand and product names are trademarks or registered trademarks of their respective holders. 11/20/2015

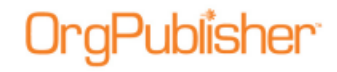

# **Automatic Charts**

OrgPublisher provides a wizard to help you begin creating a new chart. The *New Chart Wizard* can also launch the [Style Wizard](#page-163-0) to help you create your first style.

<span id="page-94-1"></span>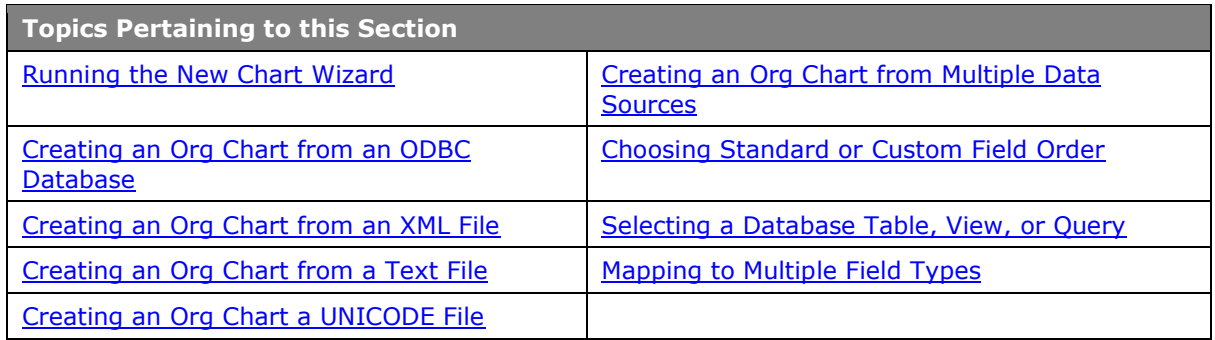

## <span id="page-94-0"></span>*Running the New Chart Wizard*

OrgPublisher provides a wizard to help you begin creating a new chart. The *New Chart Wizard* can also launch the [Style Wizard](#page-163-0) to help you create your first style.

Real-time publishing is not available when building a chart from multiple data sources.

- 1. Open OrgPublisher and select Run the **New Chart Wizard** or click the New **button** in the toolbar.
- 2. To create a new chart using the [Prebuilt Reports](#page-7-0) feature, [click here.](#page-44-0) Select **Organizational chart** then click **Next**.

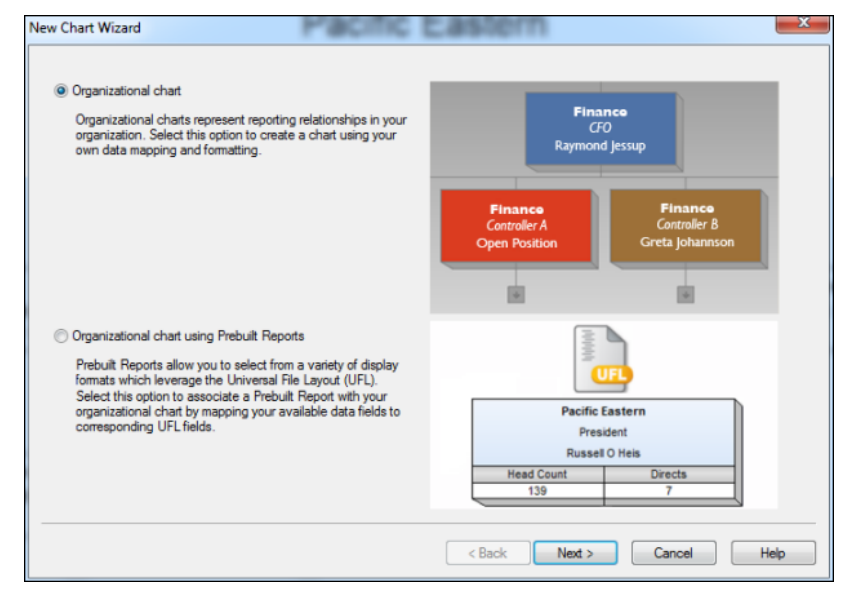

**Figure 78.**

Copyright 2015, PeopleFluent. All rights reserved. Proprietary and confidential.

PeopleFluent and the PeopleFluent and OrgPublisher logos are trademarks or registered trademarks of PeopleFluent. All other brand and product names are trademarks or registered trademarks of their respective holders. 11/20/2015

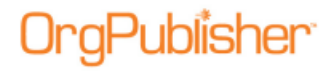

3. In the *Select a data source* dialog, select a source for your data then click **Next**.

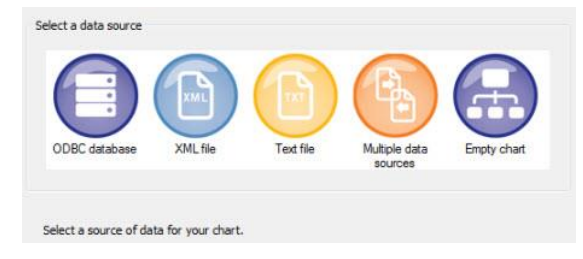

### **Figure 79.**

**Note:** If you do not know what your data source type is, see your OrgPublisher or IT administrator. The multiple data sources option is considered an advanced org chart option and is not part of this section.

If you selected:

**ODBC database**, go to the [Creating a Chart From an ODBC Database](#page-95-0) procedure.

**XML file**, go to the **Creating a Chart From an XML File** procedure.

**Text file**, go to the [Creating a Chart](#page-98-0) From a Text File procedure.

**Note:** If you are connecting to a Microsoft Excel file, you must create a named range identifying where the data is located within the spreadsheet

## <span id="page-95-0"></span>*Creating a Chart from an ODBC Database*

1. In the *New Chart Wizard Select a data source* dialog, select **ODBC database** then click **Next**.

The next dialog box allows you to specify the **ODBC Data Source Name (DSN)**.

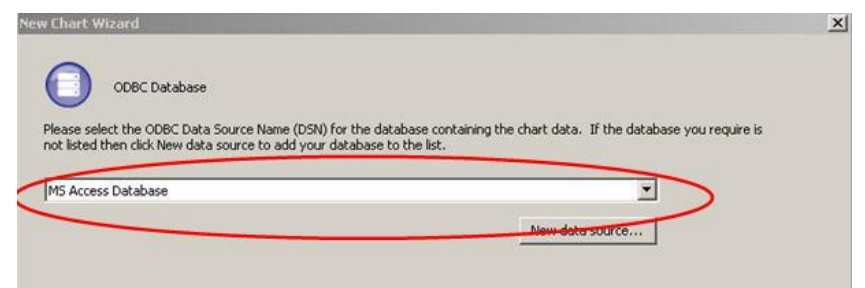

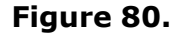

2. In the *ODBC Database* dialog, click the down arrow and select the type of database containing your chart data. Click **Next**.

-or-

If your data source is not listed, click **New data source** and follow the instructions in the *Select Data Source* dialog.

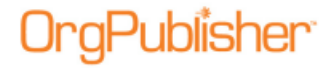

The *Select Database* dialog box opens.

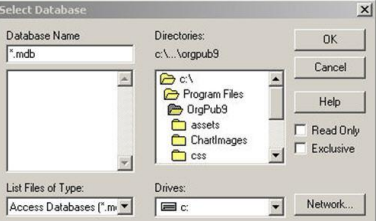

#### **Figure 81.**

3. Indicate the path and filename of the database containing your data then click **OK**.

The next dialog allows you to select the database table, view, or query that contains the data for your chart.

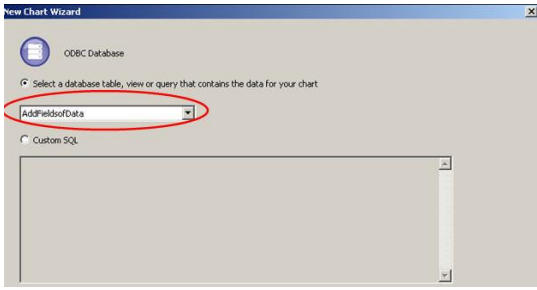

**Figure 82.**

4. Click the **Select a database table, view or query that contains the data for your chart** option. Click the down arrow and, from the options list, select the table containing the data from which you want to build your chart. Click **Next**.

**Note:** The Custom SQL option is addressed in advanced procedures.

The *Data preview* dialog opens, and the first 100 records are shown.

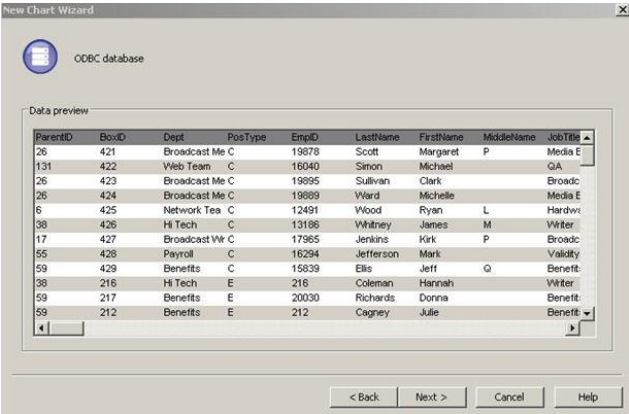

#### **Figure 83.**

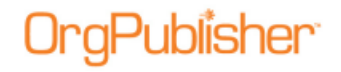

5. Review the data to determine that it is the data you want, and then click **Next**.

**Note:** If the data shown is incorrect, click **Back** to connect to a different database.

The next option allows you to accept the standard OrgPublisher field order or specify a custom order.

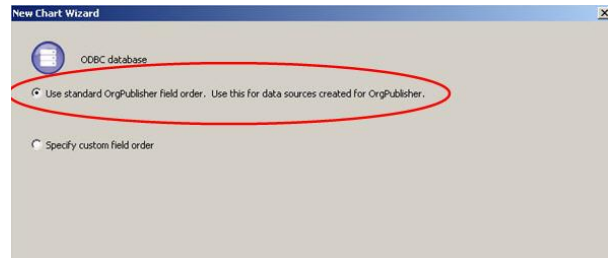

**Figure 84.**

6. Select the appropriate option for your field order. The default selection is **Use standard OrgPublisher field order**. If the table, view, or query selected is not laid out in the field noted in the [Input File Layout,](#page-70-0) see the [Specifying a Custom Field Order](#page-138-0) procedure. This provides the mapping option. Click **Next**.

When you select the default field order, OrgPublisher displays the following dialog box.

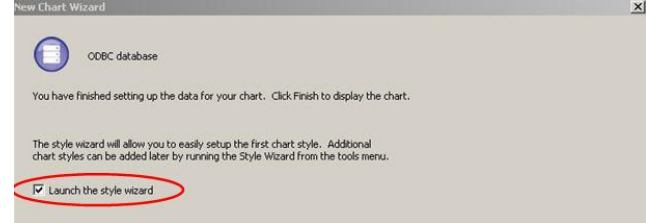

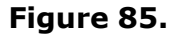

7. If you do not want to **Launch the style wizard**, clear that check box. Click **Finish**. OrgPublisher displays your org chart.

### <span id="page-97-0"></span>*Creating an Org Chart from an XML File*

The *New Chart Wizard* enables you to create a chart from a single source, such as text, XML, or ODBC. You can also create a succession planning chart, see Mapping Succession Planning Fields for additional information.

1. Open OrgPublisher and select **Run the New Chart Wizard** radio button from the OrgPublisher dialog. You can also select **File** from the Main menu then **New** from the

pull-down menu, or click the New button in the toolbar. The *New Chart Wizard* opens.

- 2. Select the **XML file** button and click **Next**.
- 3. Type or **Browse** to the chart XML file. Click **Next**.

- 4. The *Data Preview* dialog lets you verify that you have the right source and that your records contain the appropriate data. See the [Specifying a Custom Field Order](#page-138-0) procedure for additional information. Click **Next**.
- 5. You can accept the default in the last dialog to **Launch the style wizard** to format your chart, or you can clear the check box and click **Finish** to open your chart.

## <span id="page-98-0"></span>*Creating an Org Chart from a Text File*

The *[New Chart Wizard](#page-94-1)* also enables you to create a chart from a single source, such as text, XML, or ODBC.

1. Open OrgPublisher and select **Run the New Chart Wizard** radio button from the OrgPublisher dialog. You can also select **File** from the Main menu then **New**, or click the

New button in the toolbar. The *New Chart Wizard* opens.

- 2. Select the **Text file** button and click **Next**.
- 3. Type or **Browse** to the **Chart Text File**. Click **Next**.
- 4. The *Data preview* dialog lets you verify that you have the right source and that your records contain the appropriate data. If your data file includes field names, select the **First row contains column names** check box. OrgPublisher then removes the **Field number** column headings. Click **Next**.
- 5. In the next dialog, select the **Use standard OrgPublisher field order** radio button if your database was built for OrgPublisher. Or, select the **Specify custom field order** radio button if you want to sequence your custom fields in a specific order. Click **Next**. If you chose to **Use standard OrgPublisher field order** in the previous step, proceed to Step 7.

If you chose to **Specify custom field order**, the *Data preview* dialog enables you to map your field names to the OrgPublisher input layout.

**Note:** When bringing data into OrgPublisher using ODBC or Microsoft excel data sources, the first row is assumed to be column headings. You are advised to select the Specify custom field order option, as noted above, and manually map your data to the correct file layout.

6. Click the pull-down arrow above the field you want to map, and select the appropriate OrgPublisher record name from the pull-down list. The default option is **Do not import** for those fields you don't have to map. For instance, if your database contains fields identified as **ParentID** or **BoxID**, these fields will automatically map to the standard OrgPublisher record input field.

Other mapping options in the list include **Custom Field**, **Parent Box ID**, **Box ID**, **Person ID**, **Position Sequence**, **Level Number**, etc. Duplicate usage of a field type is limited to custom fields. You can also click **Apply Standard Mapping** if you choose not to map fields manually.

If you are creating a succession planning chart, see Mapping Succession Planning Fields for additional information.

You will most often use this dialog to identify your custom fields. When you finish mapping, click **Next**.

7. You can accept the default in the last dialog to **Launch the style wizard** to format your chart, or you can clear the check box and click **Finish** to open your chart.

## <span id="page-99-1"></span>*Creating an Org Chart from a UNICODE File*

OrgPublisher can read and write UNICODE files to support internationalized data from ERP and HR systems. Files are converted to and from UNICODE as they are serialized. OrgPublisher correctly displays characters from any region but does not display characters from multiple regions simultaneously.

- 1. Select **Options** from the Main menu then **Text encoding options** from the drop-down list.
- 2. The setting in the *Text Input File Encoding Options* dialog is stored in the value **Encoding** under the registry key **HKCU/Software/Aquire/OrgPublisher/Settings**. This setting is global to OrgPublisher for the current user.
- 3. You can change the default **Automatically detect encoding by reading the Byte Order Mark (recommended)** by selecting one of the alternate radio buttons in the Input file encoding method section of the dialog.

Additional options include:

- Open all input files as ANSI text
- Open all input files as Unicode UCS-2 little endian
- Open all input files as Unicode UCS-2 big endian
- Open all input files as UTF-8
- 4. Click **OK** to close the dialog.

**Note:** The first option (Automatically detect encoding by reading Byte order Mark) does not work unless the UNICODE input files contain a Byte Order Mark (BOM). In that case, select an alternate option based on your input file type.

## <span id="page-99-0"></span>*Creating an Org Chart from Multiple Data Sources*

The [New Chart Wizard](#page-94-0) also enables you to create a chart from a single source, such as text, XML, or ODBC.

**Note:** Real-time publishing is not available when creating a chart from multiple data sources.

1. Select **File** from the Main menu then **New** from the pull-down menu. You can also click

the New button in the toolbar. The *New Chart Wizard* opens.

- 2. Select the **Organizational chart** radio button, and click **Next**. The *Select a data source* dialog opens.
- 3. Select the **Multiple Data Sources** button, and click **Next**. The *Multiple data sources* dialog opens.
- 4. Click the appropriate button to **Select a Primary Data Source**. Click **Next**.
- 5. Follow the prompts for the data source you select, [ODBC database,](#page-95-0) [XML file,](#page-97-0) or [Text file.](#page-98-0)

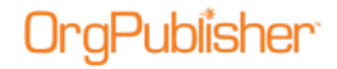

**Note:** Web Administration supports opening multiple data base charts (OCB, CSV), as long as those files exist in the **SourceCharts** folder. Web Administration, however, does not support creating multiple data source charts from these file types, neither does it support editing the text file charts using the *Data sources* dialog.

- 6. The next dialog asks you to either accept the default name, **Primary data source**, or type a "nickname" for this data source. Click **Next**.
- 7. The next dialog verifies that you want to use another data source. Select the **Yes** radio button and click **Next**.
- 8. The *Multiple data sources* dialog allows you to identify what the additional data source contains.

If you select **Additional boxes, positions, and persons**, you can also select the **All new positions have the following position type** check box and select the corresponding position type.

If you select **Additional fields for existing records**, choose the corresponding data element from the **Link to** pull-down list.

#### Click **Next**.

- 9. In the next dialog, click **Select an additional data source** then click **Next**.
- 10. Follow the wizard prompts to add the additional data source, **ODBC database**, **XML file**, or **Text file**. Click **Next**.
- 11. Either accept the default name, **Secondary data source 1**, or type a "nickname" for the additional data source. Click **Next**.
- 12. You can again access another data source by selecting **Yes**, and repeating Steps 4 11. Select **No** to complete the wizard.
- 13. You can accept the default in the last dialog to **Launch the style wizard** to format your chart, or you can clear the check box and click **Finish** to open your chart.

**Note:** By design, only the last data source in the list can be deleted.

Custom fields and associated data are NOT deleted from the chart when you delete a data source. These custom fields, or just the custom field data, must be deleted manually using the **Custom Field Properties** dialog.

## <span id="page-100-0"></span>*Choosing Standard or Custom Field Order*

When creating a new chart from data, you must choose between a standard field or map to a custom field order.

- 1. Follow the [New Chart Wizard](#page-94-0) dialogs, selecting the data source and database table or query. Click **Next** in the *[Data preview](#page-101-0)* dialog.
- 2. The next dialog defaults to the **Use standard OrgPublisher field order** radio button. As noted in this option, you should accept the default only if your database was created with the OrgPublisher [Input File Layout](#page-70-0) in mind. This layout provides information in a specific order, and relies on a person-to-person, position-to-position, or department-todepartment relationship. Unique IDs are used for the parent box, individual employees,

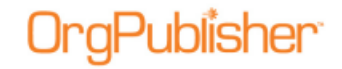

boxes, jobs, and more. If you accept this default selection click **Next** to finish the wizard.

If you are working with the [Prebuilt Reports](#page-7-0) feature, your options display as **Use the standard Universal File Layout (UFL)** order and **Map data to the UFL field order**. See the Prebuilt Reports - [Create a New Report](#page-44-0) procedure for additional information.

- 3. If your database was not designed to follow the OrgPublisher input file layout, select the [Specify custom field order](#page-138-0) radio button. Click **Next** to map your field order to work with the OrgPublisher layout.
- 4. Follow the link in Step 3 to map your field order then complete the *New Chart Wizard*.

### <span id="page-101-0"></span>**Data Preview**

When creating a chart from data, OrgPublisher displays a *Data preview* dialog that allows you to scan the first 100 records to verify you've selected the correct table, view, or query.

If the extracted records are correct, click **Next** to complete the [New Chart Wizard.](#page-94-0)

If the extracted records are wrong, click **Back** to [select a new table, view, or query.](#page-102-0)

#### **Head counts and head count roll-ups**

 OrgPublisher provides two types of head counts in addition to a head count roll-up. These features count position types that have the Count set to Yes. Head counts are different from head count roll-ups, which are based on a counted position type or total population for each manager, department, district, region, etc. You choose if and where you want head count roll-ups displayed in your chart.

**Total head count** - The counted "filled" positions in an org chart, indirect reports are normally not counted.

**Total planned head count** - The counted "filled" and "open" positions in an org chart, indirect reports are normally not counted.

**Head count Roll-up** - A count of positions reporting to a specific manager or area within an org chart.

**Note:** Orphan records and broken hierarchies can adversely affect summary and security functions. Unexpected results can occur that may cause head count or other totals to be incorrect.

- Head counts are displayed in the Status bar at the bottom of the window. The starting point of a head count is always based on the point in the chart that is displayed. For example, if you have several departments within your organization that are higher in the hierarchy than the Development department, but only the Development department is displayed in the chart, the head counts shown in the Status bar are based on the counts in the Development department on down.
- Position types displayed in the *Summary View* in OrgPublisher Premier can be excluded from the total head count, but included as an individual position type head count. For example, you can exclude contractors from the total head count, but insert a separate head count for contractors.

**Note:** In conditional formatting, the search feature and all calculations follow the conditional position type. Formatting follows the group. If you display the Summary View in a chart with conditional formatting, you should hide either the group or position type of the conditional format. If you don't, head counts display in both areas.

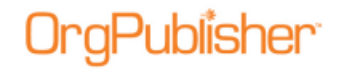

## <span id="page-102-0"></span>*Selecting a Database Table, View, or Query*

When [creating a chart from ODBC,](#page-95-0) you must select the table, view or query to extract data from the database.

- 1. Follow the [New Chart Wizard](#page-94-0) dialogs, selecting the **ODBC** option and navigating to your ODBC database.
- 2. The dialog that opens next depends on the type of database you select. For example, if you select an SQL database the next dialog may be a login screen for SQL.

Click the drop-down arrow and select from a list of tables, views, or queries.

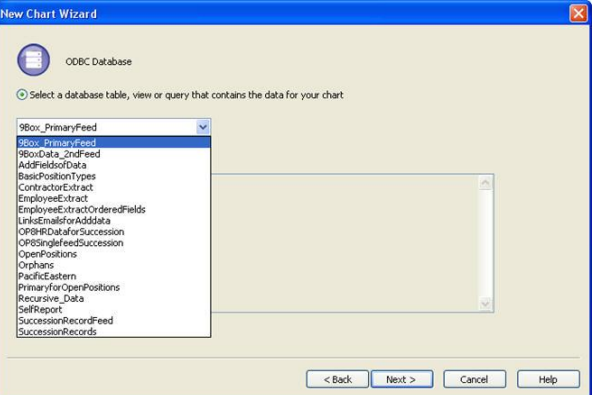

**Figure 86.**

If your database does not already contain tables, views or queries you may have to write your own SQL statement.

3. If you want to write your own SQL statement select the **Custom SQL** radio button and type your query string.

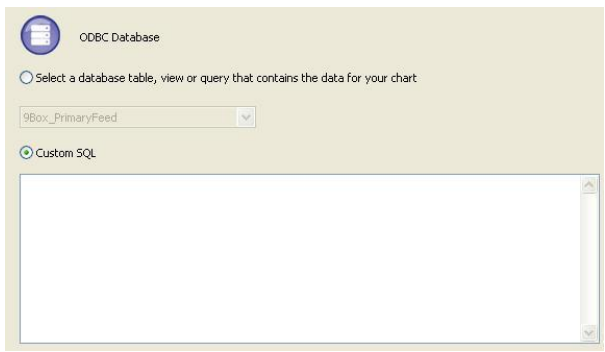

**Figure 87.**

4. You can later modify this statement in the chart by selecting **Data** from the menu then **Manage data sources** from the options list to open the *Data Source* dialog. Click **Connection Info** to open the *Database Connection* dialog.

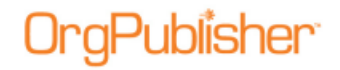

5. Click **Next** to continue the wizard and create your chart.

**Note:** If you are connecting to a Microsoft Excel file, you must create a named range identifying where the data is located within the spreadsheet.

## <span id="page-103-0"></span>*Mapping to Multiple Field Types*

1. You may need to [map a single column of data](#page-138-0) as more than one field type when creating a chart from data. For instance, you have a column of data that contains the Employee Number. You want to use it as input field 5 (Person ID) as well as display the field in the chart as a custom field. Scroll down to the last field type option and click **Multiple**.

The *Multiple Field Mapper* dialog opens.

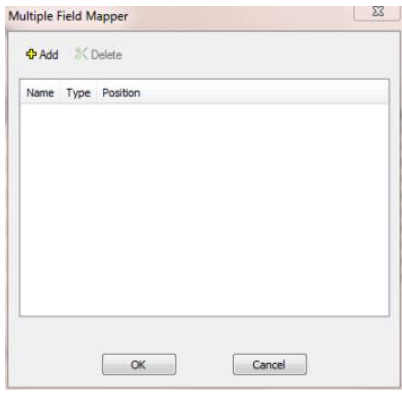

### **Figure 88.**

- 2. Click **Add**. The Multiple Field Mapper inserts **Custom Field** as the first mapping type.
- 3. In the **Name** column, click **Custom Field** to display all the available options.

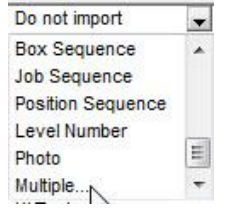

**Figure 89.**

- 4. Select the field type you want to apply.
- 5. Click **Add** to insert the second instance of the field.
- 6. Repeat Steps 3-5 if applicable.

Copyright 2015, PeopleFluent. All rights reserved. Proprietary and confidential.

PeopleFluent and the PeopleFluent and OrgPublisher logos are trademarks or registered trademarks of PeopleFluent. All other brand and product names are trademarks or registered trademarks of their respective holders. 11/20/2015

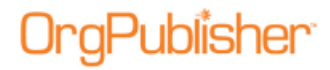

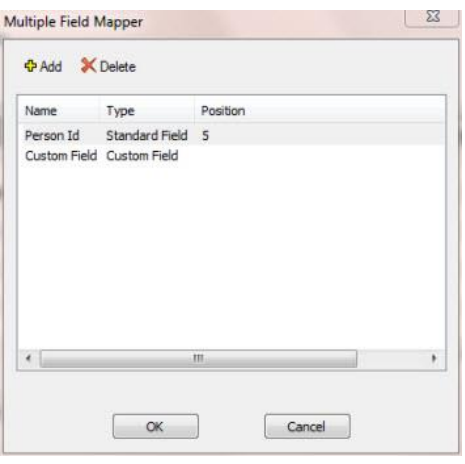

**Figure 90.**

- 7. Click **OK** when you have finished mapping the field. The mapped column is now labeled as **Multiple**.
- 8. When you have finished mapping your fields, click **Next** to continue with the New Chart [Wizard.](#page-94-0)

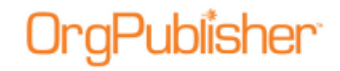

# <span id="page-105-1"></span>**Manual Charts**

Once you have inserted the first box into your chart, you can begin building your chart levels by inserting additional boxes.

You can also design the box and chart format, or you can apply a preformatted chart design provided by OrgPublisher.

**Note:** Although this section provides information on manually editing a chart, remember that if you want the changes to remain permanent, you must apply the changes to your HR database. When your HR data is refreshed and you open your chart, your manual changes are overwritten.

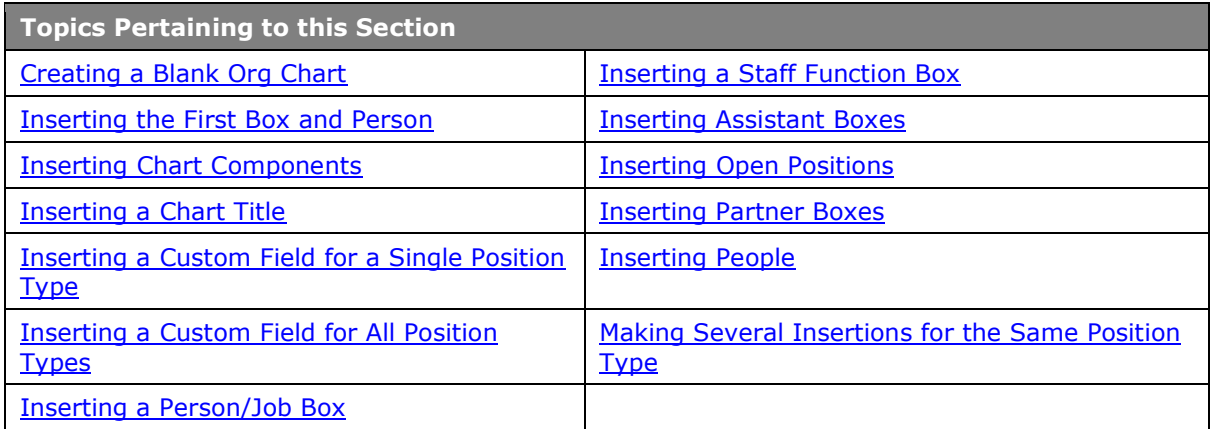

## <span id="page-105-0"></span>*Creating a Blank Org Chart*

Creating a blank org chart is the first step to building a chart manually. You insert each box then populate each box with the employee information. The first box must contain a person and a job.

To insert these two components at the same time, select the Person/Job box button from the Insert Toolbar. (See Menu Bars Overview for the purpose and behavior of each button.)

1. Open OrgPublisher.

OrgPublisher displays a blank chart and the *OrgPublisher* dialog.

2. Select the **Create a blank org chart** radio button.

Click **OK**.

Copyright 2015, PeopleFluent. All rights reserved. Proprietary and confidential.

PeopleFluent and the PeopleFluent and OrgPublisher logos are trademarks or registered trademarks of PeopleFluent. All other brand and product names are trademarks or registered trademarks of their respective holders. 11/20/2015

<span id="page-106-0"></span>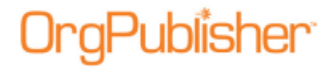

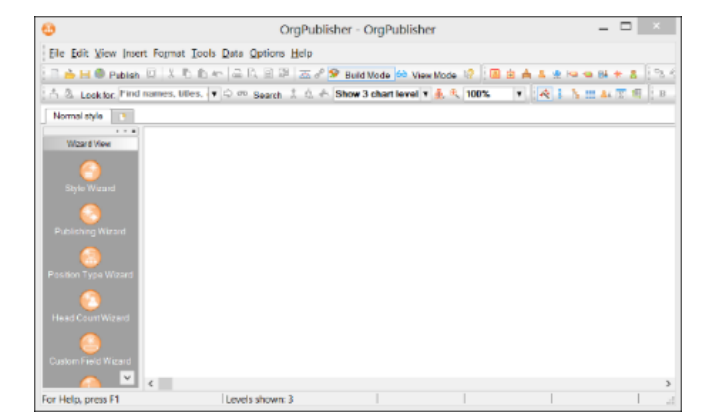

OrgPublisher opens in [Build Mode](#page-90-1) with the *Wizard View* displayed on the left.

**Figure 91.**

3. Begin building your chart, using the insert components toolbar buttons.

### *Inserting the First Box and Person in a Chart*

When you manually create an org chart, you start with a **blank chart**, and then insert each box, enter all of the relevant information into each box, and then format the chart.

1. From the Main menu, select **Insert** then **Person in box** from the options list.

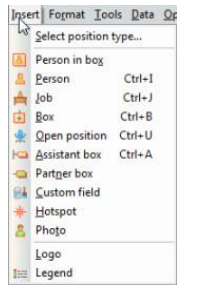

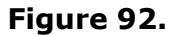

You can also select the Insert Box containing a person button in the Insert toolbar.

Click and release the mouse. Notice that the cursor, or *pointer*, has changed  $\overbrace{ }^{[1,2]}$ .

2. Click inside the chart to place the box. The **Box title**, **Job title**, and **Name** fields appear inside the box.

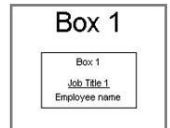

### **Figure 93.**

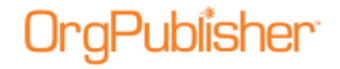

Because this is a new chart, the first box is placed at the top and middle of the new [chart window.](#page-89-1)

- 3. Inside the box, click the **Employee name** text and replace the field name with the name of the employee. Click **Enter**.
- 4. Double-click the **Job Title 1** text. The *Rename Job Title* dialog opens.

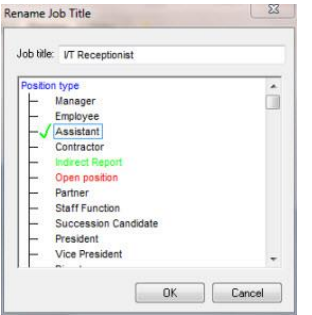

**Figure 94.**

5. Type the **Job title** and select the **Position type**. Click **OK**. The *Rename Box Title* dialog opens.

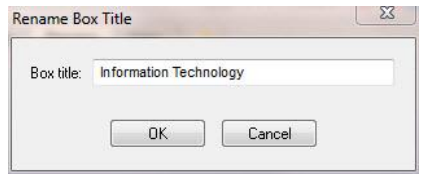

**Figure 95.**

6. Type the **Box title** then click **OK**. The new name appears inside the box and at the top of the chart. When you rename **Box 1** (inside the box), that name becomes the chart title. This is typically the name of your organization or a department name, but may be whatever works best for your chart. See the Formatting a Chart Title procedure for more information.

Add additional boxes to your chart, using the **Inserting Boxes in a Chart** procedure. See the Box Button Descriptions topics to help identify appropriate buttons.

## <span id="page-107-0"></span>*Inserting Chart Components*

Buttons for chart components are contained on the Insert toolbar and listed in the **Insert** menu. You can insert these components manually or with the [New Chart Wizard.](#page-94-0)

To insert chart components, you can do one of the following:

- Select the component from the Insert menu.
- Select the component using the shortcut keys. (To identify the shortcut keys, select the menu option and use the keys displayed next to the component name.)
- Select a button from the toolbar. (To identify a button, float the cursor over it. A description appears.)

#### You must be in [Build Mode](#page-90-1) to create new charts and insert chart components.
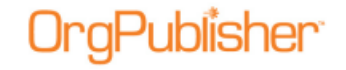

The first component you insert is a box. Boxes are containers for other chart components such as jobs, people, hotspots, custom fields, and open positions. Boxes must be inserted in the chart before other components can be added.

There are three types of boxes:

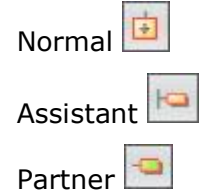

The box type you will probably use most frequently is the box that inserts a person, job and

box **a** at the same time. Like the normal box type, this box is inserted beneath the box on which you drop it. The *Insert Person/Job box* inserts a normal box with prompts for box title, job title, and employee name by position type.

Unique formatting is assigned to the assistant box and partner box. Assistant boxes are inserted beneath and to the right of the higher-level box. Multiple assistant boxes alternate to the right and left of this box.

A partner box is inserted on the same level and to the right of the box on which it is dropped. In addition, you can use a Staff Function box which works similarly to an Assistant box but allows a full hierarchy beneath it. In order to use this special box type, you must first create a [Staff Function Position type.](#page-144-0)

## *Inserting a Chart Title*

When you insert the first box in a new chart, the text "Box 1" is automatically inserted and selected for you to add the box name and becomes the chart title. The text you type displays for both the box and the chart.

A planning chart ordinarily displays an existing chart title, which you can modify.

- 1. Right-click the chart title. Click to clear **Auto Title**. The text "Chart Title" appears.
- 2. Double-click the text and type the title of the chart. Press **Enter**.
- 3. Save the chart.

-or-

Double-click on an existing chart title and type a new title.

## *Inserting a Custom Field for a Single Position Type*

You can insert a custom field for a single position type by dragging it from the Custom Field [Properties](#page-127-0) dialog.

1. Select **Data** from the Main menu then **Custom Field Properties** from the pull-down menu.

You can also click the Custom fields **Fig. 20 September 20 September** freed *Properties* dialog opens.

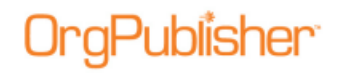

- 2. You can also use the Custom fields button in the toolbar and move the mouse pointer to the place within an existing box where you want to insert the custom field. Click the mouse to add it.
- 3. Make sure the field **Drag and Drop for All Position Types** is not selected. Click **Close**.
- 4. If the check box is selected, click on it to clear it then click **Apply**.
- 5. Position the cursor in the column to the left of the **Field label** of the custom field to be added. Click in the column and hold the mouse button down as you drag that custom field into the chart and place it within an existing box. Release the mouse button to add the custom field.
- 6. Double-click on the label for this custom field and type the new name, if applicable. Press **Enter**.
- 7. The new field displays in the dialog and the chart.
- 8. If you are adding the field data manually, double-click on the right-hand side of this field and type your data, for example a phone number. Press **Enter**.
- 9. If you want to format the new custom field, right-click on the field and select **Format**  from the drop-down menu.

### *Inserting a Custom Field for all Position Types*

You can insert a custom field for all position types by dragging it from the [Custom Field](#page-127-0)  [Properties](#page-127-0) dialog.

1. Select **Data** from the Main menu then **Custom Field Properties** from the pull-down

menu. You can also click the Custom fields button in the toolbar. The *Custom Field Properties* dialog opens.

In addition, you can use the Insert Custom Field **button in the toolbar and move the** mouse pointer to the place within an existing box where you want to insert the custom field. Click the mouse to add it.

- 2. Make sure the field **Drag and Drop for All Position Types** is selected. Click **Close**.
- 3. If the check box is not selected, select it and click **Apply**.
- 4. Position the cursor in the column to the left of the **Field label** of the custom field to be added to a position type. Click in the column and hold the mouse button down as you drag that custom field into the chart and place it within an existing box. Release the mouse button to add the custom field.
- 5. Double-click on the label for this custom field and type the new name, if applicable. Press **Enter**. The new field displays in the dialog and with every position type displayed in the chart.
- 6. Double-click on the right-hand side of each occurrence of this field and type your data, for example a phone number. Press **Enter**.
- 7. If you want to format the new custom field, right-click on the field and select **Format** from the drop-down menu.

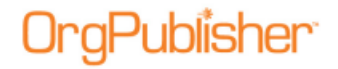

### *Inserting a Person/Job Box*

When you create a chart, you must insert a box before you add any other components. This box must contain a person and a job. To insert these two components at the same time, select the Person/Job box button from the Insert toolbar.

You can also add the person and job chart components individually.

### Inserting Additional Person/Job Boxes

Once you have inserted the first box into your chart, you can begin building your chart levels by adding additional boxes.

- 1. Click and release the Insert Person/Job Box **button**.
- 2. Move the pointer over the box to which the new person/job box will be reporting and click to insert a person/job box beneath the box you selected.
- 3. Type over the **Box title**, **Job title**, and **Name** text with the appropriate for the person for the new box.

### Inserting Multiple Person/Job Boxes

Once you have inserted your first box into your chart, you can add several boxes at once.

- 1. Press and hold the Ctrl key. Click and release the Insert Person/Job Box **1** button.
- 2. Still pressing the **Ctrl** key, move the pointer over each box under which you want to place a new box. Click the mouse once for each box you want to insert.
- 3. To insert the last box, release the **Ctrl** key and click the mouse over the last box under which the new box will be inserted.

## <span id="page-110-0"></span>*Inserting a Staff Function Box*

Unlike the process of inserting other chart components from the OrgPublisher toolbar, inserting a staff function box to an existing chart requires that you first create a staff function position type.

```
Note: Only Staff Function position types can reside in Staff Function boxes.
```
If you are working with an empty chart, the position type is already available in the Position Type Wizard. The actual box type does not contain special formatting by default, but you can format the box to your specifications.

- 1. Once the position type is created, you add a box with a person and job into the chart where you want to place the staff function.
- 2. Double-click on the name field to open the *Update Person* dialog and select the **Staff Function** position type.

3. The staff function box title displays and the box may be repositioned. Double-click on **Staff Function** to change the box title. If you add reports to this box, a drill-down button displays and you must drill to view those reporting boxes.

## *Inserting Assistant Boxes*

An assistant is a special type of box that is inserted below and to the right of a selected box. If you insert more than one assistant box, these boxes alternate from the right and then to the left of the reporting box. The text "Assistant Box" followed by the number of the box in the chart, is placed into the box as the box title.

**Note:** You can add reports to assistants in OrgPublisher, enabling you to show one level of reporting boxes under an Assistant Box.

### Inserting and labeling an Assistant box

You can add one or more assistant boxes in your org chart. Multiple jobs and people can be placed in an assistant box.

- 1. Click and release the Insert Assistant button  $\Box$  on the Insert toolbar.
- 2. Move the mouse pointer over the box title or job under which the assistant box will be inserted. Click the mouse.
- 3. The assistant box is inserted below and to the right.
- 4. Type a title for the assistant box.

### Inserting multiple Assistant boxes

Multiple assistant boxes can be placed under a box, and multiple jobs and people can be placed in an assistant box. Multiple assistant boxes inserted under the same box alternate from right to left.

- 1. Press and hold the Ctrl key. Click and release the Insert Assistant **button from the** toolbar.
- 2. Still pressing the **Ctrl** key, move the pointer over each box title or job under which the assistant boxes will be inserted.
- 3. Click the mouse for each assistant you want to insert.
- 4. To insert the last assistant box, release the **Ctrl** key and click the mouse over the last box title or job.

## *Adding Boxes Under an Assistant Box*

You can add reports to an assistant box type just as you can to other boxes in the chart. OrgPublisher displays these boxes vertically immediately below the assistant. Assistant boxes dropped on an assistant box display like normal boxes and will not contain the special assistant box formatting.

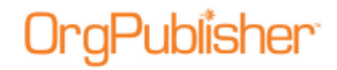

- 1. Click and release the Insert person/job button. (You can also use the Normal box  $\boxed{\frac{1}{2}}$ button.)
- 2. Move the mouse pointer over the assistant box title or job. Click the mouse. The new box displays directly below the assistant box.

**Note:** You cannot add a Partner box to an Assistant box. If you have an Assistant box that has several reporting boxes, you should consider identifying that box as a Staff function box, rather than as an assistant. You can add several reporting boxes to an Assistant box, but since they are all displayed directly below the assistant, more than one or two boxes can make viewing your org chart difficult.

Only [Staff Function](#page-110-0) position types can reside in a Staff Function box.

### *Inserting Boxes In a Chart*

Boxes can be manually inserted into charts by either of the following two methods.

1. From the Main menu bar select **Insert**.

The Insert toolbar also displays the box style buttons.

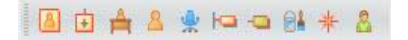

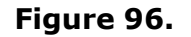

The Insert menu displays the options available.

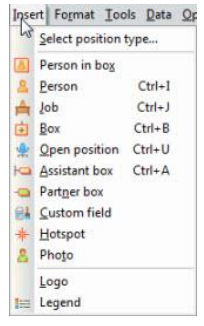

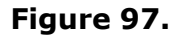

2. Select a box style, click the button, and then click inside the chart to place the box.

### *Inserting Normal Boxes*

A normal box is one of three types of boxes that you can insert into your chart. It contains only the box title field and is always added directly below the box it reports to.

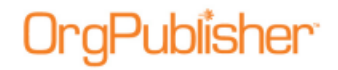

### Inserting a single box

- 1. Click and release the Insert Box button  $\boxed{\bullet}$  on the Insert toolbar.
- 2. Move the mouse pointer over the box title under which the new box will be inserted. Click the mouse.
- 3. Type a title for the box.

### Inserting multiple boxes

- 1. Press and hold the Ctrl key. Click and release the Insert Box **button in the toolbar.**
- 2. Still pressing the **Ctrl** key, move the pointer over each box title or job under which the new boxes will be inserted.
- 3. Click the mouse for each box you want to insert.
- 4. To insert the last box, release the **Ctrl** key and click the mouse over the last box title or job.
- 5. Type the box titles for each box.

## *Inserting Open Positions*

Open positions are positions in your organization that are not presently filled. Open positions retain the [position type](#page-141-0) already assigned to the box, whether that is a manager, employee, etc. You can format and track open positions separately from the filled positions in your chart, as well as drop them on box titles, jobs, or other people. When you drop an open position on a box title, a new job title is automatically created for the open position.

### Inserting an Open position

- 1. Click and release the Insert Open Position button **the Insert toolbar.**
- 2. Move the pointer over the box title, job, or person under which the open position will be inserted.
- 3. Click the mouse. The text "Open position" displays in the box.

### Inserting multiple Open positions

- 1. Press and hold the Ctrl key. Click and release the Open Position **button on the** toolbar.
- 2. Still holding the **Ctrl** key, move the pointer over each box title, job, or person under which the new person will be inserted. Click the mouse.
- 3. To insert the last person, release the **Ctrl** key and click the mouse over the last box title, job title or person.

# tublisher

### *Inserting Partner Boxes*

OrgPublisher depicts the equal yet independent relationship of a business partner by inserting and connecting a partner box on the same level and to the right of the box on which it is dropped. Multiple jobs and people can be placed in a partner box. When you insert a partner, the box number is shown as the box title.

### Inserting and labeling a Partner

- 1. Click and release the Insert Partner button  $\Box$  on the Insert toolbar.
- 2. Move the mouse pointer over the box title or job by which the partner box will be inserted.
- 3. Click the mouse. The partner box is inserted to the right.
- 4. Type a title for the partner box.

### Inserting multiple Partner boxes

- 1. Multiple partner boxes can be placed to the right of a box.
- 2. Press and hold the Ctrl key. Click and release the Insert Partner **D** button on the toolbar.
- 3. Still pressing the **Ctrl** key, move the pointer over each box title or job by which the Partner boxes will be inserted. Click the mouse for each partner box you want to insert.
- 4. To insert the last partner box, release the **Ctrl** key and click the mouse over the last box title or job.

## *Inserting People*

People are the employees, managers, and other personnel in your chart. One person is automatically inserted whenever you place a job in a chart. Additional people can be dropped on box titles, jobs and other people. When you drop a person on a box title, a manager is created. If you already have an employee position type in that box, OrgPublisher displays both positions. When you drop a person on a job title, the person inherits the characteristics of the job.

When you drop a person on another person, the new person inherits the existing person's job title, and the new person's name is placed directly below the name of the existing person.

### Inserting and naming a person

- 1. Click and release the Insert Person button **on the Insert toolbar.**
- 2. Move the mouse pointer over the box title, job, or person under which the new person will be inserted. Click the mouse.
- 3. Type the name of the person.

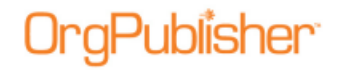

### Inserting multiple people

- 1. Press and hold the Ctrl key. Click and release the Insert Person **by button on the** toolbar.
- 2. Still pressing the **Ctrl** key, move the pointer over each box title, job, or other person under which the new person will be inserted.
- 3. Click the mouse for each person you want to insert.
- 4. To insert the last person, release the **Ctrl** key and click the mouse over the last box title, job title or person.

### *Making Several Insertions for the Same Position Type*

You can apply the format for the same **position type** to several boxes or jobs if you select a position type before you begin inserting boxes.

- 1. Select **Insert** from the Main menu then **Select position type** from the pull-down menu. The *Select Position Type for Insert* dialog opens.
- 2. Click on the position type you want to insert and clear the **Automatically assign Position Type** check box.
- 3. If you are inserting multiple boxes with this position type, or you want to make it the default position type when you insert a box, click the **Insert using this Position Type** check box.
- 4. To automatically assign a manager position type to the first inserted box and an employee position type on the box dropped on that position, click the **Automatically assign Position Type** check box.
- 5. If you do not select either check box, OrgPublisher prompts you for the position type when you insert a job or person into an empty box.
- 6. Click **OK**. The dialog closes.
- 7. Select the appropriate button from the toolbar and insert the box where you want it.

Copyright 2015, PeopleFluent. All rights reserved. Proprietary and confidential.

PeopleFluent and the PeopleFluent and OrgPublisher logos are trademarks or registered trademarks of PeopleFluent. All other brand and product names are trademarks or registered trademarks of their respective holders. 11/20/2015

# <span id="page-116-0"></span>**General Chart Activities**

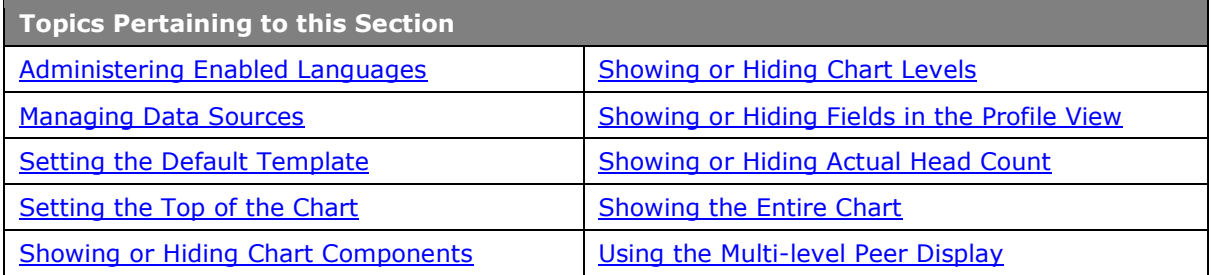

## *Administering Enabled Languages*

If you need to publish charts in more than one language, you can do so with OrgPublisher Premier. Using the Administer Languages feature, you can select a language in which you have installed the OrgPublisher application.

All OrgPublisher dialogs and toolbars display in the translated language, **however, all of the data, custom fields, groups, and position types remain in the language in which you originally created the chart.**

**Note:** Each OrgPublisher application must be installed to a different folder directory, or the second instance overlays the first. For example, the English folder is OrgPub11 in Program Files. You should install the other languages in folder with names like OrgPub11FR (French language) or OrgPub11\_SP (Spanish language).

1. Select **File** from the main menu, then **Administer Languages** from the options list. The *Administer Languages* dialog opens.

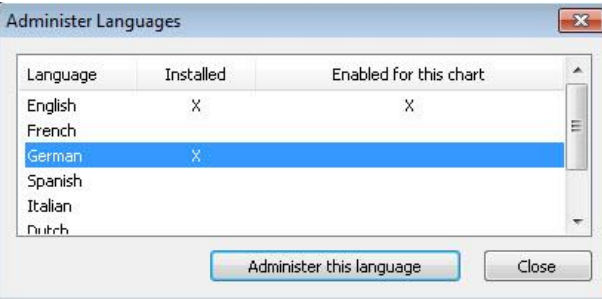

#### **Figure 98.**

- 2. The dialog displays all the languages available for OrgPublisher. An **X** in a language row indicates that OrgPublisher has been installed in that language on your machine or server.
- 3. Select the language you want to use and click **Administer this language**. If you currently have a chart open, you are prompted to save it.

If a chart has not yet been published in the selected language, a message opens to verify that you want to create a new template and convert the OrgPublisher dialogs and toolbars to the selected language.

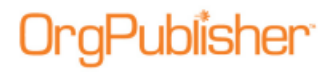

Click **Yes**.

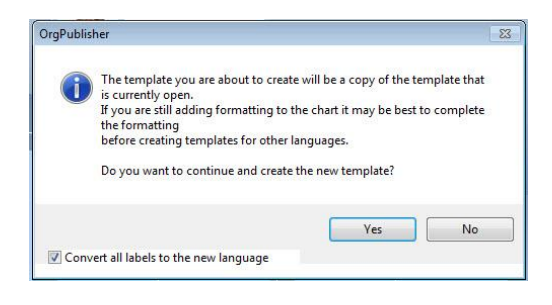

**Figure 99.**

OrgPublisher closes the current chart and opens it again in the selected language.

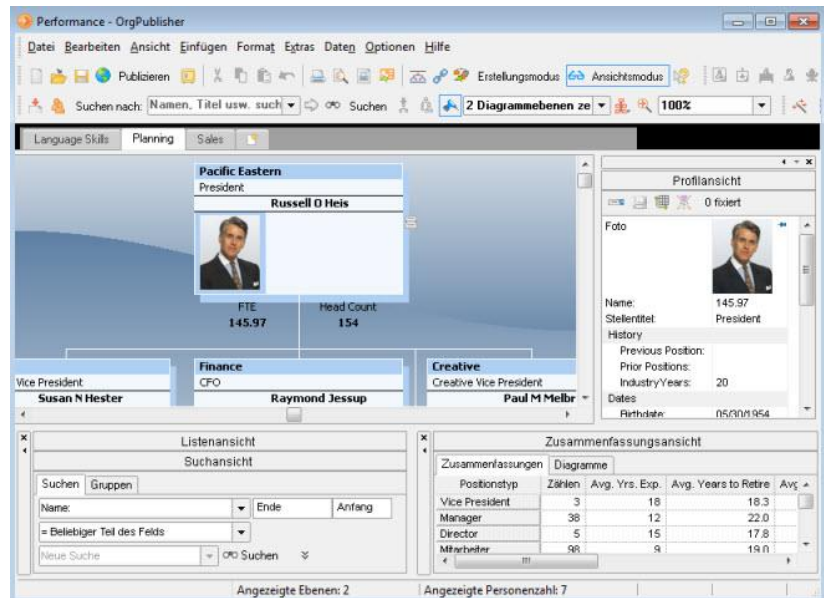

**Figure 100.**

4. Open the [Custom Field Properties](#page-127-0) dialog and retype your custom field names in the selected language.

When all custom fields have been translated, click **Apply** then **Close**.

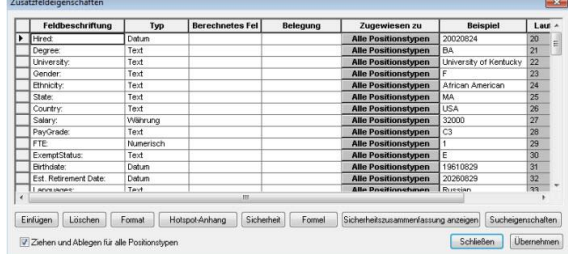

#### **Figure 101.**

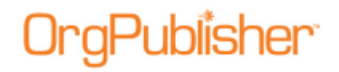

- 5. If applicable, retype the labels and values in each custom field in your chart so that they display in the appropriate language.
- 6. Save your chart, and then follow the appropriate publishing procedure.

### Expanding or Collapsing Levels in Tree View

- 1. Select **Options** from the Main menu then **Tree View options**.
- 2. Select **Expand** or **Collapse** from the options list. **Expand** shows each level of information. **Collapse** shows only the top level, with plus (**+**) signs to indicate where additional levels are available. The [Tree View](#page-91-0) immediately reflects your change.

## <span id="page-118-0"></span>*Managing Data Sources*

After you have created a chart from a [multiple sources,](#page-99-0) [text,](#page-97-0) [XML,](#page-95-0) or [ODBC,](#page-97-0) you can manage those sources through the **Data** menu.

**Note:** Web Administration supports opening multiple data base charts (OCB, CSV) as long as those files exist in the **SourceCharts** folder. Web Administration, however, does not support creating multiple data source charts from these file types, neither does it support editing the text file charts using the Data sources dialog.

 Click **Data** from the Main menu then **Manage data sources** from the options list. The *Data sources* dialog opens. This dialog displays a list of all databases used to create your chart. You can delete a data source, add a new data source, or modify the properties of a data source.

### Add a Data Source

- 1. Click the New  $\Box$  New button to add another data source to your chart. The New Chart [Wizard](#page-94-0) opens at the *Additional data source* dialog.
- 2. Follow the wizard prompts to add the data source.
- 3. Click **Finish** to close the *New Chart Wizard* and return to the *Data sources* dialog.
- 4. Click **Close**.

Your chart reflects the new data.

### Delete a Data Source

**Note:** By design, only the last data source listed can be deleted. Custom fields and associated data are NOT deleted from the chart when you delete a data source. These custom fields, or just the custom field data, must be deleted manually using the Custom Field Properties dialog.

1. Select the last data source displayed in the *Data Sources* dialog. Click the Delete **X** Delete button to remove the data source from your chart.

2. A message asks you to verify that you want to delete the selected data source.

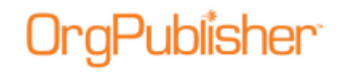

3. Click **Yes** to delete the source and return to the *Data sources* dialog. Click **Close**.

### Modify a Data Source

- 1. Click the Properties **Froperties** button to modify the data fields. The [New Chart Wizard](#page-94-0) opens at the *Data preview* dialog.
- 2. Follow the wizard prompts to modify the data properties.
- 3. Click **Finish** to close the *New Chart Wizard* and return to the *Data sources* dialog.
- 4. Click **Close** when you are finished modifying the data sources.

Your chart reflects the updates.

### Review or Configure Connection Information

- 1. Click the Connection Info Connection Info button to review or configure your connection information. The *Database Connection* dialog opens.
- 2. To set the connection information, click **Configure**. The dialog fields are now enabled for editing.
- 3. Modify the connection information as needed and click **Verify**.
- 4. Click **OK** when you have finished configuring the database connection to close the dialog.

## *Setting the Default Template*

A default template contains one or more styles and all of the formatting options within those styles.

- 1. Open the chart that contains the styles you want to use regularly, or create a style that includes colors, views, and data layouts that you want.
- 2. Select **File** from the Main menu then **Set Template as Default** from the pull-down menu. These styles will be active the next time you open a new chart.
- 3. To remove a default template, you can either rename or delete the file **Default.OTM** in the OrgPublisher directory.

**Note:** There is no option to set a default template when using [Web](#page-425-0)  [Administration](#page-425-0) (thin client publishing format) because setting the template on the server would set the same default template for all chart administrators' charts.

## <span id="page-119-0"></span>*Setting the Top of the Chart*

When you set the top of chart for the current style, the selected box and reporting boxes are shown in the *Chart View*. To set the top box in the chart style:

- 1. Click on the **Box title** you want to display as the top of your chart.
- 2. Select **View** from the Main menu then **Set Top of chart** from the pull-down menu.

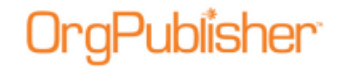

You can also use the Set top of chart  $\frac{3}{2}$  button in the toolbar.

OrgPublisher displays only the selected box and reporting boxes in both the *Chart View* and *Tree View* for the current style. Head counts in the Status bar are adjusted to reflect only the portions of the chart that are shown.

### <span id="page-120-0"></span>*Setting up the OrgPublisher MIME Type*

The OrgPublisher MIME type must be set up in order for Netscape users to view your chart on the company intranet.

Your intranet Web master or administrator must set up the following MIME type:

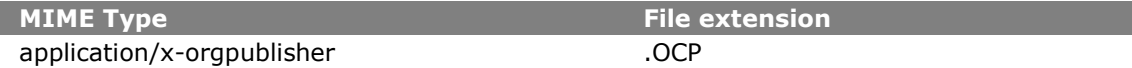

### *Showing or Hiding Chart Components*

You can show or hide specific components in your chart such as an open position, assistants, partners, custom fields, hotspots, or your logo. You can show or hide fields using the *Show/Hide Chart Components* dialog, selecting options in wizards, or by using the rightclick menu in views.

**Note:** The *Show/Hide Components* dialog doesn't not apply to position types formatted using the *Advanced Box Layout Editor*.

All information you can view in the OrgPublisher chart or search results list is also displayed when you copy the chart to Microsoft PowerPoint or the search results to Microsoft Excel.

1. Select **View** from the Main menu then **Show/Hide chart components** from the pulldown menu. The *Show/Hide Chart Components* dialog opens at the **Components** tab. To modify levels displayed, see the **Showing or Hiding Chart Levels** procedure.

You can also click on the Show/Hide Chart Components button in the toolbar.

2. Select the **Style** from the drop-down list for which you want to show or hide components. A check mark next to a position type means it is displayed. An **X** means the position type is hidden.

**Note:** Keep in mind that, when you choose to show or hide fields, all information you can view in the OrgPublisher chart or search results list is also displayed when you copy the chart to Microsoft PowerPoint or the search results to Microsoft Excel.

- 3. Click the plus sign (**+**) to expand and view the components of a position type.
- 4. Click on a component to display (green check mark) or hide (red X) it.
- 5. Select the group displayed in the style from the drop-down list, if applicable. The default group is **Everyone**.
- 6. Click **Apply** to update the chart and keep the dialog open for further changes, or click **OK** to update the chart and close the dialog box.

<span id="page-121-0"></span>**Note:** In conditional formatting, the Search feature and all calculations follow the conditional position type. Formatting follows the group. If you display the Summary View in a chart with conditional formatting, you should hide either the group or position type of the conditional format. If you don't, head counts display in both areas.

## *Showing or Hiding Chart Levels*

You can choose to show just a specified number of chart levels, or you can show all levels. You can also hide the lowest level of boxes. When you select a specified number of displayed levels in your chart, you create a custom level. The **Show Custom Levels** menu option displays chart levels using the currently selected top of chart, whether it is the actual top of the chart or an alternate specified with the **Set top of chart** command.

If you are working with a large chart, you may choose to display only a certain number of levels. You can also hide the lowest boxes in a chart.

1. Select **View** from the Main menu then **Show/Hide chart components** from the pulldown menu. The *Show/Hide Chart Components* dialog displays.

You can also click on the Show/Hide Chart Components button in the toolbar.

- 2. Click the **Levels** tab.
- 3. Select the **Style** you want to modify from the drop-down list.
- 4. The **Show all levels** check box is the default selection. In the **Custom levels** field, select the number of chart levels you want to show in your chart. The default is automatically cleared.

**Note:** If you are publishing an EChart, you select a maximum number of levels to display while you are in the Publishing Wizard. **All levels** is not an option. These levels cannot be changed in the published EChart.

All information you can view in the OrgPublisher chart or search results list is also displayed when you copy the chart to Microsoft PowerPoint or the search results to Microsoft Excel.

- 5. Select whether or not you want to display the **Drill-up/Drill-down** buttons.
- 6. Select whether or not you want to **Drill up custom levels**.
- 7. Select the number of **Drill up levels**.
- 8. Select the **Group displayed** in the style from the drop-down list, if applicable.
- 9. Click **Apply** to update the chart and keep the dialog box open for further changes, or click **OK** to update the chart and close the dialog box.

Once your chart levels have been set and you are looking at your chart, you can later choose to display all chart levels. Select **View** from the Main menu then **Show All Levels** from the pull-down menu.

### <span id="page-121-1"></span>*Showing or Hiding Fields in the Profile View*

- 1. Right-click on a field in the *Profile View*.
- 2. Select **Show/Hide fields** from the drop-down list. The *Show/hide fields* dialog opens.

Copyright 2015, PeopleFluent. All rights reserved. Proprietary and confidential. PeopleFluent and the PeopleFluent and OrgPublisher logos are trademarks or registered trademarks of PeopleFluent. All other brand and product names are trademarks or registered trademarks of their respective holders.

11/20/2015

- <span id="page-122-0"></span>3. Select the check box for the field or subheading you want to show or hide. A check indicates the field is displayed. A blank box indicates that the field is hidden.
- 4. You can also rearrange the position of each field, or arrange fields to display beneath a subheading, by clicking the **Move Up** and **Move Down** buttons.
- 5. Click **OK** to close the dialog. The *Profile View* reflects the changes.

## *Showing or Hiding Actual Head Count*

**Note:** Orphan records and broken hierarchies can adversely affect summary and security functions. Unexpected results can occur that may cause head count or other totals to be incorrect.

1. Select **View** from the Main menu then **Status Bar** from the pull-down menu.

The Status bar options display in an options list. Each option displays a check mark when selected.

2. Click **Head count** to show the actual head count for the displayed portion of the chart. Or, clear it to hide the actual head count. Shown Head count displays in the lower right section of the Status bar.

## *Showing the Entire Chart*

You can display the entire chart in the *Chart View* from any location or level within your chart. The **Display whole chart** option is available only after you have invoked **Set top of chart**.

- Select **View** from the Main menu then **Display whole chart** from the pull-down menu.
- You can also click on the Display whole chart button  $\sqrt{\frac{2}{36}}$  in the toolbar.

OrgPublisher displays as much of the entire chart as the window and the size of your chart allow.

### Showing a Portion of the Chart

When you set the top of chart, the selected box and reporting boxes are shown in the Chart View. This option is useful for working with company divisions or other areas of an organization, or for printing a portion of a chart.

You can also create styles using the set top of chart feature.

- 1. Click on the Box title where you want the portion of the chart to begin.
- 2. Select **View** from the Main menu then **Set Top of chart** from the pull-down menu. You

can also click the Set top of chart  $\mathbb{B}$  button.

3. Save the style, or create a new style, using the selecting portion of the chart.

## *Using the Multi-level Peer Display*

OrgPublisher provides the option to display all reports at the same chart level or display multiple levels. This option is a formatting function, displays in [View Mode](#page-90-0) only, and can be

Copyright 2015, PeopleFluent. All rights reserved. Proprietary and confidential. PeopleFluent and the PeopleFluent and OrgPublisher logos are trademarks or registered trademarks of PeopleFluent. All other brand and product names are trademarks or registered trademarks of their respective holders.

11/20/2015

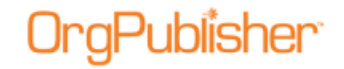

useful if you have, for instance, a Vice President and a manager reporting to the same box and you want to show the hierarchy level of the two positions.

**Note:** The multi-level peer display does not work when your chart contains multiple people in a box.

When [building a chart with data,](#page-95-0) map your levels to the OrgPublisher [Input File](#page-70-0) field 18. Boxes reporting to an assistant will not have this functionality. You can also save the multilevel peer display as a separate style or use the menu or toolbar options to manually adjust box levels.

**Note:** If you are working with a large chart that takes a little longer to open, you may want to turn off the multi-level viewing. This will speed up the process. Select **View** from the menu bar and clear **Show multi-level peers** option in the pull-down list.

Planning charts are always in **Build Mode**, and do not reflect special formatting, such as multi-level peer display, reports in the same box as their manager, or the advanced box layout settings.

### To manually move a box up or down a level:

- 1. Select **View** from the Main menu and verify that **Show multi-level peers** in the pulldown list is selected.
- 2. Click View Mode **60** View Mode in the tool bar.
- 3. Highlight the name or job title of the box you want to move.
- 4. Click the Move up  $\frac{13}{20}$  or Move down button. The box displays at the new level.
- 5. You can also select **Edit** from the Main menu then **Move up a level** or **Move down a level** from the pull-down menu.
- 6. Save your chart.

#### **Some things to note about the Multi-level Peer display feature:**

- Works in [View Mode.](#page-90-0)
- The top box cannot be moved.
- The first level below the parent box does not move up because it is already at the highest level in relation to the parent box.
- If you move a parent box, all reporting boxes move with it.
- Partners move with their attached boxes.
- You can move (up or down) 10 levels in relation to a parent box.

Copyright 2015, PeopleFluent. All rights reserved. Proprietary and confidential.

PeopleFluent and the PeopleFluent and OrgPublisher logos are trademarks or registered trademarks of PeopleFluent. All other brand and product names are trademarks or registered trademarks of their respective holders. 11/20/2015

# **Custom Fields Overview**

OrgPublisher can display custom field data extracted from your database. The required layout for org chart information is defined in the OrgPublisher [Input File Layout.](#page-70-0) Custom fields automatically begin in column 20 of this file, and summary custom fields begin in column 26.

The first time a chart is created from data, open the *Custom Field Properties* dialog and assign your custom fields to the appropriate position types.

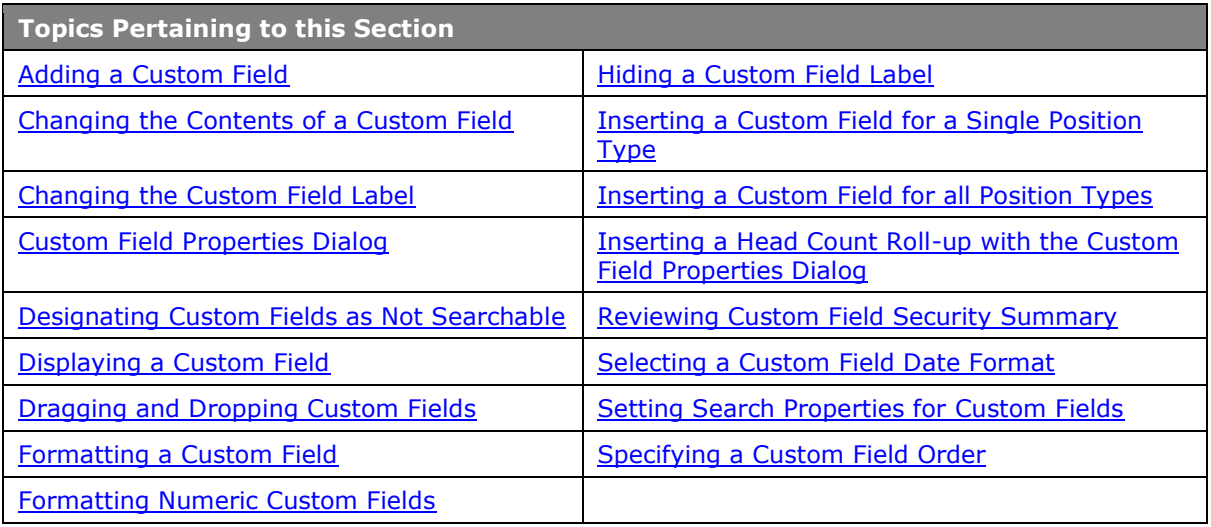

## <span id="page-124-0"></span>*Adding a Custom Field*

Custom fields added below box titles contain information pertinent to the whole department or team that the box represents. Custom fields added below a job title contain information about that job. Custom fields added below a person contain specific information about that person or the position they hold.

You can also add custom fields with the [Custom Field Wizard.](#page-124-0)

- 1. Select **Data** from the menu bar, then **Custom Field Properties** from the pull-down menu. You can also click the Custom fields button in the toolbar. The Custom Field [Properties](#page-127-0) dialog opens.
- 2. Position the cursor where you want to add the new custom field, either somewhere within existing fields, or at the end. Click **Insert**. If you are inserting a field within the list of existing fields, a message dialog verifies that this is what you want to do.
- 3. Enter the field name in the **Field label** column.
- 4. Press the **TAB** key to move to the **Type** column and select the type of custom field you are adding, for instance Text.

Copyright 2015, PeopleFluent. All rights reserved. Proprietary and confidential.

PeopleFluent and the PeopleFluent and OrgPublisher logos are trademarks or registered trademarks of PeopleFluent. All other brand and product names are trademarks or registered trademarks of their respective holders.

11/20/2015

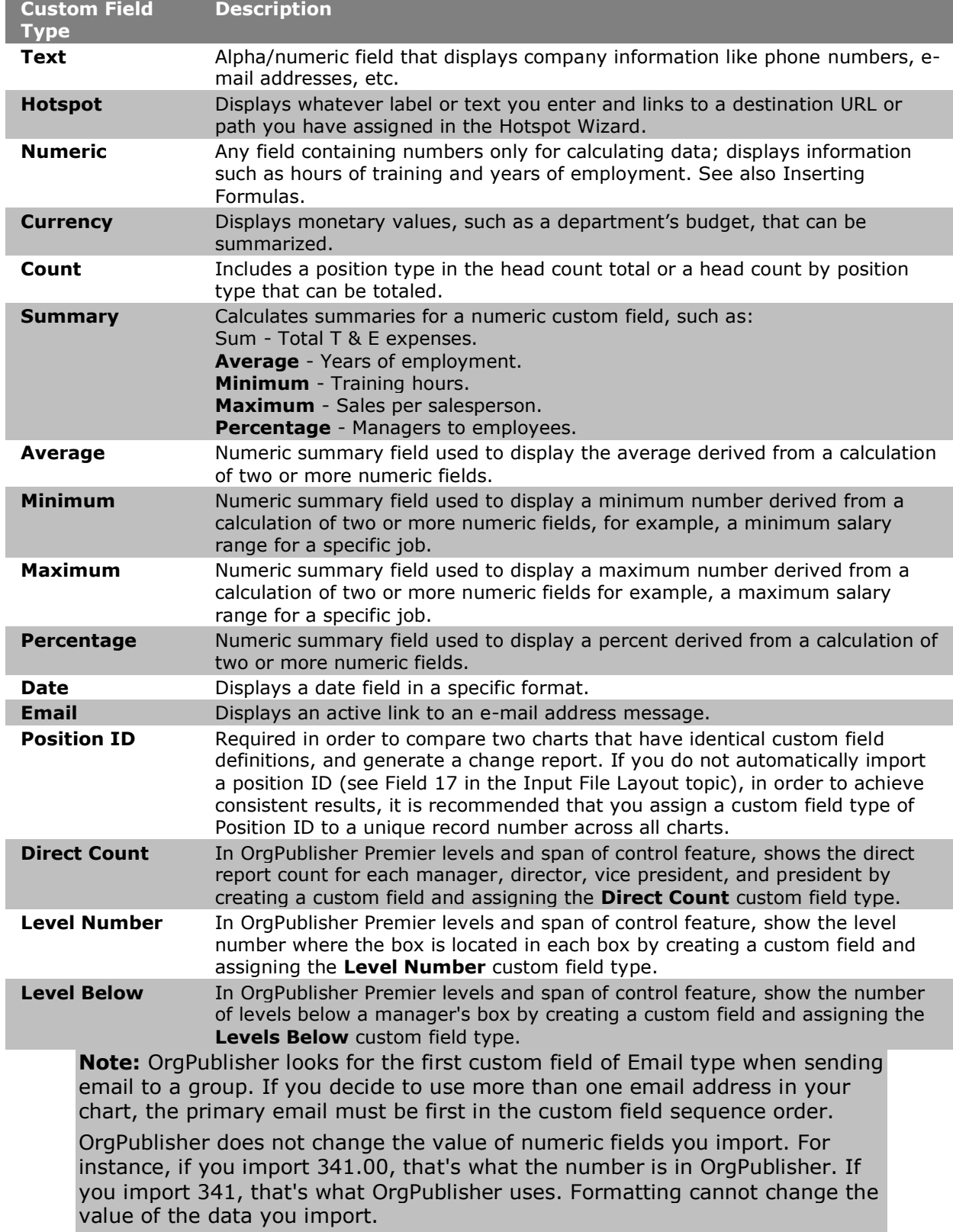

OrgPublisher

- <span id="page-126-1"></span>5. If you selected a numeric, currency or count field type, press the **TAB** key to move to the **Calc Field** and select the numeric field on which to do the calculation. See the Formulas and Using Levels and Span of Control topics for additional information.
- 6. If you selected a numeric, currency or count field type, press the **TAB** key to move to the **Population** column and select the position types, total head count, or planned head count to be included in your calculation.
- 7. Press the **TAB** key to move to the **Assigned To** column. The *Update Assigned Custom Fields* dialog opens. Select the position types you want to assign the custom field to, such as Manager, Employee, or All Position Types.
- 8. In the same dialog, choose where you want the field to display, Box title, Job title, or Name. Click **OK** to accept your changes and close the text box. (If you click on the position type name rather than the plus sign (**+**), the Name component is automatically selected.) Click **OK** to close the dialog.

The **Sample** field displays the contents of the first custom field for this **Type**.

The **Seq** field displays the OrgPublisher Input File record sequence for that custom field.

9. Click **Apply** or **Close**.

**Note:** In OrgPublisher, the Summary Wizard inserts placeholders, if necessary, which display in the Custom Field Properties dialog. These fields within OrgPublisher, occupy sequences 20 -25, and are designated as field types other than summaries, such as Text, Hotspot, or Email. As you create summary fields, OrgPublisher starts placing them in sequence 26.

When importing numeric fields, make sure that you do not use any leading symbols, such as dollar signs. Also, verify that decimal places are set the way you want them prior to importing those fields into OrgPublisher.

### <span id="page-126-0"></span>*Changing the Contents of a Custom Field*

You can modify the contents of a custom field at any time.

- 1. Double-click on the contents of the field in the chart box to select it for editing.
- 2. Type new field information and either press **Enter** or click elsewhere in the *Chart View*. The new information displays in the box.

## *Changing the Custom Field Label*

You can change the custom field label, or name, within the body of the chart, or by using the [Custom Field Properties](#page-127-0) dialog. Custom field labels change in all the views.

- 1. Double-click on the custom field label in the *Chart View*.
- 2. Type the new name and press **Enter**. The label is changed throughout the chart. -or-
- 1. Select **Data** from the menu bar, then **Custom Field Properties** from the pull-down

menu. You can also click the Custom fields button **in the foolbar.** The *Custom Field Properties* dialog opens.

2. Double-click in the **Field label** to highlight the current field name.

<span id="page-127-1"></span>3. Type the new name and click **Close** or **Apply**.

## <span id="page-127-0"></span>*Custom Field Properties Dialog*

The *Custom Field Properties* dialog can be used to add, change, and display custom fields, and to manually add a numeric custom field after you have defined one or more summary fields in your chart. You can select fields and options in this dialog to create the same type of summary fields as you do with the **Head Count Wizard and Summary Wizard**, or define formulas used in a summary.

You can also attach a hotspot to a specific field and set security options for custom fields in published ECharts.

**Note:** New with OrgPublisher 11, custom fields containing formulas are designated in the *Custom Field Properties* dialog by "(f)" in the **Sample** column field.

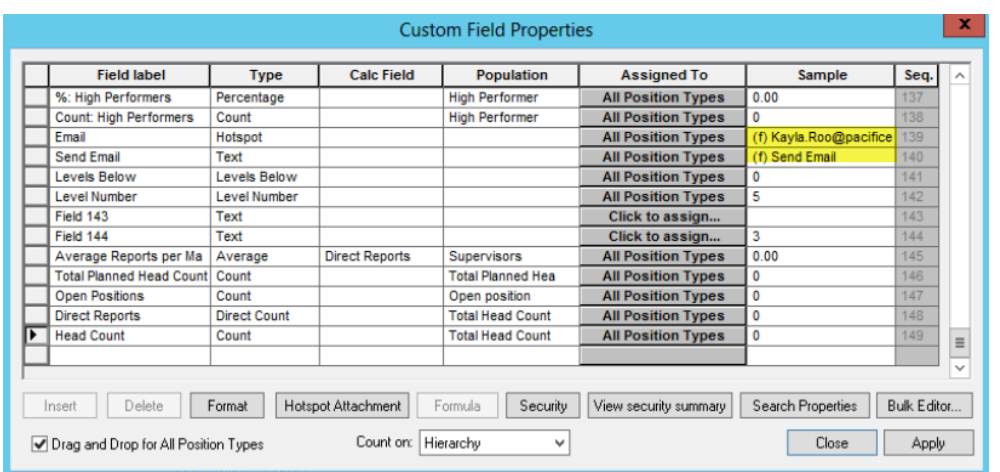

#### **Figure 102.**

You can access the *Custom Field Properties* dialog from the **Data** menu option, or by clicking the Custom fields  $\overline{\mathbb{B}}$  button in the toolbar.

### *Designating Custom Fields as Not Searchable*

You can designate custom fields as not searchable in the published chart. End users will still be able to see these fields in the chart, but will not be able to conduct a search using that data.

**Note:** This feature is also seen in the published cross browser/Silverlight chart.

1. Select **Data** from the Main menu then **Custom field properties** from the options list.

You can also click the Custom fields **button in the toolbar. The Custom Field** [Properties](#page-127-0) dialog opens.

2. Select the custom field you do not want end users to find when conducting a search in the published chart by clicking on the gray cell next to the custom field name.

#### 3. Click **Security**. The *Custom Field Security* dialog opens.

<span id="page-128-1"></span>4. The check box at the top of the dialog determines if the field is searchable in the [Search](#page-92-0)  [View](#page-92-0) and Search dialog. Select the check box if you want to allow end users to search on this field name. Clear the check box if you do not want to allow end users to search on this field name.

If you are publishing your chart as a secured EChart, you can also secure customs fields. See the [Securing ECharts](#page-133-1) procedure for details.

**Note:** Published real-time charts use IIS security only. Custom field, group, and styles security do not apply.

- 5. Click **OK** to accept the change and return to the [Custom Field Properties dialog.](#page-127-0)
- 6. Click **Apply** to accept the change in the current chart and continue to work in the dialog. Click **Close** to exit the *Custom Field Properties* dialog.

**Note:** Keep in mind that when you choose to show or hide information you can view in the OrgPublisher chart or search results list, that the information is also displayed when you copy the chart to Microsoft PowerPoint or copy the search results list to Microsoft Excel.

Making a field "not searchable" does not hide it in the chart or other views.

## <span id="page-128-0"></span>*Displaying a Custom Field*

The **Assigned To** field in the [Custom Field Properties](#page-127-0) dialog determines where the custom field is displayed in the chart. EChart field security, such as securing a field hierarchically or by group, also affects whether or not end users can view custom fields.

- 1. Select **Data** from the Main menu then **Custom Field Properties** from the pull-down menu. The *Custom Field Properties* dialog opens. You can also use the Custom fields button  $\Box$  in the toolbar.
- 2. Position the cursor on the custom field, and press the **TAB** key to move to the **Assigned To** column.
- 3. Select the position types for this custom field and click **Apply**.

## *Dragging and Dropping Custom Fields*

You can insert a custom field into your chart by dragging the custom field from the *[Custom](#page-127-0)  [Field Properties](#page-127-0)* dialog into the *Chart View*. You can add a custom field to one position type or to all position types.

### Inserting a Custom Field to a single Position type

- 1. Select **Data** from the Main menu then **Custom Field Properties** from the pull-down menu. You can also click the Custom fields button in the toolbar. The *Custom Field Properties* dialog opens.
- 2. Verify that the **Drag and Drop for All Position Types** check box is not selected. If it is, click to clear it.
- 3. Select the custom field you want to drop into the chart. Click and hold down the mouse button.

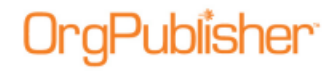

- 4. Drag the mouse cursor into a box in the chart that contains the position type you want.
- 5. Release the mouse button. The custom field is inserted in every instance of that specific position type in the chart.
- 6. Repeat steps 3 5 for each custom field you want to add.

### Inserting a Custom Field to all Position types

- 1. Select **Data** from the Main menu then **Custom Field Properties** from the pull-down menu. You can also click the [Custom](#page-127-0) fields **button in the toolbar. The Custom Field** [Properties](#page-127-0) dialog opens.
- 2. Verify that the **Drag and Drop for All Position Types** check box is selected.
- 3. Select the custom field you want to drop into the chart. Click and hold down the mouse button.
- 4. Drag the mouse cursor into a box in the chart and release the mouse button. The custom field is inserted in every position type in the chart.
- 5. Repeat steps 3 4 for each custom field you want to add to all position types.

### <span id="page-129-0"></span>*Formatting a Custom Field*

When you manually create a numeric custom field, you can format that field by selecting the appropriate values. You can also format a date field.

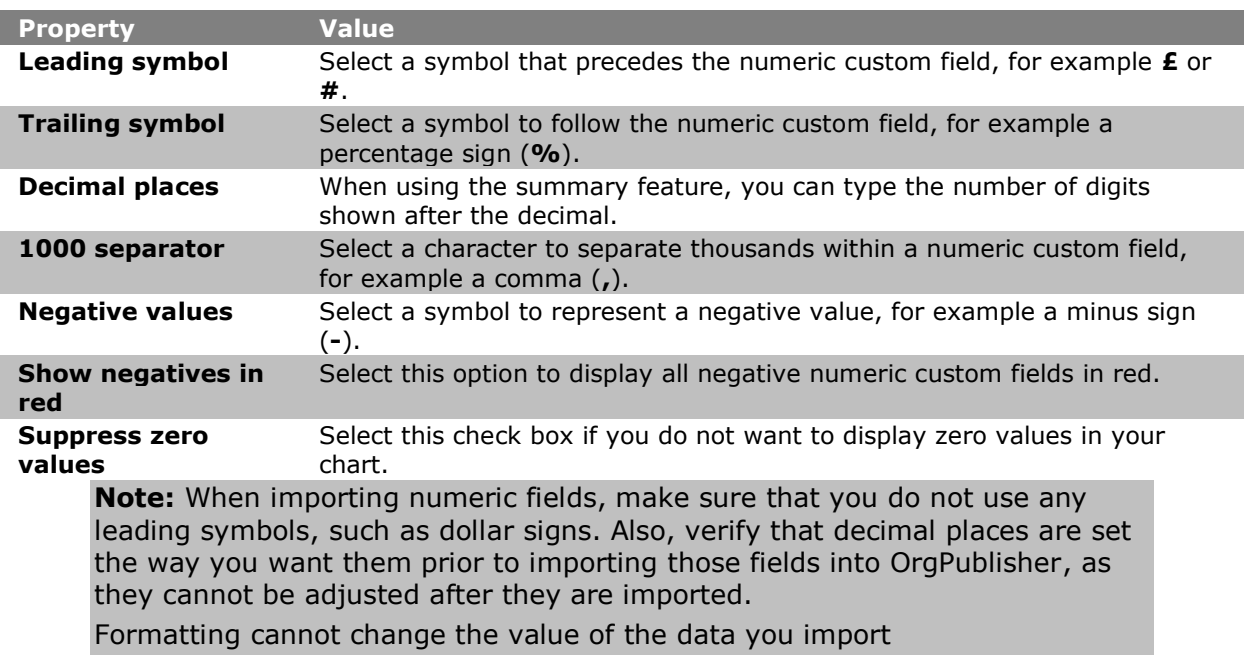

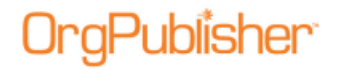

### Formatting a numeric field

- 1. Select **Data** from the menu bar, then **Custom Field Properties** from the pull-down menu. The [Custom Field](#page-127-0) Properties dialog opens. You can also use the Custom fields button in the toolbar.
- 2. Select a numeric custom field then click **Format**. The *Field Format* dialog opens.
- 3. Type values for the properties that pertain to this field. For example, if the field is a percentage, you can select **%** in the **Trailing Symbol** field.
- 4. Click **OK** to apply the properties.

### Formatting a date field

- 1. Select **Data** from the menu bar, then **Custom Field Properties** from the pull-down menu. The *Custom Field Properties* dialog opens. You can also use the Custom fields button in the toolbar.
- 2. Select a date custom field then click **Format**. The *Select a date format* dialog opens.
- 3. Click the down arrow in the **Date Format** field and select the format you want. The options are:
	- **MM/DD/YYYY**
	- **DD/MM/YYYY**
	- **DD.MM.YYYY**

**Note:** If you want to use the data formatting (or the search criteria of  $\langle \rangle$ ) in Custom Field Properties dialog when building a chart with data, OrgPublisher must receive the data with a 4-digit year then the month and the day; for example, "YYYYMMDD" if you want to change the format to display as "DDMMYY."

4. Click **OK** to apply the format.

### <span id="page-130-0"></span>*Hiding a Custom Field Label*

You can choose to hide a custom field label in your org chart.

- 1. Right-click the custom field label in your chart.
- 2. Select **Hide label** from the drop-down menu. The label is no longer displayed in your chart.
- 3. To show a hidden label, right-click on the custom field data and click **Show label** from the drop-down menu.

You can also select the **Hide label** option in the *[Custom Field Wizard](#page-124-0)* when you create or modify a custom field.

## <span id="page-130-1"></span>*Inserting a Custom Field for a Single Position Type*

You can insert a custom field for a single position type by dragging it from the *[Custom Field](#page-127-0)  [Properties](#page-127-0)* dialog.

<span id="page-131-0"></span>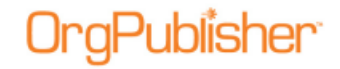

**Note:** The use of conditional formatting can affect position type summary fields.

- 1. Select **Data** from the Main menu then **Custom Field Properties** from the pull-down menu. You can also click the Custom fields button. The *Custom Field Properties* dialog opens.
- 2. You can also use the Custom fields button in the toolbar and move the mouse pointer to the place within an existing box where you want to insert the custom field. Click the mouse to add it.
- 3. Make sure the field **Drag and Drop for All Position Types** is not selected. Click **Close**.
- 4. If the check box is selected, click on it to clear it then click **Apply**.
- 5. Position the cursor in the column to the left of the **Field label** of the custom field to be added. Click in the column and hold the mouse button down as you drag that custom field into the chart and place it within an existing box. Release the mouse button to add the custom field.
- 6. Double-click on the label for this custom field and type the new name, if applicable. Press **Enter**.
- 7. The new field displays in the dialog and the chart.
- 8. If you are adding the field data manually, double-click on the right-hand side of this field and type your data, for example a phone number. Press **Enter**.
- 9. If you want to format the new custom field, right-click on the field and select **Format** from the drop-down menu.

## *Inserting a Custom Field for all Position Types*

You can insert a custom field for all position types by dragging it from the *Custom Field Properties* dialog.

1. Select **Data** from the Main menu then **Custom Field Properties** from the pull-down menu. You can also click the Custom fields button in the toolbar. The *Custom Field Properties* dialog opens.

In addition, you can use the Insert Custom Field  $\boxed{\bullet}$  button in the toolbar and move the mouse pointer to the place within an existing box where you want to insert the custom field. Click the mouse to add it.

2. Make sure the field **Drag and Drop for All Position Types** is selected. Click **Close**.

**Note:** You can also use this check box in conjunction with the Insert Hotspot button in the Insert toolbar.

- 3. If the check box is not selected, select it and click on **Apply**.
- 4. Position the cursor in the column to the left of the **Field label** of the custom field to be added to a position type. Click in the column and hold the mouse button down as you drag that custom field into the chart and place it within an existing box. Release the mouse button to add the custom field.

- 5. Double-click on the label for this custom field and type the new name, if applicable. Press **Enter**. The new field displays in the dialog and with every position type displayed in the chart.
- 6. Double-click on the right-hand side of each occurrence of this field and type your data, for example a phone number. Press **Enter**.
- 7. If you want to format the new custom field, right-click on the field and select **Format** from the drop-down menu.

### <span id="page-132-0"></span>*Inserting a Head Count Roll-up with the Custom Field Properties Dialog*

- 1. Select **Data** from the Main menu then **Custom Field Properties** from the pull-down menu. You can also click the Custom fields button in the toolbar. The *[Custom Field](#page-127-0)  [Properties](#page-127-0)* dialog opens.
- 2. Position the cursor where you want to add the new custom field, either somewhere within existing fields, or at the end. Click **Insert**. If you are inserting a field within the list of existing fields, a message verifies that this is what you want to do.
- 3. Enter the field name in the **Field label** column.
- 4. Press the **TAB** key to move to the **Type** column and select **Count**.
- 5. Press the **TAB** key to move to the **Population** column and select the position type or group you want to count. You can select one or more position types or groups, or the **Total Head Count**, or the **Total Planned Head Count**.

**Note:** Orphan records and broken hierarchies can adversely affect summary and security functions. Unexpected results can occur that may cause head count or other totals to be incorrect.

- 6. Press the **TAB** key to move to the **Assigned To** column. The *Update Displayed Custom Fields* dialog opens. Select the position types or groups for this custom field. If you want all position types to have this field, select **All Positions**.
- 7. Click **Close** to insert the new head count in your org chart and to close the *Custom Field Properties* dialog.

**Note:** In conditional formatting, the search feature and all calculations follow the conditional position type. Formatting follows the group. If you display the Summary View in a chart with conditional formatting, you should hide either the group or position type of the conditional format. If you don't, head counts display in both areas.

Succession candidates are not included in head counts.

### <span id="page-132-1"></span>*Reviewing Custom Field Security Summary*

In OrgPublisher Premier, you can designate field security and then quickly review a summary of the security for each custom field in your EChart.

1. Select **Data** from the Main menu then **Custom Field Properties** from the pull-down

menu. You can also use the Custom fields button in the toolbar. The *Custom Field*  Properties dialog opens.

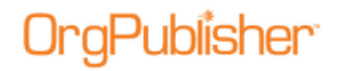

- 2. Click *View security summary*. The *Field Security Summary* dialog opens, displaying the custom fields in your chart and the type of security assigned to each.
- 3. Click **Copy to Clipboard** if you want to copy the summary to another application for printing or to view later, or click **Close** to return to the *Custom Field Properties* dialog.

## <span id="page-133-0"></span>*Selecting a Custom Field Date Format*

- 1. Select **Data** from the menu bar, then **Custom Field Properties** from the pull-down menu. The *[Custom Field Properties](#page-127-0)* dialog opens. You can also use the Custom fields button in the toolbar.
- 2. Select a date custom field then click **Format**. The *Select a date format* dialog opens.
- 3. Click the down arrow in the **Date Format** field and select the format you want. The options are:
	- **MM/DD/YYYY**
	- **DD/MM/YYYY**
	- **DD.MM.YYYY**

**Note:** If you want to use data formatting (or the search criteria of <>) in Custom Field Properties dialog when building a chart with data, OrgPublisher must receive the data with 4-digit year, then the month and the day; for example, "YYYMMDD" if you want to change the format to display as "DDMMYY."

4. Click **OK** to apply the format.

## <span id="page-133-1"></span>*Securing Custom Fields in ECharts*

You can display data for select employees based on search criteria and group membership when you publish in EChart format. This security option restricts the display of custom field data unless the user record is a member of a specific group.

- 1. Create a group containing the employee records you want to view.
- 2. Open the [Custom Fields Properties dialog](#page-127-0) and select the field to secure.
- 3. Click **Security** to open the *Custom Field Security* dialog.
- 4. Setup up the desired security attributes:
	- a. Will the field be searchable? If yes, select the **Allow** check box at the top of the dialog.
	- b. Can the end user see the data for the **Entire Chart**, the **User's box and subordinates**, or the User's subordinates only? Select the appropriate radio button.
	- c. Can everyone see the field or only certain groups of individuals? If certain groups only, click the down-arrows to choose:
	- d. The group that can see the field
	- e. The group where the field will appear in the chart

Copyright 2015, PeopleFluent. All rights reserved. Proprietary and confidential.

PeopleFluent and the PeopleFluent and OrgPublisher logos are trademarks or registered trademarks of PeopleFluent. All other brand and product names are trademarks or registered trademarks of their respective holders. 11/20/2015

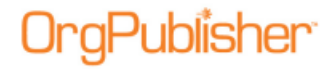

5. Select the group where the field will display.

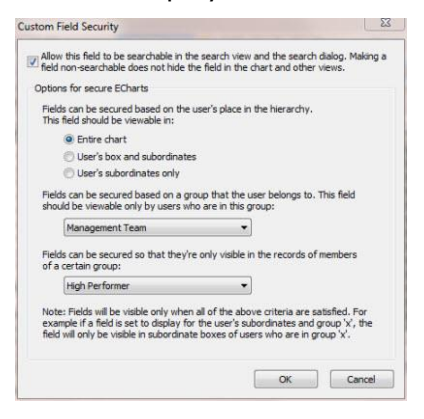

**Figure 103.**

If the end user can see all records in the chart, the secured field data displays for the group identified in Step 4c1.

If the end user can only see within their designated span of control; the secured field data in boxes only within that span of control.

**Example** –Unpublished chart where all fields are viewable

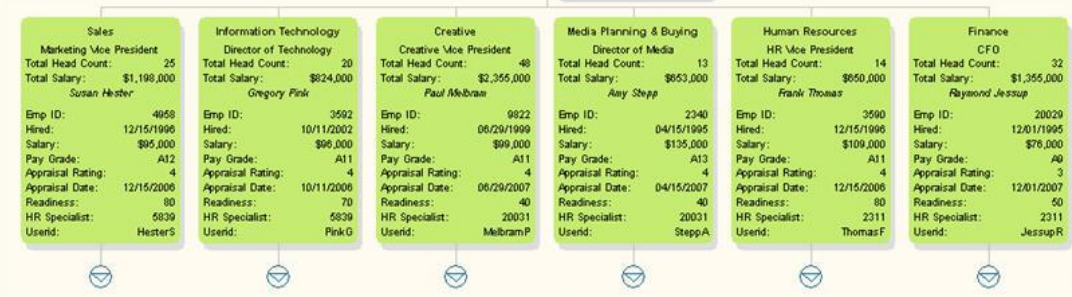

#### **Figure 104.**

**Example** – Published chart with HR Specialist logged in and viewing sensitive data for their area of responsibility (**User's box and subordinates** selection)

Copyright 2015, PeopleFluent. All rights reserved. Proprietary and confidential.

PeopleFluent and the PeopleFluent and OrgPublisher logos are trademarks or registered trademarks of PeopleFluent. All other brand and product names are trademarks or registered trademarks of their respective holders. 11/20/2015

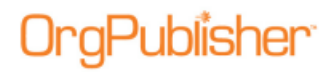

#### OrgPublisher 11.9 User Guide Custom Fields Overview

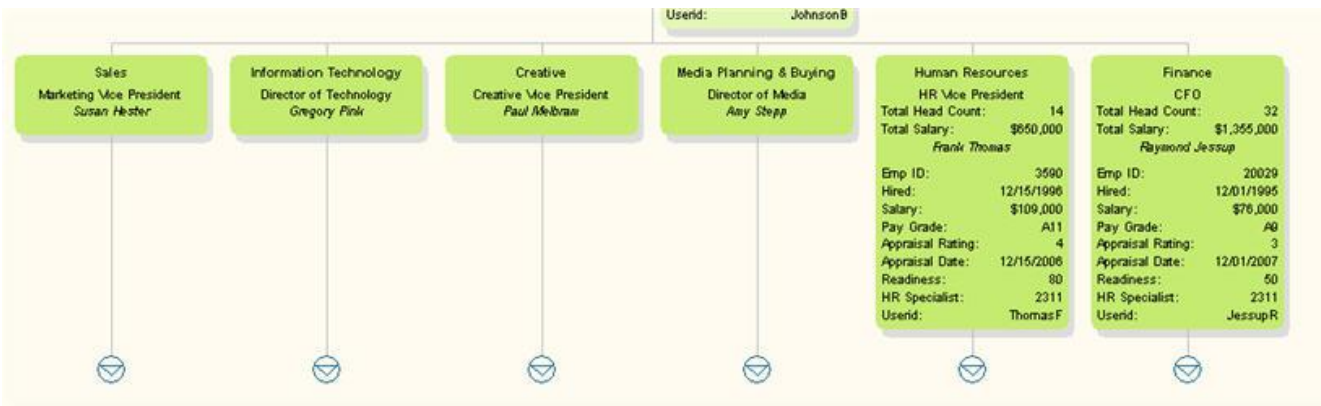

#### **Figure 105.**

**Example** – Published chart with user logged in and viewing sensitive data for a specific group (role-based security), **Below Average Performers**

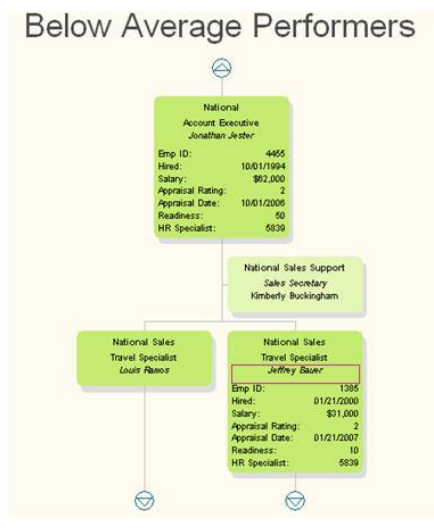

#### **Figure 106.**

### *Setting Search Properties for Custom Fields*

You can specify suggested values on which users can search custom fields.

- 1. Click the Custom fields button in the toolbar to open the *[Custom Field Properties](#page-127-0)* dialog.
- 2. Select the custom field for which you want to set search properties, for instance Birthdate.
- 3. Click the **Search Properties** button to open the *Search Properties for* dialog.
- 4. Accept the default of **Allow this field to be searchable** if you want end users to be able to find this field while searching.

Clear the check box if you do not want the field found during a search.

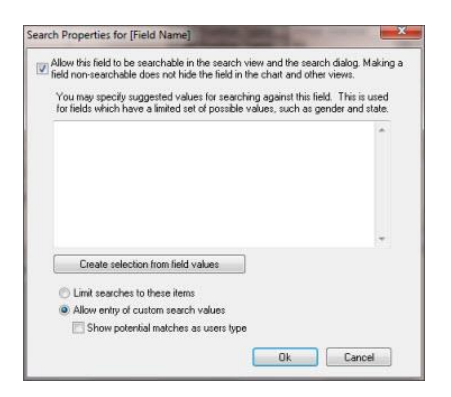

#### **Figure 107.**

- 5. You can accept the default to **Allow entry of custom search values** if you want end users to type whatever characters they want to search on.
- 6. When choosing to allow customer search values, you can also select the **Show potential matches as users type** check box. This option displays a preview pane with potential matching records as the user types the search criteria.
- 7. If a field has a limited number of possible values, you do not have to accept the default. You can specify values to search on by clicking **Create selection from field values**.

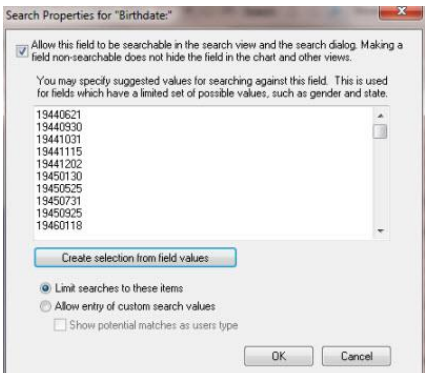

#### **Figure 108.**

Values that have been entered for that custom field display in the pane in the center of the dialog.

8. Select the **Limit searches to these items** radio button. Click **OK** to accept your selections and close the dialog.

When the selected field is searched on, using the *Search View* or *Search* dialog, the first value displays automatically in the blank field.

Copyright 2015, PeopleFluent. All rights reserved. Proprietary and confidential.

PeopleFluent and the PeopleFluent and OrgPublisher logos are trademarks or registered trademarks of PeopleFluent. All other brand and product names are trademarks or registered trademarks of their respective holders. 11/20/2015

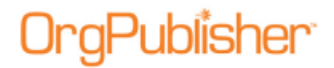

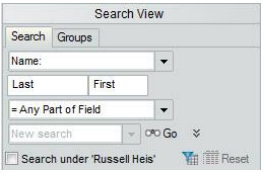

**Figure 109.**

9. Click the down-arrow to display all the available values.

In the *Search View*, select the field they want, then click  $\infty$  Go. The record with the searched for value displays in the results pane.

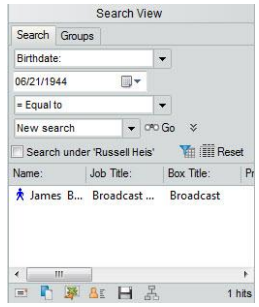

#### **Figure 110.**

In the *Search* dialog, end users can select the **All Fields** tab, then the field they want. The first value displays automatically in the **For** field.

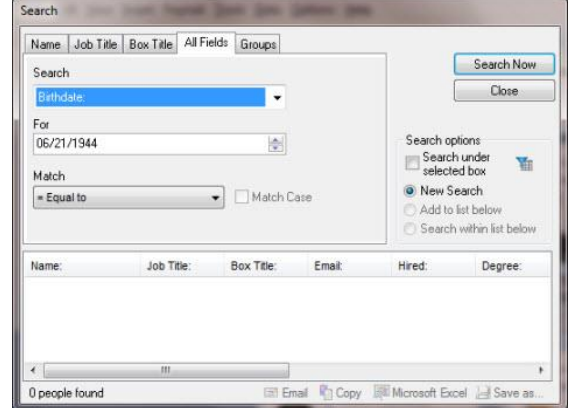

**Figure 111.**

In the case of the Birthdate field in this example, end users can then highlight the month, date, or year and change the value by typing over it or using the up or down arrow in the field.

Copyright 2015, PeopleFluent. All rights reserved. Proprietary and confidential.

PeopleFluent and the PeopleFluent and OrgPublisher logos are trademarks or registered trademarks of PeopleFluent. All other brand and product names are trademarks or registered trademarks of their respective holders. 11/20/2015

# <span id="page-138-0"></span>aPublisher<sup>.</sup>

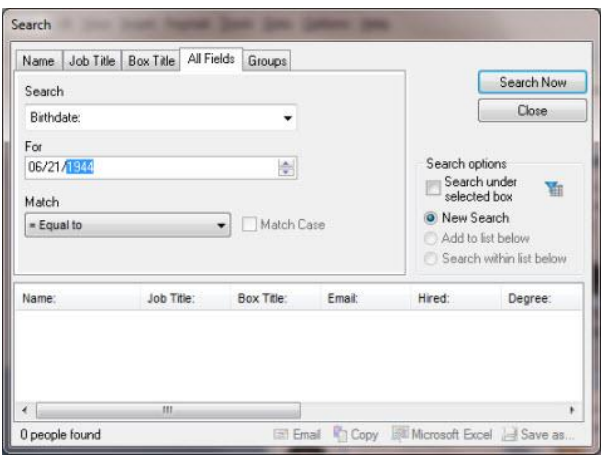

**Figure 112.**

In the case of the Birthdate field in this example, end users highlight the month, date, or year and change the value by typing over it or using the up or down arrow in the field, then click **Search Now**.

## *Specifying a Custom Field Order*

This procedure assumes the following:

- You are building an org chart from an ODBC database.
- You have become familiar with the OrgPublisher [Input File Layout](#page-70-0) requirements.
- You have reviewed the **Data Preview** in the [New Chart Wizard.](#page-94-0)
- You have clicked **Next** in the *Data Preview* dialog to accept the data.
- 1. After accepting the data preview, the next option allows you to accept the standard OrgPublisher field order, or you can set the custom field order, as illustrated below.
- 2. Select **Specify custom field order** then click **Next**.

The *Data Preview* dialog enables you to map the displayed field names to the OrgPublisher input layout.

If you are working with the [Prebuilt Reports](#page-7-0) feature, see the [Prebuilt Reports -](#page-44-0) Create a [New Report](#page-44-0) procedure for additional information.

- 3. Select an option for **Sort drop lists**, either **Field name** or **Field position**.
- 4. Above each column of data, a drop-down arrow appears with the default selection of **Do not import.** Click the drop-down arrow to display other field options. Select the appropriate option for that field/column of data.

As you select the field options (other than Custom Field) in the drop-down list and move to another column the previously selected mapping options "fade." This indicates that you have already identified a field/column for this type.

If a field type (other than Custom Field) is used more than once, the field type switches to red text. Duplicate usage of a field type must be limited to Custom Fields.

Other mapping options in the list include **Parent Box ID**, **Box ID**, **Person ID**, **Position Sequence**, **Level Number**, etc.

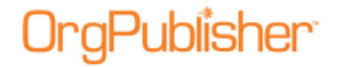

When you finish mapping, click **Next**.

5. You may need to map a single column of data as more than one field type. For instance, you have a column of data that contains the Employee Number. You want to use it as input field 5 (**Person ID**) as well as display the field in the chart as a custom field. Scroll down to the last field type option and click **Multiple**. The *Multiple Field Mapper* dialog opens.

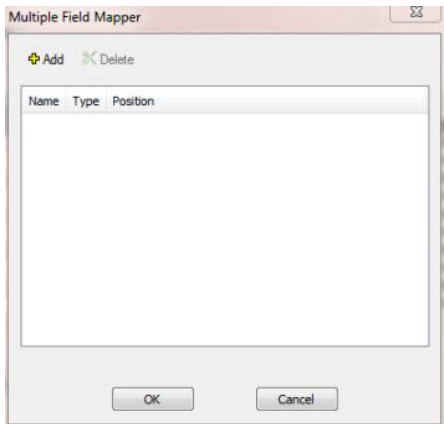

**Figure 113.**

- 6. Click **Add**. The *Multiple Field Mapper* inserts **Custom Field** as the first mapping type.
- 7. In the **Name** column, click **Custom Field** to display all the available options.

| <b>Name</b>                        | Type                      | Position    |   |
|------------------------------------|---------------------------|-------------|---|
|                                    | Custom Field Custom Field |             |   |
| Custom Field                       |                           |             |   |
| Parent Box ID                      |                           |             |   |
| Box ID                             |                           |             |   |
| Person Id                          |                           |             |   |
| Position ID                        |                           |             |   |
| Box title                          |                           |             |   |
| Last name                          |                           |             |   |
| First name                         |                           |             |   |
| Middle name                        |                           |             |   |
| Job ID<br>Job title                |                           |             |   |
|                                    |                           |             |   |
| Record type<br><b>Box Sequence</b> |                           | <b>HILL</b> | × |
| Job Sequence                       |                           |             |   |
|                                    |                           |             |   |
|                                    |                           |             |   |
| Position Sequence<br>Level Number  |                           |             |   |

**Figure 114.**

- 8. Select the field type you want to apply.
- 9. Click **Add** to insert the second instance of the field.

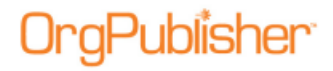

10. Repeat Steps 4-8, if applicable.

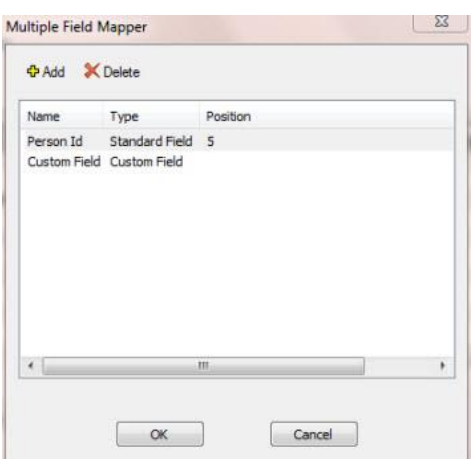

**Figure 115.**

- 11. Click **OK** when you have finished mapping the field. The mapped column is now labeled as **Multiple** in the [New Chart Wizard.](#page-94-0)
- 12. Complete mapping your fields, then click **Next**.
- 13. If you do not want to **Launch the style wizard**, clear that check box. Click **Finish**.
- 14. OrgPublisher displays the chart. Any custom fields or custom position types brought into the chart must be defined in OrgPublisher.
- <span id="page-140-0"></span>15. Save the chart file. It will have an .odbx extension.

Copyright 2015, PeopleFluent. All rights reserved. Proprietary and confidential.

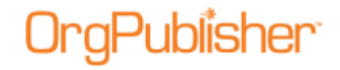

# <span id="page-141-0"></span>**Position Types**

OrgPublisher provides standard position types in order to create your organizational hierarchy. You can also create your own position types either to better match a position within your company.

In addition, you can assign a group, based on a single attribute to create a conditional position type. You can then use conditional formatting to increase visibility of that group in your chart.

**Note:** Only Staff Function position types can reside in a Staff Function box.

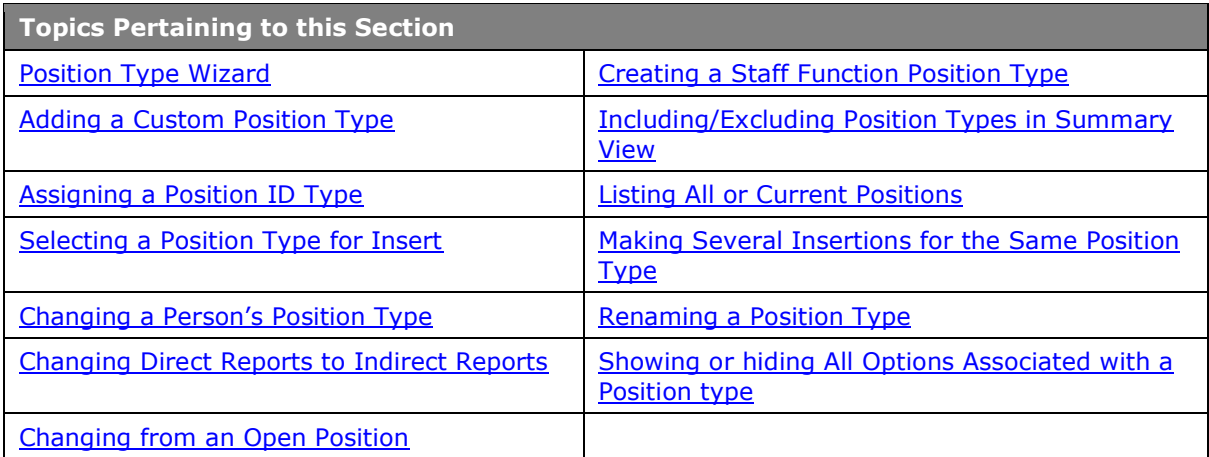

## <span id="page-141-1"></span>*Adding a Custom Position Type*

- 1. Select **Tools** from the menu bar then **Position type Wizard** from the drop-down list. The [Position Type Wizard](#page-141-1) opens. Click **Next**.
- 2. Select the **New Position Type** radio button. Click **Next**.

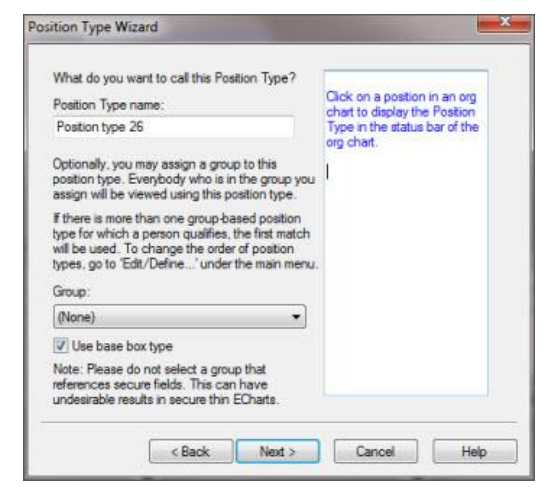

**Figure 116.**

#### 3. Type the **Position Type name**.

Copyright 2015, PeopleFluent. All rights reserved. Proprietary and confidential.

PeopleFluent and the PeopleFluent and OrgPublisher logos are trademarks or registered trademarks of PeopleFluent. All other brand and product names are trademarks or registered trademarks of their respective holders.

11/20/2015

<span id="page-142-0"></span>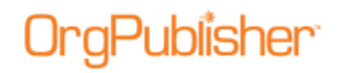

- 4. If you are creating a position type in order to assign conditional formatting to a group, click the down-arrow and select a single attribute **Group** name. If you choose a group in this step, then next step allows you to retain the original box type.
- 5. When associating a group for conditional formatting, you can retain the original box type by accepting the default **Use base box type** selection. Click **Next**.

**Note:** It is recommended that you do not select a group that references secure fields if you plan to publish a secure thin client EChart because you will receive undesirable results.

The rich client EChart summary counts using conditional formatting show numbers calculated as if all fields are visible to the end user. This is because EChart summaries are calculated at publishing time and cannot be recalculated.

If there is more than one group-based position type for which a person qualifies, the first match is used in Search and Summary tasks.

- 6. Indicate whether the new position type is to be displayed in a **Normal Box**, **Assistant Box**, **Partner Box**, or **Staff Function Box**. Click **Next**.
- 7. Indicate if the position type is to be included in the total Head count by selecting the **Yes** or **No** radio button. Click **Next**.
- 8. Type or select a **Record Type** code for this position. Click **Next**.

**Note:** Record Types for custom position types should use brackets, for example, <T>.

- 9. Click **Box Style and Color** to open the [Format](#page-188-0) dialog to the **Box** tab. Choose the style of the chart box and the box color. Click **OK**.
- 10. Click **Text Style and Color** to open the *Format* dialog to the **Text** tab. Choose the text color, alignment, etc. Click **OK** then **Next**.
- 11. Click **Finish**. The new position type is saved within your chart file, even if you do not actually save the chart after creating the position type.

## *Assigning a Position ID Type*

You can compare two charts that have identical custom field definitions, and generate a change report. If you do not automatically import a position ID (see **Field 17** in the Input File Layout topic), in order to achieve consistent results, it is recommended that you assign a custom field type of **Position ID** to a unique record number across all charts.

**Note:** If the charts you are comparing do not contain a Position ID type in field 17 or a custom field position type, OrgPublisher uses the ID in field 5 from the Input File Layout. If neither exist, an error message displays and the comparison does not occur.

In addition new or renamed custom fields will not match when comparing charts and will not be included in the change report.

1. Select **Data** from the Main menu then **Custom Field Properties** from the pull-down

menu. You can also click the Custom Field Properties button in the toolbar. The [Custom Field Properties](#page-127-0) dialog opens.

2. Select the custom field you want to use for **Position ID** and **TAB** to the **Type** column.

- <span id="page-143-0"></span>3. Click the down-arrow to view a list of custom field types.
- 4. Scroll to the end of the list and select **Position ID**.
- 5. Click **Apply** or **Close**.

## *Selecting a Position Type for Insert*

The first time you open OrgPublisher, an employee position type is automatically assigned to the first inserted box. After that, the default is the last position type assigned.

**Note:** You can also assign a position type using the Update Person dialog or define the priority of a position type.

- 1. Select **Insert** from the Main menu then **Select position type** from the pull-down menu. The *Select Position Type for Insert* dialog opens.
- 2. Choose a position type by clicking on it. A green check mark indicates the current selected position type.
- 3. If you want to choose a position type to insert for each person you add to your chart, select the **Insert using this Position Type** check box. OrgPublisher assigns each subsequent person that position type.
- 4. If you want OrgPublisher to use the default position type, the last one inserted, select the **Automatically assign Position Type** check box. This is the default when you first open OrgPublisher and the Employee position type is selected.
- 5. Click **OK** to accept the changes and close the text box.

## <span id="page-143-1"></span>*Changing a Person's Position Type*

- 1. Double-click on the person's name in the *Chart View*. The *Update Person* dialog opens.
- 2. Double-click the new **Position type** you want to use. The *Update Person* dialog closes and the new position type is accepted. You can also select the new position type from the list, then click **OK**.

The person in the box inherits the formatting of the new position type. In addition, the ID field contains the unique ID information necessary to enable the use of [multi](#page-177-0)[relationship icons](#page-177-0) and EChart security.

### <span id="page-143-2"></span>*Changing Direct Reports to Indirect Reports*

Indicating that one person reports to more than one manager is accomplished with multiple records and use of position types. One box must be designated position type "**E**" for Employee. Other boxes must be designated position type "**I**" for indirect report. (Indirect reports are not counted for head count purposes.) By default, OrgPublisher displays this type of indirect relationship, or matrix reporting, as a dotted line box and connecting line in the *Chart View*.

Indirect report boxes are displayed with dotted lines around the box, as well as the lines to the report-to box.) When building from data, you need multiple employee records — one for each manager (see sample of data below).
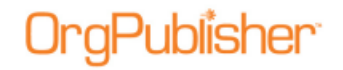

If you are building from data the records should look like the following:

#### **ParentBoxID BoxID Box Title Record Type ID Last Name First Name**

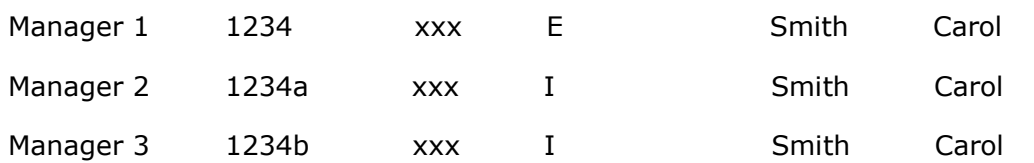

You can modify the display for indirect boxes and connecting lines using the **Format** menu option. In addition, you can add multi-relationship icons to boxes with indirect reports.

- 1. Verify that you are in [Build Mode](#page-90-0) then double-click on the name in the chart that you want to change from a direct report to an indirect report. The *Update Person* dialog opens.
- 2. Click **Indirect Report** in the **Position type** column.
- 3. Click **OK**. The box and connecting line now display in the chart with a dotted line, indicating an indirect reporting relationship.

If you change an assistant from a direct to an indirect report, the internal record type also changes, from A (Assistant) to IA (Indirect assistant).

### *Changing from an Open Position*

You can change an open position to the appropriate position type at any time.

- 1. Verify you are in Build Mode then double-click the open position in the *Chart View*. The *Update Person* dialog opens.
- 2. Type the name of the person who filled this position in the **First name**, **Second**, or **Last name** fields.
- 3. You can also update the **ID** field in this dialog, if required.
- 4. Select the **Position type** from the list if the chart box does not designate one already.
- 5. Click **OK**. The open position text in the chart box is replaced by the person's name. If the chart box is an assistant or partner box, the position type will change automatically when you enter a person's name.

### *Creating a Staff Function Position Type*

Use the [Position Type Wizard](#page-141-0) to create a position type to add a Staff Function to an existing chart. Once this position type is established, you can insert a Staff Function box type to your chart. If you open an empty chart, the Staff Function is already available in the wizard. **Note:** Only Staff Function position types can reside in a Staff Function box.

- 1. Select **Tools** from the Main menu then **Position type Wizard** from the pull-down list. The *Position Type Wizard* opens.
- 2. Click **Next** and select the **New Position Type** radio button. Click **Next**.

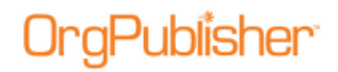

- 3. Type the **Position Type name** for which you are creating the Staff Function box or type "Staff Function." Click **Next**.
- 4. Select the **Staff Function Box** radio button. The actual box type does not contain special formatting by default, but you can format the box to your specifications, as noted in Steps 7-8. Click **Next**.
- 5. Indicate whether or not this new position type is included in the total head count. Click **Next**.
- 6. Type the **Record Type** code for this position, **<SF>**. The code must be include brackets. Click **Next**.
- 7. Click **Box Style and Color** to open the [Format](#page-188-0) dialog to the **Boxes** tab. Choose the style of the chart box and the box color you want for the Staff Function position type. Click **Apply** to add your changes and continue working in the dialog. Click **OK** to add your changes and close the dialog.
- 8. Click **Text Style and Color** to open the *Format* dialog to the **Text** tab. Choose the text color, alignment, etc. Click **Apply** to add your changes and continue working in the dialog. Click **OK** to add your changes and close the dialog. Click **Next**.
- 9. Click **Finish**.
- 10. In the *Chart View*, add a box with a person and job where you want to place the Staff function.
- 11. Double-click on the name field to open the Update Person dialog and select the Staff Function position type.
- 12. The staff function box title displays and the box may be repositioned. Double-click on **Staff Function** to change the box title. If you add reports to this box, a drill-down button displays and you must drill to view those reporting boxes.

### *Including/Excluding Position Types in Summary View*

When you exclude, or do not count, a position type in the *Summary View* in OrgPublisher Premier, the summary amounts for these types are not displayed in the view, and are subtracted from any totals, except for group totals.

#### Exclude managers from their own totals

- 1. Select **Options** from the Main menu then **Summary options** from the pull-down menu.
- 2. Select **Exclude managers from their own totals**. The totals in the manager boxes no longer include the manager.
- 3. You can also exclude managers from their own totals when using the Summary Wizard.

### Exclude/include Position Types in totals

1. Select **Edit** from the Main menu then **Define** from the pull-down menu. The *Define* dialog opens.

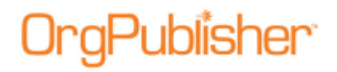

- 2. Click on the record line of the position type you want to exclude from your *Summary View* totals. By default, indirect reports and contractors are already excluded from the totals.
- 3. Click in the **Count** field. A drop-down arrow appears.
- 4. Click **No**. If you want to include a position type, for example indirect reports, click **Yes**.
- 5. Click **OK** to accept the change and close the *Define* dialog.

**Note:** The use of conditional formatting can affect position type summary totals.

If there is more than one group-based position type for which a person qualifies, the first match is used in search and summary tasks.

### *Listing All or Current Positions*

The *List View* displays all of the positions in your chart, or only those positions which are currently shown in the *Chart View*. The current OrgPublisher default is to display *only the positions currently displayed in the chart*.

If you want to list all positions in your chart file, you can:

- 1. Select **Options** from the Main menu then **List View options** from the pull-down menu.
- 2. Clear **Show Displayed Positions**. The **List View** now displays all positions in your chart data.

-or-

 Open the *List View* and select the Search View pane. Verify that the **Everyone** group is active in the chart. All positions are listed in the *Search View*.

### *Making Several Insertions for the Same Position Type*

You can apply the format for the same position type to several boxes or jobs if you select a position type before you begin inserting boxes.

- 1. Select **Insert** from the Main menu then **Select position type** from the pull-down menu. The *Select Position Type for Insert* dialog opens.
- 2. Click on the position type you want to insert and clear the **Automatically assign Position Type** check box.
- 3. If you are inserting multiple boxes with this position type, or you want to make it the default position type when you insert a box, click the **Insert using this Position Type** check box.
- 4. To automatically assign a manager position type to the first inserted box and an employee position type on the box dropped on that position, click the **Automatically assign Position** Type check box.
- 5. If you do not select either check box, OrgPublisher prompts you for the position type when you insert a job or person into an empty box.

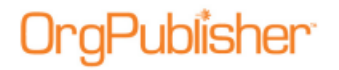

- 6. Click **OK**. The dialog closes.
- 7. Select the appropriate button from the toolbar and insert the box where you want it.

### *Renaming a Position Type*

- 1. Select **Edit** from the Main menu then **Define** from the pull-down menu. The *Define*  dialog opens at the **Positions** tab.
- 2. Select the record line for the position you want and, in the **Position type** field, type the label name you want to use.
- 3. Click **OK**. All instances of that position in your chart display the new text.

### *Showing or Hiding All Options Associated with a Position Type*

- 1. Select **View** from the Main menu then **Show/Hide chart components** from the pulldown menu. The *Show/Hide Chart Components* dialog opens. You can also click the Show/Hide Chart Components **Button in the toolbar.**
- 2. At the top of the dialog, select a **Style** to modify from the drop-down list.
- 3. At the bottom of the dialog, select a **Group displayed** to modify in the chart, if applicable.
- 4. Select the **Components** tab. Each position type in your chart is listed. Click on the plus sign to display each component within the position type. A green check mark to the left indicates a shown component, and a red X indicates a hidden component.
- 5. Select a position type, or **All Position Types**, to change the status. All components for the position type are affected unless you place an X next to the individual component.
- 6. Click **Apply** to update the chart and keep the dialog open for further changes, or click **OK** to update the chart and close the dialog.

**Note:** In conditional formatting, the search feature and all calculations follow the conditional position type. Formatting follows the group. If you display the Summary View in a chart with conditional formatting, you should hide either the group or position type of the conditional format. If you don't, head counts display in both areas.

Copyright 2015, PeopleFluent. All rights reserved. Proprietary and confidential.

PeopleFluent and the PeopleFluent and OrgPublisher logos are trademarks or registered trademarks of PeopleFluent. All other brand and product names are trademarks or registered trademarks of their respective holders. 11/20/2015

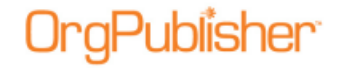

# **Hotspot Links**

Hotspots provide a way to create links in an org chart that is published and viewed with a web browser, such as Internet Explorer. Any string that can be typed in an address line of a browser can be used as a hotspot, such as mailto:, http://, file://, etc. Hotspots are a type of custom field assigned to a specific position type, or all position types, and they appear in listings with other custom fields.

You can create hotspots with the **Hotspot Wizard**, attach a hotspot to a specific custom field using the *[Custom Field Properties](#page-127-0)* dialog or use the [Define dialog](#page-148-0) to define the URL path to the link.

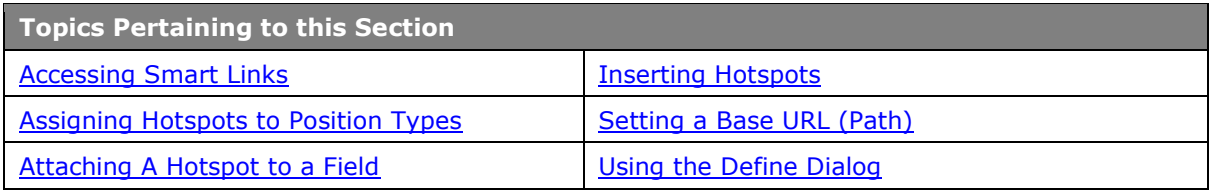

### <span id="page-148-1"></span>*Inserting Hotspots*

You can set up a hotspot on a box title, job title, person's name or custom field to view another web page pertaining to the selected text. Hotspots can be clicked in the *Chart View*, *Profile View*, and the *Hover Profile* to open an e-mail message (with the format mailto:), or to link to a page on your intranet or a Web page.

The [Smart Links](#page-149-1) feature enables you to attach more than one hotspot to a field. When the end user clicks on a custom field, a list displays the names of all the hotspots attached to that particular field.

**Note:** You can use hotspots to link to any file type that your web browser can recognize and display.

#### <span id="page-148-0"></span>**To insert a Hotspot using the toolbar button.**

- 1. While in **Build Mode**, select the box needing the hotspot link.
- 2. Move the cursor to the toolbar and click on the Insert Hotspot  $\frac{*}{*}$  button.
- 3. Release the mouse button and move the cursor to the selected box. The pointer changes  $\frac{1}{N}$  of
- 4. Click inside the destination box. The *[Hotspot Wizard](#page-157-0)* opens.

You can also open the *Hotspot Wizard* directly from the **Tools**>**Hotspot Wizard** menu option.

#### Manually Edit a Hotspot Label:

- 1. Double-click the hotspot label to select it for editing.
- 2. Type a new hotspot label. Every occurrence of this label is changed.

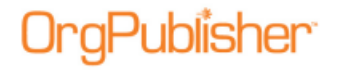

#### Manually Edit a Hotspot File Information:

- 1. Verify that you are in [Build Mode.](#page-90-0)
- 2. Double-click the file information area to select it for editing.
- 3. Type a new file name.

## <span id="page-149-1"></span>*Attaching a Hotspot to a Field*

You can attach a hotspot to a custom field by using the *[Custom Field Properties](#page-127-0)* dialog. In addition you can attach multiple hotspots, known as **Smart Links**, to a field.

**Note:** *Profile View* hotspots do not work in the published PluginX or Planning charts when the hotspot data points to a data file from the local drive. Web pages, even those served from the local file system, are not allowed to access, open, or otherwise "touch" the local file system. This is a security measure as web pages shouldn't be allowed to do anything with your local files.

- 1. While in *Build Mode*, verify that you have correct URLs in your hotspot fields.
- 2. Select **Data** from the Main menu and **Custom Field Properties** from the pull-down menu or click the Custom fields button in the toolbar. The *Custom Field Properties* dialog opens.
- 3. Select the hotspot you want to attach to a field. Only fields with a designated **Type** of **Hotspot** can be attached to another field.
- 4. For instance, if one of your custom fields is an e-mail address hotspot, instead of displaying the e-mail address in the published chart, you can attach the hotspot to the **Name** field. When users click on a name in the published chart, the e-mail client opens.
- 5. Click **Hotspot Attachment**. The *Attach Hotspot* dialog displays.
- 6. Click the down-arrow in the **Select field to attach hotspot** field.
- 7. From the pull-down list, select the field you want to be the "clickable" link in your published chart, for instance the **Box Title** or **Name**.
- 8. Click **OK**. The text box closes.
- 9. In the *[Custom Field Properties](#page-127-0)* dialog, click **Apply**. Continue working in the dialog or click **OK** to close the dialog.
- 10. Test your hotspot by switching to [View Mode](#page-90-0) and click on the field to which you attached the hotspot. If you attached multiple hotspots to a field, the list of Smart Links displays when you click on a field. Select the link you want to access.

<span id="page-149-0"></span>**Note:** Smart Links attached to a hidden field do not appear in the chart.

### *Assigning Hotspots to Position Types*

When you create hotspots, a type of custom field, using the *Hotspot Wizard*, you assign the hotspot to either a specific position type or to all position types. Assigning a hotspot to a single position type, such as open position, can allow links to the appropriate job descriptions. Assigning a hotspot to all position types in your chart allows you to make the

<span id="page-150-0"></span>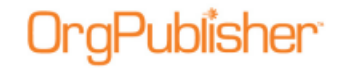

physical locations, telephone extensions, or e-mail addresses of all employees accessible to all employees.

- 1. Click the Insert Hotspot button **in the toolbar.** Drag the cursor to the location in the chart where you want to add the hotspot and click the right mouse button. You can also select **Tools** from the Main menu then **Hotspot Wizard** from the options list. The Hotspot Wizard opens.
- 2. Follow the *Hotspot Wizard* prompts asking for the base path or target name, until you reach the dialog asking you to select the position types for which the hotspot will be active.
- 3. Click on the position type to expand it. You can also click **All Position Types**.
- 4. Click on the field you want as the hotspot link, **Box Title**, **Job Title**, or **Name**. A green arrow displays next to the selected field and the position type label. Click **Next**.
- 5. Follow the prompts to complete the wizard and open the [Custom Field Properties](#page-127-0) dialog to attach the hotspot to a field and, if applicable assign security.

### *Setting a Base URL (Path)*

The base URL is the common path or command string for all hotspots or photos in the chart. To set up a base URL (path), you must store the hotspots or photos for your chart in the same location.

OrgPublisher appends the base URL to the beginning of each link in your chart, which means you do not have to type the complete path or string for each hotspot or photo. (At the same time, you are supporting browsers that require fully qualified URLs.) For example:

- If all the links in your chart are to e-mail addresses of people within your organization, set up the base URL as mailto:. However, it is recommended that you use the Custom Field Properties dialog to set an E-mail custom field type to create your e-mail link.
- If you have links to company documents or photos saved on a network drive, for example the T drive, set up the base URL as file://servername/folder name/.
- If these documents or photos are saved on your intranet, you might set up the base URL as http://www.companysite.com /CompanyDocuments/.

**Note:** You must include the trailing forward slash (/) in the base URL.

You can set a base path that is unique for each custom field. This base path can be assigned in the *Hotspot Wizard* or using the *Attach Hotspot* dialog accessed in the [Custom Field](#page-127-0)  [Properties](#page-127-0) dialog.

1. Open the [Hotspot Wizard](#page-157-0) by clicking on the component where you want to place the hotspot and select **Tools** in the Main menu then **Hotspot Wizard** from the options list.

You can also click on the Hotspot button  $\mathbb{R}$  in the toolbar.

- 2. The *Hotspot Wizard* opens. Click **Next**.
- 3. Select the **Specify a base path that is unique to this field** radio button, and type or **Browse** to the base path you want to use for this custom field.

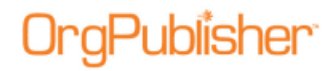

- 4. You can also accept the default selection, Use the chart's global hotspot base path, and type or **Browse** to the common path to the hotspots in your chart. See the samples above for the correct format.
- 5. Click **Next** and continue following the wizard dialogs.

-or-

- 1. In the *Photo Wizard*, type or **Browse** to the file name of the photo in the **Photo file name** field.
- 2. Type or **Browse** to the common path to the photos in your chart in the **Base photo file path or URL** field. See the URL samples in **Setting a Base URL** for the correct format.
- 3. Click **Next**. If the photo preview is correct, click Finish. If the photo preview does not show the correct photo, click **Back** and retype or **Browse** to the correct path or URL.

## *Using the Define Dialog*

The *Define* dialog contains two tabs, one for **Positions** and the other for [Hotspots.](#page-157-0)

When [building from data,](#page-94-0) this information is fed into field **4** in the OrgPublisher [Input File.](#page-70-0) You must define certain values when you create a position type.

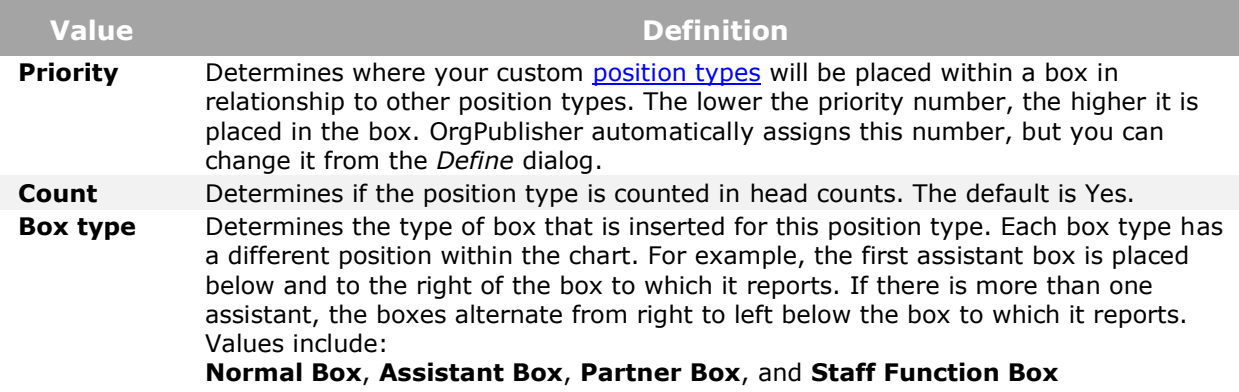

#### To define a new position type:

- 1. Select **Edit** from the menu bar, then **Define** from the pull-down menu. The *Define* dialog opens.
- 2. To create a new position type, click **New**. The last row in the table displays a new position with default information.
- 3. Highlight the text in the field **Position type** and type the new name. This name is not displayed in the chart, but should be something meaningful to you.
- 4. You can accept the default or press the **TAB** key to move to the Count column and choose whether or not this position will be counted in the head count roll-up.
- 5. You can accept the default or press the **TAB** key to move to the Priority column and select the position priority number.

<span id="page-152-0"></span>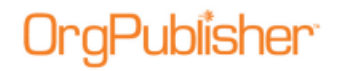

- 6. You can accept the default or press the **TAB** key to move to the Record type column and select the record type for the position.
- 7. Press the **TAB** key to move to the **Group** column. Click in the field and select a group from the drop-down list.
- 8. You can accept the default or press the **TAB** key to move to the **Box type** column and select the chart box type.
- 9. Click **Move Up** or **Move Down** to reposition the position type in the dialog. (This does not affect the order of position types in the chart boxes.)
- 10. Click **OK**. The *Define* dialog closes and the file is saved. If this is a new file, you will be prompted to save the file before you can continue.

#### **To modify an existing position type:**

Select the **Position type** name, and follow Steps 3 - 10. **Note:** When using conditional formatting, it is best to assign a single attribute group to an appropriately named position type, such as "High Performing Managers."

#### To set a Hotspot URL

- 1. Select **Edit** from the Main menu then **Define** from the pull-down menu. The *Define* dialog opens.
- 2. Click the **Hotspots** tab.
- 3. Type the **Base Hotspot URL or path** name. The base URL is the lowest level of the path to the directory where the linked document is saved. Setting the base URL helps you avoid passing in extra or repetitive data.
- 4. Or, you may want to type the **Web browser Target frame name**, if applicable. If you use HTML frames to display the results of all your hotspots, specify the target HTML frame name. If you are not using HTML frames, then accept the **default \_parent**.
- 5. Click **OK**. The *Define* dialog closes and the file is saved.

### *Accessing Smart Links*

End users can select from multiple hotspots attached to a single field. When the end user clicks on a custom field, a list displays the names of all the hotspots attached to that particular field. This feature enables end users to access multiple applications or web pages from within a chart.

### Access Smart Links from the published chart

- 1. In the PluginX, or the published chart, place the cursor over a field, such as a name, job, or department. If there is a link, or hotspot attached to the field, the cursor changes.
- 2. Click on the field. A list of the hotspots, or [Smart Links,](#page-152-0) attached to that field appears.
- 3. Click on the link you want. OrgPublisher opens the appropriate web page, document, or e-mail client.

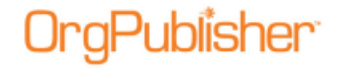

# **Wizards Overview**

The *Wizard View* displays buttons that open a wizard to perform OrgPublisher tasks, although some wizards do not display in this view. The *Wizard View* defaults to the left side of the window, but you can drag it to another location.

Click the Wizard View button **Fourie 1** from the toolbar to open this view, or select **View** from the Main menu, then **Wizard View** from the options list. Details on opening a wizard can be found in the [Opening a Wizard](#page-154-0) procedure.

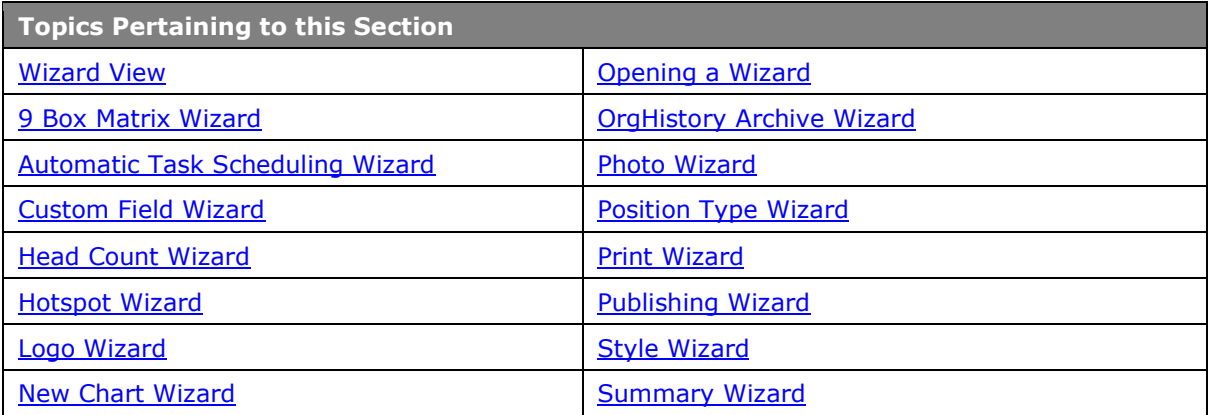

### <span id="page-153-0"></span>*Wizard View*

The *Wizard View* displays buttons that open a wizard to perform OrgPublisher tasks, although some wizards do not display in this view.

Click the Wizard View button **From** the toolbar to open this view, or select **View** from the Main menu, then **Wizard View** from the options list.

The *Wizard View* defaults to the left side of the window, but you can drag it to another location.

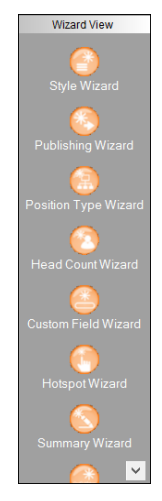

#### **Figure 117.**

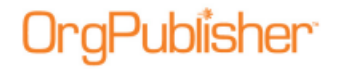

### <span id="page-154-0"></span>*Opening a Wizard*

Each OrgPublisher wizard consists of a series of dialogs that guide you through a specific process one step at a time. Some wizards are available from the **Tools** menu or through the [Wizard View.](#page-167-0) Some wizards open another wizard.

You can access a wizard by following the instructions below.

[9 Box Matrix Wizard](#page-154-1) - opens from the **Tools** menu or when you click the 9 Box Matrix button in the toolbar (the first time you access 9 Box Matrix).

[Automatic Task Scheduling Wizard](#page-155-0) - opens from the *Publishing Wizard* or *OrgHistory Archive Wizard* when you select the **Schedule now** option; also available from the *Publish charts* and *OrgHistory Archives* dialogs.

[Custom Field Wizard](#page-155-1) - opens from the **Tools** menu or the *Wizard View*.

[Head count Wizard](#page-157-1) - opens from the **Tools** menu or the *Wizard View*.

[Hotspot Wizard](#page-157-0) - opens from the **Tools** menu, the *Wizard View*, or by clicking on the Insert

Hotspot  $\frac{*}{*}$  button and clicking in a chart box.

[Logo Wizard](#page-158-0) - opens from the **Tools** or **Insert** menu.

[New Chart Wizard](#page-94-1) - opens when you select the New  $\Box$  button in the menu or toolbar, or when you select that radio button when you open OrgPublisher.

[OrgHistory Archive Wizard](#page-160-0) - opens from the *OrgHistory Archives* dialog, which opens by

clicking the Manage OrgHistory Archives  $\Box$  button in the Main toolbar, or opens from the **Tools** menu.

[Position Type Wizard](#page-141-0) - opens from the **Tools** menu or the *Wizard View.*

[Photo Wizard](#page-161-0) - opens from the **Insert** menu, or by clicking the Insert Photo **button** and clicking in a chart box.

[Position Type Wizard](#page-162-0) – opens from the Tools menu or the *Wizard View*.

Print Wizard - opens the first time you print a chart (using either the **File**, **Print** menu or

the Print button) or every time you print a chart if you choose it in **Print Options** from the **File** menu.

Publishing Wizard - opens from the **Tools** or **File** menu or from the *Wizard View*.

Style Wizard - opens from the **Tools** menu or the *Wizard View*. Also opens from the *New Chart Wizard*.

Summary Wizard - opens from the **Tools** menu or the *Wizard View*.

### <span id="page-154-1"></span>*9 Box Matrix Wizard*

Available in OrgPublisher Premier, the *9 Box Matrix Wizard* converts your performance data into a "scorecard" for succession planning.

The wizard walks you through selecting fields for the X-axis (horizontal line) of 3 boxes assessing performance and the Y-axis of 3 boxes (vertical line) assessing potential.

Copyright 2015, PeopleFluent. All rights reserved. Proprietary and confidential. PeopleFluent and the PeopleFluent and OrgPublisher logos are trademarks or registered trademarks of PeopleFluent. All other brand and product names are trademarks or registered trademarks of their respective holders.

11/20/2015

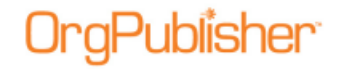

A combination of the Y and X axis determines the box within the grid where the employee is placed. The top right-most box displays **High Performance/High Potential** employees, while the bottom left-most box contains **Low Performance/Low Potential**.

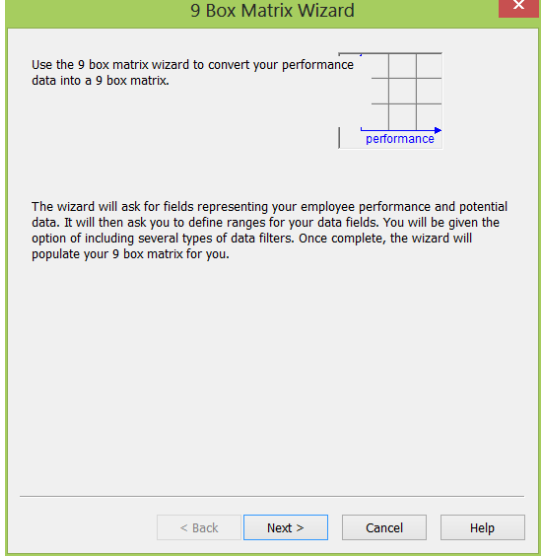

**Figure 118.**

In addition to the fields you want to use for analysis, you can also select group and position type filters, range limits, and sort order.

**Note:** Records displayed in the *9 Box Matrix* are associated with the level displayed in the *Chart View*.

## <span id="page-155-0"></span>*Automatic Task Scheduling Wizard*

OrgPublisher provides an *Automatic Task Scheduling Wizard* which enables you to schedule a chart to automatically publish or archive at the selected frequency. You can create a new schedule definition or select from a list of existing definitions.

Task scheduling is accessed when you choose the Schedule now option in either the [Publishing Wizard](#page-163-0) or the [OrgHistory Archive](#page-160-0) Wizard.

With the OrgPublisher Automatic Task Scheduling Wizard you can schedule a job to run:

- [One time only](#page-245-0)
- [Daily](#page-244-0)
- [Weekly](#page-245-1)
- [Monthly](#page-244-1)

#### <span id="page-155-1"></span>User ID for Automatic Task Scheduler

 When scheduling a publishing or archive task, the OrgPublisher Automatic Task Scheduler wizard presents a dialog user name and password. Depending on your company's operating system requirements, you may be able to bypass this dialog without typing the asked for information.

Copyright 2015, PeopleFluent. All rights reserved. Proprietary and confidential.

PeopleFluent and the PeopleFluent and OrgPublisher logos are trademarks or registered trademarks of PeopleFluent. All other brand and product names are trademarks or registered trademarks of their respective holders. 11/20/2015

If you are using Microsoft® Windows®, the User ID dialog prompts you to type a valid user name and password in order to automatically publish or archive your chart. You must be an authorized user of Windows® to publish or archive your charts through this scheduling wizard.

## *Custom Field Wizard*

The OrgPublisher *Custom Field Wizard* walks you through the process of manually creating or modifying custom fields in your chart for your organization's data.

Custom fields added below box titles contain information pertinent to the whole department or team that the box represents. Custom fields added below a Job title contain information about that job. Custom fields added below a person contain specific information about that person or the position they hold.

**Note:** When working with planning charts, planners can modify any data fields displayed in the *Chart View*. Data fields that you, the administrator, want to keep in the chart but do not want modified, can be displayed in the *Profile View*. And since planners cannot add or delete custom fields, you still maintain control over the custom fields you decide to use in the chart.

To create or modify a custom field using the *Custom Field Wizard*:

**Note:** If you manually create a custom field and you do not update your HR database, the next time your chart is refreshed, your data will overwrite your manual changes.

- 1. Select **Tools** from the Main menu then **Custom field Wizard** from the pull-down menu.
- 2. The first time you create a custom field for your chart, the dialog prompts you to select the **Type** of custom field you want. For instance, select **E-mail** if you are setting up a group e-mail list.

To display numeric information like sales and expenses in OrgPublisher Premier, you insert numeric custom fields.

Click **Next**.

- 3. If custom fields already exist in your chart, select either the **New Custom field** or **Existing Custom field** radio button. Click **Next**.
- 4. Type the **Label**, or name, for the custom field. Select the **Hide label** check box if you do not want the label to display in the chart. Click **Next**.
- 5. Click on the **Position Type** to display the custom field in your chart, such as **All Positions** or **Manager**. Select where you want to assign the field, box, job, or name. Click **Next**.
- 6. Click **Finish**. The custom field displays in your chart.

When comparing charts, new or renamed custom fields will not match when comparing charts and will not be included in the change report. In addition, if the charts you are comparing do not contain a custom Position ID type, OrgPublisher uses the ID in field 5 from the [Input File Layout.](#page-70-0) If neither exist, an error message displays and the comparison does not occur.

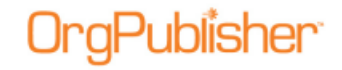

### <span id="page-157-1"></span>*Head Count Wizard*

OrgPublisher can automatically calculate and display head counts in your org chart. Only those position types set as "counted" will be included in chart box head counts. Counts can be displayed in both the chart and the Summary view.

#### Head counts and head count roll-ups

OrgPublisher provides two types of head counts in addition to a head count roll-up. These features count position types that have the **Count** set to **Yes**. Head counts are different from head count roll-ups, which are based on a counted position type or total population for each manager, department, district, region, etc.

- **Total head count** The counted "filled" positions in an org chart, indirect reports are normally not counted.
- **Total planned head count** The counted "filled" and "open" positions in an org chart, indirect reports are normally not counted.
- **Head count Roll-up** A count of positions reporting to a specific manager or area within an org chart.

Head counts are displayed in the Status bar at the bottom of the window. The starting point of a head count is always based on the top most point in the chart that is displayed in the [Chart View.](#page-91-0)

Position types displayed in the **Summary View** can be excluded from the total head count, but included as an individual position type head count.

To insert a Head count:

- 1. Select **Tools** then **Head count Wizard** from the pull-down list. The [Head Count Wizard](#page-157-1) opens. Click **Next**.
- 2. Select a **Population** for the head count from the drop-down list. **Total Head Count** is the default selection.
- 3. Select the **Accumulation** method, **Direct Count**, **Hierarchy**, or **Level**. Click **Next**.
- 4. Type a Label for the head count field.
- 5. If applicable, select the **Hide label** check box. Click **Next**.
- 6. Select the **Position type** to display the head count field, or choose **All Position Types**. Click **Next**.
- 7. Click **Back** to edit your choices. Click **Finish** to complete the wizard and display the head count in your chart.

## <span id="page-157-0"></span>*Hotspot Wizard*

OrgPublisher provides a *Hotspot Wizard* to help you create or modify hotspot links in the *Chart View*, *Profile View*, and the *Hover Profile*. These links can point to locations on the Internet, your intranet, or your server. You can also specify a base path for each hotspot rather than a global base path.

**Note:** Do not use this wizard if you want to set up a hotspot email link. Use the Custom Field Properties dialog to assign the Email custom field type.

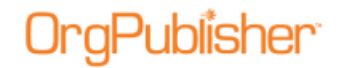

To add a hotspot:

- 1. Click the Insert a Hotspot button  $\frac{1}{100}$  in toolbar and click on a field in a chart box to open the *Hotspot Wizard*.
- 2. To create a new hotspot, select the **New Hotspot field** button. To modify an existing hotspot, select the desired hotspot from the **Existing Hotspot field** list.
- 3. Accept the default **Use the chart's global hotspot base path** option or select the **Specify a base path that is unique to this field** radio button. If you select the latter option, type the lowest level of the path to the directory where the linked document is saved, such as file://servername/profiles. [Setting the base URL](#page-150-0) helps you avoid passing in extra or repetitive data. Click **Next**.

**Note:** You can also specify a base path for hotspots when using the [Publishing Wizard.](#page-163-0)

- 4. If you use HTML frames to display the results of a hotspot, type the **Target frame name**. If you are not using HTML frames, then accept the default, **\_parent**. Click **Next**.
- 5. Select the **Position type** to display the hotspot, such as **All Position Types**.
- 6. Select the field where you want the hotspot shown, such as **Job Title**. Click **Next**.
- 7. Review the information you have selected, the label, base URL, and target frame. Click **Back** if you need to modify data. If the fields are correct, click **Finish**.

## <span id="page-158-0"></span>*Logo Wizard*

The OrgPublisher *Logo Wizard* walks you through adding or modifying the URL for a logo in your org chart. You can also insert a graphic as a watermark or background using the *Format* dialog.

#### **Note:** The Logo Wizard inserts one logo per chart across all styles.

To insert a logo:

- 1. Select **Insert** from the main menu, then **Logo** from the options list. You can also select **Tools**, then **Logo Wizard**. If you are modifying an existing logo, right-click on the logo. The *Logo Wizard* opens.
- 2. Type or **Browse** to the **Logo file name**. Click **Next**.
- 3. If you are deleting a logo, just delete the file name from this field. Click **Next** and then proceed to Step 6.
- 4. Select the alignment you want for your logo from the drop-down **Alignment** list.

Copyright 2015, PeopleFluent. All rights reserved. Proprietary and confidential.

PeopleFluent and the PeopleFluent and OrgPublisher logos are trademarks or registered trademarks of PeopleFluent. All other brand and product names are trademarks or registered trademarks of their respective holders. 11/20/2015

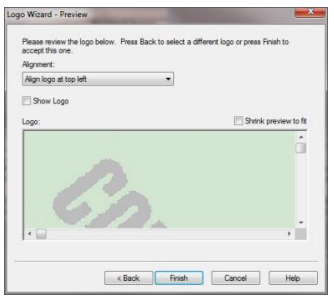

**Figure 119.**

- 5. Select the **Show Logo** check box if you want the logo displayed. (You may [create styles](#page-179-0) that do not display the logo.) A preview of the logo is shown.
- 6. If the logo is too large to see in the preview pane, you can select the **Shrink to fit** check box.
- 7. Click **Back** if you need to change the logo or graphic. If the logo is correct, click **Finish**.

Logos are not supported when publishing as an EChart thin client.

### *New Chart Wizard*

OrgPublisher provides a wizard to help you begin creating a new chart. The *New Chart*  Wizard can also launch the **Style Wizard** to help you create your first style.

**Note:** Use the ODBC, or Database, option to publish a chart in real-time. If you are creating an ODBC connection for Unifi Thin Client, refer to the Unifi Installation and Configuration Guide provided by the PeopleFluent Professional Services Group.

Real-time publishing is not available when building a chart from multiple data sources.

1. Open OrgPublisher and select **Run the New Chart Wizard** radio button from the OrgPublisher dialog.

You can also click the New button in the toolbar. The *New Chart Wizard* opens.

- 2. Select either the **Organizational chart** or **Organizational chart using Prebuilt Reports** radio button then click **Next**. The *New Chart Wizard* displays a dialog for you to select the source of your data.
- 3. If you select the Prebuilt Reports option, see the Prebuilt Reports [Create a New Report](#page-44-0) topic for detailed information.
- 4. Select the button that indicates where you want to get data and click **Next**.

Click on a data source option below to access the procedure you need to create an org chart.

[ODBC file](#page-95-0)

[XML File](#page-97-0)

[Text file](#page-98-0)

[Multiple data sources](#page-99-0)

Copyright 2015, PeopleFluent. All rights reserved. Proprietary and confidential.

PeopleFluent and the PeopleFluent and OrgPublisher logos are trademarks or registered trademarks of PeopleFluent. All other brand and product names are trademarks or registered trademarks of their respective holders. 11/20/2015

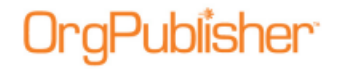

[Blank Chart](#page-105-0)

[UNICODE File](#page-99-1)

[Choosing Standard or Custom Field Order](#page-100-0)

5. Follow the wizard prompts for the data source you selected.

Detailed information about the input fields can be found in the [Input File Layout](#page-70-0) and [Input File Layout Rules](#page-75-0) sections of this document.

**Note:** If you are connecting to a Microsoft Excel file, you must create a named range identifying where the data is located within the spreadsheet.

6. Select the **Launch the Style Wizard** check box if you want to format a style. Click **Finish.** The **Style Wizard** opens.

## <span id="page-160-0"></span>*OrgHistory Archive Wizard*

With OrgPublisher you can use the *OrgHistory Archive Wizard* to take a "snapshot" of your organizational chart and archive it for reference at a later time. The wizard walks you through selecting a directory and name for your archive, as well as helps you assign a password or add a signature to the archive.

**Note:** You can create a "read-only" archived chart just once a day (using the one time only option). If you want to archive an updated version of your "read-only" chart, you can schedule it to run the next day. A "read-only" archived chart can be overwritten with an updated version of the same chart. A message verifies that the end user wants to overwrite the "read-only" archive.

To add an archive schedule:

- 1. Click the Manage OrgHistory Archives button in the toolbar. The *OrgHistory Archives* dialog opens.
- 2. Click on the **Archive Schedule** tab.
- 3. Click **New**. The *OrgPublisher Automatic Task Scheduling Wizard* opens. Click **Next**.
- 4. Type the archive schedule name in the **Name** field or accept the default name displayed. The schedule name can be the same name as the archive definition, if you want. Click **Next**.
- 5. Select the archive definition you want to schedule. Click **Next**.

If you choose to have more than one schedule, make sure that you set up enough time for each schedule to complete before the next one begins.

- 6. Select a radio button for your publishing schedule. Click **Next**.
- 7. If you selected **One time only**, the *Schedule Once* dialog asks you to select a time of day and a date to automatically archive your chart.
	- If you selected **Daily**, the *Daily Schedule* dialog asks you to select a day to automatically archive your chart. For example, if you want your chart to archive **Every weekday**, you select that radio button. If you want your chart to archive every other day, you select **2** in the **Every** field. Then you set the time and actual date to begin automatically archiving your chart.

- If you selected **Weekly**, the *Weekly Schedule* dialog asks you to select a weekly frequency in the **Every** field, such as **1** for every week, or **2** for every two weeks. Then you must enter the time and the day of the week to automatically archive your chart, such as **Sunday**. Your chart can be archived on more than one day of the week.
- If you selected **Monthly**, the *Monthly Schedule* dialog asks you to select a day, such as **Day 1**, or the **First Monday** of the month to automatically archive your chart. Then you select the time and the specific months that you want your chart archived.

#### Click **Next**.

**Note:** Your machine must be turned on and the chart closed in order to archive.

- 8. Depending on your company operating system requirements, you may be able to bypass this dialog without typing the asked for information. If you are using Microsoft® Windows®, the *User ID* dialog prompts you to type a valid user name and password in order to automatically archive your chart. You must be an authorized user of Windows® to archive your charts using the scheduler wizard. Click **Next**.
- 9. The *Scheduling* dialog displays a recap of your archive selections. If the information is correct, click **Finish**. If you need to modify information, click **Back** until you reach the appropriate dialog and repeat steps above to complete your scheduling.

**Note:** If you are working with the OrgPublisher Web Administration server, all archived charts will be created in the server **ArchivedCharts** folder. In addition, if end users must access archived charts, they must be stored in the **SourceCharts** folder.

### <span id="page-161-0"></span>*Photo Wizard*

The OrgPublisher *Photo Wizard* walks you through the process of inserting or modifying the URL for photos or graphics in your chart.

To insert a photo:

1. Right-click on a name if you are working with a planning chart and select **Photo Wizard** from the options list. Select **Insert** from the menu bar, then **Photo** from the pull-down menu. The *Photo Wizard* opens. If you are working with a chart from data, place the photo file name, for example, jasmith.jpg, in field 15 of the input file.

You can also click the [Insert Photo](#page-175-0) button  $\Box$  on the Insert toolbar and click in the box where you want to add the photo. The *Photo Wizard* opens.

- 2. Type or **Browse** to the **Photo file name**.
- 3. If applicable, type or **Browse** to the **Base photo file path or URL**.

If you browsed to the photo file name, the base path automatically displays in this field. The base file path or URL is the lowest level of the path to the directory where the linked document is saved, such as file://servername/profiles/.

If applicable, you can select the **Photos located in the same folder as chart** check box. Click **Next**.

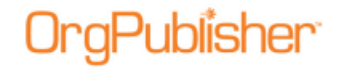

**Note:** If a full path is passed in with a photo file in field 15, the base URL is overridden and the full path name is used. You must include the trailing forward slash (/) in the base URL.

- 4. A preview of the photo is shown in the last dialog. If the photo is correct, click **Finish**. OrgPublisher inserts the photo or graphic into your org chart. Click **Back** if you need to change the photo or graphic, then repeat these steps and click **Finish**. The photo displays in the selected box.
- 5. If necessary, resize the photo by adjusting the **Width** or **Height**. As you adjust one dimension, the other automatically changes to maintain the aspect ratio.
- 6. If you are not satisfied with the new size, click **Reset to actual size** and begin again.
- 7. If you are using very large photos, you can select the **Shrink preview to fit** check box.
- 8. Click **Finish**.

A message displays asking if you want to make the size of the selected photos the default size for all photos in the chart. Click **Yes** for best results.

## <span id="page-162-0"></span>*Position Type Wizard*

You can add or modify a position type using the *Position Type Wizard*.

- 1. Select **Tools** from the Main menu then **Position Type Wizard** from the pull-down menu.
- 2. Accept the default of **New Position Type**, or select **Existing Position Type** to choose one of the standard OrgPublisher types. Click **Next**.
- 3. Type the **Position Type name**.
- 4. If applicable, select a **Group** to assign conditional formatting, as long as it is not a secured group. Click **Next**.
- 5. Accept the default selection of **Yes** to add the position type to the head count, or select **No**. Click **Next**.
- 6. If applicable, type the custom **Record Type**.
- 7. If applicable, select a **Box Style and Color**. (Option not available when using [Prebuilt](#page-7-0)  [Reports.](#page-7-0))
- 8. If applicable, select the Text Style and Color. (Option not available when using **Prebuilt** [Reports.](#page-7-0))
- 9. Click **Next**. Click **Finish**.

### <span id="page-162-1"></span>*Print Wizard*

OrgPublisher provides a *Print Wizard* to help you with the page setup for your printed chart. You can print a chart in either a book or wall chart format.

The **Wall Chart** option is ideal for smaller charts that fit on one page, or when printing to a plotter. The **Book Style** option can be modified to print a select number of levels per page, specific chart layouts and more, and includes an index.

To print a chart using the *Print Wizard*:

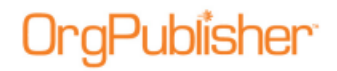

- 1. Select **File** from the Menu then **Print options** from the options list then **Use Print Wizard**. You can also click the Print button in the toolbar. The *Print Wizard* opens.
- 2. Select the **View to print**, such as **Org Chart**. Click **Next**.
- 3. Select either the **Wall Chart** or **Book Style** radio button. Click **Next**.
- 4. If you want to add or modify a header or footer for your chart, click **Header/Footer** to open the *Print Header/Footer Options* dialog. Make your selections, as detailed in the Selecting Print Header/Footer Options procedure in this document. Click **OK**.
- 5. If your chart contains group icons or custom items, you can select the **Include Legend** check box to print a chart legend listing all the icons and colors used in the chart.

Click **Finish** to print your chart.

### <span id="page-163-0"></span>*Publishing Wizard*

OrgPublisher provides a *Publishing Wizard* to help you create publishing definitions for your chart. You can choose **Express Mode** for a basic PluginX published chart or **Advanced Mode** to select specific options for your published org chart.

Select a publishing format to review the appropriate publishing option procedure.

<span id="page-163-1"></span>[Express Mode](#page-216-0) [PluginX](#page-230-0) **[Graphic](#page-224-0) [HTML](#page-227-0)** [EChart Rich client](#page-217-0) [OrgPublisher Executive on iPad](#page-53-0) Cross browser [EChart Thin client](#page-221-0) or [Microsoft Silverlight](#page-232-0) [Real-time](#page-235-0) [PDF document](#page-229-0)

### <span id="page-163-2"></span>*Style Wizard*

You can create multiple styles in OrgPublisher for each chart to vary the display of your chart data and to help format your chart. If you publish your charts with OrgPublisher PluginX, your users can switch styles while viewing your chart. With the *Style Wizard*, you can create a new or change an existing style. You can set styles from within the [New Chart](#page-94-1)  [Wizard,](#page-94-1) or create styles later in the chart process.

**Note:** Applying a chart design template overwrites any Advanced Box Layout settings you may already have in your chart.

To add a style:

**Note:** You can also select a style from the Chart Design Template using the *Style Wizard* or by clicking the Chart Design Templates button **in** in the toolbar.

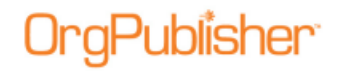

- 1. Select **Tools** from the main menu and **Style Wizard** from the pull-down list. The *Style Wizard* opens. Click **Next**.
- 2. Select the radio button to either edit an **Existing Style** or create a **New Style**. Click **Next**.
- 3. Type a **Style name** or accept the displayed default.
- 4. Select the radio button to choose the method of creating the style, **Use this wizard to create a new style** or **Make a copy of an existing style**. Click **Next**.

If you selected to make a copy of an existing style, proceed to Step 7.

- 5. If you selected to create a new style, select a method to format your chart, **Selecting a chart design template** or **Using the wizard**. Click **Next**. If you select the chart design template option, proceed to Step 14.
- 6. Choose a radio button for the chart layout you want to use. Click **Next**.
- 7. Select the radio button for how you want reports displayed in each box, **Report each person on his/her own box**, **Report each person in box with manager**, or **Report each person in the same box below manager**. Click **Next**.
- 8. Select the position types you want to show or hide in the style. A green check mark indicates a shown position type. A red **X** indicates a hidden position type. Click **Next**.
- 9. Select a radio button to use the **Automatic** chart title or to create a **Custom Title**. If you choose to use a custom title, type the name in that field. Click **Next**.
- 10. Select the **Levels to Display** in the chart. OrgPublisher defaults to "2 levels." Click the down-arrow to modify the default.
- 11. Select the check box to **Enable Drill-up/Drill-down buttons**, or clear it to hide the drill buttons. Click **Next**.
- 12. Select the check box next to each view you want to display in the chart. Click **Next** and proceed to Step 15.
- 13. If you selected the chart design template option in Step 6, the next dialog displays thumbnails of preformatted window layout templates available. Select the format you want then click **Next**.
- 14. Select the thumbnail that resembles the *Chart View* you want to see in your chart. Click **Next**.
- 15. You can click **Back** in order to modify any of your choices, or click **Finish** to close the wizard and open your chart in this style.

## <span id="page-164-0"></span>*Summary Wizard*

The *Summary Wizard* in OrgPublisher Premier walks you through the process of creating summary fields in your chart for numeric data. You can use summary information for reports or what-if planning. You can select how much of this information displays in the *Summary View*.

Summary fields can include:

• Head counts

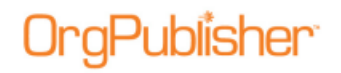

- Summaries of numeric data, such as totals, averages, minimum, maximum, or percentages
- Projections that you create in a separate planning session
- Group counts

The *Summary Wizard* prompts you for the custom field to summarize, the type of summary, the population for the summary, the name or label you want to assign to the summary, and which position types should display the summary.

**Note:** The *Summary View* is not available in published real-time charts. Succession candidates are not included in head counts or summaries.

The *Summary Wizard* informs you if your chart does not contain numeric custom fields and, subsequently, closes.

When importing numeric fields, make sure that you do not use any leading symbols, such as dollar signs. Also, verify that decimal places are set the way you want them prior to importing those fields into OrgPublisher, as they cannot be adjusted after they are imported.

#### Adding a Summary Field

1. Select **Tools** from the Main menu, then **Summary Wizard** from the pull-down menu. The *Summary Wizard* opens to the first dialog. Click **Next**.

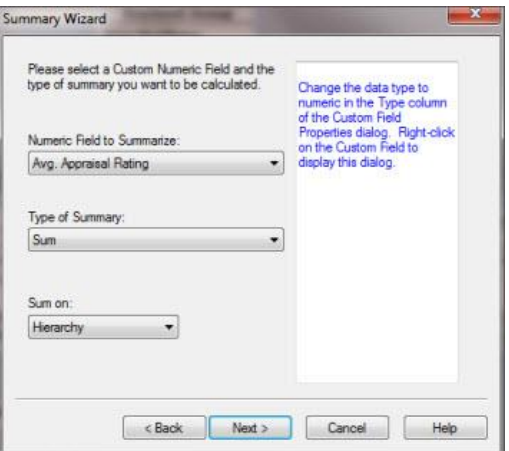

**Figure 120.**

Select the existing **Numeric Field to Summarize** from the drop-down list.

- 2. Select the **Type of Summary** from the drop-down list.
- 3. Click the down-arrow in the **Sum on** field and select either **Hierarchy** or **Level** on which to base the summary. Click **Next**.
- 4. Select the **Population** to include the summary total. You can select the position types, total head count, or planned head count to be included in your calculation. Click **Next**.
- 5. Type the **Label**, or name, for the summary field. Select the **Hide label** check box if you do not want the label to display in the chart. Click **Next**.

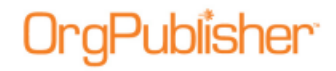

- 6. Click on the position type to display the summary. Select where in the position type you want the field displayed. Repeat for each position type. You can also select **All Positions**. Click **Next**.
- 7. Click **Finish**. The summary field displays in your chart.

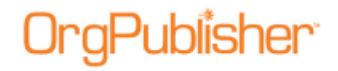

# <span id="page-167-0"></span>**Formatting Charts**

After you create your chart you can apply specific formatting features to enhance the visual effectiveness of your chart.

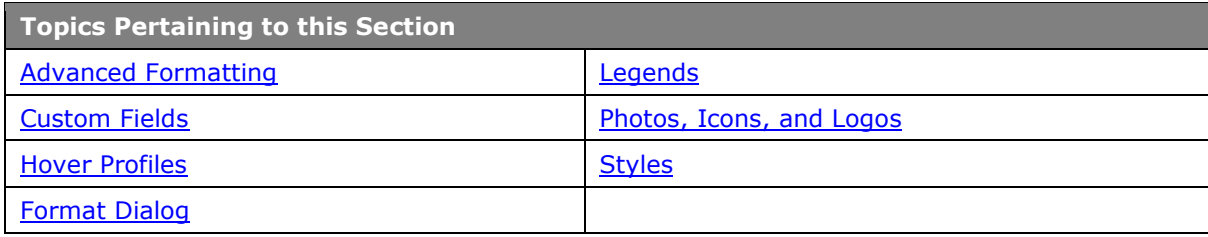

### <span id="page-167-1"></span>*Formatting the Search Dialog*

You can format the **[Search](#page-299-0)** dialog to match the field types in your org chart by:

- altering the tab or field labels
- changing the operation between modal and non-modal; either keeping the focus on the Search dialog while it is open or letting the focus switch between the dialog and the chart window
- hiding or reordering search tabs
- select focus or succession planning options
- 1. Select **Options** from the menu bar, then **Search Options** from the pull-down menu and **Customize Search dialog** from the options list. The *Customize Search Dialog* opens.

There are four columns in the *Search* dialog.

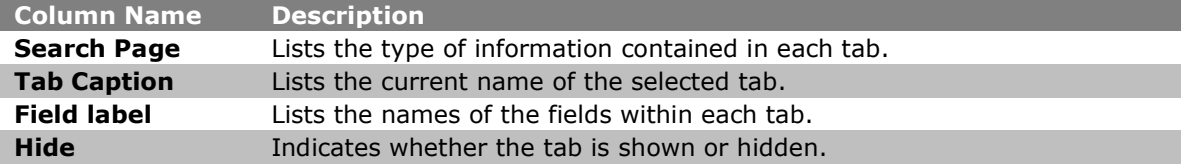

- 2. Click the tab name in the **Tab Caption** column that you want to change.
- 3. Type the name that you want over the old name and press **Enter**.
- 4. Repeat the process for each **Tab Caption** or **Field label** you want to change.
- 5. To change the sequence of the tabs, highlight the tab record line that you want to move and click **Move Up** or **Move Down**.
- 6. If you want the *Search* dialog to always be active while it is open, verify that the **Keep focus on Search dialog (Modal)** check box is selected. In other words, you have to close the Search dialog before you can perform a task in OrgPublisher or the published chart.
- 7. If you want to create a succession planning chart and search for succession candidates, select the **Enable succession planning features** check box. Clear the check box to disable this feature.
- 8. Click **OK** to accept your change.

9. If you want to use the original tab and field names, click **Restore Default** and click **OK**. This option immediately restores all default headings.

### *Hover Profiles*

The *Hover Profile* is a quick way to view the most important employee information without opening the *Profile View*. The pop-up profile is anchored to the upper right or, depending on the location in the *Chart View*, the upper left, of the data element (box title, job title, or name) that the mouse is over. The *Hover Profile* is not the same as the *Profile View*. Modifications made in one place are not reflected in the other.

The *Hover Profile* is style-specific and is available in *[View Mode](#page-90-0)* or published chart only. The *Hover Profile* defaults to **off**. End users can access it if you publish a chart with the *Hover Profile* enabled.

| <b>Profile View</b><br>$-1$ |                              |        |
|-----------------------------|------------------------------|--------|
|                             |                              |        |
| Name:                       | <b>Robert Piscillo</b>       |        |
| Job Title:                  | President & CEO              |        |
| Box Title:                  | Pacific Eastern              |        |
| Contact Information:        |                              |        |
| <b>Email Address</b>        | RPiscillo@pacificeastern.com |        |
| <b>Phone Number</b>         | (123) 456-5431               |        |
| Details:                    |                              |        |
| Employee ID                 | 1503                         |        |
| User ID                     | <b>RPiscillo</b>             |        |
| <b>User Role</b>            | <b>Executive</b>             |        |
| <b>Hire Date</b>            | 09/01/2009                   | $\sim$ |

**Figure 121.**

#### Resizing the Hover Profile

You can resize the *Hover Profile* using the *Show/Hide* dialog. The *Hover Profile* is stylespecific, and end users can access it if you publish a chart with the *Hover Profile* enabled.

- **Note:** The *Profile View* is not the same as the *Hover Profile*. Modifications made in one place are not reflected in the other.
- 1. Hover the mouse cursor over the chart component, person, job, or box, for which you want to resize the *Hover Profile*. When the profile appears, right-click on a field and select **Show/Hide fields** from the options list. The *Show/Hide* dialog opens.
- 2. In the **Popup View Size** portion of the dialog, use the up or down-arrows to select the pixel size you want for the **Width** and **Height**. You can also type a size between 80 and 600 pixels.
- 3. Click **OK** to close the dialog and accept the changes. Hover over the data element, box title, job title, or name, again and the *Hover Profile* opens to the new size. All profiles for the same component (person, job, or box) throughout the chart reflect this change.

#### Showing or Hiding Fields in the Hover Profile

- 1. Right-click on a field in the [Hover Profile](#page-167-1) and select **Show/Hide fields** from the dropdown list. The Show/hide fields dialog opens at the **Person** tab.
- 2. Select the tab where you want to modify the fields, **Person**, **Job**, or **Box** then select the check box for the field or subheading you want to show or hide. A check indicates the field is displayed. A blank box indicates that the field is hidden.

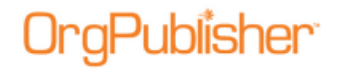

3. You can also rearrange the position of each field, or arrange fields to display beneath a subheading, by clicking the **Move Up** and **Move Down** buttons.

Click **OK** to close the dialog. The *Hover Profile* reflects the changes.

#### Viewing the Hover Profile

1. Move the mouse cursor over a box title, job title, or name in a chart box, and let it hover there for a few seconds. The [Hover Profile](#page-167-1) opens.

A vertical scroll bar is available if the number of displayed fields requires it. The *Hover Profile* displays the selected chart color scheme.

2. When you have finished reviewing the information in the *Hover Profile*, click somewhere else in the chart to close it.

#### Viewing the Matrix Reporting Hover Display

If you enable the *Hover Profile*, you can also enable the Matrix Reporting hover display.

- 1. Open a chart that contains multiple relationships/matrix reporting icons.
- 2. Move the cursor over the matrix reporting icon in a box. The Matrix reporting hover display appears, listing that person and all report to instances.
- 3. You can move the cursor to close the hover display, or you can pin the matrix reporting hover display to the *Search View* by clicking the Pin button<sup>1</sup>.

#### Viewing the Tabbed Hover Profile

If you have created subheadings in the [Hover View](#page-167-1) you, as well as the end user of a published chart, have the option to display the information with tabs representing each subheading. The chart administrator sets the default display for the published chart.

- 1. Open the *Hover View* and [add subheadings](#page-263-0) if they do not currently exist.
- 2. Right-click inside the view and select **Configure Profile View**.

The *Configure Profile View* dialog opens.

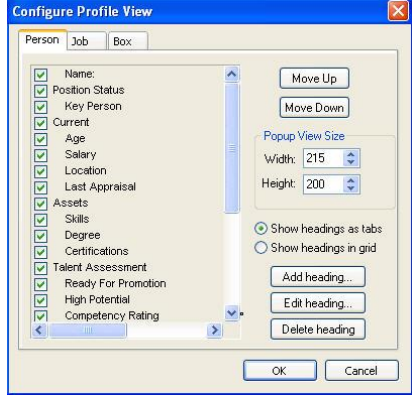

**Figure 122.**

Copyright 2015, PeopleFluent. All rights reserved. Proprietary and confidential.

PeopleFluent and the PeopleFluent and OrgPublisher logos are trademarks or registered trademarks of PeopleFluent. All other brand and product names are trademarks or registered trademarks of their respective holders.

11/20/2015

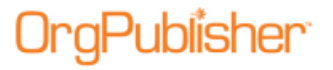

- 3. Select the **Show headings as tabs** radio button.
- 4. Click **OK**. The dialog closes and the *Hover Profile* displays the subheadings as tab options.

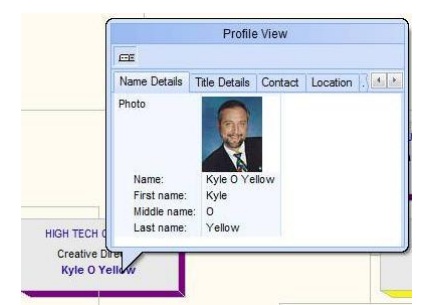

#### **Figure 123.**

- 5. Select a tab to view the subheading and associated data.
- <span id="page-170-0"></span>6. Click the **Enable/disable tabbed category view** button to remove tabs and view the grid.

### <span id="page-170-2"></span>*Group Icon Chart Legends*

The chart legend allows the chart administrator and planners to not only display a list of group icons, but to also create and describe custom colors used in the chart. The legend helps end users understand what the icons and colors mean.

When you first enable the legend, all group icons are automatically placed within the legend.

You can quickly turn the legend on or off by using the toolbar Legend Properties **Fig.** button, or you can open the *Chart Legend Properties* dialog. The settings you select for the legend are applied to the current style.

**Note:** Depending on where you place the legend, some boxes in the chart may be covered. You may want to modify the legend settings to better fit the legend within a blank area of the *Chart View*.

#### <span id="page-170-1"></span>Formatting the Chart Legend

You can format the chart legend to better fit your chart scheme.

The legend default uses:

- a 1 column list
- a width of 200 pixels
- a height that is automatically calculated to fit the number of items in the legend

To change the format of the chart legend:

1. Open the chart legend by clicking the Legend Properties button  $\mathbf{E}$  in the toolbar or by selecting **Insert** from the Main menu then **Legend** from the options list. If the legend is already displayed in the chart, you can also click on the legend to open it. The *Chart Legend* dialog opens at the **Placement** tab.

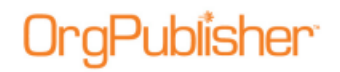

- 2. Select the **Formatting** tab. This tab provides options for outline style, color, gradient, and dimensions, as well as a preview section.
- 3. In the **Format** section, select the **Outline style** you want to use by scrolling through the available options and clicking on the one you want.
- 4. Accept the default to **Show outline** for the legend, or clear the check box if you do not want to display the outline.
- 5. Select the **Outline width** using the up or down-arrow. The allowed range is between 1 5 pixels.
- 6. In the **Use Custom Dimensions** section, select the check box if you want to the legend to be a different size. Using the up and down-arrows for each field, select the **Box width** (range **40 - 999**), **Box height** (range **40 - 999**), **Number of columns** (**1 - 20**), and **Column wrap style**.
- 7. In the **Color** section, use the pull-down options in each field to select the **Background color**, **Gradient color**, **Gradient style**, **Shadow color**, and **Outline color**.
- 8. The **Preview** section to the right of the dialog provides a sample of what the legend looks like as you make each change. When you get the format you want, click **OK** to accept the changes and close the dialog.

#### Aligning the Chart Legend

When you enable the chart legend in your chart, you can select the placement of the legend, format the legend, and select the contents of the legend. You can also add or modify custom items in the chart legend.

You can also publish a legend with [Cross Browser/Silverlight charts.](#page-232-0) Whichever corner is chosen for the placement, the legend remains in that corner as you scroll up or down within the chart window.

**Note:** Chart legends can be activated when still empty, but the legend will not display in the chart until icons have been entered.

- 1. Open the chart legend by clicking the Chart Legend Properties  $\mathbb{E}$  button in the toolbar or by selecting **Insert** from the menu then **Legend** from the options list. If the legend is already displayed in the chart, you can also click on the legend to open it.
- 2. Select the **Show legend** check box in the **Placement** tab.

Copyright 2015, PeopleFluent. All rights reserved. Proprietary and confidential.

PeopleFluent and the PeopleFluent and OrgPublisher logos are trademarks or registered trademarks of PeopleFluent. All other brand and product names are trademarks or registered trademarks of their respective holders. 11/20/2015

# aPublisher<sup>.</sup>

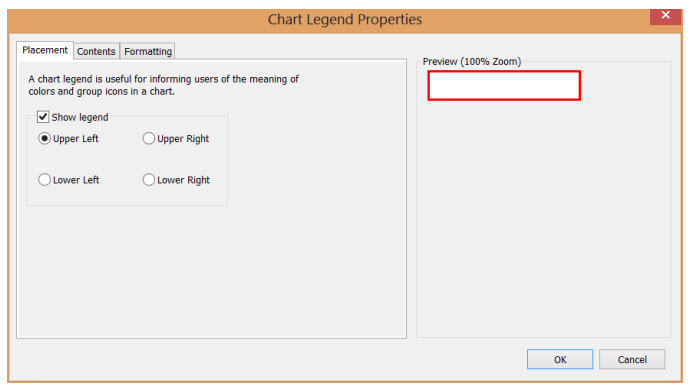

**Figure 124.**

The *Chart Legend Properties* dialog is now enabled, and the **Contents** and **Formatting** tabs are available.

- 3. Select the radio button to place the legend in one of the four corners of your chart, **Upper Left**, **Lower Left**, **Upper Right**, or **Lower Right**.
- 4. If you want to accept the default to display all current icons in the legend, as well as the default legend format, click **OK** to close the dialog. The legend displays in the *Chart View* in the selected corner.
- 5. You can also select or add the contents of the chart legend or format the chart legend to fit better with your chart properties.

### Selecting the Contents of the Chart Legend

When you enable the chart legend in your chart, you can select the placement of the [legend,](#page-170-1) format the legend, and select the contents of the legend. You can also add or modify custom items in the chart legend.

- 1. Click on the legend in the *Chart View*. You can also click the Legend Properties button
	- $\left| \frac{\mathbf{I}}{\mathbf{I}} \right|$  in the toolbar.

The *Chart Legend Properties* dialog opens.

Copyright 2015, PeopleFluent. All rights reserved. Proprietary and confidential.

PeopleFluent and the PeopleFluent and OrgPublisher logos are trademarks or registered trademarks of PeopleFluent. All other brand and product names are trademarks or registered trademarks of their respective holders.

11/20/2015

# -ublisher

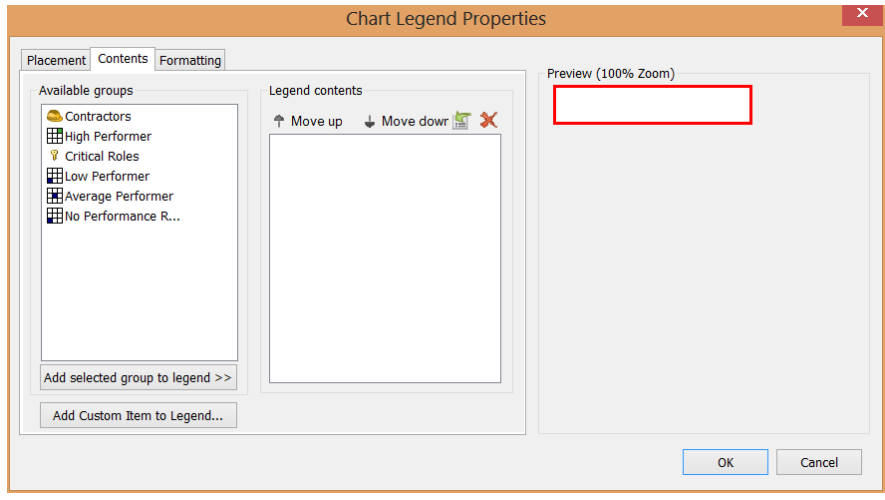

**Figure 125.**

2. Select the **Contents** tab.

When opening the *Chart Legend Properties* for the first time, all icons in the chart are displayed in the legend. These icons are listed in the **Legend contents** section of the dialog. As you create new groups with icons or custom items, they display in the **Available groups** section of the dialog. The **Preview** section shows you what the legend currently looks like.

- 3. Select a group or custom item from the **Available groups** section and click **Add selected group to legend**. The selected icon moves to the **Legend contents** section, and you can see it in the **Preview** section.
- 4. Click **Move up** or **Move down** to change the sequence of the list in the **Legend contents** section.
- 5. Click Remove an icon  $\mathbb X$  button to remove a group icon from the contents area and move it to the **Available groups** section.
- 6. Click **Add Custom Item to Legend** to add an additional custom color to the legend. When you add the new icon to the contents section, double-click on the item to enable

the Set icon properties **button.** Click the button to **Modify Icon Properties**. You can also delete a custom color icon with the Remove an icon  $\blacksquare$  button.

**Note:** When you delete a custom icon, it is immediately discarded. The icon and color information is not saved.

7. Click **OK** to accept the changes and close the dialog.

#### Adding a Custom Item to the Chart Legend

When you enable the chart legend in your chart, you can select the placement of the legend, format the legend, and select the contents of the legend. You can also add custom item color and gradient icons to include in the legend.

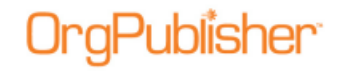

- 1. Click on the legend in the *Chart View*. You can also click the Legend Properties button in the toolbar. If the legend is already displayed in the chart, you can also click on the legend to open it. The *Chart Legend Properties* dialog opens.
- 2. Click the **Contents** tab.

When opening the *Chart Legend Properties* for the first time, all icons in the chart are displayed in the legend. These icons are listed in the **Legend contents** section of the dialog. As you create new groups with icons or custom items, they display in the **Available groups** section of the dialog. The **Preview** section shows you what the legend currently looks like.

In addition, it's best not to give custom items the same names as groups. Custom legend items and groups that have the same name do not synch.

- 3. Click **Add Custom Item to Legend**. The *Add New Custom Item* dialog opens.
- 4. Type the **Label** for the new icon, limited to 64 characters.
- 5. Select a **Color** using the down-arrow to open the color grid.
- 6. If applicable, select the **Gradient style** using the down-arrow to select a gradient style thumbnail.
- 7. If applicable, select the **Gradient color** using the down-arrow to open the color grid.
- 8. Click **Add**. The new icon is automatically added to the **Legend contents** section of the dialog.

#### Modifying Icon Properties

- 1. Select the custom item icon in the **Legend contents** tab to enable the Properties button. You can modify custom legend icon properties only. Properties for a group icon can be modified only in the [Group Editor](#page-311-0) dialog.
- 2. Click the Properties button to open the *Modify Icon Properties* dialog.
- 3. Modify the custom icon settings as needed, **Label**, **Color**, **Gradient style**, and **Gradient color**.
- 4. Click **OK** to accept the changes and close the dialog. The modified icon displays in the **Legend contents** and **Preview** sections of the dialog.

#### <span id="page-174-0"></span>Printing a Chart Legend

If you use several group or custom icons in your chart, you can choose to print a chart legend when you print your chart using the [Print Wizard](#page-162-1) or the Print Preview.

**Note:** The chart legend does not display in the *Book Style Print Preview*. It does, however, print when you print the chart in book style.

- 1. Open the *Print Wizard* by clicking on the Print button **or**, if you have turned off the Print Wizard option, select **File** from the main menu, then **Print Options** from the pulldown list and **Use Print Wizard** from the options list.
- 2. Follow the wizard dialogs to print either in Wall chart or Book style.

- 3. The last dialog enables you to choose header or footer options. If you select the **Include Legend** check box, your printed chart includes the legend on each page of your chart.
- 4. Click **Finish** to close the wizard and print your chart.

If you are using the *Print Preview* option and you have defined and enabled a legend, you

can use the Add or remove legend button  $\left| \frac{1}{n} \right|$  in the preview and select the **Include Legend** check box in the *Settings* dialog of the Book style preview.

The legend prints on one page in Wall style and on every page in Book style. You may need to make adjustments in your chart for the size of the legend so that it does not print over boxes.

## <span id="page-175-1"></span>*Photos, Icons, and Logos*

You can configure your org chart and reports using employee photos, meaningful icons for groups, and a company logo.

Topics pertaining to this section include:

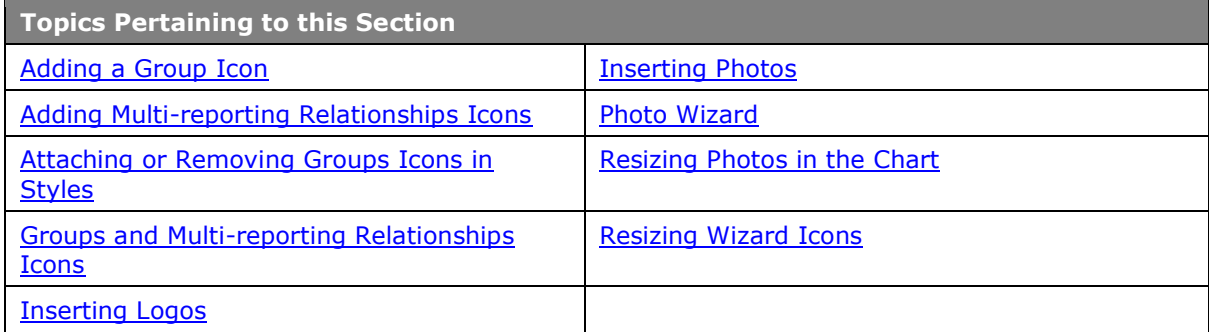

#### <span id="page-175-0"></span>Inserting Photos

You can insert photos in your chart boxes in the *Chart View* or *Profile View*. You can also insert graphics into your chart the same way as photos. The accepted file formats are GIF, JPG, TGA, PCX, and DIB.

Before you insert any photos or graphics, you should:

- Move all of your picture files into one directory. By keeping all of your photos in one directory, you can type the base URL or path for photos in the field, **Base photo file path or URL** in the *Photo Wizard*, and it is saved for future photo insertions.
- Set a default size for your photos. If you insert a photo that is larger than the chart box, the box automatically widens to fit the photo. The width of a chart box is the same for all boxes in the chart, which means that all of the boxes in the chart change to the same width as the box with the photo.
- Once you have moved all of your photos and graphics to the same directory and have modified them to be the same size, run the [Photo Wizard.](#page-161-0)

### <span id="page-175-2"></span>Resizing Photos in the Chart

Using the [Photo Wizard,](#page-161-0) you can resize the photos in your chart at any time.

#### 1. Double-click on a photo in your chart.

Copyright 2015, PeopleFluent. All rights reserved. Proprietary and confidential. PeopleFluent and the PeopleFluent and OrgPublisher logos are trademarks or registered trademarks of PeopleFluent. All other brand and product names are trademarks or registered trademarks of their respective holders.

11/20/2015

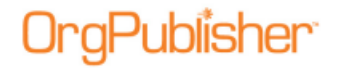

The *Photo Wizard* opens to display the file name and path. Click **Next**.

- 2. Type the new size or use the up and down arrows to adjust the **Width** or **Height**. As you adjust one dimension, the other automatically changes to maintain the aspect ratio.
- 3. If you are not satisfied with the new size, click **Reset to actual size** and begin again.
- 4. If you are using very large photos, you can select the **Shrink preview to fit** check box. This will not change the actual size of the large photos in the chart.
- 5. Click **Finish**.

A message displays asking if you want to make the size of the selected photos the default size for all photos in the chart. Click **Yes** for best results.

All the photos in the chart are redisplayed in the new size.

### <span id="page-176-0"></span>Adding a Group Icon

You can add an image to display in your chart next to the names of individuals belonging to a selected group. You can use standard 16x16 and 32x32 pixel icons (.ico files).

**Note:** Conditional Formatting does not perform the same function in the org chart as the display of group icons. In particular, if you want to show that an employee is a member of more than one group, use the group icon feature. Using group and multi-reporting relationship icons in conjunction with Conditional Formatting is not recommended. These two features distinguish different aspects of group information and are not meant to work together.

- 1. Click the Search <sup>oo</sup> Search button in the toolbar. The *Search* dialog opens.
- 2. Click the **Groups** tab and double-click on the group you want to modify. The [Group](#page-311-0)  [Editor](#page-311-0) dialog opens.
- 3. Select the radio button to choose from **Small icons** or **Large icons**.
- 4. Click the down-arrow in the **Displayed image for people** in this group field and select the icon you want to display from the pull-down list.

You can also scroll to the end of the list and click **Other**. This opens the *Select an icon file* dialog where you can browse to another icon image resource file. Valid files of type are \*.ico, \*.dll, \*.exe, \*.ocx.

- 5. If applicable, you can select the check box to **Hide this group in published chart**. For additional information, see the Hiding Groups procedure in this document.
- 6. Click **Save**. The dialog closes.
- 7. Click **Close** to return to the *Chart View*.
- 8. The selected group icon displays in the lower-left corner of the group member's box. You can change where you want to display the icon by selecting **Format** from the menu and **Boxes** from the options list. In the **Show group icons** field, select **Left**, **Center**, or **Right**.
- 9. You can click on the group icon to open the [Group Editor](#page-311-0) dialog to modify or delete (select **(None)** from the pull-down list) the displayed icon.

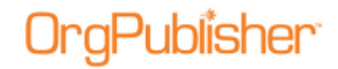

**Note:** This feature is also seen in the published cross-browser/Silverlight chart.

#### <span id="page-177-1"></span>Group and Multi-reporting Relationships Icons

You can select a unique icon to associate with a specific group. The icon displays in the chart box next to the name of each person who is a member of that group. If a person is a member of multiple groups, multiple icons display in the box. When you click on a group icon, the *Search View* opens with a list of all the people in that group.

**Note:** Using group and multi-reporting relationship icons in conjunction with Conditional formatting is not recommended. These two features distinguish different aspects of group information, and are not meant to work together.

See the [Group Icon Chart Legends](#page-170-2) section for details on viewing and displaying a list of group icons used in the chart. See the *Printing a Chart Legend* for details on printing a group icon legend.

**Note:** You can use 16-bit or 32-bit icons for both the group and multirelationship icons.

#### <span id="page-177-0"></span>Adding Multi-relationship Icons

You can use this feature for matrix reporting to indicate employees who report to more than one supervisor. In order to do this, each employee must have a unique ID in the ID field of the *Update Person* dialog. This file is "searchable" and, therefore, can be viewed by end users. Do not use sensitive data in this field.

Using group and multi-reporting relationship icons in conjunction with Conditional Formatting is not recommended. These two features distinguish different aspects of group information and are not meant to work together.

**Note:** In the printed version of a book, matrix reporting is indicated by persons appearing multiple times in the index, with a page number for each appearance. We recommend that you format indirect relationships differently, such as with a dotted line.

1. Verify that unique IDs exist for each employee. To open the *Update Person* dialog, double-click on a person's name in the chart. If the ID field is empty, add the employee ID.

If you build charts from data, you can choose to enter this information manually, as stated above, but when your chart is refreshed, this information will be lost. If you want the unique ID to be permanent, you must make the changes in your database.

- 2. Click **Format** in the Main menu and **Chart** from the pull-down list. The *Format* dialog opens at the **Chart** tab.
- 3. Click in the **Multiple report icon** field to display the list of existing icons. Click on the image you want, or click **Other** to navigate to an icon from another icon resource file.
- 4. Click **OK**. The dialog closes and the *Chart View* displays the multiple report icon in the lower-left corner of the boxes.

You can click on the icon to display the *Search View* which lists each instance of the person in the chart.

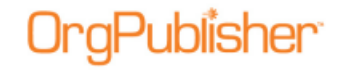

Multiple reports display separately in the *List View* for each time they occur in the chart. You can click on an instance of the name to locate the person in the chart.

#### <span id="page-178-1"></span>Resizing Wizard Icons

You can resize the icons used in the *Wizard View*.

- 1. Select **View** from the Main menu then **Wizard View** from the pull-down list. The *Wizard View* opens.
- 2. Right-click within the view.
- 3. Select **Large icon** or **Small icon**. The *Wizard View* immediately displays the resized icons.

## <span id="page-178-2"></span>*Inserting Logos*

OrgPublisher enables you to insert your company logo into your org chart. The logo displays at the top of the chart in the *Chart View*, either to the left or right, and appears on every page or window of your chart. You can also insert a logo as a watermark or background in your chart, or insert special graphics or instructions instead of a logo. Valid file types are GIF, JPG, TGA, PCX, and DIB.

**Note:** You can insert one logo per chart, across all styles.

- 1. Select **Insert** from the main menu, then **Logo** from the options list. You can also select **Tools**, then **Logo Wizard**. If you are modifying an existing logo, right-click on the logo. The *Logo Wizard* opens.
- 2. Type or **Browse** to the **Logo file name**. Click **Next**.
- 3. If you are deleting a logo, just delete the file name from this field. Click **Next** and proceed to Step 6.
- 4. To add a logo to your chart, select the alignment you want for your logo from the dropdown **Alignment** list.
- 5. Select the **Show Logo** check box if you want the logo displayed. (You may create styles that do not display the logo.) A preview of the logo is shown.
- 6. If the logo is too large to see in the preview pane, you can select the **Shrink to fit** check box.
- 7. Click **Back** if you need to change the logo or graphic. If the logo is correct, click **Finish**.

## <span id="page-178-0"></span>*Styles*

You can create styles to configure your charts to look a certain way and to retain these formats for use in new charts. There is no limit to the number of styles. In addition, you can build multiple styles for each chart to vary the display of your chart information. If you publish your charts with OrgPublisher PluginX, your users can switch styles while viewing your chart.

Click the Style View button  $\mathbb{E}$  to open the Style View for the list of chart styles. You can create or modify a style with menu options or by using the [Style Wizard.](#page-163-1)

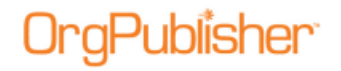

### Creating and Using Styles

You can create multiple styles in OrgPublisher for each chart to vary the display of your chart data and to help format your chart.

**Note:** Applying a chart design template overwrites any Advanced Box Layout settings you may already have in your chart.

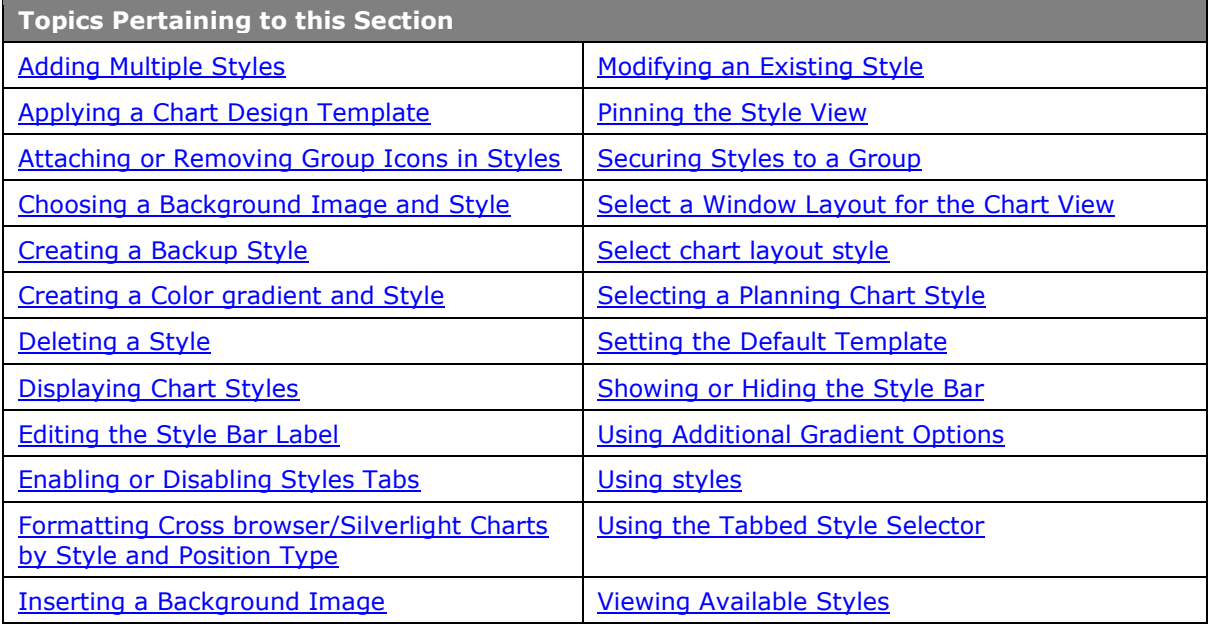

#### <span id="page-179-0"></span>**Adding Multiple Styles**

You can create more than one style within your org charts. Multiple styles are useful if you need the org chart to serve several purposes. You can also use the *Styles* dialog, or you can apply a [chart design template](#page-180-0) to add a style to your chart.

- 1. Select **Tools** from the Main menu then **Style Wizard** from the pull-down menu.
- 2. If you are working with [prebuilt reports,](#page-7-0) see the Adding Multiple Styles for Prebuilt Reports procedure.

If you are not working with prebuilt reports, click **Next**.

3. Choose either **New Style** or **Existing Style**. If you select to use an existing style, choose a style from the drop-down list, click **Next** and proceed to Step 7.

If you chose to create a new style, click **Next**.

- 4. Type the new **Style name**.
- 5. Choose either **Use this wizard to create a new style** or **Make a copy of an existing style**. If you select to use an existing style, choose a style from the drop-down list and click **Finish**.

If you selected to create a brand new style, click **Next** and proceed to Step 6.

**Note:** Some charts built from data may not be changed with these options because of how the data was brought into the chart.
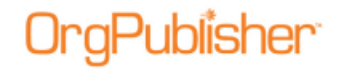

6. Choose a method to format your chart, **Selecting a chart design template** or **Using the wizard**. Click **Next**.

If you select the chart design template option, proceed to Step 14.

- 7. Select a radio button for the chart layout you want to use. A simple graphic sample is provided for each layout choice. Click **Next**.
- 8. Select the radio button that describes how you want to arrange people in the chart boxes. Click **Next**.
- 9. This dialog appears only if you already have data in your chart. Accept the default to show **All Position Types** in the style, or select the specific position types you want to show in this style. Click **Next**.
- 10. This dialog opens only if you already have data in your chart. Select the radio button for the type of chart title you want. Select **Automatic** if you want the chart title to be the same as the first box title.

If you want to add a unique title, select **Custom Title** and type the chart title in that field. Click **Next**.

- 11. Indicate the **Levels to Display** in the chart from the drop-down list.
- 12. If you have several levels in your chart and you choose to display just a few, you can select **Enable Drill-up/Drill-down buttons** so that your users can navigate through the chart levels. Click **Next**.
- 13. Select the check box next to each view you want to display in the chart. Click **Next**.
- 14. If you selected the **Chart Design Template** option in Step 6, the next dialog displays thumbnail layouts of preformatted templates available. Select the layout you want then click **Next**.
- 15. From the thumbnails, select the format you want for the *Chart View*. Click **Next**.
- 16. You can click **Back** in order to modify any of your choices, or click **Finish** to close the wizard and open your chart in this style.

#### **Applying a Chart Design Template**

**Note:** Applying a formatting template overwrites any Advanced Box Layout settings you may already have in your chart.

- 1. Select **Tools** from the Main menu then **Style Wizard** from the options list. You can also click the Chart Design Templates  $\mathbb{B}$  button in the Format toolbar. The [Style Wizard](#page-163-0) opens.
- 2. Select the **New Style** radio button. Click **Next**.
- 3. Type the new **Style name**.
- 4. Select the Use this wizard to create a new style radio button. Click **Next**.
- 5. Select the **Selecting a chart design template** radio button. Click **Next**.
- 6. Use the scroll bar to view the thumbnails for available window layouts. Select the layout you want then click **Next**.

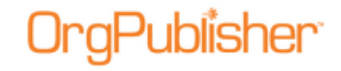

**Note:** The Chart Design Template feature tries to match position types in the source chart. If it can't find a position type match then the manager formatting is applied.

### **Attaching or Removing Group Icons in Styles**

You can choose not to display a group icon in selected styles in your chart by using the *Attach Groups to Styles* dialog.

**Note:** This feature is also available in the published cross browser/Silverlight chart.

- 1. Select **Options** in the OrgPublisher Main menu, then **Group display options**.
- 2. Click **Manage Group Attachment**. The *Attach Groups to Styles* dialog opens. Group names are shown on the left and style names appear at the top of the columns.

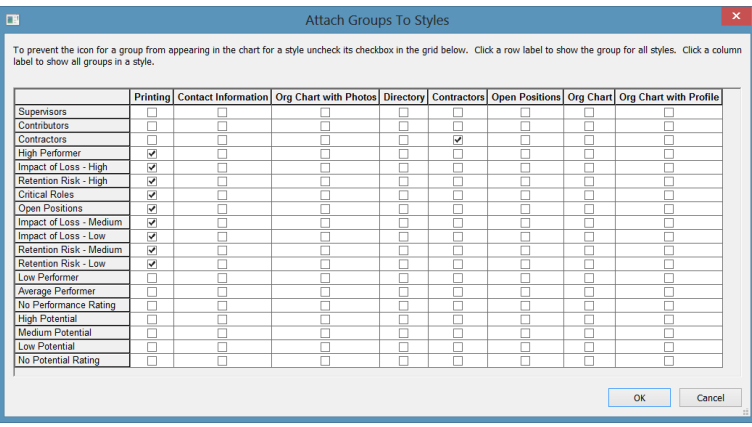

The default is to attach all group icons to all styles in the chart.

**Figure 126.**

- 3. Find the style you want to modify, then clear the check box for each named group you do not want to visually display in the chart.
- 4. When you have finished modifying the styles to not display a group icon, click **OK**.

When you return to the chart and select a modified style, icons do not appear in chart boxes for the groups you modified.

## **Choosing a Background Image and Style**

You can select a background image, or watermark, either from the OrgPublisher folder or from your own library, and then choose a background style.

- 1. Select **Format** from the Main menu then **Chart** from the pull-down menu. The [Format](#page-188-0)  [dialog](#page-188-0) opens at the **Chart** tab.
- 2. Select the style you want to modify from the drop-down list in the left pane of the dialog.
- 3. Click inside the **Background Image** field in the **Value** column in the right pane, and select an image from the OrgPublisher **Samples**>**Images** folder. You can also navigate

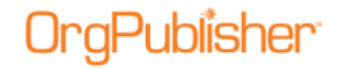

to your company folder to choose a background image. "Embed Image" displays in the field.

- 4. Click inside the **Background Style** field in the **Value** column, and select from the dropdown list. Choices are **Center**, **Tile**, or **Stretch**.
- 5. Click **OK** to accept the background choices and view the chart.

To remove a background image, click **Remove Image** in the **Value** column then click **OK**.

## **Creating a Backup Style**

If you have taken the effort to format the chart and create a style you want to use as a standard, it is recommended that you create a backup of that style.

- 1. Select **File** from the Main menu then **Styles** from the pull-down menu. The *Styles* dialog opens.
- 2. Select the existing style from the top-left pane that you want to backup then click **New**. OrgPublisher copies the existing style features into the new style and a new record line displays at the bottom of the list.
- 3. Select the text "Copy of X style" and type the name you want to use for the backup style.
- 4. Add any notes, if appropriate, in the **Notes** area in the center of the dialog.
- 5. If you are working with a secure EChart, you can secure a style to a group by selecting the group name from the drop-down list at the bottom of the dialog.
- 6. Click **Close**. The open style in your chart reflects the changes you have just made.
- 7. Select **File** from the Main menu then **Save** from the pull-down menu. You can also click the Save button  $\Box$  in the toolbar.

## **Creating a Color Gradient and Style**

OrgPublisher enables you to create a gradient color and style for your chart background. A gradient is a gradual difference in lightness or darkness of a color. A good example is the color matrix slide in the Color dialog.

- 1. Click **Format** in the Main menu then **Chart** from the pull-down list. The **Chart** tab of the [Format dialog](#page-188-0) opens.
- 2. In the right-hand pane, the **Property** column displays both a **Gradient Color** and **Gradient Style** field. Click in the gradient color **Value** field to select a color for the chart background gradient. You can also select **Other** to customize a background color.
- 3. In the *Color* dialog, you can select one of the **Basic colors**, then modify it by moving your cursor within the color matrix and the color slide to adjust the **Hue**, **Saturation**, and **Luminosity**. When you have the color you want, as shown in the **Color/Solid** box, click **Add to Custom Colors**. Click **OK** to return to the *Format* dialog.
- 4. Click **Apply** to accept the change and continue working in the [Format dialog](#page-188-0) or click **OK** to accept the change and close the dialog.

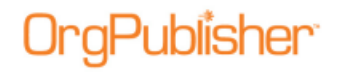

- 5. Click in the gradient style **Value** field to select how you want the gradient to display in the chart background. The black and gray tone images in the pull-down list enable you to display the gradient darker colors on the top, left, horizontal middle, or center of the chart. Click on the image that best illustrates what you want to display.
- 6. Click **Apply** to accept the change and continue working in the *Format* dialog or click **OK** to accept the change and close the dialog.
- 7. If you want the color gradient to print when you print your chart, select the **Print Gradient/Background** check box.
- 8. Click **Apply** to accept the change and continue working in the *Format* dialog or click **OK** to accept the change and close the dialog.
- 9. You can also add an image to your chart background.

## **Deleting a Style**

- 1. Select **File** from the Main menu then **Styles** from the pull-down menu. The *Styles* dialog opens.
- 2. In the upper-left pane, select the style you want to delete by clicking to the left of the name.
- 3. Click **Delete**. The style no longer exists. Click **Close** to return to the chart.

## **Displaying Chart Styles**

If you have created more than one style for your chart, you can quickly view the style list and open a specific style with the Styles View.

**Note:** This option is not available if the [Show styles in tabs](#page-187-0) option is enabled.

- 1. Click the Style View button in the toolbar or, if you have not "pinned" the *Style View*, click the drop-down arrow next to the style name in the Style bar. A list of styles available for your chart appears.
- 2. Click on the name of the style you want to display. For example, if a style were created to show indirect reports in your organization, you click that style name to display information for indirect reports.

**Note:** Deleting a group associated with a secured style makes that style available to every EChart user.

## **Editing the Style Bar Label**

You can edit the style bar label or the filter label displayed in the right-hand of the Style Bar. The new text pre-pends the selected group name. The default label is **Filter:**.

#### **If the** [Show styles in tabs](#page-187-0) **option is enabled:**

- 1. Right-click on the Style Bar and select **Group Selector button** then **Edit label** from the options list. The *Group button label* dialog opens.
- 2. Type the label name and click **OK**. Or, click **Cancel** to close the text box without modifying the label.

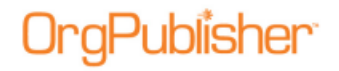

You can also select **View** from the main menu then **Toolbars**, **Styles Toolbar**, **Style selector button**, and **Edit Label** from the options list.

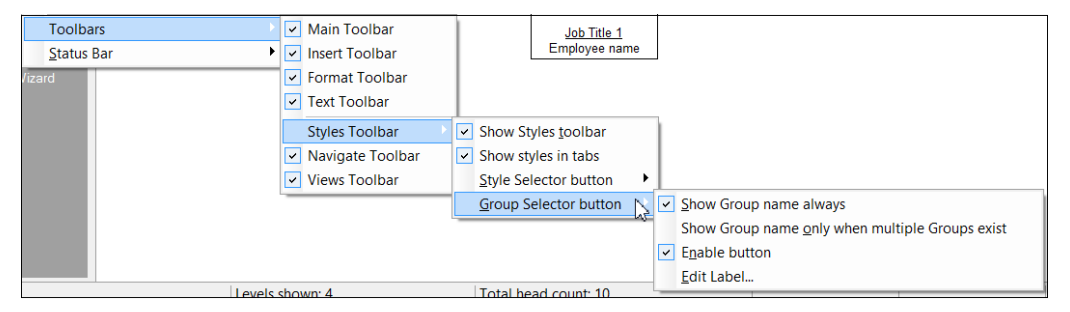

**Figure 127.**

If the **Show Styles in tabs** option is not enabled, right-click on the Style bar and select **Style Selector button** then **Edit Label** to open the *Style button label* dialog.

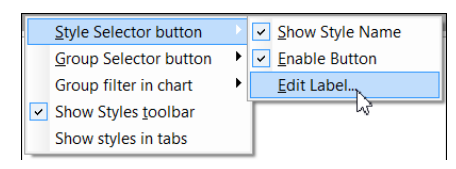

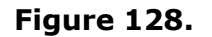

## <span id="page-184-0"></span>**Enabling or Disabling Styles Tabs**

The tabbed styles option is the default selection in OrgPublisher. You can turn this option off or back on.

- 1. Right-click on the Styles bar in OrgPublisher. An options list appears.
- 2. Select the **Show styles in tabs** option to disable the tabbed styles.

To enable the tabbed option again, repeat Steps 1-2.

## **Inserting a Background Image**

In OrgPublisher, you can further enhance your org chart by adding a background image, or watermark. This can be done while you are formatting the chart.

- 1. Select **Format** from the Main menu then **Chart** from the pull-down list. The [Format](#page-188-0)  [dialog](#page-188-0) opens at the **Chart** tab.
- 2. In the **Background Image** field, click **Embed Image**. The *Open* dialog appears, enabling you to navigate to your JPG image file. Click **Open**.
- 3. OrgPublisher returns to the **Chart** tab. Click **OK** to accept the image and exit the dialog, or click **Apply** and proceed to step 4 if you want to continue working in the dialog.
- 4. If applicable, select a style for the background image in the **Background Style** field. Click the down-arrow and select **Center**, **Tile**, or **Stretch**.
- 5. Click **OK** to accept the image and exit the dialog, or click **Apply** if you want to continue working in the dialog.

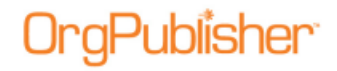

## **Modifying an Existing Style**

- 1. To modify an existing style, open the style in your chart, make your changes.
- 2. Select **File** from the Main menu then **Save**. You can also click the Save button **in** in the Main toolbar.
- 3. To rename an existing style, click **File** then **Styles**. The *Styles* dialog opens.
- 4. Select the style you want to rename by clicking to the left of the name and then typing over the existing name text. Click **Close**.

The current style reflects the new name.

### <span id="page-185-0"></span>**Pinning the Style View**

The Style bar, which indicates the name of the open chart style, displays just below the menu and toolbars.

**Note:** This option is not available if the [Show styles in tabs](#page-184-0) option is enabled.

- 1. Click the Style View button in the Style bar to display the list of styles for the chart.
- 2. Highlight a style from the list and click on the "pin"  $\frac{1}{N}$  in the upper right corner of the view. This makes the *Styles View* easily accessible while you work.
- 3. When you close the view, a down-arrow displays to the right of the style name in the Style bar to indicate more styles are available.

## **Select chart layout style**

The Layout Style **button in the Format toolbar enables you to change the chart layout.** When you click the button, displayed options include:

Copyright 2015, PeopleFluent. All rights reserved. Proprietary and confidential.

PeopleFluent and the PeopleFluent and OrgPublisher logos are trademarks or registered trademarks of PeopleFluent. All other brand and product names are trademarks or registered trademarks of their respective holders. 11/20/2015

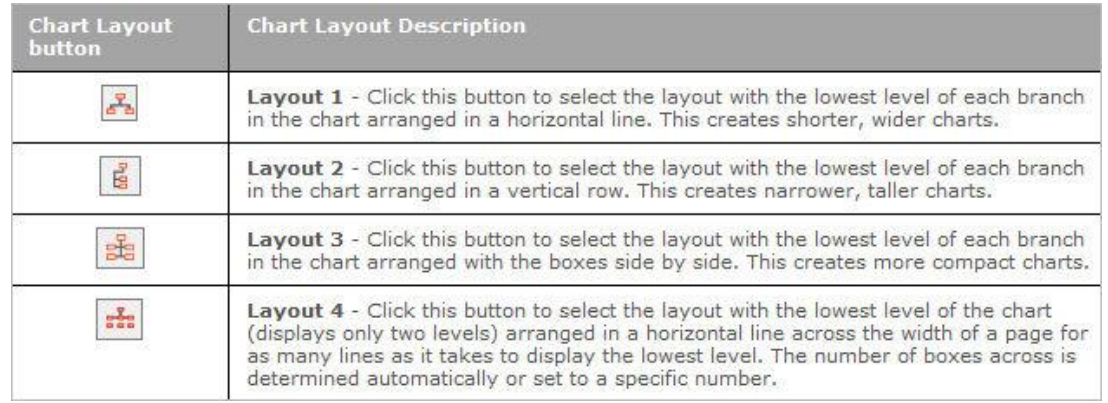

## **Setting the Default Template**

aPublisher<sup>.</sup>

**Note:** Initial formatting of the successor position type is handled in [Prebuilt](#page-7-0)  [Reports.](#page-7-0)

- 1. Open the chart that contains the styles you want to use regularly, or create a style that includes colors, views, and data layouts that you want.
- 2. Select **File** from the Main menu then **Set Template as Default** from the pull-down menu. These styles will be active the next time you open a new chart.
- 3. To remove a default template, you can either rename or delete the file **Default.OTM** in the OrgPublisher directory.

**Note:** There is no option to set a default template when using Web Administration because setting a default template on the server would set the same default for all administrators' charts.

## **Showing or Hiding the Style Bar**

You can elect to hide the Style Bar in OrgPublisher. The default is to display the Style Bar.

**Note:** When you choose to show or hide fields, all information viewable in the chart or search results list, also displays when you copy the chart to Microsoft PowerPoint or the search results to Microsoft Excel.

- Right-click on the Style Bar and select **Style Selector button** then **Enable button** from the options list. A check mark indicates that the Style Bar is shown in the Chart View. Clear the option to hide the bar.
- You can also select **View** from the Main menu then **Toolbars**, **Styles Toolbar**, and **Show Styles toolbar** from the options menu. A check mark indicates that the Style Bar is shown in OrgPublisher. Clear the option to hide the bar.

## **Using Additional Gradient Options**

Additional gradient options are available for boxes, background, and legend items.

In the gradient drop down, the black is the background color representation and white is the gradient representation.

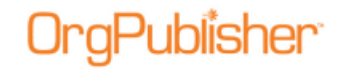

1. Select **Format** from the Main menu then **Boxes** from the pull-down menural The Format

[dialog](#page-188-0) opens at the **Boxes** tab. You can also use the Format Box button toolbar.

- 2. Select the specific style you want to modify or, if you want to modify all styles for the chart, select **All Styles**.
- 3. Click the position type, or **All Position Types**, you want to modify. Only the chart boxes for the selected position types are modified.
- 4. Click the arrow in the **Gradient Style** field to select one of the new options.

You can also select the **Chart** tab and assign a new gradient style to the chart background, or select the Gradient style under the **Formatting** tab of the [Chart Legend Properties](#page-175-0) dialog.

## <span id="page-187-0"></span>**Using the Tabbed Style Selector**

In addition to selecting a style from the Styles View, OrgPublisher displays available styles with tabs across the Style bar.

The last tab in the application contains a New [Style](#page-163-0)  $\mathbb{R}$  button which launches the Style [Wizard](#page-163-0) when selected. The tabs display in alphabetical order.

Click on a tab to look at the selected style.

The application tabs look like this:

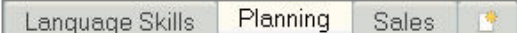

#### **Figure 129.**

The published chart tabs look like this:

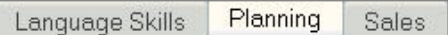

#### **Figure 130.**

**Note:** The **Edit Style Bar label** option is not available if the **Show styles in tabs** option is enabled.

#### **Viewing Available Styles**

If you have created more than one style for your chart, you can quickly view the style list with the [Styles View.](#page-92-0)

**Note:** This option is not available if the **Show styles in tabs** option is enabled.

- 1. Click on the Style View button  $\frac{1}{\sqrt{2}}$  in the toolbar or, if you have [pinned the Style View,](#page-185-0) click the drop-down arrow next to the style name in the Style bar.
- 2. The *Styles View* opens on the left side of the OrgPublisher window.
- 3. Select the style from the list by clicking on the style name in the list.

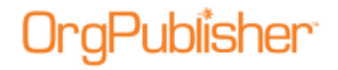

## <span id="page-188-0"></span>*Using the Format Dialog*

You can define chart characteristics, such as title, box shape and color, connecting lines, and much more. The format dialog provides options within tabs to choose individual formatting items.

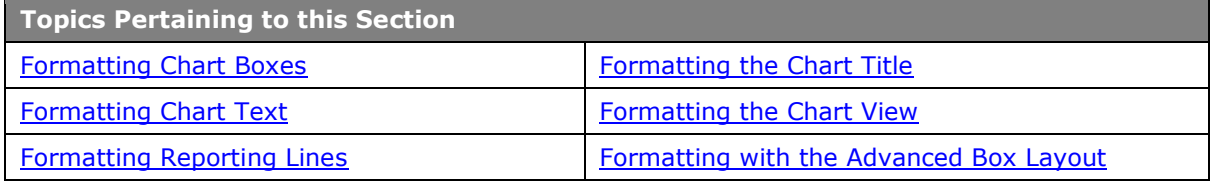

## <span id="page-188-1"></span>Formatting Chart Boxes

You can modify a box outline, background color, and style by [position type.](#page-141-0) These modifications are style specific. You can also use the [Advanced box layout](#page-193-1) tab if you want to format in greater detail.

**Note:** If there is more than on position type within a box, the top position type determines the formatting for the box.

1. Select **Format** from the Main menu then **Boxes** from the pull-down menu. The *Format*

dialog opens at the **Boxes** tab. You can also use the Format boxes **button in the** toolbar.

- 2. Select the specific style you want to modify or, if you want to modify all styles for the chart, select **All Styles**.
- 3. Click the position type, or **All Position Types**, you want to modify. Only the chart boxes for the selected position types are modified.
- 4. Change the appropriate values:

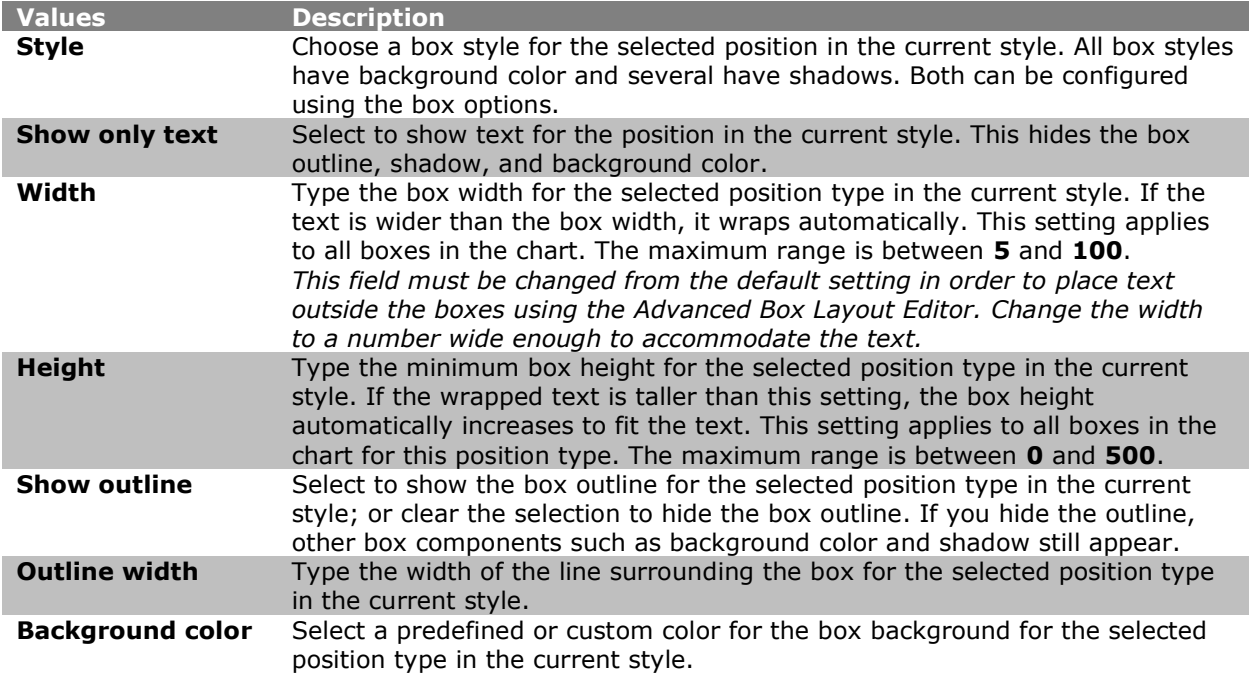

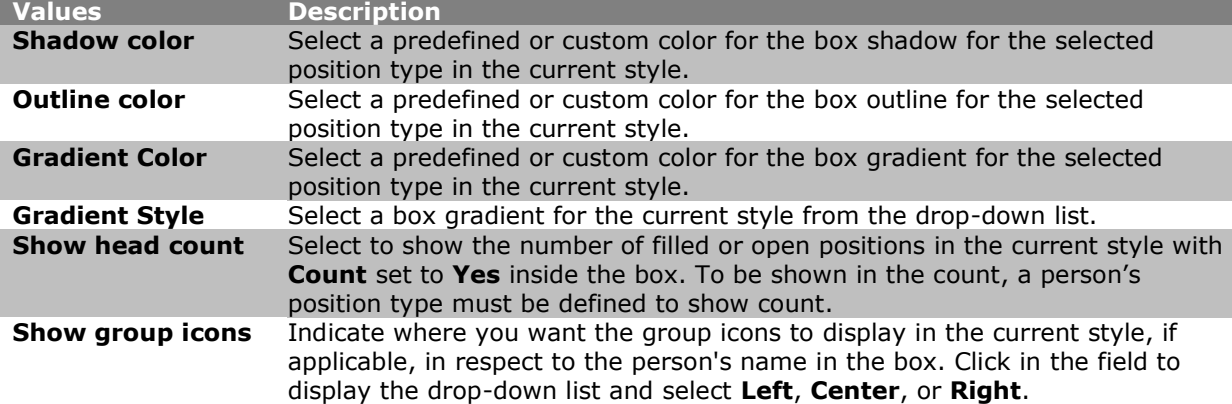

5. Click **OK** or **Apply**.

## <span id="page-189-0"></span>Formatting Chart Text

You can format the job title, box title, or name text within a position type for the current style. If you have custom fields for a position type, you can also format that text.

- 1. Select **Format** from the Main menu then **Text** from the pull-down menu. The Format dialog opens at the **Text** tab.
- 2. Select the specific style that you want to change or, if the change is to be applied to all the styles for a chart, select **All Styles**.
- 3. Select the position type, for example **Manager**, or **All Position Types**.
- 4. Select the category you want to format, such as **Box Title**. If applicable, choose the custom field you want to modify.
- 5. Change the appropriate values. These options may vary, depending on the component you select.

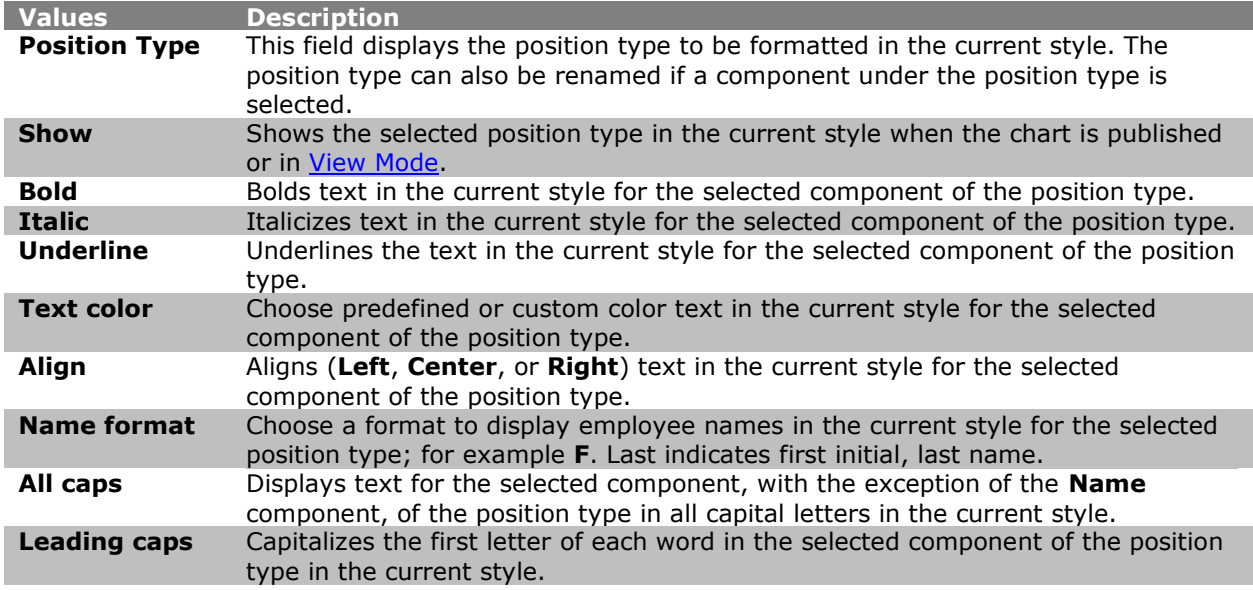

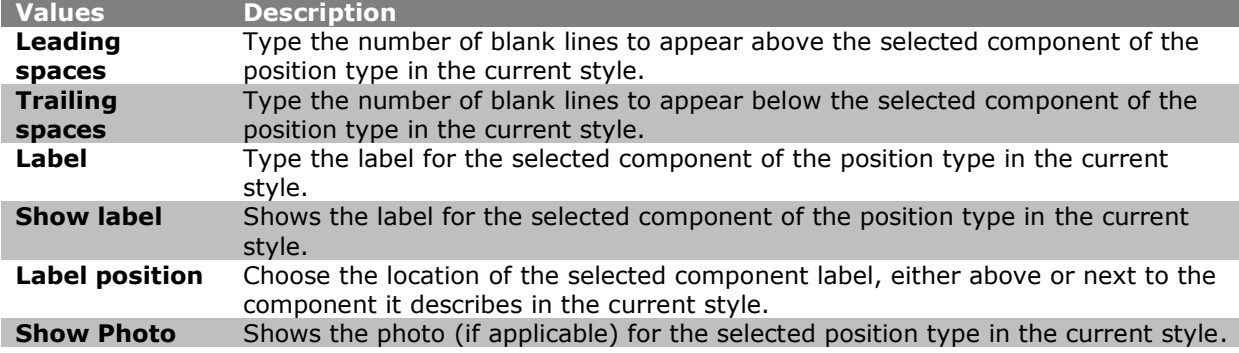

Click **OK** or **Apply**.

## Formatting Fonts

The format text option changes the default character attributes of the chart's text. Attributes include font name and point size.

A preview sample box displays an example of the text before you assign the attribute.

- 1. Select **Format** from the Main menu then **Font** from the pull-down menu. The *Font* dialog opens.
- 2. Choose the font type you want to use.
- 3. Choose the size.
- 4. Confirm your selections in the **Sample** area of the dialog.
- 5. Click **OK**. The new font format displays in your chart.

## <span id="page-190-0"></span>Formatting Reporting Lines

You can not only format reporting lines by relationship, direct or indirect, you can also select line attributes for each position type in the current style.

The reporting line format is style specific.

You can also use the [Advanced box layout](#page-193-1) tab if you want to format in greater detail.

- 1. Select **Format** from the Main menu then click **Lines** from the pull-down menu. The *Format* dialog opens at the **Lines** tab.
- 2. Click the relationship type to modify. If you want to format by a specific position type, you must expand **Direct Report** then select the position type, or **All Position Types**.
- 3. Select the position type and change the appropriate values:

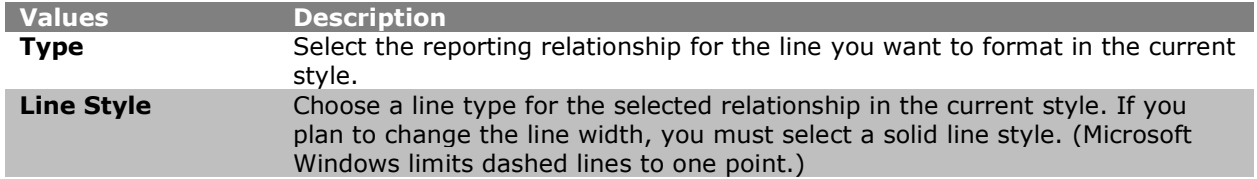

Copyright 2015, PeopleFluent. All rights reserved. Proprietary and confidential.

PeopleFluent and the PeopleFluent and OrgPublisher logos are trademarks or registered trademarks of PeopleFluent. All other brand and product names are trademarks or registered trademarks of their respective holders.

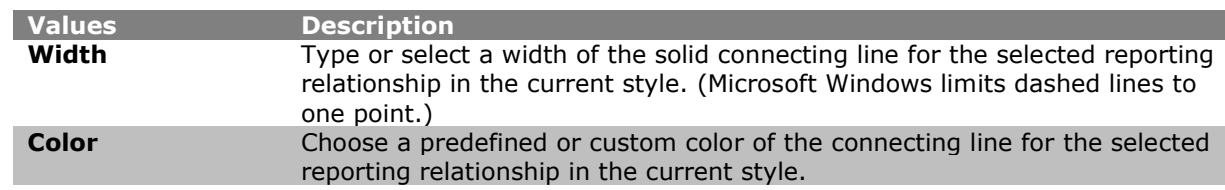

#### Click **OK** or **Apply**.

aPublisher<sup>.</sup>

**Note:** When using conditional formatting, the reporting line format is based on the conditional position type.

- If the first and last report-to box line styles are identical, that style will be used for shared areas. If you do not select a particular line style for the middle boxes, they will always take the default line style (as selected for Direct Reports).
- If first and last report-to box line styles are different the default line style (as selected for Direct Reports) will be used for shared areas.
- Direct reports default line style doesn't refer to All Position Types. It is used only if you don't expand the node.

## <span id="page-191-0"></span>Formatting the Chart Title

You can format the chart title for the current style separately from the rest of the chart text.

- 1. Select **Format** from the Main menu then **Title** from the pull-down menu. The *Format* dialog opens at the Title tab.
- 2. Modify or select the appropriate values.

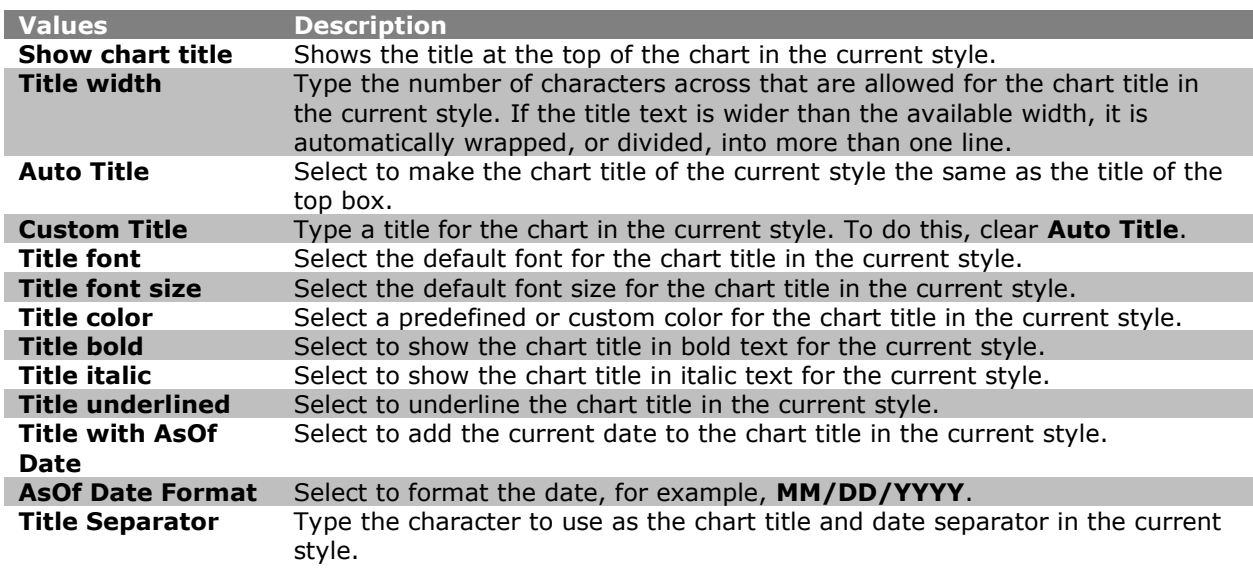

3. When you have completed your changes, click **OK**.

## <span id="page-192-0"></span>Formatting the Chart View

You can update a chart's box arrangement, background, and default text information at any time. You can do this across all styles or for just one style. In addition you can modify the shape and color of the drill button to better match your corporate style, making your chart more cosmetically appealing.

- 1. Select **Format** from the Main menu then **Chart** from the pull-down menu. The *Format* dialog opens at the **Chart** tab.
- 2. Select the style you want to modify from the drop-down list.
- 3. Change the chart layout in the left-hand pane of the dialog, or the property values such as background color, gradient, background/watermark or font size from the right-hand pane.

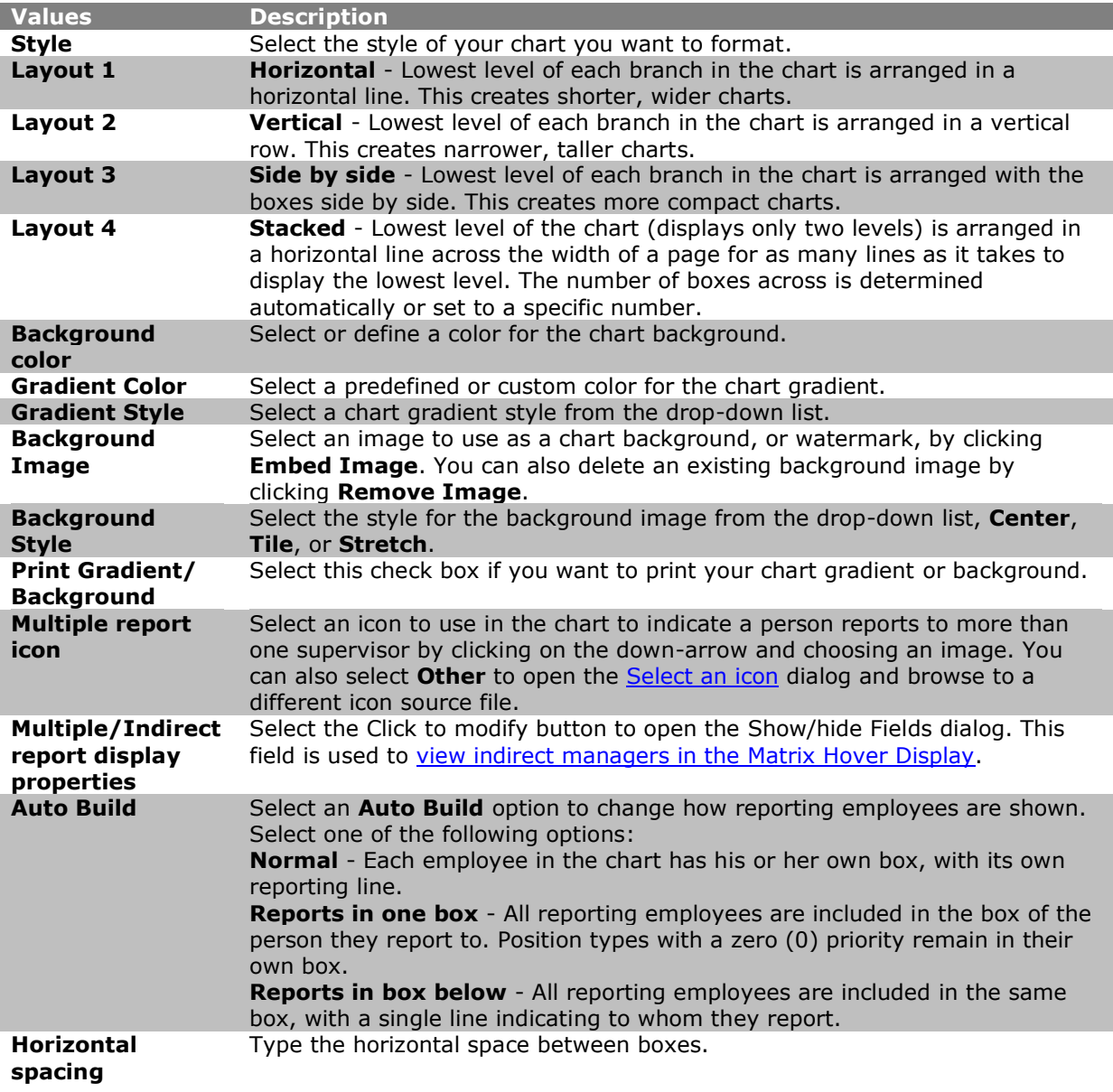

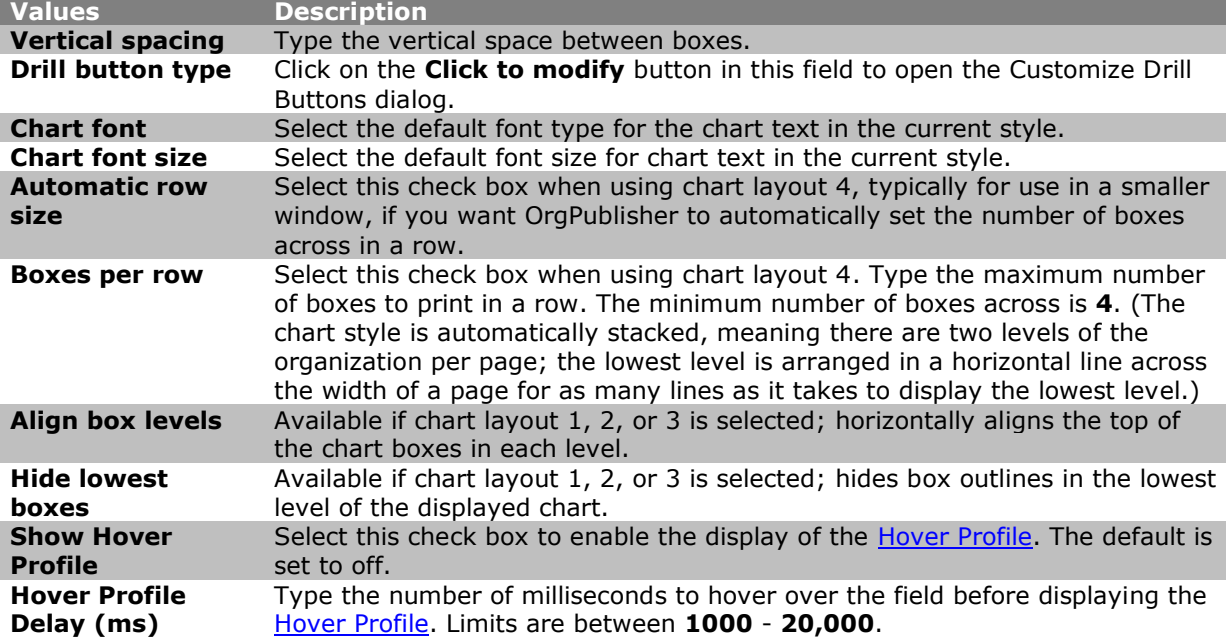

4. When you have completed your changes, click **Apply** to add your changes and continue working in the *Format* dialog. Click **OK** to add your changes and close the dialog.

## <span id="page-193-1"></span>Advanced Box Layout Editor

<sup>o</sup>ublisher

With OrgPublisher you can use the *Advanced Box Layout Editor* to display more information more concisely. The advanced box layout provides more flexibility in displaying information in the chart box, such as the use of columns, and helps you conform to your existing documentation standards.

To view tips to remember when using this feature, see the *Using the Advanced Box Layout Editor* topic in the OrgPublisher application **Help File**.

## <span id="page-193-0"></span>**Formatting with the Advanced Box Layout Editor**

- 1. Select **Format** from the Main menu then **Advanced box layout** from the options list. The **Advanced box layout** tab opens displaying a single check box.
- 2. Select the **Use advanced box layout for this position type** check box. The layout options display in the dialog.
- 3. Choose a style you want to format from the pane on the left, then choose a position type within the style.

Copyright 2015, PeopleFluent. All rights reserved. Proprietary and confidential.

PeopleFluent and the PeopleFluent and OrgPublisher logos are trademarks or registered trademarks of PeopleFluent. All other brand and product names are trademarks or registered trademarks of their respective holders. 11/20/2015

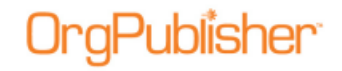

4. Select one or more of the fields in the right pane to edit: **Box Title**, **Job Title**, **Name**, or custom field.

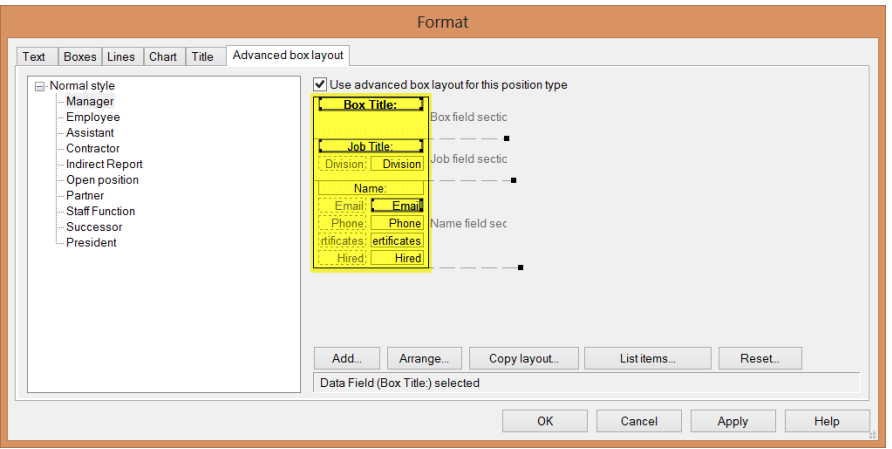

**Figure 131.**

New with version 11.6, you can select multiple fields to modify in the workspace. In the above example, the box title, job title, and Email fields are selected.

5. If you add many fields to the chart box, the box layout editor may display a message at the bottom of the list box, for example, "The box is taller than this window. Please expand the window height."

## <span id="page-194-0"></span>**Adding Items to a Box Layout**

Within the *Advanced Box Layout Editor*, you can add items to the box layout in the current style by field, as well as align and format the text of those items.

- 1. Select **Format** from the Main menu then **Advanced box layout** from the options list. The *Format* dialog opens to the **Advanced box layout** tab displaying a single check box.
- 2. Select the style, if applicable, and the position type you want to modify from the left pane.
- 3. Select the **Use advanced box layout for this position type check** box. The advanced box layout options appear.
- 4. Click **Add**. The *Add Item to Layout* dialog opens. Three types of fields are available, **Box field**, **Job field**, and **Name field**. Associated custom fields display for each field.
- 5. Select the field you want to add, such as a photo or e-mail address. If you want the field label, as well as the field data, to display in the box, select the **Automatically add label item** check box at the bottom of the list box.
- 6. Click **Add item**. The item is added to the **Advanced box layout** tab

## **Arranging Sections in the Box Layout**

The default order of the primary three fields in OrgPublisher chart boxes is **Box** first, **Job** second, and **Name** third.

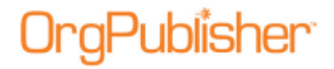

1. You can modify the sequence of the name, job, and box title fields by clicking **Arrange** at the bottom of the dialog. The Arrange Sections dialog opens.

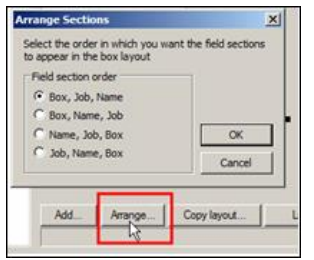

**Figure 132.**

2. Select the field sequence you want to use and click **OK**.

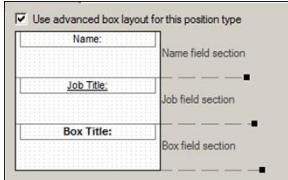

#### **Figure 133.**

#### **Sizing the Chart Box Section**

Place the mouse pointer on the section sizing handle. An up/down arrow appears. Drag the handle up or down to adjust the section height.

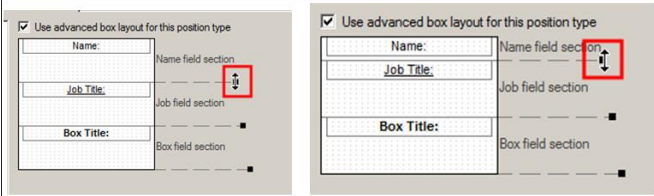

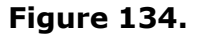

To adjust the box width, access the **Boxes** tab in the *Format* dialog.

#### **Moving, Deleting, or Resizing a Data Element**

Each field contains two data elements, the field label and the field data. These elements can be moved or deleted from the chart box section.

The label is outlined with at dashed line and the data is outlined with a solid line.

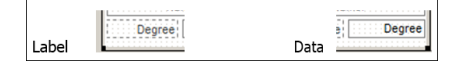

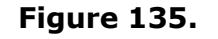

To delete an element, right-click on it and select Delete from the context menu.

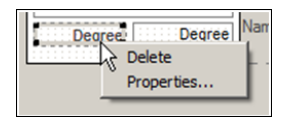

**Figure 136.**

 To move an element, place the mouse cursor over the element and click to select. Move the pointer on top of the element and it changes to a 4-headed arrow.

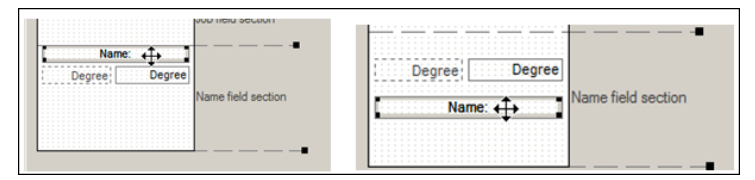

**Figure 137.**

Hold the left mouse button down and drag the element to a new location.

**Note:** Field elements cannot move from one section of the chart box to another.

 To change the size of an element, place the mouse pointer on the edge of the element. The pointer changes to a double-headed arrow.

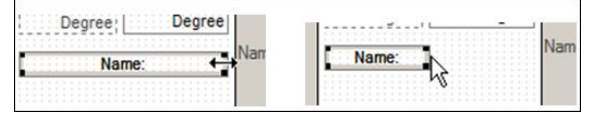

**Figure 138.**

Hold the left mouse button down and drag to resize.

**Note:** The size of the element determines how much data displays in that field. The element does not get taller to allow for text wrapping. You must use the resize tool to increase the height of the element.

## **Copying the Box Layout to Another Position Type**

You can copy the advanced box layout of one position type to another position type in the current style.

- 1. Select **Format** from the Main menu then **Advanced box layout** from the options list. The *Format* dialog opens to the **Advanced box layout** tab. Since you have modified a layout previously, the advanced box layout options are shown.
- 2. Click on the style, if applicable, and the position type layout you want to copy.
- 3. Click **Copy layout**. The *Copy Box Layout* dialog opens.
- 4. Select the style, if applicable, and the position type to which you want to copy the layout.
- 5. Click **Copy**. A message notifies you that the layout has been copied successfully.

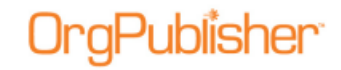

6. Repeat steps 2 - 5 if you want to copy the layout to multiple position types, or click **Close** to exit the list box.

### **Reviewing List Items in the Box Layout**

You can review a list of items in the box layout in the current style. Selecting an item is the same as selecting it within the layout tab.

- 1. Select **Format** from the Main menu then **Advanced box layout** from the options list. The Format dialog opens to the **Advanced box layout** tab. If you have already used the **Advanced box layout** tab for this chart, the layout options are enabled.
- 2. Select the **Use advanced box layout for this position type** check box, if applicable. The advanced box layout options appear.
- 3. Click **List items**. The *Box Layout Items* dialog opens. The three sections of the layout editor appear, **Box field section**, **Job field section**, and **Name field section**. Data and information fields added using the [Add Item to Layout](#page-194-0) dialog display within each section.
- 4. Click **Done** to close the list box and return to the **Advanced box layout** tab.

#### **Resetting the Box Layout**

You can choose to reset the box layout to the default settings.

**Note:** This reset feature *deletes ALL formatting* done in the **Advanced box layout** tab, not just in the current instance. Do not use this button as an "undo" button.

- 1. Select **Format** from the Main menu then **Advanced box layout** from the options list. The *Format* dialog opens to the **Advanced box layout** tab displaying the current advanced settings.
- 2. Click **Reset**. A message displays verifying that you want to lose all the current settings and revert back to the default settings in the chart.
- 3. Click **Yes** if you do or **No** if you want to leave the settings as they are or adjust them individually.

Copyright 2015, PeopleFluent. All rights reserved. Proprietary and confidential.

PeopleFluent and the PeopleFluent and OrgPublisher logos are trademarks or registered trademarks of PeopleFluent. All other brand and product names are trademarks or registered trademarks of their respective holders. 11/20/2015

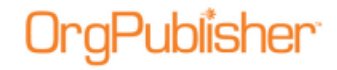

## **Summaries and Formulas**

You can use summary fields in your chart to summarize numerical data for reports or whatif planning.

**Note:** In conditional formatting, the search feature and **all calculations follow the conditional position type**. Formatting follows the group. If you display the Summary View in a chart with conditional formatting, you should hide either the group or position type of the conditional format. If you don't, **head counts display in both areas**.

If there is more than one group-based position type for which a person qualifies, the **first match** is used in Search and Summary tasks.

Formula fields allow users to define and populate a new, or existing, custom field based on values provided in other custom fields or using other criteria.

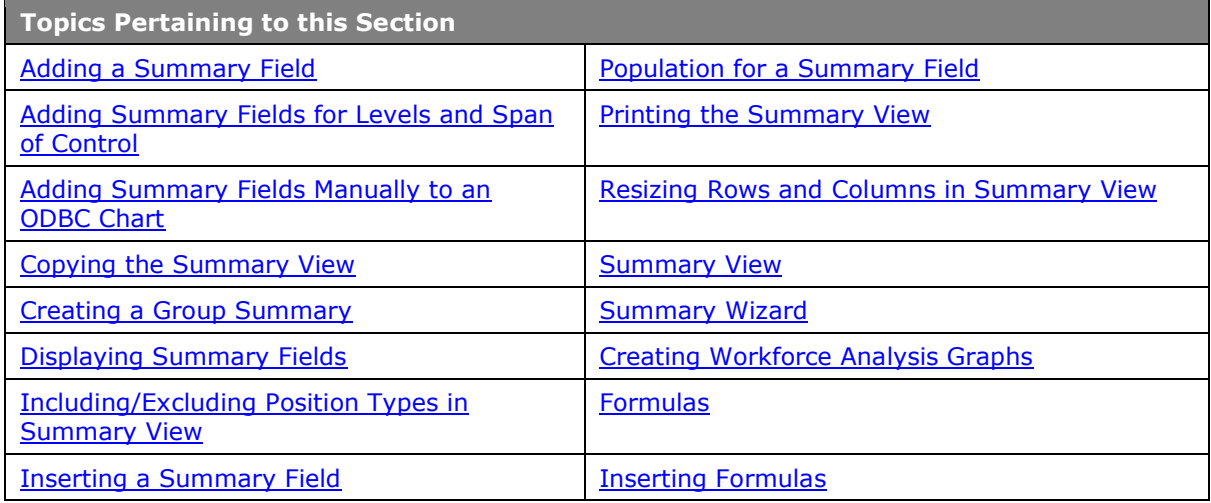

## **Summaries**

**Note:** Orphan records and broken hierarchies adversely affect summary and security functions. Unexpected results can occur that may cause head count or other totals to be incorrect.

## **Adding Summary Fields for Levels and Span of Control**

In OrgPublisher Premier, an additional option is available when creating a summary field using the **Sum**, **Count**, and **Average** levels and span of control custom fields. The new field has been added to the bottom of the *Custom Field Properties* dialog.

**Note:** When you make changes to a summary field, OrgPublisher recalculates the field from the top of the chart through the bottom level.

1. Select **Data** from the menu bar, then **Custom Field Properties** from the pull-down

menu. You can also use the Custom fields button in the toolbar. The Custom Field [Properties dialog](#page-127-0) opens.

# **aPublisher**

- 2. Position the cursor where you want to add the summary field, either somewhere within existing fields, or at the end of the list. Click **Insert**. If you are inserting a field within the list of existing fields, a message dialog verifies that this is what you want to do.
- 3. Enter the field name in the **Field label** column.
- 4. Press the **TAB** key to move to the **Type** column and select **Sum** or **Average**.
- 5. Press the **TAB** key to move to the **Calc Field** and select the level or span of control numeric field on which to do the calculation.
- 6. Press the **TAB** key to move to the **Population** column and select the position types, such as total head count, to be included in your calculation.
- 7. Press the **TAB** key to move to the **Assigned To** column. The *Update Assigned Custom Fields* dialog opens. Select the position types you want to assign the custom field to, such as Manager or Director.
- 8. In the same dialog, choose where you want the field to display, **Box title**, **Job title**, or **Name**. Click **OK** to accept your changes and close the text box. (If you click on the position type name rather than the plus sign (**+**), the Name component is automatically selected.) Click **OK** to close the dialog.
- 9. The **Sample** field displays the contents of the first custom field for this **Type**.
- 10. The **Seq** field displays the OrgPublisher [Input File](#page-70-0) record sequence for that custom field.
- 11. At the bottom of the *Custom Field Properties* dialog, click the drop-down arrow to select **Hierarchy** or **Level**. The name of this field will differ, depending on the type of numeric field selected, such as **Count on**, **Sum on**, or **Average on**.

| <b>Field label</b>       | Type                | <b>Calc Field</b>       | <b>Population</b>         | <b>Assigned To</b>        | Sample   | $Seq$ $\sim$ |
|--------------------------|---------------------|-------------------------|---------------------------|---------------------------|----------|--------------|
| Salary                   | Currency            |                         |                           | <b>All Position Types</b> | 32000    | 22           |
| PayGrade                 | Text                |                         |                           | Click to annign           | $\alpha$ | 23           |
| Level                    | <b>Level Number</b> |                         | <b>Total Head Count</b>   | All Position Types        |          | 24           |
| <b>Direct Reports</b>    | <b>Direct Count</b> |                         | <b>Total Head Count</b>   | <b>All Position Types</b> | D        | 25           |
| Levels Below             | Level Below         |                         | <b>Total Head Count</b>   | <b>All Position Types</b> | D        | 西            |
| <b>Avg Drect Reports</b> | Average             |                         | <b>Total Head Count</b>   | <b>All Position Types</b> | ø        | 27           |
| Count in Level           | Count               |                         | <b>Total Head Count</b>   | <b>All Position Types</b> | 73       | 28           |
| Max Salary by Level      | <b>Maximum</b>      | Salary                  | Level 2                   | <b>All Ponition Types</b> | $\Omega$ | 20           |
| Max Salary by Level      | <b>Maximum</b>      | Salary                  | Level 3                   | <b>All Position Types</b> | n        | 50           |
| Max Salary by Level      | Махапыл             | Salary                  | Level 4                   | <b>All Position Types</b> | 32000    | 31           |
| Max Salary by Level      | Maximum             | <b>Salary</b>           | Level 5                   | <b>All Position Types</b> | o        | 32           |
| Max Salary by Level      | <b>Maximum</b>      | Salary                  | Level 6                   | <b>All Position Types</b> | 0        | 33           |
| <b>Delete</b><br>Inset   | Format              | m<br>Hotspot Attachment | Fomula<br><b>Security</b> | View security summary.    |          |              |

**Figure 139.**

Depending on the field selected, you may also see an additional check box to choose whether or not to **Include zero values**.

> Average on: Hierarchy V Include zero values

#### **Figure 140.**

#### 12. Click **Apply** or **Close**.

#### In the following sample Paul Melbram is in the red outlined box.

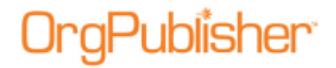

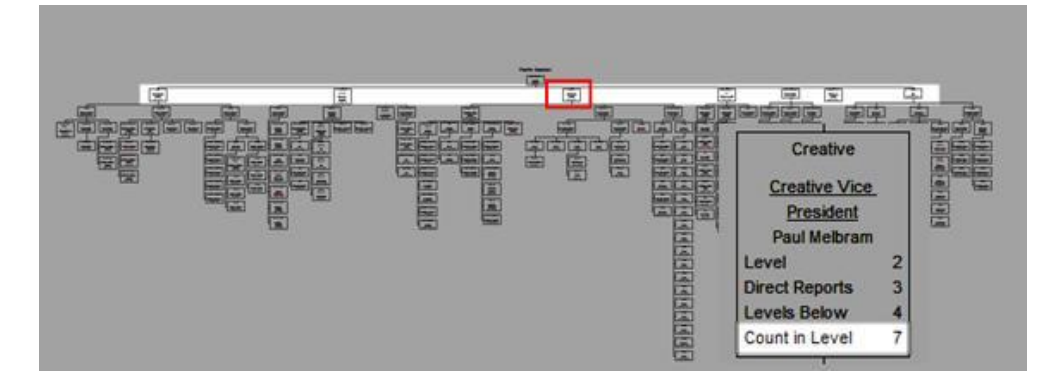

If the **Count on** option is set to **Level**, the resulting count is 7.

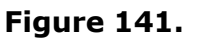

If the **Count on** option is set to **Hierarchy**, the resulting count is 63.

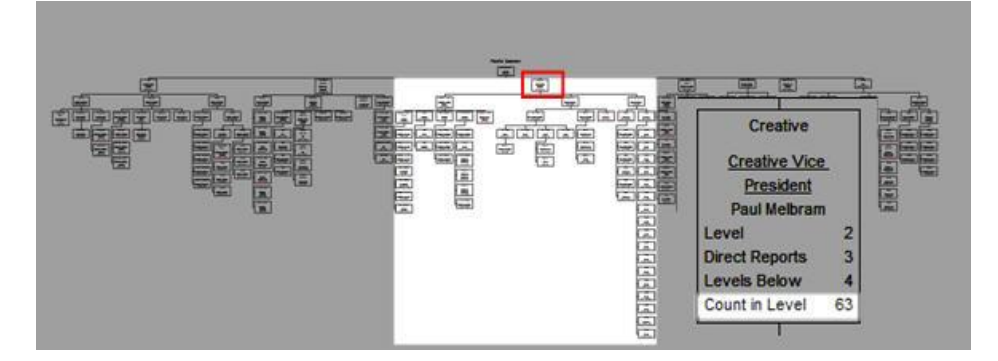

**Figure 142.**

## <span id="page-200-0"></span>**Using Level or Hierarchy Options with Groups**

Using a group as the selected **Population** provides more summary options. In the sample below, a custom field is created to show the count of Level 5 employees within a hierarchy.

## aPublisher<sup>.</sup>

| <b>Field label</b>                          | <b>Type</b>         | <b>Calc Field</b> | <b>Population</b>       | <b>Assigned To</b>                                        | <b>Sample</b>  | $Sog. \lambda$ |
|---------------------------------------------|---------------------|-------------------|-------------------------|-----------------------------------------------------------|----------------|----------------|
| <b>PayGrade</b>                             | Text                |                   |                         |                                                           | C3             |                |
| Level                                       | <b>Level Number</b> |                   | <b>Total Head Count</b> |                                                           |                |                |
| <b>Direct Reports</b>                       | <b>Direct Count</b> |                   | <b>Total Head Count</b> |                                                           |                |                |
| <b>Levels Below</b>                         | <b>Level Below</b>  |                   | <b>Total Head Count</b> |                                                           | o              |                |
| <b>Avg Direct Reports</b>                   | Average             |                   | <b>Total Head Count</b> |                                                           |                |                |
| Count in Level                              | <b>Count</b>        |                   | <b>Total Head Count</b> |                                                           |                |                |
| Max Salary by Level                         | Maximum             | <b>Salary</b>     | Level <sub>2</sub>      |                                                           | o              |                |
| Max Salary by Level                         | <b>Maximum</b>      | Salary            | Level 3                 |                                                           | n              |                |
| Max Salary by Level                         | <b>Maximum</b>      | Salary            | Level 4                 |                                                           | 32000          |                |
| Max Salary by Level                         | <b>Maximum</b>      | <b>Salary</b>     | Level 5                 |                                                           |                |                |
| Max Salary by Level                         | Miccinum            | Salary            | Level 6                 |                                                           | o              |                |
| Level 5 in Hierarchy                        | Count               |                   | Level 5                 | <b>All Position Types</b>                                 | $\overline{0}$ | 34             |
|                                             |                     | m                 |                         |                                                           |                |                |
| <b><i><u>Alphabeton</u></i></b><br>dragent. | <b>Configured</b>   |                   |                         | Hotspot Attachment Marmute Security View security summery |                |                |

**Figure 143.**

The chart box results show that Paul Melbram has 48 Level 5 employees in his hierarchy. Amy Stepp has 0 Level 5 employees in her hierarchy.

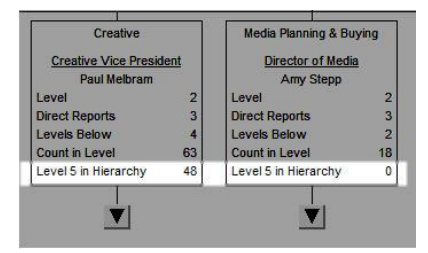

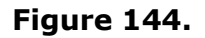

## <span id="page-201-0"></span>**Adding Summary Fields Manually in an ODBC Chart**

When OrgPublisher imports data to create a chart, it verifies that a field exists in the position that the data field is mapped to. It will add more field definitions if necessary. The properties of the current fields (type, name, etc.) are not taken into consideration.

If you have manually added summary fields and then want to go back and import more fields from the data source, please do the following.

1. Select **Data** from the Main menu then **Custom Field Properties** from the pull-down

menu. You can also use the Custom fields button in the toolbar. The Custom Field [Properties dialog](#page-127-0) opens.

- 2. Select the top-most summary field and click I**nsert** once for each new data field you want to import.
- 3. Type your field label names and attach the new fields to the appropriate position types.
- 4. Click **Apply** then **Close**. The *Custom Field Properties* dialog closes.
- 5. Select **Data** in the Main menu then **Manage data sources**. The *Data sources* dialog opens.
- 6. Click **Properties** to open the *[New Chart Wizard](#page-94-0)*.

<span id="page-202-2"></span>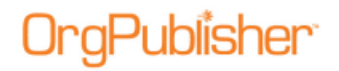

- 7. Follow the wizard dialogs to map the new fields.
- 8. Complete the wizard and click **Finish**. The summary fields are added correctly to your chart.

## <span id="page-202-0"></span>**Copying the Summary View**

You can copy information from the *[Summary View](#page-92-1)* to other Microsoft® Windows® applications.

**Note:** The *Summary View* is not available in a published real-time chart.

- 1. Right-click in the *Summary View*.
- 2. Select **Copy Summary** from the options list.
- 3. Click the Copy **b** button in the toolbar.
- 4. Open a Windows application and click the Paste **button.** The summary information displays in the new application.

#### <span id="page-202-1"></span>**Creating a Group Summary with the Summary Wizard**

In OrgPublisher, you can use the summary feature to generate a [group head count.](#page-157-0)

**Note:** If you create a group based on a standard position type, such as Manager, and then associate a custom position type to the group for conditional formatting, such as Top Performing Manager, the original position type is no longer a part of the group criteria.

For instance, if you then searched for all "managers" the "top performing managers" will not be part of your search results because they are now a different position type. Your Boolean search should use both the original position type, Manager, and the new position type, Top Performing Manager, as a criteria using **And/Or**.

- 1. Open the *[Summary Wizard](#page-164-0)* by selecting Tools from the Main menu then Summary Wizard from the options list. Click **Next**.
- 2. Select the **Numeric Field to Summarize** and the **Type of Summary**. Click **Next**.
- 3. Click the drop-down arrow in the **Population** field and select the group name for which you want to create the summary. Click **Next**.
- 4. Type the summary **Label**. Click **Next**.
- 5. Select the **Position type** to display the summary field. Click **Next**.
- 6. Click **Finish**. The new group summary field displays in the *Summary View*.

#### **Displaying Summary Fields**

In OrgPublisher, summary fields inserted in the top box of the displayed portion of the chart are also displayed in the [Summary View.](#page-92-1) These fields can be hidden in the [Chart View](#page-91-0) while still shown in the *Summary View*. Summary fields you may want to display include group totals, position type totals, or sales figures.

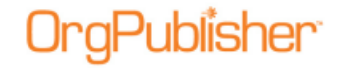

**Note:** When you make a change to a summary field, OrgPublisher recalculates the field from the top of the chart through the bottom level.

#### **Chart View**

- 1. To show or hide summary fields in the *Chart View*, right-click on a blank spot in the chart and select **Show/Hide chart components**. You can also click the Show/hide chart components button in the toolbar. The *Show/Hide Chart Components* dialog opens.
- 2. Click on the position type or group you want to modify, or click **All Position Types** to select a component for all position types. Navigate to the summary field you want to show or hide, and click on the green arrow or red X. The arrow indicates the field is shown in the *Chart View*. The X indicates that it is hidden.
- 3. Select the component in the position type or group you want to show or hide. Click **OK**.

#### **Summary View**

- 1. To show or hide summary fields in the *Summary View*, right-click on a column name and select **Show/Hide columns**. The *Show/hide Fields* dialog displays the names of the columns shown in the view.
- 2. Scroll to the summary column names and select the corresponding check box. To move a column in the view, click the **Move Up** or **Move Down** button.
- 3. To show or hide specific fields, such as a group total or head count, right-click on a row in the *Summary View* and select **Show/Hide rows**. The *Show/hide Fields* dialog displays the names of the field totals in the view.
- 4. Scroll to the summary field names and select the corresponding check box. To move a field up or down in the view, click **Move Up** or **Move Down**.
- 5. Click **OK** to accept the changes and close the text box. The summary fields display in the *[Summary View](#page-92-1)*.

#### <span id="page-203-0"></span>**Including/Excluding Position Types in Summary View**

When you exclude, or do not count, a position type in the *Summary View* in OrgPublisher, the summary amounts for these types are not displayed in the view, and are subtracted from any totals, except for group totals.

#### **To exclude managers from their own totals:**

- 1. Select **Options** from the Main menu then **Summary options** from the pull-down menu.
- 2. Select **Exclude managers from their own totals**. The totals in the manager boxes no longer include the manager.

You can also exclude managers from their own totals when using the *[Summary Wizard](#page-164-0)*.

#### **To exclude/include Position Types in totals:**

<span id="page-204-0"></span>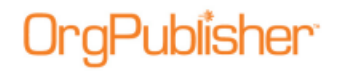

- 1. Select **Edit** from the Main menu then **Define** from the pull-down menu. The *Define* dialog opens.
- 2. Click on the record line of the position type you want to exclude from your *Summary View* totals. By default, indirect reports and contractors are already excluded from the totals.
- 3. Click in the **Count** field. A drop-down arrow appears. Click **No**.

If you want to include a position type, for example indirect reports, click **Yes**.

4. Click **OK** to accept the change and close the *[Define](#page-151-0)* dialog.

If there is more than one group-based position type for which a person qualifies, the first match is used in search and summary tasks.

## **Inserting a Summary Field**

You can add a summary field at the end of or within the list of custom fields displayed in the [Custom Field Properties](#page-127-0) dialog.

- 1. Select **Data** from the Main menu then **Custom Field Properties** from the pull-down menu. The *Custom Field Properties* dialog opens. You can also click the Custom fields button in the toolbar.
- 2. Position the cursor where you want to add the new custom field, either somewhere within existing fields, or at the end of the list. Click **Insert**. If you are inserting a field within the list of existing fields, a message dialog verifies that this is what you want to do.
- 3. Enter the field name in the **Field label** column.
- 4. Press the **TAB** key to move to the **Type** column and select a summary type.

**Note:** Succession candidates are not included in head counts or summaries.

- 5. Click in the **Calc Field** and select a numeric custom field to summarize.
- 6. Press the **TAB** key to move to the **Population** column and select the position types, total head count, or planned head count to be included in your calculation. You can select one or more position types or groups, a combination of position types and groups, or **All Position Types**.
- 7. Press the **TAB** key to move to the **Assigned To** column. The *Update Displayed Custom Fields* dialog opens. Select the position types or groups for this custom field. If you want all position types to have this field, select **All Positions**.
- 8. The **Sample** field information displays the contents of the first custom field for a selected type.
- 9. The **Seq.** field displays the OrgPublisher [Input File Record](#page-70-0) sequence for that custom field.
- 10. Click **Close** to insert the new summary field in your org chart and to close the *Custom Field Properties* dialog.

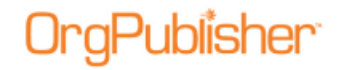

### <span id="page-205-0"></span>**Resizing Rows and Columns in Summary View**

You resize the columns and rows in the *[Summary View](#page-92-1)* to fit your chart.

- 1. In the *Summary View*, place the cursor in the column or row heading on the line separating one column or row from the next. Click and hold down the left mouse button. The cursor changes appearance.
- 2. Drag the column or row line to the width you want and release the mouse button.

## <span id="page-205-1"></span>**Selecting Summary Types**

There are several types of summaries you can insert in your organizational chart. You can use the *Summary Wizard* to create the summary field and select the summary type. You can also assign summary type in the [Custom Field Properties](#page-127-0) dialog.

When building from data, OrgPublisher writes (and rewrites as data refreshes) to these fields based on calculations.

When selecting a summary field you are prompted to select a field type, for instance **Average** or **Percentage**, and what population (position types, total head count, or planned head count) you want to include in the calculation.

When your chart is republished or refreshed, these data fields may change, depending on your source data.

The summary field types are:

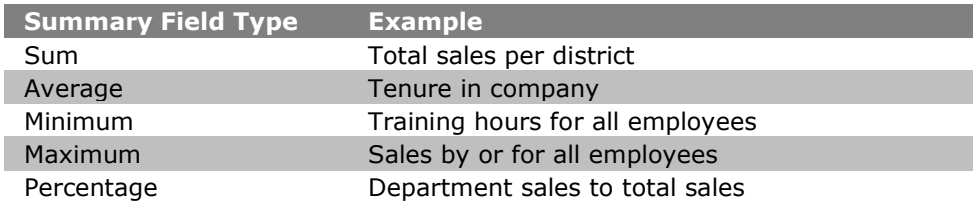

#### **Selecting Summary Types in Custom Field Properties Dialog**

- 1. Select **Data** from the Main menu then **Custom field properties** from the pull-down list. The [Custom Field Properties dialog](#page-127-0) opens.
- 2. Select the summary field record by clicking inside the box to the left of the **Field label** column.
- 3. Tab to the **Type** column and click inside the field.
- 4. Use the scroll bar to locate the field type you want to assign. Click the type, such as **Sum**. See the *[Formatting Numeric Custom Fields](#page-130-0)* procedure for additional information.
- 5. Click **Apply**.
- 6. Repeat Steps 2 5 to assign summary types to additional custom fields or click **Close** to exit the dialog.

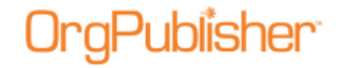

## **Selecting Summary Types in the Summary Wizard**

- 1. Select **Tools** from the Main menu then **Summary Wizard** from the pull-down list. The *[Summary Wizard](#page-164-0)* opens.
- 2. Click **Next**. Click inside the **Numeric Field to Summarize** field and select the summary field from the options list.
- 3. Click inside the **Type of Summary** field and select the [summary type](#page-205-1) you want to assign. Click **Next**.
- 4. Click inside the **Population** field and select the population for the summary field, for instance position type or group. Click **Next**.
- 5. Type the name you want to use for the summary in the **Label** field. Click **Next**.
- 6. Select the **Hide label** check box if you do not want to display the label in the chart.
- 7. Select the position types or **All Position Types** you want to display the summary. Click **Next**.
- 8. Click **Finish**.

## <span id="page-206-0"></span>Creating Workforce Analysis Graphs

Workforce Analysis Graphs use **Summary View data to create graphs visually depicting your** organization. There are 3 graph options: pie chart graph, horizontal bar chart graph, and vertical bar chart graph. Just as Summary View data changes as you drill through the chart levels, graph results also change.

When creating new charts, OrgPublisher automatically creates a default graph reflecting the summary information. You can modify or delete this graph to suit your needs.

Graphs are displayed in published PluginX charts and EChart rich client and thin client. Thin client charts display the graphs as GIF format below the *Summary View*. Graph properties are not changeable in published charts, but may be copied to the clipboard. Graphs do not display when publishing as [PDF,](#page-229-0) [HTML,](#page-227-0) or when sending output to [Microsoft PowerPoint.](#page-335-0)

**Note:** Graph categories with a zero value do not appear in the graph. OrgPublisher displays percentages in graphs with 2 decimal places.

- 1. Open the [Summary View.](#page-92-1)
- 2. Select the **Graphs** tab.
- 3. Maximize the docked window.
- 4. Click **New** to open the *Graph Properties* dialog.
- 5. Modify the properties for your graph.

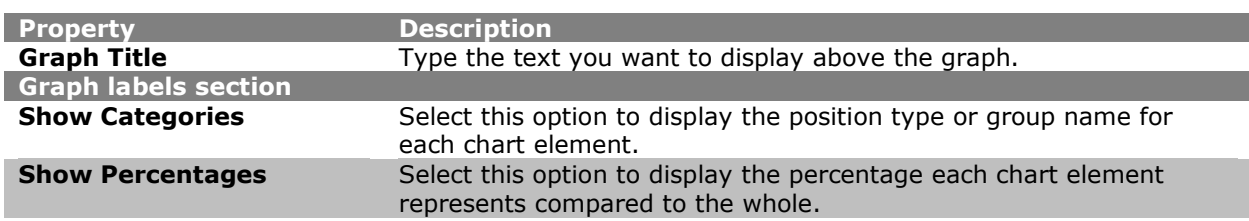

Copyright 2015, PeopleFluent. All rights reserved. Proprietary and confidential.

PeopleFluent and the PeopleFluent and OrgPublisher logos are trademarks or registered trademarks of PeopleFluent. All other brand and product names are trademarks or registered trademarks of their respective holders. 11/20/2015

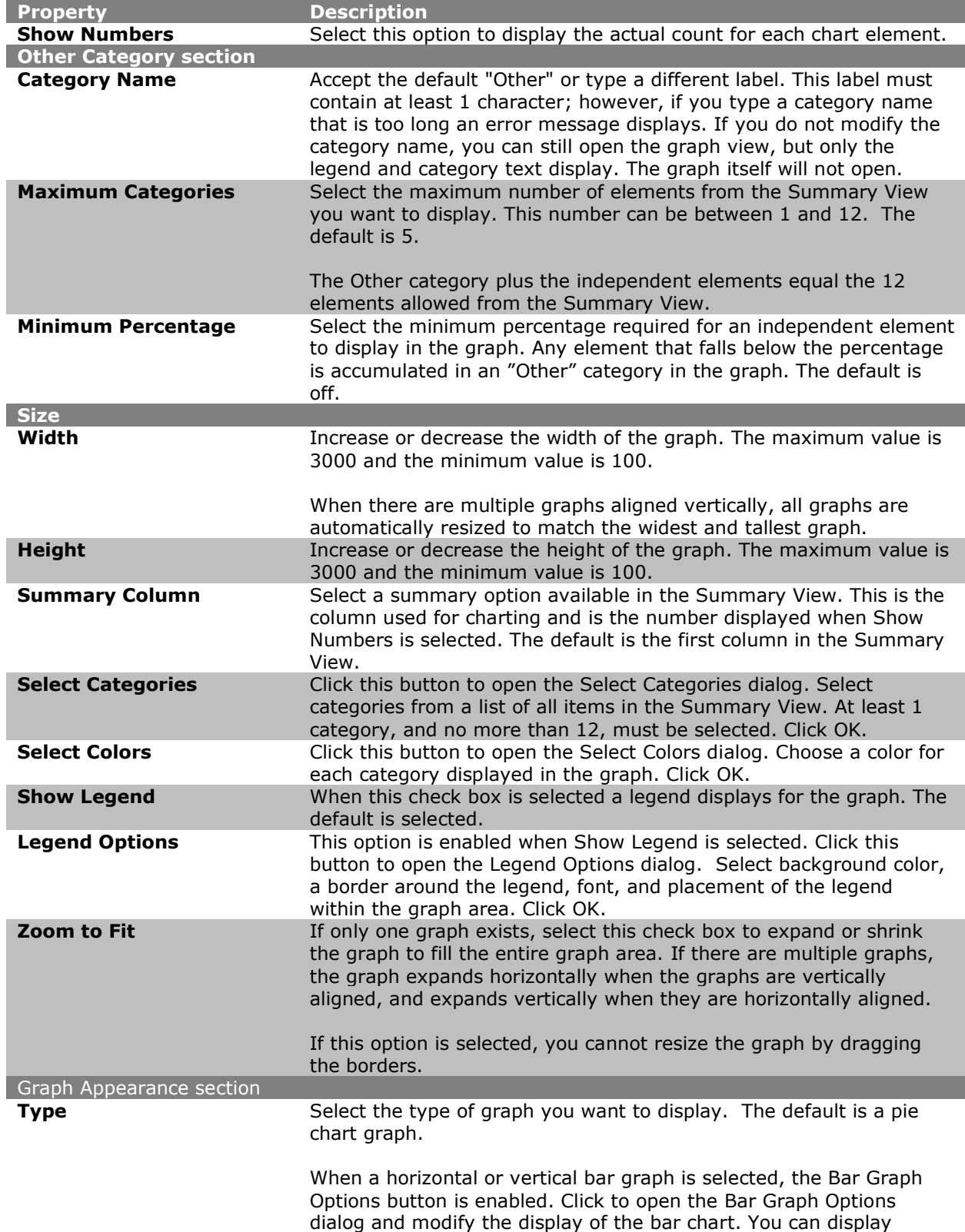

background lines and data axis values.

Copyright 2015, PeopleFluent. All rights reserved. Proprietary and confidential.

PeopleFluent and the PeopleFluent and OrgPublisher logos are trademarks or registered trademarks of PeopleFluent. All other brand and product names are trademarks or registered trademarks of their respective holders. 11/20/2015

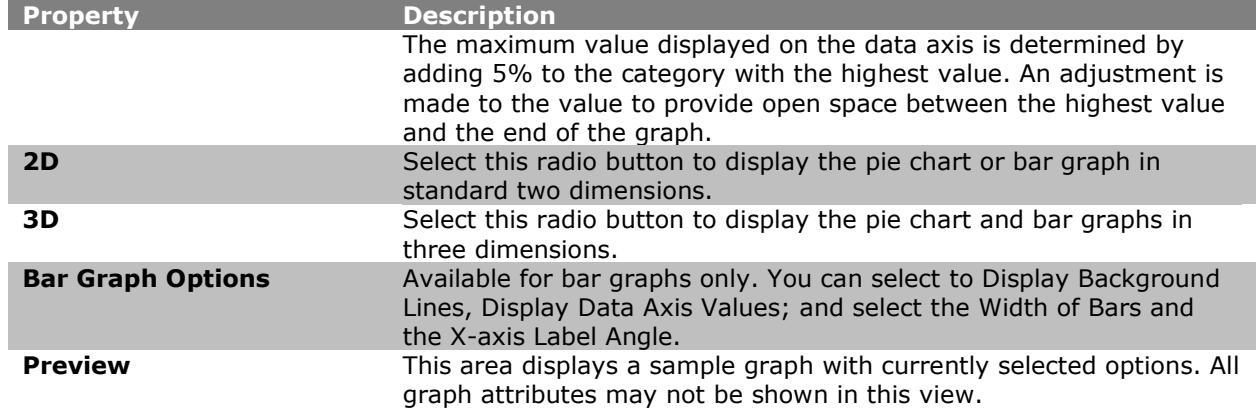

6. Click **OK** to close the dialog and display the graph.

**Note:** Workforce Analysis Graph data changes based on where you are in the chart, just as the Summary View data changes.

## **Selecting Graph Categories**

When you create a workforce analysis graph, you must select the categories to show in that graph.

1. Open the *Summary View* and select the **Graphs** tab.

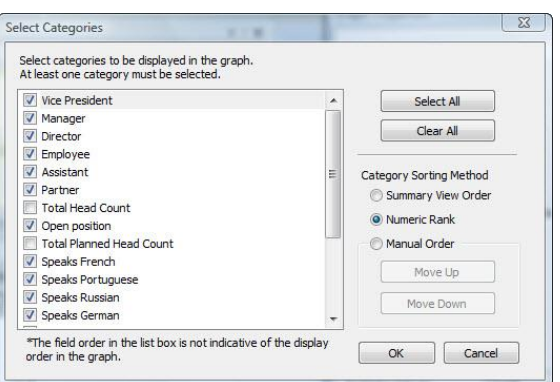

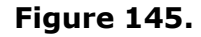

2. Select each category (position type or group) individually, or click  $\Box$  Select All  $\Box$ . If you decide to select only specific categories, click  $\Box$  Clear All  $\Box$ , and then select the appropriate check boxes.

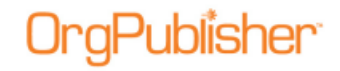

3. In the **Category Sorting Method** area of the dialog, choose to sort the selected categories to match the **Summary View Order**, in the category **Numeric Rank** in the graph, or by sorting them in **Manual Order**.

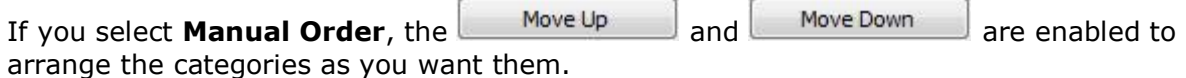

4. When you have selected your categories and the sort order, click **OK** to close the dialog and return to the **Graphs** tab. Click **Cancel** to discard selections and close the dialog.

## **Copying a Workforce Analysis Graph**

If you can view a workforce analysis graph, you copy the graph to another Windows application.

1. In the *Summary View*, click on the **Graphs** tab.

In the **Graphs** tab, verify that you can see the entire graph and legend, if applicable. If not, resize the *Summary View*.

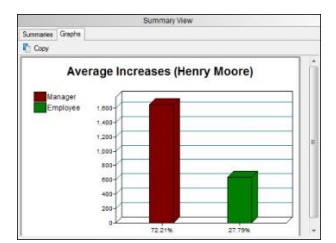

**Figure 146.**

2. Click the Copy button  $\Box$  Copy, The graph is copied to the clipboard, and you can paste the graph into another application.

You can also print a workforce analysis graph using the *Print Wizard*.

## Arranging Multiple Graphs in the View

When the **Graphs** tab is selected in the Summary View, there are several buttons available to create and format a workforce analysis graph. All buttons are enabled when you select an existing graph.

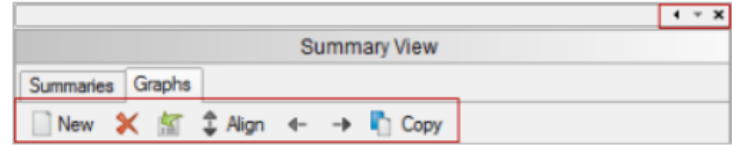

**Figure 147.**

You can arrange multiple graphs up and down or left and right.

1. Select a graph in the Summary View **Graphs** tab that you want to move.

# **aPublisher**

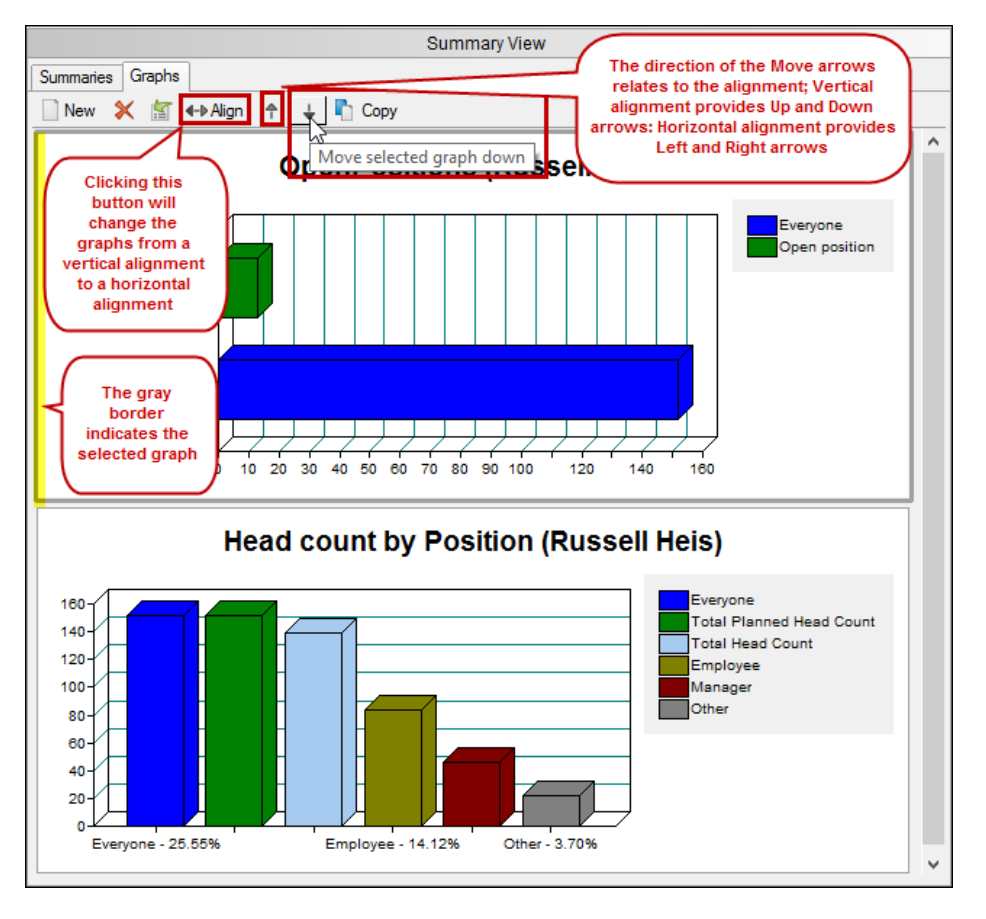

**Figure 148.**

The top graph, outlined in gray, is the first in a vertical alignment, in the figure above.

The direction in which the arrow buttons point indicate how you will rearrange the graphs when you click the buttons.

2. Select the graph you want to reposition and click one of the move buttons.

If your graphs are aligned vertically, click the up or down button.

If you graphs are aligned horizontally, click the left or right button.

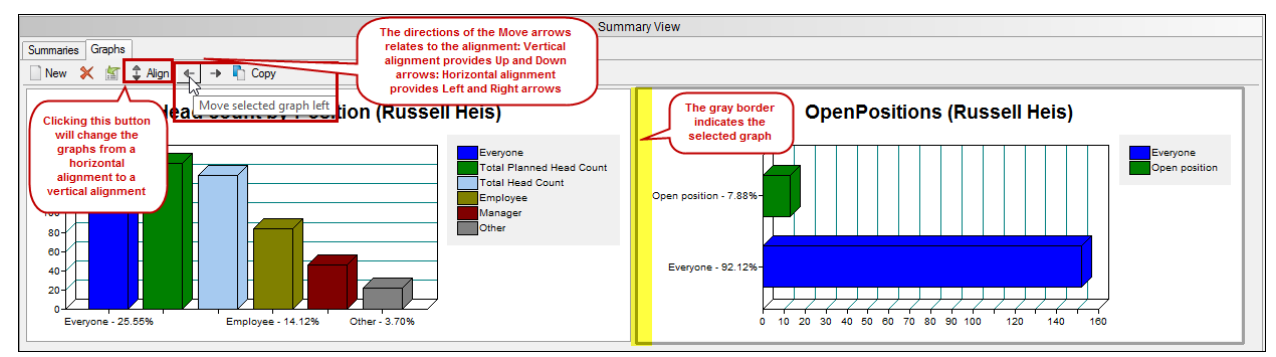

#### **Figure 149.**

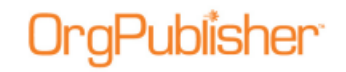

## *Formulas*

Formula fields allow users to define and populate a new, or existing, custom field based on values provided in other custom fields or using other criteria. For example:

- [indirect reports managers](#page-48-0)
- years of employment
- days until an appraisal is due
- percentage of sales quota met
- new salary based on a percentage increase

OrgPublisher Premier supports formula fields by using the *Windows Scripting Host* to process VBScript. The VBScript function references values in custom fields and produces results in other custom fields.

Items to remember about using formulas:

- Formulas are processed when the chart is opened and when closing the Custom Field [Properties dialog](#page-127-0)
- Formulas are only processed by the OrgPublisher Premier application or OrgPublisher Premier via Web [Administration](#page-425-0)
- Formulas do not refresh in response to a data edit or structure change
- Formulas are not processed in any Planning charts
- Formulas are not processed when a user opens a published chart. The chart shows the data as calculated prior to publishing. This limitation only applies to formulas that reference the current date.
- Formulas cannot be applied to the following fields when these fields are used in the Levels and Span of Control feature.
	- Direct report
	- Level number
	- Levels below
	- Count
	- Sum
	- Ave

## <span id="page-211-0"></span>Inserting Formulas

To insert a formula using OrgPublisher Premier:

1. On the toolbar, click the Custom Fields Properties dialog button  $\Box$ .

The [Custom Field Properties](#page-127-0) dialog opens.

Copyright 2015, PeopleFluent. All rights reserved. Proprietary and confidential.

PeopleFluent and the PeopleFluent and OrgPublisher logos are trademarks or registered trademarks of PeopleFluent. All other brand and product names are trademarks or registered trademarks of their respective holders. 11/20/2015

## Publisher<sup>.</sup>

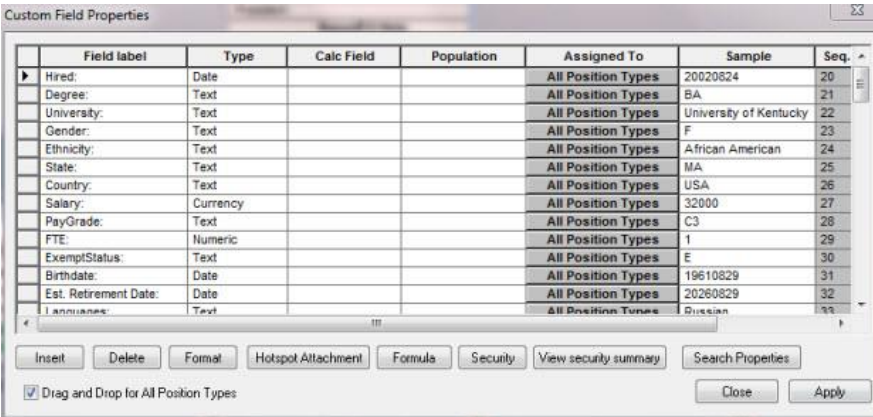

### **Figure 150.**

- 2. Place your cursor at the end of the **Field label** column, and click **Insert**.
- 3. Type in the **Field label**, **Type** of data, and then click the **Formula** button.

The *Formula* dialog opens.

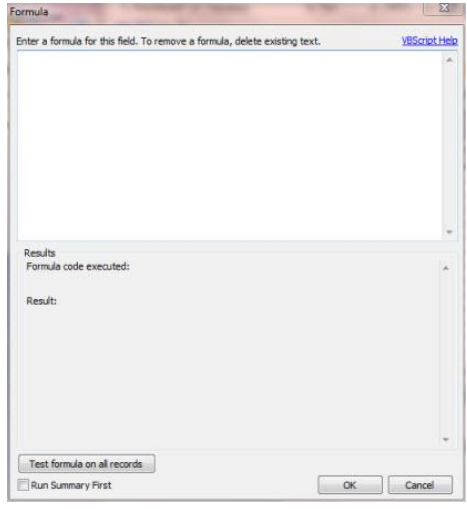

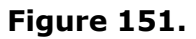

The control fields in the *Formula* dialog are:

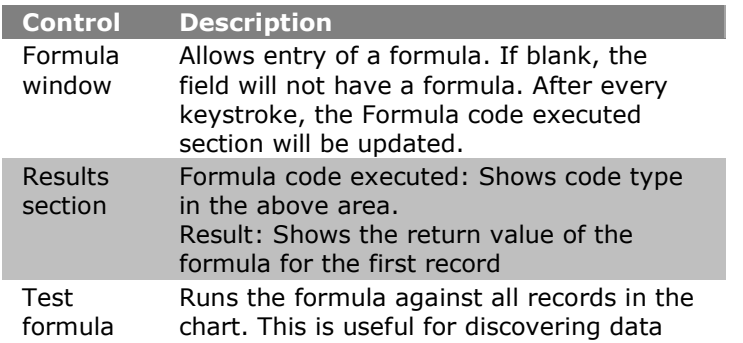

# Publisher<sup>.</sup>

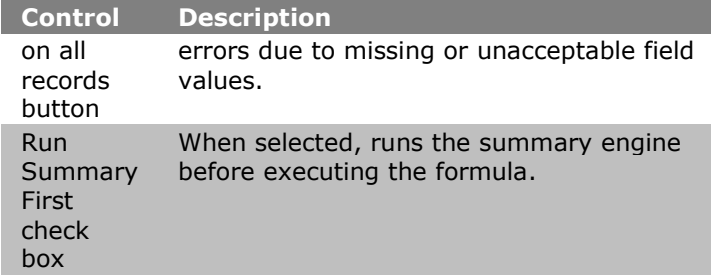

You can type the formula directly into the *Formula* dialog, or copy and paste it from a text file.

4. Click the **Test formula on all records** button.

If the formula works, OrgPublisher displays a message stating that no errors were found.

If errors are found, you must modify, or fix, the formula before it can be used in the chart.

To remove a formula, delete all the existing text in the dialog.

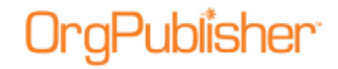

## **Publish Charts**

OrgPublisher offers several publishing options, as well as associated tasks.

**Note:** Web servers do not allow clients to schedule tasks. The OrgPublisher Web Administration Server allows you to publish charts manually. You can, however, open the desktop OrgPublisher version and schedule the publishing definition in the Publish charts dialog using the Web Administration **SourceCharts** folder.

1. Log on the server as an administrator or power user.

2. Open the desktop OrgPublisher application. (If default install is used, the location is **c:/program files/orgpubx**).

3. Open the chart (found in the **SourceCharts** folder).

4. Schedule the publishing definition in OrgPublisher using the **Schedule**s tab.

Also, when you are publishing to ECharts, you must manually schedule the **BAT** file created in the first manual publishing. To do this, open the Task Scheduler on the server to add the .BAT job

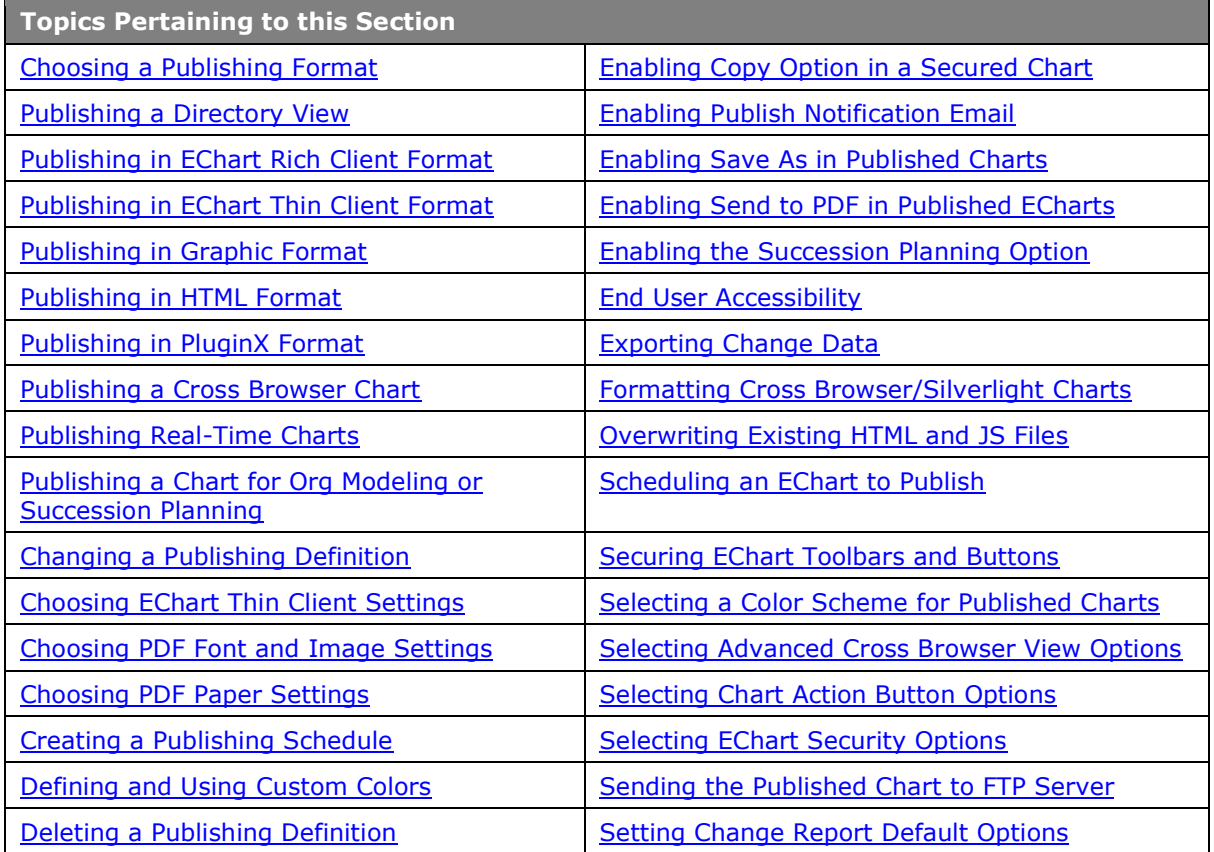

Copyright 2015, PeopleFluent. All rights reserved. Proprietary and confidential.

PeopleFluent and the PeopleFluent and OrgPublisher logos are trademarks or registered trademarks of PeopleFluent. All other brand and product names are trademarks or registered trademarks of their respective holders.

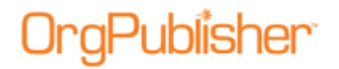

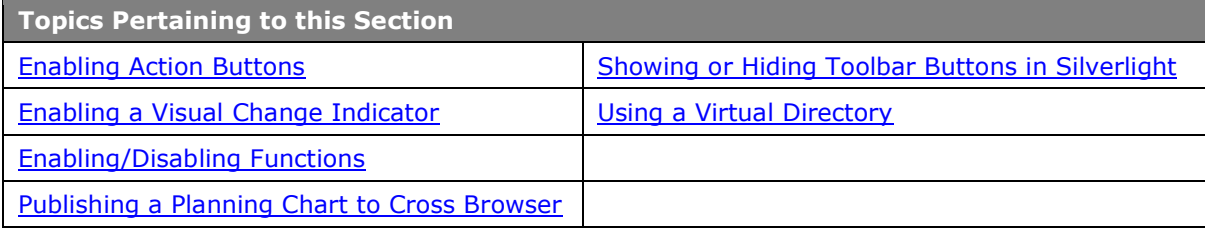

## <span id="page-215-0"></span>*Choosing a Publishing Format*

You can choose one of several formats to publish your chart in OrgPublisher. These formats publish charts that fall into one of two categories, an interactive chart or an org chart document.

#### Interactive choices include PluginX and EChart.

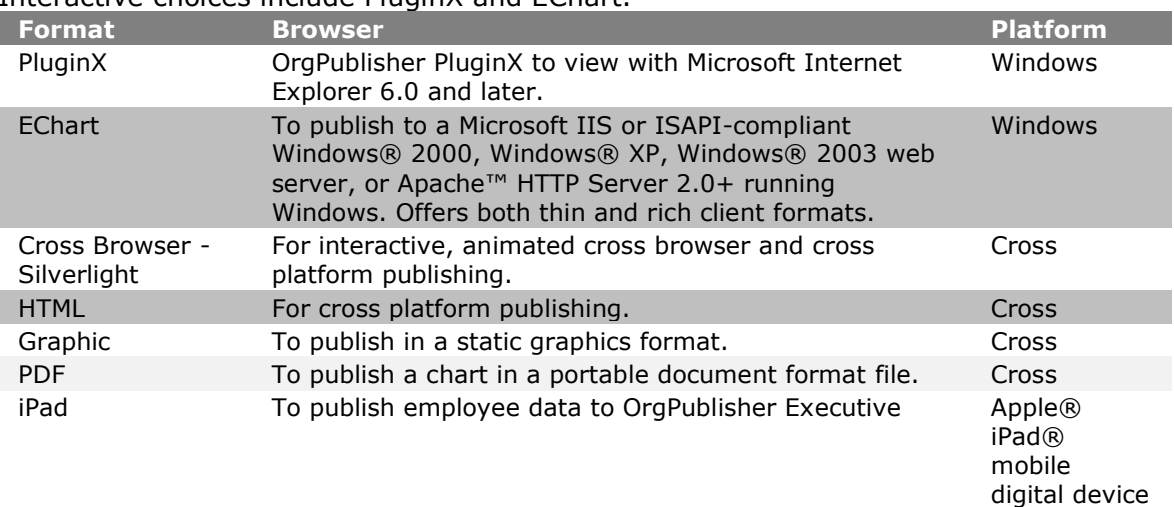

#### Org chart documents include HTML, graphic, and PDF.

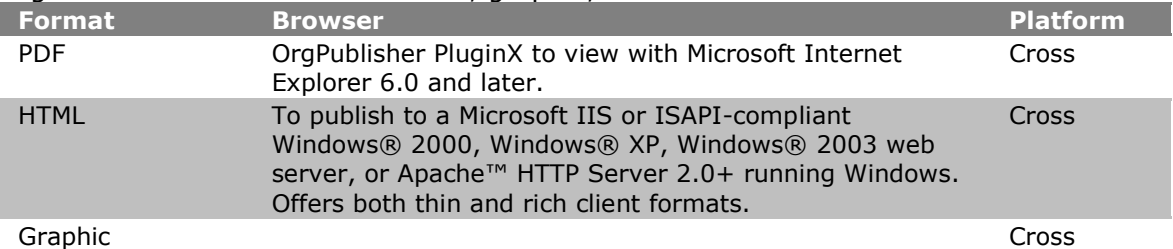

#### **Org Chart Document options:**

**PDF** - When you select this option, you can choose chart styles and the top of chart box, and print in Book style. In addition, this is the EChart thin client printing option. End users must have the Adobe® Acrobat® Reader® 9 software installed on their PCs.

**HTML** - When you select this option, the published chart can contain basic interactive elements, such as drilling, hotspots, displayable views, and the e-mail to a group feature.

#### **Graphic** - When you select this option, the published chart is a static document, such as a JPG, that can be viewed on a browser.
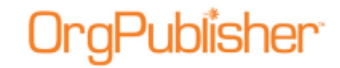

### <span id="page-216-1"></span>Choosing Between Express and Advanced Mode Publishing

When publishing a chart in OrgPublisher, the *Publishing Wizard* lets you select Express Mode or Advanced Mode. Your choice depends on your needs for a particular published chart and its audience.

**Express Mode** enables you to quickly publish a chart in PluginX, directory view, or PDF. You can type the chart name and choose a "publish to location" and immediately publish a chart.

**Advanced Mode** walks you through each of the wizard dialogs, enabling extensive choices for publishing format, enabling the publishing notification e-mail, selecting planning or succession chart options, end users toolbar and button options, end user context menu commands, allowing end user personalization, enabling visually impaired support, chart security, publish to iPad, and more.

## Choosing a Cross Browser Option

The Publishing Wizard allows you to publish an interactive chart which enables end users to perform several tasks, such as conducting detailed searches and creating their own groups. An org chart document provides fewer end user features.

Published chart features, including multiple viewing levels, chart searches, ad hoc groups, Smart Links, or print preview, are not available when publishing to an org chart document. Org chart documents are, however, cross-platform publishing options.

**Cross Browser** - When you choose this publishing format, you can publish a chart that is viewable across all platforms. There are two cross browser options.

- [Thin client](#page-221-0) This option is compatible with browser that support HTML and JavaScript. The chart provides searching, drilling, and view options, but does not provide a rich user experience.
- Microsoft Silverlight This option is compatible with all browsers that support [Silverlight.](#page-232-0) The chart provides searching, drilling, and view options in a rich user experience, with the use of interactive features, such as animation.

## Publishing in Express Mode

- 1. Open the [Publishing Wizard.](#page-163-0)
- 2. Accept the default selection of **Express Mode**. Click **Next**.
- 3. Select an [express publishing mode.](#page-216-0)
- 4. Type the **Name of Chart**.
- <span id="page-216-0"></span>5. Type or **Browse** to the chart publish to **Location**. Click **Finish**.

Copyright 2015, PeopleFluent. All rights reserved. Proprietary and confidential.

PeopleFluent and the PeopleFluent and OrgPublisher logos are trademarks or registered trademarks of PeopleFluent. All other brand and product names are trademarks or registered trademarks of their respective holders. 11/20/2015

### **Selecting an Express Mode Publishing Option**

When you choose the **Express Mode** publishing option in the Publishing Wizard, you are prompted to select the type of express publishing you want. Options include: **Publishing Option Description** Chart **Publishes a chart that can be viewed with Internet Explorer. (PluginX)** Chart with directory Publishes a chart that includes a directory view of the organization. (telephone list)

PDF PUblishes a chart to a PDF document.

## <span id="page-217-0"></span>*Publishing a Directory Version of the Chart*

With OrgPublisher you can publish a chart for Directory View. This additional html file opens the [Search View](#page-92-0) as a directory for the published [PluginX](#page-230-0) or [EChart rich client](#page-218-0) chart.

**Note:** When you select a base group filter when searching for and creating groups, you also limit the records displayed in the published directory view of the chart.

### **Express Mode**

- 1. Click the Publish button **In Publish** in the toolbar or select **Tools** from the Main menu then **Publishing Wizard** from the options list. The *Publishing Wizard* opens.
- 2. Select the **Express Mode** radio button. Click **Next**.
- 3. Select the **Chart with directory view** radio button.
- 4. Type the **Name of Chart**.
- 5. Type or **Browse** to the **Location** where you want to store the chart.
- 6. Click **Finish** to publish the chart directory.

### **Advanced Mode**

- 1. If you choose to publish using the **Advanced Mode**, select **Interactive Org Chart**.
- 2. Make your selection of either PluginX or EChart and follow the wizard dialogs until you reach the multiple subject dialog that includes the directory view option.
- 3. Select the **Create directory view for chart** check box.
- 4. Complete the *Publishing Wizard* and then open the published chart.

You can access the directory view by clicking on the file name in the *Publishing Summary* message, or add an underscore and "dir" (\_dir) to your chart name in the Address field in your browser and press Enter, for example, \Creative Print\_Dir.htm. If you are publishing to EChart thin client, the name is **\Creative Print\_TDir.htm**. The directory view opens.

End users can click on a name and OrgPublisher displays the [Smart Links](#page-152-0) options list. The end user selects the required link, such as **E-mail** or **Go to person in chart**. If there is no link provided, OrgPublisher automatically opens to the person in the chart.

End users can also use the [Search View](#page-92-0) features, such as the **Groups** and **My groups** tab, as well as the e-mail, save as, and viewing the list in Microsoft Excel options.

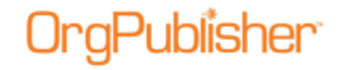

# <span id="page-218-0"></span>*Publishing in EChart Rich Client Format*

Rich client is an option of EChart publishing and uses the OrgPublisher PluginX for a more flexible end user experience. EChart publishing may affect other processes running on the server. You can also schedule your published chart to automatically publish at a specified date and time.

**Note:** The EChart HTM file must be closed in order to publish successfully. If it is open when you attempt to publish the EChart, an error message displays stating that access is denied. Simply close the file and publish again.

This notification is sent only if the OrgPublisher is not being run interactively.

1. Click the Publish button **in Publish** in the toolbar. You can also select **Tools** from the Main menu then **Publishing Wizard** from the options list.

If this is the first time you are publishing a chart, the wizard opens to the first dialog which gives you a brief overview.

- 2. Select the **Advanced Mode** radio button. Click **Next**. Click **Next** again at the brief description dialog.
- 3. Type the **Name** of the published chart. It can be the same as the chart name and does not need to include publishing information. The name must, however, be unique and cannot contain any special characters such as slashes (**\** or **/**), colons (**:**), asterisks (**\***), question marks (**?**), quotation marks (**"**), and greater than or less than symbols (**<** or **>**). The publishing definition name can be up to 255 characters. Click **Next**.
- 4. Accept the default **Interactive Org Chart** selection. Click **Next**.
- 5. Select the **EChart** radio button. Click **Next**.
- 6. The next dialog verifies that your chart will benefit from publishing an EChart.

If the wizard determines that your chart will not benefit from this option, it is recommended that you click **Back** and select a different publishing format. If your chart will benefit using the EChart option, click **Next**.

- 7. In the **Publish to location**, type or **Browse** to the location where you want to publish your org chart.
- 8. If you want to write over your existing information, select the **Overwrite existing HTML and JS** files check box.
- 9. Select the **Send to web server (FTP)** check box if you want to transfer your chart to your intranet. Click **Next**.
- 10. In the **Client Type** section, select one of the options, **Rich client using PluginX**, [Thin](#page-221-0)  [client,](#page-221-0) or **Both client options above**. Click **Next**.
- 11. Type the **URL (http://SiteName)** of the [virtual directory](#page-258-0) on your web server. This is necessary to locate the EChart server for this chart.
- 12. Select the **Maximum chart levels** to display in your published EChart. Click **Next**.
- 13. Select a chart [security option](#page-255-0) to assign to your published EChart. If you have already set security on your selected custom fields, proceed to make your security selections in this dialog. If you have not secured your custom fields and need to, close the wizard and open the [Custom Field Properties dialog](#page-127-0) to secure fields. Click **Next**.

- 14. Select the **Chart Style** you want the published chart to display first by clicking on the down-arrow and choosing a style from the options list.
- 15. If you have highlighted a box in the [Chart View](#page-91-0) other than the hierarchical top box, you can select **Reset starting box** to make that box the top of your published chart. Click **Next**.
- 16. If applicable, select [Enable Publish Notification E-mail](#page-250-0) and associated fields. Click **Next**.

**Note:** When you select this option, publishing will stop when a data error is detected. If you do not want to stop publishing in the event of an error, a registry setting must be changed. Contact the [Support Team](mailto:support@aquire.com) for assistance.

- 17. [Select a color scheme for the published chart.](#page-255-0) Click **Next**.
- 18. Select the [toolbars and buttons you want to secure](#page-255-0) in your published chart. Click **Next**.
- 19. Select one or both of the planning options, [Enable Organizational or Succession](#page-240-0)  [Planning,](#page-240-0) if you want to enable web-based planning in the published chart. Click **Next**.
- 20. Select the context menu commands for [chart action buttons](#page-247-0) in the published chart. Click **Next**.
- 21. If you are publishing your chart using a different "top of chart" than the actual top box in the chart, you can select the **Exclude positions above** check box if you do not want your end users to drill-up in the chart.
- 22. Select the **Create directory view for chart** check box if you want to publish an additional HTML file of the chart that contains only the **Search View columns.** See the Publishing a Directory Version of the Chart procedure in this document for detailed information.
- 23. If you want to allow the rich client chart to be personalized by the end user, select the **Remember each user's navigation and interface changes** check box.
- 24. Select either the **Open hotspots in the same browser window** or the **Open hotspots in a new browser window** radio button based on how you want end users to access the chart's hotspots.
- 25. Choose what you want OrgPublisher to do in the case that a hotspot link is not found in the chart; **Navigate to the top box in the chart** or **Not display the chart**.
- 26. You can choose to use your own PluginX help for your published chart by typing the file name and location in the **PluginX Help URL** field which users can access by clicking the question mark in the OrgPublisher toolbar. Click **Next**.
- 27. In this dialog you can set the **Maximum number of e-mail recipients in Search View**. The default is 20, but you can change that, depending on your system.
- 28. If you want to publish your chart for accessibility by JAWS assistive software, select the **Enable support for the visually impaired** check box. Click **Next**.
- 29. If you want to set up an archive schedule now, select the [Keep an archive of this chart](#page-313-0) check box. Click **Next**.

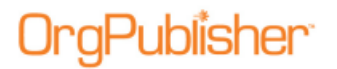

- 30. Select:
	- **Publish now** to publish your EChart immediately. The *Publishing Summary* message displays the link, or links if you also chose to publish a directory view chart, to your published charts. Click on the link to preview the chart.
	- **Publish later** to open the *Publish charts* dialog where all publishing definitions are kept.

To [schedule your EChart](#page-256-0) to publish at a later time, use Microsoft Task Scheduler.

## Selecting EChart Security Options

When [publishing in EChart](#page-217-0) format, you can select from several security options. If you choose not to secure ECharts, they can be accessed by any chart user, as well as any user who can access the server where the EChart resides.

- 1. **Select a chart security option** radio button and complete accompanying fields.
	- **Unsecured** This radio button is the default selection and allows all users to view the entire chart and its contents.
	- **Active Directory® authentication** Select this radio button to allow only users who have Windows NT access and who are actually located in the chart to access the chart.
	- **System user ID /box linkage (not secure)** Select this radio button if you want to give any user ID on the user machine access to the chart. This is not a secure setting. The chart will open at the user's box.
	- **Chart** Select this radio button to require users to type an ID and password to open and view the chart. This option can be used for single sign-on.

– Select the **Password field** from the pull-down list where OrgPublisher can find your password information. This must be stored in an [Input File](#page-70-0) custom field record.

- **Reverse proxy** Select this radio button when you can supply the user ID in HTTP header. This option can be used with portals for single sign-on.
	- Accept the **Variable** default of **USER\_ID**, or type a new variable.
	- Select the Passed as a cookie radio button, if applicable.
- 2. Select the **User ID** field using the down-arrow.
- 3. Choose the **Format of User ID** field, such as **User ID only**, **Domain\UserID**, or **domain.company.com /UserID**.
- 4. In the **Starting box in chart** section, select the radio button of the box from which the security check will begin.
	- **Top of chart** Select this radio button to open the chart at the original top of chart box, displaying all levels in the chart.
	- **Supervisor's box** Select this radio button to open the chart at the user's supervisor's box, displaying all levels from that point downward.
	- **User's box** Select this radio button to open the chart at the user's box, displaying all levels from that point down.

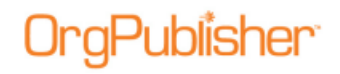

- **Box ID in this field** Select this radio button to open the chart at a top of chart box other than the previous options. Use the down-arrow to make your selection in the adjacent field.
- 5. The **Allow users to drill up from starting box** check box is the default selection, and allows users to navigate to levels above their box in the chart.

Clear the check box if you do not want users to navigate above their own chart level.

6. Continue with the **Publishing Wizard**.

## <span id="page-221-0"></span>Scheduling an EChart

You can schedule or reschedule an EChart to automatically publish using Microsoft Windows Task Scheduler. Task Scheduler prompts you to provide a user ID and password, which verify that you have the necessary access rights to run the scheduled task. You must be a member of the local **Administrators group** on the computer executing the task.

The EChart .htm file must be closed in order to publish successfully. If it is open when you attempt to publish the EChart, an error message displays stating that access is denied. Simply close the file and publish again.

- 1. Publish your EChart, [Rich Client](#page-217-0) or [Thin Client,](#page-221-0) using the [Publishing Wizard.](#page-163-0) This creates a batch file.
- 2. Run the batch (BAT) file. This file assumes that publishing and server processing occur on the same machine.

You can modify the batch file (BAT) produced by the *Publishing Wizard* in order to publish to a location other than the web server. Doing this may minimize chart "down time" if your chart is extremely large (200,000+ records) or if resources are limited on the web server. EChart publishing is very CPU intensive and may affect other processes running on the server.

The batch file must be modified after you publish, so that the following steps occur in this order:

- Move the EChart files to the server (if not publishing directly to the server).
- Unload the EChart from the server's memory.
- Reload the EChart into the server's memory.

**Note:** The batch file will not be overwritten during publishing, so any modifications you make will be preserved.

- 3. Open the Microsoft Task Scheduler from the **Control Panel** in Windows 2000 and Windows XP (or from **My Computer** in Windows NT).
- 4. Double-click **Scheduled Tasks**. The *Scheduled Tasks* window opens.
- 5. Double-click **Add Scheduled Task** and follow the wizard prompts to set up the batch file as a scheduled task.

Copyright 2015, PeopleFluent. All rights reserved. Proprietary and confidential.

PeopleFluent and the PeopleFluent and OrgPublisher logos are trademarks or registered trademarks of PeopleFluent. All other brand and product names are trademarks or registered trademarks of their respective holders. 11/20/2015

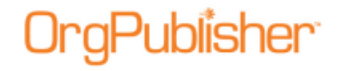

### Securing EChart Toolbars and Buttons

If you publish an EChart rich client, you can secure role-based toolbar buttons based on groups.

**Note:** If your chart contains only one group, the lock icons are disabled in the Publishing Wizard.

- 1. [Create any groups](#page-296-0) needed to secure toolbar buttons.
- 2. Follow the *Publishing Wizard*, choosing the [EChart rich client](#page-217-0) after selecting the **Advanced Mode** option.
- 3. When you reach the toolbar button selection dialog, open locks appear to the left of each securable button and view.

As a default, all buttons are selected to display in the chart. Clear check boxes for all fields you do not want to display in the chart.

4. Hover over the lock to display security options.

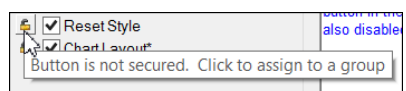

### **Figure 152.**

5. Click on the lock to display the available groups.

Select individual groups or click on **(Select all groups)** to include all group results.

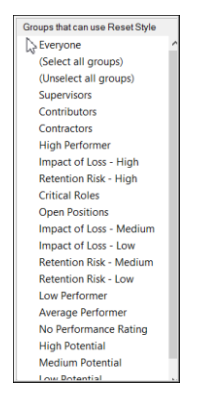

### **Figure 153.**

6. After selection, the lock appears closed and the button displays a filled check box, indicating that it is available for the restricted viewing audience.

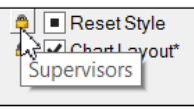

### **Figure 154.**

### Only users who are in the selected groups have access to the locked buttons when they access the published EChart.

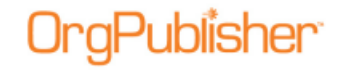

# *Publishing in EChart Thin Client Format*

The thin client is an option in EChart publishing. EChart publishing may affect other processes running on the server. Thin client publishing is a manual process and cannot be scheduled to automatically publish.

**Note:** If your EChart contains secured fields, it is recommended that you either do not publish your chart in thin client format or that you do not use conditional formatting on secured fields.

Hierarchical custom field security can significantly slow the length of time to publish the thin client.

- 1. Click the Publish button **in Publish** in the toolbar. You can also select **Tools** from the Main menu then [Publishing Wizard](#page-163-0) from the options list. The *Publishing Wizard* opens.
- 2. Select the **Advanced Mode** radio button. Click **Next**. Click **Next** again at the brief description dialog.
- 3. Type the **Name** of the published chart. It can be the same as the chart name and does not need to include publishing information. The name must, however, be unique and cannot contain any special characters such as slashes (**\** or **/**), colons (**:**), asterisks (**\***), question marks (**?**), quotation marks (**"**), and greater than or less than symbols (**<** or **>**). The publishing definition name can be up to 255 characters. Click **Next**.
- 4. Accept the default **Interactive Org Chart** selection. Click **Next**.
- 5. Select the **Cross Browser** radio button. Click **Next**.
- 6. Select the **Thin client** radio button. Click **Next**.
- 7. In the **Publish to location**, type or **Browse** to the location where you want to publish your org chart.
- 8. If you want to write over your existing information, select the **Overwrite existing HTML and JS files** check box.
- 9. Select the [Send to web server \(FTP\)](#page-257-0) check box if you want to transfer your chart to your intranet. Click **Next**.
- 10. Type the **URL (http://SiteName)** of the [virtual directory](#page-258-0) on your web server.
- 11. Select the **Maximum chart levels** to display in your published EChart. Click **Next**.
- 12. [Select a chart security option](#page-255-0) to assign to your published EChart Thin Client chart. Click **Next**.
- 13. Select the **Chart Style** you want the published chart to display first by clicking the down-arrow and choosing a style from the options list.
- 14. If you have highlighted a box in the [Chart View](#page-91-0) other than the hierarchical top box, you can select **Reset starting box** to make that box the top of your published chart. Click **Next**.
- 15. If applicable, select the [Enable Publish Notification E-mail](#page-250-0) check box. Click **Next**.
- 16. [Select a color scheme](#page-256-0) for the published chart. Click **Next**.
- 17. Select the *toolbars and buttons you want to enable* in your published chart. Click **Next**.

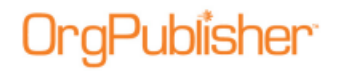

- 18. If you are publishing your chart using a different "top of chart" than the actual top box in the chart, you can select the **Exclude positions above** check box if you do not want your end users to drill up in the chart.
- 19. Select the **Create directory view for chart** check box if you want to publish an additional HTML file of the chart that contains only the [Search View](#page-92-0) columns.
- 20. If you want to allow the thin client chart to be personalized by end user, select the **Remember each user's navigation and interface changes** check box.
- 21. Select either the **Open hotspots in the same browser window** or the **Open hotspots in a new browser window** radio button based on how you want end users to access the chart's hotspots.
- 22. Choose what you want OrgPublisher to do in the case that a hotspot link is not found in the chart; **Navigate to the top box in the chart** or **Not display the chart**.
- 23. You can choose to use your own published chart help by typing the file name and location in the **URL for a PluginX help file** field which end users can access by clicking the Help  $\mathbb{R}$  Help button in the OrgPublisher toolbar. Click **Next**.
- 24. The next dialog contains several Thin Client default selections, which you may override by clearing the options. Click **Next**.
- 25. If you want to set up an archive schedule now, select the [Keep an archive of this chart](#page-313-0) check box. Click **Next**.
- 26. Select:
	- **Publish now** radio button to publish your EChart immediately. The *Publishing Summary* message displays the link, or links if you also chose to publish a directory view chart, to your published charts. Click on the link to preview the chart.
	- **Publish later** to open the *Publish charts* dialog where all publishing definitions are kept.

To [schedule your EChart](#page-255-0) Thin Client to publish at a later time, use Microsoft Task Scheduler. The *Publishing Summary* message displays the link, or links if you also chose to publish a directory view chart, to your published charts. Click on the link to preview the chart.

**Note:** Due to several possible network issues, it is recommended that you hide all photos before publishing as thin client. In addition, logos are not supported when published as thin client, and do end users do not have access the My groups tab available in the [Search View.](#page-92-0)

## Choosing EChart Thin Client Settings

When publishing your chart in **EChart thin client**, you can accept default settings, or select settings of your own when the **Publishing Wizard** reaches the next to the last dialog. EChart thin client settings help you publish a chart that will look good and work within your browser, but can also enable end users to print the chart.

Choices include enabling JavaScript, choosing JPEG or GIF graphics, using a cascading style sheet, enabling PDF printing, and optimizing images.

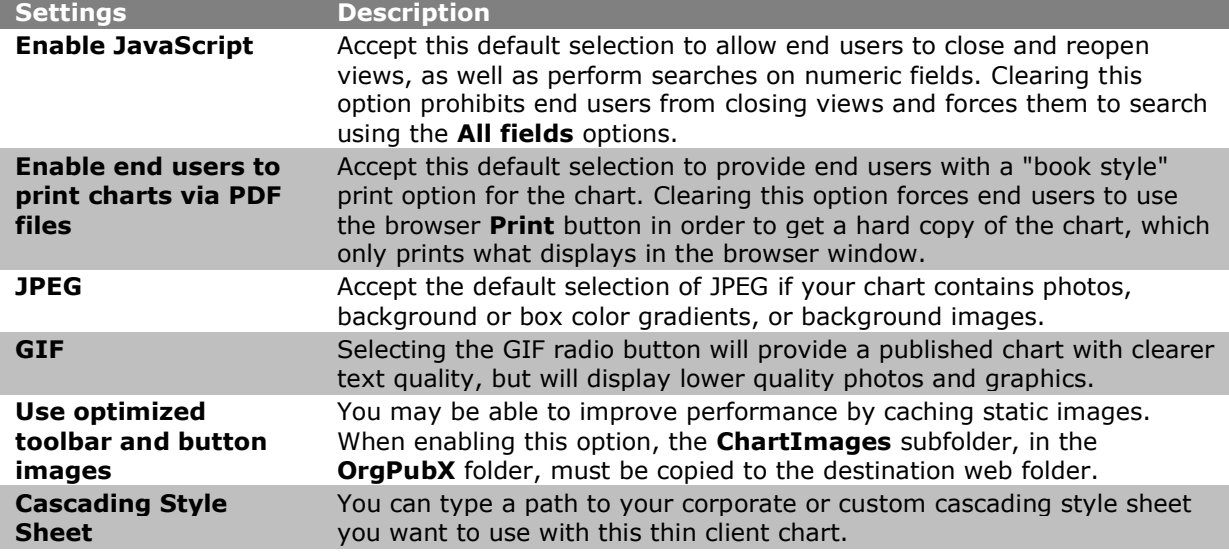

Two cascading style sheets are available with the OrgPublisher installation, and can be found in the **css** subfolder of the **OrgPubX** folder.

### **Selecting Role-based Toolbars**

If you publish an EChart rich client, you can secure role-based toolbar buttons based on groups.

### **Note:** If your chart contains only one group, the lock icons are disabled.

- 1. [Create any groups](#page-282-0) needed to secure toolbar buttons.
- 2. Create a publishing definition for an [EChart rich client](#page-218-0) after selecting the **Advanced Mode** option in the [Publishing Wizard.](#page-163-0)
- 3. When you reach the toolbar button selection dialog, open locks appear to the left of each securable button. Click on the lock to display security options.

Copyright 2015, PeopleFluent. All rights reserved. Proprietary and confidential.

PeopleFluent and the PeopleFluent and OrgPublisher logos are trademarks or registered trademarks of PeopleFluent. All other brand and product names are trademarks or registered trademarks of their respective holders. 11/20/2015

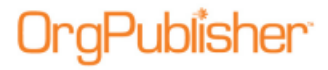

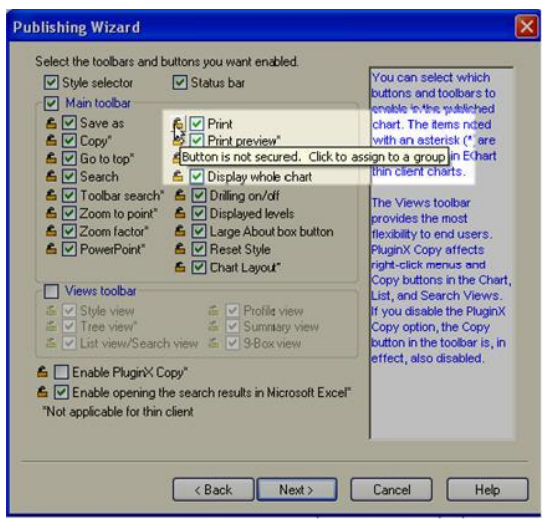

**Figure 155.**

4. Right-click on the lock to display the available groups. Click to select individual groups or click on **(Select all groups)** to include all group results.

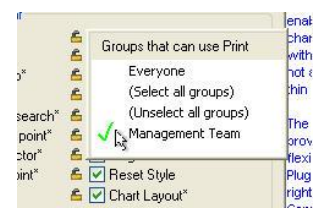

**Figure 156.**

After selection, the lock appears closed and the button displays a green filled check box indicating that it is available for the restricted viewing audience.

Only users who are in the selected groups have access to the locked buttons when they access the published EChart.

## Configuring EChart Multiple User Selections

When publishing a [secured EChart,](#page-133-0) there may be multiple occurrences of end user ID records; for instance, an employee reports directly to a manager, but also participates in a project team and, therefore, also has an indirect reporting relationship to the project leader. When this occurs, the end user can select which occurrence to use when opening the chart.

You can choose which fields the end user can see when making the user ID record selection.

- 1. Click **Options** in the Main menu then **EChart security options** from the options list. The *EChart Multiple Instance User Configuration* dialog opens.
- 2. Select the check box for each field you want the end user to see, such as **Name of user's manager**, **First name**, **Last name**, **Job Title**, and more.
- 3. When you have finished your selections, click **OK**. The dialog closes.

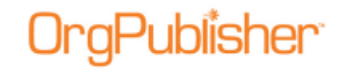

When opening an EChart, end users are shown the Select User Instance dialog to choose which instance to use when accessing the chart. The dialog states that the user ID is assigned to multiple records in the chart and one of the displayed instances must be chosen to view the chart. The information you select to display helps them make the right decision.

# *Publishing in Graphic Format*

A chart published as a graphic is in JPG format, which can be read by most browsers and graphics programs.

- 1. Click the Publish button **in Publish** in the toolbar. You can also select **Tools** from the Main menu then **Publishing Wizard** from the options list. The [Publishing Wizard](#page-163-0) opens.
- 2. Select the **Advanced Mode** radio button. Click **Next**. Click **Next** again at the brief description dialog.
- 3. Type the **Name** of the published chart. It can be the same as the chart name and does not need to include publishing information. The name must, however, be unique and cannot contain any special characters such as slashes (**\** or **/**), colons (**:**), asterisks (**\***), question marks (**?**), quotation marks (**"**), and greater than or less than symbols (**<** or **>**). The publishing definition name can be up to 255 characters. Click **Next**.
- 4. Select the **Org Chart Document** radio button. Click **Next**.
- 5. Select the **Graphic** radio button. Click **Next**.
- 6. Type or **Browse** to the location where you want to publish your org chart.
- 7. Select the [Send to web server \(FTP\)](#page-257-0) check box if you want to transfer your chart to your intranet. Click **Next**.
- 8. Select the **Chart Style** you want the published chart to display first by clicking the down-arrow and choosing a style from the options list.
- 9. If you have highlighted a box in the [Chart View](#page-91-0) other than the hierarchical top box, you can select **Reset starting box** to make that box the top of your published chart. Click **Next**.
- 10. If applicable, select the [Enable Publish Notification E-mail](#page-250-0) check box. Click **Next**.
- 11. Select the
	- **Publish now** radio button to publish your EChart immediately. The *Publishing Summary* message displays the link, or links if you also chose to publish a directory view chart, to your published charts. Click on the link to preview the chart.
	- **Publish later** to open the *Publish charts* dialog where all publishing definitions are kept.
	- **Schedule Now** to [set up a publishing schedule.](#page-243-0)

Click **Finish**.

# *Publishing in HTML Format*

You can also schedule your published chart to automatically publish at a specified date and time.

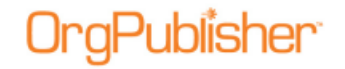

HTML charts can be published with the [List View](#page-92-1) or [Profile View](#page-92-2) that are displayed when you publish a chart on your intranet.

- 1. Click the Publish button **in Publish** in the toolbar. You can also select **Tools** from the Main menu then **Publishing Wizard** from the options list. The [Publishing Wizard](#page-163-0) opens. Click **Next**.
- 2. Select the **Advanced Mode** radio button. Click **Next**. Click **Next** again.
- 3. Type the **Name** of the published chart. It can be the same as the chart name and does not need to include publishing information. The name must, however, be unique and cannot contain any special characters such as slashes (**\** or **/**), colons (**:**), asterisks (**\***), question marks (**?**), quotation marks (**"**), and greater than or less than symbols (**<** or **>**). The publishing definition name can be up to 255 characters. Click **Next**.
- 4. Select the **Org Chart Document** radio button. Click **Next**.
- 5. Select the **HTML** radio button. Click **Next**.
- 6. Type or **Browse** to the location where you want to publish your org chart.
- 7. Select the [Send to web server \(FTP\)](#page-257-0) check box if you want to transfer your chart to your intranet. Click **Next**.
- 8. If you selected **Send to web server (FTP)**, the FTP Server dialog displays. Type the required information to publish the chart to your intranet. Click **Next**.
- 9. Select the **Chart Style** you want the published chart to display first by clicking the down-arrow and choosing a style from the options list.
- 10. If you have highlighted a box in the [Chart View](#page-91-0) other than the hierarchical top box, you can select **Reset starting box** to make that box the top of your published chart. Click **Next**.
- 11. When you select the [Enable Publish Notification E-mail](#page-250-0) check box. Click **Next**.
- 12. The **Enable Drill-up/Drill-down** check box is automatically selected and generates multiple HTML pages.

You can navigate through your chart with Drill-Up/Drill-Down buttons. The number of HTML files that are generated is based on the number of levels you set.

When you include hotspots in your chart, a client-side image map is created. Because the file's image map is part of the HTML document, files in this format can be read more quickly.

- 13. If you have included photos in your chart, it is recommended that you select the **Use JPEG graphic** format check box. Click **Next**.
- 14. Select:
	- **Publish now** publish the chart immediately and to save it to the location you specified. A *Publishing Summary* message displays a link to the published chart.
	- **Publish later** to open the *Publish charts* dialog. The chart is not published, but the publishing definition is saved.
	- **Schedule now** to [set up a publishing schedule.](#page-243-0)

### Click **Finish**.

Copyright 2015, PeopleFluent. All rights reserved. Proprietary and confidential.

PeopleFluent and the PeopleFluent and OrgPublisher logos are trademarks or registered trademarks of PeopleFluent. All other brand and product names are trademarks or registered trademarks of their respective holders.

11/20/2015

# <span id="page-229-0"></span>*Publishing in PDF Format*

aPublisher<sup>.</sup>

You can publish your chart as a PDF (Portable Document Format) in [Book Style](#page-349-0) print format. **Note:** When working with a published chart in PDF format, end users must use Adobe® Reader® 9 and later to effectively open email links. OrgPublisher will install this free reader if it cannot find it on the end user's operating system.

- 1. Click the Publish button **in Publish** in the toolbar. You can also select **Tools** from the Main menu then **Publishing Wizard** from the options list. The [Publishing Wizard](#page-163-0) opens. Click **Next**.
- 2. Select the **Advanced Mode** radio button. Click **Next**. Click **Next** again.
- 3. Type the **Name** of the published chart. It can be the same as the chart name and does not need to include publishing information. The name must, however, be unique and cannot contain any special characters such as slashes (**\** or **/**), colons (**:**), asterisks (**\***), question marks (**?**), quotation marks (**"**), and greater than or less than symbols (**<** or **>**). The publishing definition name can be up to 255 characters. Click **Next**.
- 4. Select the **Org Chart Document** radio button. Click **Next**.
- 5. Select the **PDF** radio button. Click **Next**.
- 6. Type or **Browse** to the location where you want to publish your org chart.
- 7. Select the [Send to web server \(FTP\)](#page-257-0) check box if you want to transfer your chart to your intranet. Click **Next**.
- 8. Select the **Chart Style** you want the published chart to display first by clicking the down-arrow and choosing a style from the options list.
- 9. If you have highlighted a box in the Chart View other than the hierarchical top box, you can select **Reset starting box** to make that box the top of your published chart. Click **Next**.
- 10. When you select the [Enable Publish Notification E-mail](#page-250-0) check box. Click **Next**.
- 11. Select the [book style settings](#page-324-0) for the PDF chart. Click **Next**.
- 12. Select the [PDF paper settings](#page-230-1) you want to use. Click **Next**.
- 13. In the *Settings* dialog, select the PDF font and page format settings you want to use. Click **Next**.
- 14. Select the radio button for when you want to publish.
	- **Publish now** to publish the chart immediately and save it to the location you specified. A *Publishing Summary* message displays a link to the published chart.
	- **Publish later** to open the *Publish charts* dialog. The chart is not published, but the publishing definition is saved.
	- **Schedule now** to [set up a publishing schedule.](#page-243-0)

After the PDF conversion is complete a message displays the number of chart pages created. The PDF chart file is saved to the **WEB** folder in the OrgPublisher directory. End users can view and print the chart as a **Book style PDF**.

### Click **Finish**.

## <span id="page-230-0"></span>Choosing PDF Font and Image Settings

When publishing your chart in [PDF format](#page-229-0) or printing an **EChart thin client chart**, OrgPublisher defaults to several settings. These include chart, paper, font and image choices.

Font embedding and images can affect the size of the PDF file which, in turn, can affect the response time.

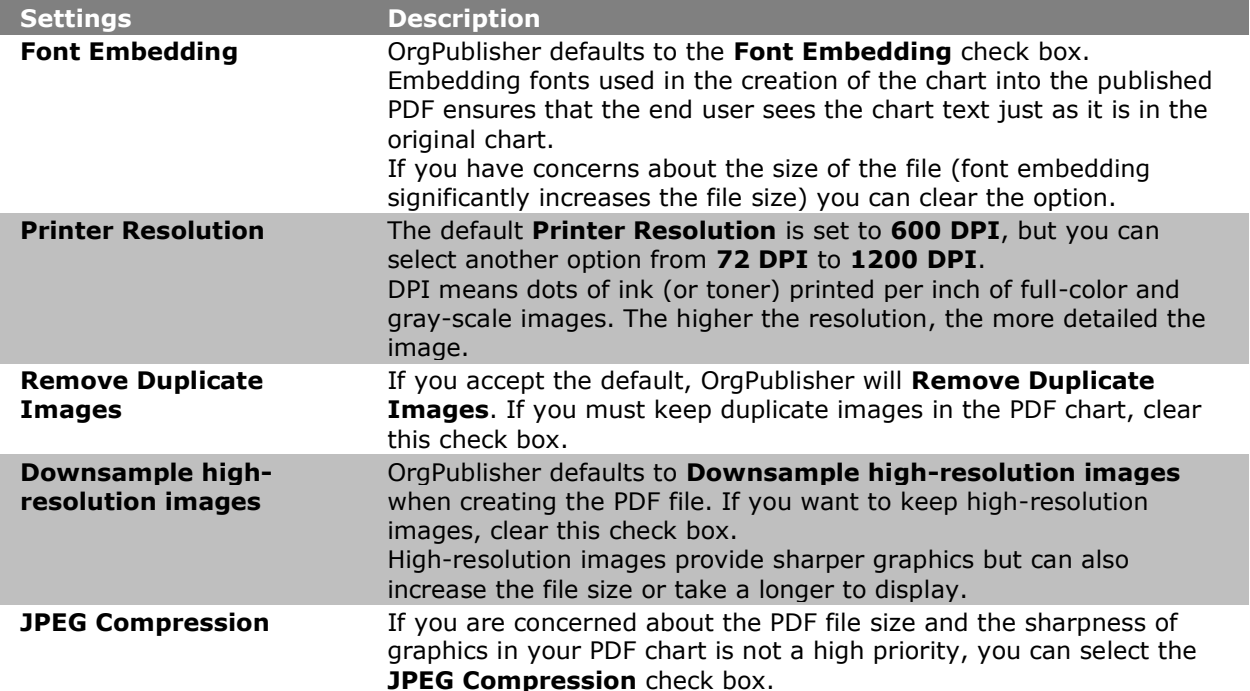

Once you've published the chart, a dialog displays the progress of the PDF conversion. After the conversion is complete a message displays the number of chart pages created.

## <span id="page-230-1"></span>Choosing PDF Paper Settings

When publishing your chart in **PDF format** or printing an **EChart thin client chart**, OrgPublisher defaults to several settings. These include chart, paper, font and image choices. You can choose several paper settings, such as paper size, page orientation, and page margins; but you can select other options.

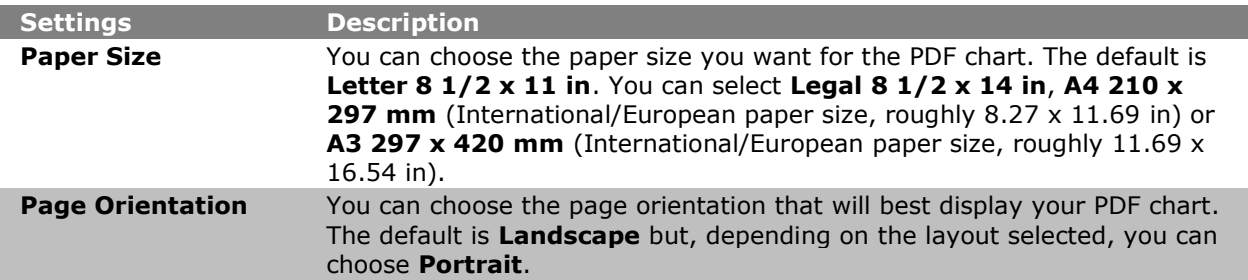

Copyright 2015, PeopleFluent. All rights reserved. Proprietary and confidential. PeopleFluent and the PeopleFluent and OrgPublisher logos are trademarks or registered trademarks of PeopleFluent. All other brand and product names are trademarks or registered trademarks of their respective holders.

11/20/2015

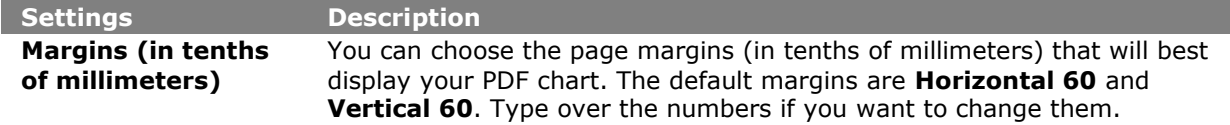

Once you've published the chart, a dialog displays the progress of the PDF conversion. After the conversion is complete a message box displays the number of chart pages created.

# *Publishing in PluginX Format*

aPublisher<sup>.</sup>

You can also schedule your published chart to automatically publish at a specified date and time.

- 1. Click the Publish button **in Publish** in the toolbar. You can also select **Tools** from the Main menu then **Publishing Wizard** from the options list. If this is the first time you are publishing a chart, the wizard opens to the first dialog which gives you a brief overview of the Publishing Wizard. Click **Next**.
- 2. If your published chart does not require specific selections, select the **Express Mode** radio button and follow the **Publishing in Express Mode** procedure.

If your published chart requires selections, such as planning or available toolbars, select the **Advanced Mode** radio button. Click **Next** and click **Next** again.

- 3. Type the **Name** of the published chart. It can be the same as the chart name and does not need to include publishing information. The name must, however, be unique and cannot contain any special characters such as slashes (**\** or **/**), colons (**:**), asterisks (**\***), question marks (**?**), quotation marks (**"**), and greater than or less than symbols (**<** or **>**). The publishing definition name can be up to 255 characters. Click **Next**.
- 4. Accept the default **Interactive Org Chart** selection. Click **Next**.
- 5. Accept the default **PluginX** selection. Click **Next**.
- 6. Type or **Browse** to the location where you want to publish your org chart.
- 7. If you want to write over your existing information, select the Overwrite existing HTML [and JS files](#page-255-0) check box.
- 8. Select the **Send to web server (FTP)** check box if you want to transfer your chart to your intranet. Click **Next**.
- 9. Select the **Chart Style** you want the published chart to display first by clicking the down-arrow and choosing a style from the options list.
- 10. If you have highlighted a box in the [Chart View](#page-91-0) other than the hierarchical top box, you can select **Reset starting box** to make that box the top of your published chart. Click **Next**.
- 11. If applicable, select the [Enable Publish Notification E-mail](#page-250-0) check box. Click **Next**.
- 12. [Select a color scheme](#page-256-0) for the published chart. Click **Next**.
- 13. [Select the toolbars and](#page-247-0) buttons you want to display in your published chart. End users can utilize buttons on these toolbars to view more of the chart data and to navigate through it. Click **Next**.

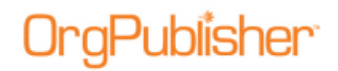

- 14. Select one or both of the planning options, [Enable Organizational or Succession](#page-240-0)  [Planning,](#page-240-0) if you want to enable web-based planning in the published chart. Click **Next**.
- 15. Select the context menu commands for [chart action buttons](#page-247-0) in the published chart. Click **Next**.
- 16. If you are publishing your chart using a different "top of chart" than the actual top box in the chart, you can select the **Exclude positions above** check box if you do not want your end users to drill-up in the chart.
- 17. Select the **Create directory view for chart** check box if you want to publish an additional HTML file of the chart that contains only the **Search View columns.** See the Publishing a Directory Version of the Chart procedure in this document for detailed information.
- 18. If you want to allow the rich client chart to be personalized by the end user, select the **Remember each user's navigation and interface changes** check box.
- 19. Select either the **Open hotspots in the same browser window** or the **Open hotspots in a new browser window** radio button based on how you want end users to access the chart's hotspots.
- 20. Choose what you want OrgPublisher to do in the case that a hotspot link is not found in the chart; **Navigate to the top box in the chart** or **Not display the chart**.
- 21. You can choose to use your own PluginX help for your published chart by typing the file name and location in the **PluginX Help URL** field which users can access by clicking the question mark in the OrgPublisher toolbar. Click **Next**.
- 22. In this dialog you can set the **Maximum number of e-mail recipients in Search View**. The default is 20, but you can change that, depending on your system.
- 23. If you want to publish your chart for accessibility by JAWS assistive software, select the **Enable support for the visually impaired** check box. Click **Next**.
- 24. If you want to set up an archive schedule now, select the [Keep an archive of this chart](#page-313-0) check box. Click **Next**.
- 25. Select:
	- **Publish now** to publish your EChart immediately. The *Publishing Summary* message displays the link, or links if you also chose to publish a directory view chart, to your published charts. Click on the link to preview the chart.
	- **Publish later** to open the *Publish charts* dialog where all publishing definitions are kept.
	- **Schedule now** to [set up a publishing schedule.](#page-243-0)

Click **Finish**.

# <span id="page-232-0"></span>*Publishing a Cross Browser Chart Using Microsoft Silverlight*

In OrgPublisher Premier, you can publish a cross browser chart that provides your end users with a richer experience using Microsoft Silverlight.

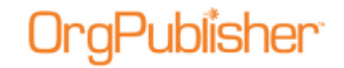

New with this version, you can publish a [legend](#page-171-0) with Cross Browser/Silverlight charts. Whichever corner is chosen for the placement of the legend, the legend remains in that corner as you scroll up or down within the chart window.

Additional details can be found in the [Silverlight Implementation Guides](http://www.aquire.com/customers/support) on the web site.

- 1. Click the Publish button **in Publish** in the toolbar to open the **Publishing Wizard**.
- 2. Select the **Advanced Mode** radio button and click **Next**. Click **Next** again.
- 3. Type the publishing **Name** for your chart and click **Next**.
- 4. Select the **Interactive Org Chart** radio button and click **Next**.
- 5. Select the **Cross Browser** radio button and click **Next**.
- 6. Accept the default selection of **Microsoft Silverlight** and click **Next**.
- 7. Select the [viewer options](#page-257-0) you do not want to offer in the published chart. Click **Next**.
- 8. Accept the default selection of **Enable Search Feature** if you want your end users to be able to search for information in the published chart. Clear the selection if you do not want to make the search feature available.
- 9. Select up to three fields to display in the search results list. **Box Title** is selected by default. You can accept that and select two more fields, or clear the Box Title check box and select three others.
- 10. If applicable, move the selected fields up or down in the list. Click **Next**.

Field names that are preceded by an asterisk are not displayed in the application [Search](#page-92-0)  [View](#page-92-0) and, therefore, not available to view in the published chart.

- 11. Accept the default [Toolbar and Drop list command options,](#page-259-0) or clear the check boxes for those you do not want to enable for your end users. Click **Next**.
- 12. Select a [position type in a specific style](#page-256-1) and properties for that position type in the desired format. Click **Next**.
- 13. Type the **Chart name**. If special characters are used, an error message appears to let you know that special characters are not allowed for cross browser charts. Re-enter the name without the characters.

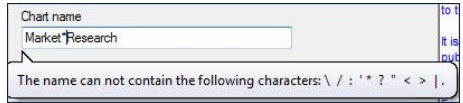

### **Figure 157.**

- 14. Type or **Browse** to the **Publish to location**.
- 15. Select [Send to web server \(FTP\)](#page-257-0) if you want to publish the chart using file transfer protocol. Click **Next**.
- 16. Type the URL (http://SiteName) of the **virtual directory** on your web server. This is necessary to locate the EChart server for this chart. Click **Next**.
- 17. Select an available security option for the cross browser Silverlight chart.

- **Unsecured** This radio button is the default selection and allows all users to view the entire chart and its contents.
- **Windows Active Directory® authentication** Select this radio button to allow only users who have Windows NT access and who are actually located in the chart to access the chart.
- **Chart** Select this radio button to require users to manually type an ID and password to open and view the chart.
- **Reverse proxy** Select this radio button to allow OrgPublisher to retrieve the user ID from the HTTP header variable and use it for authentication.
- 18. If you selected the **Chart** option, click the down-arrow in the **Password field** and select the field in the chart containing the password information. This must be stored in an [Input File](#page-70-0) custom field record.
- 19. No matter which security option you choose, click the down-arrow in the **User ID field** and select the field in the chart that holds the unique user ID. Click the down-arrow in the **Format of User ID field** to select the user ID format.
- 20. In the **Starting box** in chart section, select the box where you want OrgPublisher to display as top of chart.
	- **Top of chart** Select this radio button to open the chart at the original top of chart box, displaying all levels in the chart.
	- **Supervisor's box** Select this radio button to open the chart at the user's supervisor's box, displaying all levels from that point downward.
	- **User's box** Select this radio button to open the chart at the user's box, displaying all levels from that point down.
	- **Box ID in this field** Select this radio button to open the chart at a top of chart box other than the previous options. Click the down-arrow in the adjacent field to select the field you want to use.
- 21. The **Allow users to drill up from starting box** check box is the default selection, and allows users to navigate to levels above their box in the chart. Clear the check box if you do not want users to navigate above their own chart level.
- 22. Accept the **Chart Style** displayed or click the down-arrow to select another style.
- 23. If you have highlighted a box in the [Chart View](#page-91-0) other than the hierarchical top box, you can select **Reset starting box** to make that box the top of your published chart. Click **Next**.
- 24. Select Enable [Publish Notification Email](#page-250-0) if you want to send an email message to someone if the chart does not publish. Click **Next**.
- 25. Select [Keep an archive of this chart](#page-313-0) if you want to automatically create an archive for this published chart. Click **Next**.
- 26. Select the radio button for when you want to publish and click **Finish**.
	- **Publish now** to publish the chart immediately and save it to the location you specified. A *Publishing Summary* message displays a link to the published chart.
	- **Publish later** to open the *Publish charts* dialog. The chart is not published, but the publishing definition is saved.
	- **Schedule now** to [set up a publishing schedule.](#page-243-0)

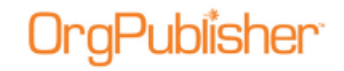

## Publishing a Cross Browser Planning Chart Using Microsoft **Silverlight**

You can publish a cross browser planning chart by following the [procedure above,](#page-232-0) and selecting a security option.

- 1. Follow the Publishing Wizard dialogs publish to Cross Browser Silverlight until you reach the Security Options dialog.
- 2. Select the security option you want to use, as well as the associated fields in the dialog.

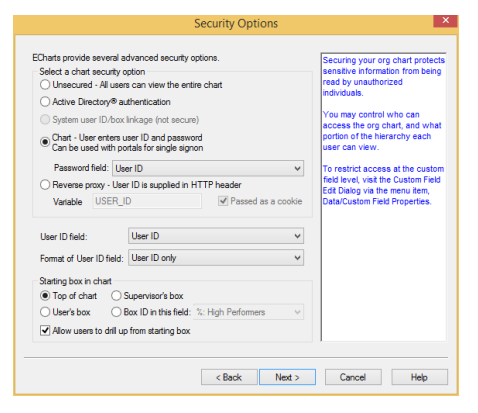

### **Figure 158.**

### Click **Next**.

- 3. Select the **Chart Style** you want to use and click **Next**.
- 4. The Enable Planning dialog opens with the **Enable Organizational Planning** check box selected.

The **Planning Style** is the same as the **Chart Style** selected in the previous dialog. You can modify this selection if applicable.

- 5. If you have created a simpler, or **Compact Planning Style** for the planning chart, select it, as well.
- 6. Follow the Publishing Wizard dialogs and click **Finish**.

### Formatting Cross browser/Silverlight Charts by Style and Position Type

When you publish a cross browser chart for viewing through Microsoft Silverlight, you can format the box and text by position type. This formatting is style specific, and can vary from one style to the next depending on your needs.

Follow the [Publishing Wizard,](#page-163-0) choosing the [Cross Browser](#page-221-0) and [Microsoft Silverlight](#page-232-0) options.

1. Select your formatting options when you reach the dialog with the **Style/Position Type settings** fields.

# aPublisher

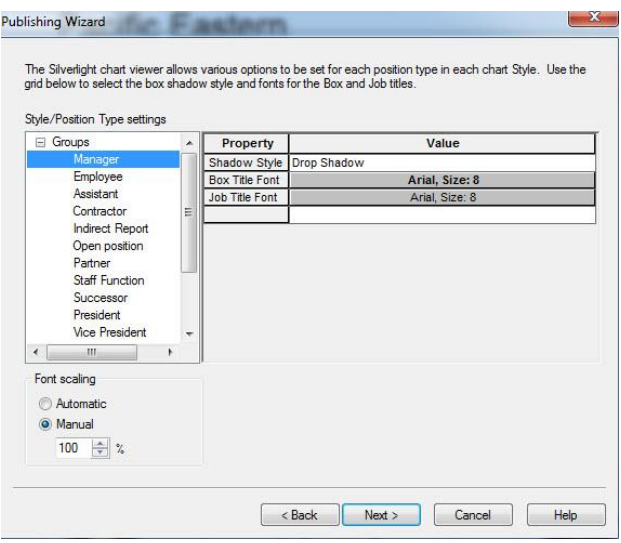

**Figure 159.**

- 2. Select the style you want to format from the left pane.
- 3. Select the position type you want to format within that style. Options include:
	- In the pane on the right, select the **Shadow Style** you want to use for the chart box for the selected position type.
	- Options include **Drop Shadow**, **Emboss**, **Bevel**, and **Three Dimensional**.
- 4. Select the **Box Title Font** if you do not want to accept the default, Tahoma, Bold, 8; additional options are available in the *Font* dialog based on your machine fonts.
- 5. Select the **Job Title Font** if you do not want to accept the default, Tahoma, Bold, 8; additional options are available in the *Font* dialog based on your machine fonts.
- 6. Select the **Font scaling** option. You can choose **Automatic (recommended)** to let OrgPublisher do the scaling, or **Manual** if you want to do the scaling yourself.

## Selecting Advanced Cross Browser Viewing Options

When publishing your cross browser chart to Microsoft Silverlight, you can enhance the end user experience. These options are all selected by default, but you can clear the check box for the option you do not want to use.

You can:

- **Animate chart navigation** this feature provides motion to certain tasks, such as:
	- when you open a chart, it appears to "fly in" from the bottom of the window
	- when you open a style, it appears to "fly in" from the style tab in toolbar
	- when you drill through the chart, the top box appears to "float" up or down
- **Use reflective photos** this feature displays chart photos with a slight downward window reflection effect.
- **Animate the Profile View** this feature provides motion when the chart box flips to reveal the profile.

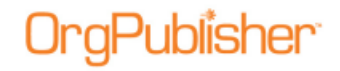

## Showing or Hiding Toolbar Buttons in the Silverlight Chart

When you publish a chart for viewing through Microsoft Silverlight, you can choose to show end user options on the toolbar or in a drop list.

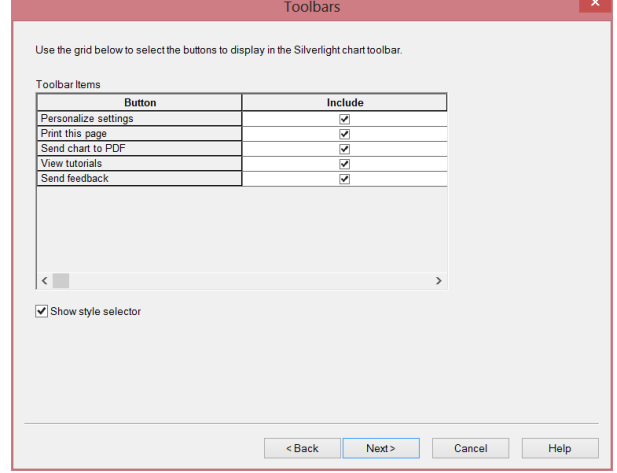

Select your menu options when you reach the **Toolbars** dialog.

**Figure 160.**

- 1. Clear the check box in the **Include** column for any task **Button** you do not want to enable for your end users.
- 2. Accept the default options, or clear the check boxes for those you do not want to enable for your end users. Options include:
	- **Personalize settings** Allows the end user to select a color scheme and animation.
	- **Print this page** Allows the end user to send the published chart to PDF.
	- **View Tutorials** Allows the end user to open and view video tutorials on how to use the published chart.
	- **Send feedback** Allows the end user to send comments via your e-mail client.
- 3. Accept the default of **Show style selector**, or click the check box if you do not want end users to view different styles in the cross browser chart.

# *Publishing Real-Time Charts*

Real-time publishing is an option when publishing an EChart, either rich client or thin client, created using an [ODBC connection.](#page-95-0) Real-time publishing is not available when building a chart from multiple data sources.

Real-time charts must be secured via your IIS, not through the Publishing Wizard. The security dialog is not available when you publish a real-time chart.

1. Click the Publish button **in Publish** in the toolbar. You can also select **Tools** from the Main menu then **Publishing Wizard** from the options list. If this is the first time you are publishing a chart, the wizard opens to the first dialog which gives you a brief overview of the [Publishing Wizard.](#page-163-0)

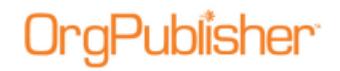

- 2. Select the **Advanced Mode** radio button. Click **Next**. Click **Next** again at the brief description dialog.
- 3. Type the **Name** of the published chart. It can be the same as the chart name and does not need to include publishing information. The name must, however, be unique and cannot contain any special characters such as slashes (\ or /), colons (:), asterisks  $(*)$ , question marks (?), quotation marks ("), and greater than or less than symbols (< or >). The publishing definition name can be up to 255 characters. Click **Next**.
- 4. Accept the default **Interactive Org Chart** selection. Click **Next**.
- 5. Select the **EChart** radio button. Click **Next**. Click **Next** again.
- 6. Type or **Browse** to the location where you want to publish your org chart.
- 7. If you want to write over your existing information, select the Overwrite existing HTML [and JS files](#page-255-0) check box. Click **Next**.
- 8. If applicable, select the [Send to web server \(FTP\)](#page-257-0) check box if you want to transfer your chart to your intranet. Click **Next**.
- 9. Select the **Both client options above** radio button. Click **Next**.
- 10. Select the **Use Real-Time Data** check box.
- 11. If you want to improve searching performance you can choose the **Use static cached data for searching** check box.

This allows OrgPublisher to perform all searches using a "snapshot" of the data as of publishing time only. If you do not select this option, end users will search using realtime data. This may affect response time.

12. Type the **OLE DB connect string** for the database. Click **Next**.

If you need help building the connect string, click **Connect String Builder**. The *Data Link Properties* dialog opens at the **Provider** tab.

Follow the Microsoft operating system instructions to select a data provider, build a connection string, and choose a data source by clicking the Help button in that dialog.

**Note:** When publishing to real-time using Oracle, you MUST select the **Microsoft OLE DB Provider** for Oracle driver.

After you select a provider, click **Next**. The *Data Link Properties* dialog opens to the **Connection** tab.

Options may vary, depending on the provider selected. However, you MUST select the **Allow saving password** check box. This allows the password to be saved in the connection string in order to open the chart. Click **Next**.

- 13. Type the **URL (http://SiteName)** of the [virtual directory](#page-258-0) on your web server.
- 14. Select the **Maximum chart levels** to display in your published EChart. Click **Next**.
- 15. Select a [security option](#page-257-0) to assign to your published EChart. Click **Next**.
- 16. Select the **Chart Style** you want the published chart to display first by clicking on the down-arrow and choosing a style from the options list.

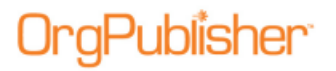

- 17. If you have highlighted a box in the [Chart View](#page-91-0) other than the hierarchical top box, you can select Reset starting box to make that box the top of your published chart. Click Next.
- 18. When you select the [Enable Publish Notification E-mail](#page-250-0) check box. Click **Next**.
- 19. [Select a color scheme](#page-256-0) for the published chart. Click **Next**.
- 20. [Select the toolbars and buttons](#page-247-0) you want to display in your published chart. Click **Next**. **Note:** The [Summary View](#page-92-3) is not available in the Real-time published chart.
- 21. Select one or both of the planning options, [Enable Organizational or Succession](#page-240-0)  [Planning,](#page-240-0) if you want to enable web-based planning in the published chart. Click **Next**.
- 22. Select the context menu commands for [chart action buttons](#page-247-0) in the published chart. Click **Next**.
- 23. If you are publishing your chart using a different "top of chart" than the actual top box in the chart, you can select the **Exclude positions above** check box if you do not want your end users to drill-up in the chart.
- 24. Select the **Create directory view for chart** check box if you want to publish an additional HTML file of the chart that contains only the [Search View](#page-92-0) columns. See the Publishing a Directory Version of the Chart procedure in this document for detailed information.
- 25. If you want to allow the rich client chart to be personalized by the end user, select the **Remember each user's navigation and interface changes** check box.
- 26. Select either the **Open hotspots in the same browser window** or the **Open hotspots in a new browser window** radio button based on how you want end users to access the chart's hotspots.
- 27. Choose what you want OrgPublisher to do in the case that a hotspot link is not found in the chart; **Navigate to the top box in the chart** or **Not display the chart**.
- 28. You can choose to use your own PluginX help for your published chart by typing the file name and location in the **PluginX Help URL** field which users can access by clicking the question mark in the OrgPublisher toolbar. Click **Next**.
- 29. In this dialog you can set the **Maximum number of e-mail recipients in Search View**. The default is 20, but you can change that, depending on your system.
- 30. If you want to publish your chart for accessibility by JAWS assistive software, select the **Enable support for the visually impaired** check box. Click **Next**.
- 31. The next dialog contains several *Thin Client default selections*, which you may override by clearing the options. Click **Next**.
- 32. If you want to set up an archive schedule now, select the [Keep an archive of this chart](#page-313-0) check box. Click **Next**.
- 33. Select:
	- **Publish now** radio button to publish your EChart immediately. The *Publishing Summary* message displays the link, or links if you also chose to publish a directory view chart, to your published charts. Click on the link to preview the chart.

 **Publish later** to open the *Publish charts* dialog where all publishing definitions are kept.

To [schedule your EChart](#page-255-0) Thin Client to publish at a later time, use Microsoft Task Scheduler.

The *Publishing Summary* message displays the link, or links if you also chose to publish a directory view chart, to your published charts. Click on the link to preview the chart.

# <span id="page-240-0"></span>*Publishing a Chart for Org Model or Succession Planning*

You can publish a web-based chart for organizational model (what-if) or succession planning using OrgPublisher Premier. Once OrgPlan charts are created, they are always in [Build Mode](#page-90-0) to allow modifications to chart components.

- 1. Click the Publish button **in Publish** in the toolbar or select **Tools** from the Main menu then **Publishing Wizard** from the options list. The *Publishing Wizard* opens.
- 2. Select **Advanced Mode** and click **Next**. Click **Next** again.
- 3. Type the **Name** of the published chart. It can be the same as the chart name and does not need to include publishing information. The name must, however, be unique and cannot contain any special characters such as slashes (\ or /), colons (:), asterisks (\*), question marks (?), quotation marks ("), and greater than or less than symbols (< or >). The publishing definition name can be up to 255 characters. Click **Next**.
- 4. Select the **Interactive Org Chart** radio button. Click **Next**.
- 5. Select either the [PluginX](#page-230-0) or [EChart](#page-217-0) radio button.
- 6. Type or **Browse** to the **Publish to location**.
- 7. If you want to write over your existing information, select the [Overwrite existing HTML](#page-255-0)  [and JS files](#page-255-0) check box. Click **Next**.
- 8. If applicable, select the **Send to web server (FTP)** check box if you want to transfer your chart to your intranet. Click **Next**.
- 9. In the OrgPlan dialog, select the **Enable Organizational Planning** and/or **Enable Succession Planning** check box. Click **Next**.
- 10. If you want the planning chart to record the Windows NT user sign-on ID and a comment, if supplied, for each change, click the Enable revision history check box.
- 11. If you want planning charts password protected, click the **Require that all planning charts be password protected** check box.
- 12. If you want an indicator in the chart where changes have been made, select the **Show** [visual indicator for changes](#page-248-0) check box.
- 13. If you want to edit the planning change report options, click Set default options for [change report](#page-242-0) to open the *Change Report Options* dialog. Click **Next**.
- 14. Select the context menu commands for end user [action buttons](#page-247-0) you want to make available. Click **Next**.

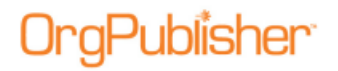

- 15. If you are publishing your chart using a different "top of chart" than the actual top box in the chart, you can select the **Exclude positions above** check box if you do not want your end users to drill-up in the chart.
- 16. Select the **Create directory view for chart** check box if you want to publish an additional HTML file of the chart that contains only the [Search View](#page-92-0) columns. See the Publishing a Directory Version of the Chart procedure in this document for detailed information.
- 17. If you want to allow the rich client chart to be personalized by the end user, select the **Remember each user's navigation and interface changes** check box.
- 18. Select either the **Open hotspots in the same browser window** or the **Open hotspots in a new browser window** radio button based on how you want end users to access the chart's hotspots.
- 19. Choose what you want OrgPublisher to do in the case that a hotspot link is not found in the chart; **Navigate to the top box in the chart** or **Not display the chart**.
- 20. You can choose to use your own PluginX help for your published chart by typing the file name and location in the **PluginX Help URL** field which users can access by clicking the question mark in the OrgPublisher toolbar. Click **Next**.
- 21. In this dialog you can set the **Maximum number of e-mail recipients in Search View**. The default is 20, but you can change that, depending on your system.
- 22. If you want to publish your chart for accessibility by JAWS assistive software, select the **Enable support for the visually impaired** check box. Click **Next**.
- 23. If you want to encrypt the planning chart, select the **Password protect this chart** check box.
- 24. If you chose to encrypt the chart, select either the **40 bit encryption** or **128 bit encryption** option.
- 25. If applicable, select **Allow 'Remember my password' option in the PluginX**. Click **Next**.
- 26. If you want to set up an archive schedule now, select the [Keep an archive of this chart](#page-313-0) check box. Click **Next**.
- 27. Select:
	- **Publish now** to publish your EChart immediately. The *Publishing Summary* message displays the link, or links if you also chose to publish a directory view chart, to your published charts. Click on the link to preview the chart.
	- **Publish later** to open the *Publish charts* dialog where all publishing definitions are kept.
	- **Schedule now** to [set up a publishing schedule.](#page-243-0)

Click **Finish**.

# *Republishing Charts*

You can republish an updated chart or publish a chart you created previously, but did not yet publish.

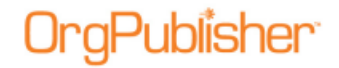

**Note:** If you previously published a chart with a version earlier than OrgPublisher 8, you may want to modify your publishing definition to take advantage of the new functions.

If you are republishing an EChart originally published on a previous version of OrgPublisher, you must delete the EChart DLL file before republishing using Version 8 and later.

- 1. Select **File** from the menu bar, then **Publish** from the pull-down menu. You can also click the Publish **D** Publish button. The **Publish charts dialog** opens.
- 2. All of your publishing definitions are listed. Click the gray box to the left of the publishing definition you want to select.
- 3. Click **Publish** to republish the chart. The chart is published and you are prompted to preview it. Click **Yes** to preview the chart as it will be seen on the web. Otherwise, click **No**.
- 4. If you need to modify your chart before republishing, click **Update** to walk through the [Publishing Wizard](#page-163-0) to republish.
- 5. Click **Publish All** to publish all of the publishing definitions for this chart. You cannot preview the charts if you select this option.

If you republish a PDF chart and are using Acrobat® Reader® 6.0, you may receive an error message. Open the Windows Task Manager dialog. In the Applications tab, select the Acrobat Reader record and click End Task then republish your chart.

## Republishing EChart Rich/Thin Client Charts

- 1. Select **File** from the Main menu then **Publish** from the pull-down menu. You can also click the Publish Publish button. The [Publish charts dialog](#page-260-0) opens.
- 2. All of your publishing definitions are listed. Click the gray box to the left of the publishing definition you want to select.
- 3. Click **Publish** to republish the chart. The chart is published and you are prompted to preview it. Click **Yes** to preview the chart as it will be seen on the web. Otherwise, click **No**.
- 4. If you need to modify your chart before republishing, click **Update** to walk through the [Publishing Wizard](#page-163-0) to republish. Follow the dialog prompts, and click **Publish Now** on the last dialog.
- 5. OrgPublisher displays the *EChart Link Summary* message. Click on the link to update and republish your chart. (The HTM link is always created when you publish an EChart. The **DLL/Frame** link is created when you publish an EChart thin client.)

# <span id="page-242-0"></span>*General Publishing Tasks*

## Changing a Publishing Definition

You can modify an existing publishing definition using the *Publish charts* dialog.

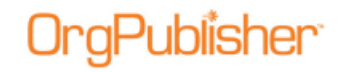

1. Select **File** from the Main menu then **Publish** from the pull-down menu. You can also

click the Publish button **in the toolbar.** The *Publish charts* dialog displays at the **Publishing Definitions** tab.

The **Name** field lists the publishing definitions for this chart. Click the gray box to the left of the publishing definition to select the one you want to change.

2. Click **Update** to walk through the [Publishing Wizard](#page-163-0) for this publishing definition, modifying the desired elements.

**Note:** Publishing formats cannot be changed within the *Publish charts* dialog. All publishing updates must be done within the *Publishing Wizard*.

3. Select a publishing time and click **Finish**. The new options are saved in the existing publishing definition when you save the file.

**Note:** If you installed the [Web Administration](#page-425-0) mode of OrgPublisher, you cannot change a publishing definition. The publishing definition and name of charts published with Web Administration must be the same.

### <span id="page-243-0"></span>Scheduling a Chart for Archiving or Publishing

You can schedule a date and time to archive or publish your charts. You can start the task scheduler at the end of the [OrgHistory Archive Wizard.](#page-160-0) You can also use the **Archive Schedule** tab of the **OrgHistory Archives dialog or the Schedule** tab of the **Publish charts** dialog.

Charts published as ECharts, or using Web Administration must use [Microsoft Task](#page-256-0)  [Scheduler](#page-256-0) to create a publishing schedule.

- 1. If you select **Schedule Now** in the *OrgHistory Archive Wizard*, the OrgPublisher [Automatic Task Scheduling Wizard](#page-155-0) opens when you click **Finish**. Click **Next**.
- 2. In the *Schedule Name* dialog, type the **Name** you want to assign to the chart. Click **Next**.
- 3. Select the scheduling definition you want. If this is your first schedule, only this definition displays in the list pane of the dialog. Click **Next**.
- 4. In the *Schedule Frequency* dialog, select the radio button that fits your scheduling needs. Options are **One time only**, **Daily**, **Weekly**, and **Monthly**. Click **Next**.
- 5. If you selected [One time only,](#page-245-0) the next dialog prompts you to **Select the time of day** and **Select a date** using the drop-down arrows. Click **Next**.
- 6. If you selected **Daily**, the next dialog prompts you to select a frequency, such as every 2 days or **Every weekday**. You must also **Select the time of day** and **Select the date** to begin. Click Next.
- 7. If you selected [Weekly,](#page-245-1) the next dialog prompts you to select a frequency, such as every 3 weeks. You must also **Select the time of day** as wells as **Select the days of the week** to archive. Click **Next**.
- 8. If you selected [Monthly](#page-244-1) the next dialog prompts you to select the **Day** or specified day, such as the **First Monday**. You must also **Select the time of day** and **Select the specific months**, such as January and April.

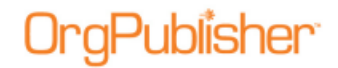

- 9. In the *User ID* dialog, your login ID displays in the **Type user name** field. Complete the **Type password** and **Confirm password** fields. Click **Next**.
- 10. If a password is not entered, a message verifies that you want to continue. If you select **Yes**, the scheduling proceeds without requiring a password.
- 11. The last dialog opens if you have successfully completed the scheduling. Click **Finish**. You can also click **Back** and change your scheduling information.

### <span id="page-244-0"></span>**Scheduling a Daily Job**

When you schedule a chart to publish or archive, you can select how often and at what time you want the job to run.

To run the publish or archive schedule on a daily basis:

- 1. Select the **Schedule now** radio button and click **Finish** in the *OrgHistory Archive Wizard* or the *Publishing Wizard*. The [OrgPublisher Automatic Task Scheduling Wizard](#page-155-0) opens. You can also access the task scheduling in the **Archive Schedule** tab by selecting the archive definition and clicking **Update** or **New**. Click **Next**.
- 2. Follow the wizard prompts until you reach the *Schedule Frequency* dialog. Select the **Daily** radio button. Click **Next**.
- 3. You can select the **Every x days** or the **Every weekday** radio button; for instance, the first option runs the job every 2 days, and the second option runs the job every day Monday through Friday.
- 4. Use the up or down arrow to **Select the time of day** to run the scheduling job, for instance 1:00:00 PM.
- 5. Use the down-arrow to **Select the date** you want the job to begin, for instance 11/16/2005. Click **Next**.
- 6. Continue with the *Automatic Task Scheduling Wizard*. The last dialog displays if you have successfully completed the scheduling. Click **Finish**. You can also click **Back** and change your scheduling information.

### <span id="page-244-1"></span>**Scheduling a Monthly Job**

When you schedule a chart to publish or archive, you can select how often and at what time you want the job to run.

To run the publish or archive schedule on a monthly basis:

- 1. Select the **Schedule now** radio button and click **Finish** in either the [OrgHistory Archive](#page-160-0)  [Wizard](#page-160-0) or the [Publishing Wizard.](#page-163-0) The [OrgPublisher Automatic Task Scheduling Wizard](#page-155-0) opens. Click **Next**.
- 2. Follow the wizard prompts until you reach the *Schedule Frequency* dialog. Select the **Monthly** radio button. Click **Next**.
- 3. You can choose the appropriate radio button to run the scheduling job on a specific day or a relative day of the month. Use the up or down-arrow to select a specific **Day of the month**, for instance 1 or 15. Use the down arrows to select a relative day, for instance **The First Monday**.

- 4. To **Select the time of day** to run the scheduling job, use the up or down-arrow to choose the time, for instance 1:00:00 PM.
- 5. To **Select the specific months** to run the scheduling job, select the appropriate check boxes; for instance to run the job quarterly you select **January**, **April**, **July**, and **October**. Click **Next**.
- 6. Continue with the *Automatic Task Scheduling Wizard*. The last dialog displays if you have successfully completed the scheduling. Click **Finish**. You can also click **Back** and change your scheduling information.

### <span id="page-245-0"></span>**Scheduling a One Time Only Job**

When you schedule a chart to publish or archive, you can select how often and at what time you want the job to run.

To run the publish or archive schedule only once:

- 1. Select the **Schedule now** radio button and click **Finish** in either the [OrgHistory Archive](#page-160-0)  [Wizard](#page-160-0) or the [Publishing Wizard.](#page-163-0) The [OrgPublisher Automatic Task Scheduling Wizard](#page-155-0) opens. Click **Next**.
- 2. Follow the wizard prompts until you reach the *Schedule Frequency* dialog. Select the **One time only** radio button. Click **Next**.
- 3. Use the up or down-arrows to **Select the time of day** you want the schedule to run, such as 1:00:00 PM.
- 4. Use the down-arrow to **Select the date** you want the schedule to run, such as 11/16/2005. Click **Next**.
- 5. Continue with the *Automatic Task Scheduling Wizard*. The last dialog displays if you have successfully completed the scheduling. Click **Finish**. You can also click **Back** and change your scheduling information.

### <span id="page-245-1"></span>**Scheduling a Weekly Job**

When you schedule a chart to publish or archive, you can select how often and at what time you want the job to run.

To run the publish or archive schedule on a weekly basis:

- 1. Select the **Schedule now** radio button and click **Finish** in either the OrgHistory Archive Wizard or the [Publishing Wizard.](#page-163-0) The OrgPublisher Automatic Task Scheduling Wizard opens. Click N**ext**.
- 2. Follow the wizard prompts until you reach the *Schedule Frequency* dialog. Select the **Weekly** radio button. Click **Next**.
- 3. To **Select a weekly frequency**, use the up or down-arrow to choose **Every** x week, for instance, every 2 weeks.
- 4. To **Select the time of day** to run the scheduling job, use the up or down-arrow to choose the time, for instance 1:00:00 PM.
- 5. To **Select the days of the week** you want the job to run, select the appropriate check box; for instance, if you want the job to run at the beginning and middle of the week,

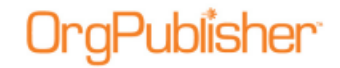

you might select **Monday** and **Wednesday**. You can also schedule the job to run on weekends by selecting **Saturday** or **Sunday**. Click **Next**.

6. Continue with the *Automatic Task Scheduling Wizard*. The last dialog displays if you have successfully completed the scheduling. Click **Finish**. You can also click **Back** and change your scheduling information.

### **User ID for Automatic Task Scheduler**

When scheduling a publishing or archive task, the *OrgPublisher Automatic Task Scheduler* wizard presents a user name and password dialog. Depending on your company's operating system requirements, you may be able to bypass this dialog without typing the asked for information.

If you are using Microsoft® Windows®, the *User ID* dialog prompts you to type a valid user name and password in order to automatically publish or archive your chart. You must be an authorized user of Windows® to publish or archive your charts through this scheduling wizard.

### **Deleting a Schedule in Microsoft Explorer**

- 1. Locate the **Scheduled Tasks** folder on your PC. In Windows 2000, this folder is found by clicking **Start** on the task bar then **Settings** and **Control Panel**.
- 2. Select the schedule you want to delete and press **Delete**. The schedule no longer exists.

## Defining and Using Custom Colors

In OrgPublisher you can define custom colors for boxes, backgrounds, and the chart color scheme. You can also define custom colors for a published chart when using the [Publishing](#page-163-0)  [Wizard.](#page-163-0)

- 1. Select **Format** in the Main menu, then **Boxes**, **Lines**, or **Chart** from the pull-down menu. The [Format](#page-188-0) dialog displays at the tab that you selected. You can also use the Format Box **button in the toolbar to modify chart boxes, or select Options** then **Color scheme options**.
- 2. Select the chart component color option. For box options, you can choose background, shadow, or outline colors. For the entire chart, you can choose a background color.
- 3. Click to open the color grid and select **Other** to define your custom color. Select the color by clicking in the color areas and using the intensity slide. Click **Add to Custom Colors**. (Custom colors cannot be used with chart text.)

Click **OK**.

4. Click **Apply** or **OK** to display the chart using the new color.

## Deleting a Publishing Definition

1. Open a previously published chart or a chart for which you have defined and saved a publishing definition.

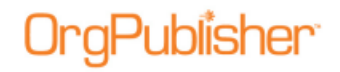

- 2. Select **File** from the Main menu then **Publish** from the pull-down menu. The *Publish charts* dialog opens.
- 3. In the **Charts to Publish** field select the publishing definition to remove from the list.
- 4. Click **Delete**. The definition no longer exists.
- 5. Save the chart file.

## <span id="page-247-0"></span>Enabling and Disabling Functions in a Published Chart

If you publish your chart in the PluginX or EChart format, you can select to enable or disable certain end user functions in the published chart. These selections are made in the [Publishing Wizard](#page-163-0) and can be updated. The EChart thin client mode does not contain all toolbar options. For instance, the toolbar copy and search features are not available.

If you are publishing a [secured EChart,](#page-133-0) you can select role-base toolbar buttons based on groups.

In addition, in the PluginX or EChart publishing format, you can:

- Allow end users to access different styles and groups in the [Chart View](#page-91-0) by enabling the **Styles bar** in the published chart. The default is to enable access.
- Display the **Status bar** in the [Chart View,](#page-91-0) which explains what the users are viewing. For instance, the position type of the person in the selected box and head counts. The default is to enable the bar.
- Enable specific functions from the **Main toolbar** such as searching, drilling, and print preview, or disable the entire toolbar by clearing that check box. **Note:** If you disable the Main toolbar, the Organizational Modeling and Succession options are not available in the published chart.
- Select specific views your end users can see, such as the Chain of Command,  $9$  Box [Matrix View,](#page-91-1) [Profile View,](#page-92-2) [List View,](#page-92-1) or [Search View,](#page-92-0) or disable all but the *Chart View* by clearing the **Views toolbar** check box.

Some views are disabled, depending on the publishing format selected. For instance, thin client publishing does not provide the [Tree View,](#page-91-2) and real-time chart publishing does not provide the [Summary View.](#page-92-3)

 Allow end users to save a published chart, or a portion of the chart, under a different name. Select the **Save as** check box.

The default is to allow saving the published chart. Clear the check box if you do not want end users to save any part of the published chart.

- Allow end users to preview and copy the chart into **Microsoft PowerPoint**. The default is to enable that function.
- Allow end users to print the published chart. Select the **Print** check box.

The default is to enable printing of a published chart. Clear the check box if you do not want end users to use OrgPublisher to print a published chart. They will still be able to use the browser print feature.

– If you are working with a published EChart, end users will be limited to the size of the chart they are able to print.

 Allow end users to copy the published chart. Select the **Enable PluginX Copy** check box. The default is not to allow any copies in the browser while the PluginX chart is open, unless a third party copy software is used.

The default is not to enable this function. This makes the published chart unavailable for copying, although end users can use the browser copy and paste functions.

 Choose **Enable opening the search results in Microsoft Excel** to allow end users to send the search results list to Excel. The default is to enable this feature. **Note:** If you are working with a published EChart, end users will be limited to the size of the chart they are able to save.

### **Enabling Action Buttons**

Chart action buttons are an easy way to view and access what were previously the rightclick menus for each data field in the [Chart View.](#page-91-0)

When this option is enabled in OrgPublisher, the chart administrator [chooses the Action](#page-257-0)  [button options](#page-257-0) for published charts and can enable or disable the action button feature in the chart.

- 1. Click **View** in the Main menu.
- 2. If the **Show Action Buttons** option is not selected, click to enable the feature in both the application and published chart.
- 3. Click the checked option to disable the feature.

### <span id="page-248-0"></span>**Enabling a Visual Change Indicator in the Planning Chart**

The Show Change icon  $\rightarrow$  is a visual indicator that change has occurred in the planning chart. You determine if this feature is available in a planning chart. The planner decides whether or not to actually display the icons.

A change icon appears as a small pencil icon in the upper right-hand corner  $\rightarrow$  when a chart box has been moved, added, or edited.

- 1. Click the Publish **B** Publish button in the toolbar. You can also select **Tools** in the Main menu then **Publishing Wizard** from the options list. If this is the first time you are publishing a chart, the wizard opens to the first dialog which gives you a brief overview of the [Publishing Wizard.](#page-163-0)
- 2. Follow the dialog prompts, choosing to publish a planning enabled chart, until you reach the dialog allowing choices for the planning chart.

Copyright 2015, PeopleFluent. All rights reserved. Proprietary and confidential.

PeopleFluent and the PeopleFluent and OrgPublisher logos are trademarks or registered trademarks of PeopleFluent. All other brand and product names are trademarks or registered trademarks of their respective holders. 11/20/2015

# **aPublisher**

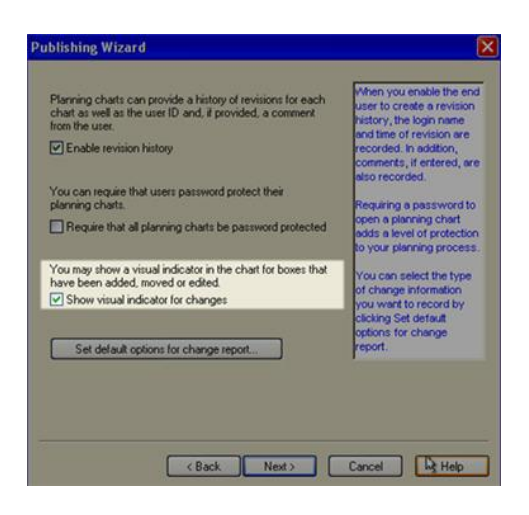

**Figure 161.**

- 3. Select the **Show visual indicator for changes** check box.
- 4. Complete the *Publishing Wizard* and publish your chart.
- 5. In the planning-enabled chart, click **View** in the menu then **Show Change Icons**.

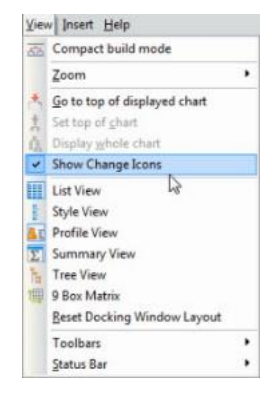

### **Figure 162.**

As changes are made in the chart, the icon appears (with a hover tool tip) when:

- a box has been moved
- box data has been modified
- a box has been moved and edited
- a box has been added

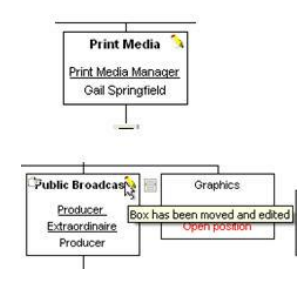

### **Figure 163.**

Copyright 2015, PeopleFluent. All rights reserved. Proprietary and confidential. PeopleFluent and the PeopleFluent and OrgPublisher logos are trademarks or registered trademarks of PeopleFluent. All other brand and product names are trademarks or registered trademarks of their respective holders.

11/20/2015

### **Enabling the Copy Option in a Secured Published Chart**

The copy option is automatically enabled when you publish an unsecured chart. However, when you publish a PluginX or EChart rich client chart, the browser print (**Alt+Prnt Scrn**) and copy features are automatically disabled *only if*:

- the chart is secured and the PluginX copy option is disabled in the toolbar
- the chart is secured and the PluginX copy option is disabled based on the user's role

This prevents end users from taking a screen shot or copy of the published chart. When the user exits the web page containing the published chart, the print screen and copy functionality are restored. This does not, however, eliminate screen captures by users who have Snagit® or other 3rd party screen capture software installed.

If you want to restore the ability to copy the secured chart in the PluginX browser:

- 1. Select **File** from the Main menu then **Publish** from the pull-down menu. You can also click the Publish button in the toolbar. The [Publishing Wizard](#page-163-0) or *Publish charts* dialog opens.
- 2. Step through the wizard dialogs and select the options you want included in this publishing definition.
- 3. When you reach the dialog for enabling toolbar options, select the **Enable PluginX Copy** check box, located toward the bottom of the dialog.
- 4. Complete the wizard to publish your chart.

**Note:** Taking screen captures becomes unavailable system wide only after accessing the published chart. If you leave Enable PluginX Copy option unchecked in the Publishing Wizard, you can still take the screen capture system wide until you actually open the published chart.

### <span id="page-250-0"></span>**Enabling Publish Notification E-mail**

You can enable the publish notification e-mail when using the [Publishing Wizard.](#page-163-0) This notification is sent and the chart is not published in the event of a:

- Broken hierarchy (orphans)
- License violation (publishing continues normally)
- Recursive reporting relationship

**Note:** This email notification does not cover all possible situations that can affect publication of a chart. Always check that your chart has published successfully.

This notification is sent only if OrgPublisher is not being run interactively.

- 1. Select the **Enable Publish Notification Email** check box. The fields in the dialog are enabled for entry.
- 2. Type (or scroll to select) the e-mail address to which the notification should be sent in the **Addresses** field.
- 3. Type the e-mail address from which the notification should be sent in the **From Address** field.
- 4. Type the name of your company's **Mail Server**.

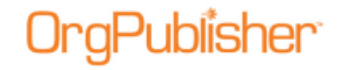

(The **Port** field defaults but can be overridden *only on the rare occurrence* that it is not the standard port.)

- 5. If applicable, click **Send Test Email** to verify that the e-mail addresses you entered are correct.
- 6. Click **Next** and continue with the publishing procedure.

**Note:** When you select this option, publishing will stop when a data error is detected. If you do not want to stop publishing in the event of an error, a registry setting must be changed. Contact the [Support Team](mailto:support@aquire.com) for assistance.

### **Enabling Save As in the Published Chart**

The **Save As** function can be enabled while using the [Publishing Wizard.](#page-163-0)

1. Open the *Publishing Wizard*, select **Advanced Mode**, and progress to the dialog labelled *Select the toolbars and buttons you want enabled*.

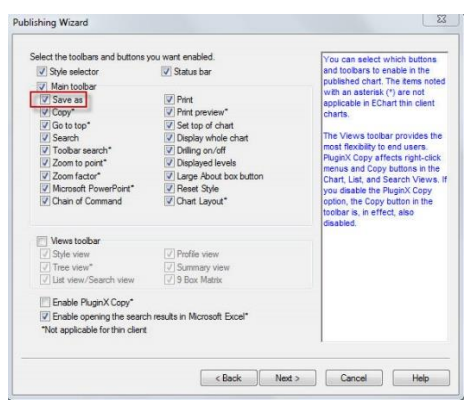

**Figure 164.**

2. Select the **Save As** check box to enable this option.

**Note:** The Views toolbar must be turned OFF for the Save As option to work.

3. Click **Next** and complete the rest of the *Publishing Wizard* definitions.

### **Enabling Send to PDF in a Published EChart**

You can now enable end users to send an EChart rich client chart to PDF by allowing that toolbar button during the publishing process.

- 1. Follow the **Publishing in EChart Rich Client Format** procedure.
- 2. When you reach the dialog to enable or disable toolbars and buttons, retain the default with the **Send To PDF** check box selected.
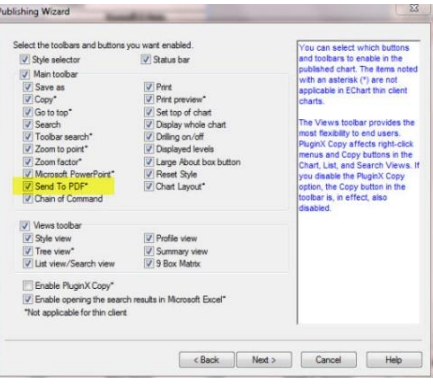

#### **Figure 165.**

- 3. Clear the check box if you do not want to allow this feature.
- 4. Click **Next** and complete the publishing process.

When the published EChart is opened, the Send to PDF button  $\overline{\mathcal{A}}$  displays in the toolbar.

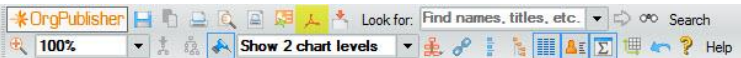

#### **Figure 166.**

5. Click the button  $\frac{1}{\sqrt{2}}$  to create a PDF of the chart.

A dialog opens that allows you to select the **Number of OrgChart** levels to print.

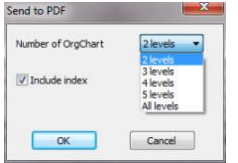

#### **Figure 167.**

In addition, you can choose whether or not to **Include index**, a version of the List View. If you elect to include an index, the index is at the beginning of the document when you open the PDF.

6. Click **OK** when you have made your selections. A *File Download* dialog opens.

You can **Open** the PDF immediately or **Save** the document to a folder of your choice.

#### **Enabling the Succession Planning Features**

If you have selected this option in OrgPublisher Premier and you are the chart administrator, you can choose to enable or disable succession planning features in your chart.

1. Click **Options** from the OrgPublisher menu then **Search options** and **Customize**  Search dialog. The **Customize Search Dialog** opens.

- 2. To create succession planning charts and search for succession candidates, select the **Enable succession planning features** check box. Clear the check box to disable these features.
- 3. Click **OK** to accept the changes and close the dialog.

#### **End User Accessibility**

The OrgPublisher PluginX chart can be accessed by JAWS® for Windows screen reading software for the blind and visually impaired. When you publish a PluginX chart, you can enable the Section 508 accessibility option in the Publishing Wizard by selecting the **Enable support for the visually impaired** check box.

An accessible chart works best if published with only the Chart View available using chart layout 1. We recommend that you not publish peripheral views, such as Profile View or List View, and that you disable the Views toolbar when using the *Publishing Wizard*. In addition, you should consider using larger fonts and basic colors.

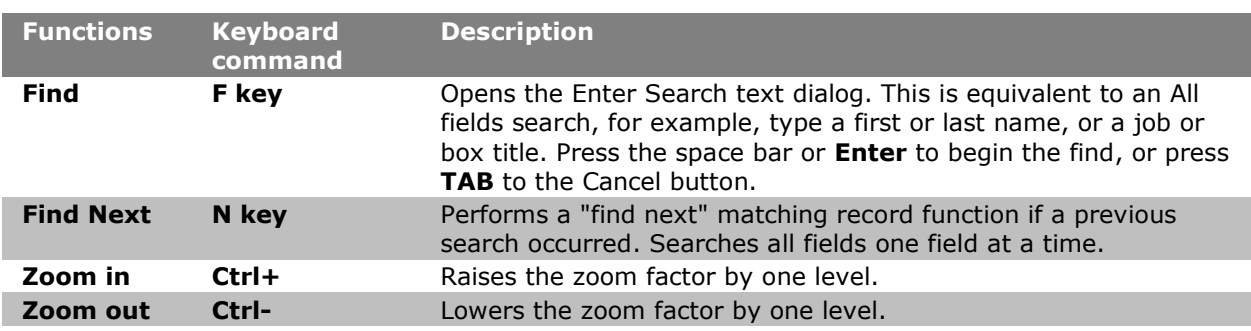

The following functions are supported in the PluginX chart via the keyboard.

Toolbar support is not currently available.

**Note:** JAWS hot keys, such as **F** for the next form field and **L** for the next list, are disabled. OrgPublisher PluginX accessible charts do not contain form fields, lists, links, or tables. If you use a high zoom-in level, you may notice JAWS takes a little longer to read the screen.

- End users can navigate through the chart using the **Up**, **Down**, **Left**, and **Right** arrow keys. The Drill-up/Drill-down to another level function occurs automatically.
- When a chart is opened the top box is automatically selected.
- A box must always be selected. Drilling on "white space" will not clear the current box.
- Only one box is selectable at a time. Hierarchical "trees" are not available.
- To access a sibling of a selected top box with a drill-up button, click the up arrow first, then the left or right arrow. If the requested sibling does not exist, the original box will remain selected.
- If JAWS is running and you tab away to another application, the focus on the chart may be lost. To regain focus, press **Alt Tab** to go to another application and then press **Alt Tab** again to refocus on the chart.

Copyright 2015, PeopleFluent. All rights reserved. Proprietary and confidential.

PeopleFluent and the PeopleFluent and OrgPublisher logos are trademarks or registered trademarks of PeopleFluent. All other brand and product names are trademarks or registered trademarks of their respective holders.

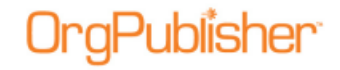

### *Exporting Change Data in PluginX Planning Charts*

When you generate change reports you can choose to export data that has changed in order to create a comma separated file reflecting changes to upload into a source HR system. You select the desired fields, and the resulting Microsoft Excel file contains three tabbed worksheets:

- Added position data records
- Removed position data records
- Edited data records (field data modified or movement in the chart)
- 1. In the planning chart, select **Report** from the menu then **Generate change report**

from the options list. You can also click the Generate a change report button in the toolbar.

In the OrgPublisher application chart, select **Tools** from the menu then **Compare two charts** from the options list to open the *Compare Charts* dialog. Follow the [Comparing](#page-314-0)  [Two Charts](#page-314-0) procedure to generate the report. The *Change Report Options* dialog opens.

2. In the **Generate Report** tab, select the report data you want to see then click the **Export Change Data** tab.

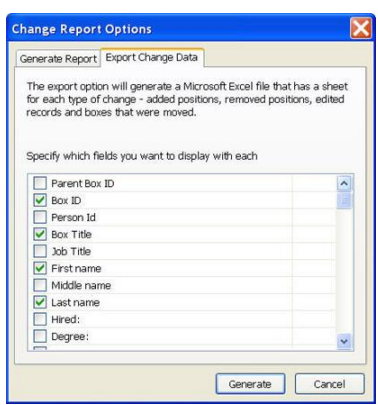

**Figure 168.**

- 3. Select the fields you want to see in each summary section of the report, such as position types or groups.
- 4. Click **Generate**. If you selected to **View report in web browser**, the browser displays a basic HTML report that summarizes the changes made in the chart using **Before** and **After** columns, as well as the **Change percent**.
	- The HTML file is saved to your local drive in the in the **Local Settings/Temporary** folder. You can also save the report by using the browser **File>Save As** option.
	- If you selected **View report in Microsoft Excel**, both the report sheet and export data sheets open with the 3 tabbed sheets.

Copyright 2015, PeopleFluent. All rights reserved. Proprietary and confidential.

# aPublisher<sup>.</sup>

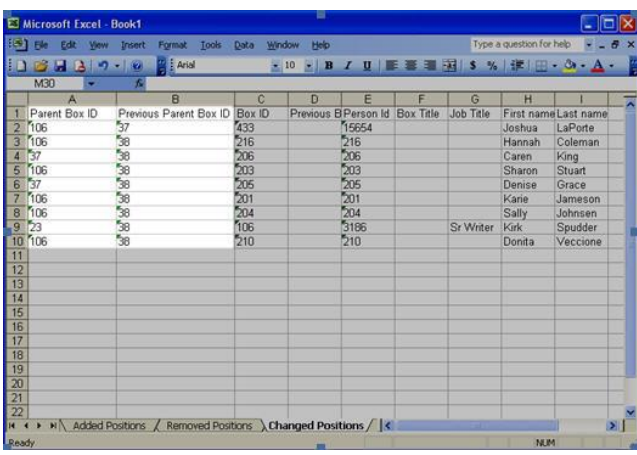

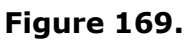

See the **Setting Change Report Default Options** procedure for more information.

#### **Selecting Chart Action Button Options**

As the chart administrator, you can select available Action button options for each data element within the chart box in a published chart, removing any or all of the items.

- 1. Select **File** from the Main menu then **Publish** from the pull-down menu. You can also click the Publish **B**<sup>Publish</sup> button in the toolbar. The **Publishing Wizard or Publish charts** [dialog](#page-260-0) opens.
- 2. Step through the wizard dialogs and select the options you want included in this publishing definition.
- 3. When you reach the dialog for the context menu, click a menu item to turn it off or on. The default to all options are enabled.

A green check indicates an option is enabled, a red X that the option is disabled.

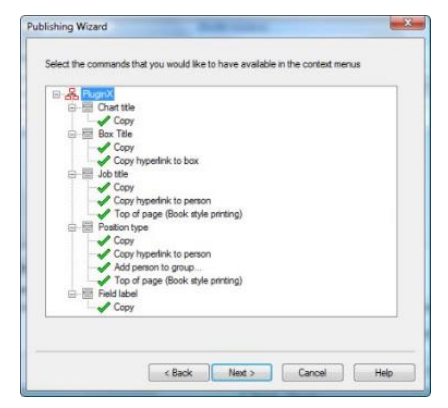

**Figure 170.**

4. Click **Next** to complete the wizard to publish your chart.

#### Planning chart options differ slightly but the procedure is the same.

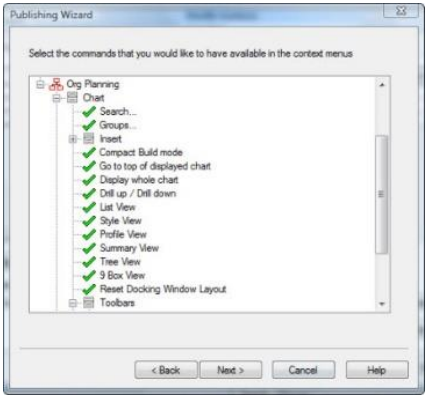

**Figure 171.**

#### Overwriting the Existing HTML and JS Files

This [Publishing Wizard](#page-163-0) dialog requires that you indicate your **Publish to location** as well as allows you to overwrite an existing HTML or JS files when publishing your chart.

The **Overwrite existing HTML and JS files** check box is turned off by default. You do NOT want to overwrite your HTML or JS files if you have customized them, for example to display special web elements, or you will lose your modifications. Review technical documentation on the [Customer Care Center](http://www.aquire.com/customers/support) on using an Alternate CAB File location.

However, when you first use a new version of OrgPublisher, it is advisable to create new HTML and JS files and then make your modifications to the new file.

#### Publishing a Portion of a Chart

- 1. Open the chart you want to publish.
- 2. Place the mouse pointer on the box you want to be the top of the chart and click to select it and all the boxes below it.
- 3. Select **File** from the Main menu then **Publish** from the pull-down menu. You can also click the Publish button **in Publish** in the toolbar. The **Publishing Wizard or Publish charts** [dialog](#page-260-0) opens.
- 4. Select **Advanced Mode**, and step through the wizard dialogs, selecting the options you want included in this publishing definition.
- 5. Be sure to select the option to **Exclude positions above** if you do not want to publish the higher levels of the org chart.
- 6. Select a publishing option and click **Finish** to publish your chart.

#### Selecting a Color Scheme for the Published Chart

This option is disabled if you are not running in at least 16 bit color. The [Publishing Wizard](#page-163-0) color scheme option affects the published chart only.

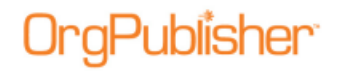

- 1. Select the **Use a predefined color scheme** radio button if you want to use an existing color scheme.
- 2. Click the down-arrow and select one of the schemes from the options list. The color scheme displays in the **Preview** pane of the dialog.

If the scheme is what you want, click **Next**. If the scheme is not what you want, select a different predefined scheme or select a custom color scheme.

- 3. Select the **Use a custom color scheme** radio button if you want to choose the colors for your published chart.
- 4. Click **Define custom color scheme**. The *Select Color Scheme* dialog opens.
- 5. Select the color for each gradient by clicking the down-arrow to open the color grid. Fields in the *Select Color Scheme* dialog include, background and gradient intensity, as well as a [Style bar](#page-276-0) color option.
- 6. Select **Other** to define your custom color using the Microsoft® Windows *Color* dialog. Select the color by clicking in the color areas and using the intensity slide. Click **Add to Custom Colors**. Click **OK**.
- 7. You can also **Copy scheme to the clipboard** if you want to propagate the same color scheme to another chart. The code for the color scheme is copied to the clipboard which can be pasted into OrgPublisher.
- 8. Click **Paste scheme to the clipboard** if you want to paste the code previously copied to the clipboard into another OrgPublisher chart.
- 9. Click **OK** to close the dialog and return to the Publishing Wizard.

#### Selecting Publishing Options for the Tree View and List View

You can set display options for both the [Tree View](#page-91-0) and [List View](#page-92-0) from the **Options** menu. These options are only available for charts that are published with a PluginX format.

**Note:** The Tree View is not available in a published thin client EChart.

- 1. Select **Options** from the Main menu.
- 2. Click **Tree View options** then, from the options list, select or clear display options from a drop-down list:

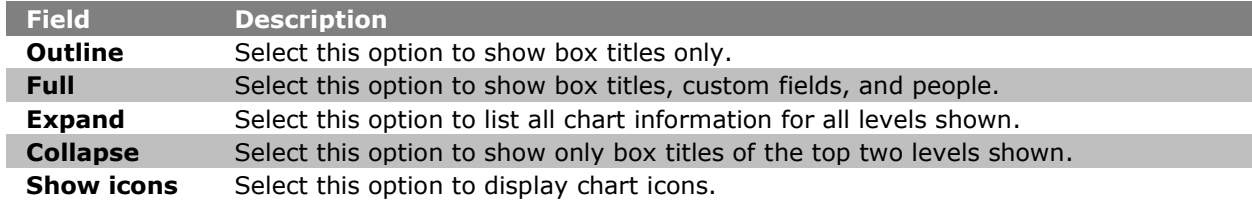

3. Click **List View options** then select or clear display options.

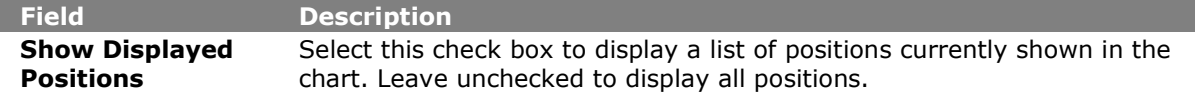

Copyright 2015, PeopleFluent. All rights reserved. Proprietary and confidential.

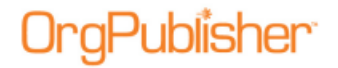

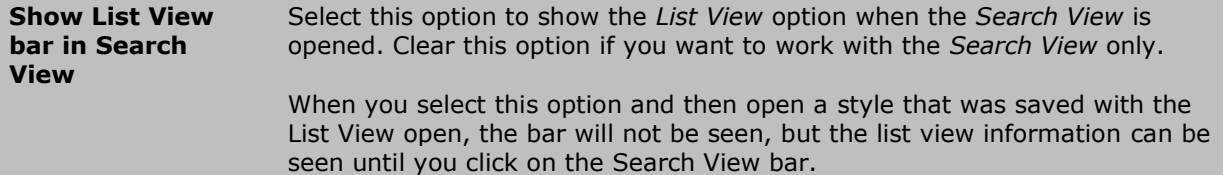

The views reflect your choices.

#### Sending to FTP Server

If you selected **Send to web server (FTP)** in the Publishing Wizard, the *FTP Server* dialog opens.

- 1. Type the required information to publish the chart to your intranet.
	- **Enter the user name** Type your system user name or ID.
	- **Enter the password** Type your password, if any, to transfer files to your web server.
	- **Confirm password** Retype the password.
	- **Address (FTP URL or server name)** You must type the correct IP address or server name before you can click **Browse Site**.
- 2. Once you enter the server name, the dialog displays a directory tree. Navigate to the directory you want and click on it. The **Parent Dir** button enables you to move up to the parent directory, if necessary.
- 3. Double-click on the correct file. The complete URL address displays in the **Path** field.
- 4. If applicable, select the **Establish the network connection using SSL (FTPS)** check box. Click **Next**, and continue with the wizard.

#### <span id="page-258-0"></span>Setting Change Report Default Options

You can choose to **Enable Organizational Planning** or **Enable Succession Planning** in the [Publishing Wizard,](#page-163-0) as well as select the default options for the planning chart change report.

- 1. Follow the *Publishing Wizard* until you reach the dialog concerning the planning chart revision history.
- 2. Click **Set default options for change report**. You can access the change report from the planning chart **Report/Generate change report** menu option. The *Change Report Options* dialog opens.
- 3. In the **Generate Report** tab, the **Generate summary** section enables you to choose the areas to summarize in the report.

#### Check box options include:

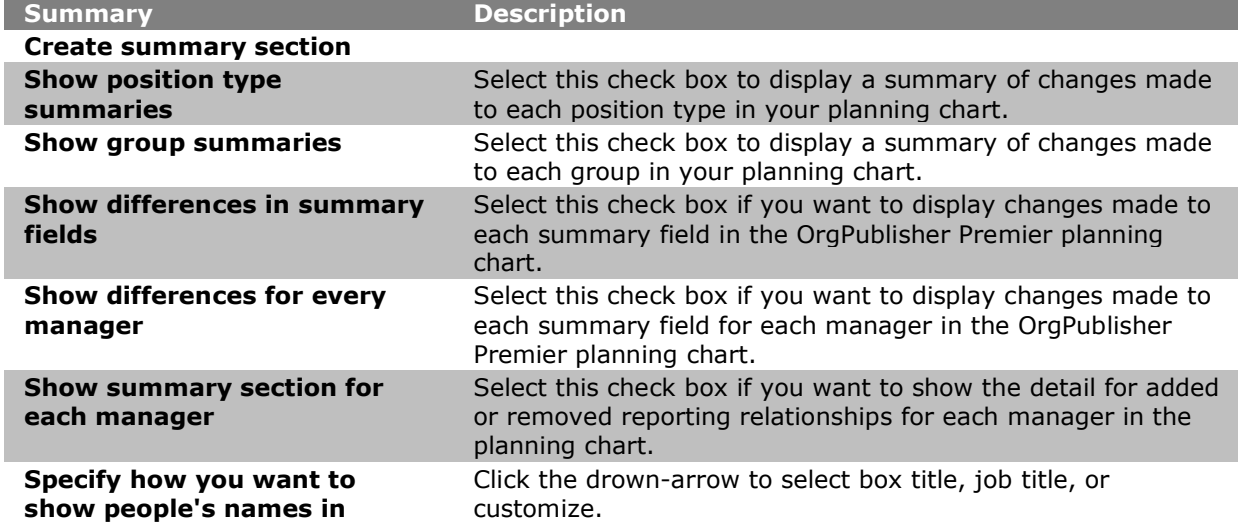

- 4. You can customize the display of names by selecting the **Specify how you want to show people's names in the** check box.
	- If you select **Custom**, the *Custom Name Format* dialog opens and you can build the desired format.
	- By default the **Box title** and **Name** are loaded into the Custom name format: **box**. To remove these, select the text in the list and press the **Delete** key on your keyboard.
	- Scroll through the list to locate the first field you want to display.
	- Double-click on the field to place it in the **Custom name** format field: box. You can also type the field information between the **\$** character.
	- To add a second field, scroll to locate and then double click on the field. A hyphen (-) is added to separate the fields of data.
	- Sample output displays in the **Example of this format** section.
	- Click **OK** to close the *Custom Name Format* dialog.
- 5. In the **Where to view the report** section, you can select the **View report in web browser** or **View report in Microsoft Excel** radio button. Click **OK** to accept your selections.
- 6. Follow the Exporting Change Data procedure to send the report to a spreadsheet.
- 7. Click **Next**, and continue the publishing procedure.

#### Using a Virtual Directory

Copyright 2015, PeopleFluent. All rights reserved. Proprietary and confidential. When you publish **ECharts, [cross browser Silverlight](#page-232-0) charts, [real-time](#page-235-0) charts, or through** [Web Administration,](#page-425-0) whether to a rich or thin client, you publish to the physical directory but the reference to the chart (or web page) using HTTP must reference the virtual

PeopleFluent and the PeopleFluent and OrgPublisher logos are trademarks or registered trademarks of PeopleFluent. All other brand and product names are trademarks or registered trademarks of their respective holders.

aPublisher<sup>.</sup>

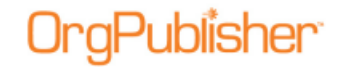

directory, if your web server uses one. If not, use **HTTP://mychart.htm** in the URL field in the *Publishing Wizard*.

Verify that the chart is published to a virtual directory with execute permissions. If you are not sure of the structure of your web server, please contact your Web administrator.

#### <span id="page-260-0"></span>Using the Publish Charts Dialog

The *Publish charts* dialog is enabled after you have published a chart or created a publishing definition. You can also create new definitions and schedules, or update or delete existing definitions and schedules. From this dialog, you can publish one or all of your definitions and preview the chart before you actually publish it.

**Note:** Web servers do not allow clients to schedule tasks. The OrgPublisher Web Administration Server allows you to publish charts manually. You can, however, open the desktop OrgPublisher version and schedule the publishing definition in the Publish charts dialog using the Web Administration **SourceCharts** folder.

- Log on the server as an administrator or power user.
- Open the desktop OrgPublisher application. (If default install is used, it would be in **c:/program files/orgpubx**).
- Open the chart (found in the **SourceCharts** folder).
- Schedule the publishing definition in OrgPublisher using the Schedules tab.

Also, when you are publishing to ECharts, you must manually schedule the BAT file created in the first manual publishing. To do this, open the Task Scheduler on the server to add the .BAT job.

The *Publish charts* dialog contains three tabs.

#### **Publishing Definitions tab**

The [Publishing Definitions](#page-242-0) tab of the *Publish charts* dialog provides the same elements as the [Publishing Wizard](#page-163-0) and is available as soon as you have created a definition or published a chart.

Buttons enable you to create **New**, and **Update** or **Delete** existing publishing definitions. Buttons are also available to, **Publish** a chart definition or **Publish All** definitions. You can also **Browse** to the publishing location you want to use.

#### Fields in the **Publishing Definitions** tab are:

Copyright 2015, PeopleFluent. All rights reserved. Proprietary and confidential. PeopleFluent and the PeopleFluent and OrgPublisher logos are trademarks or registered trademarks of PeopleFluent. All other brand and product names are trademarks or registered trademarks of their respective holders. 11/20/2015 **Field Definition Name** The name you set up for the chart publishing definition.

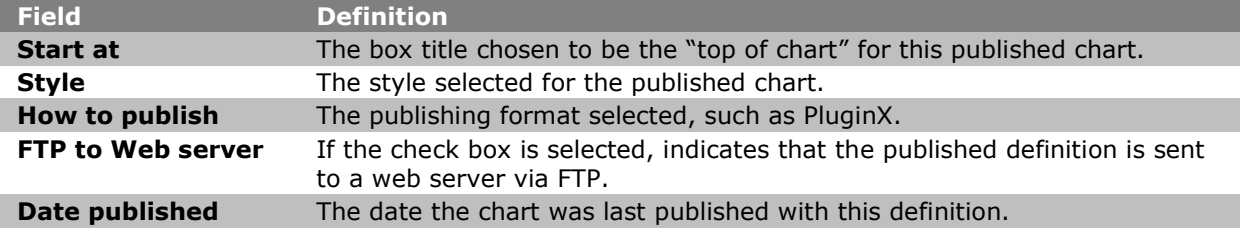

#### **Schedules tab**

The **Schedules** tab of the *Publish charts* dialog provides a list of your [publishing schedules](#page-243-0) and the last time the publishing schedule ran. The **Schedules** tab displays information about the schedules for your publishing definitions. Buttons enable you to create **New** and **Delete** or **Update** existing schedules.

Always verify that your chart has published as scheduled by checking the **Last run** date and time or the **Status** information on the **Schedule Status** tab.

Fields in the **Schedules** tab are:

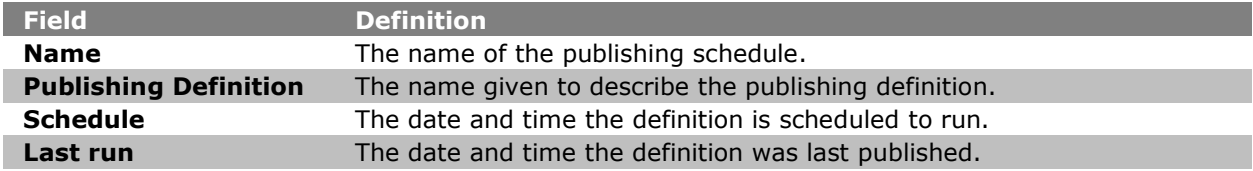

#### **Schedule Status tab**

The **Schedule Status** tab of the *Publish charts* dialog provides a list of your publishing definitions and the status of each publishing run. The **View log** button enables you to open your current scheduling log in Microsoft Notepad to review it. Always verify that your chart has published as scheduled by checking the **Status** date and time.

Fields in the **Schedule Status** tab are:

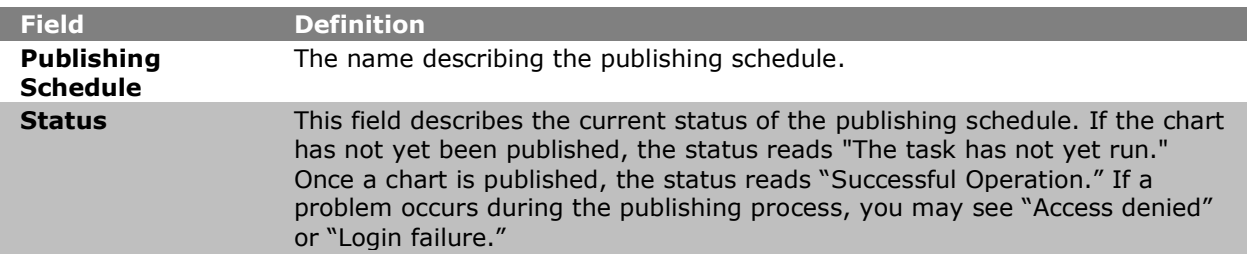

#### Updating or Deleting a Publishing Schedule

- 1. Select **File** from the Main menu then **Publish** from the pull-down menu. The *Publish charts* dialog displays at the **Publishing Definitions** tab.
- 2. Click on the **Schedules** tab.

- 3. Click **Update** to modify a schedule and continue with Step 4. Click **Delete** to permanently remove a schedule. A message confirms that you want to delete the selected schedule. Click **Yes** and proceed to step 9.
- 4. Select or type the schedule name in the **Name** field or accept the default name displayed. The schedule name can be the same name as the publishing definition, if you want. Click **Next**.
- 5. Select the publishing definition you want to update, or you can choose **All definitions**. You should have one publishing schedule per chart, but you can create multiple schedules. Click **Next**.
- 6. Select a radio button for your publishing schedule. Click **Next**.
- 7. If you selected [One time only,](#page-245-0) the *Schedule Once* dialog asks you to select a time of day and a date to automatically publish your chart.
- 8. If you selected [Daily,](#page-244-0) the *Daily Schedule* dialog asks you to select a day to automatically publish your chart. For example, if you want your chart to publish **Every weekday**, you select that radio button. If you want your chart to publish every other day, you select **2** in the **Every** field. Then you set the time and actual date to begin automatically publishing your chart.
- 9. If you selected [Weekly,](#page-245-1) the Weekly Schedule dialog asks you to select a weekly frequency in the **Every** field, such as **1** for every week, or **2** for every two weeks. Then you must enter the time and the day of the week to automatically publish your chart, such as **Sunday**. Your chart can be published on more than one day of the week.
- 10. If you selected [Monthly,](#page-244-1) the *Monthly Schedule* dialog asks you to select a day, such as **Day 1**, or the **First Monday** of the month to automatically publish your chart. Then you select the time and the specific months that you want your chart published.

Click **Next**.

- 11. If you are using Microsoft Windows 2000, the *User ID* dialog prompts you to type a valid user name and password in order to automatically publish your chart. You must be an authorized user of Windows® 2000, Windows® XP, or Windows® Vista™ to publish your charts on these operating systems. Click **Next**.
- 12. The *Scheduling* dialog displays a recap of your publishing selections. If the information is correct, click **Finish**. If you need to modify information, click **Back** until you reach the appropriate dialog and repeat steps above to complete your scheduling.

Copyright 2015, PeopleFluent. All rights reserved. Proprietary and confidential.

PeopleFluent and the PeopleFluent and OrgPublisher logos are trademarks or registered trademarks of PeopleFluent. All other brand and product names are trademarks or registered trademarks of their respective holders. 11/20/2015

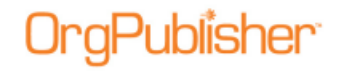

# **Modify Charts**

You can take several actions to modify and organize your chart data.

**Note:** Although this section provides information on manually editing a chart, remember that is you want the changes to remain permanent, you must apply the changes to your HR database. When your HR data is refreshed and you open your chart, your manual changes are overwritten.

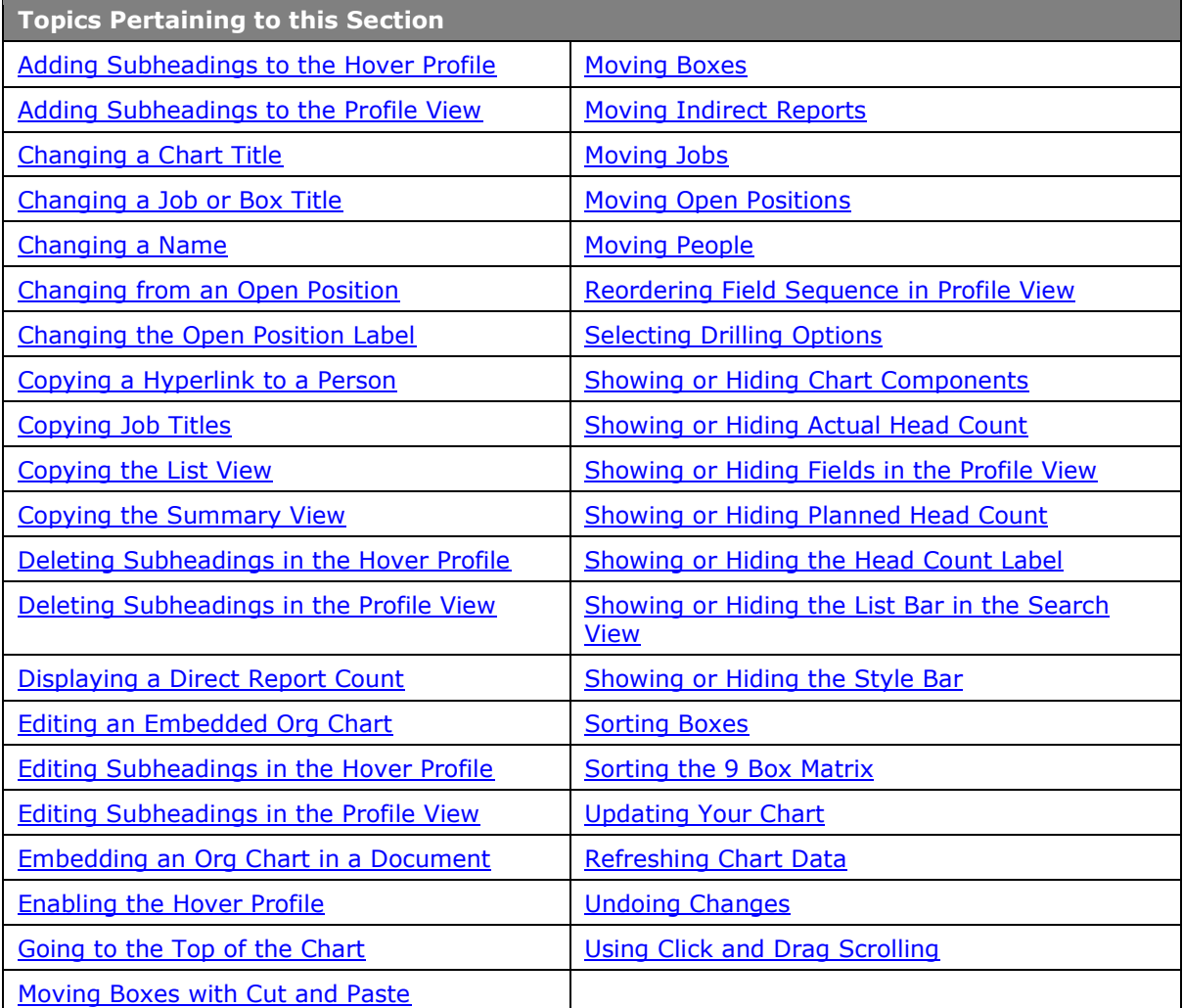

<span id="page-263-0"></span>Copyright 2015, PeopleFluent. All rights reserved. Proprietary and confidential.

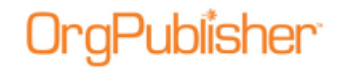

### *Adding Subheadings to the Hover Profile*

You can add subheadings to the [Hover Profile](#page-91-1) using the *Show/Hide Fields* dialog. Subheadings can help you organize data fields for better viewing. Subheadings are affected by security attached to fields beneath the headings.

**Note:** When all fields under a heading are secured so that a particular end user cannot view them, the subheading above the fields is also hidden for that end user.

The *Profile View* is **not the same** as the *Hover Profile*. Modifications made in one place are not reflected in the other.

1. Right-click on a field name in the Hover Profile, and select the **Configure Profile View** option. The *Configure Hover Profile* dialog opens.

The dialog contains **Person**, **Job**, and **Box** tabs, as well as Add heading, Edit heading, and Delete heading buttons. You can also resize the Hover Profile in the Popup View Size section.

- 2. Choose the box component for which you want to assign a subheading. If your fields are in the order you want to display them, you can highlight the first field you want to display below the subheading then click **Add heading**. The *Heading Caption* dialog opens.
- 3. Type the name of the heading you want to use and click **OK**. The subheading appears at the point you highlight in the list or, if you don't highlight a field, it appears at the bottom of the list in the *Show/Hide Fields* dialog. The corresponding check box is automatically selected for display in the *Hover Profile*.
- 4. Use the **Move Up** or **Move Down** buttons to arrange the subheading and the fields to display under it.
- 5. Click **OK** to accept changes and close the dialog.

#### <span id="page-264-0"></span>Editing Subheadings in the Hover Profile

- 1. Right-click on a field name in the *Hover Profile*, and select the **Configure Profile View**  option. The *Configure Hover Profile* dialog opens.
- 2. Select the subheading you want to modify.
- 3. Click **Edit heading**. The *Heading Caption* dialog opens.
- 4. Modify the subheading name as necessary and click **OK**. The change is saved and the dialog closes. The *Hover Profile* reflects the name change.

#### <span id="page-264-1"></span>Deleting Subheadings in the Hover Profile

**Note:** There is no warning prior to deleting the subheading.

- 1. Right-click on a field name in the *Hover Profile*, and select the **Configure Profile View** option. The *Configure Hover Profile* dialog opens.
- 2. Select the subheading you want to delete.

3. Click **Delete heading**. The subheading is immediately deleted. It no longer displays in the dialog or the *Hover Profile*. All check boxes for the associated components are cleared, and the components do not display in the *Hover Profile*.

### <span id="page-265-0"></span>*Adding Subheadings to the Profile View*

You can add subheadings to the [Profile View](#page-92-1) using the Configure Profile View dialog. Subheadings can help you organize data fields for better viewing. Subheadings are affected by security settings attached to fields beneath the headings.

**Note:** When all fields under a heading are secured so that a particular end user can not view them, the subheading above the fields is also hidden for that end user.

The Profile View is **not the same** as the [Hover Profile.](#page-91-1) Modifications made in one place are not reflected in the other.

1. Right-click on a field name in the *Profile View*, and select the **Configure Profile View** option. The *Configure Profile View* dialog opens.

The dialog contains **Person**, **Job**, and **Box** tabs, as well as **Add heading**, **Edit heading**, and **Delete heading** buttons.

- 2. You can modify each tab to work as a Person Profile View, Job Profile View, and Box Profile View. Select the tab in which you want to add subheadings.
- 3. Choose the component for which you want to assign a subheading. If your fields are in the order you want to display them, you can highlight the first field you want to display below the subheading then click **Add heading**. The *Heading Caption* dialog opens.
- 4. Type the name of the heading you want to use and click **OK**. The subheading appears at the point you highlighted in the list or, if you didn't highlight a field, at the bottom of the list in the *Show/Hide Fields* dialog. The corresponding check box is automatically selected for display in the Profile View.
- 5. Use the **Move Up** or **Move Down** buttons to arrange the subheading and the fields to display under it.
- 6. Click **OK** to accept changes and close the dialog.

The *Profile View* displays the new subheading, indented one space, with corresponding fields indented two spaces, and listed beneath the subheading.

#### <span id="page-265-1"></span>Editing Subheadings in the Profile View

- 1. Right-click on a field name in the [Profile View,](#page-92-1) and select the **Configure Profile View** option. The *Configure Profile View* dialog opens.
- 2. Select the profile tab you want to modify, **Person**, **Job**, or **Box**, and select the subheading you want to modify.
- 3. Click **Edit heading**. The *Heading Caption* dialog opens.
- 4. Modify the subheading name as necessary and click **OK**. The change is saved and the dialog closes. The *Profile View* reflects the name change.

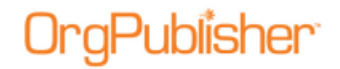

#### Deleting Subheadings in the Profile View

**Note:** There is no warning prior to deleting the subheading.

- 1. Right-click on a field name in the *Profile View*, and select the **Configure Profile View** option. The *Configure Profile View* dialog opens.
- 2. Select the profile tab you want to modify, **Person**, **Job**, or **Box**, and select the subheading you want to delete.
- 3. Click **Delete heading**. The subheading is immediately deleted from the *Configure Profile View* dialog and the *Profile View*. The associated field check boxes are cleared, and no longer display in the *Profile View*.

# <span id="page-266-0"></span>*Changing a Chart Title*

You can change the title of your organizational chart at any time. You can also use the **Chart** tab of the *Format* dialog or select **Format** from the Main menu and **Title** from the options list.

- 1. Click the chart title text to select it in the [Chart View.](#page-91-2) A red box outlines the title.
- 2. Click the title again to highlight the text.
- 3. Type the new chart title and click somewhere in the chart or press **Enter**. The new chart title displays.

### <span id="page-266-1"></span>*Changing a Job or Box Title*

You can change job and box titles in your chart at any time.

- 1. Double-click on the box title or job title in the *Chart View*. The *Rename Box/Job Title* dialog opens.
- 2. Type the new title over the old one. If you are changing the box title and there are multiple titles existing in the chart, you can also select a title from a drop-down list.
- 3. Click **OK**. The new title displays in the chart box.

# <span id="page-266-2"></span>*Changing a Name*

In OrgPublisher, you can change a person's name by using the *Update Person* dialog.

- 1. Double-click the person's name in the *Chart View*, or if a name hasn't been entered, the default text, such as "Manager name." The *Update Person* dialog opens.
- 2. Type the new name in the **First name**, **Second**, or **Last name** fields.
- 3. You can also update the **ID** field in this dialog, if required.
- 4. Click **OK**. The name displays in the chart box.

In addition, the **ID** field contains the unique ID information necessary to enable the use of multi-relationship icons and EChart security.

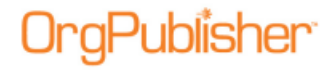

### <span id="page-267-0"></span>*Changing from an Open Position*

You can change an open position to the appropriate position type at any time.

- 1. Verify you are in Build Mode then double-click the open position in the [Chart View.](#page-91-2) The *Update Person* dialog opens.
- 2. Type the name of the person who filled this position in the **First name**, **Second**, o**r Last name** fields.
- 3. You can also update the **ID** field in this dialog, if required.
- 4. Select the **Position type** from the list if the chart box does not designate one already.
- 5. Click **OK**. The open position text in the chart box is replaced by the person's name. If the chart box is an assistant or partner box, the position type changes automatically when you enter a person's name.

# <span id="page-267-1"></span>*Changing the Open Position Label*

- 1. Select **Edit** from the Main menu then **Define** from the pull-down menu. The *Define* dialog opens to the **Positions** tab.
- 2. Select the record line for **Open position** and, in the **Position type** field, type the label name you want to use.
- 3. Click **OK**. All open positions in your chart will display the new text.

# <span id="page-267-2"></span>*Copying a Hyperlink to a Person*

With OrgPublisher you can copy the link to a person in the published chart if you publish to and access the published chart from a server.

**Note:** If there are multiple people in a box, OrgPublisher opens the box and selects the first person listed.

- 1. Open the published chart and right-click on a person's name, the job, or the box title. A list of menu options appears.
- 2. Select the **Copy hyperlink to person** or **Copy hyperlink to box** option.
- 3. Open an application that can recognize and use hyperlinks, such as an e-mail client, and paste the link into the application. The hyperlink text appears.

For instance, you can copy a link to a person in a chart, paste the link into an e-mail message, and send the e-mail to a supervisor who should review information in this person's chart box. The supervisor clicks on the link and the chart opens at that person's location in the chart.

Copyright 2015, PeopleFluent. All rights reserved. Proprietary and confidential.

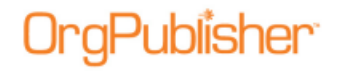

**Note:** If the link is pasted into Microsoft Word or an e-mail, and the published chart is accessed through the file system, such as **C:/Program Files (x86)/OrgPub10/Web/OPDev.htm,** the target box is not located. The link will, instead, open at the top of the chart.

Copying a link feature works as designed when the published chart is accessed through HTTP, even if pasted into a Microsoft Word document or an e-mail.

# <span id="page-268-0"></span>*Copying Job Titles*

You can copy job titles and paste them to other boxes in the chart.

- 1. Press and hold the **Ctrl** key. Press and hold the left mouse button over the job to copy.
- 2. Drag the pointer to the new box or job title. Release the mouse button and then the **Ctrl**  key. The job title is inserted below the selected location.

OrgPublisher automatically inserts an open position below the job title.

# <span id="page-268-1"></span>*Copying the List View*

You can copy information from the [List View](#page-92-0) and paste it into other Microsoft® Windows® applications.

**Note:** When working with a published EChart, the Copy whole list option is not available because ECharts are, typically, very large charts. You can, however, use the Search feature and select the **Everyone** group, then copy the list to the clipboard.

#### **To copy a record**

- 1. Highlight the record in the *List View* and right-click.
- 2. Select **Copy selection** from the options list.
- 3. Click the Copy button  $\Box$  in the toolbar.
- 4. Open the Windows application and click the Paste button **1.** The selection appears in the new application.

#### **To copy the entire list**

- 1. Right-click in the *List View*.
- 2. Select **Copy whole list** from the options list.
- <span id="page-268-2"></span>3. Open the Windows application and click the Paste button **1**. The selection displays in the new application.

Copyright 2015, PeopleFluent. All rights reserved. Proprietary and confidential.

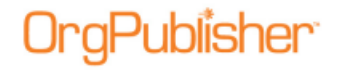

### *Copying the Summary View*

You can copy information from the **Summary View** to other Microsoft<sup>®</sup> Windows<sup>®</sup> applications.

**Note:** The Summary view is not available in a published real-time chart.

- 1. Right-click in the *Summary View*.
- 2. Select **Copy Summary** from the options list.
- 3. Click the Copy **button** in the toolbar.
- 4. Open the Windows application and click the Paste button. The summary information displays in the new application.

### <span id="page-269-0"></span>*Displaying a Direct Report Count*

With the [levels and span of control](#page-198-0) feature in OrgPublisher Premier, you can show the direct report count for each manager, director, vice president, and president by creating a custom field and assigning the **Direct Count** custom field type. When you make a change to a summary field, OrgPublisher recalculates the field from the top of the chart through the bottom level.

1. Select **Data** from the menu bar, then **Custom Field Properties** from the pull-down

menu. You can also use the Custom fields button  $\Box$  in the toolbar. The [Custom Field](#page-127-0) Properties dialog opens.

- 2. Position the cursor where you want to add the new custom field, either somewhere within existing fields, or at the end. Click **Insert**. If you are inserting a field within the list of existing fields, a message dialog verifies that this is what you want to do.
- 3. Enter the field name in the **Field label** column.
- 4. Press the **TAB** key to move to the **Type** column. Click the down-arrow and select **Direct Count**.
- 5. Press the **TAB** key to move to the **Population** column and select the position types, total head count, or planned head count to be included in your calculation.
- 6. Press the **TAB** key to move to the **Assigned To** column. The *Update Assigned Custom Fields* dialog opens. Select the position types you want to assign the custom field to, such as Manager, Director, Vice president, or President.
- 7. In the same dialog, choose where you want the field to display, Box title, Job title, or Name. Click **OK** to accept your changes and close the text box. (If you click on the position type name rather than the plus sign  $(+)$ , the Name component is automatically selected.) Click **OK** to close the dialog.

The **Sample** field displays the contents of the first custom field for this **Type**.

The **Seq** field displays the OrgPublisher [Input File](#page-70-0) record sequence for that custom field.

- Creative Creative Vice President **Paul Melbran** Level for Total Organization Levels Below **Direct Reports** 3 **Broadcast Media Creative Print High Tech Creative** Broadcast Media Director Creative Director Creative Director Jason Wyoming Brandi Nelson Kyle Yellow Level for Total Organization Level for Total Organization Level for Total Organization Levels Below **Levels Below** Levels Below **Direct Reports Direct Reports Direct Reports**  $\overline{z}$ v
- 8. Click **Apply** then **Close**. The Direct Count field appears in the chart.

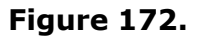

# <span id="page-270-0"></span>*Editing an Embedded Org Chart*

You can edit linked or embedded charts from within the target application.

- 1. Double-click in the object to edit. The OrgPublisher toolbar and editing area appear.
- 2. Make changes to the object using the OrgPublisher editing tools.
- 3. If the chart is embedded, click outside the chart. The application's toolbar refreshes. **Save** the changes.

If the chart is linked, select **File** from the OrgPublisher Main menu then **Save** from the pull-down menu. Exit to return to the original application.

# <span id="page-270-1"></span>*Embedding an Org Chart in a Document*

You can embed a chart in another COM automation-compliant document. You can also use [Previewing a Wall Style Chart](#page-339-0) to copy a modified chart.

- 1. In OrgPublisher, save the chart to be embedded.
- 2. To select a box and all its reports, for instance the top box in the chart hierarchy, click on the **Box title**.
- 3. Select **Edit** from the Main menu then **Copy** from the pull-down menu.
- 4. Open the target application and document, such as Microsoft® Word.
- 5. In the target document, select the point to insert the OrgPublisher chart.
- 6. In the target application, select **Edit** from the menu bar then, in the target application, select **Paste** from the pull-down menu. A copy of the chart displays in the document.

# <span id="page-270-2"></span>*Enabling the Hover Profile*

- 1. Select **Format** from the menu and **Chart** from the options list. The *Format* dialog opens at the **Chart** tab.
- 2. Scroll down to the **Show Hover Profile** field and select the corresponding check box.

- 3. Type the time in milliseconds in the **Hover Profile Delay (ms)** field that the mouse cursor must remain in the field before the Hover Profile opens. The range is **1000 milliseconds (1 second)** to **20,000 milliseconds (20 seconds)**.
- 4. Click **OK** to save the change and close the Format dialog.

# <span id="page-271-1"></span>*Going to the Top of the Displayed Chart*

You can return to the top of the current chart level in the [Chart View](#page-91-2) after you have scrolled to a specific box or after you have performed a search.

- Select **View** from the Main menu then **Go to top of displayed chart** from the pulldown menu.
- You can also use the Go to top of displayed chart button  $\mathbb{R}$  from in the toolbar.

OrgPublisher displays the box at the top of the current drilling level and its reporting boxes.

### <span id="page-271-2"></span>*Moving Boxes with Cut and Paste*

When you right-click and cut a box, the box/span of control remains in the chart with diagonal lines drawn across the box.

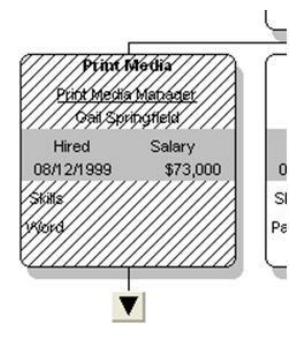

**Figure 173.**

The box stays in its current position until you select a box on which to paste (move) the cut box or span of control.

If you change your mind, you can right-click on the selected box or press the **Esc** key to remove the "cut" status.

#### <span id="page-271-0"></span>Moving Boxes

You can move boxes or span of control from one location to another in your chart. See the [Moving Boxes in Print Preview](#page-325-0) section of this document if you want to temporarily move boxes in order to print your chart.

- 1. Press and hold down the left mouse button **A** over the box title. The box and all reporting boxes are selected.
- 2. Drag the box pointer to the new top box and drop it on the top box.

<span id="page-272-1"></span>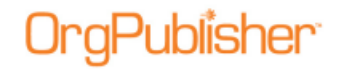

3. You can also drag and drop to rearrange boxes on a horizontal line without changing the top box. Select a box and then drag it to another location at the same level.

# <span id="page-272-0"></span>*Moving Indirect Reports*

Indirect reports, also referred to as matrix reporting, are not counted for head count purposes. If an [indirect report](#page-143-0) is dropped on a **job title** or another name, the indirect report inherits the new reporting relationship. If an indirect report is dropped on a **box title**, the indirect report is moved to that box and remains an indirect report.

One box must be designated Position Type "E" for Employee. Other boxes must be designated position type "I" for Indirect Report.

- 1. Press and hold down the left mouse button over the indirect report you want to move.
- 2. Drag the cursor to the new box or person and release the mouse button. The indirect report and associated fields, including the multi-relationship icon, if used, are inserted below the selected location. Indirect report boxes are displayed with dotted lines around the box, as well as the lines to the box.

When building from data, you need multiple employee records — one for each manager (see sample of data below). The records should look like the following:

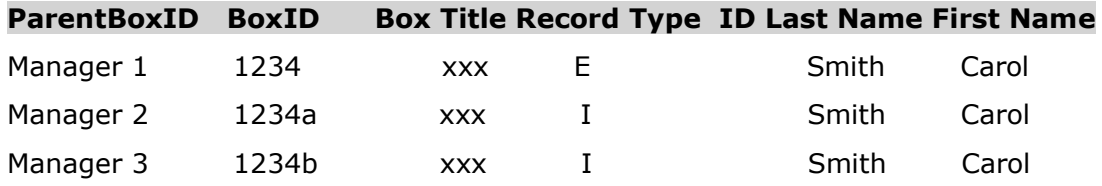

# *Moving Jobs*

- 1. Press and hold down the left mouse button over the job you want to move.
- 2. Drag the cursor to the new box title or job title, and release the mouse button. The job title and associated people and custom fields are inserted below the selected location.

# <span id="page-272-2"></span>*Moving Open Positions*

- 1. Press and hold down the left mouse button over the open position.
- 2. Drag the cursor to the new box title, job title, or name, and release the mouse button. The open position and any custom fields associated with the position are inserted below the selected location.
	- When you drop an open position onto a box title, a job title is automatically created for the open position.
	- When the last open position is moved from a job title, a copy of the open position remains at the original location. The last open position must be deleted manually, because deleting the last open position also deletes the job title.

Copyright 2015, PeopleFluent. All rights reserved. Proprietary and confidential.

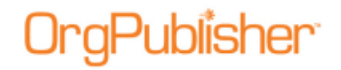

# <span id="page-273-0"></span>*Moving People*

- 1. Press and hold down the left mouse button over the person's name.
- 2. Drag the cursor to the new box title, job title, or name, and release the mouse button. The person and any custom fields associated with the person are inserted below the selected location.
	- When you drop a person on a job title or another person, the moved person inherits the new job title.
	- When the last person is moved from a job title, OrgPublisher creates an open position under that title.

# <span id="page-273-1"></span>*Reordering Field Sequence in Profile View*

You can reorder the field sequence in **Profile View**.

**Note:** The *Profile View* is **not the same** as the Hover Profile. Modifications made in one place are not reflected in the other.

If the *Profile View* contains [subheadings,](#page-263-0) you must move the subheading as well as items beneath it.

- 1. Right-click on a profile field.
- 2. Select **Configure Profile View** from the drop-down list. The *Configure Profile View* dialog opens.
- 3. Highlight the field you want to move and click **Move Up** or **Move Down** until the field is where you want it. Click **OK** when the field is where you want it.

# <span id="page-273-2"></span>*Selecting Drilling Options*

1. Select **View** from the Main menu then **Drill-up/Drill-down** from the pull-down menu. An arrow displays next to the option to indicate that drilling is enabled.

You can also click on the Drill-up/Drill-down button in the toolbar, or right-click in the chart area and choose **Drill-Up/Drill-Down** from the options list.

2. To turn off the drilling option, select **View** from the Main menu then click on the arrow next to the **Drill up/Drill down** option to clear it.

You can also customize the look of the drill buttons.

# <span id="page-273-3"></span>*Showing or Hiding Actual Head Count*

**Note:** Orphan records and broken hierarchies can adversely affect summary and security functions. Unexpected results can occur that may cause head count or other totals to be incorrect.

- 1. Select **View** from the Main menu then **Status Bar** from the pull-down menu. The Status bar options display in an options list. Each option displays a check mark when selected.
- 2. Click **Head count** to show the actual head count for the displayed portion of the chart. Or, clear it to hide the actual head count.

Shown Head count displays in the Status bar at the bottom of the window.

Copyright 2015, PeopleFluent. All rights reserved. Proprietary and confidential. PeopleFluent and the PeopleFluent and OrgPublisher logos are trademarks or registered trademarks of PeopleFluent. All other brand and product names are trademarks or registered trademarks of their respective holders.

11/20/2015

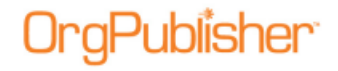

# <span id="page-274-0"></span>*Showing or Hiding Chart Components*

You can show or hide specific components in your chart such as an open position, assistants, partners, custom fields, hotspots, or your logo.

**Note:** The Show/Hide Chart Components dialog does not apply to position types formatted using the [Advanced Box Layout Editor.](#page-193-0)

1. Select **View** from the Main menu then **Show/Hide chart components** from the pulldown menu. The *Show/Hide Chart Components* dialog opens at the **Components** tab.

You can also click on the Show/Hide Chart Components button  $\mathbb{E}\left\{ \left.\right\}$  in the toolbar.

2. In the **Style** field, select a style from the drop-down list that you want to modify.

In the pane below the field, a check mark next to a **Position type** means it is displayed. An **X** means the position type is hidden.

- 3. Click the plus sign (**+**) to expand and view the components of a position type.
- 4. Click on a component to display (green check mark) or hide (red X) it.
- 5. Select a group from the **Group displayed** drop-down list to show in the chart style.
- 6. Click **Apply** to update the chart and keep the dialog open for further changes, or click **OK** to update the chart and close the dialog box.

**Note:** In conditional formatting, the search feature and all calculations follow the conditional position type. Formatting follows the group. If you display the Summary View in a chart with conditional formatting, you should hide either the group or position type of the conditional format. If you don't, head counts display in both areas.

# <span id="page-274-1"></span>*Showing or Hiding Fields in the Profile View*

- 1. Right-click on a field in the [Profile View.](#page-92-1)
- 2. Select **Configure Profile View** from the drop-down list. The *Configure Profile View* dialog opens.
- 3. Select the check box for the field or subheading you want to show or hide. A check indicates the field is displayed. A blank box indicates that the field is hidden.
- 4. You can also rearrange the position of each field, or arrange fields to display beneath a subheading, by clicking the **Move Up** and **Move Down** buttons.
- 5. Click **OK** to close the dialog. The *Profile View* reflects the changes.

# <span id="page-274-2"></span>*Showing or Hiding Planned Head Count*

1. Select **View** from the Main menu then **Status Bar** from the pull-down menu. A dropdown list displays the Status bar options. Each option selected for display is checked.

- 2. Select **Planned** to show the planned head count for the displayed portion of the chart. This option adds in the number of open positions displayed in your chart. You can click on the option again to clear it.
- 3. You can display both the actual and the planned head count at the same time by selecting both options in the option list. **Planned head count** displays to the right of **Shown head count**.

# <span id="page-275-0"></span>*Showing or Hiding the Head Count Label*

You can show or hide the label, or name, of a head count field in two ways.

- When you create or modify a style, you can select the **Hide label** check box in the [Head Count Wizard](#page-157-0) to hide the label in the chart. To show the label, leave the check box blank.
- Right-click on the label in the [Chart View](#page-91-2) and select the Hide label for option. To show the label, right-click on the head count field and select **Show label**.

### <span id="page-275-1"></span>*Showing or Hiding the List Bar in the Search View*

The [List View](#page-92-0) and [Search View](#page-92-3) share the same pane in the OrgPublisher window. The default setting is now to hide the *List View* option.

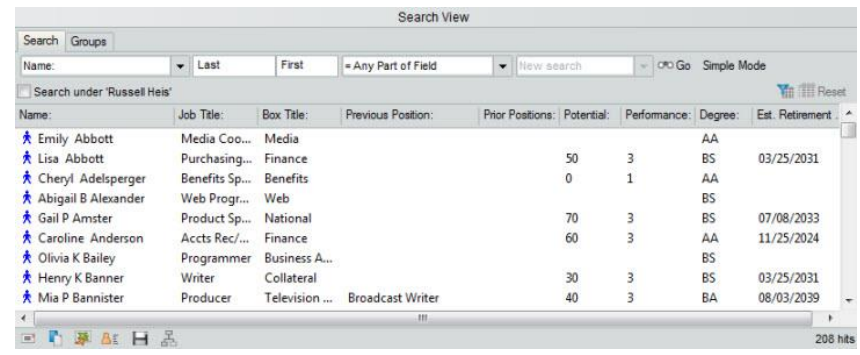

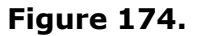

- 1. Select **Options** from the Menu Bar.
- 2. Highlight **List View options** from the pull-down menu.
- 3. Select **Show List View bar in Search View**.

When you open the *List View*, the **Search View** bar displays at the bottom of the pane.

Copyright 2015, PeopleFluent. All rights reserved. Proprietary and confidential.

# aPublisher<sup>.</sup>

|                            |                                       |                       |                    | <b>List View</b> |                   |                |                 |                        |   |
|----------------------------|---------------------------------------|-----------------------|--------------------|------------------|-------------------|----------------|-----------------|------------------------|---|
| Name:                      | Job Title:                            | Box Title:            | Previous Position: | Prior Positions: | <b>Potential:</b> | Performance:   | Degree:         | <b>Est. Retirement</b> |   |
| Emily Abbott               | Media Coordina Media                  |                       |                    |                  |                   |                | AA              |                        | Ħ |
| Lisa Abbott                | Purchasing Ag Finance                 |                       |                    |                  | 50                | 3              | <b>BS</b>       | 03/25/2031             |   |
|                            | Cheryl Adelsp Benefits Speci Benefits |                       |                    |                  | $\theta$          | 1              | AA              |                        |   |
|                            | Abigail B Alexa Web Programm Web      |                       |                    |                  |                   |                | <b>BS</b>       |                        |   |
| Olivia K Bailey Programmer |                                       | <b>Business Appli</b> |                    |                  |                   |                | <b>BS</b>       |                        |   |
| Henry K Banne Writer       |                                       | Collateral            |                    |                  | 30                | 3              | <b>BS</b>       | 03/25/2031             |   |
| James Bates                | <b>Broadcast Medi Broadcast</b>       |                       |                    |                  | 10                | $\overline{2}$ | <b>BA</b>       | 06/21/2009             |   |
| Justin Baxter              | Purchasing Ag Finance                 |                       |                    |                  | 60                |                | 3 <sub>BA</sub> | 09/25/2010             |   |
|                            | Andrew H Bell Web Programm Web        |                       |                    |                  |                   |                | <b>BS</b>       |                        |   |
| Ryan B Benn                | Web Page Desi Design                  |                       |                    |                  | 60                |                | 4 AA            | 01/18/2011             |   |
|                            | Brvan Boynton Purchasing Ag Finance   |                       |                    |                  | 50                |                | 3 BA            | 11/23/2024             |   |
| Susan I Bright             | Hardware Tec Network Team             |                       |                    |                  | 30                | $\overline{4}$ | <b>BS</b>       | 07/25/2012             |   |
| Matthew Bullo              | Benefits Speci                        | Benefits              |                    |                  |                   |                | BA              |                        |   |
| Linda Bullock              | AP Clerk 2                            | Finance               |                    |                  | 50                | $\mathfrak{A}$ | AA              | 05/23/2033             |   |
| Amanda Burto AP Clerk 1    |                                       | Finance               |                    |                  | 60                | $\overline{4}$ | AA              | 11/23/2024             |   |
| Julie, Canney              | Benefits Speci Benefits               |                       |                    |                  | 10                | ٠              | <b>BA</b>       |                        |   |
| $\epsilon$                 |                                       |                       | m.                 |                  |                   |                |                 |                        |   |
|                            |                                       |                       |                    | Search View      |                   |                |                 |                        |   |

**Figure 175.**

4. Clear the checkbox to hide the List View bar.

# <span id="page-276-0"></span>*Showing or Hiding the Style Bar*

You can elect to hide the Style Bar in OrgPublisher by using the **View** menu option. The default is to display the Style Bar.

 You can also select **View** from the Main menu then **Toolbars**, **Styles Toolbar**, and **Show Styles toolbar** from the options menu. A check mark indicates that the Style Bar is shown in OrgPublisher. Clear the option to hide the bar.

# <span id="page-276-1"></span>*Sorting Boxes*

In OrgPublisher you can sort by boxes in the [Chart View](#page-91-2) across rows manually, by box ID, or by a selected field. (After remodeling a chart using drag and drop editing, you can select the **Sort by this field** option to sort the chart on box ID left to right.)

**Note:** Charts saved in previous versions of OrgPublisher open with the original sequencing unaffected.

If you choose to sequence by field, this sequencing overrides any previous sequencing and priority choices.

*Charts built from data are always sorted left to right by box ID*. The **Sort manually** option is enabled by default.

- 1. Select **Options** from the Main menu and **Sort options** from the pull-down list. The *Sorting Options* dialog opens.
- 2. Select the radio button that describes the sort option you want to use.

Selecting the **Sort manually** option enables you to place boxes where you want them in a row, or place position types, etc. where you want them in a box.

Selecting **Sort by Box ID** enables OrgPublisher to automatically sort boxes by the ID in file layout field 2.

Selecting **Sort by this field** enables you to select a custom field by which to sort the boxes.

3. If you select **Sort by this field**, click the down-arrow in the adjacent field and select the field name by which you want to sort, such as **Last name** or **Box title**.

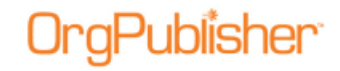

4. Click **OK** to close the *Sorting Options* dialog and apply your sort option.

### <span id="page-277-0"></span>*Sorting the 9 Box Matrix*

When you create a [9 Box Matrix,](#page-91-3) available in OrgPublisher Premier, you can choose to sort the data within the matrix boxes.

**Note:** Records displayed in the 9 Box Matrix are associated with the level displayed in the *Chart View*.

1. Open your chart and click the 9 Box Matrix button  $\mathbb{I}$  in the toolbar.

The 9 Box Matrix opens. If no matrix currently exists, the [9 Box Matrix Wizard](#page-154-0) opens automatically.

- 2. If a matrix currently exists, click **Tools** in the Main menu then select **9 Box Matrix Wizard** from the options list to open the wizard.
- 3. Follow the wizard dialogs to select the fields, limits, and filter options, including **Provide additional customization**, until you reach the "data within each of the nine generated boxes" dialog.
- 4. Select the **Field** name for you want to sort by in the 9 Box Matrix.

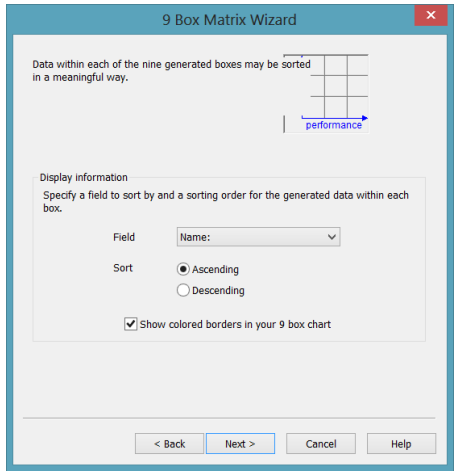

**Figure 176.**

- 5. Select the **Sort** order, then **Ascending** or **Descending**. Click **Next**.
- 6. Complete the wizard and click **Finish** to view the matrix.

### <span id="page-277-1"></span>*Updating Your Chart*

You can update chart data after you have created your organizational chart by refreshing the chart data with changes made to the database. If your chart was created from multiple data sources, you can also [manage data sources](#page-118-0) through the **Tools** menu.

**Note:** You can update a published real-time chart by clicking the Refresh button in the browser or by drilling through the chart.

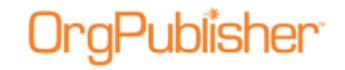

You may want to change chart data in the OCB file to reflect personnel changes that have not yet been applied to your HR database. When you overwrite or manually update a chart that was created with a database connection, an OCB file is created.

#### <span id="page-278-0"></span>Refreshing Chart Data

OrgPublisher updates your chart built from data every time you open that chart. You can also keep the data in your org chart up-to-date while you are working in your chart. The following steps explain how to do this manually. Detailed information about automating this process can be found in the OrgPublisher System [Development Kit \(OPSDK\)](http://www.aquire.com/customers/support/SDK) .

- 1. Open the ODB file for the chart you want to update. Your database connections are automatically reestablished and your org chart is displayed.
- 2. Select **Data** from the Main menu then **Refresh** from the pull-down menu. Any changes made to data in your HR database are applied to the chart data.

# <span id="page-278-1"></span>*Undoing Changes*

If you make a change in your chart, then decide that you do not want to keep the change, you may be able to reverse, or undo that change. You can undo most content-related changes, such as adding, deleting, moving, and copying information.

Formatting changes, such as changes to box style, text size, or the color of chart components cannot be reversed.

To Undo a content change click the Undo button  $\blacksquare$  in the toolbar.

**Or**

Select **Edit** from the menu bar, then **Undo** from the pull-down menu.

# <span id="page-278-2"></span>*Using Click and Drag Scrolling*

When the mouse cursor sits over a blank area in the [Chart View,](#page-91-2) the cursor changes to a

hand icon  $\frac{100}{2}$ . Using the click and drag scrolling feature is another way to navigate through a large chart. This option is always enabled and cannot be turned off.

• Click and hold down the mouse button. The hand closes  $\Box$  and allows you to scroll through the chart levels by dragging or moving the mouse wheel in the direction you want the Chart View to move.

For instance, if you want to see the bottom of a chart level, you want the *Chart View* to move up. Click the hand in the background of the view and drag upwards.

#### **OrgPublisher Scrolling**

Chart scrolling is now updated with more of an iPod® scrolling feel. As you drag to move a chart, it will appear more as a "toss." As you release the mouse, the chart continues to move with a gradual slow down to its new position.

#### **Mouse Wheel Scrolling**

You can also use the mouse wheel to scroll the window up or down. Some computers may have different mouse scroll vertical settings, and users may experience different results when using this feature.

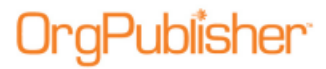

OrgPublisher 11.9 User Guide Modify Charts

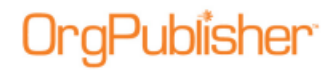

# **Groups and Searching**

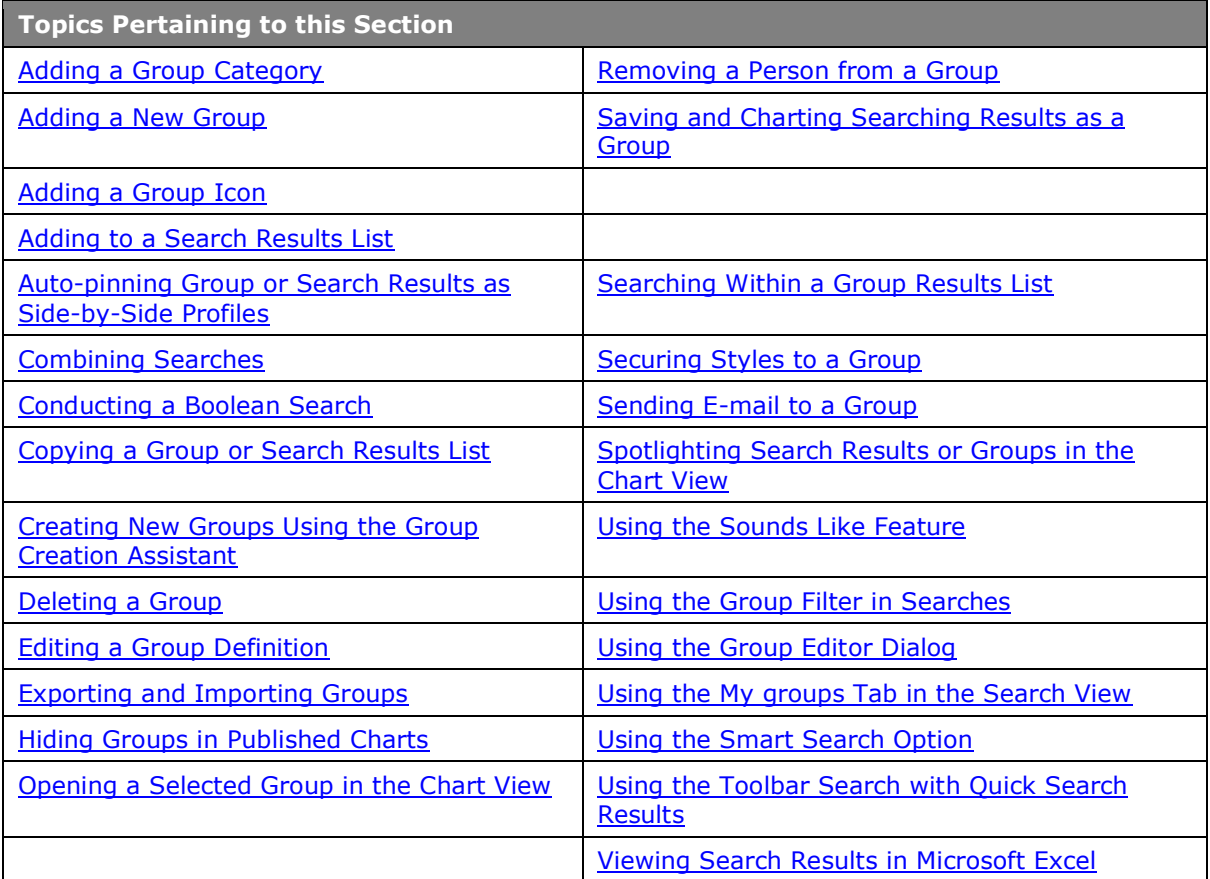

# <span id="page-280-0"></span>*Adding a Group Category*

You can add group categories to your chart in order to classify groups with a common theme, such as, for a global company, groups by country or HR items like retirements or ethnicity.

**Note:** The category name is **not** a searchable field. The **Value**, or group name, is the searchable field.

- 1. Open the Groups tab of the *Search* dialog by clicking the Groups button **in** in the toolbar, or by clicking the Advanced Search button<sup>oro Search</sup> and selecting the Groups tab.
- 2. Double-click on a group name for which you want to create a category. The [Group Editor](#page-311-1) dialog opens.
- 3. In the optional **Category** field, type the name of the category you want to add.

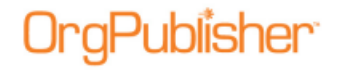

The category name appears in the **Search Field** of the record displaying the selected group criteria in the center of the dialog.

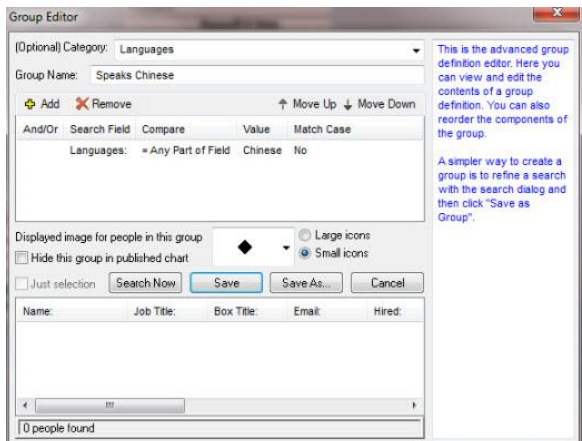

**Figure 177.**

4. Click **Save**. The **Groups** tab redisplays with the new category name, and the group name indented below it.

When selected, the **Category** name is highlighted in green.

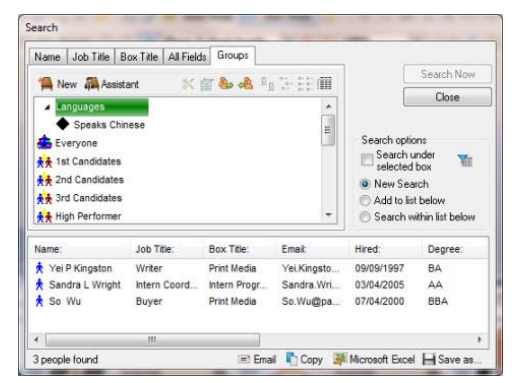

**Figure 178.**

When selected, the **Group** name is highlighted in blue.

Copyright 2015, PeopleFluent. All rights reserved. Proprietary and confidential.

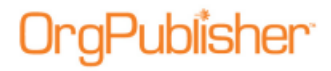

| Close<br>却                                    |
|-----------------------------------------------|
| Add to list below<br>Search within list below |
| Degree:                                       |
| <b>BA</b>                                     |
| AA                                            |
| <b>BBA</b>                                    |
|                                               |

**Figure 179.**

5. Repeat steps 2 - 4 to add additional categories.

If you want to use an existing category, click the drop-down arrow in the **Category** field and select the name you want to use.

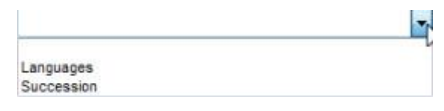

**Figure 180.**

The group **Filter View** displays the groups indented below the associated category name.

The group *Filter View* list first displays the category names in alphabetical order, then the associated group within the category name in alphabetical order, then the groups without categories in alphabetical order.

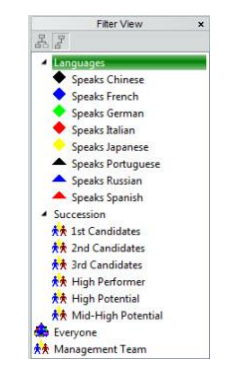

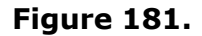

### <span id="page-282-0"></span>*Adding a New Group*

You can add a person to a group directly from the *Chart View*. In addition, you can add a new group using the **Select a Group** text box.

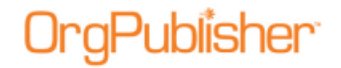

#### Adding a Group by Searching

- 1. Conduct your search using one of the *Search* dialog tabs or by using the [Search View](#page-92-3) pane in the [List View.](#page-92-0)
- 2. When your search result is the way you want it, click Save as Group. The *Enter a group name* text box opens.
- 3. Type the name of the group.

Click **OK**. The *Search* dialog or *Search View* displays the **Group** tab with the new group displayed.

**Note:** Do not name groups with the same name as custom item icons. Custom legend icons and groups do not synch.

If an end user has conducted a search in the published chart, the saved group displays in the **My groups** tab of the *Search View*. The new group displays in the PluginX [Filter](#page-92-4)  [View](#page-92-4) only.

4. If you are using the *Search* dialog, close it. Click on the down-arrow in the Styles bar. The *Filter View* displays your group names. Click on the name of the group you want to chart. The Chart View displays the group members within the original hierarchy.

For instance, if you searched your chart to find all open positions and saved the group, the charted group shows the boxes containing open positions and the parent boxes those open positions report to.

#### Adding a Group using right-click menu

- 1. In the [Chart View,](#page-91-2) select the name of the person you want to add to a new group.
- 2. Right-click on the person's name and click **Add person to group** from the options list. The *Select a Group* text box opens.
- 3. If you are adding the person to an existing group, use the down-arrow in the **Group** field to select the group name.

If you are adding the person to a new group, click **New Group**. The *Enter a group name* text box opens.

- 4. Type the name for the group. Click **OK**. The text box closes and the new group is created and the name is added to the [Filter View.](#page-92-4)
- 5. Click **OK** again to close the *Select a Group* dialog.

# <span id="page-283-0"></span>*Adding a Group Icon*

Add an image to display in your chart next to the names of individuals belonging to a selected group. Use standard 16x16 and 32x32 pixel icons (.ico files).

- 1. Click the Search <sup>oo Search</sup> button in the toolbar. The Search dialog opens.
- 2. Click the **Groups** tab and double-click on the group you want to modify. The Group Editor dialog opens.
- 3. Select the radio button to choose from **Small icons** or **Large icons** to display in the chart boxes.

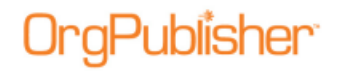

- 4. Click the down-arrow in the **Displayed image for people in this group** field and select the icon you want to display from the pull-down list.
- 5. You can also scroll to the end of the list and click **Other**. This opens the *Select an icon file* dialog where you can browse to another icon image resource file. Valid files of type are .ico, .dll, .exe, .ocx.
- 6. If applicable, you can select the check box to **Hide this group in published chart**. For additional information, see the **Hiding Groups** procedure in this document.
- 7. Click **Save**. The dialog closes. Click **Close** to return to the *Chart View*.

The selected group icon displays in the lower-left corner of the group member's box. You can change where you want to display the icon by selecting **Format** from the menu and **Boxes** from the options list. In the **Show group icons** field, select **Left**, **Center**, or **Right**.

Click on the group icon to open the [Group Editor](#page-311-1) dialog to modify or delete (select **(None)** from the pull-down list) the displayed icon.

#### Attaching or Removing Group Icons in Styles

You can choose not to display a group icon in selected styles in your chart by using the *Attach Groups to Styles* dialog.

1. Select **Options** in the OrgPublisher Main menu, then **Group display options**.

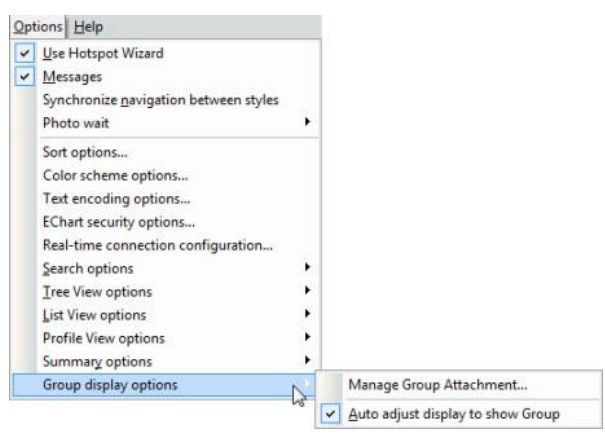

**Figure 182.**

#### 2. Click **Manage Group Attachment**.

The *Attach Groups to Styles* dialog opens.

Copyright 2015, PeopleFluent. All rights reserved. Proprietary and confidential.

# Publisher<sup>.</sup>

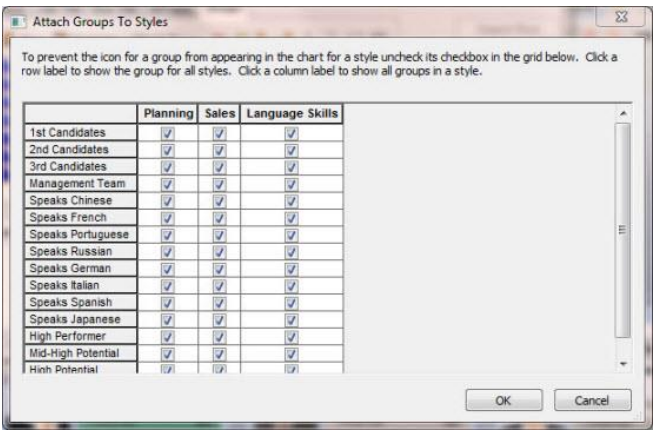

#### **Figure 183.**

The default is to attach all group icons to all styles in the chart.

3. Find the style you want to modify, and make your changes. Clear the check box for each named group you do not want to visually display in the chart.

When you have finished modifying the styles to not display a group icon, click **OK**.

When you return to the chart and select a modified style, icons do not display in chart boxes for the groups you modified.

# <span id="page-285-0"></span>*Copying a Group List*

You can copy the group or search results list from the *Search View*.

You can also use the [View Search Results in Microsoft Excel](#page-296-1) procedure.

- 1. In the [Search View,](#page-92-3) select either the **Groups** or **My groups** tab.
- 2. Double-click on the group you want to copy.
- 3. Click the Copy the list to clipboard button  $\left[\begin{array}{c} \bullet \\ \bullet \end{array}\right]$ .
- 4. Open the application in which you want to place the list and paste it.

You can also move the cursor to the search results pane and right-click on a name. From the options list, select **Copy whole list** or **Copy selection** to copy a single record.

**Note:** If you are working with a very large chart, because of its size, the **Copy whole list** option is not available. You can, however, use the Search feature and select the **Everyone** group, then copy the list to the clipboard.

#### <span id="page-285-1"></span>*Creating New Groups Using the Group Creation Assistant*

The *Group Creation Assistant* provides a series of dialogs which ask the questions needed to create multiple groups at the same time, although you can use the assistant to create a single group.

#### 1. Click Search in the Navigation bar. The *Search* dialog opens.

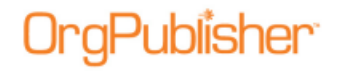

- 2. Select the **Groups** tab.
- 3. In the **Groups** tab, click the Group Creation Assistant button **.** Assistant The *Group Creation Assistant Step 1* dialog opens.

4. Click the drop-down arrow in the **Select the field that contains the values**… field,

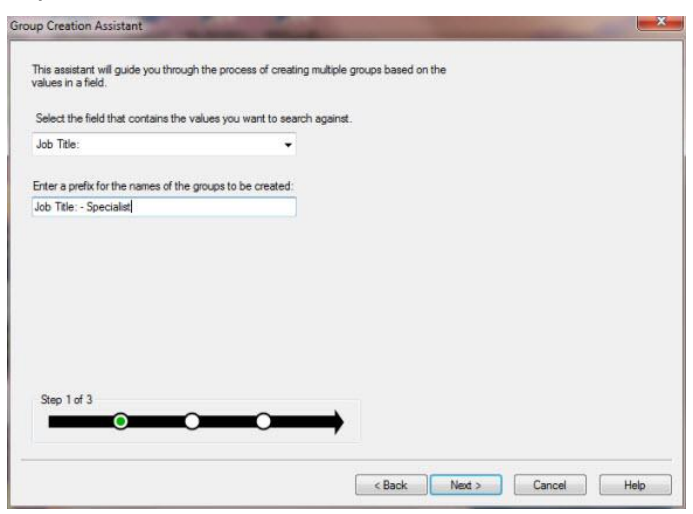

**Figure 184.**

5. Type a prefix or name for the group in the **Enter a prefix for** field. Click **Next**.

The *Group Creation Assistant Step 2* dialog opens.

and select the field you want to search on.

The left pane contains the values available for grouping the data in the field you selected.

These values are sorted first by "hit" count (the highest number of records to match the criteria), then alphabetically.

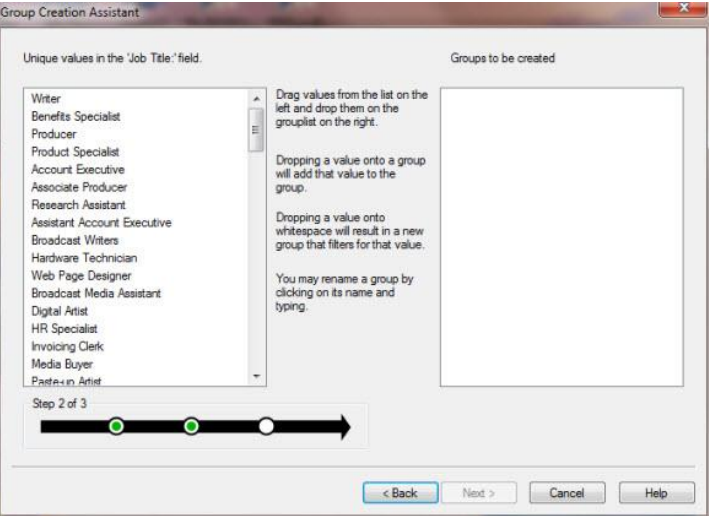

#### **Figure 185.**

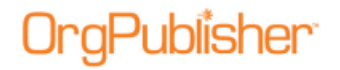

6. [Drag and drop the correct value](#page-290-0) to the right pane.

```
Note: You can create more than one group by selecting multiple fields.
```
If you want to use multiple values from which to create the group, drag another value from the left pane and drop it on the first value.

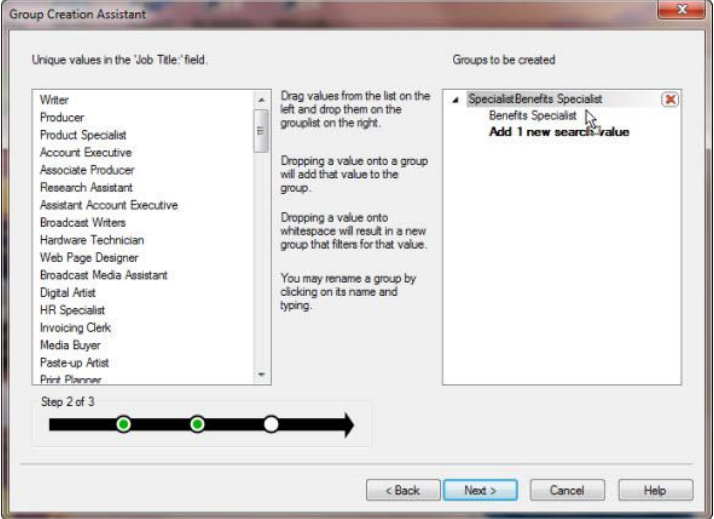

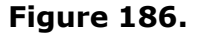

If you want to create multiple groups, drag a value from the left pane and drop it in the white space of the right pane.

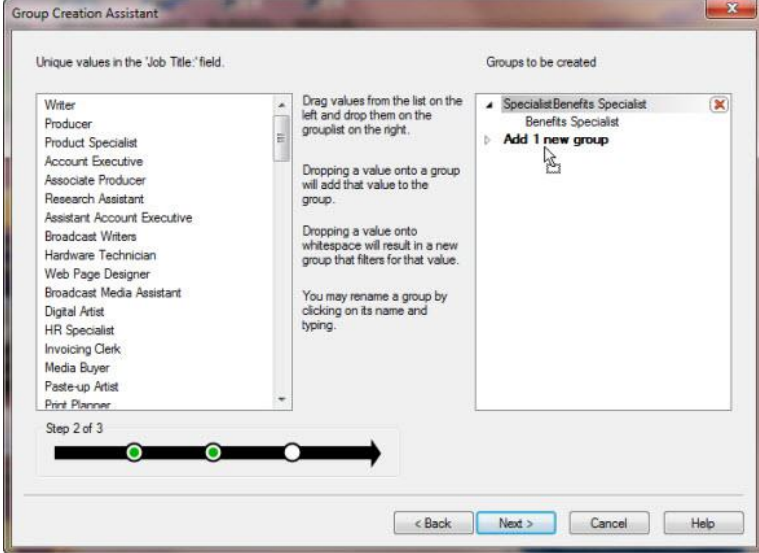

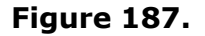

You can create several groups at the same time using single or multiple values in each.

#### 7. When you have created the group parameters you want, click **Next**.
# **`gPublisher`**

#### OrgPublisher 11.9 User Guide Groups and Searching

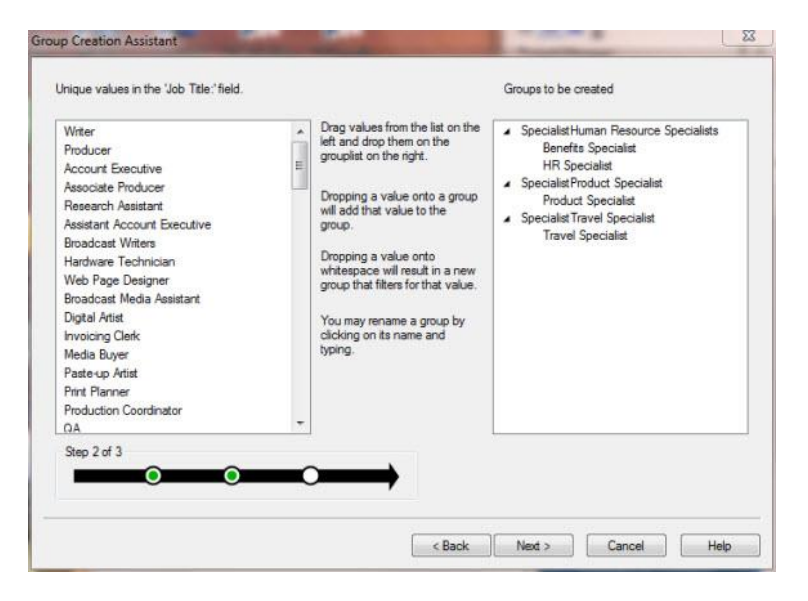

**Figure 188.**

The *Group Creation Assistant* dialog Step 3 opens, displaying the groups that will be created.

8. If the listed groups are correct, click **Finish**.

If they are not correct, click **Back** and repeat the applicable steps 4 - 8.

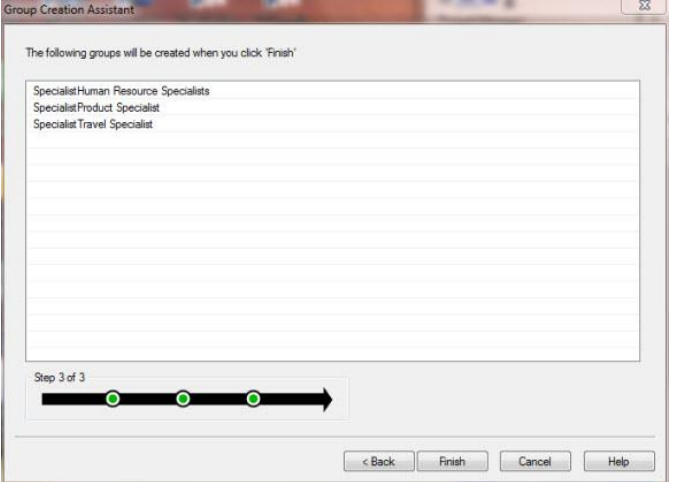

#### **Figure 189.**

The **Groups** tab of the *Search* dialog displays the groups that were created using the Groups Creation Assistant.

9. Click **Close** to return to the Chart View.

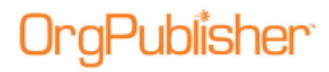

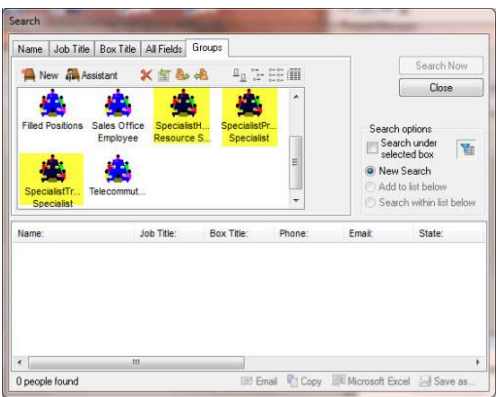

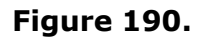

10. On the Style bar, click the **Filter View** button.

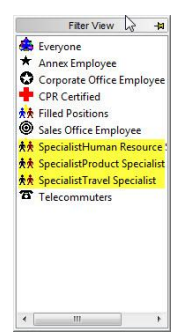

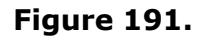

Click on a group to display it in the *Chart View*. The following example shows the Human Resource Specialist in the **Spotlight** mode.

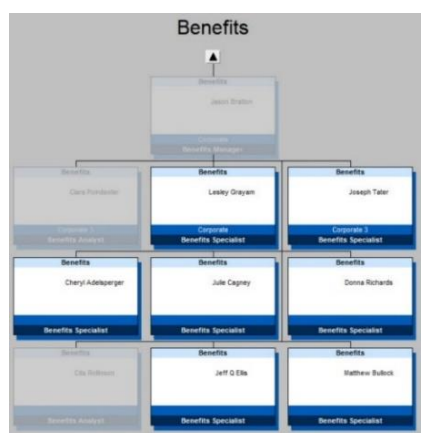

**Figure 192.**

Copyright 2015, PeopleFluent. All rights reserved. Proprietary and confidential. PeopleFluent and the PeopleFluent and OrgPublisher logos are trademarks or registered trademarks of

PeopleFluent. All other brand and product names are trademarks or registered trademarks of their respective holders.

11/20/2015

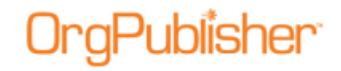

### Dragging and Dropping Values in the Group Creation Assistant

When creating new groups using the [Group Creation Assistant,](#page-280-0) you use drag and drop to identify a new group or value.

- 1. Open the *Search* dialog and click the Groups tab.
- 2. Click the Group Creation Assistant button **the Assistant** to open the *Group Creation Assistant*.
- 3. Select the field containing the value you want to search against.
- 4. Type a prefix for the names of the groups you want to create. Click **Next**.

The left pane of the Step 2 dialog contains the values available for grouping the data in the field you selected. These values are sorted first by "hit" count (the highest number of records to match the criteria), then alphabetically.

5. Click on the correct value, drag it to the right pane. The text "Add 1 new group" appears if no groups exist yet. Drop the value into the pane.

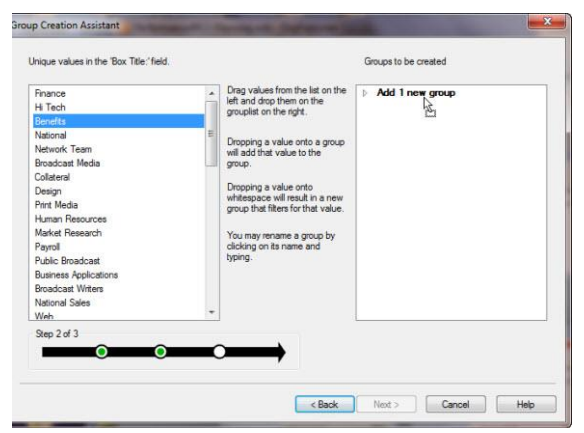

#### **Figure 193.**

If you want to use multiple values from which to create the group, drag another value from the left pane and drop it on the first value.

As the cursor hovers over the group name, the text reads "Add 1 new search value."

Copyright 2015, PeopleFluent. All rights reserved. Proprietary and confidential.

# Publisher<sup>.</sup>

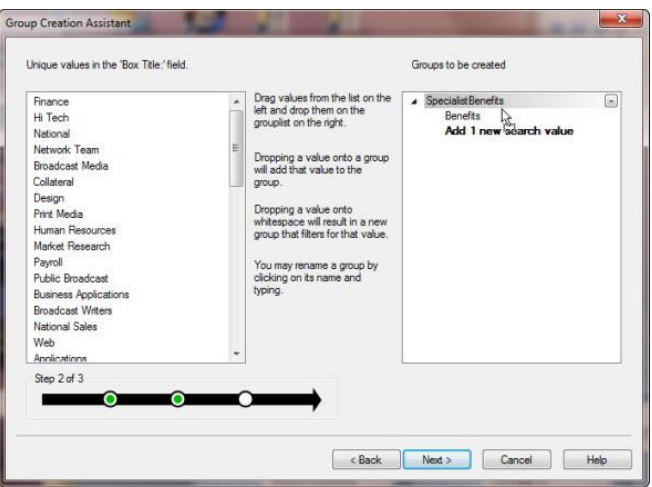

**Figure 194.**

You can also drag more than one value at the same time and drop them onto the group.

a. For instance, select a value.

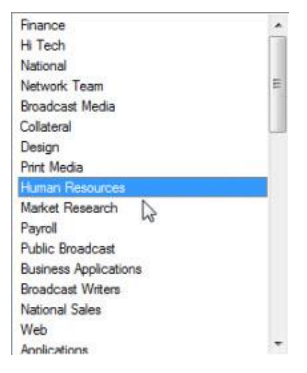

**Figure 195.**

b. Press the **Shift** key and select the next value.

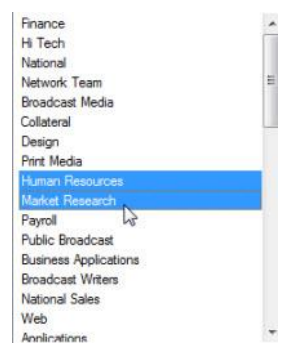

**Figure 196.**

Copyright 2015, PeopleFluent. All rights reserved. Proprietary and confidential.

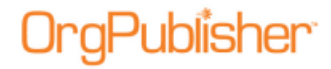

c. Drag them both into the right pane. As the cursor hovers over the group name, the text reads "Add 2 new search values."

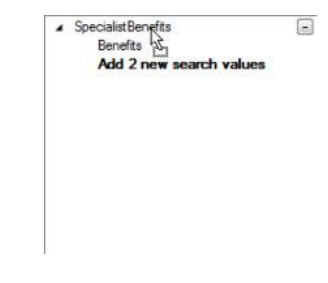

#### **Figure 197.**

d. Drop them beneath the selected group.

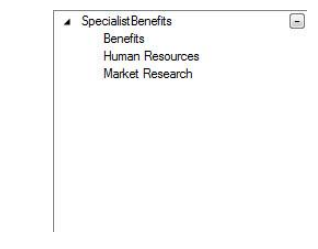

#### **Figure 198.**

If you want to create multiple groups, drag a value or multiple values from the left pane and drop in the white space of the right pane.

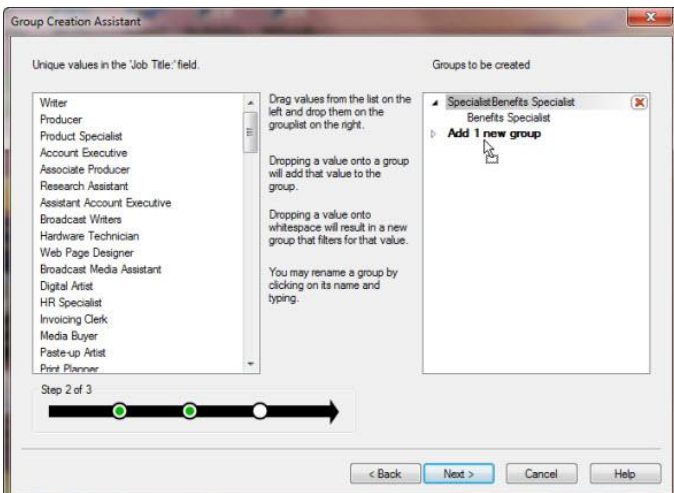

**Figure 199.**

Copyright 2015, PeopleFluent. All rights reserved. Proprietary and confidential.

# aPublisher<sup>.</sup>

e. When you have created the group parameters you want, click **Next**.

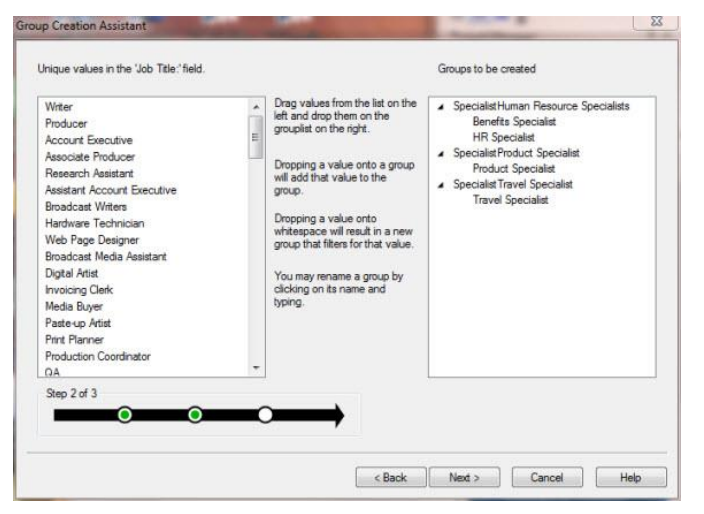

**Figure 200.**

The *Group Creation Assistant* Step 3 dialog opens.

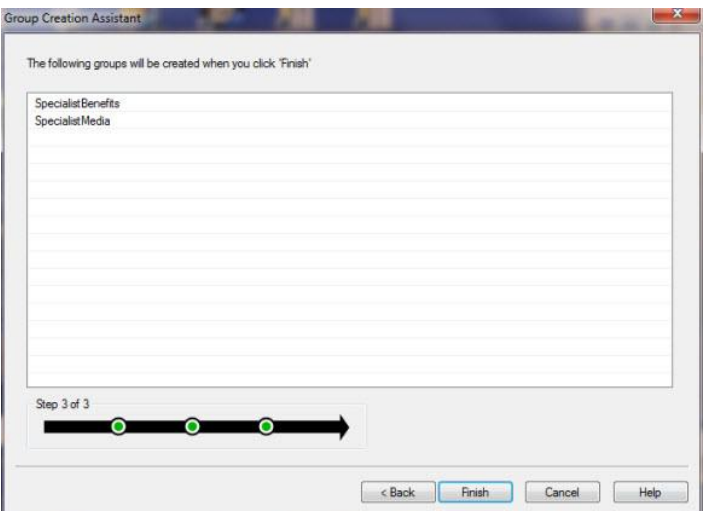

#### **Figure 201.**

f. If the groups listed are correct, click **Finish** to close the assistant.

If the groups are not correct, click **Back** to make the adjustments.

### *Deleting a Group*

You can delete a group definition through the *Search* dialog or *Search View*.

- 1. Open the *Search* dialog by clicking on the Search button  $\frac{1000 \text{ Search}}{1000 \text{ for } 1000}$  in the toolbar. In addition, you can open the [List View](#page-92-1) and select the [Search View](#page-92-2) pane.
- 2. Select the **My groups** tab in the published chart or the **Groups** tab in the application.

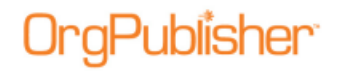

3. Click the group then click the Delete Group Definition button  $\mathbb X$ . The group is immediately deleted from the existing groups.

# *Editing a Group Definition*

- 1. Click the Search button <sup>oo</sup> Search in the toolbar. The *Search* dialog opens.
- 2. Select the **Groups** tab.
- 3. To modify an existing group, double-click on that group to open the [Group Editor](#page-311-0) dialog. Click **Search Now** to display the group list.

You can also open the **Search View** pane in the *List View* and select the **Groups** tab.

- 4. Click the Edit Group Definition button to open the *Group Editor* dialog.
- 5. To add search criteria, click **Add** to copy the last criteria line, then modify it by using the **And/Or**, **Search Field**, **Compare**, **Value**, and **Match Case** fields.

Click on the values in those fields and select the option you want to use from the dropdown list.

6. When you have added all the search criteria, click **Search Now** to conduct the search. If you are modifying an existing group, the results are added to that list. If you are creating a new group the results display in the lower pane.

To delete an existing group criterion, highlight the record and click the Remove button  $\boldsymbol{\times}$ 

7. Save the changes to an existing group by clicking **Save**. Save to a new group by clicking **Save As**.

You can continue to build criteria for additional groups or click **Cancel** to close the [Group](#page-311-0)  [Editor](#page-311-0) dialog and return to the Search dialog or Search View.

If you delete the custom position type, the records will return to the original position type assigned.

Do not mix groups based on position type with position types based on groups.

## *Hiding Groups in Published Charts*

**Note:** You can hide a group in the planning charts, but there is not "undo" for this feature. If you save the chart with the group hidden, you cannot access the hidden group in the planning chart. You must conduct a new search, using the same criteria, if you want to recover the group.

- 1. Click the Search button  $\infty$  Search in the Navigation toolbar. The *Search* dialog opens.
- 2. Click the **Groups** tab to display groups available in the current chart.
- 3. Double-click on the group you want to hide. The [Group Editor](#page-311-0) dialog opens.
- 4. Select the **Hide this group in published chart** check box.

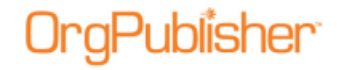

**Note:** Hidden groups are removed from the *Filter View* and *Chart View* in both the application and the published chart. In addition, hidden groups cannot be seen in *Search View* or *Search* dialog in the published chart. They can, however, be seen in the application **Groups** tab of the *Search View* and *Search* dialog.

- 5. Click **Save** then **Close** the *Search* dialog.
- 6. Complete the publishing steps. When you open the published chart the selected group will not display in the chart or the *Filter View*.

## *Opening a Selected Group in the Chart View*

Your chart may contain several groups. OrgPublisher displays only one group at a time, but you can quickly select and open another.

- 1. Click on the group filter label in the Style Bar. The [Filter View](#page-92-0) opens.
- 2. Click on the group you want to view. The Filter View closes, and your selected group hierarchy displays in the [Chart View.](#page-91-0)

You can also use the [group spotlighting](#page-310-0) feature, accessed by right-clicking on the group name in the Style bar, and selecting **Group filter in chart** then **Spotlight boxes in group**.

### *Removing a Person from a Group*

You can remove, or delete a person from a group by using the right-click menu in the [Search View.](#page-92-2)

- 1. Open the [List View](#page-92-1) and select the **Search View** pane.
- 2. Click the **Groups** tab then click on the group you want to modify. The group members display in the lower pane.
- 3. Right-click on the name of the person you want to delete from the group. The right-click menu opens.
- 4. Select **Remove person from group**. The name is removed from the group.

There is no "Undo" option for this process. If you remove a person in error, you can locate them in the chart and add them back into the group.

## *Sending E-mail to a Group*

When a custom field type, **E-mail**, is used within a chart, the e-mail to group feature is enabled in the [Search View.](#page-92-2) (This feature must be enabled in a published chart by the chart Administrator.)

**Note:** When working with a published chart in PDF format, end users must use Adobe® Reader® 9 and later to effectively open email links. OrgPublisher will install this free reader if it cannot find it on the end user's operating system.

1. Open the **Search View** pane of the [List View.](#page-92-1)

2. Click the **Groups** tab and select the group you want to send an e-mail to. You can also select your search criteria to create and save a group.

**Note:** OrgPublisher looks for the first custom field of E-mail type when sending e-mail to a group. If you decide to use more than one e-mail address in your chart, the primary e-mail must be first in the custom field sequence order.

3. Click the Send e-mail to everybody in this group button  $\Box$ . OrgPublisher opens your email client and displays the e-mail addresses in the **To** field.

**Note:** OrgPublisher defaults the maximum number of e-mail addresses to "20." The chart Administrator can override this number when publishing the chart.

4. Type your message and send the e-mail in the normal method.

# <span id="page-296-1"></span>*Viewing Search Results in Microsoft Excel*

You can open and view your search results list directly in Microsoft® Excel. All information you can see in the results list in OrgPublisher is copied into Microsoft Excel.

- 1. Open the  $ListView$  in the chart.
- 2. Select the **Search View** pane.
- 3. Conduct the search you want, or sort the records as required. Click the Open in Microsoft Excel button  $\mathbb{R}^n$  at the bottom of the view. Microsoft Excel opens with your chart records list.
- 4. You can also open the **Groups** tab in the [Search View,](#page-92-2) select a group, and click the Excel button **the group list in Microsoft Excel.**

### <span id="page-296-0"></span>Viewing Search Dialog Results in Microsoft Excel

You can also open your search results in the *Search* dialog in Microsoft Excel.

- 1. Open the *Search* dialog by clicking the Search <sup>oro</sup> Search button in the toolbar or selecting **Edit** from the Main menu and **Search** from the options list. The *Search* dialog opens at the **Name** tab.
- 2. Conduct the search you want then click the Open search results in Microsoft Excel button, **Wiggler's Excel** Microsoft Excel opens with your search results list.
- 3. You can also open the **Groups** tab in the *Search* dialog, select a group, and click the Open search results in Microsoft Excel button, **Microsoft Excel**, to open the group list in Microsoft Excel.

**Note:** When sending data to Microsoft Excel, you may see a rounding up error in the font point size.

### *Saving and Charting Search Results as a Group*

When you create a group, it can be used in any style at any time. OrgPublisher automatically creates the **Everyone** group, which is the default group displayed when you

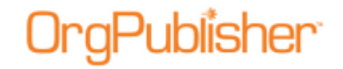

open your chart. OrgPublisher displays the top of chart box if no results are found for a search.

If you plan to create a large number of groups, for instance 60 - 70, it is recommended that you use more than one chart.

**Note:** Published real-time charts provide single field searching capabilities; complex or group searching and saving **My groups** are not available. If EChart security is enabled, the published chart reflects only the search and group information accessible to the user, based on the level of security.

### <span id="page-297-0"></span>Conducting a Boolean Search

You can take one of two approaches to a Boolean search. You can search within a group list using Boolean criteria or add additional records to your original list. Advanced users can go directly to the [Group Editor](#page-311-0) dialog and add Boolean logic, that is, true/false logic to the group search criteria.

The components of a Boolean search include:

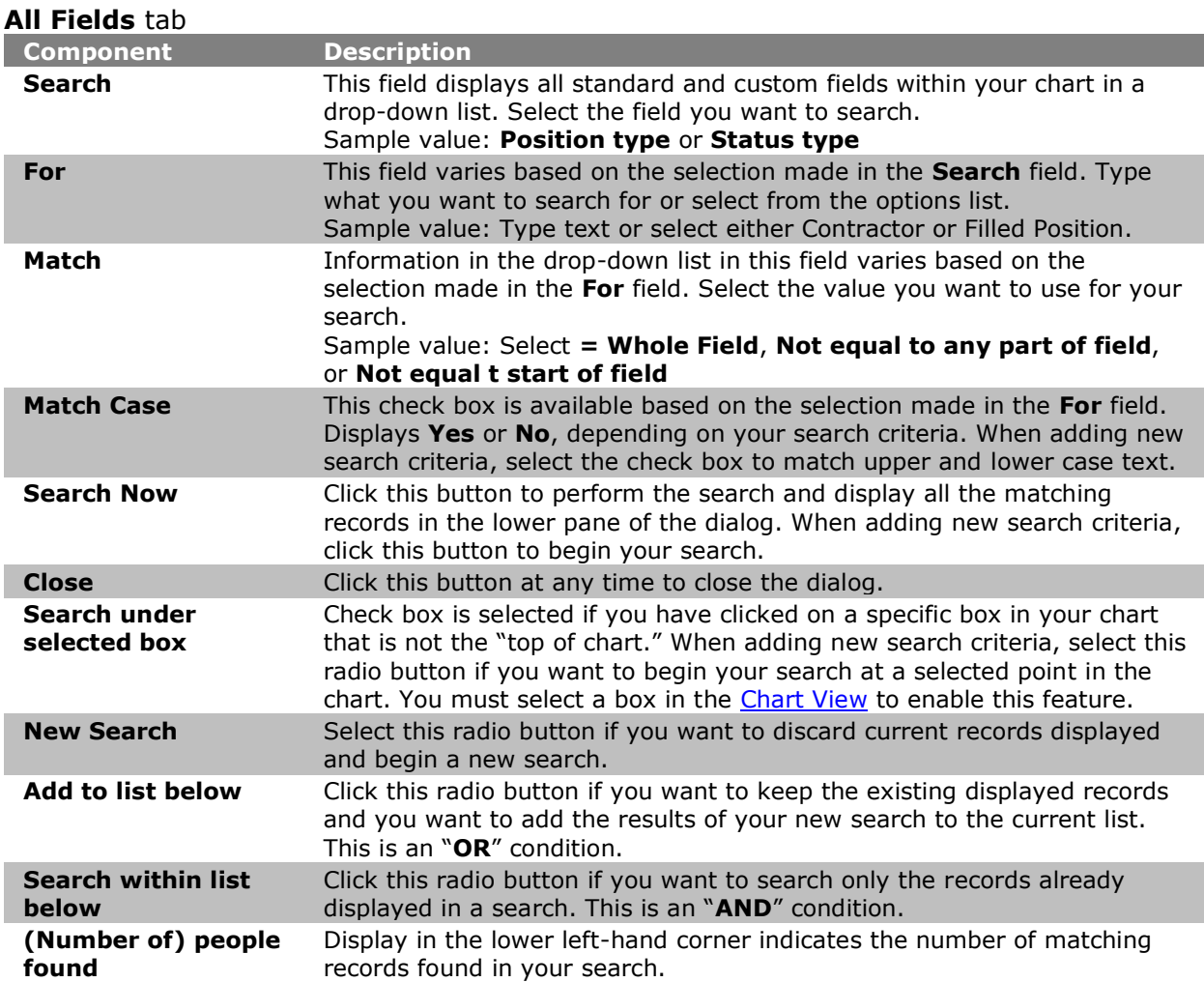

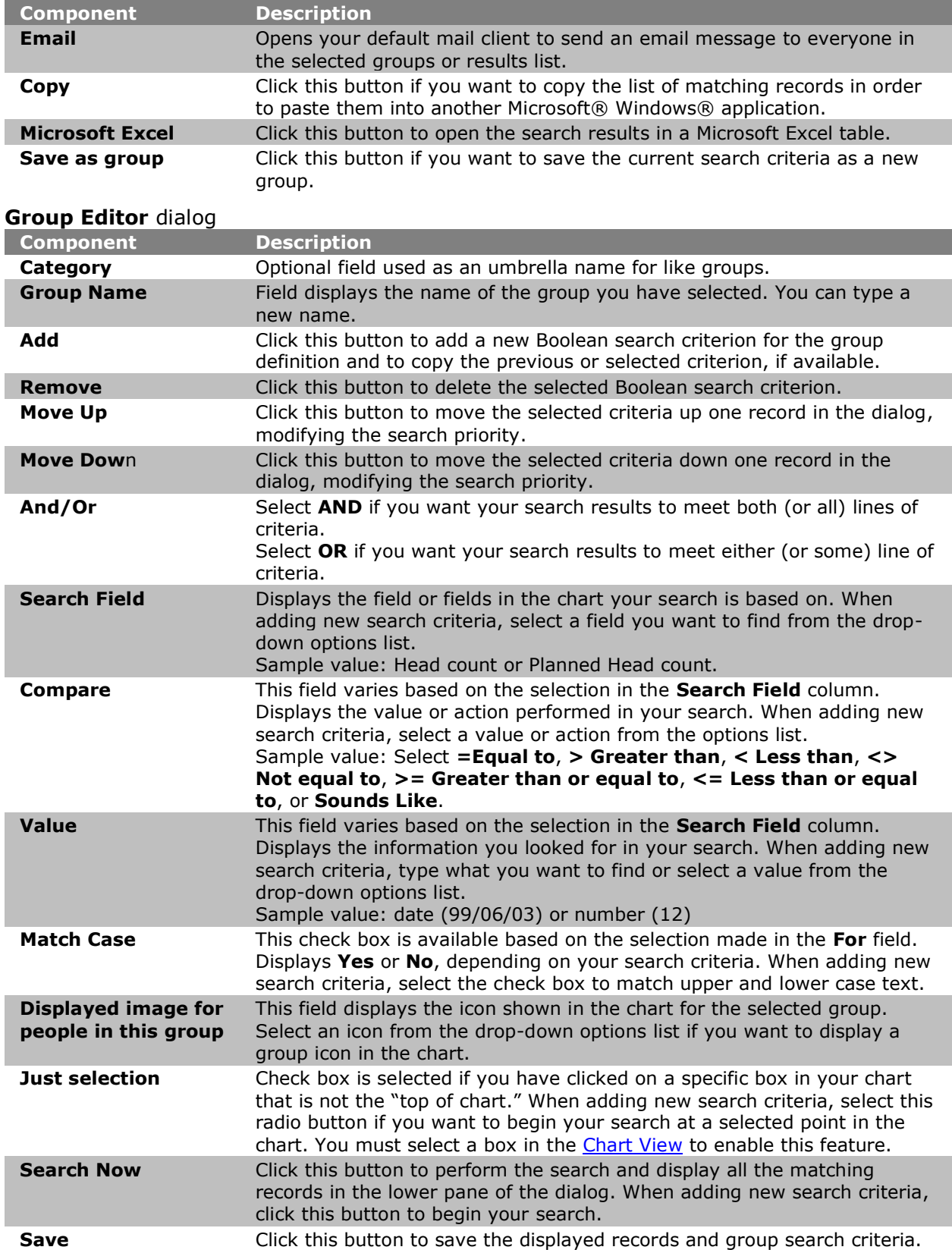

Copyright 2015, PeopleFluent. All rights reserved. Proprietary and confidential.

PeopleFluent and the PeopleFluent and OrgPublisher logos are trademarks or registered trademarks of PeopleFluent. All other brand and product names are trademarks or registered trademarks of their respective holders.

11/20/2015

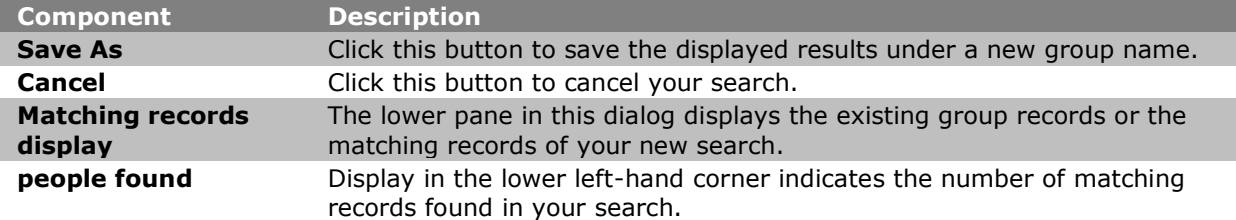

### <span id="page-299-0"></span>Searching All Fields

You can conduct a search in this tab by using the **Search**, **For**, and **Match** field options. See [Conducting a Boolean Search](#page-297-0) for more details on the search option. You can search any field including position type, custom field, or group, as well as any of the hidden or displayed fields in your chart, including hidden or displayed custom fields.

- 1. Open the *Search* dialog by selecting **Edit** from the Main menu then **Search** from the pull-down options, or open the Search View pane in the [List View.](#page-92-1) You can also click on the Advanced button  $\infty$  Search in the toolbar.
- 2. Select the **All Fields** tab in the *Search* dialog. If you are using the [Search View,](#page-92-2) click the drop-down arrow in the first field and select All Fields.
- 3. If you have selected a specific box in the [Chart View,](#page-91-0) the *Search* dialog selects the **Search under selected box** check box. This begins the search at that point in the chart. If you want to search the entire chart, click the **Search under selected box** check box to clear it.
- 4. If you are using the *Search View* and want to start your search from a specific box in a chart, you must first select a box in the *Chart View* and then select the **Search under** check box. This begins the search at that point in the chart.
- 5. In the **Search** field, click the drop-down arrow to select what field you want to search. For instance, if you want to find a specific telephone number in order to identify an employee or department, you will scroll through the list until you reach the custom fields and the name for telephone number.

You can also press the key of the first letter of the field you want to navigate through the list. Other examples include:

- Search for open positions by selecting **Status type**.
- Search for indirect reports by selecting **Relationship**.
- In the **For** field, type the telephone number, or a portion of the number, you want to find.
- If, for instance, you chose **Status type** or **Relationship**, click the drop-down arrow and select a field option.
- In the **Match** field, indicate with the drop-down arrow what you want to match.

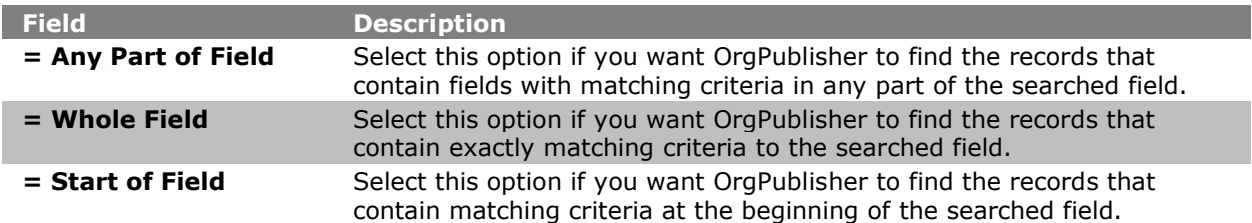

Copyright 2015, PeopleFluent. All rights reserved. Proprietary and confidential.

PeopleFluent and the PeopleFluent and OrgPublisher logos are trademarks or registered trademarks of PeopleFluent. All other brand and product names are trademarks or registered trademarks of their respective holders.

11/20/2015

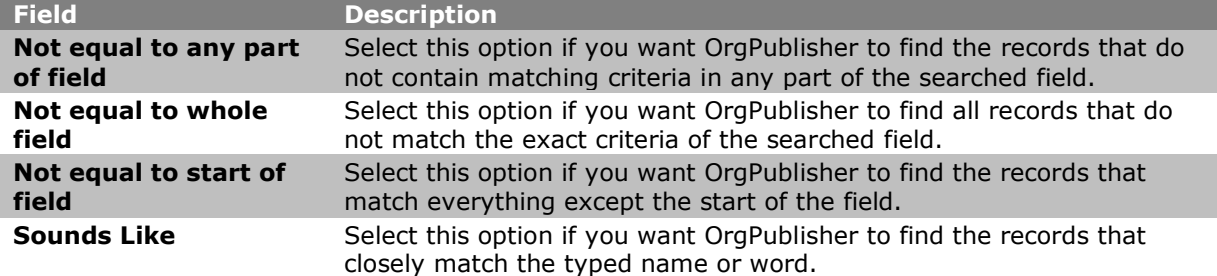

- 6. If you are using the *Search* dialog, select the **Match Case** check box if you want the search to match upper or lower case formats in your text.
- 7. If applicable, you can select a group to filter your search. Click the Search Base Group Filter button **1999**. The [Search Base Group Filter](#page-311-1) dialog opens.
- 8. Select the **Use a base group filter** check box.

ublisher

- 9. Click the down-arrow to select the group you want to use as a filter.
- 10. Click **OK**. The dialog closes and the filter button appears to be "pressed in." This indicates that a base filter is set for your search.
- 11. Click **Search Now** in the *Search* dialog or **Go** in the *Search View*. If you chose a group filter, OrgPublisher searches only the selected group and displays the matching records. If no group filter was selected, the entire chart is searched and matching records shown.
- 12. If you are looking for a certain record, click on it. OrgPublisher moves to that section of the chart and highlights the record you have selected. If you are creating a new group, click Save as group.
- 13. Type the name you want to use in the *Enter a group name* dialog. Click **OK** to save the group.

You can also include search results in the side by side profile by clicking the Include the

search results in Profile View button  $\mathbf{B}$ . Side by side profiles are limited to 6 at a time if you auto-pin the profiles in the [Search View.](#page-92-2)

#### <span id="page-300-0"></span>Searching by Box Title

You can conduct a simple search in this tab by using the **Match** field options in the *Search* dialog or by using the *Search View*.

If you want to search for a specific box title in your chart:

- 1. Open the *Search* dialog by selecting Edit from the Main menu then Search from the pull-down options, or open the Search View pane in the [List View.](#page-92-1) You can also click on the Advanced  $\infty$  Search button in the toolbar.
- 2. Select the **Box Title** tab in the *Search* dialog. If you are using the [Search View,](#page-92-2) click the drop-down arrow and select the Box Title option.
- 3. If you have selected a specific box in the [Chart View,](#page-91-0) the *Search* dialog selects the **Search under selected box** check box. This begins the search at that point in the chart. If you want to search the entire chart, click the **Search under selected box** check box to clear it.

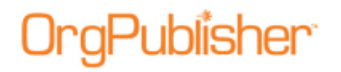

- 4. If you are using the *Search View* and want to start your search from a specific box in a chart, you must first select a box in the *Chart View* and then select the **Search under** check box. This begins the search at that point in the chart.
- 5. Type all or a portion of the box title in the **Box title** field.
- 6. In the **Match** field, indicate with the drop-down arrow what you want to match or do not want to match. See the [Searching All Fields](#page-299-0) topic for the list of match options.
- 7. If you are using the *Search* dialog, select the **Match Case** check box if you want the search to match upper or lower case formats in your text.
- 8. If applicable, you can select a group to filter your search. Click the Set or remove a base filter button,  $\frac{d}{dx}$ , The [Search Base Group Filter](#page-311-1) dialog opens.
- 9. Select the **Use a base group filter** check box.
- 10. Click the down-arrow to select the group you want to use as a filter.
- 11. Click **OK**. The dialog closes and the filter button appears to be "pressed in." This indicates that a base filter is set for your search.
- 12. Click **Search Now** in the *Search* dialog or **Go** in the [Search View.](#page-92-2) If you chose a group filter, OrgPublisher searches only the selected group and displays the matching records. If no group filter was selected, the entire chart is searched and matching records shown.
- 13. If you are looking for a certain record, click on it. OrgPublisher moves to that section of the chart and highlights the record you have selected. If you are creating a new group, click **Save as group**.
- 14. Type the name you want to use in the *Enter a group name* dialog.
- 15. Click **OK** to save the group.

You can also include search results in the side by side profile by clicking the Include the

search results in Profile View button  $\overline{B}$ . Side by side profiles are limited to 6 at a time if you auto-pin the profiles in the *Search View*.

#### <span id="page-301-0"></span>Searching by Job Title

You can conduct a simple search in this tab by using the **Match** field options in the *Search* dialog or by using the *Search View*.

1. Open the *Search* dialog by selecting **Edit** from the main menu then **Search** from the pull-down options, or open the **Search View** pane in the [List View.](#page-92-1)

You can also click on the Advanced <sup>oro</sup> Search button in the toolbar.

2. Select the **Job Title** tab in the *Search* dialog. If you are using the [Search View,](#page-92-2) click the drop-down arrow and select the **Job Title** option.

If you have selected a specific box in the [Chart View,](#page-91-0) the *Search* dialog selects the Search under selected box check box. This begins the search at that point in the chart. If you want to search the entire chart, click the **Search under selected box** check box to clear it.

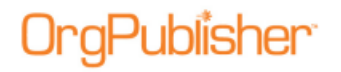

- 3. If you are using the *Search View* and want to start your search from a specific box in the chart, you must first select the box in the *Chart View* and then select the **Search under**  check box. This begins the search at that point in the chart.
- 4. Type all or a portion of the job title in the **Job Title** field.
- 5. In the **Match** field, indicate with the drop-down arrow what you want to match or do not want to match. See the [Searching All Fields](#page-299-0) topic for the list of match options.
- 6. If you are using the *Search* dialog, select the **Match Case** check box if you want the search to match upper or lower case formats in your text.

If applicable, you can select a group to filter your search. Click the Set or remove a base filter button **1.** The *Search Base Group Filter* dialog opens.

- 7. Select the **Use a base group filter** check box.
- 8. Click the down-arrow to select the group you want to use as a filter.
- 9. Click **OK**. The dialog closes and the filter button appears to be "pressed in." This indicates that a base filter is set for your search.
- 10. Click **Search Now** in the Search dialog or Go <sup>oo Go</sup> in the *Search View*. If you chose a group filter, OrgPublisher searches only the selected group and displays the matching records. If no group filter was selected, the entire chart is searched and matching records shown.
- 11. If you are looking for a certain record, click on it. OrgPublisher moves to that section of the chart and highlights the record you have selected. If you are creating a new group, click **Save as group**.
- 12. Type the name you want to use in the *Enter a group name* dialog.
- 13. Click **OK** to save the group.

You can also include search results in the side by side profile by clicking the Include the

search results in Profile View button  $\mathbf{B}$ . Side by side profiles are limited to 6 at a time if you auto-pin the profiles in the **Search View**.

#### <span id="page-302-0"></span>Searching by Name

You can conduct a simple search in this tab by using the **Match** field options in the Search dialog or by using the *Search View*.

- 1. Open the *Search* dialog by selecting **Edit** from the menu bar, then **Search** from the pulldown options or open the **Search View** pane in the [List View.](#page-92-1) You can also click on the Advanced  $\infty$  Search button in the toolbar.
- 2. Select the **Name** tab in the *Search* dialog. If you are using the [Search View,](#page-92-2) click the drop-down arrow and select the **Name** option.
- 3. If you have selected a specific box in the [Chart View,](#page-91-0) the *Search* dialog selects the **Search under selected box** check box. This begins the search at that point in the chart. If you want to search the entire chart, click the **Search under selected box** check box to clear it.

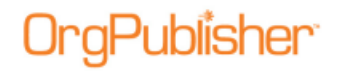

- 4. If you are using the *Search View* and want to start your search from a specific box in the chart, you must first select the box in the *Chart View* and then select the **Search under** check box. This begins the search at that point in the chart.
- 5. Type all or a portion of the employee's last name in the **Last name** field.
- 6. Type all or a portion of the employee's first name in the **First name** field, if you have that information.
- 7. If you are using the *Search* dialog, type all or a portion of the employee's middle name in the **Middle name** field, if you have that information.
- 8. In the **Match** field, indicate with the drop-down arrow what you want to match. See the [Searching All Fields](#page-299-0) topic for the list of match options.

**Note:** If you type a last name and a first name, OrgPublisher searches for both names, and will not show a match if only one of the names is found.

9. If you are using the *Search* dialog, select the **Match Case** check box if you want the search to match upper or lower case formats in your text.

If applicable, you can select a group to filter your search. Click the Set or remove a base

filter button **1 FM**. The [Search Base Group Filter](#page-311-1) dialog opens.

- 10. Select the **Use a base group filter** check box.
- 11. Click the down-arrow to select the group you want to use as a filter.
- 12. Click **OK**. The dialog closes and the filter button appears to be "pressed in." This indicates that a base filter is set for your search.
- 13. Click **Search Now** in the *Search* dialog or Go <sup>co Go</sup> in the *Search View*. If you chose a group filter, OrgPublisher searches only the selected group and displays the matching records. If no group filter was selected, the entire chart is searched and matching records shown.
- 14. If you are looking for a certain record, click on it. OrgPublisher moves to that section of the chart and highlights the record you have selected. If you are creating a new group, click **Save as group**.
- 15. Type the name you want to use in the *Enter a group name* dialog.
- 16. Click **OK** to save the group.

You can also include search results in the side by side profile by clicking the Include the search results in Profile View button  $\mathbb{B}^{\mathbb{R}}$ . Side by side profiles are limited to 6 at a time if you auto-pin the profiles in the [Search View.](#page-92-2)

#### Adding to a Search Result List

You can combine two or more search results in order to create the unique group that you want. In addition, you can view the search results list in Microsoft Excel.

1. In the *Search* dialog, select a tab to begin your search, such as **Name** or **Job Title**. Or,

if you have an existing group that you want to search, click the Groups  $\Box$  button in the toolbar to open the [Group Editor](#page-311-0) dialog.

- 2. If you have selected a specific box in the *Chart View*, the *Search* dialog selects the **Search under selected box** radio button. This begins the search at that point in the chart. If you want to search the entire chart, click the **Search under selected box** radio button to clear it.
- 3. Enter your search criteria and indicate if you want to **Match** part or all of the field, or **Match Case**. See the **Searching All Fields** topic for the list of match options.

If you are searching the **All Fields** tab, select the **Search field** and enter or select the **For** field data, as well.

- 4. Click **Search Now**. The results display in the list in the lower section of the dialog.
- 5. If the results are what you want, click the **Add to list below** radio button to begin the second search.
- 6. Repeat Steps 2-5 until you have the group you want. Then click **Save as Group**.

### Combining Searches

You can combine two or more [searches](#page-299-0) in order to create the unique group that you want. In addition, you can [view the search results](#page-296-0) list in Microsoft Excel.

1. Select a tab in the *Search* dialog or a field in the drop-down list of the [Search View](#page-92-2) to begin your search. Or, if you have an existing group that you want to search, click the

Groups button in the toolbar to open the [Group Editor](#page-311-0) dialog.

- 2. If you have selected a specific box in the [Chart View,](#page-91-0) the *Search* dialog selects the **Search under selected box** radio button. This begins the search at that point in the chart. If you want to search the entire chart, click the **Search under selected box** radio button to clear it.
- 3. Enter your search criteria and indicate if you want to **Match** part or all of the field, or **Match Case**. If you are searching the **All Fields** tab, select the **Search** field and enter or select the **For** field data, as well. See the [Searching All Fields](#page-299-0) topic for the list of match options.
- 4. Click **Search Now**. The results display in the list in the lower section of the dialog.

If the results are what you want, click the **Add to list below** radio button.

5. Repeat Steps 2-4 until you have the group you want. Then click **Save as Group**.

### Spotlighting Search Results or Group in the Chart View

You can use the Chart Spotlighting feature to highlight search results in the [Chart View,](#page-91-0) or dim boxes that are not part of the search results.

- 1. Open the [Search View.](#page-92-2)
- 2. Select the search criteria and click  $\frac{|\infty|}{|\infty|}$  to begin the search.
- 3. When the search results display in the *Search View*, click the Spotlight search results in

#### chart button **. The boxes in the** *Chart View* that are not part of the search results are dimmed.

4. If you want to spotlight a specific group in your chart, click on the **Groups** or **My groups** tab in the *Search View*. You can spotlight any group except the **Everyone**

group. Select the group and click the Spotlight search results in chart button  $\Box$ . The group is spotlighted in the chart.

5. Click the button again to disable the spotlight search results feature.

**Note:** When printing a chart with the spotlighting feature enabled, if your printer does not support AlphaBlend, your printed chart will show all boxes as in the past. See your IT administrator if you have any questions.

### Using the Toolbar Search with Quick Search Results

The simple toolbar search feature in the OrgPublisher application and published chart has been modified.

- 1. Type a single or multiple words or initials in the **Look For** toolbar field Look for: Find names, titles, etc. .
- 2. Click the Go button  $\Box$  to begin the search navigate around the chart; this feature searches on a box-to-box basis for the next instance of a matching record.

A list of matching results displays in the *Quick Search Results* dialog below the toolbar, the characters entered for the search are in bold font.

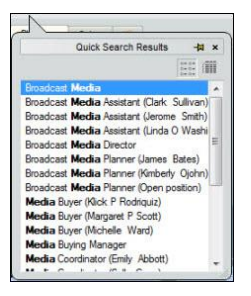

**Figure 202.**

3. You can select a record right away, or click the Details button to display more

information for the displayed results. Click the List button  $\frac{1}{\sqrt{2}}$  to return the display to just the found records.

To reuse previous searches, click on the down-arrow and select the search item you want. To clear the search list, right-click on the button and select **Clear List**.

#### Using the Smart Search Option

The toolbar *Quick Search Results* dialog can be used in a Smart Search option when you pin the search results into the *Search View*.

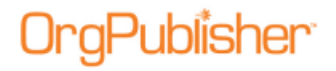

- 1. Type a single or multiple words or initials in the Look For toolbar field Look for:  $\boxed{\text{Find names, titles, etc.}} \blacktriangleright$ .
- 2. Click the Go button  $\Box$  to begin the search navigate around the chart; this feature searches on a box-to-box basis for the next instance of a matching record.

A list of matching results displays in the *Quick Search Results* dialog below the toolbar, the characters entered for the search are in bold font.

|                        | Quick Search Results                       | -tu × |
|------------------------|--------------------------------------------|-------|
|                        |                                            |       |
| <b>Broadcast Media</b> |                                            |       |
|                        | Broadcast Media Assistant (Clark Sullivan) |       |
|                        | Broadcast Media Assistant (Jerome Smith)   |       |
|                        | Broadcast Media Assistant (Linda O Washi   |       |
|                        | <b>Broadcast Media Director</b>            |       |
|                        | Broadcast Media Planner (James Bates)      |       |
|                        | Broadcast Media Planner (Kimberly Ojohn)   |       |
|                        | Broadcast Media Planner (Open position)    |       |
|                        | Media Buyer (Klick P Rodriguiz)            |       |
|                        | Media Buver (Margaret P Scott)             |       |
|                        | Media Buyer (Michelle Ward)                |       |
|                        | Media Buying Manager                       |       |
|                        | Media Coordinator (Emily Abbott)           |       |

**Figure 203.**

3. Click the Pin button  $\frac{1}{2}$  in the upper-right corner of the dialog. The **Search View** opens, displaying the Quick Search Results list.

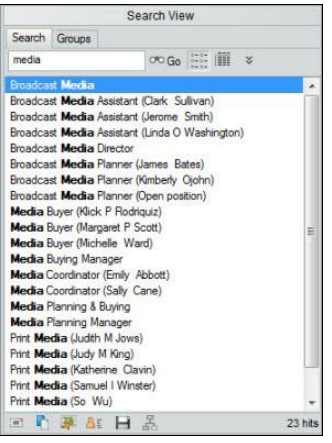

**Figure 204.**

Once you pin the Quick Search Results into the *Search View*, OrgPublisher identifies this as the **Smart Search** mode by the "pushed in" appearance of the chevron button. Hover the cursor over the button to see a tooltip indicating how to switch to the **Advanced Search** mode.

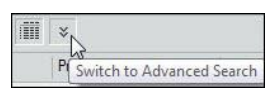

**Figure 205.**

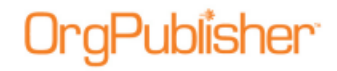

4. Select a record right away, or click the Details button **the set of display more information for** 

the displayed results. Click the List button  $\mathbb{R}$  to return the display to just the found records.

If you select the Detail button , the Smart Search View displays additional columns of data.

| Search View                     |              |                    |                        |  |
|---------------------------------|--------------|--------------------|------------------------|--|
| Search Groups                   |              |                    |                        |  |
| media                           | ORO Go       | ×                  |                        |  |
| Name:                           | Job Title:   | Box Title:         | Previous Post          |  |
| <b>R</b> Emily Abbott           | Media Coord  | Media              |                        |  |
| Open position                   | Broadcast M  | <b>Broadcast</b>   |                        |  |
| Open position                   | Administrati | Broadcast          |                        |  |
| Jason T Wyomi                   | Broadcast M  | Broadcast Producer |                        |  |
| $\frac{1}{2}$ So Wu             | Buyer        | Print Media        |                        |  |
| Samuel I Winster                | Writer       | Print Media        | Paste Up Art           |  |
| Linda O Washin                  | Broadcast M  | Broadcast          |                        |  |
| Gail P Springfield              | Print Media  | Print Media        |                        |  |
| <b>Karen Smith</b>              | Media Buyin  | Media Bu           | Media Buyer            |  |
| <b>*</b> Jerome Smith           | Broadcast M  | Broadcast          |                        |  |
| <b>Klick P Rodriguiz</b>        | Media Buyer  | Broadcast          |                        |  |
| Kimberly Ojohn                  | Broadcast M  | Broadcast          | Print Planne           |  |
| Cal Kramer                      | Media Planni |                    | Media Pla Print Planne |  |
| Yei P Kingston                  | Writer       | Print Media        |                        |  |
| Judith M Jows                   | Writer       | Print Media        |                        |  |
| Katherine Clavin                | Buver        | Print Media        |                        |  |
|                                 |              |                    |                        |  |
| $\overline{m}$<br>月日<br>23 hits |              |                    |                        |  |

**Figure 206.**

- 5. You can search further by typing additional letters to the original search and click Go OPO Go .
- 6. Once you have selected the records you want, you can also select the **Groups** or **My**

**groups** tab to save the search results as a group  $\Box$ , [send the results to](#page-296-1) Microsoft [Excel](#page-296-1)  $\Box$ , send the results to the clipboard to [copy and paste](#page-285-0) into another application place the results in the Profile View  $\Box$ , and more.

7. When you have completed your Smart Search tasks, click the Search Mode button to return the *Search View* to its original display, or Advanced Search, as identified by the label when you hover over the button.

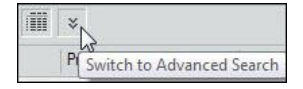

#### **Figure 207.**

You can click the button again to return to the Smart Search mode.

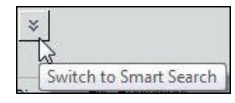

**Figure 208.**

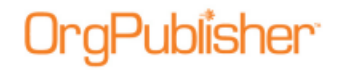

## *Saving a Group*

- 1. Conduct your search using one of the *Search* dialog tabs or by using the **Search View** pane in the [List View.](#page-92-1)
- 2. When your search result is the way you want it, click **Save as Group**. The *Enter a group name* dialog opens.
- 3. Type the name of the group.
- 4. Click **OK**. The *Search* dialog or [Search View](#page-92-2) displays the **Groups** tab with the new group shown. If an end user has conducted a search in the published chart, the saved group displays in the **My groups** tab of the *Search View*.
- 5. If you are using the *Search* dialog, close it. Click on the down-arrow in the Styles bar. A [Filter View](#page-92-0) displays your group names.
- 6. Click on the name of the group you want to chart. The [Chart View](#page-91-0) displays the group members within the original hierarchy.

For instance, if you searched your chart to find all open positions and saved the group, the charted group shows the boxes containing open positions and the parent boxes those open positions report to.

### <span id="page-308-0"></span>Auto Pinning Group or Search Results as Side-by-Side Profiles

You can use new search results or a search result from an existing group to automatically pin profiles (maximum of six records at a time) to the **Profile View**.

- 1. Conduct your search in the *Search View* or *Search* dialog.
- 2. Click the Show the search results in the Profile View button  $\mathbb{E}$ . If there are more than six records in the Search Results pane, OrgPublisher selects the first six to display in the side-by-side profile.
- 3. Click the button again to add the next 6 records, repeating the process, if applicable, until all the records you want are in the pinned *Profile View*.
- 4. If the search results in less than 6 pinned profiles, you can manually add and pin additional records by selecting a record that matches your original search criteria.

Copyright 2015, PeopleFluent. All rights reserved. Proprietary and confidential.

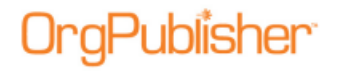

### Saving Side By Side Profiles as a Group

You can create groups from the displayed and pinned side-by-side profiles.

1. Select the profiles you want as a side-by-side profile then click on Save button  $\Box$ 

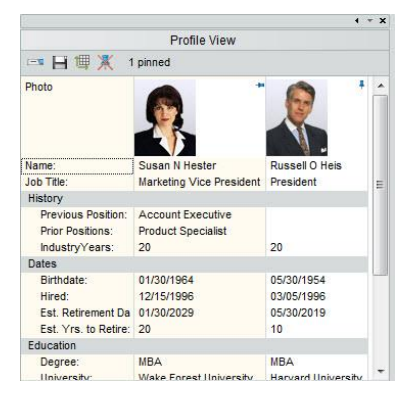

**Figure 209.**

The *Enter a group name* dialog opens.

The default group name displays as **Profile Group**. You can keep this name or type over it with the name you want to use.

2. Click **OK**. The dialog closes and the new group is included in the [Filter View](#page-92-0) in the chart.

### Searching within the Group Results List

After you have done a search and a list displays in the *Search* dialog or [Search View](#page-92-2) pane in the [List View,](#page-92-1) you can also search within that list. This enables you to eliminate records and narrow your search criteria.

- 1. Click the **Search within list below** radio button.
- 2. If you have selected a specific box in the *Chart View*, the *Search* dialog selects the **Search under selected box** check box. This begins the search at that point in the chart. If you want to search the entire chart, click the **Search under selected box** check box to clear it.
- 3. Choose the search tab and enter your search criteria and indicate if you want to **Match** part or all of the field, or **Match Case**. If you are using the **All Fields** tab, select the Search field and enter or select the For field data, as well. See the **Searching All Fields** topic for the list of match options.
- 4. Click **Search Now**. The new results display in the list in the lower section of the dialog. You can also include search results in the side by side profile by clicking the Include the search results in Profile View button  $\mathbb{B}^{\mathbb{R}}$ . Side by side profiles are limited to 6 at a time if you auto-pin the profiles in the *Search View*.

Copyright 2015, PeopleFluent. All rights reserved. Proprietary and confidential.

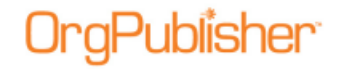

#### Securing Styles to a Group

With OrgPublisher styles may be secured to groups in published ECharts, which can enhance a secure rich client EChart. In securing styles to groups, you must remember that each chart viewer must have access to at least one style.

EChart security works only with an unbroken hierarchy. Orphans within a secured chart will disrupt all security controls.

**Note:** This feature is also available in the published cross browser/Silverlight chart.

<span id="page-310-0"></span>Deleting a group associated with a style security makes that style available to every EChart user.

- 1. Select **File** from the Main menu then **Styles** from the options list. The *Styles* dialog opens.
- 2. Select the style you want to secure by clicking on it in the top-left pane of the dialog.
- 3. In the lower pane, use the down-arrow to select the group to which you want to secure the style. You may also create a new style to secure to a group.
- 4. Click **Close**. The *Chart View* displays your group and style.
- 5. Follow the EChart publishing procedure to publish your chart.

#### Using the Sounds Like Feature

The OrgPublisher search option allows you to search any text type fields based on a "sounds like" feature. This feature provides you with an increased chance of a successful search for people and information.

The view and dialogs affected by the **Sounds Like** match field option are:

[Group Editor:](#page-311-0) Access this feature by right-clicking in a group icon in the **Groups** tab, then the **Compare** column.

[Search View:](#page-92-2) Access this feature by clicking on the down-arrow in the **Match** field.

*Search* dialog: Access this feature by clicking on the down-arrow in the **Match** field in the [Name,](#page-302-0) [Job Title,](#page-301-0) [Box Title,](#page-300-0) and [All Fields](#page-299-0) tabs.

#### **Search View/Search dialog**

- 1. Open the *Search View* or *Search* dialog.
- 2. Select the **Name** field (or other text field) in the *Search View*, or the **Name** tab (or one of the other tabs) in the *Search* dialog.
- 3. Type the name as accurately as possible in the **Last** field.
- 4. Click on the down-arrow in the **Match** field and select **Sounds Like**.
- 5. Click **Go**. The search results pane displays all names that come close to the spelling you used.

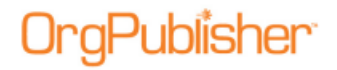

#### **Group Editor dialog**

- 1. Open the [Group Editor](#page-311-0) dialog.
- 2. Click **Add** to set a new group criteria. A duplicate of the last criteria record is created.
- 3. Click on the **Compare** field and select **Sounds Like**.
- 4. Click in the **Value** field and type the name or word as accurately as possible.
- 5. Click **Search Now**. The search results pane displays all names or words that come close to the spelling you used.

#### <span id="page-311-1"></span>Using the Group Filter in Searches

With OrgPublisher you can choose to filter your searches through a specific group. The filter button is included in the *Search View* and the *Search* dialog.

**Note:** the group filter option is not available in the published chart unless you select a group for filtering other than **Everyone**.

When you select a base group filter, you also limit the records displayed in the published directory view of the chart.

- 1. Open the *Search View* or *Search* dialog and select the search criteria you want to use. Detailed instructions on how to conduct searches is available in the [Searching all Fields,](#page-299-0) [Searching by Box Title,](#page-300-0) [Searching by Job Title,](#page-301-0) and [Searching by Name](#page-302-0) procedures in this document.
- 2. Click the Set or remove a base filter for searching button **14.** The *Search Base Group Filter* dialog opens.
- 3. Select the **Use a base group filter** check box.
- 4. Click the down-arrow to select the group you want to use as a filter.
- 5. Click **OK**. The dialog closes and the filter button appears to be "pressed in." This indicates that a base filter is set for your search.
- 6. Continue selecting your search criteria and click **Search Now**. OrgPublisher searches only the selected group and displays the matching records.
- 7. Click the filter button again to remove the filter, or click it twice to reopen the *Search Base Group Filter* dialog to select a new group filter.

### <span id="page-311-0"></span>Using the Group Editor Dialog

The *Group Editor* dialog displays all the existing groups for your chart, and enables you to modify those groups or [create new groups](#page-282-0) or [categories.](#page-280-0) You can also [add a group icon.](#page-283-0)

**Note:** When working with a published EChart, you can add new groups, but the existing groups cannot be modified or deleted. The new group, however, cannot be displayed in the published EChart view.

1. Click the Search button <sup>or Search</sup> in the toolbar. The *Search* dialog opens. You can also select **Edit** from the menu and **Search** from the drop-down list.

# aPublisher<sup>.</sup>

- 2. Click the **Groups** tab.
	- To modify an existing group, double-click on that group to open the *Group Editor* dialog. Click **Search Now** to display the group list in the lower portion of the dialog.
	- To create a new group, click the New Group Definition **A** New button in the *Search* dialog. The *Group Editor* dialog opens.
	- You can also open the **Search View** pane in the [List View](#page-92-1) and click the **Groups** tab. Click the Edit Group Definition button to open the *Group Editor* dialog.
	- To add search criteria, click Add  $\frac{d}{dr}$  Add to copy the last criteria line, then modify it by using the **And/Or**, **Search Field**, **Compare**, **Value**, and **Match Case** fields. Click on the values in those fields and select the option you want to use from the drop-down list. See [Conducting a Boolean Search](#page-297-0) for field definitions. **Note:** If you delete the custom position type, the records will return to the original position type assigned. In addition, if you delete the custom position type, the records will return to the original position type assigned.
- 3. When you have added all the search criteria, click **Search Now** to conduct the search. If you are modifying an existing group, the results are added to that list. If you are creating a new group the results display.
	- If you want to add a group icon to each person's box within the group, select the down-arrow in the Displayed image for people in this group field and select the icon you want to use. You can also click **Other** and navigate to an icon of your choice.
	- Select a radio button for the icon size. Small icons inserts 16X16 pixel icons. Large icons inserts 32X32 pixel icons.
	- If you have created this group for security purposes, you can hide the group from end users by selecting the **Hide this group in published chart** check box.
	- To delete an existing group criterion, highlight the record and click Remove **X** Remove
- 4. Save the changes to an existing group by clicking **Save**. Save to a new group by clicking **Save As**.
- 5. You can continue to build criteria for additional groups or click **Cancel** to close the *Group Editor* dialog and return to the *Search* dialog or [Search View.](#page-92-2)

**Note:** If EChart security is enabled, the published EChart reflects only the information accessible to the user, although field labels display in the dialog.

Copyright 2015, PeopleFluent. All rights reserved. Proprietary and confidential.

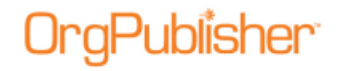

# **Archive Charts**

With OrgPublisher you can save a "snapshot" of an organizational chart and use OrgHistory to archive it for future reference.

You can add an archive schedule at the same time you publish it using the *OrgHistory Archives* dialog.

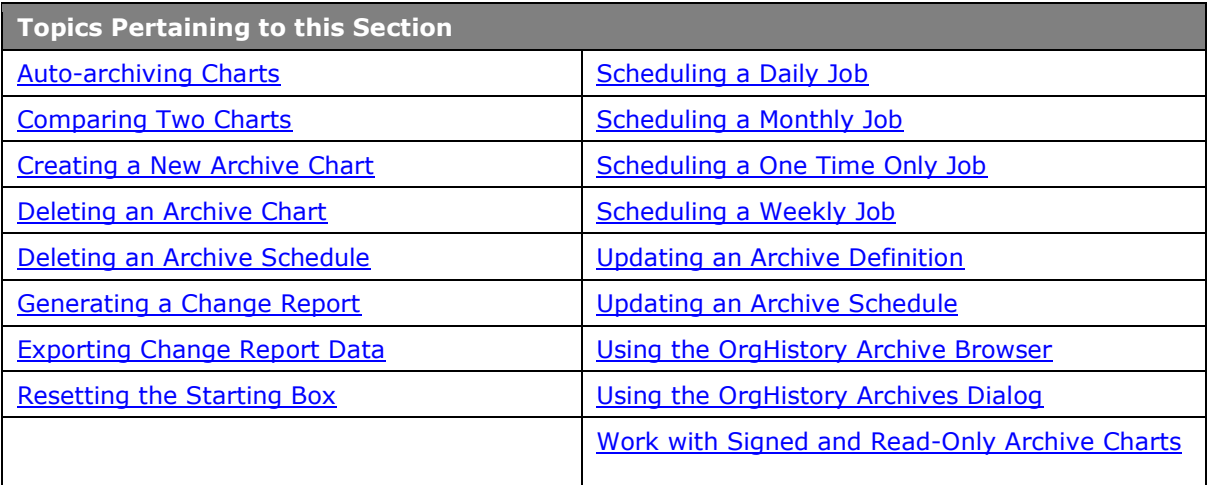

**Note:** Always open the OrgHistory Archives dialog to verify that your scheduled chart archived at the correct time.

If you are working with the OrgPublisher Web Administration server, all archived charts will be created in the server **ArchivedCharts** folder. In addition, if end users must access archived charts, they must be stored in the **SourceCharts** folder.

You can create a "read-only" archived chart just once a day (using the One time only scheduling option). If you want to archive an updated version of your "read-only" chart, you can schedule it to run the next day. A "read-only" archived chart can be overwritten with an updated version of the same chart. A message displays verifying that the end user wants to overwrite the "readonly" archive.

## <span id="page-313-0"></span>*Auto-archiving Charts*

With OrgPublisher, you can now archive a chart at the same time you publish it.

1. Follow the [Publishing Wizard](#page-163-0) for the [PluginX,](#page-230-0) [EChart rich client,](#page-218-0) or [EChart thin client](#page-221-0) format.

Copyright 2015, PeopleFluent. All rights reserved. Proprietary and confidential.

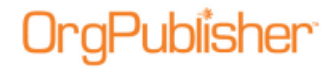

**Note:** The Position ID type provides a unique record number across all charts. If the charts you are comparing charts that do not contain a Position ID type in field 17 or a custom field position ID, OrgPublisher uses the person ID in field 5 from the Input File Layout.

If neither a position nor person ID exist, an error message displays and the comparison does not occur. For the most consistent results, it is recommended that you assign a unique identifier field for each record in charts that you want to compare.

After you make all your selections in the wizard dialogs, the next to last dialog presents archive options.

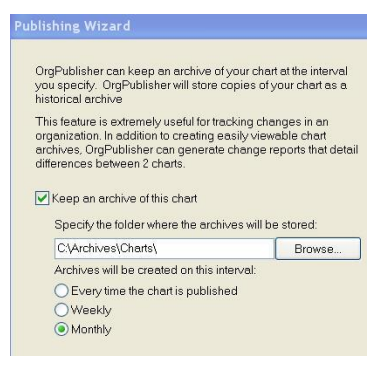

**Figure 210.**

- 2. Select the **Keep an archive of this chart** check box.
- 3. Type or **Browse** to the location where you want to store the archives. Chart archive names are generated using the publishing definition name and date.
- 4. Select the interval at which you want the chart to archive, **Every time the chart is published**, **Weekly**, or **Monthly**.
- 5. Click **Next** and complete the *Publishing Wizard*.

If position IDs or person IDs are missing, this dialog prompts you to add this information to your data.

> Note: This chart doesn't appear to contain person or position IDs. Archived charts are far more useful when they contain either or both of these data elements. Please consider adding person and position IDs to fields 5 and 17 respectively.

#### **Figure 211.**

<span id="page-314-0"></span>**Note:** When archiving from the Publishing Wizard, the OrgHistory definition is not automatically created. If you create a publishing schedule for the chart, the archive is also scheduled.

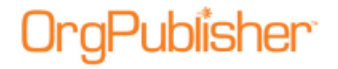

### *Creating a New Archive Chart*

With OrgPublisher you can save a "snapshot" of an organizational chart and use OrgHistory to archive it for future reference.

- 1. Click the Manage OrgHistory Archives **button in the Main toolbar.** The *OrgHistory Archives* dialog opens. You can also select **Tools** from the Main menu then **Manage OrgHistory Archives** from the options list.
- 2. Click **New**. The [OrgHistory Archive Wizard](#page-160-0) opens.
- 3. Type or **Browse** to the folder where you want to store your archived charts.
- 4. Accept the default name for the archived chart, which is the chart name, or type a new name. When the archived chart is saved, OrgPublisher adds the date to the beginning of the file name, for instance, "20050815\_Martin." Click **Next**.
- 5. Select the **Password protect this chart** check box if you want to assign a password to the archived chart. Type the password and select the encryption method radio button, **40 bit encryption** or **128 bit encryption**.
- 6. All fields display in archived charts. If your chart contains secure custom fields you can choose to remove the data from those secured fields in the archived chart. Select the **Remove secure field data** check box. Click **Next**.
- 7. OrgPublisher defaults to **Sign archived charts**. If you do not want to archive the chart with a signature, clear the check box. See the Working with Signed and Read-Only [Archive Charts](#page-322-1) section for more information.
- 8. OrgPublisher also defaults to **Mark archived charts as read-only**. You can clear the check box if you do not want to archive the chart as read-only. Click **Next**.

**Note:** You can create a "read-only" archived chart just once a day (using the "One time only" scheduling option). If you want to archive an updated version of your "read-only" chart, you can schedule it to run the next day.

- 9. If you highlighted a box other than the top of chart in OrgPublisher, you can select the **Exclude positions above** check box to archive the chart only from the selected box down.
- 10. If you navigated through the chart you want to archive and left the cursor at a box other that the top box in the chart, you can click **Reset Starting Box**. Click **Next**.
- 11. You can select to archive your chart immediately or later. Select the appropriate radio button.
	- **Execute now** archives the chart immediately, placing it in the folder you designated in the wizard. The *Archive Charts* dialog opens to display the names of all your archived charts. A message displays verifying that the chart has been archived with a link you can click to preview the archived chart.
	- **Execute later** places the name of your chart in the *Archive Charts* dialog but will not create the archived chart until you return to the dialog and click **Archive**.
	- **Schedule now** opens the **OrgPublisher Automatic Task Scheduler** which walks you through scheduling a date and time to archive your chart.

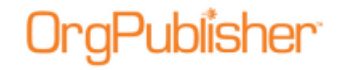

### <span id="page-316-0"></span>*Comparing Two Charts*

You can compare two organizational charts in the OrgPublisher application that have identical custom field definitions, and *generate a change report*. Fields that do not match will not be listed on the change report.

In addition new or renamed custom fields will not match when comparing charts and will not be included in the change report.

1. Select **Tools** from the Main menu then **Compare two charts** from the options list. The *Compare Charts* dialog opens.

You can also click **Compare** in the **Definitions** tab of the *OrgHistory Archives* dialog.

- 2. Type or **Browse** to the first chart in the **Select the first (older) chart to compare** field. This should be the original or older chart.
- 3. Type or **Browse** to the second chart in the **Select the second (newer) chart to compare** field. This should be the modified or newer chart.
- 4. You can also select the default options for your change report by clicking **Customize change report**.
- 5. Click **View Change Report** to view the results of the comparison, or click **Cancel**.

Depending on which viewing option you selected when you customized the report, it displays either in a web browser or in Microsoft® Excel.

The report defaults to the name OrgPubChangeReport.htm and is placed in a temporary folder. You can rename the report and save it in a specified folder.

The figures in the **Before** column represent the first chart you selected. The figures in the **After** column represent the second chart you selected.

**Note:** You can also compare two archived charts and generate a change report using the OrgHistory Archives dialog.

#### Archive Definitions Tab

The **Definitions** tab of the *OrgHistory Archives* dialog provides the same elements as the [OrgHistory Archive Wizard,](#page-160-0) and is available as soon as you have created a definition or archived a chart. You can access the dialog by clicking the Managing OrgHistory Archives

button  $\Box$  in the toolbar.

This tab displays information about your archive definitions for the current chart. Buttons enable you to create **New**, and **Update** or **Delete** existing archive definitions. A button is also available to **Archive** your chart if you selected the **Execute Later** option in the [Publishing Wizard.](#page-163-0) You can **Browse** through your archive definitions or **Compare** archived charts using the [OrgHistory Archive Browser.](#page-160-0)

#### Archive Schedule tab

The **Archive Schedule** tab of the *OrgHistory Archives* dialog provides a list of your archived chart schedules and the last time the archive schedule ran. The **Archive Schedule** tab displays information about the chart schedules for your archive definitions. Buttons enable you to create **New** and **Delete** or **Update** existing schedules.

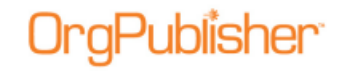

The **Archive Schedules** tab displays the **Name** of the archived chart, the **Publishing Definition** of the original chart, the **Schedule** for archiving, and the **Last run** date and time of the archived chart.

## <span id="page-317-0"></span>*Deleting an Archive Chart*

You can delete an archived chart definition using the [OrgHistory Archives](#page-322-0) dialog.

- 1. Click the Managing OrgHistory Archives button **in the toolbar to open the** *OrgHistory Archives* dialog. The **Definitions** tab displays all archive chart definitions.
- 2. Select the definition you want to delete. Click **Delete**. The archive chart file is removed.
- 3. Click **OK** to close the dialog and return to the chart.

### <span id="page-317-1"></span>*Deleting an Archive Schedule*

You can delete an archive schedule using the [OrgHistory Archives](#page-322-0) dialog.

- 1. Click the Managing OrgHistory Archives button in the toolbar to open the *OrgHistory Archives* dialog.
- 2. Select the **Archives Schedule** tab.
- 3. Select the schedule you want to delete. Click **Delete**. The archive schedule is removed.
- 4. Click **OK** to close the dialog and return to the chart.

### <span id="page-317-2"></span>*Generating a Change Report*

When working with archived charts, you can create customized change reports.

Change reports show the differences in a chart from one point in time to another.

1. After you have archived at least 2 versions of your selected chart, click the Manage

OrgHistory Archives button . The *OrgHistory Archives* dialog opens.

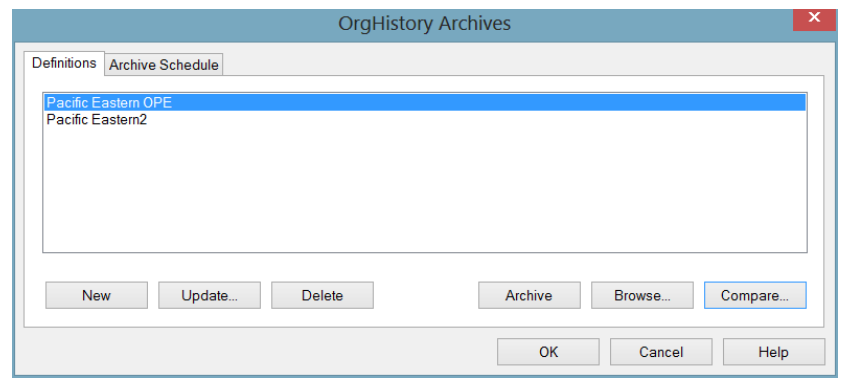

**Figure 212.**

Copyright 2015, PeopleFluent. All rights reserved. Proprietary and confidential.

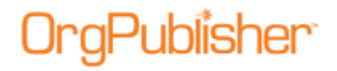

2. Click **Compare**. The *OrgHistory Archive Browser* dialog opens.

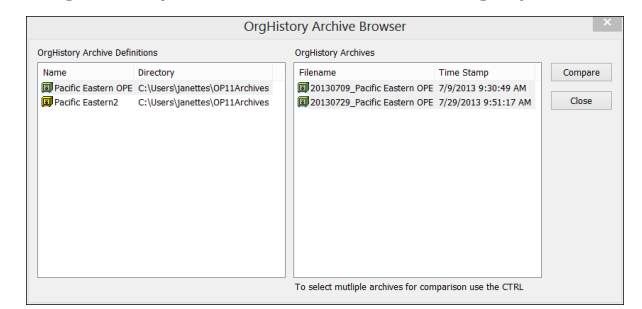

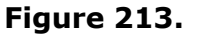

3. Select the chart files you want to compare from the **OrgHistory Archives** panel on the right. Click **Compare**. The *Change Report Options* dialog opens.

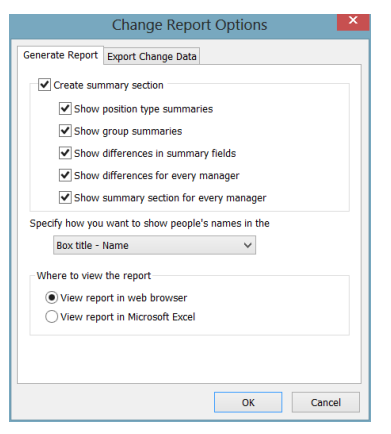

**Figure 214.**

- 4. Make your choices for summary and difference information in the **Create summary section**.
- 5. In the middle pane, click the down-arrow and select how you want to show names.
- 6. In the last pane, select where you want to view the report, either in the web browser of in Microsoft Excel. Click **OK**. See the Exporting Change Data for detailed information about the **Export Change Data** tab.

The change report runs and, when complete, the report opens.

#### <span id="page-318-0"></span>Exporting Change Data in Archived Charts

When you generate change reports you can choose to export data that has changed in order to create a comma separated file reflecting changes to upload into a source HR system. You select the desired fields, and the resulting Microsoft Excel file contains three tabbed worksheets:

- Added position data records
- Removed position data records
- Edited data records (field data modified or movement in the chart)

Copyright 2015, PeopleFluent. All rights reserved. Proprietary and confidential. PeopleFluent and the PeopleFluent and OrgPublisher logos are trademarks or registered trademarks of PeopleFluent. All other brand and product names are trademarks or registered trademarks of their respective holders.

11/20/2015

# tublisher:

1. After you have archived at least 2 versions of your selected chart, click the Manage

OrgHistory Archives button . The *OrgHistory Archives* dialog opens.

- 2. Click **Compare**. The *OrgHistory Archive Browser* dialog opens.
- 3. Select the chart files you want to compare from the **OrgHistory Archives** panel on the right. Click **Compare**. The *Change Report Options* dialog opens.
- 4. If applicable, select the report data you want to see in the **Generate Report** tab. Click the **Export Change Data** tab.

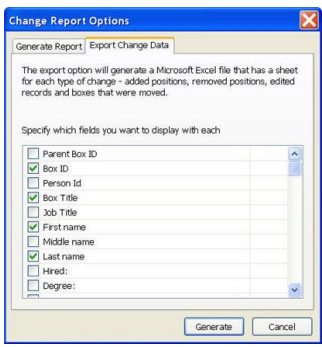

**Figure 215.**

5. Select the fields you want to see in each summary section of the report, such as position types or groups.

#### 6. Click **Generate**.

If you selected to **View report in web browser**, the browser displays a basic HTML report that summarizes the changes made in the chart using **Before** and **After** columns, as well as the **Change percent**.

- The HTML file is saved to your local drive in the in the **Local Settings/Temporary** folder. You can also save the report by using the browser **File>Save As** option.
- If you selected **View report in Microsoft Excel**, both the report sheet and export data sheets open with the 3 tabbed sheets.

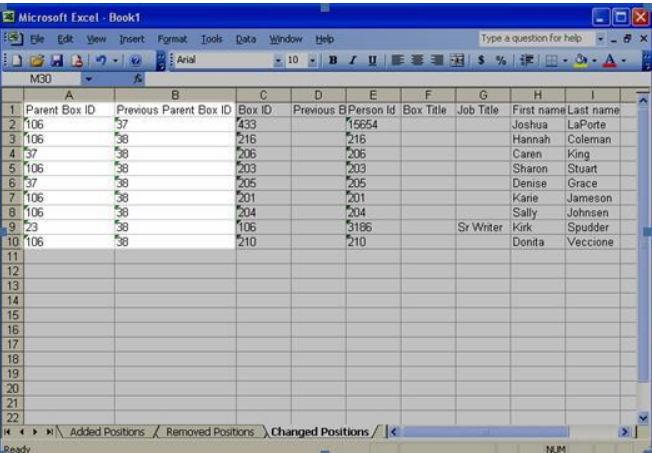

#### **Figure 216.**

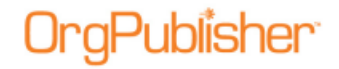

### <span id="page-320-1"></span>*Resetting Starting Box in OrgHistory Archive Charts*

When you use OrgPublisher's OrgHistory feature, you can use the reset starting box option in the [OrgHistory Archive Wizard](#page-160-0) if the archive definition is assigned to start at a box ID that no longer exists in the chart or if you want the archived chart to start at the currently selected top box shown in the [Chart View.](#page-91-0) You can use this feature to archive only a specific part of your hierarchy within the chart.

- 1. Follow the *OrgHistory Archive Wizard*, selecting where you want to store the archived chart, whether or not you want to password protect the archive or remove secure fields, mark archives as read-only, until you reach the dialog with the **Reset Starting Box** button.
- 2. If you select **Exclude positions above**, the archived chart will only provide information from the selected box and below in the hierarchy.

If you do not select **Exclude positions above**, users can navigate upward in the chart to the additional hierarchical information.

- 3. Click **Reset Starting Box**. A message verifies that you want to reset the top of box. Click **Yes**. Click **No** if you decide not to reset the top of box.
- 4. Continue with the *OrgHistory Archive Wizard*.

#### <span id="page-320-0"></span>Updating an Archive Definition

With OrgPublisher you can use OrgHistory save a "snapshot" of an organizational chart and archive it for future reference. You can also update that snapshot if an archive definition already exists.

**Note:** Always open the OrgHistory Archives dialog to verify that your scheduled chart archived at the correct time.

If you are working with the OrgPublisher Web Administration server, all archived charts will be created in the server **ArchivedCharts** folder. In addition, if end users must access archived charts, they must be stored in the **SourceCharts** folder.

You can create a "read-only" archived chart just once a day (using the **One time only** scheduling option). If you want to archive an updated version of your "read-only" chart, you can schedule it to run the next day.

A "read-only" archived chart can be overwritten with an updated version of the same chart. A message displays verifying that the end user wants to overwrite the "read-only" archive.

- 1. Click the Manage OrgHistory Archives button in the Main toolbar. The *Archive Definitions* dialog opens. You can also select **Tools** from the Main menu then **Manage OrgHistory Archives** from the options list.
- 2. Click **Update**. The *OrgHistory Archive Wizard* opens.
- 3. Complete the wizard dialog prompts to update the archive definition following the steps for [Creating a New Archive Chart.](#page-314-0)

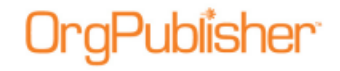

### <span id="page-321-0"></span>*Updating an Archive Schedule*

You can modify an existing schedule to archive your charts. You can start the task scheduler at the end of the *OrgHistory Archive Wizard* or in the **Archive Schedule** tab of the *OrgHistory Archives* dialog.

1. Select **Tools** from the Main menu then **Manage OrgHistory Archives** from the options

list. You can also click the Manage OrgHistory Archives **button in the toolbar.** The OrgHistory Archives dialog opens at the **Definitions** tab.

- 2. Click on the **Archive Schedule** tab.
- 3. Select a schedule from the displayed list and click **Update**. The *OrgPublisher Automatic Task Scheduler* opens. If your selection was **Schedule Now** in the *OrgHistory Archive Wizard* the scheduler opens when you click **Finish**. You can also access the task scheduling in the **Archive Schedule** tab by selecting the archive definition and clicking **Update** or **New**. Click **Next**.
- 4. In the *Schedule Name* dialog, the archive **Name** you selected displays. You can type a new name. Click **Next**.
- 5. Select the scheduling definition from the displayed list you want to archive. If this is your first archive, only this definition displays in the list pane of the dialog. Click **Next**.
- 6. In the Schedule Frequency dialog, select the radio button that fits your scheduling needs. Options are One time only, Daily, [Weekly,](#page-246-0) and Monthly. Click **Next**.
- 7. If you selected **One time only**, the next dialog prompts you to **Select the time of day**  and **Select a date** using the drop-down arrows. Click **Next**.
	- If you selected **Daily**, the next dialog prompts you to select a frequency to archive, such as every 2 day or **Every weekday**. You must also **Select the time of day** and **Select the date** to begin. Click **Next**.
	- If you selected **Weekly**, the next dialog prompts you to select a frequency to archive, such as every 3 weeks. You must also Select the time of day as wells as **Select the days of the week** to archive. Click **Next**.
	- If you selected **Monthly** the next dialog prompts you to select the **Day** or specified day, such as the **First Monday**. You must also **Select the time of day** and **Select the specific months**, such as **January** and **April**.
- 8. In the *User ID* dialog, your login ID displays in the **Type user name** field. Complete the **Type password** and **Confirm password** fields. Click **Next**.
- 9. The last dialog displays if you have successfully completed the scheduling. Click **Finish**. You can also click **Back** and change your scheduling information.

## <span id="page-321-1"></span>*Using the OrgHistory Archive Browser*

Once you have created one or more archive definitions, you can access these definitions through the *OrgHistory Archives* dialog.

- Click **Browse...** or **Compare...** to open the *OrgHistory Archive Browser*.
- The left-hand pane lists the **OrgHistory Archive Definitions** for the current chart.

When you double-click on a definition, it displays in the right-hand pane,

**OrgHistory Archives**. Select the definition then click **the view** to open the archive.

• If you accessed the *OrgHistory Archive Browser* by clicking **Compare...** in the **Definitions** tab, you can use the **Ctrl** key to select archives then click **Compare** to view a Change Report.

# <span id="page-322-0"></span>*Using the OrgHistory Archives Dialog*

The *OrgHistory Archives* dialog opens when you click on the Manage OrgHistory Archives

button in the Main toolbar or when you click **Finish** in the *OrgHistory Archive Wizard* after you have selected the **Schedule Now** option. The *OrgHistory Archives* dialog contains two tabs, **Definitions** and **Archive Schedule**. You can also access the *OrgHistory Archive Browser* from this dialog.

You can use this dialog to open the *OrgHistory Archive Wizard* to create a new archived chart or update existing archived chart definitions, review a list of archived charts and schedules. You can also delete archived charts and set new schedule times to automatically archive charts.

**Note:** Always open the OrgHistory Archives dialog to verify that your scheduled chart archived at the correct time.

# <span id="page-322-1"></span>*Work with Signed and Read-Only Archive Charts*

You can use OrgHistory to take a "snapshot" of your organizational chart and archive it for reference at a later time. The **OrgHistory Archive Wizard** walks you through selecting a directory location, assigning a name and password, as well as add a signature to the archive.

- OrgHistory defaults to **Sign archived charts**, which means that if the archived chart is created and opened in OrgPublisher 7 and later, it cannot be modified. However, the archived chart can be modified if it is opened from a previous version of OrgPublisher or in a hex editor.
- When you open an altered "signed" archived chart in OrgPublisher 7 and later, you receive a message telling you that it has been modified. You can choose not to archive a chart with a signature by clearing the check box in the *[OrgHistory Archive](#page-160-0)  [Wizard](#page-160-0)*.
- OrgHistory also defaults to **Mark archived charts as read-only**, which means that the "read-only file" system flag is set. The chart can be overwritten if the flag is removed. You can choose not to archive as read-only by clearing the check box in the *OrgHistory Archive Wizard*.

Copyright 2015, PeopleFluent. All rights reserved. Proprietary and confidential.

# **Preview and Modify Charts before Printing**

After charts are published, and before they are printed, OrgPublisher enables you to modify your chart by changing the chart layout to better fit on a printed page.

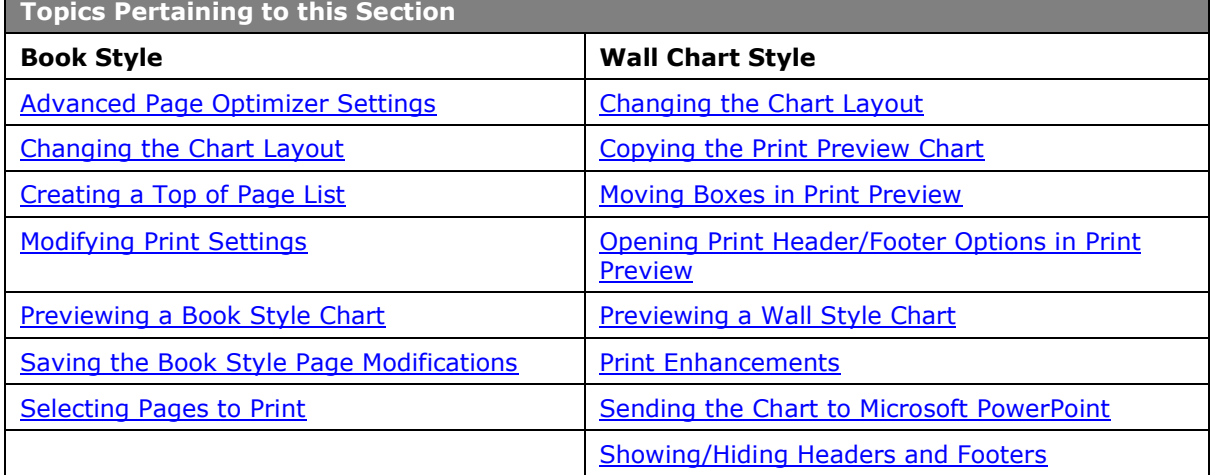

# *Book Style*

### <span id="page-323-0"></span>Creating a Book Style Top of Page List

You can create a list of boxes that you want to print at the top of pages in your [Book Style](#page-349-0) printed chart or PDF published chart.

- 1. In the [Chart View,](#page-91-0) right-click on a name or box you want as the top of a page in your Book Style printed chart. This box must be a hierarchically logical box, such as a manager's box. An assistant's box cannot be selected as the top of a page.
- 2. Select the **Top of page (Book style printing)** option. When you open the print preview, the selected box will display at the top of the page for the selected hierarchy.
- 3. Select **File** from the menu and **Print preview** from the pull-down list. The *Print Preview Type* dialog opens.
- 4. Select the **Book style preview** radio button and click **OK**. The *[Book Style Print Preview](#page-326-0)* opens.
- 5. Click **Settings**. The *Book Style Print Settings* dialog opens.
- 6. Select the **Page customization list** button. A list box displays a list of pages with custom settings, including selected names for top of page.
- 7. You can remove a name from the top of page list by clicking on the corresponding check box and clicking **Remove checked items**. The name is removed from the list and, if it is not a hierarchically logical top of page box, that page no longer displays in the preview pane.
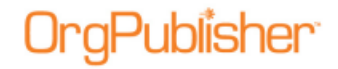

**Note:** Because Book Style printing handles hierarchy in a consistent manner, you may right-click on a box and see that this option is not enabled. Similarly, you cannot remove a "hierarchically logical" top of page box.

# Modifying Book Style Print Settings

You can modify your initial settings made while in the [Print Wizard](#page-162-0) for Book Style printing in the [Book Style Print Preview](#page-326-0) window.

**Note:** The Book Style printing and preview option is only available if you have selected File, Print Options, then Print Wizard.

- 1. Follow the *Print Wizard* to the *Settings* dialog, which provides several options to choose from when printing your chart as a book.
- 2. Select the **Use classic book style printing** radio button if you want to print all pages using chart layout 4.

#### **Use the page optimizer**

3. If you choose to use the optimizer for printing your chart as a book, you can accept automatic optimizer settings or customize the settings.

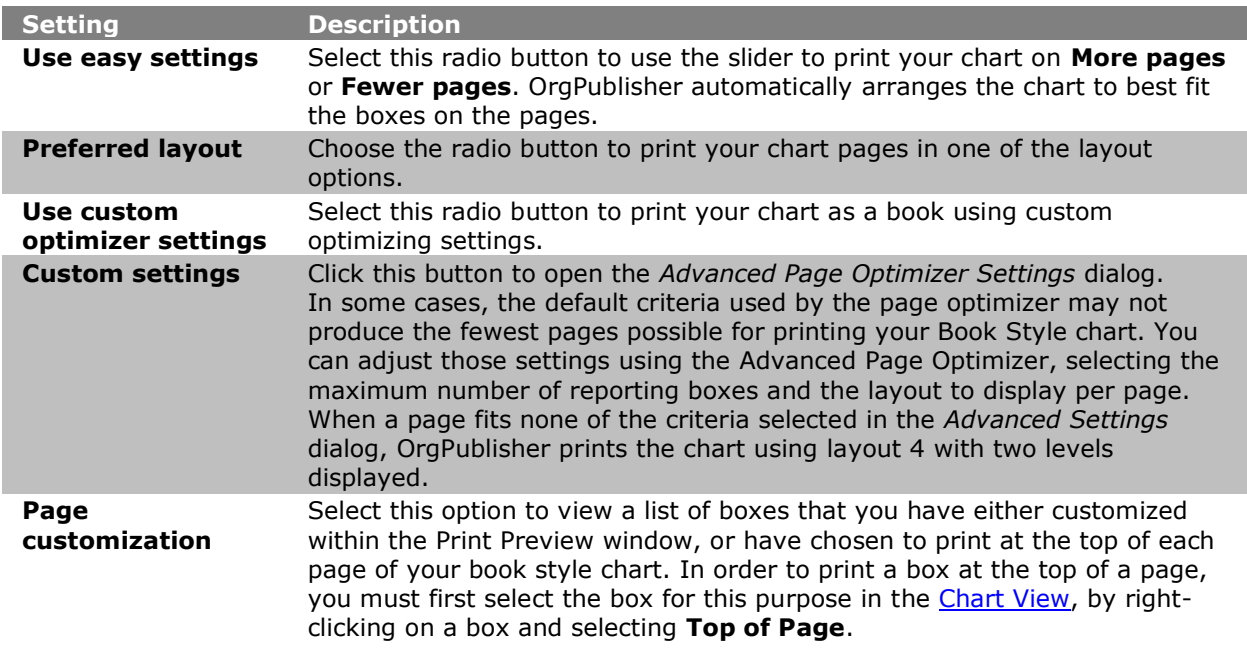

- 4. You can select the **Use easy settings** radio button and use the slider to enable OrgPublisher to print on more or fewer pages. If you choose **More pages**, OrgPublisher will print fewer boxes on a page. If you choose to **Fewer pages**, OrgPublisher will fit as many boxes on a page as possible.
- 5. Using the standard settings, select a **Preferred layout** to print your chart pages.
- 6. You can select the Use custom optimizer settings radio button and click **Custom settings** to open the *Advanced Page Optimizer Settings* dialog.

In some cases, the default criteria used by the page optimizer may not produce the fewest pages possible for printing your Book Style chart. You can adjust those settings

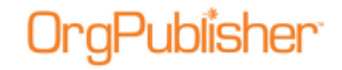

using the *Advanced Page Optimizer Settings* dialog, selecting the maximum number of reporting boxes and the layout to display per page.

When a page fits none of the criteria selected in the **Custom Settings**, OrgPublisher prints the chart using layout 4 with two levels displayed.

- 7. You can set a maximum number of report boxes and select a layout and the number of levels to print on a page in order to print your chart on as few pages as possible. Click **OK**.
- 8. If you have already previewed your chart and selected boxes to [print at the top of each](#page-323-0)  [page,](#page-323-0) you can select **Page customization list** in order to delete any as a top of page box. Deleting the box from this list does not remove the box from the chart. Click **OK**.

### **Boxes across on book style pages**

9. You can allow OrgPublisher to determine the chart row size or manually select the number of boxes in a row.

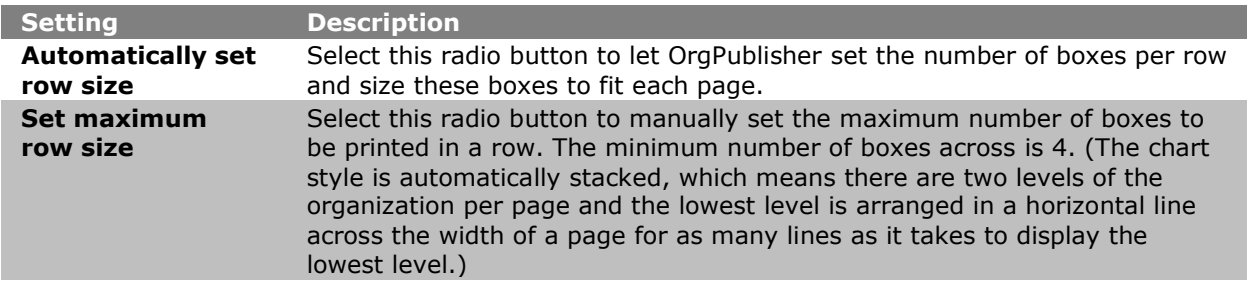

- 10. You can choose to **Print index** to accompany your book pages.
- 11. Select **Show page number circles** if you want each book style page to print the circled page numbers.
- 12. If opened from the [Print Wizard,](#page-162-0) select **Show the print preview** check box if you want to modify individual pages in the book style print job.
- 13. If opened in the Print Preview, and you have included groups in your chart, or use custom colors, you can select the **Include Legend** check box to help identify the groups and colors by the icons displayed in the chart legend.
- 14. If you want OrgPublisher to adjust the size of the boxes to fit on each page, select the **Zoom each page to fit** radio button.
- 15. Click **Next**. Click **Header/Footer** to change either the header or footer text. The [Print](#page-352-0)  [Header/Footer Options](#page-352-0) dialog opens.
- 16. Follow the prompts to select header and footer options. Click **OK** to accept the changes and close the dialog.
- 17. Click **Finish** to complete the *Print Wizard*.

# Moving Boxes in Print Preview

In OrgPublisher the **Print Preview for Wall Style and [Print Preview for Book Style](#page-326-0) dialogs** enable you to modify your chart for printing by moving boxes (and the box reporting lines) to better fit on the page.

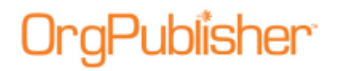

- 1. Open *Print Preview* by selecting **File** then **Print preview** from the options list. The *Print Preview Type* dialog opens.
- 2. Select the **Wall chart preview** or **Book style preview** radio button. The *Print Preview* dialog opens.
- 3. Select a box by clicking on it. The box is highlighted.
- 4. Holding down the mouse cursor, move the box to where you want it on the page.

**Note:** Note that the connecting line moves with the box. Because OrgPublisher is not a drawing tool, you do not want to move the box across from or above its manager box because the reporting line draws through it. If you select the top box in a hierarchy, all reporting boxes move as well. Remember these basic rules when moving boxes:

- Vertical lines move with the boxes.
- The boxes at the either end of a row must stay at the end because the corners of the horizontal and vertical lines which link these boxes are "owned" by the boxes.
- Unexpected results occur if you move boxes outside of the OrgPublisher hierarchical drawing standards.

These standards assure that an OrgPublisher chart can be viewed without written explanation and be understood anywhere in the world.

- 5. Release the box by moving the cursor to a blank space on the page and click.
- 6. You can reverse that change by clicking the Undo button.
- 7. Select Print if you want to open the **Print Wizard** to print the chart or Close Print Preview without printing.

# <span id="page-326-0"></span>Previewing a Book Style Chart

You can preview charts before printing them to check how the chart fits on the pages. The [Chart View](#page-91-0) is the only view you can preview.

**Note:** If you choose to print a chart legend in your org chart, it does not display in the Book Style Print Preview. It does, however, print.

PeopleFluent and the PeopleFluent and OrgPublisher logos are trademarks or registered trademarks of PeopleFluent. All other brand and product names are trademarks or registered trademarks of their respective holders.

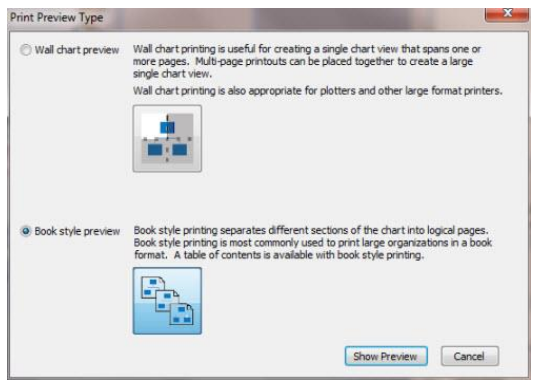

**Figure 217.**

1. Select **File** from the menu bar, then **Print Preview** from the pull-down menu. The *Print Preview* dialog opens and the chart displays as it will print for each page. You can also

click on the Print Preview button in the toolbar. The *Print Preview Type* dialog opens.

- 2. Select the **Book style preview** radio button and click **Show Preview**. The *Book Style Print Preview* dialog opens and the chart displays as it will print on each page. The top pane displays thumbnails of each page. The lower pane displays the selected page. The *Book Style Print Preview* enables you to format individual pages. Each page is displayed in a thumbnail.
- 3. The *Print Preview* Menu bar contains buttons that enable you to print, modify your Book Style print settings, or cancel the preview. Click on a button for its definition.

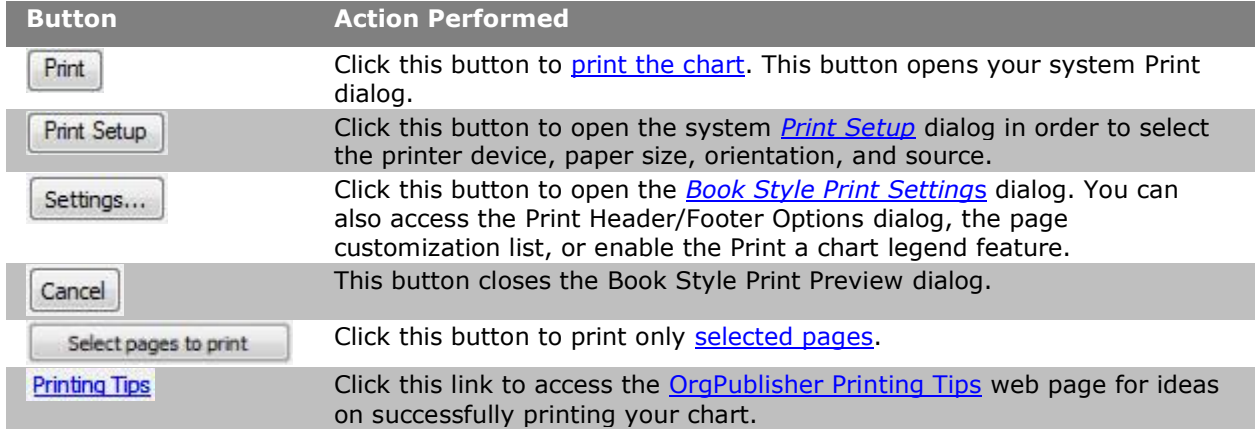

You can use the *Print Preview* toolbar buttons to change the layout for the printed page, change the number of levels to print on a page, and zoom to a selected percent per page.

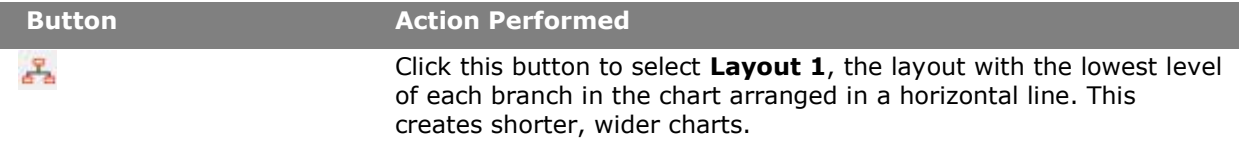

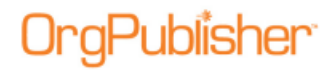

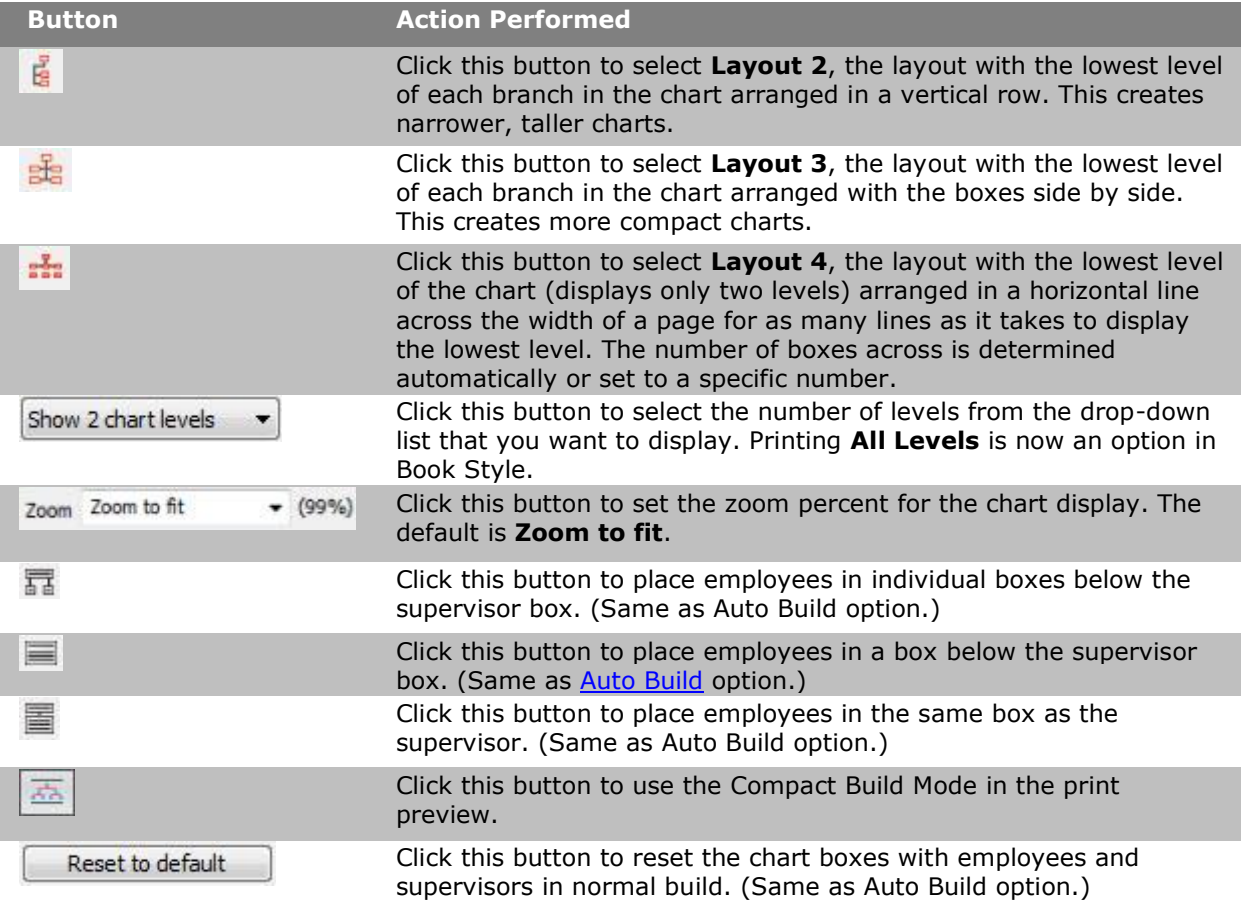

Click **Print** to print the chart. This button opens your system *Print* dialog.

4. Or, you can close the *Print Preview* without printing the chart by clicking **Cancel**.

# Print Enhancements Using Print Preview

The OrgPublisher Print Preview features have been enhanced to provide more chart printing options. You can see detail of all the enhancements in the [Previewing a Book Style Chart](#page-326-0) and [Previewing a Wall Style Chart](#page-339-0) topics.

When working with a published Thin Client chart, OrgPublisher also provides a popup option to select the number of levels to print.

#### **Book Style preview**

- Both the Wall style and Book style previews now contain a Print Setup button Print Setup.... for easier access to your print client.
- The Book Style preview now provides the ability to print all levels of the chart using the Levels button  $\frac{\text{All levels}}{\text{All levels}}$  .
- The *Book Style Print Settings* dialog includes the Header/Footer button to open the *Print Header/Footer Options* dialog in order to configure the header and footer display.

### **Wall Style preview**

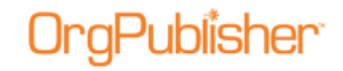

The Wall Style Preview provides the preview and print controls at the top of the window. The controls also provide a section with thumbnails that give you an idea of what your chart will look like when you select a specific layout.

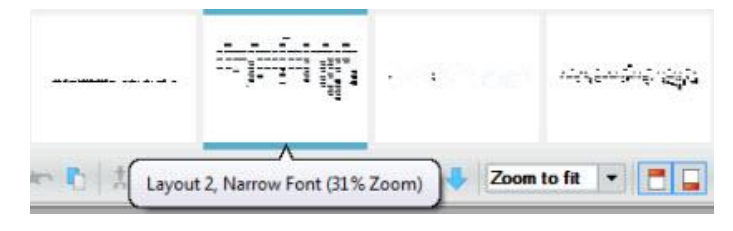

**Figure 218.**

The thumbnails display a tooltip showing the percent zoom necessary for the chart to fit the page. The first thumbnail shows the current default setting for the preview. The thumbnails are sorted by the largest percent (least shrinkage) first.

However, if a thumbnail is within 5% of the thumbnail preceding it, then OrgPublisher checks to see which thumbnail is squarer; that one will be the first in the list.

Click the thumbnail you want to use, and it layout is displayed in the preview pane.

# <sup>o</sup>ublisher

#### OrgPublisher 11.9 User Guide Preview and Modify Charts before Printing

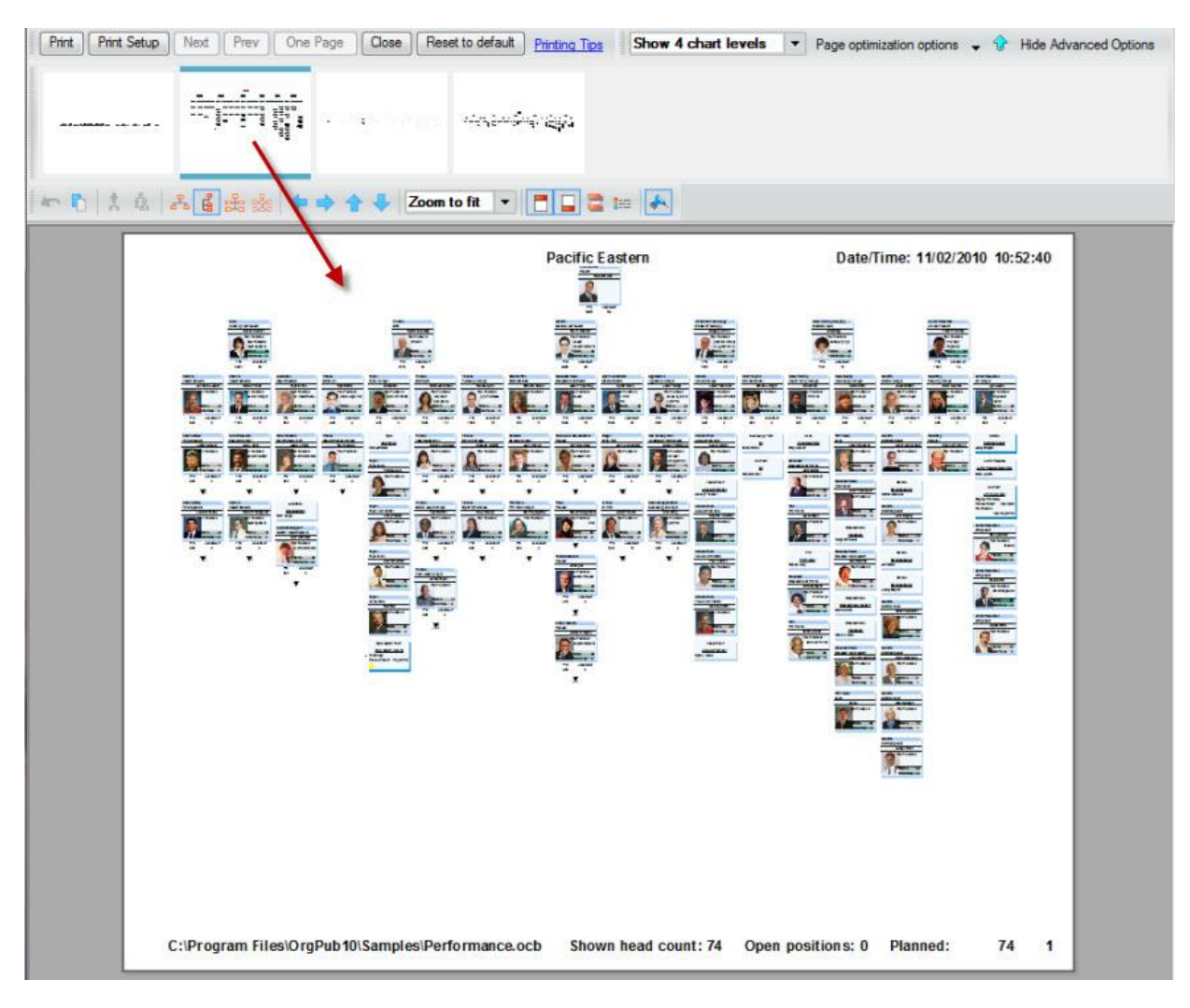

**Figure 219.**

The default [chart layout](#page-334-0) in Wall Style preview is based on the number of levels displayed in the [Chart View.](#page-91-0)

- If 2 levels are displayed
	- If there are 8 or fewer direct reports, chart layout 1 is used.
	- If there are more than 8 reports, chart layout 4 is used.
- If 3 or more levels are displayed, chart layout 2 is used.

If you accept the default Wall Style preview settings, then no check is performed on the size of the chart when the preview is opened.

If you select one of the suggested Wall Style thumbnails, then OrgPublisher checks to see if the chart must be shrunk by 50% to fit on a single page when the preview. If so, then the zoom is set to 80%. In all other cases, zoom-to-fit is the default.

In addition, the Wall Style preview includes new buttons:

Print Setup....<sup>1</sup>. opens you system *Print Setup* dialog to select printer, paper size, orientation, and source.

- Reset to default  $\vert$  removes all modifications made to the preview layout and returns to the OrgPublisher default layout.
- Page optimization options  $\bullet$  presents options, depending on the layout selected, to optimize the chart layout on the page.
- **Compact boxes** reduces the box size, field size, and drill arrow lines; shrinks box shadow.
- **Use narrow font** changes font to Arial Narrow 8pt.
- **Put employees in box with manager** Turns on [Auto Build;](#page-192-0) available only when at least 1 leaf node box is visible.
- **Hide secondary fields** Turns on Compact Build mode.
- **Customize**  Enabled if **Hide secondary fields** is selected; opens the *Select fields to print* dialog, displaying box fields to show or hide; the default is to print only box title and name.

**Note:** If the Advanced Box Layout Editor was used in the chart, **Hide secondary fields** and **Customize** are not available.

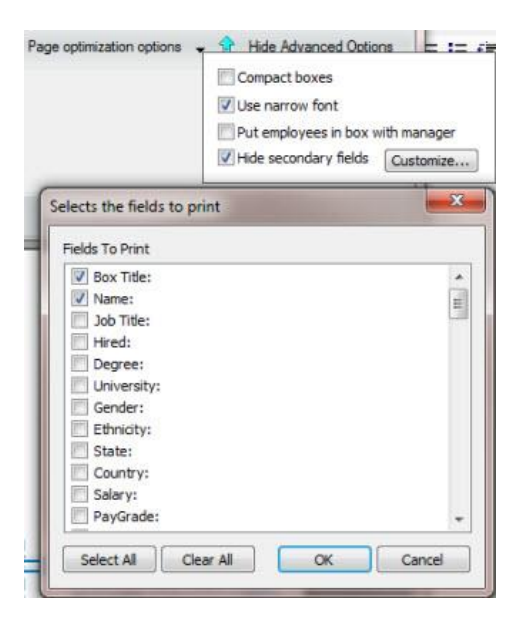

**Figure 220.**

 $\sqrt[6]{\ }$  Show Advanced Options - Opens the Wall Style Preview Format toolbar in order to set top of chart, choose layout, move boxes, and more.

# Saving the Book Style Page Customizations

With OrgPublisher you can save any modifications you make to individual pages in the **Book** [Style Print Preview](#page-326-0) and PDF publishing format.

- 1. Open the *Book style preview* to change page layouts or zoom percent.
- 2. Click **Settings**, and use the *Book Style Print Settings* dialog to suppress the display of page numbers in circles, or delete a specified top of printed page box.

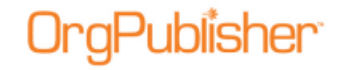

Click **Page customization list** to open the *Book style page customization* list box and review the pages which you have customized or chosen a specific top of page box.

Select a page or all of the pages, and remove them from the customization list. This deletes the modifications you have made in the *Book Style Print Preview*. Click **OK** or **Cancel** to return to the *Book style print settings* dialog.

- 3. Continue with the settings modifications or click **OK** to return to the *Book Style Print Preview*.
- 4. Click **Print** to print the Book Style chart or **Cancel** to return to the [Chart View](#page-91-0) without printing.

A message displays asking if you want to save your changes. You do not have to save the settings in order to print the customized pages.

5. Click **Yes** to save the page customizations or **No** to discard them.

The **Book Style Print Preview** closes and your system printer *Settings* dialog may open before the print job completes.

## Choosing Book Style Print Settings

When publishing or printing your chart in PDF format, you can accept default settings, or select settings of your own when the *Publishing Wizard* reaches the *Settings* dialog. These include chart settings, paper, font, and image choices. PDF settings not only help you arrange the chart to fit on pages in the PDF file but will also affect the printed document.

The *Settings* dialog is similar to the dialog used in the *Book Style Print Preview*. You can accept defaults, work with the classic book style print settings such as chart layout 4, or select custom optimizer settings.

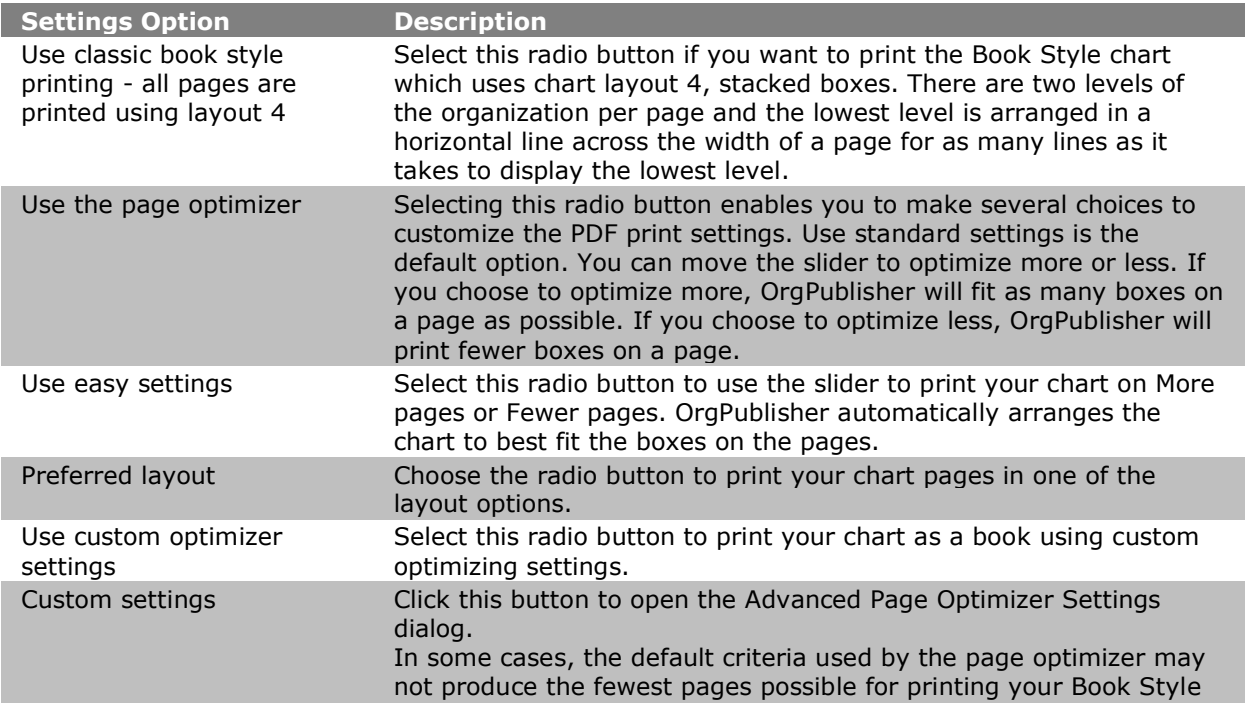

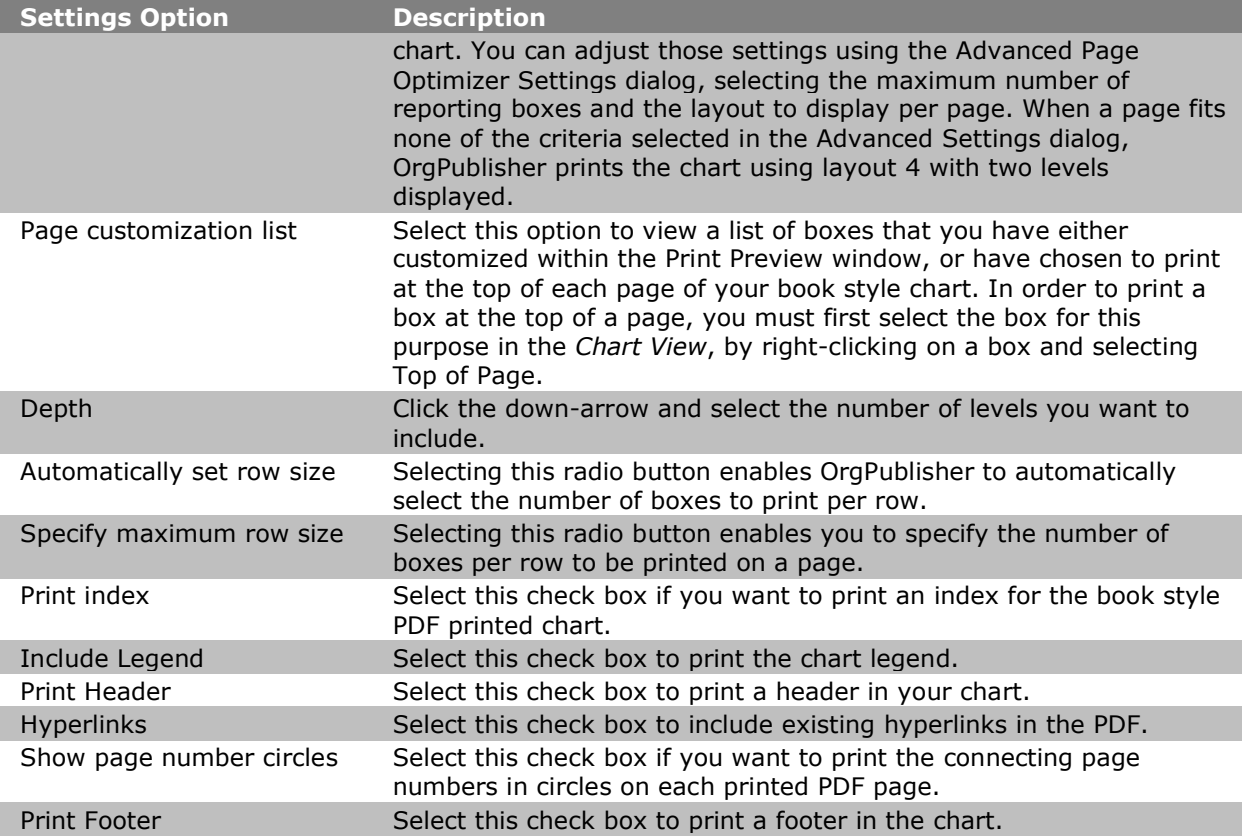

Once you've published the chart, a dialog displays the progress of the PDF conversion. After the conversion is complete a message box displays the number of chart pages created.

# <span id="page-333-0"></span>Selecting Pages to Print in Book Style Preview

With OrgPublisher 8.1 and later, you don't have to print the entire book in the *Book Style Print Preview* - you can select just the pages you want to print.

- 1. Select **File** from the Main menu then **Print Preview** from the pull-down menu. The *Print Preview* Type dialog opens. You can also click on the Print Preview **Proview** button in the toolbar.
- 2. Click Show Preview. The *Book Style Print Preview* window opens, and the chart displays as it will print for each page. The box with the yellow border indicates the current view shown in the preview. See the **Previewing a Book Style Chart** procedure for additional tasks you can perform.
- 3. Click the **Select pages to print** button to enable the selection of specific pages for printing. The *Selective printing mode enabled* message notifies you that selective printing is enabled. You can choose not to display the message again by selecting the **Don't show this dialog again** check box. The individual page thumbnails now include a printer icon 4
- 4. Select the pages that you do NOT want to print. The print icon changes  $\bullet$ .

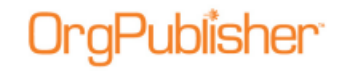

If you choose not to print only selected pages, click  $\left[\frac{\text{Cancel print page selection}}{\text{Cancel print page selection}}\right]$ . You can also right-click on a printer icon to use the context menu. Options are **Select all pages to print** and **Clear all pages**.

If you choose to print the selected pages only, click  $\lfloor$  Print....

# <span id="page-334-0"></span>Changing the Chart Layout in the Book Style Print Preview

The *Book Style Print Preview* window enables you to modify your chart by changing the chart layout on each page to better fit on a printed page.

**Note:** Changing the chart layout can nullify previous modifications made in Print Preview, so you should select your layout before performing other tasks such as setting levels or zooming in or out.

You must have Print Wizard selected in **File> Print Options** in order to access the Book Style Print Preview.

1. Open *Print Preview* by selecting **File** from the menu bar, then **Print Preview** from the

pull-down menu. You can also click on the Print Preview **button** in the toolbar. The *Print Preview Type* dialog opens.

- 2. Click the **Book style preview** radio button then **Show Preview**. The *Book Style Print Preview* window opens and the top pane displays thumbnails of each page as it will print. The lower pane displays the selected page.
- 3. To change the chart layout for a specific printed page, select the page you want to modify in the thumbnail pane and click one of the layout buttons in the toolbar.

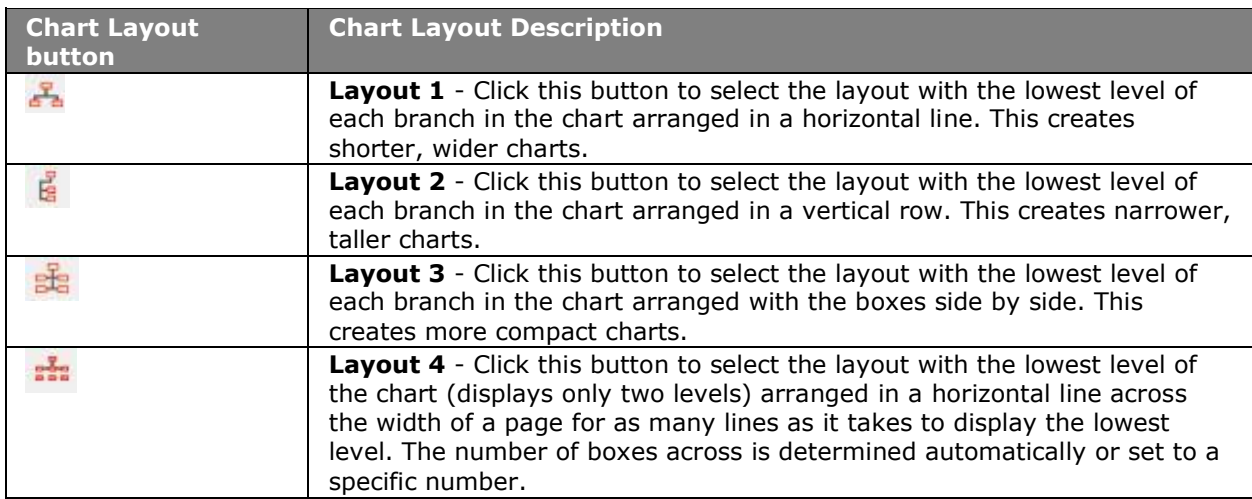

4. Click **Print** if you want to print the chart or **Cancel** the print preview without printing.

## **Advanced Page Optimizer Settings**

In some cases, the default criteria used by the page optimizer may not produce the fewest pages possible for [printing your Book Style chart.](#page-349-0) You can adjust those settings using the *Advanced Page Optimizer Settings* dialog, selecting the maximum number of reporting boxes and the layout to display per page. When a page fits none of the criteria selected in

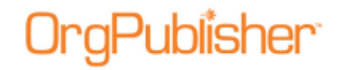

the *Advanced Settings* dialog, OrgPublisher prints the chart using layout 4 with two levels displayed.

# <span id="page-335-0"></span>Sending the Chart to Microsoft PowerPoint

With OrgPublisher you can copy the chart directly to Microsoft® PowerPoint. This provides enhanced chart graphic quality and flexibility within PowerPoint presentations. All the information you can see in the OrgPublisher chart is sent to PowerPoint.

**Note:** This feature disables the header and footer options, as well as the index or chart legend for Book style. In addition, the page number circle drill buttons are not available for the copy to PowerPoint option.

- 1. In the Main toolbar, click the Send to Microsoft PowerPoint button **. The Microsoft** *PowerPoint Preview* dialog opens.
- 2. Select either the **Wall chart preview** or **Book style preview** radio button. Click **OK**. The *Microsoft PowerPoint Preview* window opens.
- 3. Make your modifications in the Wall style or Book style preview. If you click **Settings** in the [Book Style preview,](#page-326-0) the *Book Style PowerPoint Settings* dialog opens. Follow the Choosing Book Style Print Settings procedure to choose the PowerPoint settings.

Click Send. The Send to PowerPoint dialog opens.

- 4. In the **Page Range** section, select which pages you want to send to **PowerPoint**, **Current Page**, **All Pages**, or **Pages** and enter the page numbers or range.
- 5. In the **Chart Options** section, select the optional chart features you want to send to PowerPoint. These features include **Show Drill Buttons**, **Chart Title**, which allows you to choose **Title is part of image** or **Title is part of slide**, and **Chart Background**, which allows you to choose **Background is part of image** or **Background is part of slide**.
- 6. In the **PowerPoint Options** section, the default is **Use currently open presentation**. Clear this check box if a current presentation does not exist or you want to choose a different presentation.
- 7. In the **Image Options**, select **Copy as metafile** or **Copy as bitmap**.
- 8. Click **OK** once you have selected all the options you want to use. Microsoft PowerPoint opens with the chart embedded in the slides.

# *Wall Style*

# Changing the Chart Layout in Wall Style Print Preview

The *[Wall Chart Print Preview](#page-339-0)* window enables you to modify your chart by changing the chart layout to better fit on a printed page.

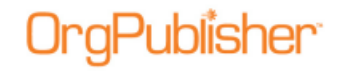

**Note:** Changing the chart layout can nullify previous modifications made in Print Preview, so you should select your layout before performing other tasks such as showing/hiding the header.

#### **Thumbnail selection**

The *Wall Style Preview* has been configured with thumbnails that give you an idea of what your chart will look like when you select a specific layout.

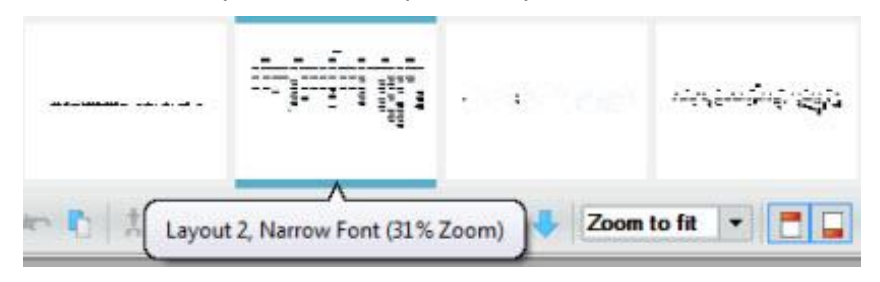

**Figure 221.**

The thumbnails display a tooltip showing the percent zoom necessary for the chart to fit the page. The first thumbnail shows the current default setting for the preview.

The thumbnails are sorted by the largest percent (least shrinkage) first. However, if a thumbnail is within 5% of the thumbnail preceding it, then OrgPublisher checks to see which thumbnail is squarer; that one will be the first in the list.

**Note:** A thumbnail may be blank when previewing larger charts or in charts displaying all levels using less than 1% zoom. Hover the cursor over the thumbnail area to view a description of the layout option.

Click the thumbnail you want to use, and it layout is displayed in the preview pane.

Copyright 2015, PeopleFluent. All rights reserved. Proprietary and confidential.

PeopleFluent and the PeopleFluent and OrgPublisher logos are trademarks or registered trademarks of PeopleFluent. All other brand and product names are trademarks or registered trademarks of their respective holders. 11/20/2015

# ublisher

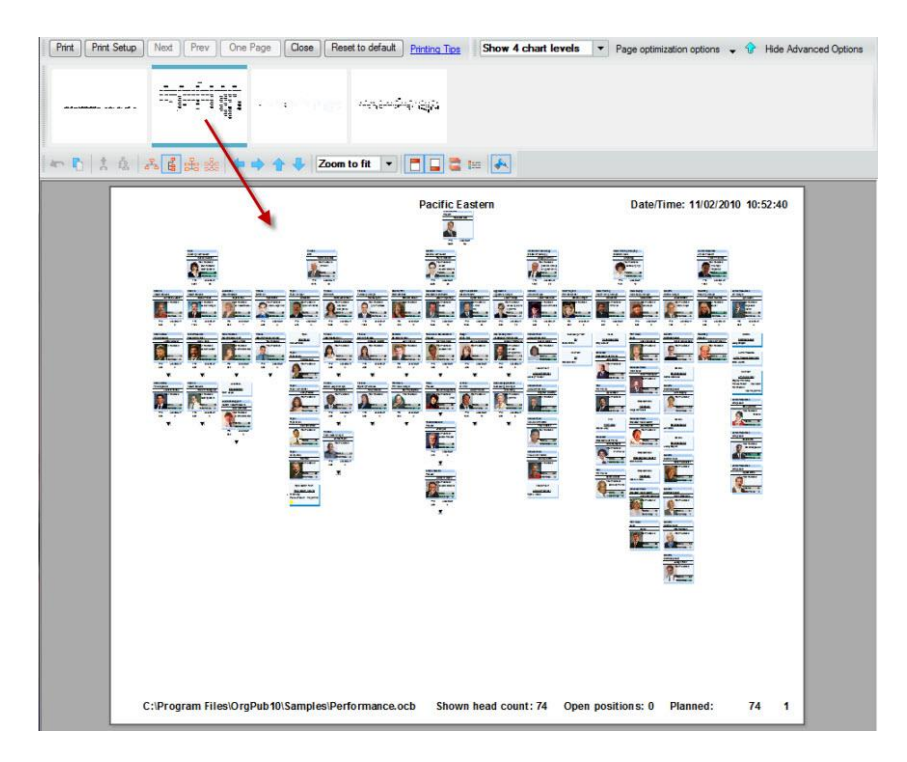

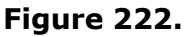

### **Chart Layout buttons**

1. Open *Print Preview* by selecting **File** from the Main menu then **Print Preview** from the

pull-down menu. You can also click the Print Preview **button** in the toolbar. The *Print Preview Type* dialog opens.

- 2. Click the **Wall chart preview** radio button then **Show Preview**. The *Wall Chart Print Preview* window opens displaying the chart as it will appear in print form.
- 3. To change the chart layout for the printed page, click one of the layout buttons in the toolbar.

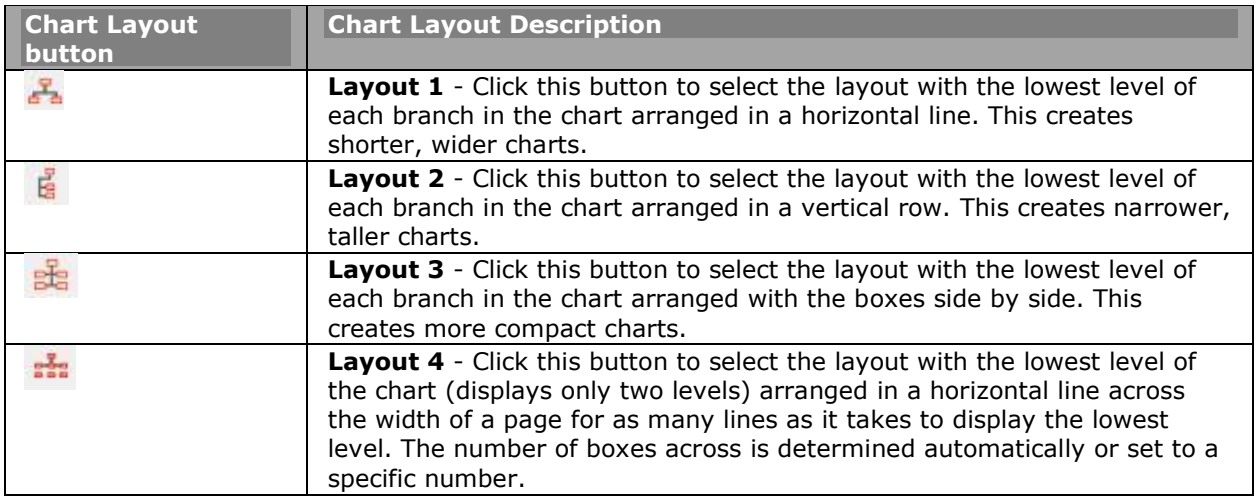

Copyright 2015, PeopleFluent. All rights reserved. Proprietary and confidential.

PeopleFluent and the PeopleFluent and OrgPublisher logos are trademarks or registered trademarks of PeopleFluent. All other brand and product names are trademarks or registered trademarks of their respective holders. 11/20/2015

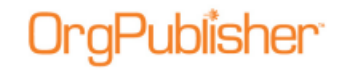

Select **Print** if you want to open the [Print Wizard](#page-162-0) to print the chart or **Close** the print preview without printing.

# Copying the Print Preview Chart

You can copy the Wall style chart from the **Print Preview** window and paste it into another Microsoft® Windows application. The chart headers and footers are also copied.

**Note:** This preview chart copy function copies with OLE embedding enabled, which enables you to manipulate the chart if you paste it into an application that can edit metafiles, such as Microsoft Word or PowerPoint.

1. Open the *Print Preview* by selecting **File** from the Main menu then **Print preview** from

the options list. You can also click the Print Preview button in the toolbar. The *Print Preview Type* dialog opens.

- 2. Click **OK** to accept the default type or select the **Wall chart preview** radio button. The *Print Preview* window opens.
- 3. Modify the chart as needed, such as moving the chart or boxes, or selecting a new layout.
- 4. Click the Copy button in the toolbar.
- 5. Paste the chart into the desired application. The chart displays in the new application.
- 6. **Close** the *Print Preview* dialog.

## Moving Boxes in Print Preview

In OrgPublisher the **Print Preview for Wall Style and [Print Preview for Book Style](#page-326-0) dialogs** enable you to modify your chart for printing by moving boxes (and the box reporting lines) to better fit on the page.

- 1. Open the *Print Preview* by selecting **File** from the menu then **Print preview** from the options list. The *Print Preview Type* dialog opens. You can also click the Print Preview button  $\left| \frac{\mathbb{C}}{2} \right|$  in the toolbar.
- 2. Select the **Wall chart preview** or **Book style preview** radio button. The *Print Preview*  dialog opens.
- 3. Select a box by clicking on it. The box is highlighted.
- 4. Holding down the mouse cursor, move the box to where you want it on the page. Release the box by moving the cursor to a blank space on the page and click.

You can reverse that change by clicking the Undo button.

5. Select **Print** if you want to open the [Print Wizard](#page-162-0) to print the chart or **Close** *Print Preview* without printing.

Copyright 2015, PeopleFluent. All rights reserved. Proprietary and confidential. PeopleFluent and the PeopleFluent and OrgPublisher logos are trademarks or registered trademarks of PeopleFluent. All other brand and product names are trademarks or registered trademarks of their

respective holders. 11/20/2015

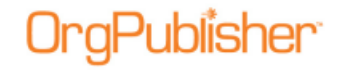

# Showing/Hiding Headers and Footers in Print Preview

In OrgPublisher the **Print Preview for Wall Style** dialog enables you to modify your chart for printing by showing or hiding the header and footer information on the printed page. The default is to show and, therefore, print the header and footer. The *Print Preview* dialog displays the header and footer as they will print.

- 1. Open **Print Preview** by selecting **File** from the Main menu then **Print Preview** from the pull-down menu. The *Print Preview* dialog opens and the chart displays as it will print. You can also click on the Print Preview **button** in the toolbar.
- 2. To hide the chart header, click the Show/Hide Header  $\Box$  button in the toolbar. The header text is hidden in the preview window and will not print. Click the Show/Hide Header button again to display and print the header text.
- 3. To hide the chart footer, click the Show/Hide Footer  $\blacksquare$  button in the toolbar. The footer text is hidden in the preview window and will not print. Click the Show/Hide Footer button again to display and print the footer text.
- 4. Select **Print** if you want to open the [Print Wizard](#page-162-0) to print the chart or **Close** *Print Preview* without printing.

## <span id="page-339-0"></span>Previewing a Wall Style Chart

You can preview charts before printing them to check how the chart fits on the pages. The [Chart View](#page-91-0) is the only one you can preview. Modifications made in the *Print Preview* window now enable you to fine-tune a chart for printing, for instance, by moving boxes or a selection of boxes or changing the chart layout.

- 1. If you have **Print Wizard** selected in the **Print Options**, and you select **File**, **Print Preview**, the *Print Preview Type* dialog opens, requiring a selection of either **Wall chart preview** or **Book style preview**.
- 2. Open the *Print Preview* by selecting **File** from the menu then **Print preview** from the options list. The *Print Preview Type* dialog opens. You can also click the Print Preview button  $\left|\frac{\mathbb{Q}}{\mathbb{Q}}\right|$  in the toolbar.
- 3. The default selection is the preview type you used last. If you are not using the Print [Wizard,](#page-162-0) OrgPublisher assumes you will print as a Wall style chart. Click **OK** to accept the default Wall chart preview type. The *Print Preview* opens.

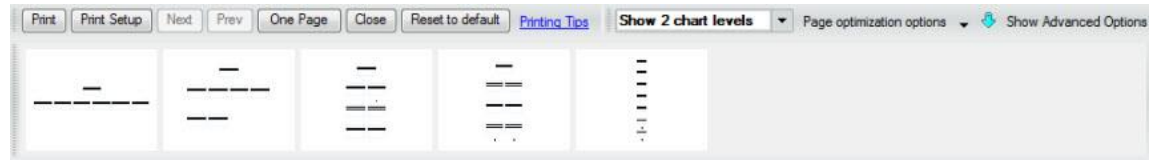

#### **Figure 223.**

The preview now displays the Menu bar as well as thumbnails for preview layouts.

The thumbnails display a tooltip showing the percent zoom necessary for the chart to fit the page. The first thumbnail shows the current default setting for the preview. The thumbnails are sorted by the largest percent (least shrinkage) first. However, if a

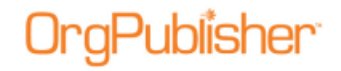

thumbnail is within 5% of the thumbnail preceding it, then OrgPublisher checks to see which thumbnail is squarer; that one will be the first in the list.

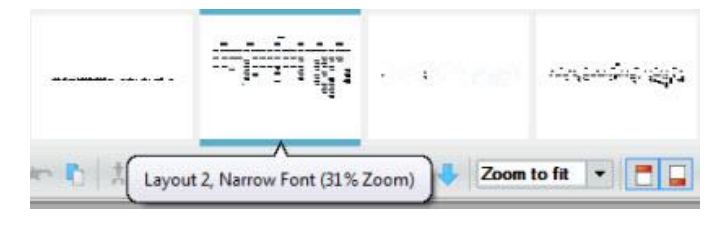

**Figure 224.**

4. Click the thumbnail you want to use, and it layout is displayed in the preview pane.

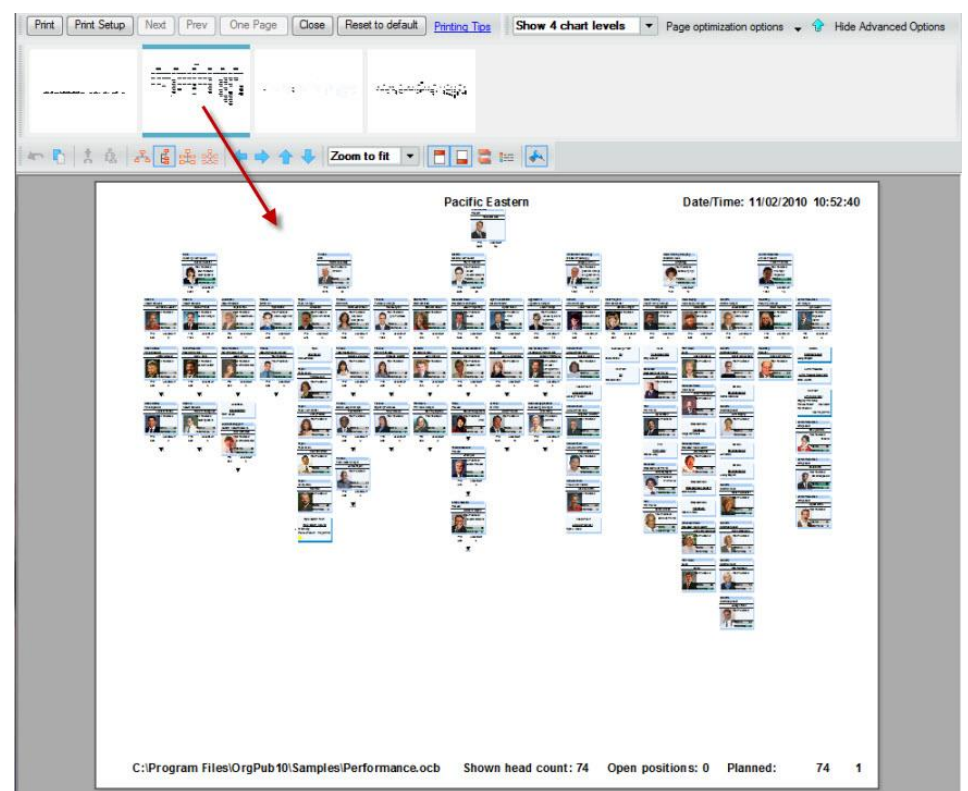

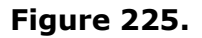

The Menu bar contains buttons that enable you to print, move from page to page, zoom in or out and change from a one page view to two page. Additional buttons have been added for page optimization and advanced options.

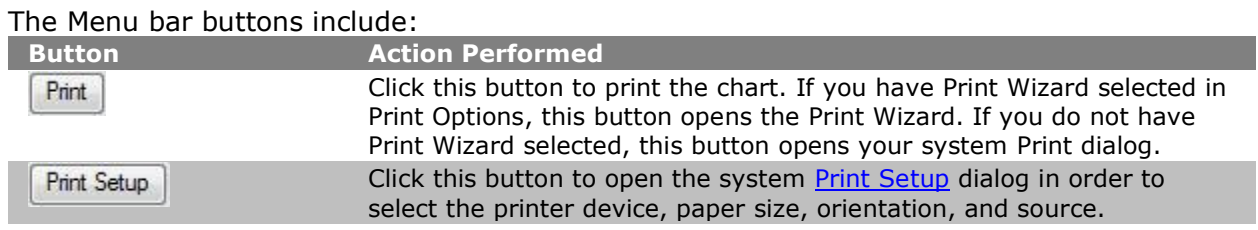

Copyright 2015, PeopleFluent. All rights reserved. Proprietary and confidential.

PeopleFluent and the PeopleFluent and OrgPublisher logos are trademarks or registered trademarks of PeopleFluent. All other brand and product names are trademarks or registered trademarks of their respective holders.

11/20/2015

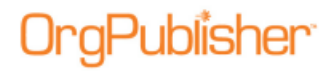

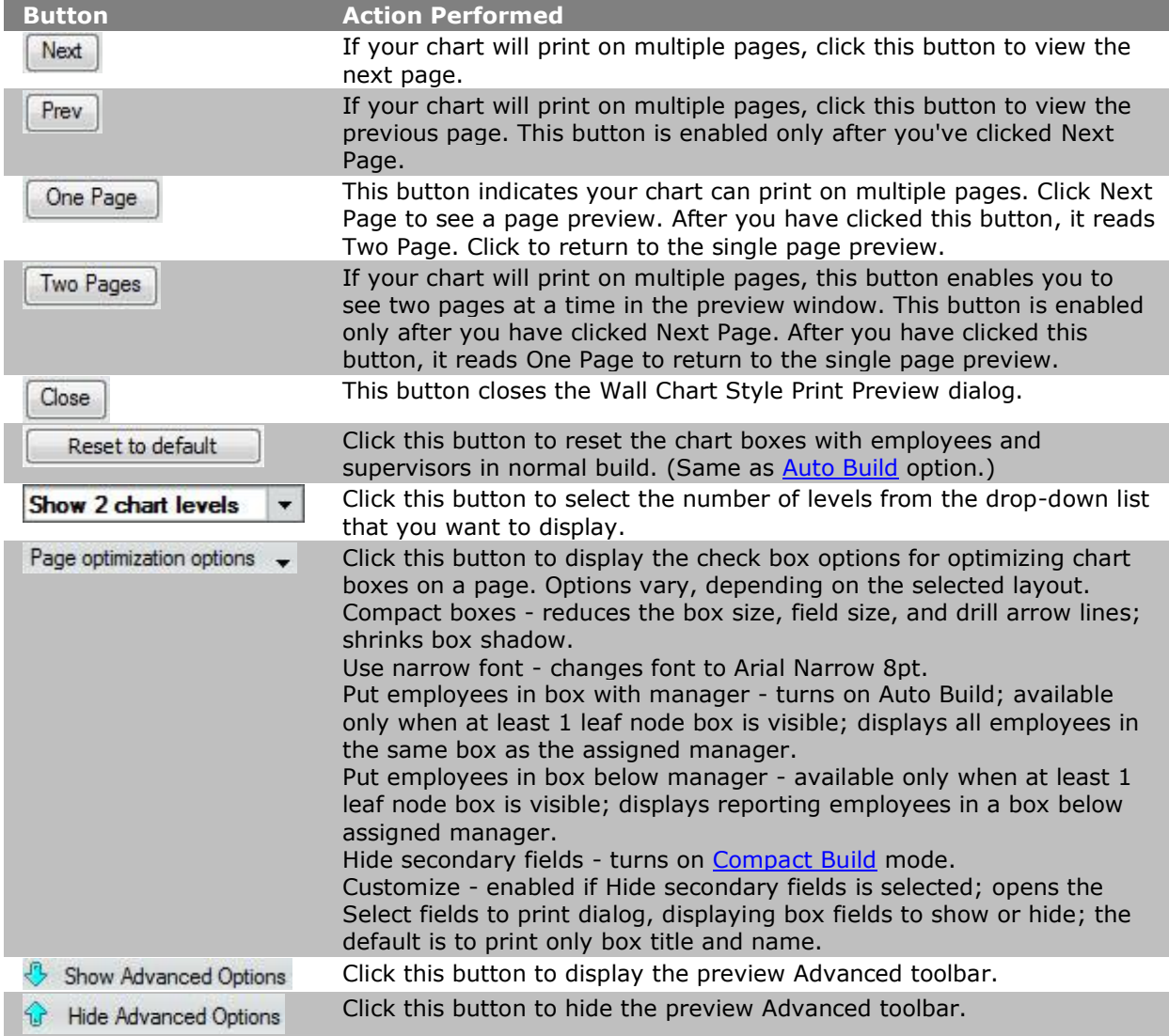

Wall Style preview contains an advanced toolbar, which offers additional flexibility and control. The toolbar buttons include:

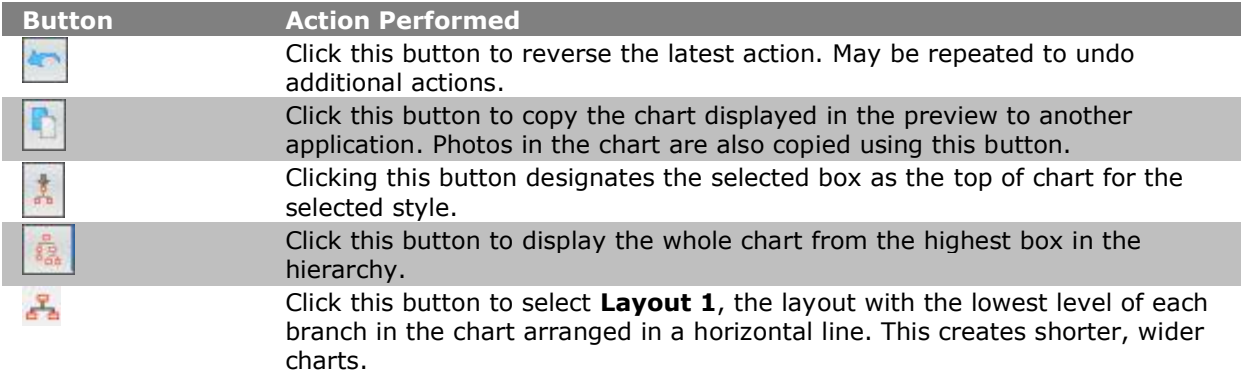

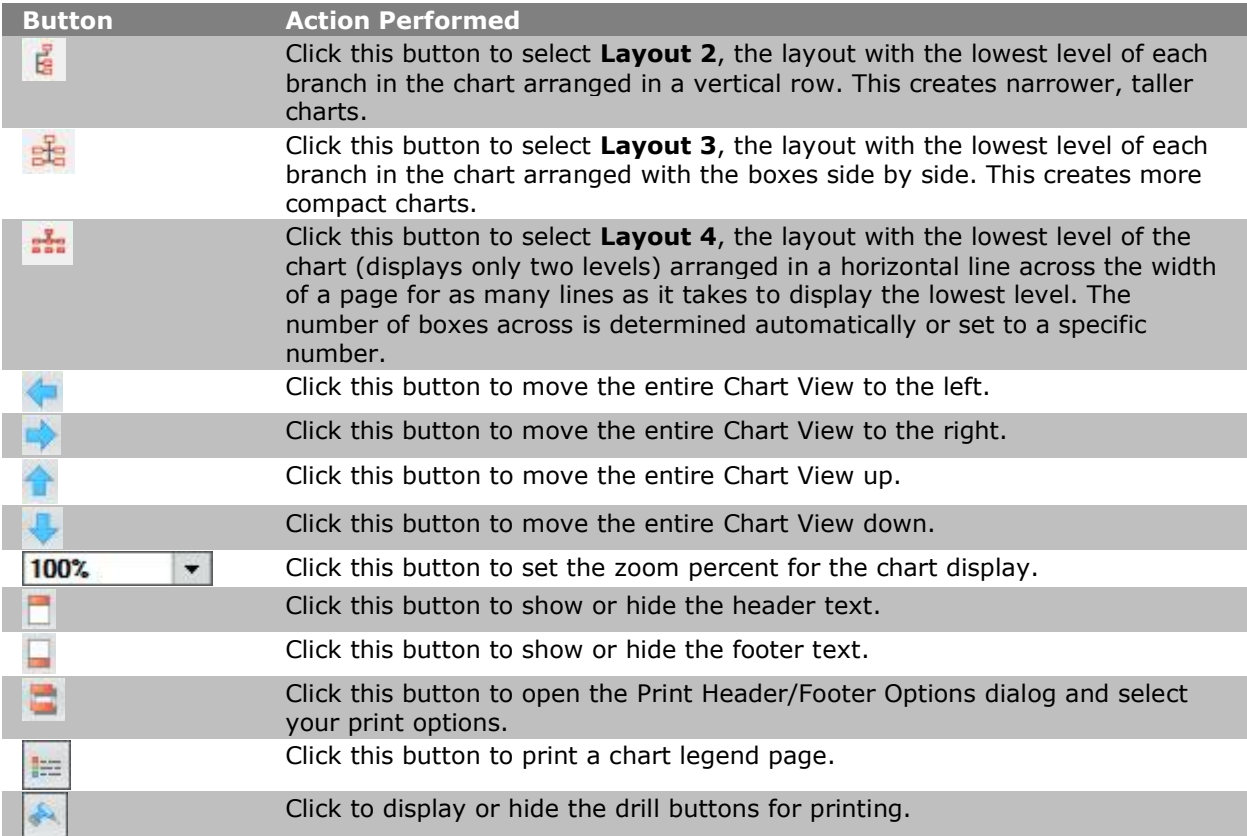

- 5. Use the Print Preview toolbar buttons to set top of chart, display the whole chart, change the layout for the printed chart, move individual boxes, move the chart left, right, up or down, zoom in or out, and more.
- 6. Move the cursor anywhere on the chart and click. The chart enlarges each time you click on it until it fills the page. When you click on a full-page display, it reduces to display the entire chart as it will print. You can also use the **Zoom In** and **Zoom Out** buttons.
- 7. Click **Print** to print the chart. If you have **Print Wizard** selected in **Print Options**, this button opens the [Print Wizard.](#page-162-0) If you do not have the wizard selected, this button opens your system *Print* dialog.

Or, you can close the *Print Preview* without printing the chart by clicking **Close** or **Esc**.

# Moving the Chart in Print Preview

In OrgPublisher, the [Print Preview for Wall Style](#page-339-0) dialog enables you to modify your chart for printing by moving the chart left, right, up or down on the printed page.

1. Open the *Print Preview* by selecting **File** from the menu then **Print preview** from the

options list. You can also click the Print Preview button in the toolbar. The *Print Preview Type* dialog opens.

2. Select the **Wall chart preview** radio button and click **OK**. The *Print Preview* dialog opens.

3. To move the chart on the page, click one of the Move buttons in the toolbar. Click the Move button as many times as needed to move the chart to the location on the page that you want.

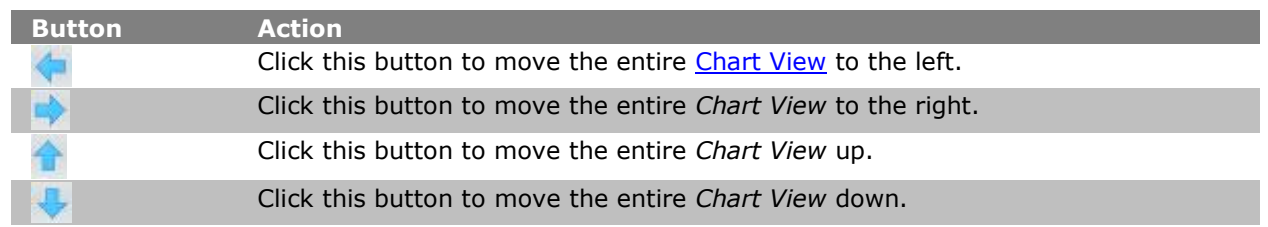

You can reverse changes by clicking the Undo  $\sim$  button.

4. Select **Print** if you want to open the [Print Wizard](#page-162-0) to print the chart or **Close** Print Preview without printing.

# Opening Print Header/Footer Options in Print Preview

In OrgPublisher the *Print Preview for Wall Style* dialog enables you to modify your chart for printing by opening the *[Print Header/Footer Options](#page-352-2)* dialog to modify your header and footer information.

- 1. Open Print Preview by selecting File from the Main menu then Print Preview from the pull-down menu. The Print Preview dialog opens and the chart displays as it will print. You can also click on the Print Preview button in the toolbar to open the Print Preview.
- 2. To open the Print Header/Footer Options dialog, click the Header/Footer button in the toolbar.
- 3. Select the header or footer options you want in your printed chart and click Apply to accept the changes and continue working in the dialog or click OK to accept the changes and close the dialog.
- 4. Select Print if you want to open the *Print Wizard* to print the chart or Close Print Preview without printing.

Copyright 2015, PeopleFluent. All rights reserved. Proprietary and confidential.

PeopleFluent and the PeopleFluent and OrgPublisher logos are trademarks or registered trademarks of PeopleFluent. All other brand and product names are trademarks or registered trademarks of their respective holders. 11/20/2015

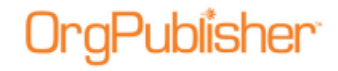

# **Print Charts and Views**

After you have modified your chart so you know the printed page will be formatted and aligned correctly, you can print your chart in either Book Style or Chart Style.

You can print views that display specific information shown in your chart, and you can customize your chart headers and footers.

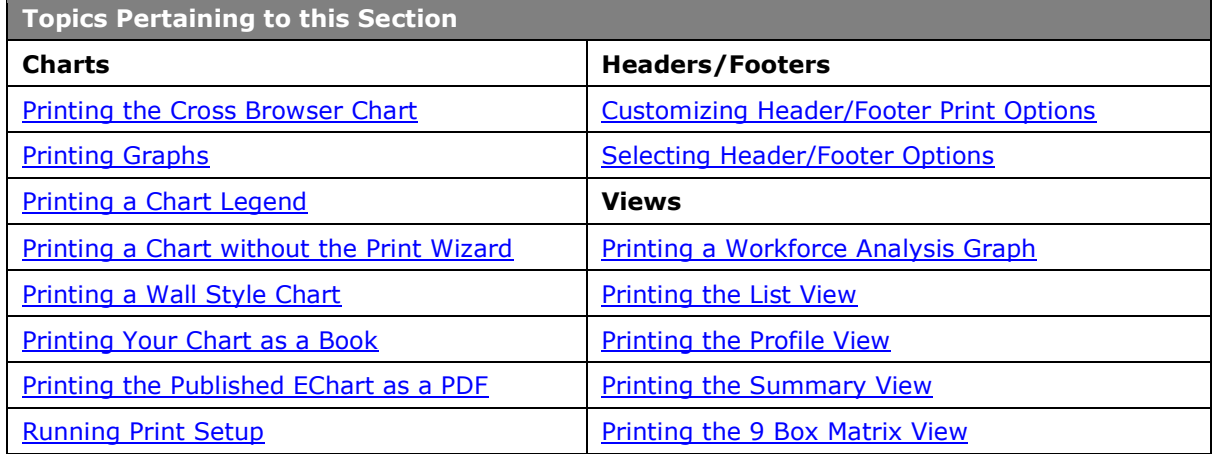

# <span id="page-344-0"></span>*Print Charts*

## <span id="page-344-1"></span>Printing the Published Cross Browser Chart

If enabled by the chart administrator, you can print your published cross browser/Silverlight chart in wall style (one displayed page at a time).

1. Click the Print button  $\Box$ . The button may be visible on the toolbar; if not, click  $\Box$  More  $\bullet$ and select the **Print this page** option from the drop list.

The *Print this page of the Org Chart* dialog opens.

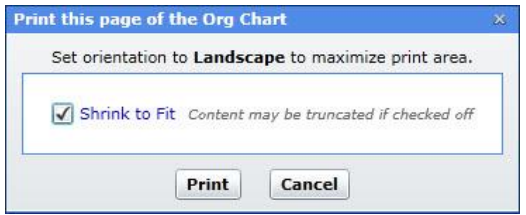

### <span id="page-344-2"></span>**Figure 226.**

- 2. Accept the default of **Shrink to Fit** (recommended) or clear the check box.
- 3. Click **Print** to print the displayed levels in the chart view.

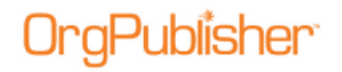

# Printing Graphs

You can print graphs when the **Print Wizard** is enabled. To print a graph,

- 1. Open the [Summary View](#page-92-0) and select the *Graph View*.
- 2. Click the Print button in the toolbar. The *Print Wizard* opens.
- 3. In the **View to print** list, select **Summary View**. Click **Next**.
- 4. Select **Wall Chart** or **Book Style**. Click **Finish**.

Each graph prints one to a page.

# <span id="page-345-0"></span>Printing a Chart Legend

If you use several group or custom icons in your chart, you can choose to print a chart legend when you print your chart using the [Print Wizard](#page-162-0) or the [Print Preview.](#page-323-1) The chart legend does not display in the **Book Style Print Preview**. It does, however, print.

**Note:** Chart legends can be activated when still empty, but the legend will not display in the chart until icons have been entered.

- 1. Open the *Print Wizard* by clicking on the Print button **the land of the state of the Print Wizard** option, select **File** from the main menu, then **Print Options** from the pull-down list and **Use Print Wizard** from the options list.
- 2. Follow the wizard dialogs to print either in [Wall chart](#page-346-0) or [Book style.](#page-349-0)
- 3. The last dialog enables you to choose header or footer options. If you select the **Include Legend** check box, your printed chart includes the legend on each page of your chart.
- 4. Click **Finish** to close the wizard and print your chart.
- 5. If you are using the *Print Preview* option and you have defined and enabled a legend,

you can use the Add or remove legend button in the preview and select the **Include Legend** check box in the *Settings* dialog of the *Book style preview*.

The [legend](#page-170-0) prints on one page in Wall style and on every page in Book style. You may need to make adjustments in your chart for the size of the legend so that it does not print over boxes.

<span id="page-345-1"></span>**Note:** Depending on where you place the legend, some boxes in the chart may be covered. You may want to modify the legend settings to better fit the legend within a blank area of the Chart View.

Copyright 2015, PeopleFluent. All rights reserved. Proprietary and confidential.

PeopleFluent and the PeopleFluent and OrgPublisher logos are trademarks or registered trademarks of PeopleFluent. All other brand and product names are trademarks or registered trademarks of their respective holders. 11/20/2015

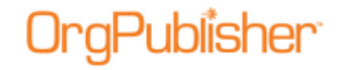

# Printing a Chart without the Print Wizard

You can print a chart from the menu options to print the Wall chart style as long as you have disabled the Print Wizard.

**Note:** If you choose to turn off the Print Wizard, the Book Style print option is no longer available.

- 1. Open the chart you want to print. If your chart has multiple styles, select the one you want to print.
- 2. Open the Print Preview by selecting **File** from the Main menu then **Print preview** from the options list. The *Print Preview Type* dialog opens. You can also click the Print Preview

button  $\Box$  in the toolbar.

- 3. Click **OK** to accept the default Wall chart preview type or select the **Book style preview** radio button. The *Print Preview* dialog opens.
- 4. To reduce the size of a chart that does not fit on a page, you can reduce the size of chart text, change the arrangement of chart boxes, reduce the space between boxes, or select **View**.
- 5. Click on the Print button in the toolbar. The system *Print* dialog opens with the default printer and settings. Your dialog options may vary.
- 6. Verify the selected printer, or select a different printer.
- 7. Specify a range of pages, or select **All** to print the entire document.
- 8. Specify the number of copies to print. Click **OK** to print the chart.

## <span id="page-346-0"></span>Printing in Wall Chart Style

The Wall Chart Style printing option is available from the [Print Wizard](#page-162-0) or the *Wall Chart Print Preview*. This procedure describes printing your chart using the *Print Wizard*. If you want to modify your Wall chart in more detail, see the [Previewing a Wall Style Chart](#page-339-0) procedure.

Buttons on the toolbar enable moving boxes, changing box layouts, and switching between zoom and grab modes. When in grab mode, clicking on boxes selects the box rather than zooming in/out.

- 1. Open the Print Wizard or, if you have turned off the **Print Wizard** option, select **File** from the main menu, then **Print** from the pull-down list. You can also click the Print button  $\Box$  in the main menu.
- 2. If you selected **File** then **Print**, the system Print dialog opens. Verify the printer options and click **OK**. The portion of the chart displayed in the [Chart View](#page-91-0) prints.

If you are following the *Print Wizard*, and additional views are displayed in your chart, you can select the views you want to print. Click **Next**.

- 3. Following the *Print Wizard*, select the **Wall Chart** radio button. Click **Next**.
- 4. Select the **Include Legend** check box if you are using group or custom item icons in your chart and need the chart legend to identify them.

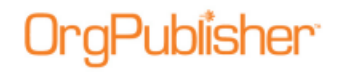

- 5. Click **Header/Footer** if you want to include these in your chart. The *Print Header/Footer Options* dialog opens.
- 6. The **Header** tab prompts you to indicate if you want to print a page header. Select chart title options and the date and time formats.

If you select the **Group label** check box, the name of the group prints in the upper-left corner of the page.

7. The **Footer** tab prompts you to indicate if you want to print a page footer. Select the fields you want to see in the footer.

See the [Selecting Print Header/Footer Options](#page-352-0) procedure for detailed header and footer information. In addition, see the [Customizing the Header and Footer Print Options](#page-353-0) procedure for information on formatting fonts.

- 8. When you have made your header and footer selections, click **Apply** to accept the changes and continue using the dialog or click **OK** to accept the changes and return to the *Print Wizard*.
- 9. Click **Finish** to print your chart.

# <span id="page-347-0"></span>Printing the Published EChart as PDF

When the published EChart is opened and the Send to PDF button  $\mathbb{A}$  displays in the toolbar, you can print the chart as PDF.

**\*OrgPubfisher** 
$$
\Box
$$
  $\Box$   $\Box$ 

### **Figure 227.**

- 1. Click the Send to PDF button  $\mathbb{A}$  to create a PDF of the chart.
	-

A dialog opens that allows you to select the **Number of OrgChart** levels to print.

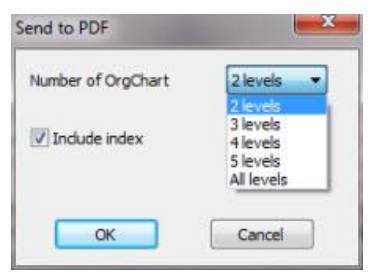

**Figure 228.**

- 2. In addition, you can choose whether or not to **Include index**, a version of the [List View.](#page-92-1)
- 3. Click **OK** when you have made your selections. A *File Download* dialog opens.

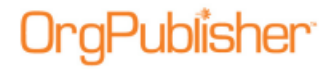

You can **Open** the PDF immediately or **Save** the document to a folder of your choice.

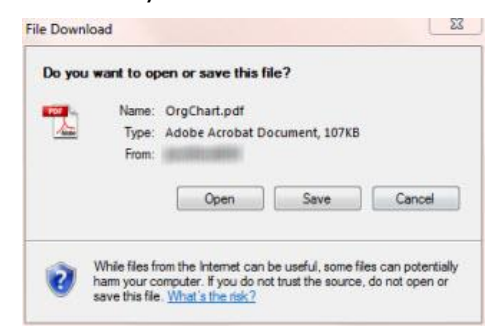

### **Figure 229.**

When you open the PDF, the index is at the beginning of the document.

Pacific Eastern

Date/Time: 11/09/2010 12:03:07

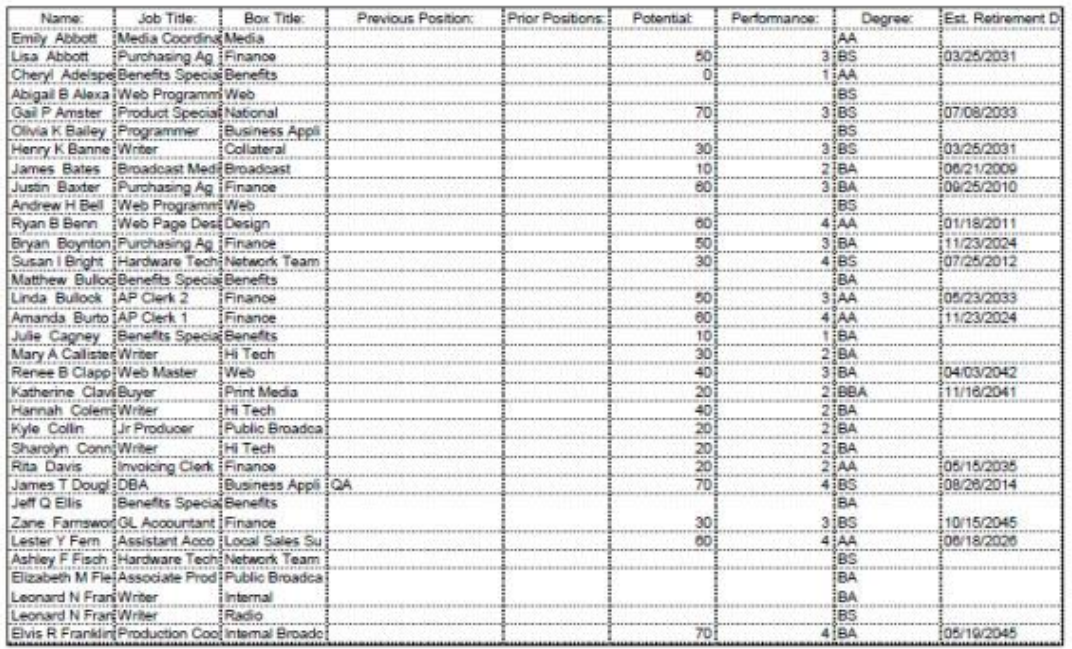

Index page: 1

### **Figure 230.**

Copyright 2015, PeopleFluent. All rights reserved. Proprietary and confidential. PeopleFluent and the PeopleFluent and OrgPublisher logos are trademarks or registered trademarks of

PeopleFluent. All other brand and product names are trademarks or registered trademarks of their respective holders.

11/20/2015

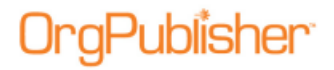

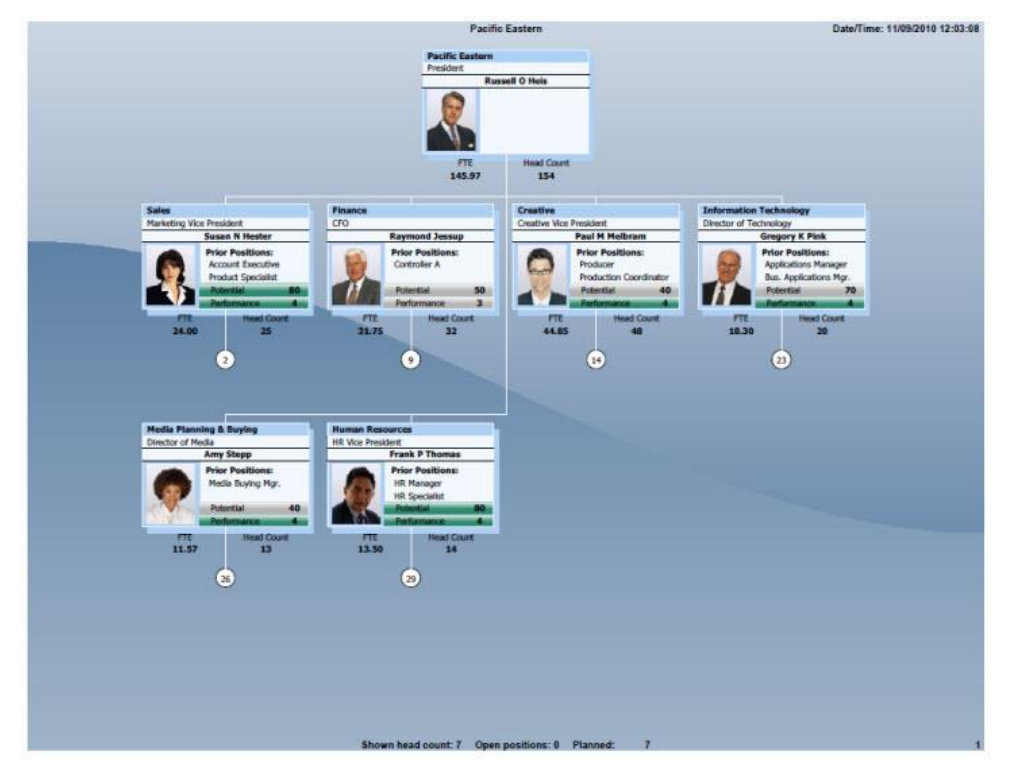

The printed chart follows, displays as many levels as you selected.

**Figure 231.**

# <span id="page-349-0"></span>Printing Your Chart as a Book

The Book Style printing option is available from the [Print Wizard](#page-162-0) or the *Book Style Print Preview*. If you want to modify your Book Style chart in more detail, see the [Previewing a](#page-326-0)  [Book Style Chart](#page-326-0) procedure.

Book Style is a method of previewing or printing your chart as a single print job and is sent to a PDF file. You can include an index, print all or just selected pages, change the layout, or modify box settings.

- 1. Verify that your **Print Options** choice is set to **Print Wizard**.
- 2. Select **File** from the menu bar, then **Print** from the pull-down menu. You can also click the Print button in the main menu. The *Print Wizard* opens.
- 3. If additional views are displayed in your chart, you can select the views you want to print. Click **Next**.
- 4. Select the **Book Style** radio button and click **Next**.
- 5. The *Settings* dialog of the *Print Wizard* provides several options to choose from when printing your chart as a book. Select the **Use classic book style printing** radio button if you want to print all pages using chart layout 4.

### <span id="page-350-0"></span>**Use the page optimizer**

If you select **Use the optimizer** for printing your chart as a book, you can accept automatic optimizer settings or customize the settings.

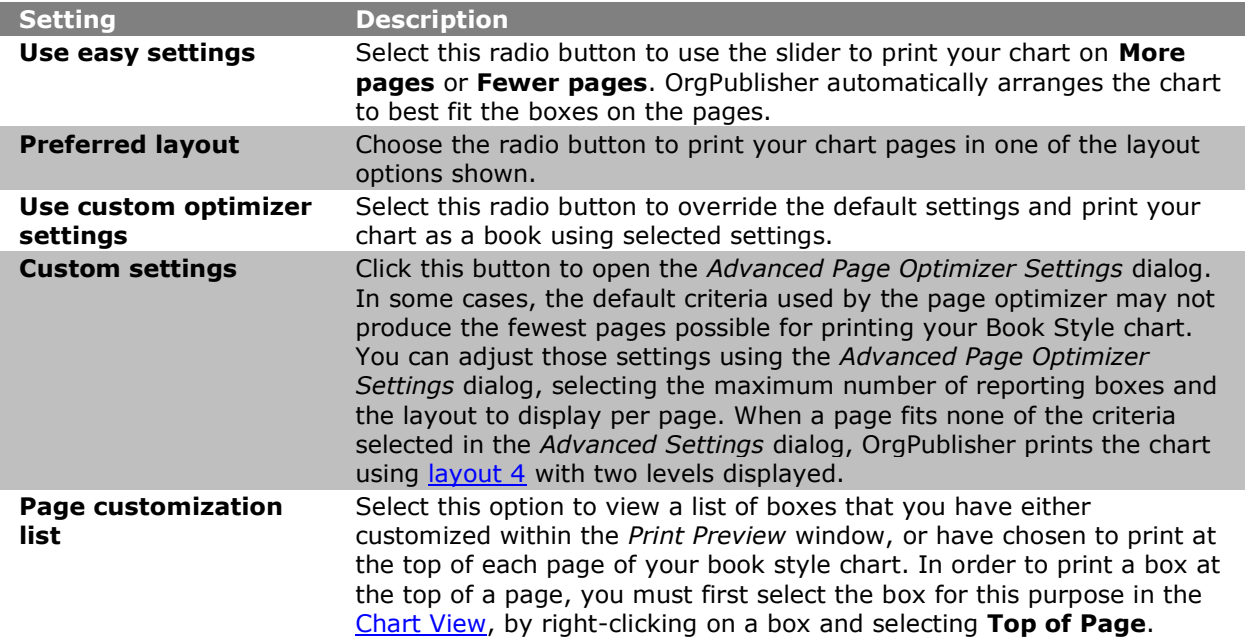

- 1. Select the **Use easy settings** radio button and use the slider to enable OrgPublisher to print on more or fewer pages. If you choose **More pages**, OrgPublisher prints fewer boxes on a page. If you choose to **Fewer pages**, OrgPublisher fits as many boxes on a page as possible.
- 2. Using the standard settings, select a **Preferred layout** to print your chart pages.
- 3. If applicable, select the **Use custom optimizer settings** radio button and click **Custom settings** to open the *Advanced Page Optimizer Settings* dialog.

In some cases, the default criteria used by the page optimizer may not produce the fewest pages possible for printing your Book Style chart. You can adjust those settings using the *Advanced Page Optimizer Settings* dialog, selecting the maximum number of reporting boxes and the layout to display per page.

When a page fits none of the criteria selected in the **Custom Settings**, OrgPublisher prints the chart using layout 4 with two levels displayed.

- 4. Set a maximum number of report boxes and select a layout and the number of levels to print on a page in order to print your chart on as few pages as possible. Click **OK**.
- 5. If you have already previewed your chart and selected boxes to print at the top of each page, select Page customization list in order to delete any as a top of page box. Deleting the box from this list does not remove the box from the chart. Click **OK**.

Copyright 2015, PeopleFluent. All rights reserved. Proprietary and confidential.

11/20/2015

PeopleFluent and the PeopleFluent and OrgPublisher logos are trademarks or registered trademarks of PeopleFluent. All other brand and product names are trademarks or registered trademarks of their respective holders.

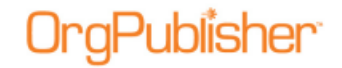

### **Boxes across on book style pages**

You can allow OrgPublisher to determine the chart row size or manually select the number of boxes in a row.

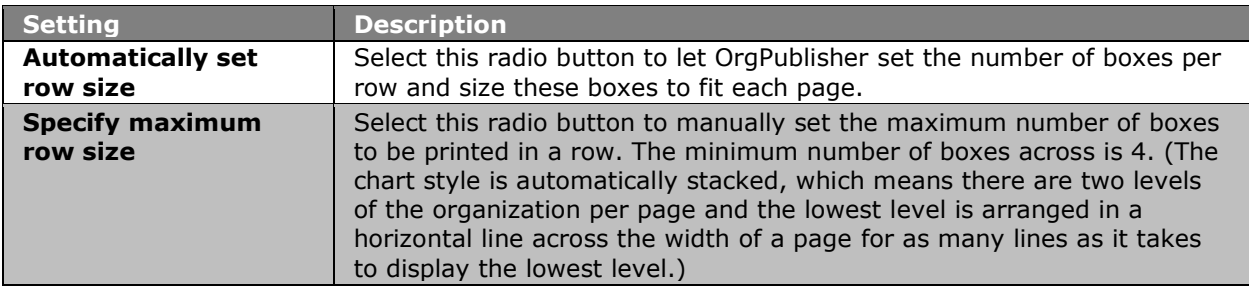

### **Organizational levels to print**

Accept the default to show all levels in the printed chart or select a specific level option.

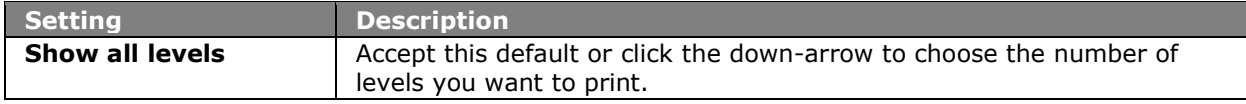

- 1. Choose Print index to print an index of pages to accompany your book print.
- 2. If you are not already using the **[Book Style Print Preview](#page-326-0)**, select the **Show the print preview** check box in order to view each page before you print the chart.
- 3. If applicable, select the **Show page number circles** radio button.
- 4. If you want OrgPublisher to adjust the size of the boxes to fit on each page, select the **Zoom each page to fit** radio button. Click **Next**.
- 5. If you are using the *Settings* dialog from the [Book Style Print Preview](#page-326-0) window, click Header/Footer to change either the header or footer text. The **[Print Header/Footer](#page-352-0)  [Options](#page-352-0)** dialog displays. Follow the prompts to select header and footer options.
- 6. If you have included groups or custom colors in your chart, you can choose **Print legend** to print a chart legend that helps identify the icons displayed in the chart boxes.
- 7. Click **OK** to accept the changes and close the dialog.
- 8. If you are using the *Settings* dialog while publishing to PDF, you can choose to print a header and footer on each page, or clear the **Print Header** and **Print Footer** check boxes if you do not want them to print in the book pages.
- 9. Click **Finish** to start the printing process. The *Book Style Print Preview* dialog opens. Make any adjustments using the *Print Preview*.
- 10. When you are ready, click **Print**. Your system *Print* dialog box displays. Verify your printer settings and click **OK**. Your chart begins to print as a book.

Your printed Book Style chart contains **Next** and **Previous** page indicators, and prints the *List View* as an index at the beginning of the chart.

The index contains the page numbers of the chart where employees are located and the custom fields associated with each position.

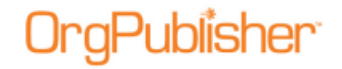

# <span id="page-352-1"></span>Running Print Setup

**Header tab**

To select your printer, page size, page orientation, and paper source before you print a [chart:](#page-344-0)

- 1. Select **File** from the Main menu then **Print Setup** from the options list. You can also click the Print Setup button in the toolbar. The *Print Setup* dialog opens with the default printer and settings.
- 2. Verify the selected printer, or select a different printer.
- 3. Verify the paper size or select a different size.
- 4. Verify the paper source or select a different source.
- 5. Select portrait or landscape orientation.
- 6. Click **OK** to save these settings as defaults.

# <span id="page-352-2"></span>*Print Headers and Footers*

# <span id="page-352-0"></span>Selecting Print Header/Footer Options

- 1. Select **File** from the Main menu then **Print** from the pull-down menu. The print options display in the **View to print** list.
- 2. Click one of the views to print. Available views depend on which views you have open in your chart. Click **Next**.
- 3. Select either the **Wall Chart** or **Book Style** radio button for the type of print you want.
- 4. Click the Header/Footer button. The *Print Header/Footer Options* dialog opens.

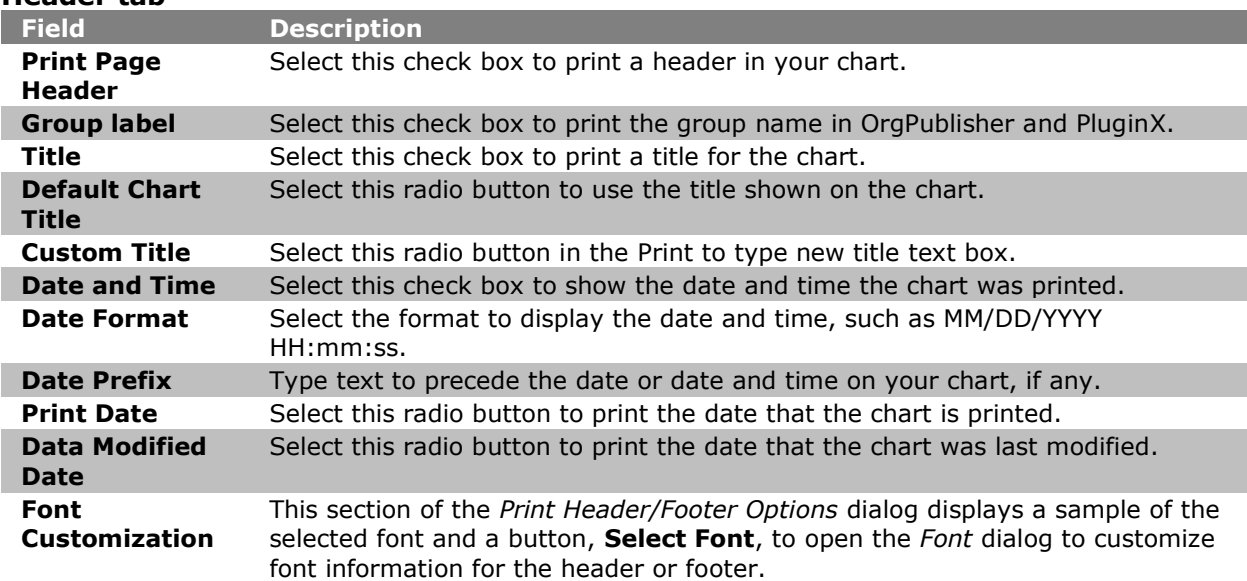

# Publisher<sup>.</sup>

**Footer tab**

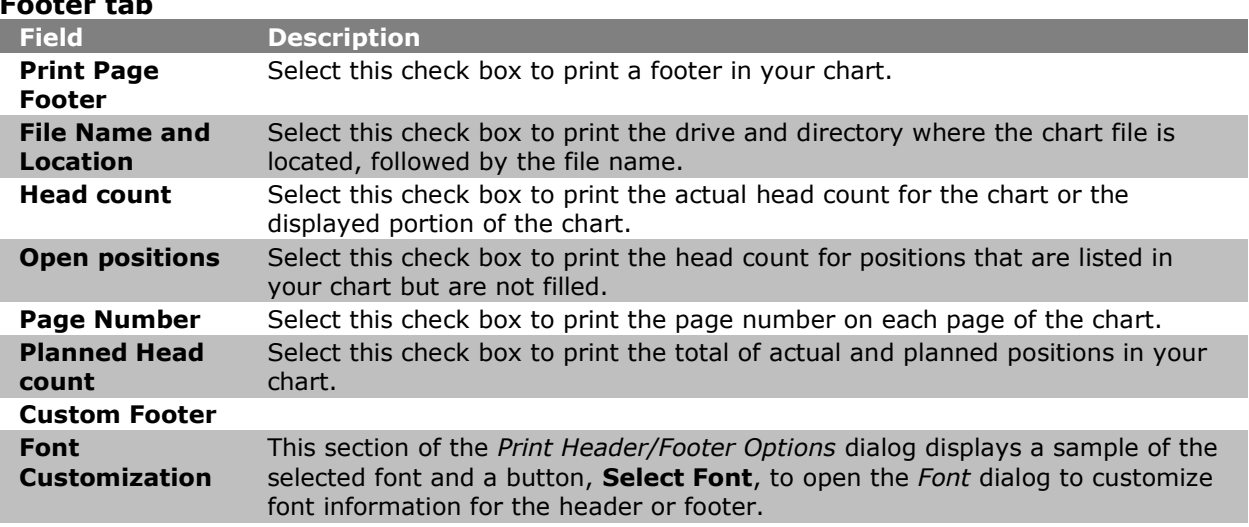

- 5. Select the header or footer options you want and choose a date format. Click **OK** to accept the changes and close the dialog.
- 6. Click on [Print Wizard](#page-162-0) if you want to open it each time you print a chart. The options to print the chart as a book or wall chart are only available in the *Print Wizard*.

You can also select these options when using the **Book style and [Wall chart](#page-339-0)** style print preview.

# <span id="page-353-0"></span>Customizing the Header and Footer Print Options

The header/footer print option enables you to display a group label, modify the chart title and date printed in the header, as well as select data to display in the footer such as head count, number of open positions, and the file name and location. You can also customize font information, such as type, size and color, for both header and footer in a printed OrgPublisher chart. Customized footers print above any other existing footer information.

- 1. Access the *Print Header/Footer Options* dialog by either using the *Print Wizard*, while you're working with the [Print Preview,](#page-323-1) or by selecting **File** from the Main menu, **Print Options** from the pull-down menu, and **Header** or **Footer** from the options list.
- 2. Follow the [Selecting Print Header/Footer Options](#page-352-0) to make your selections in both the **Header** and **Footer** tabs, such as **Date Format**, **Group label**, or **Head count**, that you want to print.
- 3. In the field beneath the **Custom Header**/**Custom Footer** check box, type what you want to appear in the header or footer, such as a title, date, or other text.
- 4. Us the **Font Customization** section, for additional customization in both tabs. You can change the font for either the header or footer, or both. Click **Select Font**. The *Font* dialog opens.
- 5. Select the **Font**, **Font style**, and **Size** for your text. Your selection displays in the **Sample** pane of the dialog.
- 6. You can also choose **Effects**, such as **Underline** or **Color**.

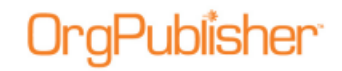

7. When you have made your selections, click **OK** to accept your changes and close the *Font* dialog.

# *Print Views*

You can print views that display specific information about your chart. For example, the [Summary View](#page-92-0) displays the summary fields you have set up by each position type. A print preview is available only for the [Chart View.](#page-91-0) Each view must be open in order to print it.

- 1. Select **File** from the Main menu then **Print** from the pull-down list. The *Print Wizard* opens. The listed views reflect those displayed in your chart.
- 2. Select the view you want to print. By default, **Org Chart** is already selected to print the *Chart View*. You can make only one selection. Click **Next**.
- 3. Select either the **Wall Chart** or **Book Style** radio button. Click **Next**.
- 4. If applicable, set the **Header/Footer** options.
- 5. If applicable, select the **Include Legend** check box.
- 6. Click **Finish** to print the view.

# <span id="page-354-0"></span>Printing a Workforce Analysis Graph

Graphs are available for printing when the *Print Wizard* is enabled. Each graph will print one to a page.

1. Open your chart then open the *Summary View* by selecting **View** in the Main menu and

**Summary View** from the options list. You can also click the Summary View **B** button in the Views toolbar.

- 2. Select the **Graphs** tab to display the graph in your chart.
- 3. Click the Print button in the Main toolbar. The **Print Wizard** opens. If you have more than one graph, each graph prints one to a page.
- 4. Select **Summary View** and click **Next**.
- 5. Select either the **Wall Chart** or **Book Style** radio button. Click **Next**.
- 6. If applicable, set the [Header/Footer](#page-352-0) options.
- 7. If applicable, select the **Include Legend** check box.
- 8. Click **Finish** to print the graph. The printed graph displays whatever is shown in the Graphs tab, such as a legend or categories.

### <span id="page-354-1"></span>Printing the List View

You may want to print the [List View](#page-92-1) as your telephone listing or, depending on the custom field data that you have added, as a convenient data index.

Copyright 2015, PeopleFluent. All rights reserved. Proprietary and confidential.

PeopleFluent and the PeopleFluent and OrgPublisher logos are trademarks or registered trademarks of PeopleFluent. All other brand and product names are trademarks or registered trademarks of their respective holders. 11/20/2015

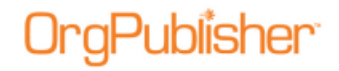

**Note:** Because of a published EChart size, the Print List is available only for the List currently displayed on the view. You can, however, select the Everyone group, copy the list to the clipboard, paste the list into another application and print it.

1. Open your chart then open the *List View* by selecting **View** in the Main menu then **List View** in the options list.

You can also click the List View  $\left| \frac{1}{n} \right|$  button in the Views toolbar.

- 2. Click the Print button  $\Box$  in the toolbar. The *Print Wizard* opens.
- 3. Select **List View** and click **Next**.
- 4. Select either the **Wall Chart** or **Book Style** radio button. Click **Next**.
- 5. If applicable, set the **Header/Footer** options.
- 6. If applicable, select the **Include Legend** check box.
- 7. Click **Finish** to print the view.

## <span id="page-355-0"></span>Printing the Profile View

You may choose to print the [Profile View](#page-92-2) of an individual, for instance, to place a hard copy of the employee profile information in the employee file. You can print the *Profile View* using the Print button, as described here, or the [Print Wizard.](#page-162-0) You can print side-by-side profiles in this view.

- 1. Open the *Profile View* by selecting **View** in the Main menu then **Profile View** in the options list. You can also click on the Profile View **button in the Views toolbar.**
- <span id="page-355-1"></span>2. Select **Profile View** and click **Next**.
- 3. Select either the **Wall Chart** or **Book Style** radio button. Click **Next**.
- 4. If applicable, set the **Header/Footer** options.
- 5. If applicable, select the **Include Legend** check box.
- 6. Click **Finish** to print the view.

## Printing the Summary View

You can print the *Summary View* using the Print button, as described here, or the *Print Wizard*.

**Note:** The Summary View is not available in a published real-time chart.

- 1. Select File from the Main menu then Print Options from the pull-down menu.
- 2. Select **Summary View** and click **Next**.
- 3. Select either the **Wall Chart** or **Book Style** radio button. Click **Next**.
- 4. If applicable, set the [Header/Footer](#page-352-0) options.
- 5. If applicable, select the **Include Legend** check box.
- 6. Click **Finish** to print the view.

Copyright 2015, PeopleFluent. All rights reserved. Proprietary and confidential. PeopleFluent and the PeopleFluent and OrgPublisher logos are trademarks or registered trademarks of PeopleFluent. All other brand and product names are trademarks or registered trademarks of their respective holders.

11/20/2015

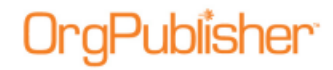

# <span id="page-356-0"></span>Printing the 9 Box Matrix

You can print the [9 Box Matrix](#page-91-1) if the [Print Wizard](#page-154-0) has been activated. If the *9 Box Matrix* is maximized in OrgPublisher, the matrix prints automatically.

**Note:** Records displayed in the 9 Box Matrix are associated with the level displayed in the Chart View.

- 1. Open the *9 Box Matrix* by selecting **View** in the Main menu then **9 Box Matrix** from the options list. You can also click the 9 Box Matrix  $\mathbb{F}$  button in the Views toolbar.
- 2. Click the Print **button** in the Main toolbar. The *Print Wizard* opens.
- 3. Select 9 Box Matrix and click Next.
- 4. Select either the **Wall Chart** or **Book Style** radio button. Click **Next**.
- 5. If applicable, set the [Header/Footer](#page-352-0) options.
- 6. If applicable, select the **Include Legend** check box.
- 7. Click **Finish** to print the view. The printed *9 Box Matrix* includes the designations for each box, such as High Performance/High Potential or Average Performance/Low Potential.

Copyright 2015, PeopleFluent. All rights reserved. Proprietary and confidential.

# **Work with Published Charts**

The features available in each published chart depend upon the publishing format option selected.

# *General Chart Activities*

Many tasks listed here are also applicable to Organizational and Succession planning charts.

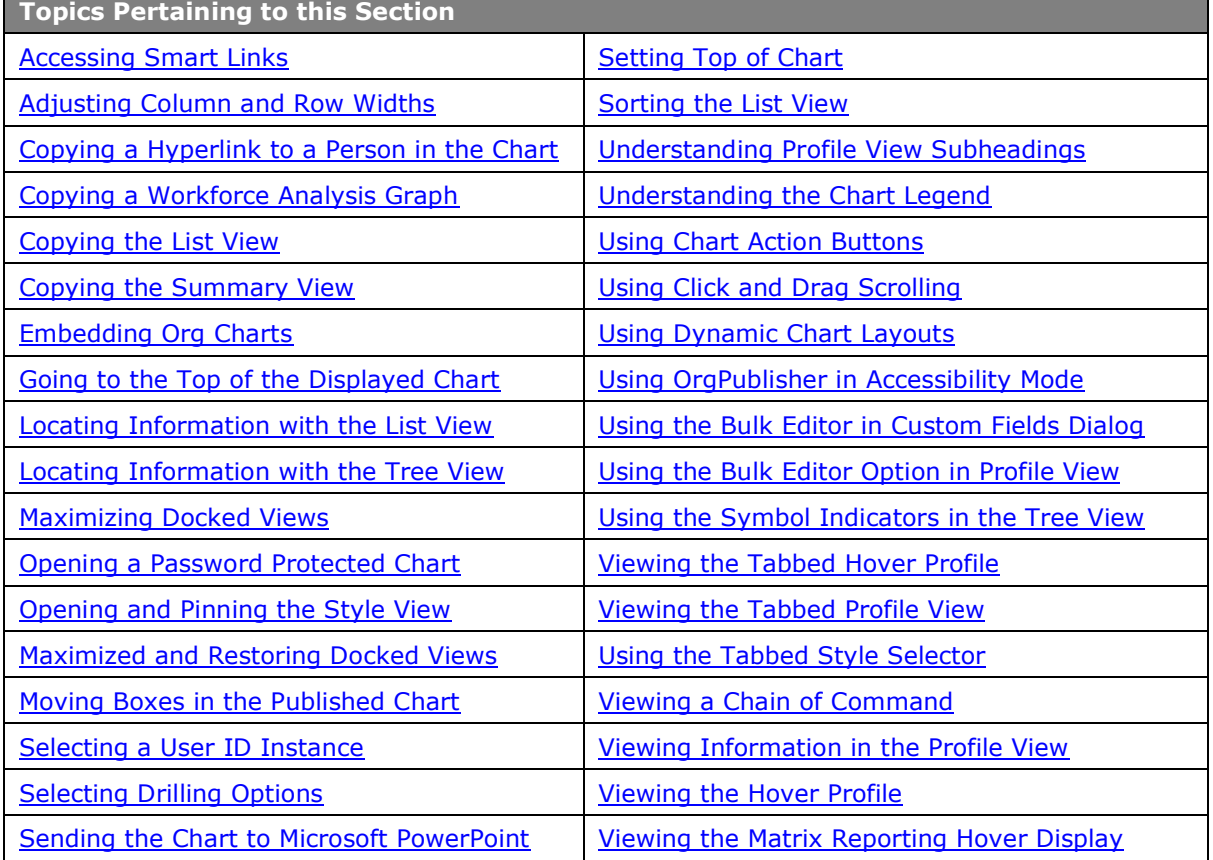

# <span id="page-357-0"></span>Adjusting Column and Row Widths

- 1. To resize a column or row width in the [List View,](#page-92-1) [Profile View,](#page-92-2) [Summary View,](#page-92-0) or [Tree](#page-91-2)  [View,](#page-91-2) place the cursor in the column or row heading on the line separating one column or row from the next.
- 2. Click and hold down the left mouse button. The cursor changes appearance.
- 3. Drag the column or row line to the width you want and release the mouse button. The column or row is resized.

Copyright 2015, PeopleFluent. All rights reserved. Proprietary and confidential.

PeopleFluent and the PeopleFluent and OrgPublisher logos are trademarks or registered trademarks of PeopleFluent. All other brand and product names are trademarks or registered trademarks of their respective holders.

11/20/2015

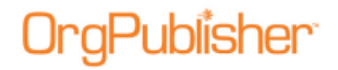

# <span id="page-358-0"></span>Locating Information with the List View

- To use the [List View](#page-92-1) to locate information in the chart, click on the name, position or custom field in the *List View* that you want to find. The chart re-centers, and the matching record is highlighted in the chart.
- To use the [Chart View](#page-91-0) to locate information in the *List View*, click on the name, position, or field in the chart. The matching record is highlighted in the *List View*.

# <span id="page-358-1"></span>Locating Information with the Tree View

You can use the *Tree View* to locate information in the *Chart View*, or to view chart information in an outline format.

- 1. If not already open, click the Tree View button **in the toolbar.** The *Tree View* opens on the right-hand side of the chart window.
- 2. In the *Tree View*, select the person, job, or custom field you want to find in the chart.
- 3. Click on that person, job, or custom field.
- 4. The chart re-centers and the matching record is outlined in red in the *Chart View*.

# <span id="page-358-2"></span>Maximizing and Restoring Docked Views

- 1. Open the view, if enabled by your chart administrator, you want to maximize.
- 2. Click the Maximize button  $\Box$ , typically in the upper right or upper left corner of the view. The view increases in size to fill the screen.
- 3. Click the contract maximized view button  $\Box$  or the Restore button  $\Box$ , typically in the upper right or upper left corner of the view, to set the view to its previous size.

# <span id="page-358-3"></span>Moving Boxes in the Published Chart

If given permission to access specific boxes, end users can move the boxes in the published chart. The mouse move box feature changes only if the user has the necessary permissions to access the box.

- 1. Place the mouse cursor over the border of a box. The cursor changes into a four way arrow  $\mathbf{A}$
- 2. Click the mouse, and drag the box from that point.
- 3. Release the mouse when you reach the new location for the box.

# Opening a Password Protected PluginX Chart

In order to protect sensitive information, you can publish charts to your browser as password protected. End users must enter a valid password in order to view the chart.

1. The *Enter Password* dialog opens when you access a protected chart in your browser.

### 2. If you know the password to open the chart, type the password in the **Password** field.

- 3. If the **Remember my password** option displays and you want to open the protected file in the future without entering the password again, select this check box.
- 4. Click **Unlock** to open the chart.
- 5. If you do not have a password, click **Cancel** and contact the publisher of the chart you want to open.

# <span id="page-359-0"></span>Selecting a User ID Instance

When opening a secured EChart, there may be multiple occurrences of end user ID records, for instance if they have more than one report-to in the chart. When this occurs, end users can select a user ID instance to use in the chart session. EChart security must be enabled for this feature to work.

- 1. Open the published secured EChart. The *Select User Instance* dialog opens. Fields displayed include **Reports to**, **First name**, **Last name**, **Job title**, **Box Title**, **Position type**, and **Reporting relationship** (direct or indirect).
- 2. Review the displayed fields and select your record for the current chart session.
- 3. If you are opening a rich client chart, click **OK** to close the dialog. The published EChart opens.

If you are opening a thin client chart, the EChart opens when you click your selection.

# <span id="page-359-1"></span>Selecting Drilling Options in the Published Chart

If enabled by your administrator, you can move up or down in the *Chart View* based on a specific hierarchical tree with these buttons. A button containing an arrow pointing downward moves down through the chart. If there are tiers of the chart above the viewed area, an arrow pointing upward moves toward the top.

- 1. To use drill-up and drill-down custom levels, first set the number of custom levels to  $display$  Show 2 chart levels  $\bullet$
- 2. Click on the Drill-up/drill-down button to turn this feature on or off.
- 3. Scroll through the chart until you see the drill-down arrow  $\blacksquare$ .
- 4. Click on the arrow to move down the chart.
- 5. Click on the arrow pointing upward  $\triangle$  to move back up the chart.

Other ways to navigate around a chart are:

- Find Next Look for: Find names, titles, etc.
- Top of Chart
- 
- List View Search <sup>00</sup> Search

Copyright 2015, PeopleFluent. All rights reserved. Proprietary and confidential.

PeopleFluent and the PeopleFluent and OrgPublisher logos are trademarks or registered trademarks of PeopleFluent. All other brand and product names are trademarks or registered trademarks of their respective holders.

11/20/2015
# Publisher:

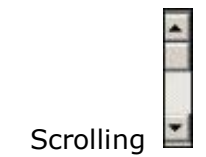

# Sorting the List View

- 1. Open the [List View](#page-92-0) by clicking the List View button in the toolbar.
- 2. Click on the column heading that you want to sort by. The sort order is retained when you publish the chart. For instance, click on the full name to sort the list alphabetically by last name.
- 3. Click on the heading for a numeric field, such as telephone number, to sort the list numerically, or on a date column to sort the list by date. The date format must be **YYYY/MM/DD**.

In addition, the [Search View](#page-92-1) is available within the *List View* and offers features much like the *Search* dialog. Columns shown in the *List View* determine the columns shown in the *Search View*.

# Understanding Profile View Subheadings

Depending on your chart administrator, you may see subheadings in the **Profile** [View](#page-92-2). Subheadings help organize data fields for better viewing and understanding.

Open the *Profile View*, if available, in your chart.

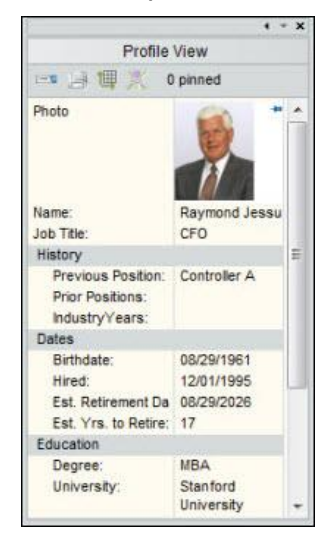

#### **Figure 232.**

The *Profile View* displays subheadings, indented one space, with corresponding fields indented two spaces and listed beneath the subheadings. Subheadings group information of the same type for a quicker grasp of available data.

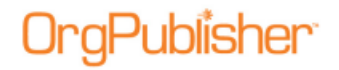

# Understanding the Chart Legend

The Chart Legend tells you what the icons and colors used in the chart mean, and it takes the place of OrgPublisher's previous group legend.

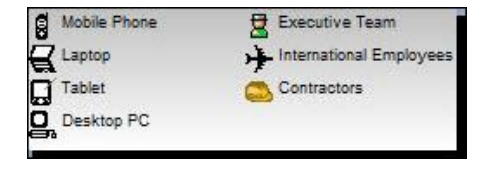

**Figure 233.**

Each icon is accompanied by the name of the associated group. Custom colors contain a label describing how they are used in the chart.

#### Using Chart Action Buttons

Chart action buttons are an easy way to view and access what were previously the rightclick menus for each data field in the [Chart View.](#page-91-0) The chart administrator chooses the Action button options for published charts.

This feature is available in the OrgPublisher application and in charts published as [PluginX](#page-230-0) or EChart [rich client,](#page-217-0) as well as [planning](#page-240-0) charts.

1. Open the chart and select a data field in a chart box, for instance the job title. The Action button appears to the right of the chart box.

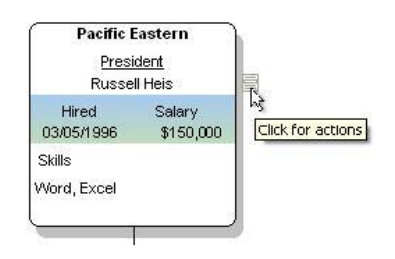

#### **Figure 234.**

2. Click the button. The available menu options appear.

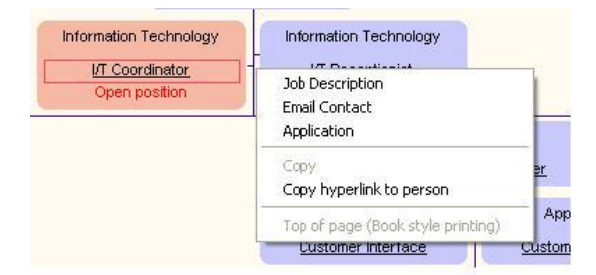

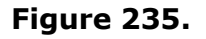

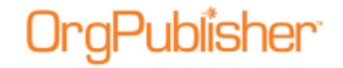

In this example, the data includes [Smart Links](#page-152-0) associated with the data field. Smart Links display at the top of the Action menu list.

**Note:** Microsoft® Internet Explorer will append the OrgPublisher menu list with Internet Explorer specific options, such as "Right to left Reading order" or "Insert Unicode control character." These additional menu options cannot be disabled in the browser.

3. Select the option you want to use and proceed with your task. If you choose not to select a menu option, click in a blank area of the chart to close the menu.

Chart action buttons include more options when used by the chart administrator within OrgPublisher. The following graphic is of the same box and job title from the chart administrator's perspective.

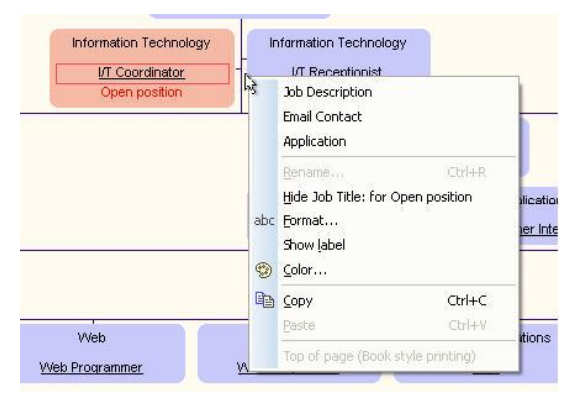

**Figure 236.**

# Using Dynamic Chart Layouts

OrgPublisher allows you to dynamically select a chart layout.

1. Open a chart and click the Select the layout style for this chart button

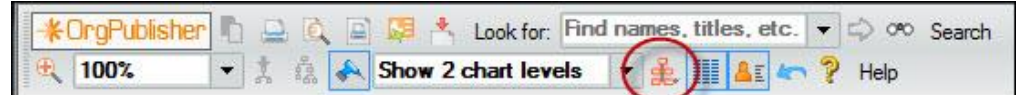

#### **Figure 237.**

2. The drop-down list displays layout options. The current layout is selected. Click the layout structure you want to use in the chart.

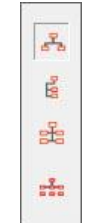

**Figure 238.**

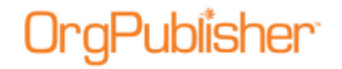

The chart immediately changes the displayed layout.

# Using OrgPublisher in Accessibility Mode

The OrgPublisher PluginX chart can be accessed by JAWS® for Windows screen reading software for the blind and visually impaired.

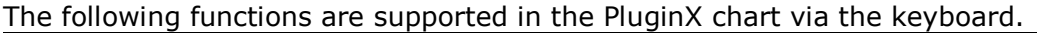

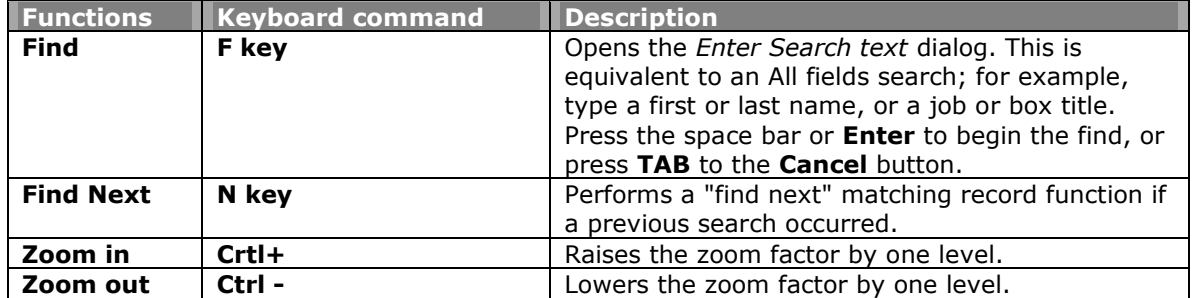

**Note:** JAWS hot keys, such as F for the next form field and L for the next list, are disabled. OrgPublisher PluginX accessible charts do not contain form fields, lists, links or tables. If you use a high zoom-in level, you may notice JAWS takes a little longer to read the screen.

You can navigate through the chart using the **Up**, **Down**, **Left**, and **Right** arrow keys on your keyboard. The Drill-up/Drill-down to another level function occurs automatically.

- When a chart is opened, the top box is automatically selected.
- A box must always be selected. Drilling on "white space" will not clear the current box.
- Only one box is selectable at a time. Hierarchical "trees" are not available.
- To access a sibling of a selected top box with a drill-up button, click the up arrow first, then the left or right arrow. If the requested sibling does not exist, the original box will remain selected.
- If JAWS is running and you tab away to another application, the focus on the chart may be lost. To regain focus, press **Alt TAB** to go to another application and then press Alt TAB again to refocus on the chart.

### Using the Symbol Indicators in the Tree View

- If enabled by your administrator, you can use the [Tree View](#page-91-1) to locate information in the [Chart View,](#page-91-0) or to view chart information in an outline format.
- Open the *Tree View* by clicking the Tree View button **in the toolbar.** The Tree View opens on the right-hand side of the chart window.
- Symbols used in the *Tree View*, their function, and locations are:

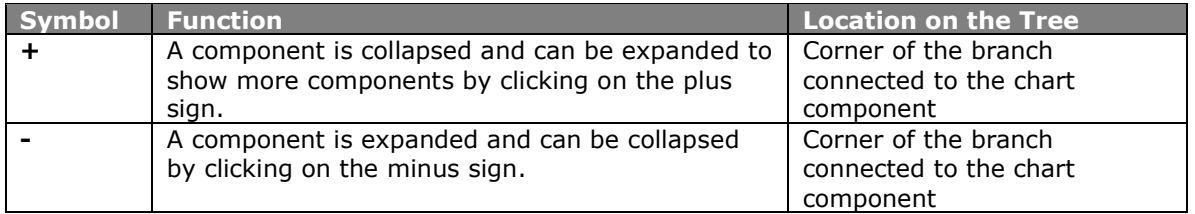

Copyright 2015, PeopleFluent. All rights reserved. Proprietary and confidential.

PeopleFluent and the PeopleFluent and OrgPublisher logos are trademarks or registered trademarks of PeopleFluent. All other brand and product names are trademarks or registered trademarks of their respective holders.

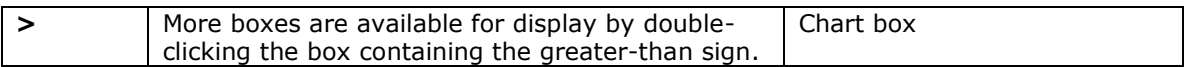

# Viewing a Chain of Command

The *Chain of Command* mode is available in the published chart using PluginX or EChart, including the published planning-enabled chart. It is *not available* in the modeling or succession planning published charts, as these charts are about reassigning responsibilities and positions.

1. Select the chart box containing the person whose chain of command you want to see.

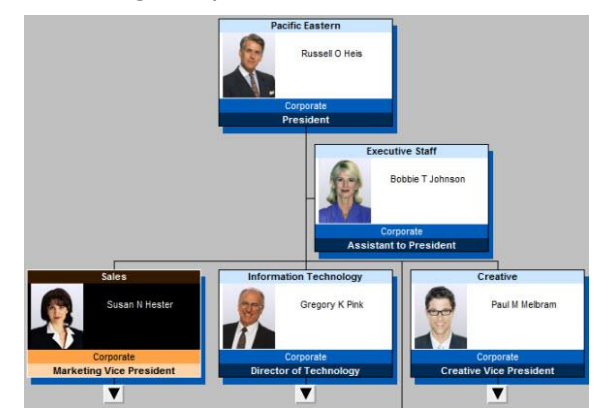

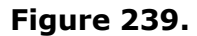

2. The Display Chain of Command button  $\mathbb{R}^2$  is enabled in the Main toolbar. Click it to view the person's chain of command, the reporting hierarchy upward from this person in the chart.

The [Chart View](#page-91-0) changes to display the selected person's chain of command from the selected box to the top of the chart.

**Note:** This view is affected by the number of levels shown. If the chain of command spans 3 levels, but the chart is set to display only two, just the first two levels in the chain of command are shown.

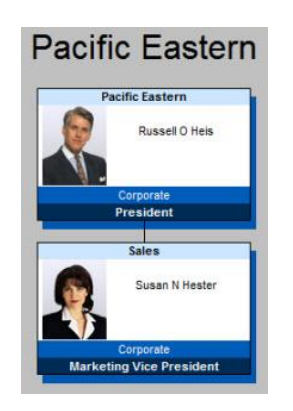

**Figure 240.**

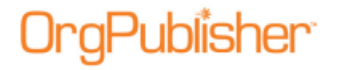

3. Click the button  $\delta^0$  again to re-display the whole chart.

If the [List View](#page-92-0) is open, the list changes to reflect the people in the boxes now displayed.

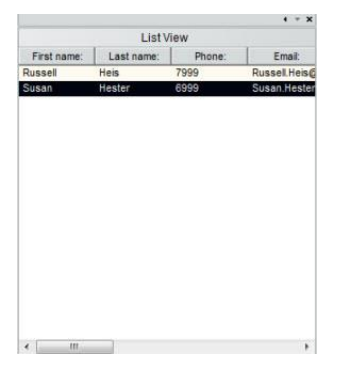

**Figure 241.**

If the **Profile View** is open, it displays the person at top of the chart.

### Viewing Information in the Profile View

If enabled by your supervisor, the *Profile View* displays additional information for a selected chart box, job, or person.

- 1. Open the *Profile View* in the chart by clicking the Profile button .
- 2. Click on a name in the *Chart View*.

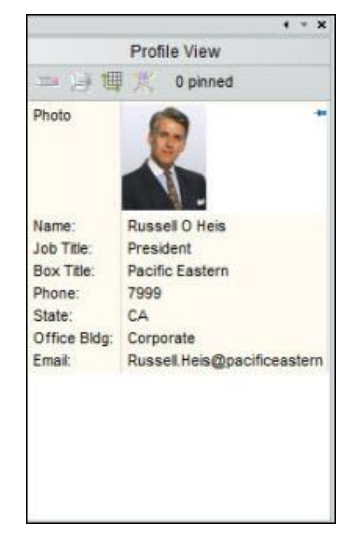

#### **Figure 242.**

3. The *Profile View* displays information associated with the selected name.

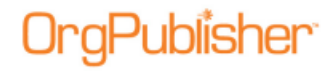

4. Click the Profile View button  $\mathbb{A}$  again to close the view.

# Viewing the Tabbed Profile View

The tabbed *Profile View* opens with custom fields grouped under named subheadings in tab options. For instance, click a tab to view information about the person, job, or department.

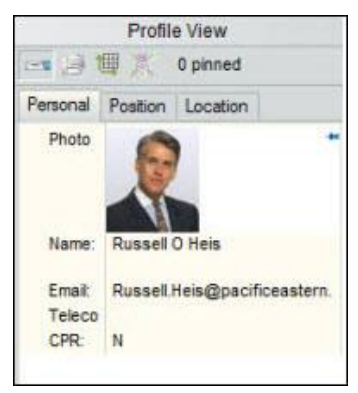

**Figure 243.**

# <span id="page-366-0"></span>*Searching and Groups in Published Charts*

Users of a published chart can perform many of the tasks available in the OrgPublisher application. Some of these tasks are determined by the choices made by the chart administrator while publishing a chart.

End users can create and modify their own groups, but cannot alter groups created in the original chart. Tasks listed here are also applicable to Organizational and Succession planning charts.

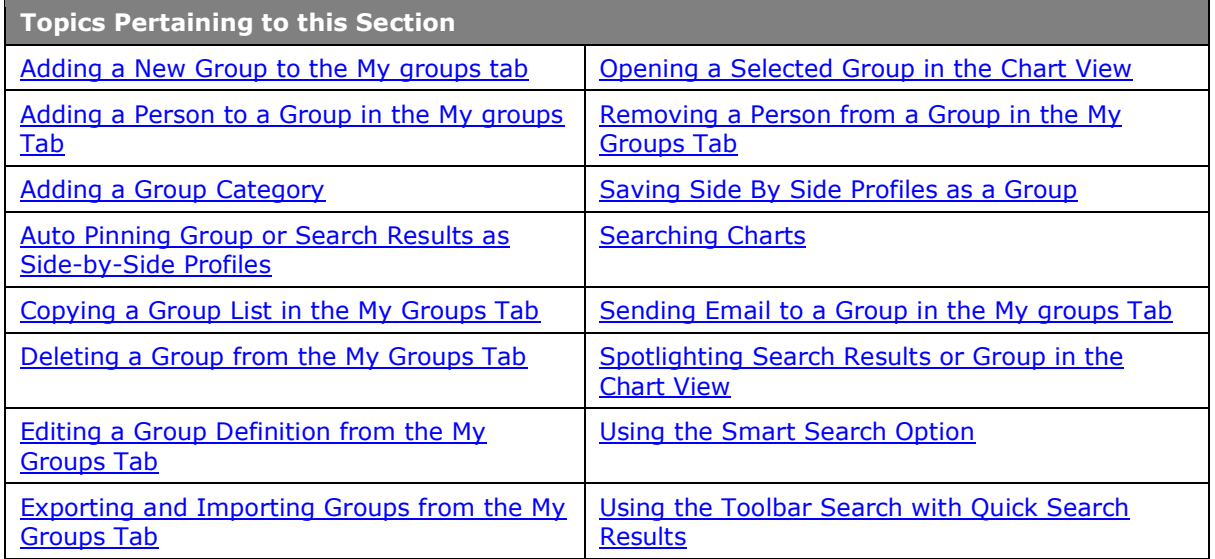

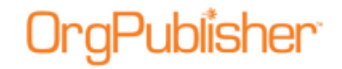

# <span id="page-367-0"></span>Adding/Saving a New Group to the My groups tab

You can add a new group to your chart under the **My groups** tab by searching for select criteria and saving the results as a group.

- 1. Open a published chart in your browser.
- 2. Open the [List View](#page-92-0) and select the [Search View](#page-92-1) pane. Three tabs are shown, **Search**, **Groups**, and **My groups**.

The **Search** tab enables you to search for specific information in the chart. You can copy the results list or save the list as a group.

The **Groups** tab displays the groups created by the OrgPublisher administrator before publishing the chart.

The **My groups** tab displays all groups saved by the end user, plus the default **Everyone** group.

- 3. If you haven't already done so, [conduct your search](#page-299-0) using the **Search View** pane.
- 4. When your search result is the way you want it, click Save **E**. The *Enter a group name* dialog opens.
- 5. Type the name of the group and click **OK**. The **My groups** tab opens and displays the new group name. Several buttons are also available at the top of the tab view.

The [New Group Definition](#page-311-0) button  $\mathbb{R}^N$  New opens the [Group Editor](#page-311-0) dialog to add a new group definition.

The **Delete Group Definition** button  $\mathbb{X}$  deletes a selected group.

The **Edit Group Definition** button **of** opens the *Group Editor* dialog to edit an existing group definition.

The [Export group](#page-368-2) button  $\overline{A}$  opens the *Select Groups to Export* dialog to send groups to another chart location.

The [Import group](#page-368-3) button  $\frac{d\mathbf{B}}{d}$  opens the *Select Groups to Import* dialog to bring groups from another location into this chart.

**Note:** If the end user must change PCs, the export and import buttons enable the transfer of end user groups from one machine to another.

6. To display a specific group in the published chart, open the **Filter View** by clicking on the groups label in the far-left of the Style bar.

# Adding a Group Using the Right-click Menu

- 1. In the [Chart](#page-91-0) View, select the name of the person you want to add to a new group.
- 2. Right-click on the person's name. The *Select a Group* text box opens.
- 3. Click **New Group**. The *Enter a group name* text box opens.
- 4. Type the name for the group. Click **OK**. The text box closes and the new group is created.

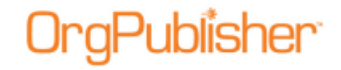

The group name is added to the **My groups** tab and *Filter View* in the chart.

# <span id="page-368-0"></span>Adding a Person to a Group in the My groups Tab

You can add a person to a group in the **My groups** tab directly from the *Chart View*.

- 1. In the *Chart View*, select the name of the person you want to add to an existing group.
- 2. Right-click on the person's name and select the **Add person to the Group** option. The *Select a Group* text box opens.
- 3. Click the down-arrow and select a group from the drop-down list.
- 4. Click **OK**. The text box closes and the person is now included in the selected group.

# <span id="page-368-1"></span>Exporting and Importing Groups

OrgPublisher includes export and import options for both the OrgPublisher application and the PluginX chart. If duplicate group names are imported, OrgPublisher will append the name with a number, 1, 2, 3, etcetera. No groups are overwritten by the import process.

When exporting groups that reference other groups, verify that they reference the correct group. If a referenced group is not included in the import, the affected group will not be imported and an error message displays.

**Note:** In order to import a group successfully, the number, type, and order of custom fields in the chart receiving the import must match exactly the number, type, and order of custom fields in the chart from which the groups was exported.

The **Everyone** group cannot be exported or imported.

#### <span id="page-368-2"></span>**Export Groups**

- 1. Open the [Search View](#page-92-1) or the Search dialog. Click on the **My groups** tab if you're in a published chart (or the **Groups** tab if you're in the application). The group names display in the upper pane.
- 2. Click the Export groups button **2.** The *Select Groups to Export* dialog opens.
- 3. Click **Select all** if you want to export all of the groups. You can clear groups you do not want to export, or you can click **Clear all** if there are many groups and you want to select just a few.
- 4. Type or **Browse** to the file into which you want to export your groups, such as a file in your network drive. Type a name for the group files and click **Open**. The file extension is **OCG**, Group Data Files.
- 5. Click **Export** to send the groups to the selected file. A message displays to let you know if your groups were successfully exported.

### <span id="page-368-3"></span>**Import Groups**

1. Open the [Search View](#page-92-1) or Search dialog. Click on the **My groups** tab if you're in a published chart (or the **Groups** tab if you're in the application).

Copyright 2015, PeopleFluent. All rights reserved. Proprietary and confidential. PeopleFluent and the PeopleFluent and OrgPublisher logos are trademarks or registered trademarks of PeopleFluent. All other brand and product names are trademarks or registered trademarks of their respective holders.

11/20/2015

# Publisher<sup>.</sup>

- 2. Click the Import groups button . The *Select Groups to Import* dialog opens.
- 3. Type or **Browse** to the file from which you want to import your groups. The names of the groups in the selected file display.
- 4. Click **Select all** to import all of the displayed groups to your PC. You can clear the groups you do not want to import or click **Clear all** if there are many groups and you want to select just a few.
- 5. Click **Import**. A message displays that your groups have been successfully imported. The selected groups display in the published chart **My groups** tab.

# *Preview and Print Published Charts*

Tasks listed here are also applicable to Organizational and Succession planning charts.

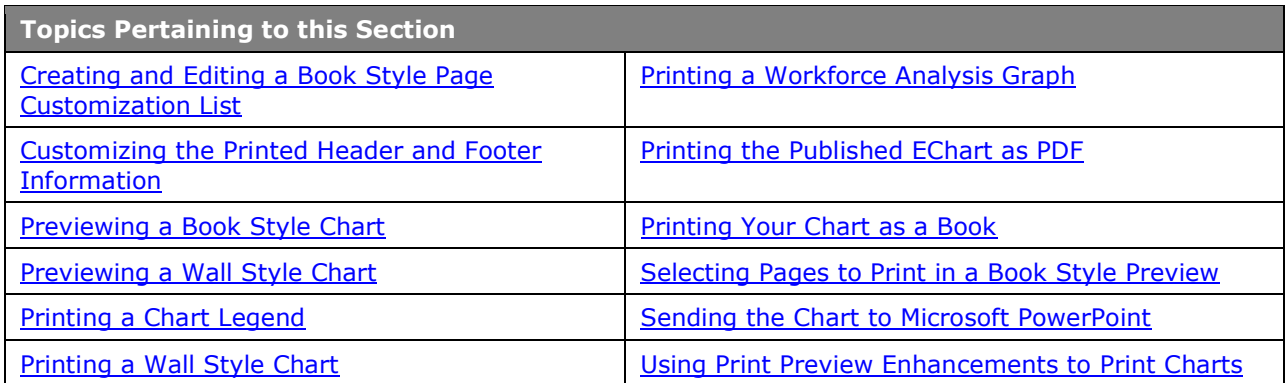

All print and preview options for published charts have been outlined in previous sections, as noted in the links in the table above.

# <span id="page-369-0"></span>*Organizational Planning for Administrators*

Many tasks listed here are applicable to both Organizational and Succession planning charts.

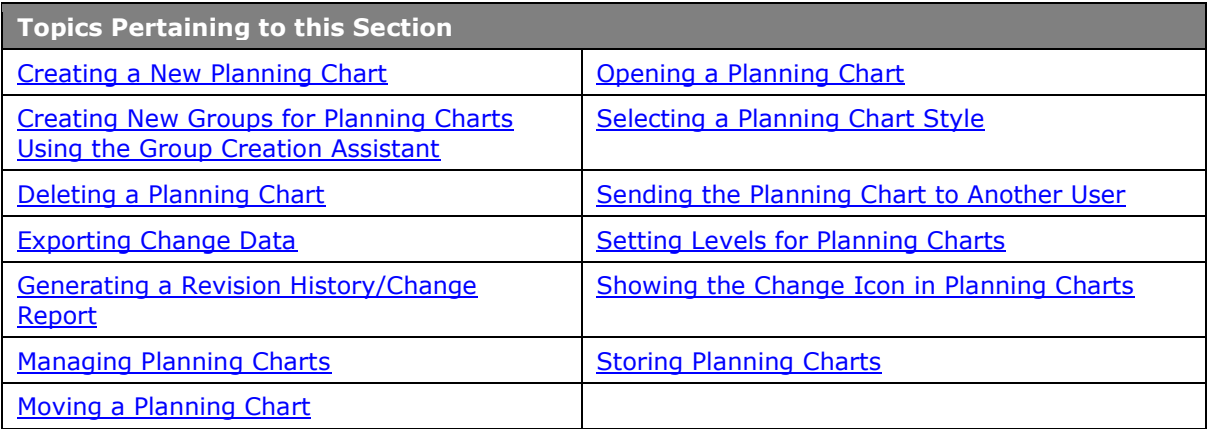

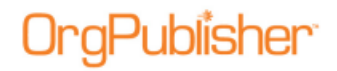

# <span id="page-370-0"></span>Creating a New Planning Chart

- 1. Open the planning-enabled chart in the web browser and click the Planning button Planning (This button may vary, depending on the type of planning chart selected.)
- 2. You may have to select the type of planning chart you want to create from the options list, **Organizational Planning** or **Succession Planning**. The *Organizational Planning Charts* dialog opens.
- 3. Click  $\boxed{\Box \text{ New}}$ . The dialog indicates where the planning chart begins, such as "This chart will include boxes from (name) and down." For instance, your chart administrator may publish the chart for you to work only from your box down.
- 4. The planning chart name defaults to "OrgPlan for" and names the top person in the chart, as well as the name of the original chart. Type a name for the chart if you do not want to accept the default name.
- 5. If not already enabled by the chart administrator, you can select the **Password protect this chart** check box to require typing a password whenever the chart is opened.
- 6. Type the **Password** then **Retype password**.
- 7. If you want a shortcut to the planning chart to display on your desktop, select the **Create a shortcut to the** chart **on my Windows desktop** check box.
- 8. Click **Create and edit chart** . The browser opens the Organizational Planning chart with the

Insert Toolbar, the Generate a change report  $\Box$ , and email  $\Box$  buttons enabled.

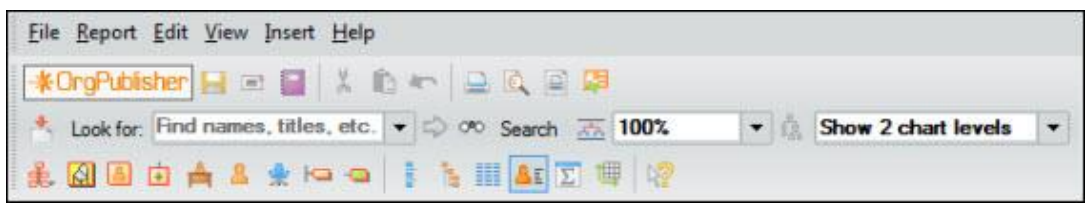

#### **Figure 244.**

The planning chart saves to the folder specified when the original chart was published. PluginX planning charts can be saved to the local hard drive or the web server.

**Note:** If you save multiple planning charts to the same web folder, you must specify separate storage folders in order to maintain user name and password security.

When you create a planning chart, verify that the box you have selected as top of chart is correct. Once the planning chart is created, drilling up from the designated top of chart is not available.

# <span id="page-370-1"></span>Deleting a Planning Chart

1. Open the planning-enabled published chart in the web browser. Click the Planning button **3** Planning

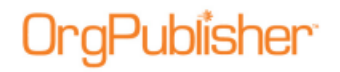

- 2. You may have to select the type of planning chart you want to create from the options list, **Organizational Planning** or **Succession Planning**. The Organizational Planning Charts dialog opens.
- 3. Select the chart from the list and click  $\boxed{\mathbb{X}}$  Delete
- 4. A message states that the task cannot be undone and verifies that you want to delete a planning chart.
- 5. Click **Yes**. A message verifies that the selected chart has been deleted.

# <span id="page-371-0"></span>Exporting Change Data in Planning Charts

When you generate change reports you can choose to export data that has changed in order to create a comma separated file reflecting changes to upload into a source HR system. You select the desired fields, and the resulting Microsoft Excel file contains three tabbed worksheets:

- Added position data records
- Removed position data records
- Edited data records (field data modified or movement in the chart)
- 1. In the planning chart, select **Report** from the menu then **View revision history** from

the options list. You can also click the Generate a Change Report button in the toolbar.

2. Select the report data you want to see in the **Generate Report** tab. Click the **Export Change Data** tab.

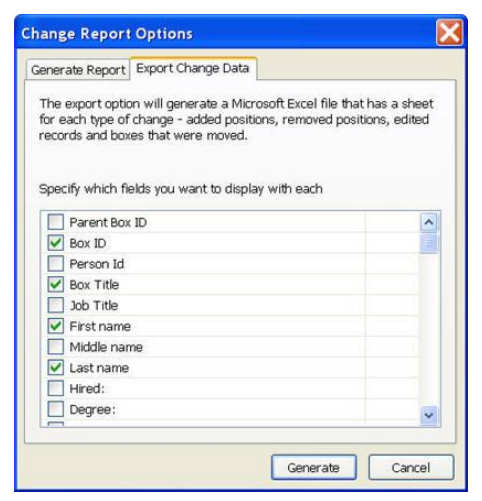

**Figure 245.**

3. Click **Generate**. If you selected to **View report in web browser**, the browser displays a basic HTML report that summarizes the changes made in the chart using **Before** and **After** columns, as well as the **Change percent**.

The HTML file is saved to your local drive in the in the **Local Settings/Temporary** folder. You can also save the report by using the browser **File>Save As** option.

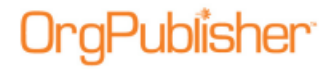

If you selected **View report in Microsoft Excel**, both the report sheet and export data sheets open with the 3 tabbed sheets.

| 35)                                | Microsoft Excel - Book1<br><b>Far</b><br>FM<br>View |                                                                            |              | в                                             |                  |           | Type a question for help | $\blacksquare$ $\blacksquare$ $\times$ | $-6x$ |  |
|------------------------------------|-----------------------------------------------------|----------------------------------------------------------------------------|--------------|-----------------------------------------------|------------------|-----------|--------------------------|----------------------------------------|-------|--|
|                                    | B.<br>н<br>M30                                      | Format Tools Data<br><b>Insert</b><br><b>ER E</b> Arial<br>$9 - 100$<br>ß. | Window       | Help<br>-10 - B I U 图 器 理 词 S % 推 图 - O - A - |                  |           |                          |                                        |       |  |
|                                    | A                                                   | B                                                                          | $\mathbf{C}$ | E<br>D                                        | F                | G         | H                        |                                        |       |  |
|                                    | Parent Box ID                                       | Previous Parent Box ID                                                     | Box ID       | Previous B Person Id                          | <b>Box Title</b> | Job Title |                          | First name Last name                   |       |  |
| $\overline{2}$                     | 106                                                 | 57                                                                         | 433          | 15654                                         |                  |           | Joshua                   | LaPorte                                |       |  |
| 3                                  | 106                                                 | <sup>58</sup>                                                              | 216          | 216                                           |                  |           | Hannah                   | Coleman                                |       |  |
| 4                                  | 37                                                  |                                                                            | 206          | 206<br>203<br>205                             |                  |           | Caren                    | King                                   |       |  |
| $\frac{5}{6}$                      | 106                                                 | <sup>58</sup>                                                              | 503          |                                               |                  |           | Sharon                   | Stuart                                 |       |  |
|                                    | 37                                                  |                                                                            | 205          |                                               |                  |           | Denise                   | Grace                                  |       |  |
| 7                                  | 106                                                 | 38, 98, 98,                                                                | 201          | 201                                           |                  |           | Karie                    | Jameson                                |       |  |
| 8                                  | 106                                                 |                                                                            | 204          | 204                                           |                  |           | Sally                    | Johnsen                                |       |  |
| 9                                  | 23                                                  |                                                                            | 106          | 3186                                          |                  | Sr Writer | Kirk                     | Spudder                                |       |  |
| $\overline{10}$                    | 106                                                 |                                                                            | 210          | 210                                           |                  |           | Donita                   | Veccione                               |       |  |
|                                    |                                                     |                                                                            |              |                                               |                  |           |                          |                                        |       |  |
| $\frac{11}{12}$                    |                                                     |                                                                            |              |                                               |                  |           |                          |                                        |       |  |
|                                    |                                                     |                                                                            |              |                                               |                  |           |                          |                                        |       |  |
| $\frac{14}{16}$<br>$\frac{16}{17}$ |                                                     |                                                                            |              |                                               |                  |           |                          |                                        |       |  |
|                                    |                                                     |                                                                            |              |                                               |                  |           |                          |                                        |       |  |
|                                    |                                                     |                                                                            |              |                                               |                  |           |                          |                                        |       |  |
|                                    |                                                     |                                                                            |              |                                               |                  |           |                          |                                        |       |  |
|                                    |                                                     |                                                                            |              |                                               |                  |           |                          |                                        |       |  |
|                                    |                                                     |                                                                            |              |                                               |                  |           |                          |                                        |       |  |
|                                    |                                                     |                                                                            |              |                                               |                  |           |                          |                                        |       |  |
| 18 19 20 21 22                     |                                                     |                                                                            |              |                                               |                  |           |                          |                                        |       |  |
|                                    |                                                     |                                                                            |              |                                               |                  |           |                          |                                        |       |  |
|                                    | <b>N</b> Added Positions                            |                                                                            |              | Removed Positions \ Changed Positions / <     |                  |           |                          |                                        |       |  |
| <b>Ready</b>                       |                                                     |                                                                            |              | -                                             |                  |           | NUM                      |                                        |       |  |

**Figure 246.**

# <span id="page-372-0"></span>Generating a Revision History

You can create a revision history when modifying web-based planning charts. After you have modified an [OrgPlan](#page-369-0) chart, or have been sent a modified planning chart, you can see who modified the chart on what day the modification occurred.

1. In the planning chart, select **Report** from the menu then **View revision history** from

the options list. You can also click the Generate a change report button  $\blacksquare$  in the toolbar.

- 2. The browser displays a basic HTML page with the revision information. The **User** and **Date** fields are automatically recorded. A **Comment** is entered as an option and may or may not be available.
- 3. You can use the browser menu to save the revision history, copy and paste it into another application, or send it to someone via an email message.

# <span id="page-372-1"></span>Managing Planning Charts

When viewing a published planning enabled chart (OrgPublisher Premier), you can manage the planning charts.

When you click the planning charts button the first time, the standard create a chart dialog opens. The planning button varies, based on the type of planning chart.

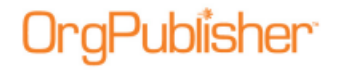

Org model planning button - <sup>53</sup> Organizational Planning

Succession planning button - Succession Planning

Both planning options - **Franning** 

If a planning chart already exists, you see the list of existing charts. You can select a chart to [delete,](#page-370-1) [open](#page-374-0) to edit, or create a [new](#page-379-0) planning chart.

# <span id="page-373-0"></span>Moving a Planning Chart

A published planning-enabled chart (succession or org modeling) can be published to a new location other than the default location.

- 1. Publish or open an already published planning enabled chart.
- 2. In the toolbar, click the Planning button  $\mathbb{R}$  Planning

The *Planning Charts* dialog opens.

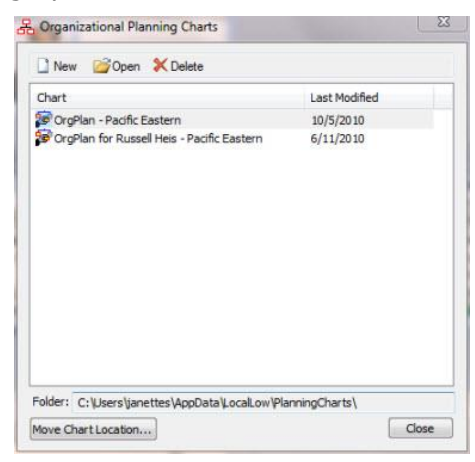

**Figure 247.**

3. Click **Move Chart Location** at the bottom of the dialog.

The *Browse for Folder* dialog opens.

Copyright 2015, PeopleFluent. All rights reserved. Proprietary and confidential.

PeopleFluent and the PeopleFluent and OrgPublisher logos are trademarks or registered trademarks of PeopleFluent. All other brand and product names are trademarks or registered trademarks of their respective holders. 11/20/2015

# tublisher:

OrgPublisher 11.9 User Guide Work with Published Charts

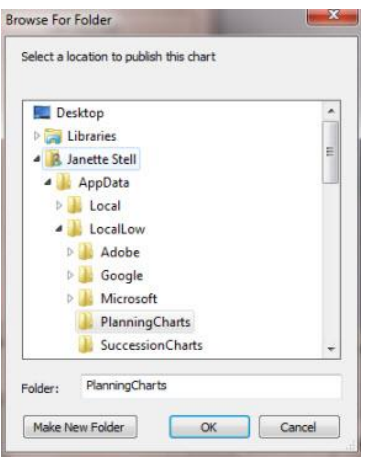

**Figure 248.**

- 4. Navigate to the folder where you want publish the chart, or select **Make New Folder** to create a new location for the published chart.
- 5. Click **OK** to move the chart to the new location.

# <span id="page-374-0"></span>Opening a Planning Chart

Planning administrators can open a planning chart (OrgPublisher Premier) from the planning-enabled published chart.

**Note:** If you save multiple planning charts to the same web folder, you should specify separate storage folders in order to maintain user name and password security.

- 1. Click on the Planning button **in Organizational Planning** in the toolbar.
- 2. Select **Open planning chart** from the options list. A list of available planning charts displays in a pull-down list.
- 3. Click on the chart name you want. The planning chart opens in the OrgPlan client.
- 4. Return to the planning-enabled chart by clicking the Back  $\bigodot$  button in the browser.

# <span id="page-374-1"></span>Selecting a Planning Chart Style

Click the Select Style button in the toolbar to open the *Select Style* dialog to choose a layout style for the [planning chart.](#page-369-0) Click on a layout for additional information.

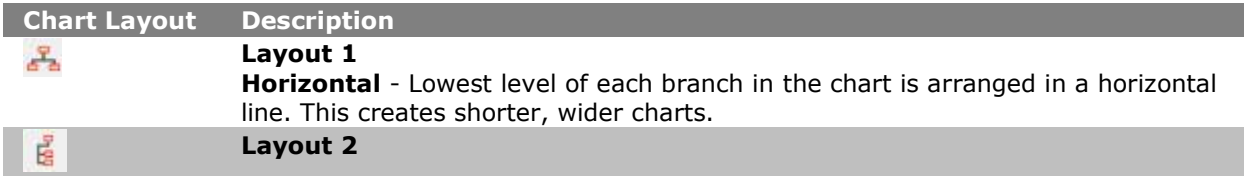

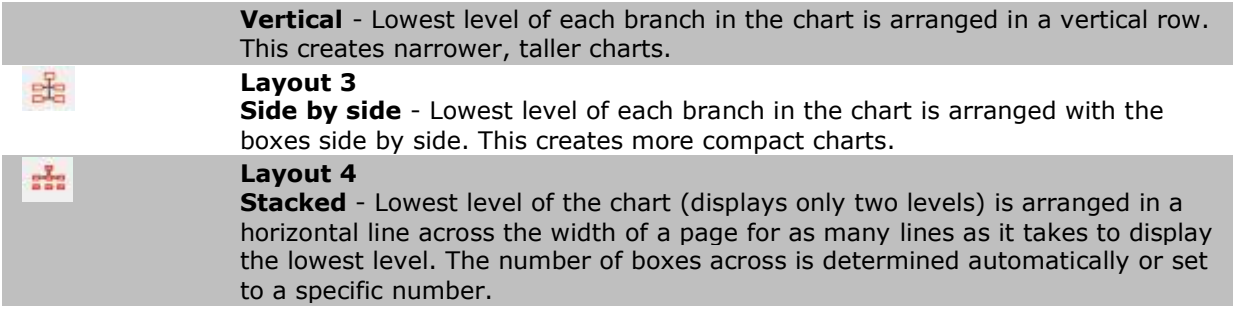

# <span id="page-375-0"></span>Sending the Planning Chart to Another User

You can send your planning chart and the change report to another approved user via email.

- 1. In the planning chart, select **Report** from the menu then Send chart to another user from the options list. You can also click the Send chart to another user  $\Box$  button in the toolbar. The *E-mail OrgPlan* dialog opens.
- 2. Select the radio button that matches what you want to do, **Send chart and a change report**, **Send chart only**, or **Send change report only**.
- 3. Click **OK**. Your e-mail client opens a message with the attachments in the e-mail. The planning chart file attachments include an OCP and HTM file.
- 4. Type the e-mail address or addresses to which you would like to send the attachments. Click **Send**.

You may encounter an error when sending a planning chart created on a local machine using Microsoft Vista. It is recommended that you use a secured server location.

# Setting Levels for Planning Charts

When creating a new planning chart (OrgPublisher Premier), you can determine how many levels to allow in the planning chart.

- 1. In the published planning enabled chart, click the Organizational Planning button Organizational Planning This button may vary, depending on whether or not Succession [Planning](#page-377-1) has been enabled.
- 2. If planning charts exist, the *Planning Charts* dialog opens with a list of existing planning charts. Click the New  $\Box$  New button.

If no planning charts currently exist, the *New Planning Chart* dialog opens automatically.

Copyright 2015, PeopleFluent. All rights reserved. Proprietary and confidential.

PeopleFluent and the PeopleFluent and OrgPublisher logos are trademarks or registered trademarks of PeopleFluent. All other brand and product names are trademarks or registered trademarks of their respective holders. 11/20/2015

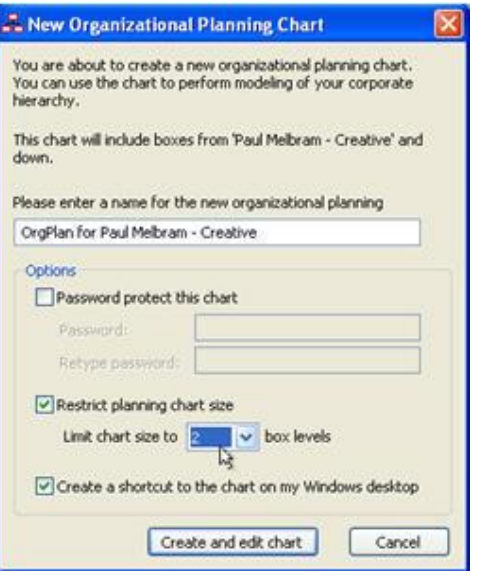

**Figure 249.**

- 3. Select the **Restrict planning chart size** check box.
- 4. Use the down-arrow to select the number of levels you want to Limit chart size to field.

# <span id="page-376-0"></span>Showing the Change Icon in Planning Charts

You can determine if you want to display the change icon  $\rightarrow$  in the planning chart box as changes are made.

- 1. Select **View** in the planning-enabled chart Main menu.
- 2. If there is a check mark beside **Show Change Icons**, and you do not want to show the icons, then click the check mark to clear it.

This closes the menu and removes the displayed change icons in the chart boxes.

- 3. If there is no check mark and you do want to display the change icon, select **Show Change Icons**. The change icons appear in chart boxes that have changed.
	- View Insert Help Compact build mode Zoom Co to top of displayed chart  $\frac{1}{26}$  Set top of chart  $\frac{1}{2}$  Display whole chart<br>
	Show Change Icons Direday whele chart List View Style View<br>AE Profile View  $\boxed{\Sigma}$  Summary View Tree View 9 Box Matrix **Reset Docking Window Layout** Toolhars Status Bar

**Figure 250.**

Copyright 2015, PeopleFluent. All rights reserved. Proprietary and confidential.

PeopleFluent and the PeopleFluent and OrgPublisher logos are trademarks or registered trademarks of PeopleFluent. All other brand and product names are trademarks or registered trademarks of their respective holders.

11/20/2015

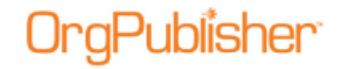

# <span id="page-377-0"></span>Storing Planning Charts

When you publish a secured EChart using OrgPublisher Premier's organization modeling or succession planning, you can store your planning charts either on the end user's PC or the EChart web server.

1. In the planning chart, select **File** from the Main menu then **Preferences** from the options list. The *Preferences* dialog opens.

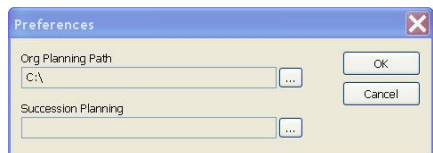

**Figure 251.**

The dialog displays the default locations set by the IT administrator. If you have the appropriate permissions, you can select to store the planning chart on a local drive or a network location.

- 2. Type or **Browse** to the folder on the server to store planning charts, and verify that the folder is secure - accessible to the EChart sever but not to HTTP requests. If you are in doubt about the security, contact your IT administrator.
- 3. Click **OK** to save the specified folder and return to the planning chart.

**Note:** Planners may encounter an error when sending a planning chart created on a local machine using Microsoft Vista. It is recommended that administrators use a secured server location.

# <span id="page-377-1"></span>*Succession Planning for Administrators*

Many tasks listed here are applicable to both Organizational and Succession planning charts.

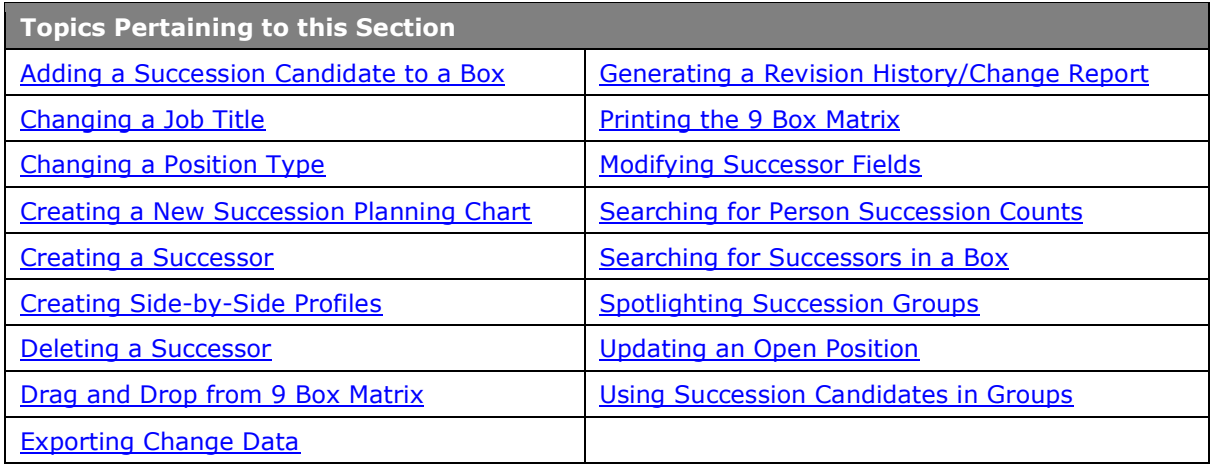

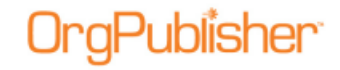

# <span id="page-378-0"></span>Adding a Succession Candidate to a Box

When you create a succession planning chart, the chart opens with no hierarchical information included because this type of chart is meant to help you plan for successors to specific positions within your company.

- 1. In the [Chart View,](#page-91-0) drag and drop individuals from their current box into the box of the position for which they are candidates.
- 2. Save the chart with your changes.

#### **Adding a Second Successor Position**

A person may be a successor to more than one position.

#### **Add a Successor with Drag and Drop**

- 1. Place the mouse pointer on the person's name you want to become a successor. Hold down the left mouse button to select the name, which is outlined with a solid red line.
- 2. Continue to hold down the left mouse button and drag the name to the position needing a successor. The pointer includes a person icon while moving to the new box. When the cursor is on top of the current position holder's name (a dotted red line outlines the name), release the mouse button.

The successor's name appears below the current position holder and a change icon appears in the top right of the chart box.

#### **Add a Successor with Copy and Paste**

- 1. Place the mouse pointer on the person you want to become a successor.
- 2. Right-click and select **Copy**.
- 3. Locate the box containing the current position holder by one of the following methods:
	- Searching for the person's name and clicking to navigate to the person
	- Drilling to the person
	- Scrolling
	- Place the pointer on the position holder's name and right-click.
- 4. Select **Paste**. The copied record is now a successor.

### <span id="page-378-1"></span>Changing a Job Title in Planning Charts

When working with a planning chart, you can change job titles or position types.

- 1. Double-click on the job title in the *Chart View*. The *Rename Job Title* dialog opens.
- 2. Type the new title over the old one.
- 3. Click **OK**. The new title displays in the chart box.

# <span id="page-378-2"></span>Changing a Position Type in Planning Charts

When working with a planning chart, you can change position types.

#### 1. Double-click on the person's name in the *Chart View*. The *Update Person* dialog opens.

2. Double-click the new **Position type** you want to use. The *Update Person* dialog closes and the new position type is accepted. You can also select the new position type from the list, then click **OK**.

# <span id="page-379-0"></span>Creating a New Succession Planning Chart

- 1. Open the planning-enabled chart in the web browser and click the Planning button Planning. (This button may vary, depending on the type of planning charts selected.) 字 The *Succession Planning Charts* dialog opens.
- 2. Click <sup>1 New</sup>. The *New Succession Planning Chart* dialog opens. If a current succession planning chart does not exist, the dialog opens as soon as you select the planning button.
- 3. Type a name for the chart if you do not want to accept the default, **OrgSuccession for...** title.
- 4. If not already enabled by the chart administrator, you can select the **Password protect this chart** check box to require typing a password whenever the chart is opened.
- 5. Type the **Password** then **Retype password**.
- 6. If you want a shortcut to the planning chart to display on your desktop, select the **Create a shortcut to the chart on my Windows desktop** check box.
- 7. Click **Create and edit chart**, The browser opens the succession planning chart with the

select toolbars, the Generate a change report  $\Box$ , and email  $\Box$  buttons enabled.

# <span id="page-379-1"></span>Creating a Successor in a Succession Planning Chart

The easiest method for creating a successor in a succession planning chart is to use drag and drop.

1. Place the mouse pointer on the person's name you want to become a successor. Hold down the left mouse button to select the name, which is outlined with a solid red line.

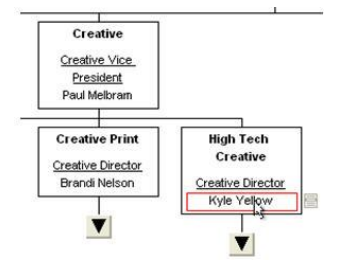

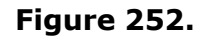

- 2. Continue to hold down the left mouse button and drag the name to the position needing a successor. The pointer includes a person icon while moving to the new box.
- 3. When the cursor is on top of the current position holder's name (a dotted red line outlines the name), release the mouse button.

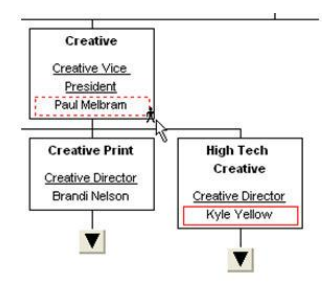

**Figure 253.**

The successor's name appears below the current position holder and a change icon appears in the top right of the chart box.

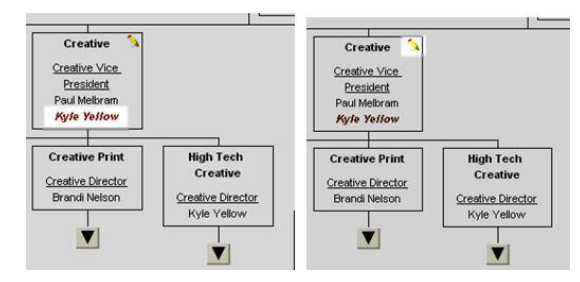

**Figure 254.**

You can also copy and paste a successor into the new location within the succession planning chart. This method is helpful when placing someone in a box that is outside of the chart viewing area.

4. Place the mouse pointer on the person you want to become a successor. Right-click and select **Copy**.

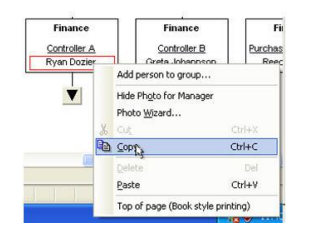

**Figure 255.**

- 5. Locate the box containing the current position holder by one of the following methods:
	- Searching for the person's name and clicking to navigate to the person
	- Drilling to the person
	- Scrolling
- 6. Place the pointer on the position holder's name. Right-click and select **Paste**.

The copied record is now a successor.

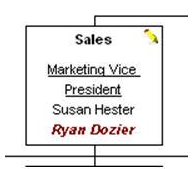

**Figure 256.**

# <span id="page-381-0"></span>Creating Side-by-Side Profiles

*Side-by-Side Profile View* allows you to look at multiple profiles at the same time. See also, [Saving Side-by-Side Profiles as a Group.](#page-309-0)

- 1. Open the **Profile View**. The profile for the top box appears.
- 2. Select the person in the chart you want to see in the side-by-side *Profile View*. The profile opens in the *Profile View*.
- 3. Click the pin button  $\boxed{+}$  in the upper right corner to anchor the profile. The profile is anchored and moved to the right, and a placeholder is created on the left for the next profile.

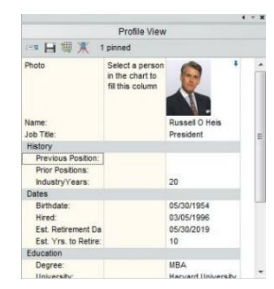

**Figure 257.**

4. Click on another person's name, job title, or box title (depending on the data you are profiling; you want to compare like data fields) to populate the placeholder with the selected person's information.

If the added profile is pinned, both pinned profiles move to the right, and an additional placeholder appears.

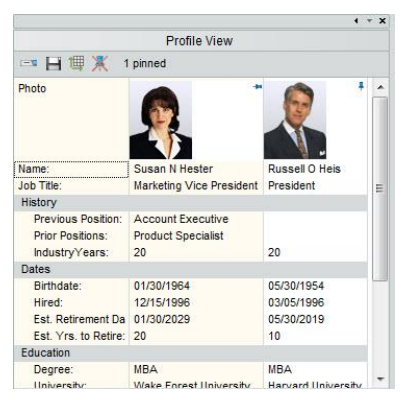

#### **Figure 258.**

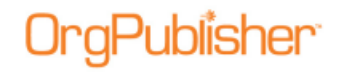

5. Continue selecting and pinning the profiles you want, repeating Steps 2-4.

#### <span id="page-382-1"></span>Deleting a Successor

You may need to remove a person from a successor role.

**Note:** OrgPublisher does not leave an open position in the box when a successor is deleted.

- 1. Right-click on the person's successor position in the chart.
- 2. Select **Delete** from the options list. This deletes only that successor occurrence of the person in the chart.

# Drag and Drop from 9 Box Matrix in Planning Charts

You can drag a person's name from the [9 Box Matrix,](#page-91-2) available in OrgPublisher Premier, and drop it into the org model planning chart or succession planning chart.

- 1. In the *9 Box Matrix*, click the name you want to add to the chart and hold down the mouse button.
- 2. Drag the cursor to the target box in the chart.
- 3. When the cursor is over the field where you want to drop it, release the mouse button.

If you are working with org model planning, the name replaces the name in the target box.

If you are working with succession planning, the name is added as another successor, or replaces the existing successor.

### Drag and Drop from Search View in Planning Charts

You can drag a person's name from the *Search View* and drop it into the org model planning chart or succession planning chart.

- 1. After you conduct your search, click the name you want to add to the chart and hold down the mouse button.
- 2. Drag the cursor to the target box in the chart.
- 3. When the cursor is over the field where you want to drop it, release the mouse button.

If you are working with org model planning, the name replaces the name in the target box.

If you are working with succession planning, the name is added as a, or replaces the existing, successor.

### <span id="page-382-0"></span>Modifying Successor Fields

Planners can [modify](#page-263-0) successor fields in the Succession Planning chart. You can cut, copy, and paste the successor names and associated ranking fields. You can also drag a name from the [List View](#page-92-0) or [Search View](#page-92-1) and place in a successor slot.

You cannot, however, modify any other position type or associated field.

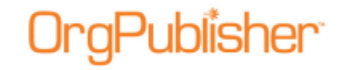

If enabled by your administrator, the change icon  $\bullet$  displays in the succession chart box as changes are made.

#### **Moving a Successor**

In Succession Planning, available in OrgPublisher Premier, once a successor is in the chart, you can move them to a new location with drag and drop.

1. Place the mouse pointer on the successor's name. Hold down the left mouse button and drag to the new location.

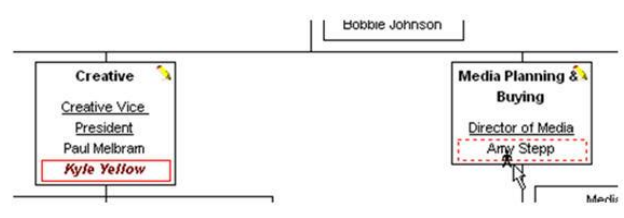

**Figure 259.**

2. Release the mouse button. The successor displays in the new box.

#### **Cut and Paste Successors**

- 1. Place the mouse pointer on the successors name and right-click.
- 2. Select **Cut** from the options list.
- 3. Place the mouse pointer on the new location and right-click.
- 4. Select **Paste** from the options list. The successor displays in the new box.

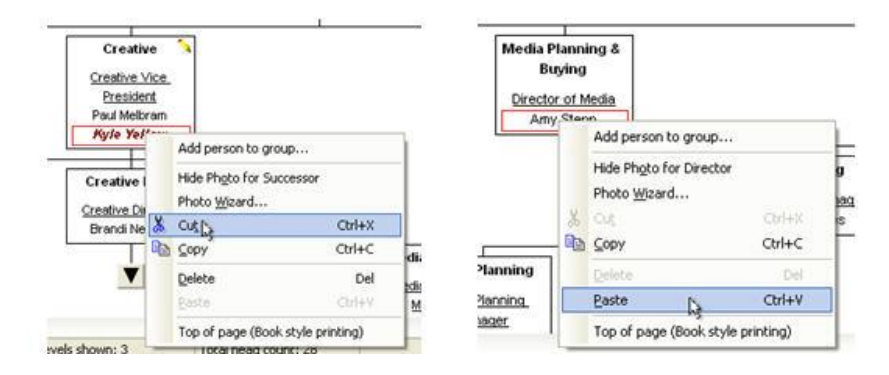

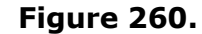

#### **Rearranging Successors in a Box**

After adding all of the successors, you may want to rearrange them to indicate who has what rank in line for the position.

- first (**Successor 1**)
- second (**Successor 2**)

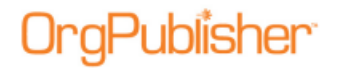

- third (**Successor 3**)
- 1. Place the mouse pointer over the name of the successor who should appear first in the list of successors.

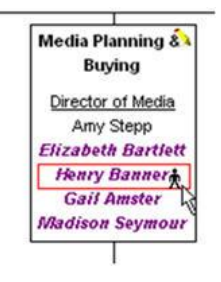

#### **Figure 261.**

2. Hold down the left mouse button and drag the successor on top of the current position holder's name.

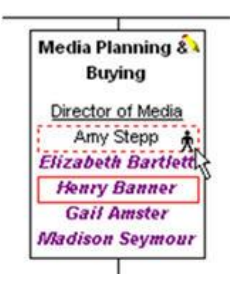

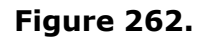

3. Release the left mouse button.

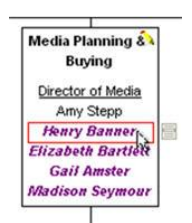

**Figure 263.**

- 4. Place the mouse pointer over the second successor in line for the position. Hold the left mouse button down and drag the successor on top of the first in line successor's name.
- 5. Release the mouse and the second in line appears below the first in line successor.

#### **Using a Group Icon for Succession Groups**

This example uses a group created to show succession candidates who are designated to succeed more than one position.

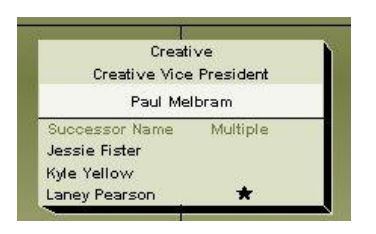

**Figure 264.**

### **Using a [Multi-Report Icon](#page-177-0) for Succession Groups**

Uses the employee ID to determine if a succession candidate is in the chart more than once. When the user clicks the icon, the [Search View](#page-92-1) opens with a list of all occurrences of the person in the chart. If indirect reports are in the chart and the person is also a successor, the indirect role appears in the list.

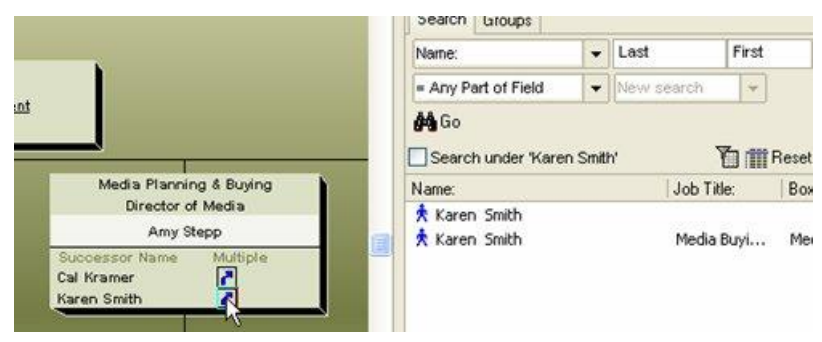

**Figure 265.**

# <span id="page-385-0"></span>Searching for Person Succession Counts

The **Person succession count** uses the Succession Candidate position type to determine if a person is slated for more than one position. Your organization may want to see everyone slated for more than one position. You may also want to create groups showing people slated for 2 positions, 3 positions, etc.

- 1. Open the *Search* dialog by clicking <sup>or Search</sup>
- 2. If you have selected a specific box in the [Chart View,](#page-91-0) the *Search* dialog selects the **Search under selected box** check box. This begins the search at that point in the chart. If you want to search the entire chart, click the **Search under selected box** check box to clear it.

If you are using the [Search View](#page-92-1) and want to start your search from a specific box in a chart, you must first select a box in the *Chart View* and then select the **Search under** check box. This begins the search at that point in the chart.

- 3. Select the **All Fields** tab.
- 4. In the Search field, click the drop-down arrow to select **Person successor count**. You can also press the key of the first letter of the field you want to navigate through the list.

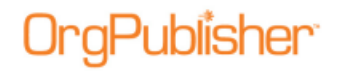

- 5. In the **For** field, type the number you want to search on. For instance, if you want to see how many positions contain more than one successor, type the number **2**.
- 6. In the **Match** field, click the down-arrow to select **= Any Part of Field**.
- 7. Click **Search Now** or  $\frac{100 \text{ Go}}{100 \text{ FoV}}$ . OrgPublisher performs the search and displays the matching records in the lower pane.
- 8. You can save the [search results as a group](#page-296-0) or perform an additional search.

### <span id="page-386-0"></span>Searching for Successors in a Box

This search option provides a list of people in a box containing a selected number of successors, and helps you locate where you have no successors or too many successors for a specific position.

- 1. Open the *Search* dialog by clicking the Search button  $\frac{1}{1000}$  Search in the toolbar.
- 2. If you have selected a specific box in the *Chart View*, the *Search* dialog selects the **Search under selected box** check box. This begins the search at that point in the chart. If you want to search the entire chart, click the **Search under selected box** check box to clear it.
- 3. If you are using the *Search View* and want to start your search from a specific box in a chart, you must first select a box in the *Chart View* and then select the **Search under** check box. This begins the search at that point in the chart.
- 4. Select the **All Fields** tab.
- 5. In the **Search** field, click the drop-down arrow to select **Successor(s) in a box**. You can also press the key of the first letter of the field you want to navigate through the list.
- 6. In the **For** field, type the number of successors in a box you want to find. For instance, if you want to see all boxes that contain more than one successor, type 1.
- 7. In the **Match** field, click the down-arrow to select **= Whole Field**.
- 8. Click **Search Now** or  $\frac{1}{1000}$  orgPublisher performs the search and displays the matching records, successors and managers in the box in the lower pane.
- 9. You can [save the search results as a group](#page-296-0) or perform an additional search.

### <span id="page-386-1"></span>Spotlighting Succession Groups

You can use the spotlighting a group feature with [succession groups](#page-388-0) (OrgPublisher Premier) you have created. You can use this feature alone or you can use it in conjunction with spotlighting search results.

- 1. To enable the spotlight group feature, select a succession group to display in the chart from the [Filter View.](#page-92-3)
- 2. Right-click on the group label in the Style Bar to view the options list.
- 3. Click **Group filter in chart** then **Spotlight boxes in group**.

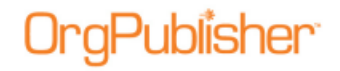

The first example uses a succession group created to show people who are designated to succeed more than one position.

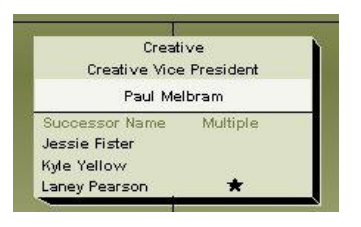

#### **Figure 266.**

The second example uses a succession group created to find managers with no successors.

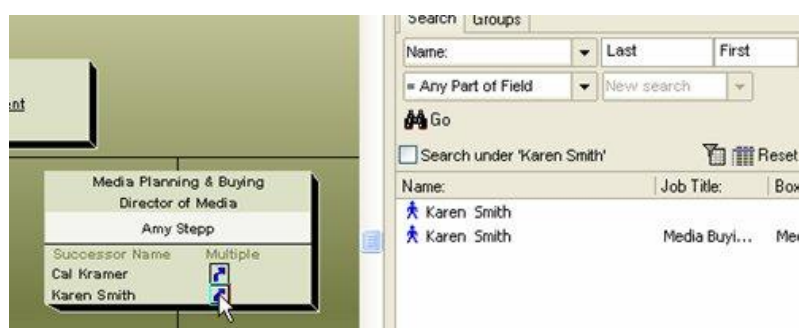

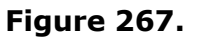

**Note:** When printing a chart with the spotlighting feature enabled, if your printer does not support AlphaBlend, your printed chart will show all boxes as in the past. See your IT administrator if you have any questions.

# <span id="page-387-0"></span>Updating an Open Position in Planning Charts

You can update a position type in a planning chart.

1. Double-click on the open position in the *Chart View*. The *Update Person* dialog opens.

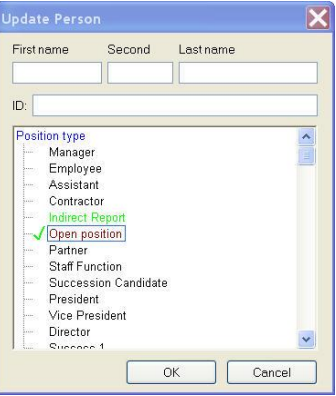

#### **Figure 268.**

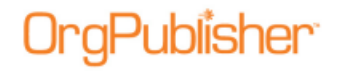

- 2. Type the **First name** and **Last name** of the person filling the open position.
- 3. Select the appropriate **Position type** from the list.
- 4. Click **OK**. The new position type and name display in the chart box

# <span id="page-388-0"></span>Using Succession Candidates in Groups

After you have created a group or groups with the results you require, you can use one of several options to indicate persons meeting the succession group criteria. Some examples are:

#### **Search Results for Succession Candidates**

 The first example uses a group created to show people who are designated to **succeed more than one position**.

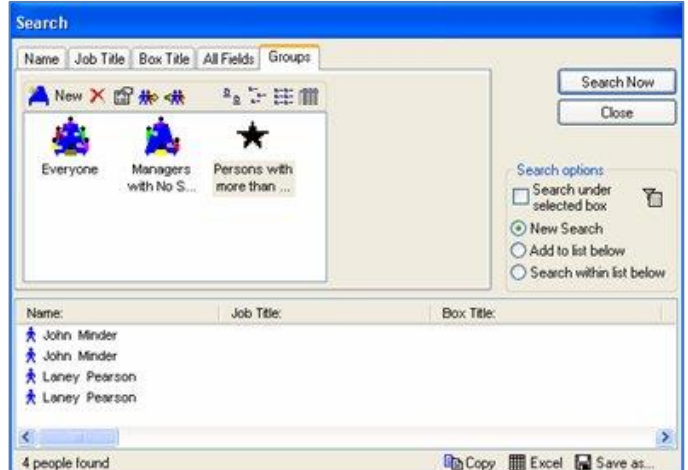

**Figure 269.**

The second example uses a group created to find **managers with no successors**.

| Name Job Title Box Title All Fields                                 | Groups                 |                                                                                             |                                   |
|---------------------------------------------------------------------|------------------------|---------------------------------------------------------------------------------------------|-----------------------------------|
| ANew X 留知味                                                          | 2 之法前                  |                                                                                             | Search Now                        |
| Everyone<br>Managers                                                | Persons with           | Search obtions                                                                              | Close                             |
| with No S                                                           | more than              | Search under<br>selected bax<br>New Search<br>Add to list below<br>Search within list below |                                   |
|                                                                     | <b>Job Title:</b>      | Box Title:                                                                                  |                                   |
|                                                                     | Accts Rec/Cash Mgr     | Finance                                                                                     |                                   |
| Elizabeth Bartlett                                                  | Capital Purchases      | Finance                                                                                     |                                   |
|                                                                     | General Ledger Manager | Finance                                                                                     |                                   |
| Name:<br><b>A</b> Caroline Anderson<br>Tyler Carlton<br>Ryan Dozier | Controller A           | Finance                                                                                     | ħ<br>$\overline{\mathbf{v}}$<br>V |

**Figure 270.**

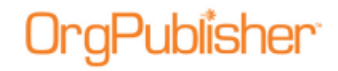

# *Cross Browser Silverlight Charts*

When your chart is published for cross browsers using Microsoft Silverlight, your chart will look different from the previous published charts.

**Note:** The Cross Browser/Silverlight charts have been redesigned in OrgPublisher 11.6. If that is the version you have installed, please proceed to the 11.6 Cross Browser Enhancements section.

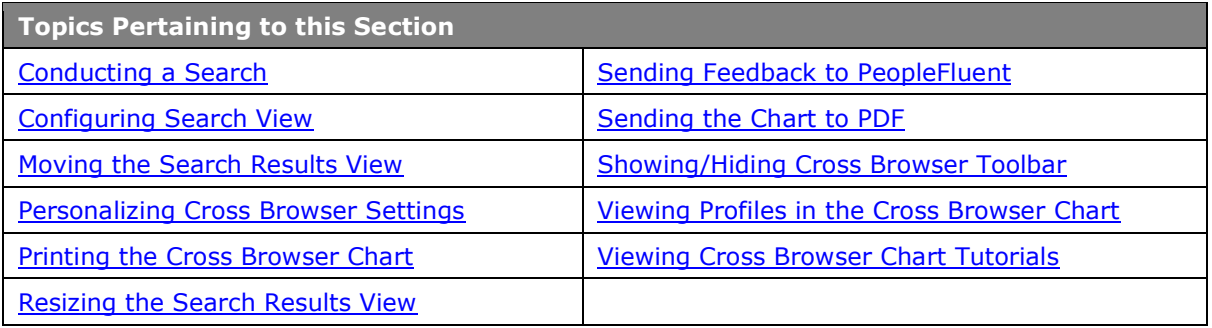

# <span id="page-389-0"></span>Conducting a Search in a Published Silverlight Chart

If enabled by your administrator, you can search fields in a published cross browser/Silverlight chart.

1. In the field adjacent to the Search button **Search** in the toolbar, type the name or partial name of the field you want to find. Click **Search** 

The search results open in a *List View* dialog.

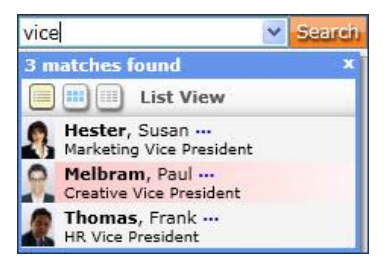

**Figure 271.**

2. Click the ellipsis next to the name to expand the view. Select the name you want to see in the chart.

OrgPublisher moves to the box location in the chart and highlights your selection.

# Publisher

OrgPublisher 11.9 User Guide Work with Published Charts

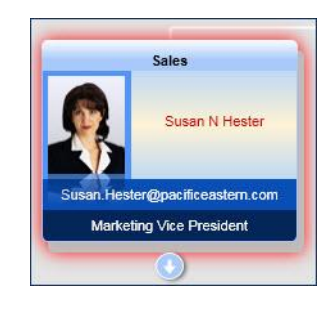

#### **Figure 272.**

You can also view the search results in a *Panel View* 

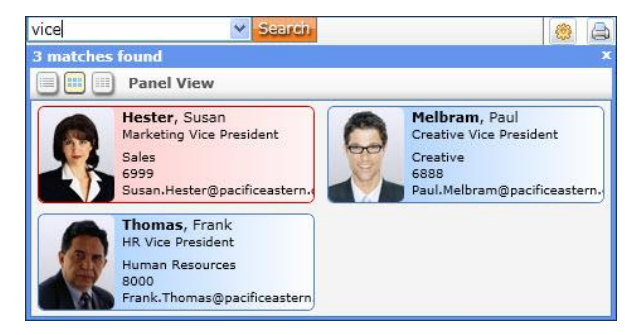

#### **Figure 273.**

Or, you can view the search results in a *Grid View* '

| vicel                  | $\vee$<br>Search <sup>1</sup> |               |              | Chart<br>曲<br>More <b>v</b><br>Directory |  |  |
|------------------------|-------------------------------|---------------|--------------|------------------------------------------|--|--|
| <b>3 matches found</b> |                               |               |              |                                          |  |  |
| <b>EXAMPLE</b>         | <b>Grid View</b>              |               |              |                                          |  |  |
| <b>Bidg</b>            | - Box Title:                  | Name:         | <b>Phone</b> | Email                                    |  |  |
| Corporate              | Sales                         | Hester, Susan | 6999         | Susan.Hester@pacificeastern.c            |  |  |
| Corporate              | Creative                      | Melbram, Paul | 6888         | Paul.Melbram@pacificeastern.c            |  |  |
| Sales Office 2         | Human Resources               | Thomas, Frank | 8000         | Frank.Thomas@pacificeastern.             |  |  |
|                        |                               |               |              |                                          |  |  |

**Figure 274.**

# <span id="page-390-0"></span>Configuring Cross Browser Search View

If enabled by your administrator, you can search fields in a published cross browser/Silverlight chart.

1. Once the search results view opens, right-click on the blue bar at the top of the view.

**6 matches found** 

**Figure 275.**

The options list appears.

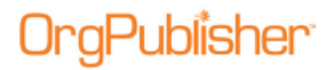

**Reset to Default Size** Configure Search View

#### **Figure 276.**

#### 2. Click **Configure Search View**.

The *Search Results Configuration* dialog opens.

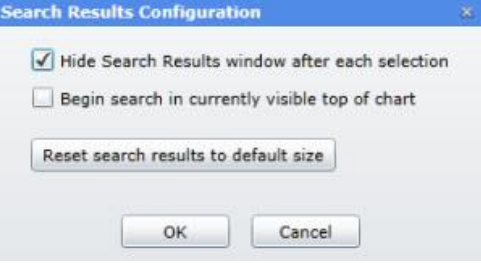

**Figure 277.**

Three configuration options are available.

**Hide Search Results window after each selection** - the default selection; hides the view once you have made a selection from the results list. You can clear the check box if you want the view to remain open. Unless you [resize](#page-392-2) or [move](#page-366-0) the view, this option may actually hide the chart box you want to view.

**Begin search in currently visible top of chart** - this option limits the search area to the selected top of chart and levels below.

**Reset search results to default size** - if you have modified the size of the search results view, this option is enabled to reset the view to the default size. If the default size has not been changed, this button is not enabled.

3. Make the selection you want and click **OK**. The chart displays your choices.

# <span id="page-391-0"></span>Moving the Cross Browser Search Results View

If enabled by your administrator, you can search fields in a published cross browser/Silverlight chart. Once the search results view opens, you can drag and drop the search results view to another location in the chart.

1. Click the mouse button and hold on the blue bar at the top of the view.

**6 matches found** 

#### **Figure 278.**

2. Drag the view to the location you want in the chart and release the mouse button to drop the view.

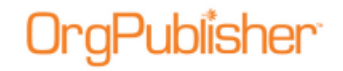

# <span id="page-392-0"></span>Personalizing Settings in a Published Silverlight Chart

If enabled by the chart administrator, you can personalize settings in your published cross browser/Silverlight chart.

1. Click the Personalize settings button  $\ddot{\ddot{\phantom{a}}}$ . The button may be visible on the toolbar; if not, click **More v** and select the **Personalize settings** option from the drop list.

The *Personalize Settings* dialog opens.

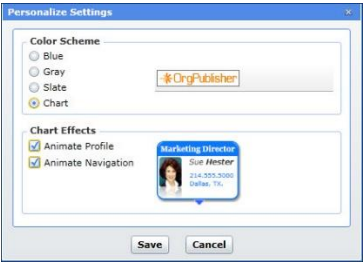

**Figure 279.**

- 2. In the **Color Scheme** pane, select the color scheme you would like to use, or keep the default selection, **Chart**, in which the chart was published. A preview appears to the right.
- 3. In the **Chart Effects** pane, select the animation affects you would like to use in your chart. A sample of the animation appears to the right.
- 4. Click **Save** to keep your choices and close the dialog.

# <span id="page-392-1"></span>Printing the Published Cross Browser Chart

If enabled by the chart administrator, you can print your published cross browser/Silverlight chart in wall style (one displayed page at a time).

1. Click the Print button  $\Box$ . The button may be visible on the toolbar; if not, click More **v** and select the **Print this page** option from the drop list.

The *Print this page of the Org Chart* dialog opens.

- 2. Accept the default of **Shrink to Fit** (recommended) or clear the check box.
- 3. Click **Print** to print the displayed levels in the chart view.

# <span id="page-392-2"></span>Resizing the Cross Browser Search Results View

If enabled by your administrator, you can search the published cross browser/Silverlight chart. Once the search results open, resize the view to be either smaller or larger.

1. Move the mouse cursor to the lower-right corner of the search results view.

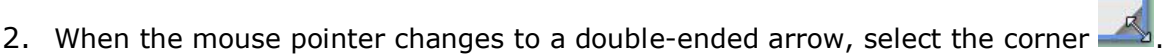

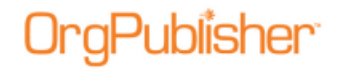

3. Click the mouse button and hold it down until the view is the size you want, then release the button.

# <span id="page-393-0"></span>Sending Feedback from Published Cross Browser Chart

If enabled by the chart administrator, you can send feedback about the cross browser/Silverlight chart.

- 1. Click the button to open your email client. The button may be visible on the toolbar; if not, click More **v** and select the **Send feedback** option from the drop list.
- 2. The email opens with the **To** and **Subject** fields filled in. Type your message then click **Send**.

# <span id="page-393-1"></span>Sending the Published Cross Browser Chart to PDF

If enabled by the chart administrator, you can print the published cross browser/Silverlight chart as a PDF document.

1. Click the Send to PDF button . The button may be visible on the toolbar; if not, click More **v** and select the **Send to PDF** option from the drop list. The Send to PDF dialog opens.

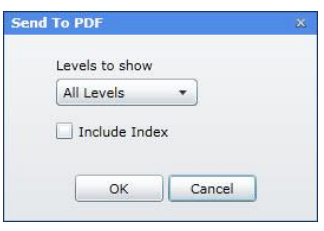

**Figure 280.**

- 2. Select the chart **Levels to show** in the PDF chart.
- 3. Select the **Include Index** check box if you want to add a list of all the boxes and associated fields at the front of the PDF document.
- <span id="page-393-2"></span>4. Click **OK** to send the chart to PDF. A progress bar displays while the PDF is created, and the document opens when complete.

# Showing/Hiding the Cross Browser Published Chart Toolbar

Your cross browser/Silverlight chart can be viewed with or without the toolbar.

1. To hide the toolbar, click the  $\Box$  button.

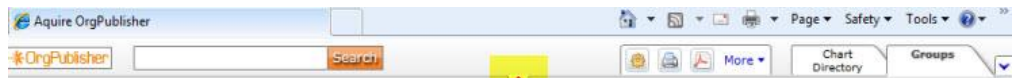

#### **Figure 281.**

2. To show the hidden toolbar, click the button again.

# <span id="page-394-0"></span>Viewing Profiles in a Published Cross Browser Chart

If enabled, you can view an animated version of the *Profile View* in your cross browser/Silverlight chart. You can display several - or all- of the profiles in the chart at the same time. You can also print the chart with the profiles instead of the boxes.

1. Click the arrow  $\rightarrow$  in the chart box of the profile you want to see.

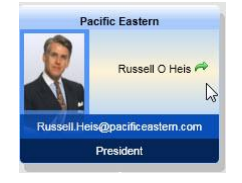

**Figure 282.**

The box flips to reveal the *Profile View*.

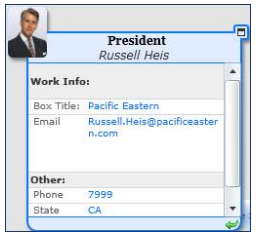

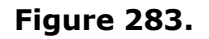

2. Click the arrow at the bottom of the *Profile View* to return to the box.

# <span id="page-394-1"></span>Viewing Tutorials for Published Cross Browser Charts

You can view video tutorials on how to use a published cross browser/Silverlight chart.

1. Click the Tutorials button  $\Box$ . The button may be visible on the toolbar; if not, click More **v** and select the **View Tutorials** option from the drop list.

The OrgPublisher Silverlight tutorials web page opens.

2. Select the tutorial you want to see.

# **Cross Browser Planning Charts**

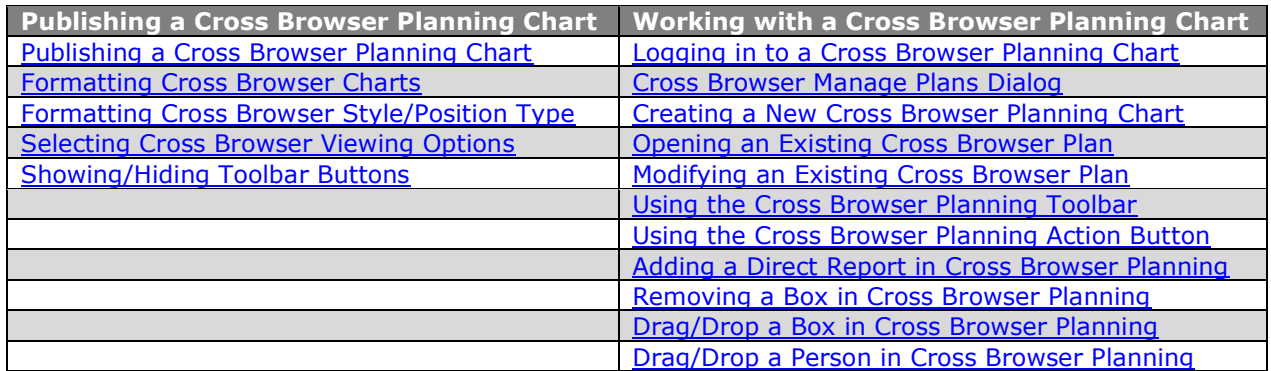

You can also publish a [legend](#page-171-0) with Cross Browser/Silverlight charts. Whichever corner is chosen for the placement of the legend, the legend remains in that corner as you scroll up or down within the chart window.

# <span id="page-395-0"></span>*Logging in to a Planning Cross Browser Chart*

All cross browser planning charts must be secured.

- 1. Click the URL link in the publishing wizard to access the login window.
- 2. Type the **User ID** and **Password**.
- 3. Click **Login**. The progress graphic appears then, if the login data is correct, the cross browser chart opens.

# <span id="page-395-1"></span>*Cross Browser Planning Manage Plans Dialog*

The Manage Plans dialog opens when you click the **BU** button from the planning enabled cross browser chart.

This dialog allows you to:

- [Create new cross browser plans](#page-395-2)
- [Open existing cross browser plans](#page-397-0)
- [Modify existing cross browser plans](#page-397-1)

### <span id="page-395-2"></span>Creating a New Planning Chart in the Cross Browser

- 1. Select the tab for the style you want to use for planning.
- 2. In the toolbar, click the Organizational Planning button **3.** The Manage Plans dialog opens.

Copyright 2015, PeopleFluent. All rights reserved. Proprietary and confidential.

PeopleFluent and the PeopleFluent and OrgPublisher logos are trademarks or registered trademarks of PeopleFluent. All other brand and product names are trademarks or registered trademarks of their respective holders.

11/20/2015
# aPublisher<sup>.</sup>

3. In the **Manage Plan** section, click **Create New Plan**.

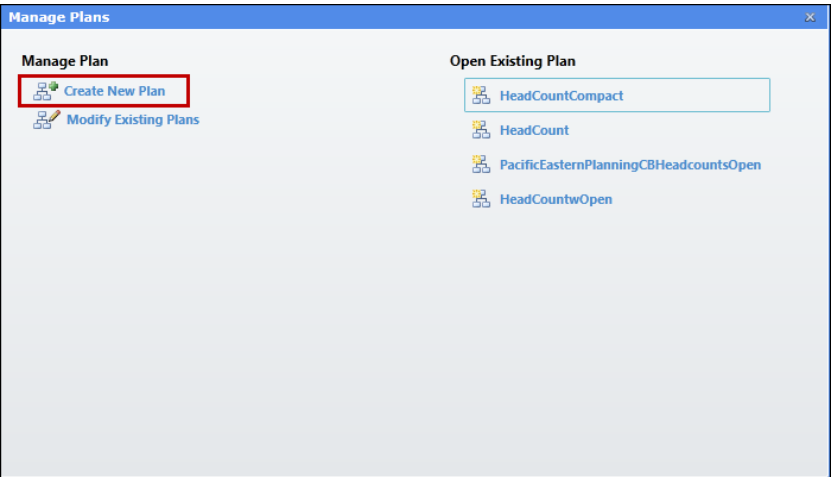

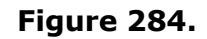

The New Plan dialog opens.

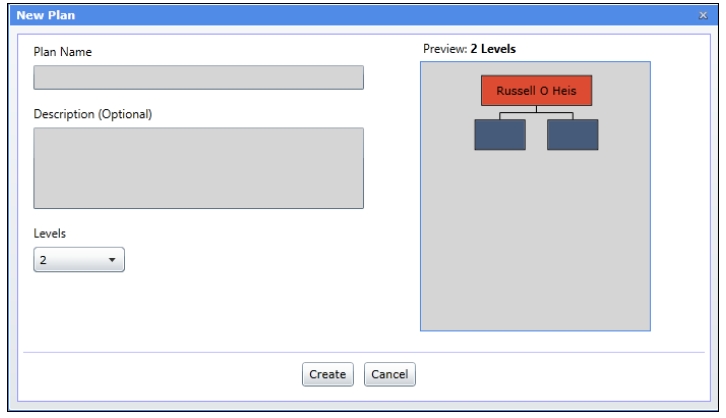

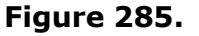

- 4. Type the new **Plan Name**.
- 5. Type a **Description**, if applicable.
- 6. Select the number of **Levels** to use in the planning chart.
- 7. Click **Create**.

If your chart contains multiple positions in chart boxes, a notification message appears, letting you know that drag and drop is disabled for those boxes.

8. Click the new planning chart name to open it.

By default, the planning chart opens in the **Split Chart View**. This format makes drag and drop tasks easier, especially when working with a large chart. You can switch to a single view at any time.

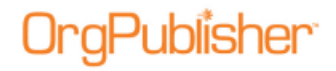

### Opening an Existing Cross Browser Planning Chart

- 1. In the planning enabled chart, select the tab for the style you want.
- 2. In the toolbar, click the Organizational Planning button **...** The Manage Plans dialog opens.
- 3. In the **Open Existing Plan** section, click on the plan name you want to open. The progress graphic appears and the planning chart opens.

### Modify an Existing Cross Browser Planning Chart

- 1. Select the tab for the style you want to use for planning.
- 2. In the toolbar, click the Organizational Planning button **33**. The Manage Plans dialog opens.
- 3. In the **Manage Plan** section, click **Modify Existing Plans**. The Modify Existing Plans dialog opens, displaying a list of the current plans.
- 4. Select the section with the plan that you have just changed.

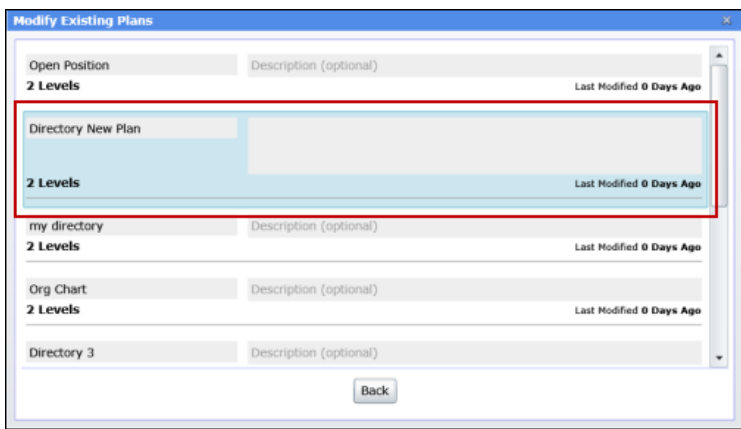

#### **Figure 286.**

- 5. Type a description of the modifications to the plan. You can also rename the plan.
- 6. Click **Back** to return to the Manage Plans dialog, or click the close button (**X** in the upper-right corner) to return to the planning enabled chart.

# *Using the Cross Browser Planning Toolbar*

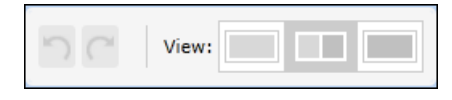

**Figure 287.**

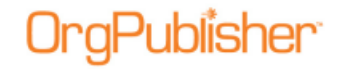

OrgPublisher 11.9 User Guide Cross Browser Planning Charts

The left side of the toolbar provides Undo  $\Box$  and Redo  $\Box$  buttons for tasks performed in the planning chart.

The **View** section of the toolbar allows you to select a left  $\Box$ , split  $\Box$ , or right

view of the planning chart.

### *Using the Cross Browser Planning Action Button*

The Action button appears in each box of the cross browser planning chart when you hover over the lower-right corner of a box.

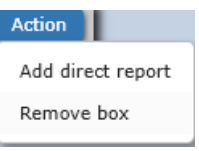

#### **Figure 288.**

This button allows you to perform two tasks:

[Add a direct report](#page-398-0)

<span id="page-398-0"></span>[Remove a box](#page-399-0)

### Adding a Direct Report in the Cross Browser Planning Chart

- 1. Hover the mouse cursor over the lower-right corner of the box where you want to add a new report.
- 2. Click the Action button **Action** and select **Add direct report**. The Add Direct Report dialog opens.

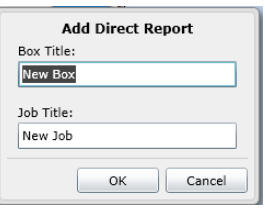

#### **Figure 289.**

3. Type the **Box Title** and **Job Title**. Click **OK**. A box for the new direct report appears in the chart. The job appears as an **Open position**.

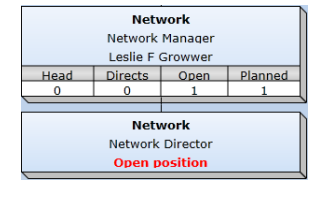

#### **Figure 290.**

Copyright 2015, PeopleFluent. All rights reserved. Proprietary and confidential. PeopleFluent and the PeopleFluent and OrgPublisher logos are trademarks or registered trademarks of PeopleFluent. All other brand and product names are trademarks or registered trademarks of their respective holders.

11/20/2015

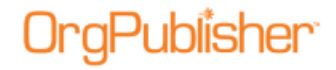

### <span id="page-399-0"></span>Removing a Box in the Cross Browser Planning Chart

- 1. Hover the mouse cursor over the lower-right corner of the box you want to delete.
- 2. Click the Action button and select **Remove Box**. A message appears, verifying that you want to delete the selected box. Click **Yes**.

The box is removed from the chart.

You can select the check box to not show this message in the future before you click Yes or No.

## *Dragging and Dropping a Box in the Cross Browser Planning Chart*

1. Select the box you want to move. A purple glow appears around the box.

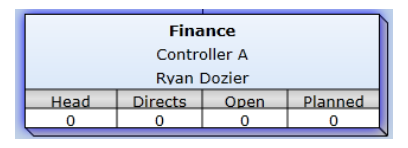

**Figure 291.**

2. Begin dragging the box in the direction you want to move it. The box turns translucent and green boxes with directional arrows appear in the chart.

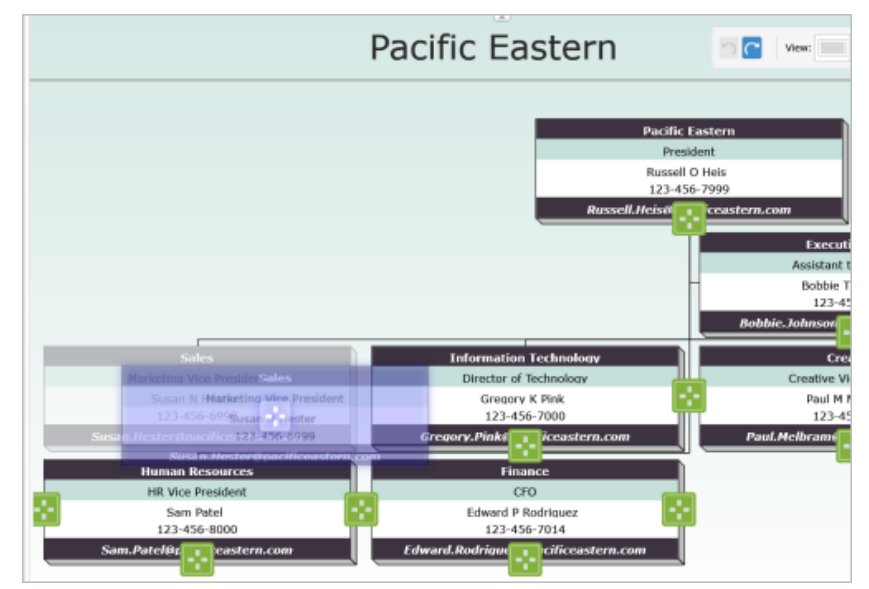

**Figure 292.**

These indicate all of the possible locations where the selected box can be dropped.

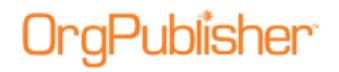

3. Hover the box over the destination box. All of the green boxes disappear except for the one in the destination box.

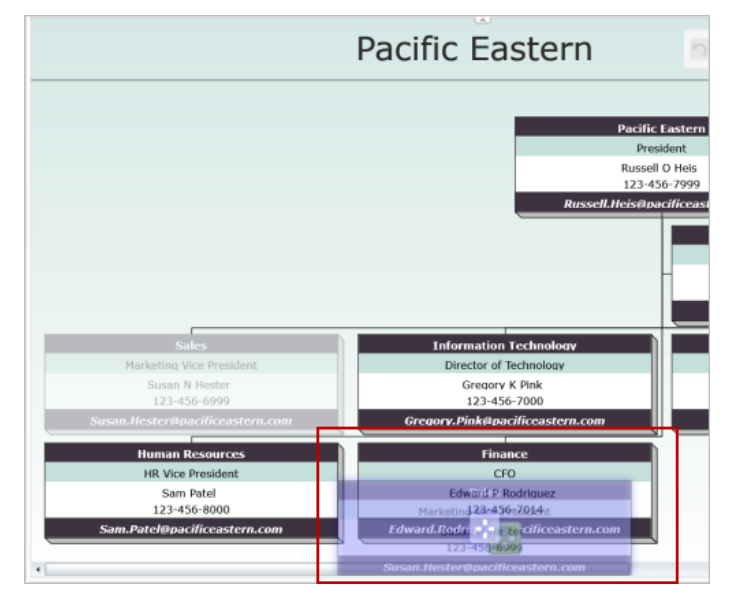

**Figure 293.**

4. Drop the selected box. It appears in the chart below the destination box.

### *Dragging and Dropping a Person in the Cross Browser Planning Chart*

Persons in the cross browser planning chart can be dragged only to boxes with an Open position.

1. Select the person you want to move. A purple glow appears around that person name and any associated fields.

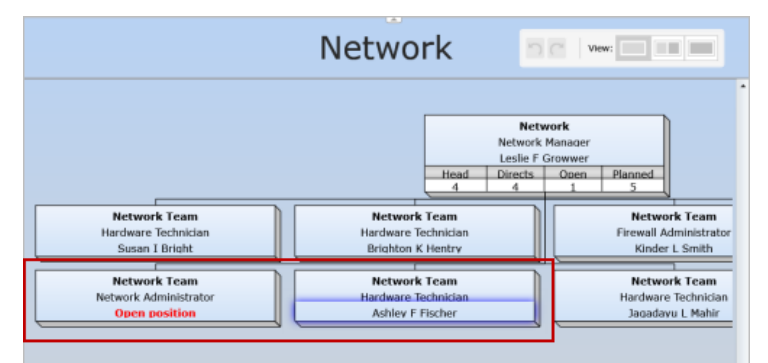

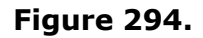

2. Begin dragging the person toward the open position. The person and field data are now translucent and a small green dot is visible inside the moving area.

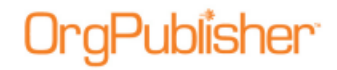

Open positions in the chart are outlined in green, indicating a valid drop location.

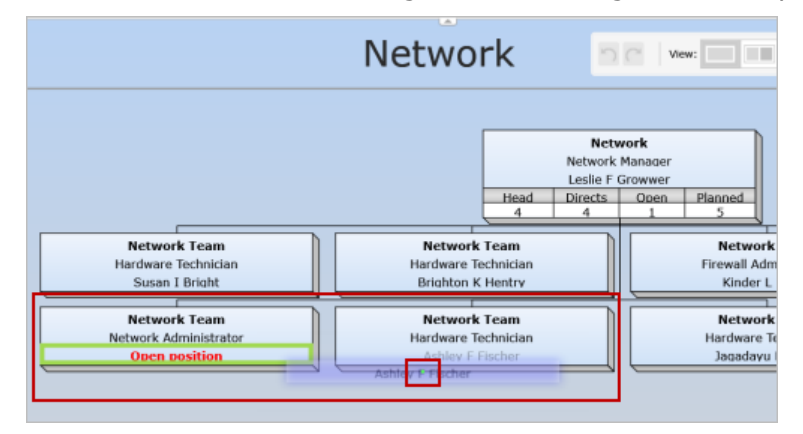

**Figure 295.**

3. Drop the name and associated fields onto an open position. The person name replaces the "open position" text in the drop location. The previous box now contains an open position where the person name used to appear.

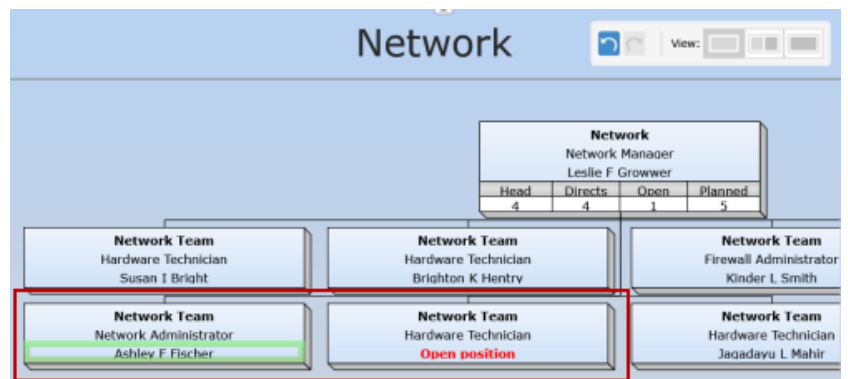

**Figure 296.**

# **11.6 Cross Browser/Silverlight Chart Enhancements**

With version 11.6, the cross-browser/Silverlight charts and planning charts have been redesigned.

# *Cross Browser/Silverlight Toolbar*

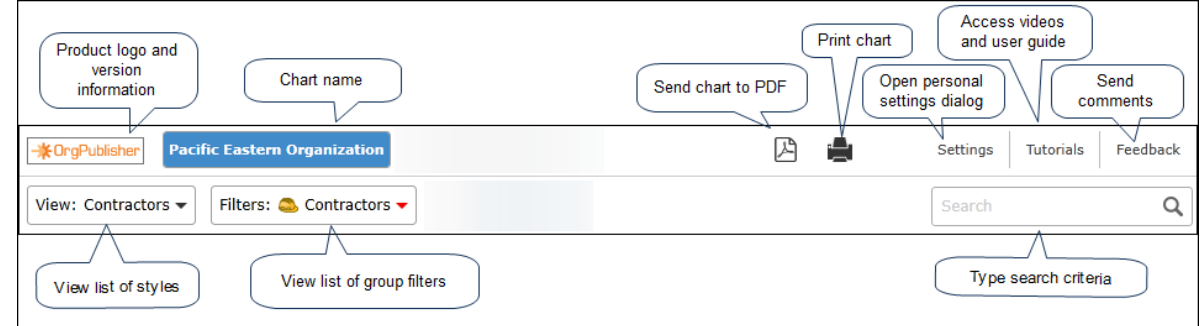

**Figure 297.**

The updated cross browser chart view reflects a redesigned profile and flip button  $\boxed{\bullet}$  to move from the box to profile. The flip button displays when you hover over the upper-right corner of the box or profile.

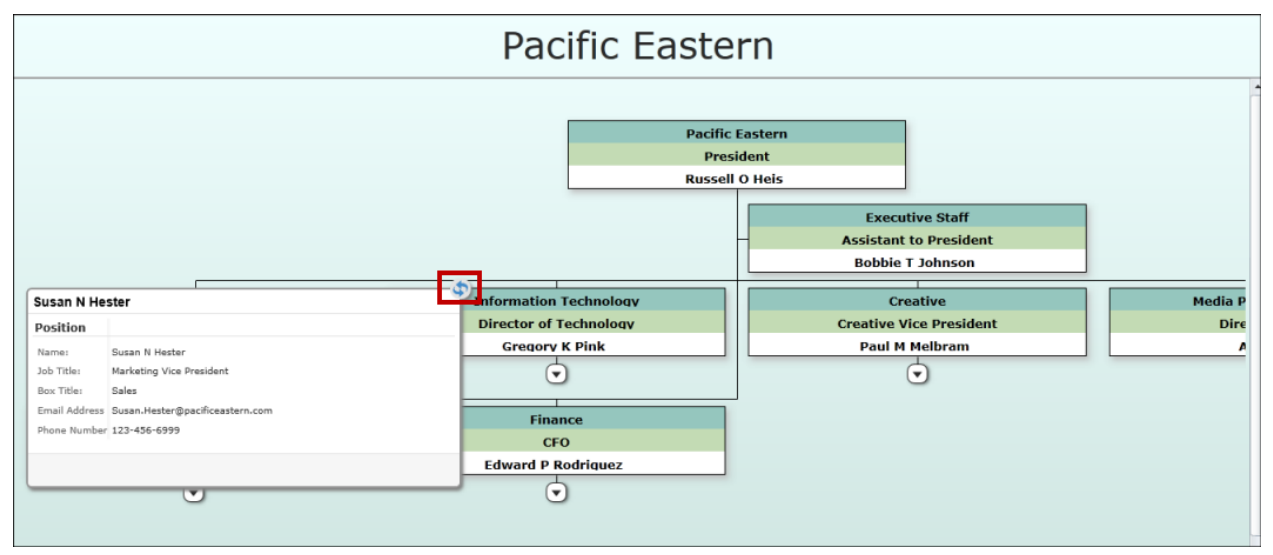

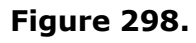

- Print the chart view through your print client.

### - Send the chart to PDF.

Copyright 2015, PeopleFluent. All rights reserved. Proprietary and confidential.

PeopleFluent and the PeopleFluent and OrgPublisher logos are trademarks or registered trademarks of PeopleFluent. All other brand and product names are trademarks or registered trademarks of their respective holders.

11/20/2015

쓰

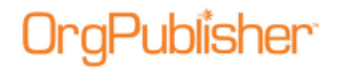

Settings - Personalize settings chart settings.

**Tutorials** - Access video tutorials and user guide.

Feedback - Send comments and feedback on product experience.

# *Cross Browser Planning-Enabled Toolbar*

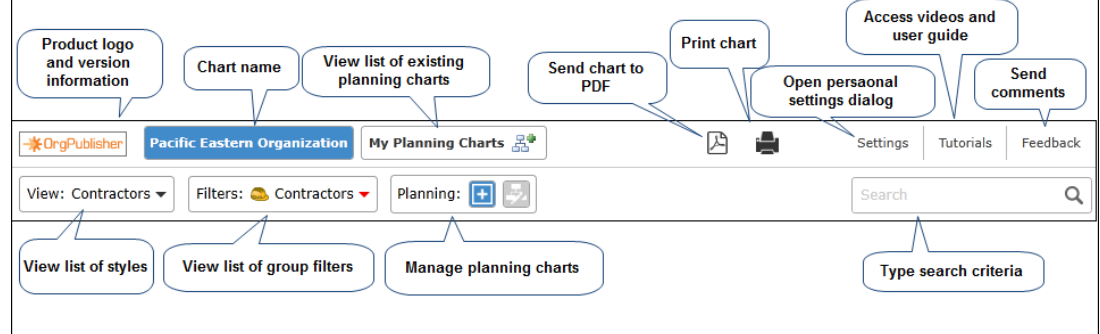

**Figure 299.**

If enabled by the administrator, the cross browser planning-enabled toolbar provides options to:

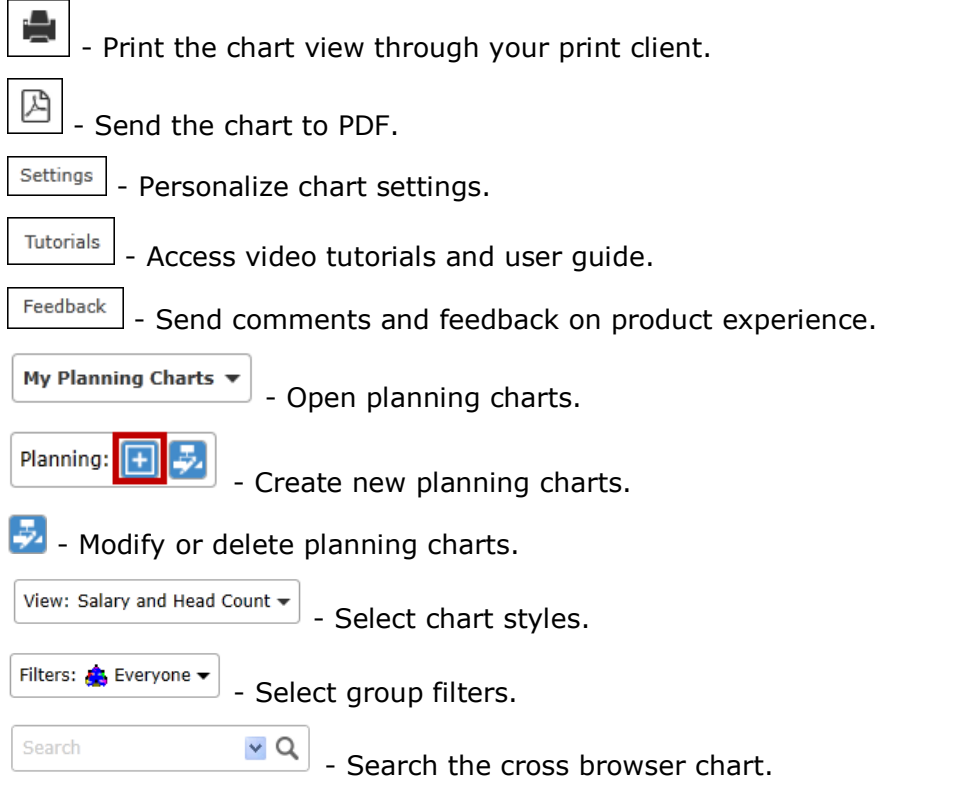

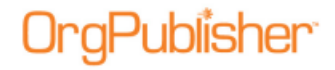

**Note:** Data and hierarchical modifications can be performed in the planning chart only.

# *Opening a Planning Chart*

Planning charts can be opened from both the planning-enabled/source chart or from the planning chart.

1. Click the My Planning Charts button in the cross browser planning or planning-enabled chart.

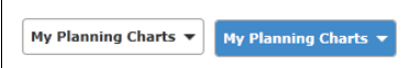

### **Figure 300.**

A drop-down list displays your existing plans.

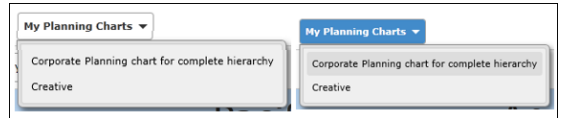

### **Figure 301.**

2. Click the name of the plan you want to open.

An activity graphic dialog appears, indicating the open chart progress.

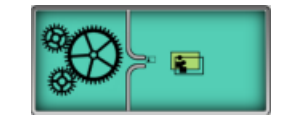

### **Figure 302.**

The planning chart opens in the browser.

# *Deleting a Planning Chart*

1. Click the Manage Plans button  $\mathbf{F}_1$  in the toolbar. The Modify Existing Plans dialog opens.

# Publisher<sup>.</sup>

OrgPublisher 11.9 User Guide 11.6 Cross Browser/Silverlight Chart Enhancements

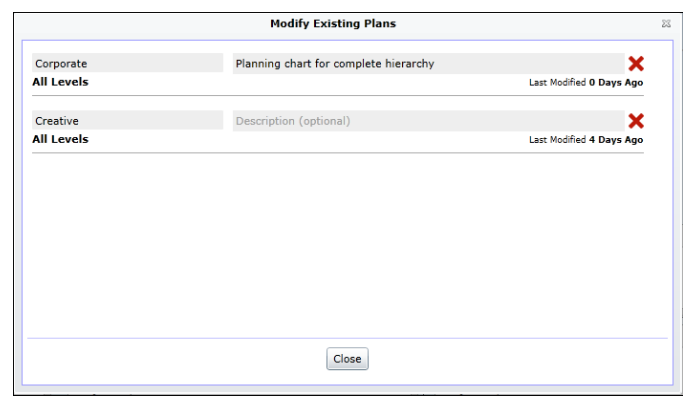

### **Figure 303.**

2. Click the red X to the right of the chart name to delete it.

## *Sending the Cross Browser Chart to PDF*

If enabled by the chart administrator, you can print the published cross browser/Silverlight chart as a PDF document.

- 1. Click the Send to PDF button  $\Box$  The Send to PDF dialog opens.
- 2. Select the chart **Levels to show** in the PDF chart.
- 3. Select the **Include Index** check box if you want to add a list of all the boxes and associated fields at the front of the PDF document.
- 4. Click **OK** to send the chart to PDF. A progress bar displays while the PDF is created, and the document opens when complete.

# *Cross Browser Planning Toolbar*

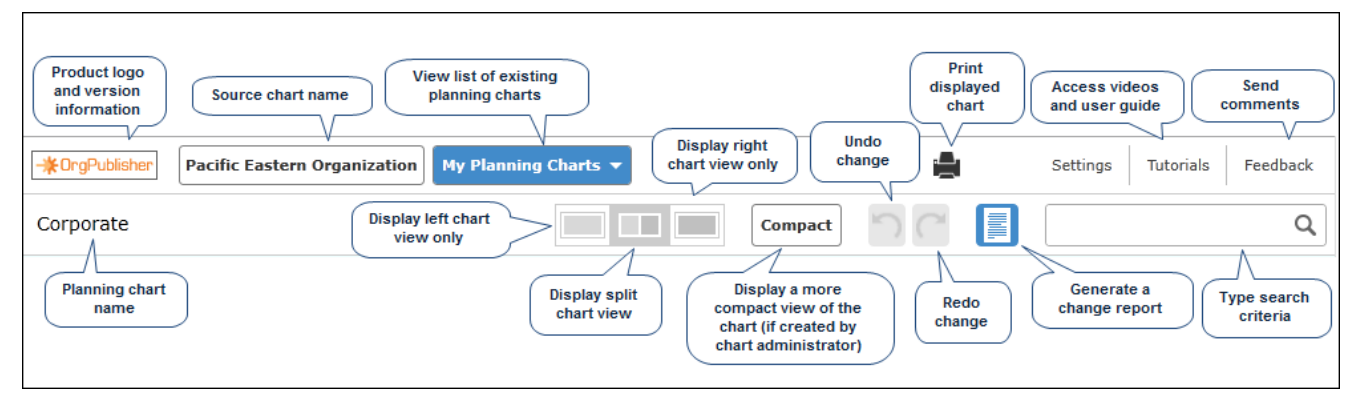

### **Figure 304.**

#### If enabled by the administrator, the cross browser toolbar provides options to:

#### ÷ - [Print the chart view](#page-344-0) through your print client.

Copyright 2015, PeopleFluent. All rights reserved. Proprietary and confidential. PeopleFluent and the PeopleFluent and OrgPublisher logos are trademarks or registered trademarks of PeopleFluent. All other brand and product names are trademarks or registered trademarks of their respective holders.

11/20/2015

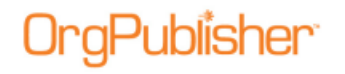

OrgPublisher 11.9 User Guide 11.6 Cross Browser/Silverlight Chart Enhancements

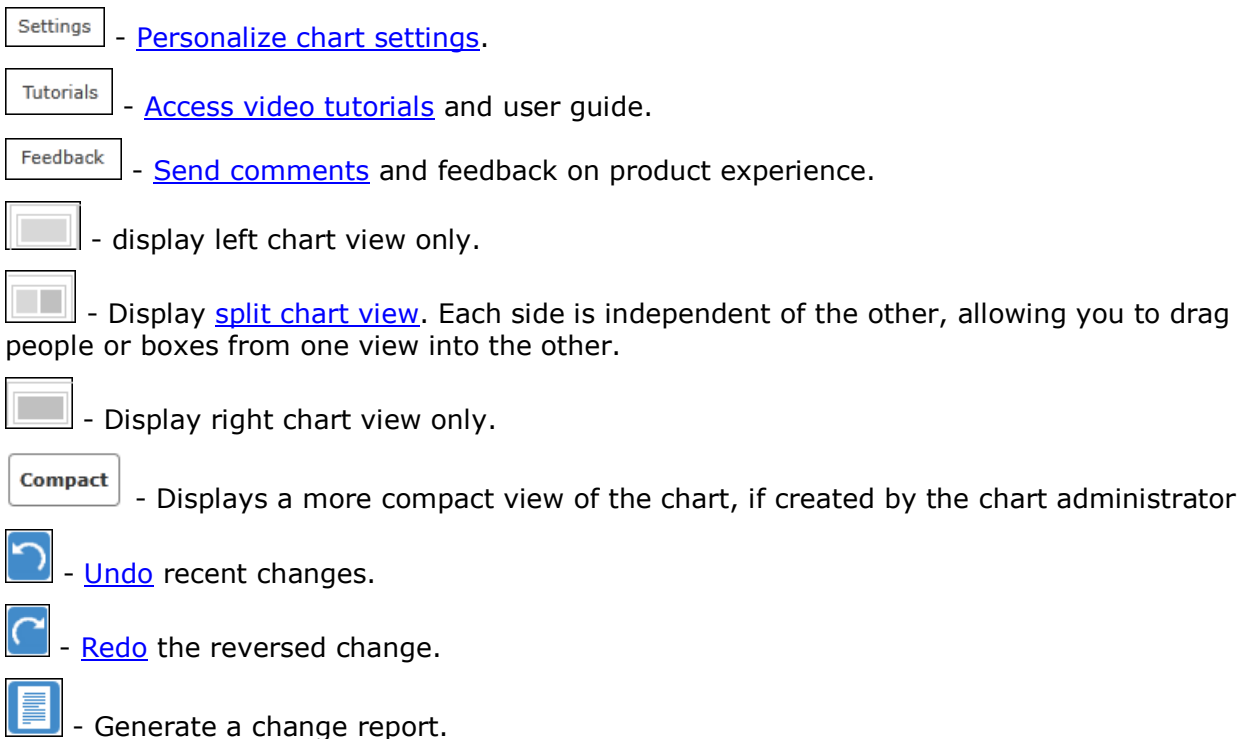

# *Printing the Published Cross Browser Chart*

If enabled by the chart administrator, you can print your published cross browser/Silverlight chart in wall style (one displayed page at a time).

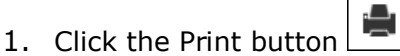

The Print this page of the Org Chart dialog opens.

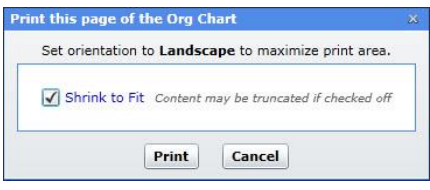

**Figure 305.**

- 2. Accept the default of **Shrink to Fit** (recommended) or clear the check box.
- 3. Click **Print** to print the displayed levels in the chart view.

# *Personalizing Settings in the Cross Browser Chart*

If enabled by the chart administrator, you can personalize settings in your published cross browser/Silverlight chart. The Search settings are described above.

## 1. Click the Settings button  $\sqrt{\frac{\text{Setting}}{\text{Setting}}}$

#### The Personalize Settings dialog opens.

# Publisher<sup>.</sup>

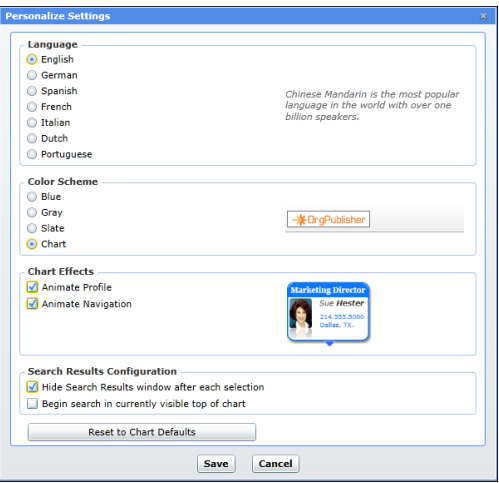

**Figure 306.**

- 2. If applicable, select the **Language** you are using in your chart.
- 3. In the **Color Scheme** pane, select the color scheme you would like to use, or keep the default selection, **Chart**, in which the chart was published. A preview appears to the right.
- 4. In the **Chart Effects** pane, select the animation effects you would like to use in your chart. A sample of the animation appears to the right.
- 5. You can also click **Reset to Chart Defaults** to return to the published chart original settings.
- 6. Click **Save** to keep your choices and close the dialog.

## *Cross Browser Planning Chart Action Button Options*

The **Action** button in the planning chart provides several options, depending on conditions, such as top box in chart, open position, etc.

Action menu options include:

[Add direct report](#page-398-0)

[Add Open position](#page-409-0)

[Duplicate box](#page-409-1)

[Remove Open position](#page-409-2)

[Remove person and leave Open position](#page-410-0)

[Fill position with internal transfer](#page-410-1)

[Fill position with external hire](#page-412-0)

[Remove person and position](#page-412-1)

[Removing a box](#page-399-0)

Copyright 2015, PeopleFluent. All rights reserved. Proprietary and confidential.

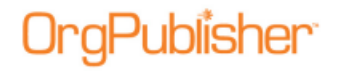

### Displaying the Action Button Menu

Hover the mouse cursor over the lower-right section of a chart box to enable the **Action** button. Click the button to display the options list.

| <b>Pacific Eastern</b>                                                                                                    |                                                                                     |
|----------------------------------------------------------------------------------------------------|-------------------------------------------------------------------------------------|
| President<br><b>Russell O Heis</b><br>Salary \$150,000.00                                                                                     | Add direct report<br><b>Intern Programl</b><br>Remove box<br><b>Intern Coordina</b> |
| <b>Total</b><br>Head<br>139<br>\$6,489,000<br>Action,                                                                                         | Add Open position<br>Devi L Sridhar<br>Fill position with internal transfer22,000.D |
| Add direct report<br><b>Assistant to P</b><br><b>Bobbie T John</b> sadd Open position<br>Salary \$52000 Remove person and leave Open position | Fill position with external hire<br>Remove person and leave Open position           |
| Remove person and position<br><b>Creative</b><br><b>OQV</b><br><b>Creative Vice President</b><br><b>av</b>                                    | Remove person and position<br>Remove Open position                                  |

**Figure 307.**

**Note:** The **Action** menu for the top box in the chart does not include the **Remove box** or **Duplicate box** options. You can remove the person, but not the box. There is only one top of chart allowed.

### Adding a Direct Report

- 1. Select the box where you want to add the new report and hover the cursor over the lower-right corner. Click the **Action** button.
- 2. Click the **Add direct report** option in the options list.

The Add Direct Report dialog opens.

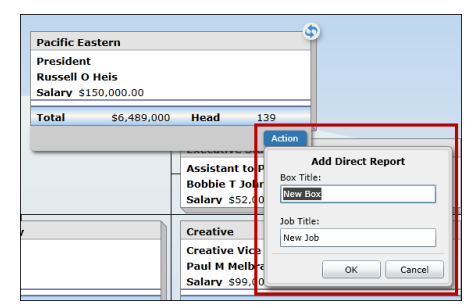

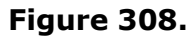

3. Type a **Box Title** and **Job Title** and click **OK**.

The new open position box appears below the selected action box.

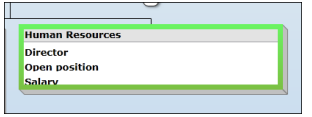

#### **Figure 309.**

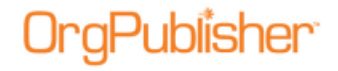

### <span id="page-409-0"></span>Adding an Open Position

- 1. Select the box where you want to add the open position and hover the cursor over the lower right corner. Click **Action**.
- 2. Click **Add Open position** in the options list.

An open position appears below any existing records and the selected box is outlined in green.

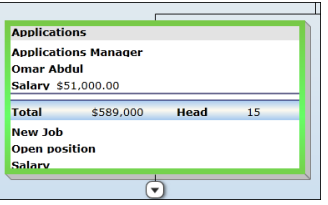

**Figure 310.**

Use the Action button again to [fill the position.](#page-410-1)

### <span id="page-409-1"></span>Duplicating a Box

- 1. Select the box you want to duplicate and hover the cursor over the lower-right corner. Click Action.
- 2. Click **Duplicate box** from the options list.

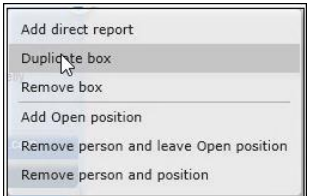

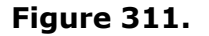

Another box appears either next to or below the original box.

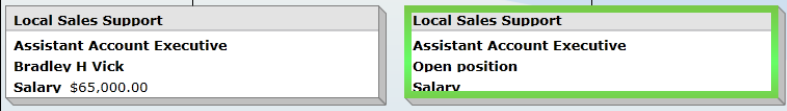

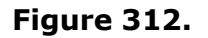

The duplicated box contains the same base information, such as box and job title. All custom or personal information is removed and an open position is shown.

### <span id="page-409-2"></span>Removing an Open Position

1. Select the section in the box where you want to remove the open position and hover the cursor over the lower right corner. Click Action.

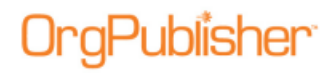

2. Click **Remove Open position** in the options list.

A message displays asking you to verify this action. Click Yes.

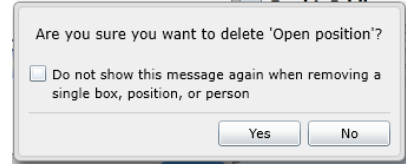

**Figure 313.**

If you do not want to display the verification message every time you select an option, select the **Do not show** check box.

The open position is removed from the box.

### <span id="page-410-0"></span>Removing a Person and Leaving an Open Position

- 1. Select the box where you want to remove the person and hover the cursor over the lower right corner. Click **Action**.
- 2. Click **Remove person and leave Open position** in the options list.

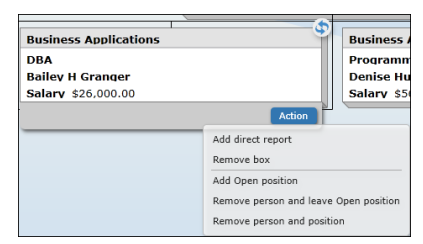

#### **Figure 314.**

A message displays asking you to verify this action. Click **Yes**.

The person is removed and an open position is left in the box.

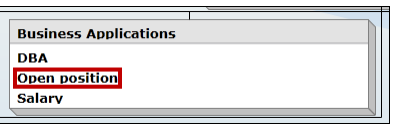

#### **Figure 315.**

### <span id="page-410-1"></span>Filling an Open Position with an Internal Transfer

- 1. Select the box where you want to fill the open position and hover the cursor over the lower right corner. Click **Action**.
- 2. Click **Fill position with internal transfer** in the options list.

The Fill Position with Internal Transfer dialog opens.

# Publisher:

OrgPublisher 11.9 User Guide 11.6 Cross Browser/Silverlight Chart Enhancements

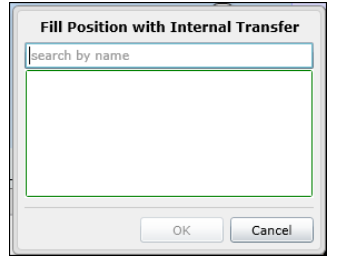

**Figure 316.**

3. Type some or all of the name you want to find. You can type either the first or last name or both.

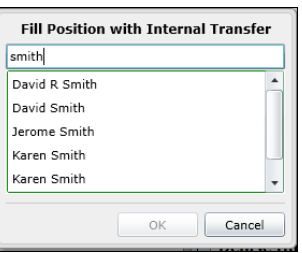

### **Figure 317.**

4. When you stop typing, a list of possible matches appears. Select the name you want. The dialog indicates that an open position will replace that person in his current box.

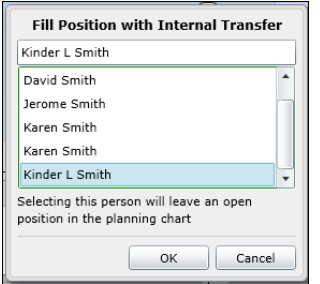

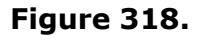

Click **OK**.

The selected person replaces the open position, as shown on the left, and an open position now exists in the employee's original box, shown on the right.

| <b>Business Applications</b> | <b>Network Team</b>           |
|------------------------------|-------------------------------|
| <b>DBA</b>                   | <b>Firewall Administrator</b> |
| Kinder L Smith               | Open position                 |
| Salary \$28,000.00           | Salary                        |

**Figure 319.**

Copyright 2015, PeopleFluent. All rights reserved. Proprietary and confidential. PeopleFluent and the PeopleFluent and OrgPublisher logos are trademarks or registered trademarks of

PeopleFluent. All other brand and product names are trademarks or registered trademarks of their respective holders.

11/20/2015

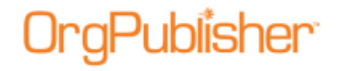

### <span id="page-412-0"></span>Filling an Open Position with an External Hire

- 1. Select the box where you want to fill the open position and hover the cursor over the lower right corner. Click **Action**.
- 2. Click **Fill position with external hire** from the options list.

The Fill Position with External Hire dialog opens.

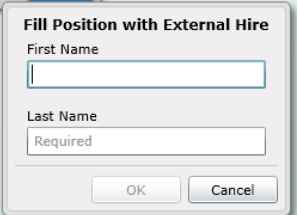

**Figure 320.**

- 3. Type the **First Name** and **Last Name** of the person filling the position. Click **OK**.
- 4. The box now contains the name just entered.

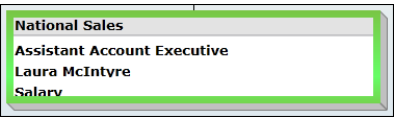

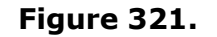

### <span id="page-412-1"></span>Removing a Person and Position

- 1. Select the box where you want to remove a person and position and hover the cursor over the lower right corner. Click **Action**.
- 2. Click **Remove person and position** from the options list.

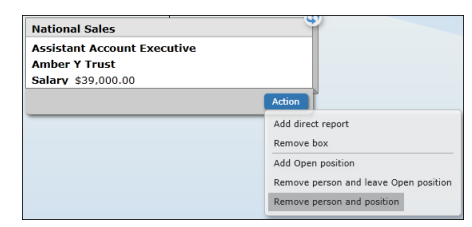

#### **Figure 322.**

3. A message appears asking you to verify this action. Click **Yes**. All information is removed from the box except the box title.

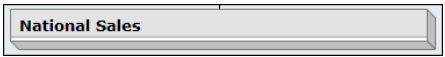

**Figure 323.**

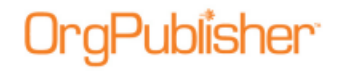

### Removing a Box

- 1. Select the box where you want to add the open position and hover the cursor over the lower right corner. Click **Action**.
- 2. Click **Remove box** in the options list.

A message appears, asking you to verify that you want to delete the selected box. Click **Yes**.

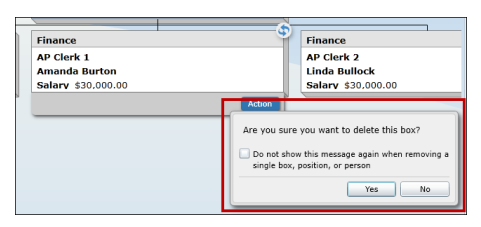

**Figure 324.**

The selected box no longer appears in the chart.

### <span id="page-413-0"></span>Undoing and Redoing Changes in the Planning Chart

When you make a change to a box, position, or person in the planning chart, you can have the option to reverse that change.

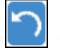

- Click this button to reverse the last change to the plan.

- Click this button to reinstate the change you just reversed.

# *11.6 Searching the Cross Browser Chart*

If enabled by your administrator, you can search fields in a published cross browser/Silverlight chart.

1. In the Search field  $\sqrt{\frac{1}{n}}$  in the toolbar, type the name or partial name of the field you want to find.

The search results open in a List View dialog. The **List** view displays a maximum of 10 people with the rest accessible via additional pages.

Copyright 2015, PeopleFluent. All rights reserved. Proprietary and confidential.

PeopleFluent and the PeopleFluent and OrgPublisher logos are trademarks or registered trademarks of PeopleFluent. All other brand and product names are trademarks or registered trademarks of their respective holders.

11/20/2015

# Publisher<sup>.</sup>

OrgPublisher 11.9 User Guide 11.6 Cross Browser/Silverlight Chart Enhancements

| Name:                      | <b>Job Title:</b>           | <b>Box Title:</b>            | Em              |
|----------------------------|-----------------------------|------------------------------|-----------------|
| <b>Abbott, Lisa</b>        | <b>Purchasing Agent 1</b>   | Finance                      | Lis             |
| ← Abdul, Omar              | <b>Applications Manager</b> | <b>Applications</b>          | O <sub>II</sub> |
| Adelsperger, Cheryl        | <b>Benefits Specialist</b>  | <b>Benefits</b>              | Ch              |
| <b>Anderson, Caroline</b>  | Accts Rec/Cash Mgr          | <b>Finance</b>               | Car             |
| <b>Bailey, Olivia</b>      | Programmer                  | <b>Business Applications</b> | Oli             |
| <b>Banner, Henry</b>       | Writer                      | Collateral                   | He              |
| <b>Bartlett, Elizabeth</b> | <b>Capital Purchases</b>    | <b>Finance</b>               | Eliz            |
| <b>Baxter, Justin</b>      | Purchasing Agent 2          | Finance                      | Jus             |
| <b>Best, Carl</b>          | <b>Research Manager</b>     | Market Research              | Car             |
| <b>Boynton, Bryan</b>      | Purchasing Agent 3          | <b>Finance</b>               | Bry             |

**Figure 325.**

2. Use the scroll bar or page browser to find the name you want and click on it. OrgPublisher moves to the box location in the chart and highlights your selection.

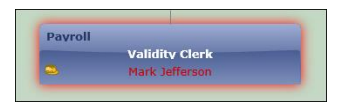

**Figure 326.**

You can also view the search results in a Card view. The Card view displays a maximum of 5 people with the rest accessible via additional pages.

> List Card Abbott, Lisa<br>Purchasing Agent 1 Finance<br>Lisa.Abbott@pacificeastern.com<br>. **Abdul**, Omar<br>Applications Manager .<br>plications<br>nar.Abdul@pacificeastern.com Adelsperger, Cheryl Benefits<br>Cheryl.Adelsperger@pacificeastern.com **Anderson**, Caroline<br>Accts Rec/Cash Mor Finance<br>Caroline.Anderson@pacificeastern.com Bailey, Olivia<br>Programmer ---<sub>-</sub>---------<br>Business Applications<br>Olivia.Bailey@pacificeastern.com Done

**Figure 327.**

3. Click **Done** to close the search results.

### Dragging and Dropping into an Open Position from Search

1. Select the drag button  $\biguplus$  in the left-corner of the employee record and click.

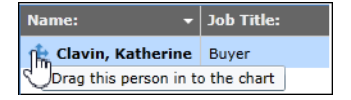

### **Figure 328.**

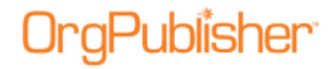

2. As you begin dragging, the open positions appear with a green outline in the chart boxes. Hold the mouse button down and drag the record to the open position you want to fill.

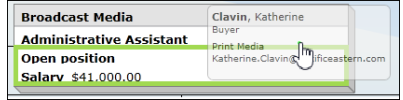

**Figure 329.**

3. Drop the record on the box.

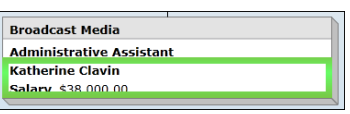

**Figure 330.**

The person now fills the open position. That person's associated data, such as salary displayed above, also moves with the person.

### Configuring Cross Browser Search View

If enabled by your administrator, you can search fields in a published cross browser/Silverlight chart.

4. Click the Settings button in the toolbar  $\frac{\text{Setting}}{\text{Settings}}$ 

The Personalize Settings dialog opens.

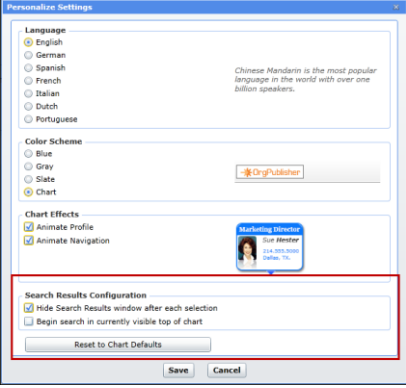

**Figure 331.**

In the **Search Results Configuration** section two configuration options are available.

- **Hide Search Results window after each** selection the default selection; hides the view once you have made a selection from the results list. You can clear the check box if you want the view to remain open. Unless you resize or move the view, this option may actually hide the chart box you want to view.
- **Begin search in currently visible top of chart** this option limits the search area to the selected top of chart and levels below.

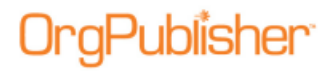

- 5. Make the selection you want and click **Save**. The chart displays your choices.
- 6. You can also click **Reset to Chart Defaults** to return to the published chart original settings.

# **11.6 Viewing and Editing the Profile in Cross Browser Planning**

- 1. Hover the cursor over the upper-right corner of a selected chart box. A Flip button appears.
- 2. Click the button to open the Profile. Click the button again to close the Profile.

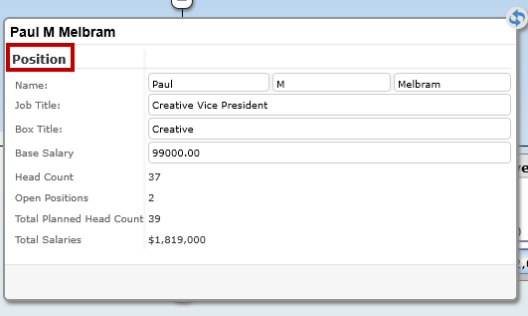

### **Figure 332.**

Section titles in the Profile are displayed in bold font, such as **Position** in the above sample.

# *Editing a Profile Field*

1. Select an editable field in the Profile. Editable fields display within an accessible field.

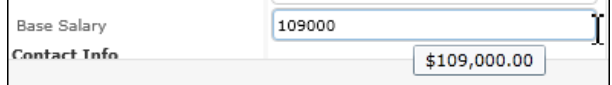

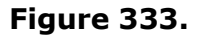

When you place the cursor within an editable field with no formatting, such as a numeric field, the value displays just below the field, showing the associated format.

- 2. Type the new value in the Profile field. Once an editable field is modified, the Profile displays **Save** and **Cancel** buttons at the bottom-right of the dialog.
- 3. Click  $\frac{Save}{s}$  to accept your changes. The Planning chart refreshes to display the new value.

Protected fields that cannot be modified display the value as though it is part of the background in the Profile.

| Counts     |    |
|------------|----|
| Total FTE  | 13 |
| Head Count | 19 |

**Figure 334.**

Copyright 2015, PeopleFluent. All rights reserved. Proprietary and confidential.

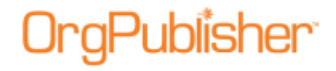

You can also select dates, such as Hire Date, using a calendar selector, as shown in the sample below.

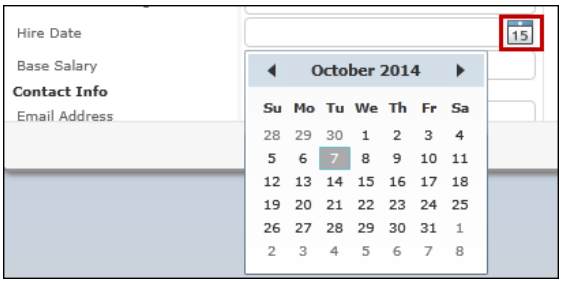

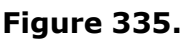

# *Viewing Multiple Positions/People in the Profile*

1. Hover the cursor over the upper-right corner of a selected chart box containing multiple positions/people. A Flip button **and appears.** 

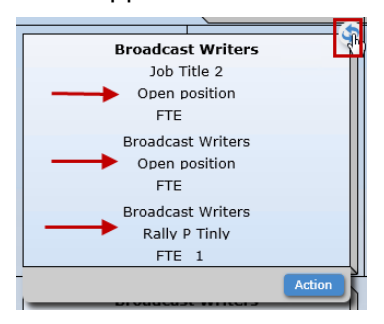

**Figure 336.**

2. Click the button to open the Profile.

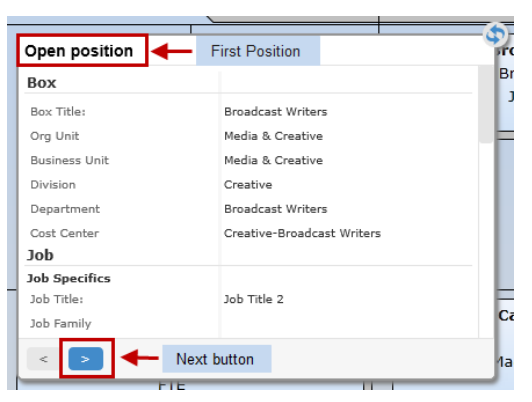

**Figure 337.**

Copyright 2015, PeopleFluent. All rights reserved. Proprietary and confidential. PeopleFluent and the PeopleFluent and OrgPublisher logos are trademarks or registered trademarks of PeopleFluent. All other brand and product names are trademarks or registered trademarks of their

respective holders. 11/20/2015

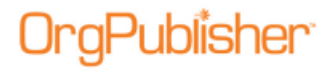

3. If applicable, edit the fields associated with this position/person. Click the Next button .

| Rally P Tinly        | <b>Third and Last Position</b>                   |  |  |
|----------------------|--------------------------------------------------|--|--|
| Box                  | Bı                                               |  |  |
| Box Title:           | <b>Broadcast Writers</b>                         |  |  |
| Org Unit             | Media & Creative                                 |  |  |
| <b>Business Unit</b> | Media & Creative                                 |  |  |
| Division             | Creative                                         |  |  |
| Department           | <b>Broadcast Writers</b>                         |  |  |
| Cost Center          | Creative-Broadcast Writers                       |  |  |
| Job                  |                                                  |  |  |
| <b>Job Specifics</b> |                                                  |  |  |
| Job Title:           | <b>Broadcast Writers</b>                         |  |  |
| Job Family           | c.<br>Art, Design, Entertainment, Sports, and M- |  |  |
|                      | Previous button<br>ha                            |  |  |
|                      | FIE                                              |  |  |

**Figure 338.**

Once the Next button is activated, a Previous button displays in the Profile as well.

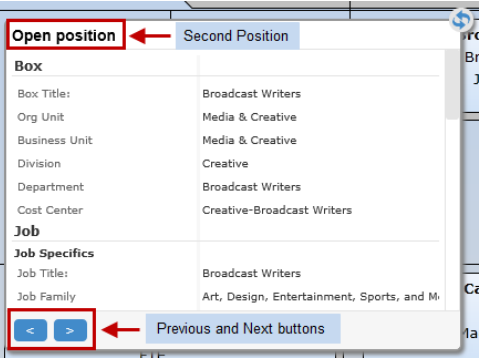

### **Figure 339.**

If necessary, both the Next and Previous buttons are enabled.

4. Click the Previous button  $\leq$  to view the preceding positions. If you have changed any fields, click the Save button  $\begin{bmatrix}$  save  $\end{bmatrix}$  that appears in the dialog after a modification has been made.

Copyright 2015, PeopleFluent. All rights reserved. Proprietary and confidential.

# **11.6 Using Drag and Drop in the Planning Chart**

# <span id="page-420-0"></span>*Using the Split View*

When you open your planning chart, the display defaults to the split screen view. When you hover the cursor over the hint box, a description appears.

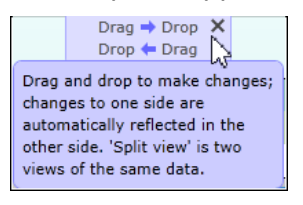

**Figure 340.**

The split screen allows you to navigate easily through the chart levels using one view as your start location and the other view as your destination location.

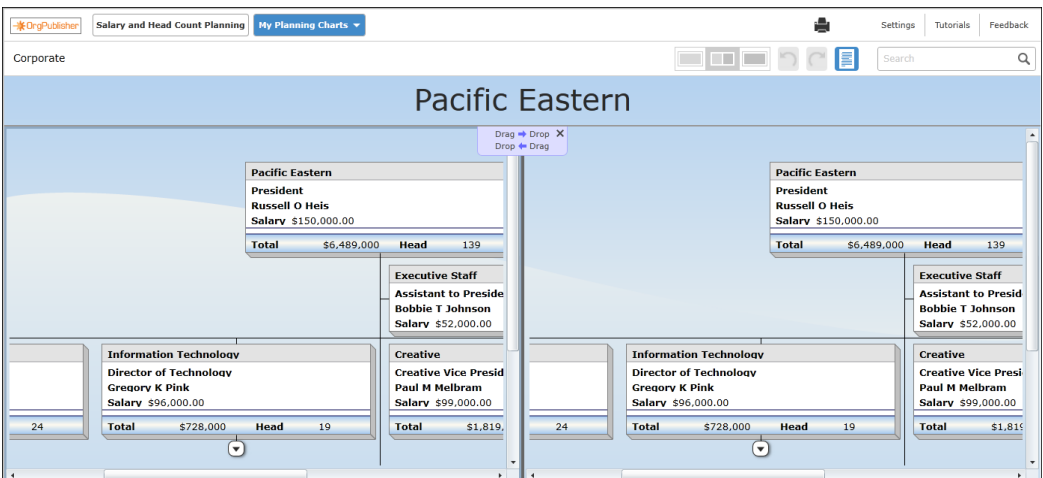

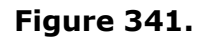

If you do not want to work with the split view, select either the left or right view instead.

# *Dragging and Dropping a Box*

1. Select the box you want to move.

A purple glow appears around the box border.

Copyright 2015, PeopleFluent. All rights reserved. Proprietary and confidential.

PeopleFluent and the PeopleFluent and OrgPublisher logos are trademarks or registered trademarks of PeopleFluent. All other brand and product names are trademarks or registered trademarks of their respective holders.

11/20/2015

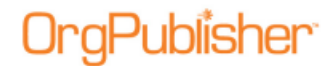

OrgPublisher 11.9 User Guide 11.6 Using Drag and Drop in the Planning Chart

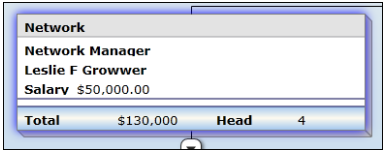

**Figure 342.**

2. Begin dragging the box in the direction you want to go. The box turns a translucent purple, and green directional boxes appear wherever you are allowed to drop the box.

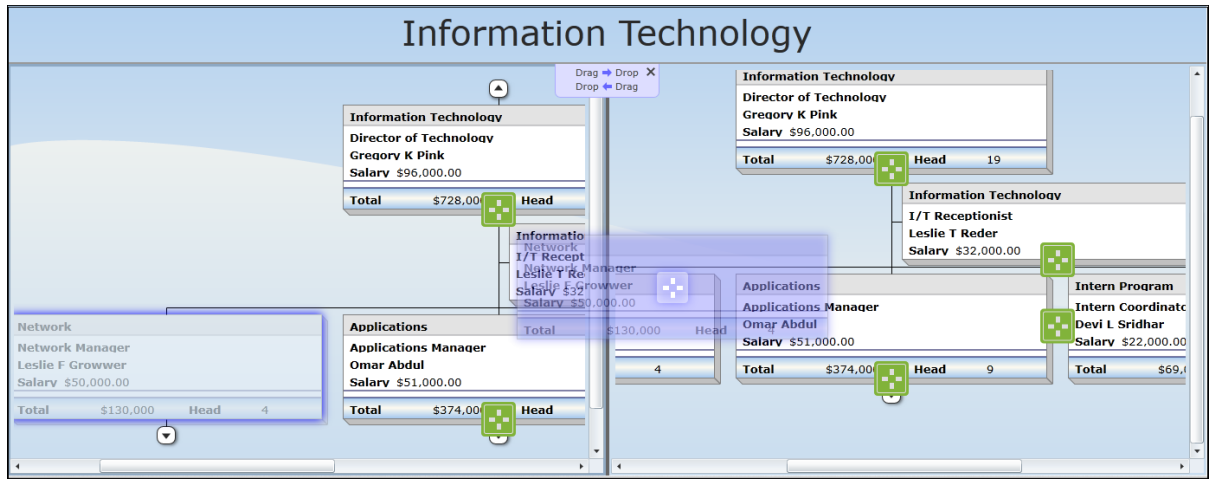

**Figure 343.**

3. When you hover over the destination box, the direction boxes disappear everywhere but the destination box.

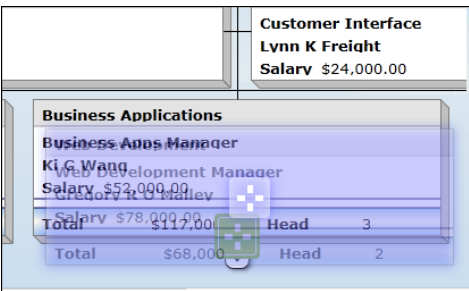

**Figure 344.**

4. Drop the box. The chart displays the dragged box in its new location.

If applicable, you can click the Undo button  $\Box$  to revert to the previous hierarchy.

# *Dragging and Dropping a Person*

You can drag a person only into an open position in the chart.

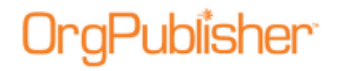

1. Select the person you want to move. The person's name and any fields related to the name appear with a purple glow as a border.

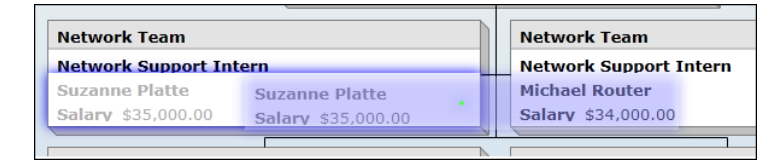

**Figure 345.**

2. Begin dragging the person in the direction of the Open position box.

The selection is now a translucent purple and a small green dot is visible inside the moving field.

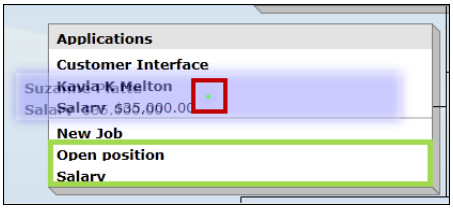

**Figure 346.**

The fields allowed to accept the person drop are outlined in green.

3. Drop the name on the **Open position** field. The person's name replaces the "open position" text in the destination box, while in the original box, **Open position** has replaced the previous occupant's name.

## *Sending Feedback from Cross Browser Charts*

If enabled by the chart administrator, you can send feedback about your experience with the cross browser/Silverlight chart.

- 1. Click the Feedback button  $\begin{bmatrix} \text{Feedback} \\ \text{the top} \end{bmatrix}$  to open your e-mail client.
- 2. If necessary, log in to your email client. The e-mail opens with the **To** and **Subject** fields filled in. Type your message then click Send.

## *Viewing Tutorials for Published Cross Browser Charts*

You can view video tutorials and a PDF user guide on how to use a published cross browser/Silverlight chart.

1. Click the Tutorials button  $\Box$  Tutorials

The [OrgPublisher Silverlight tutorials web page](http://www.aquire.com/customers/support/training_videos_materials/orgpublisher_silverlight_chart) opens.

2. Select the tutorial or PDF you want to view.

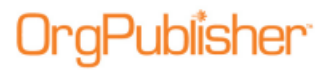

OrgPublisher 11.9 User Guide 11.6 Using Drag and Drop in the Planning Chart

# **11.7 Enhanced What-if Planning Profile View Security**

The ability to configure the Profile View in what-if org model or succession planning has been disabled. This prevents a planning chart administrator from inadvertently displaying fields in a planning chart that should remain hidden. Only the Copy right-click menu option is available.

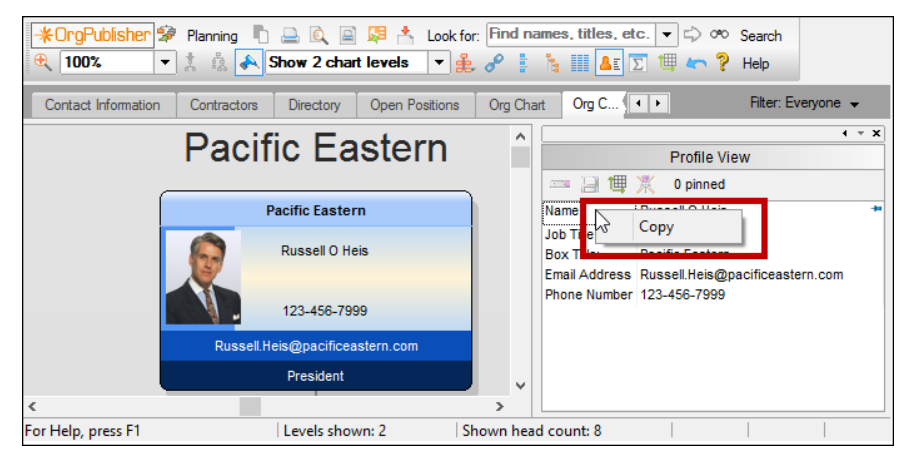

**Figure 347.**

# **Web Administration**

There are some things to remember when you work with Web Administration.

- The Web Administration Server chart design templates work if the web administration server (**remotserver.dll**) and the **OrgPub32.exe** installed on the server are both the current version. If one of these pieces has not been updated, OrgPublisher cannot pull the data it needs and a blank list of quick formats appears in the dialog.
- There is no option to **Set a Default Template** option when using Web Administration (thin client publishing format) because setting the template on the server sets the same default template for all chart administrators' charts.
- With the Web Administration server, all archived charts are automatically created in the server **ArchivedCharts** folder. In addition, if end users must access archived charts, they must be stored in the **SourceCharts** folder.
- Web Administration supports opening multiple data base charts (OCB, CSV) as long as those files exist in the **SourceCharts** folder. Web Administration, however, does not support creating multiple data source charts from these file types. Nor does it support editing the text file charts using the *Data sources* dialog.

Unless otherwise indicated, procedures throughout this document pertain to Web Administration.

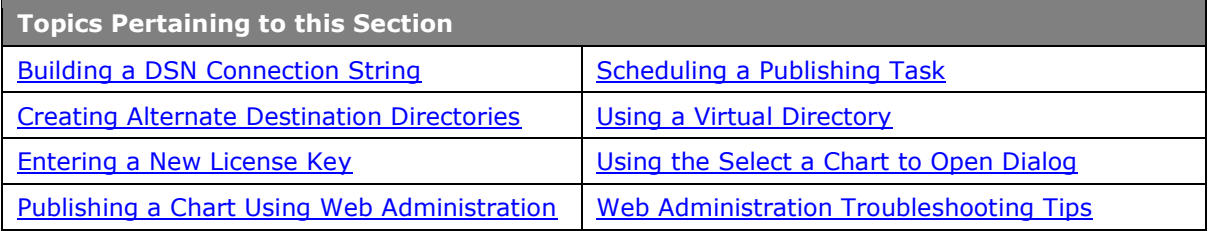

## <span id="page-425-0"></span>*Building a DSN Connection String for Web Administration*

The connection string is set up only once, and cannot be built from the client because that option is not available via Web Administration.

- 1. Verify that you are logged onto the Web/IIS Server with appropriate permissions.
- 2. Open **Administrative Tools** and select **Data Source (ODBC) Control Panel**.
- 3. Follow the dialog prompts to create the **DSN connection** to your Database Server or ODBC Data Source.
- 4. Save your entry and close the dialogs.
- <span id="page-425-1"></span>5. In OrgPublisher Web Administration, open the [New Chart Wizard](#page-159-0) and follow the ODBC dialogs to create and ODBX file that you can use to build charts.

Copyright 2015, PeopleFluent. All rights reserved. Proprietary and confidential.

# *Creating Alternate Destination Directories*

When using OrgPublisher Web Administration Server, all charts default to the **PublishedCharts** folder. For security purposes, you may want to publish a chart to a different URL. In that case, you can use this procedure for securing DLLs by publishing some charts to different URLs. You can redirect the DLL by defining alternate destinations in the INI file.

- 1. Create an INI file with the name **RemoteServer.ini** on the web server.
- 2. Use the standard INI file format to add a section named [**PublishFolders**].
- 3. Add an item in this section to describe each publishing destination directory in the following format.

#### **http://DestinationUrl=c:\inetpub\wwwroot\MyFolder**

4. When you publish your chart using the **Publishing Wizard** the dialog containing the field **Publish to location** will display a combo box. Select one of the alternate publishing URLs and complete the publishing process.

## <span id="page-426-0"></span>*Entering a New License Key Using Web Administration*

If you, as a server administrator for Web Administration, request a license upgrade or a trial extension of OrgPublisher, a new license key is provided by your sales associate.

- 1. When you receive the new key, a server administrator must log into the server and locate the installation folder. (If you use default paths, it is c:/program files/orgpub11.)
- 2. Run the OrgPub32.exe file in that root folder to open OrgPublisher and select Help in the Main menu.
- 3. Select License Information from the options list. The Licensing Information dialog opens, showing your license number and all features currently enabled, as well as your Position Count and expiration date, if applicable.
- 4. Click Enter new key. The License Key Entry dialog opens.
- 5. Copy the provided key from your e-mail message and click Paste Key. The license key displays in the Please enter a license field.
- 6. Type your company name in the Registered Company field. Click OK to accept the new key.
- 7. Reset IIS to activate the key in the registry by restating the remote administrator server.

If an error message displays stating you have entered invalid information, click the Back button and verify that the license key and company name are correct and retry.

**Note:** Only the OrgPublisher administrator, logged into the server, can successfully enter a license key on the computer where OrgPublisher resides. The new license information is read when the remote administration server starts, after IIS is refreshed.

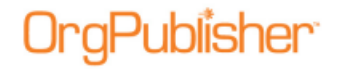

## <span id="page-427-0"></span>*Publishing a Chart Using Web Administration*

You can publish charts in the OrgPublisher Web Administration Server just as you do in the desktop OrgPublisher. You can download the OrgPublisher Software Development Kit (OPSDK) for additional information about using the Web Administration server.

**Note:** You cannot change a publishing definition when using Web Administration. The publishing definition and name of charts published with Web Administration must be identical.

- 1. Open OrgPublisher in your browser. The Select a Chart to Open dialog opens. The columns in this dialog are defined below.
	- **Chart name** The name given to the chart in Web Administration.
	- **Modified by** The login name of the person who last modified the chart in Web Administration.
	- **Modification date** The date and time the chart was last modified in Web Administration.
	- **Lock Status** Indicates whether the chart is Locked or Not locked in Web Administration.
	- **Locked by** The login name of the person who has locked the chart in Web Administration.
	- **Locked on** The date and time the chart was locked in Web Administration.
- 2. Select a chart to open from the list or select New Chart. Click Open. The selected chart opens in the browser.

If you try to open a locked chart, a box displays the message **The Chart is Locked by Another User**, and gives you an option to **Open Read-Only** or **Cancel** your request.

- 3. Click the Publish button in the toolbar. If this is the first time you are publishing a chart, the wizard opens to the first dialog which gives you a brief overview of the Publishing Wizard.
- 4. Accept the default **Express Mode** if you want to publish a basic chart. Select **Advanced Mode** if you want to make detailed option selections. Click Next.
- 5. Accept the default **Interactive Org Chart** selection if you want to publish to PluginX or EChart. Select the **Org Chart Document** radio button if you want to publish a PDF, HTML, or Graphic. Click Next.
- 6. Follow the publishing procedure for the publishing format you want:
	- **EChart Rich Client Format** make sure that you add "publishedcharts" to the URL Publish to location
	- **EChart Thin Client Format** make sure that you add "publishedcharts" to the URL Publish to location
	- **Graphic Format**
	- **HTML Format**
	- **PDF Format**
	- **PluginX Format**

Copyright 2015, PeopleFluent. All rights reserved. Proprietary and confidential.

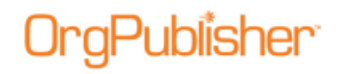

7. If you publish an EChart to a server, the EChart Link Summary text box displays the published EChart link. Click on the link to open the published chart.

You can also republish a chart in Web Administration.

**Note:** Web servers do not allow clients to schedule tasks. The OrgPublisher Web Administration Server allows you to publish charts manually. You can, however, open the desktop OrgPublisher version and schedule the publishing definition in the [Publish charts dialog](#page-260-0) using the Web Administration **SourceCharts** folder.

- Log on the server as an administrator or power user.
- Open the desktop OrgPublisher application. (If default install is used, it would be in **c:/program files/orgpubx**).
- Open the chart (found in the **SourceCharts** folder).
- Schedule the publishing definition in OrgPublisher using the Schedules tab.

Also, when you are publishing to ECharts, you must manually schedule the BAT file created in the first manual publishing. To do this, open the Task Scheduler on the server to add the .BAT job.

## <span id="page-428-0"></span>*Scheduling a Publishing Task Using Web Administration*

If you are publishing a chart through Web Administration, the **Schedule Now** option is not available in the Publishing Wizard. The following steps would be used in Web Administration.

- 1. Log onto the server as an administrator.
- 2. Open the desktop OrgPublisher application. (The default installation uses the in **c:/program files/orgpubx** folder.)
- 3. Open the chart (found in the **SourceCharts** folder).
- 4. Schedule the publishing definition in OrgPublisher using the **Schedules** tab per following instructions.

When you are publishing to ECharts, you must manually schedule the .BAT file created in the first manual publishing. To do this, open the Task Scheduler on the server to add the .BAT job.

# <span id="page-428-1"></span>*Using a Virtual Directory*

When you publish ECharts (desktop OrgPublisher or Web Administration), whether to a rich client or thin client, or when you publish a real-time chart, you publish to the physical directory but the reference to the chart (or web page) using HTTP must reference the virtual directory, if your web server uses one. If not, use HTTP://mychart.htm in the URL field in the Publishing Wizard.

Verify that the chart is published to a virtual directory with execute permissions. If you are not sure of the structure of your web server, please contact your Web administrator.

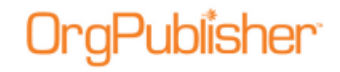

# <span id="page-429-0"></span>*Using the Select a Chart to Open dialog*

You can choose to add or delete charts, open an existing chart, or modify a chart in Web Administration using the Select a Chart to Open dialog.

When you open OrgPublisher Web Administration in your browser, the Select a Chart to Open dialog appears. This dialog defaults to the detailed list of files. You can change that to view large icons or small icons.

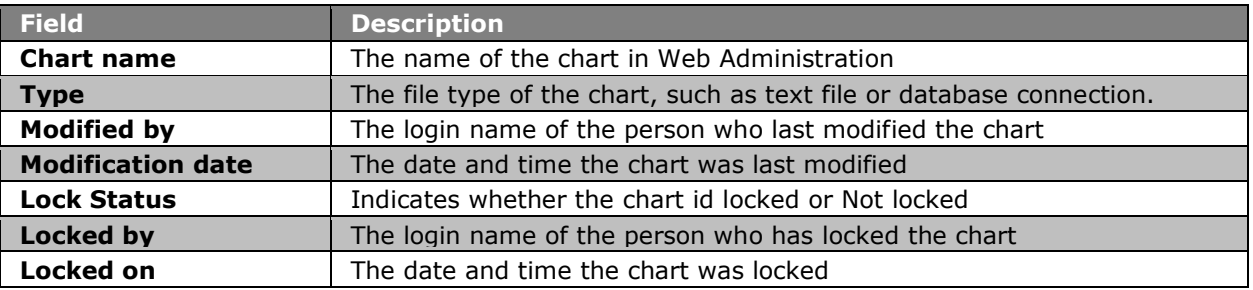

- If you want to open a new chart, click **New Chart**. The New Chart Wizard opens. Follow the dialog prompts to create your chart.
- If you want to delete a chart, select the chart from the records list and click **Delete Chart.** A message verifies that you want to delete the record, as you cannot "undo" that action. Click **Yes** to delete or **No** to cancel the action.
- If you want to import an OrgPublisher chart from a disk drive, click **Import**. The Import OrgPublisher Chart dialog opens. Type or **Browse** to the location of the chart you want to add to OrgPublisher with Web Administration. Click **Import**.

# <span id="page-429-1"></span>*Web Administration Troubleshooting Tips*

In order to use OrgPublisher Web Administration, you must configure IIS, where you can experience connection and authentication errors. This topic provides tips on some of the most common problems seen. Contact the [Support](mailto:orgpub.support@peoplefluent.com) team can help you resolve these and other issues.

- If you get an Internet Explorer window with a grey bar at the top but no chart, set the MIME type of .OCP on the **publishedcharts** folder.
- If you receive the error, "Unable to contact the remote server.dll at this URL," This indicates the paths to the virtual directory and URL were, likely, not entered correctly when installed, or the permissions are not set. This may require reinstalling the application, per the installation guide.
- Chart administrator or end users get a blank IE screen with a red X in the upper left corner indicates a problem installing and registering the ActiveX control. Installing ActiveX controls requires administrative rights on the PC. Your IT group can request MSI scripts to assist in pushing out the plugins. Please contact **Support** if you require a script.

Copyright 2015, PeopleFluent. All rights reserved. Proprietary and confidential.

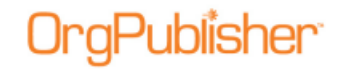

Understanding HTTP error messages and their associated status codes is important when you need to troubleshoot IIS. A few common errors on the client side (4xx error) and server side (5xx error) are listed below:

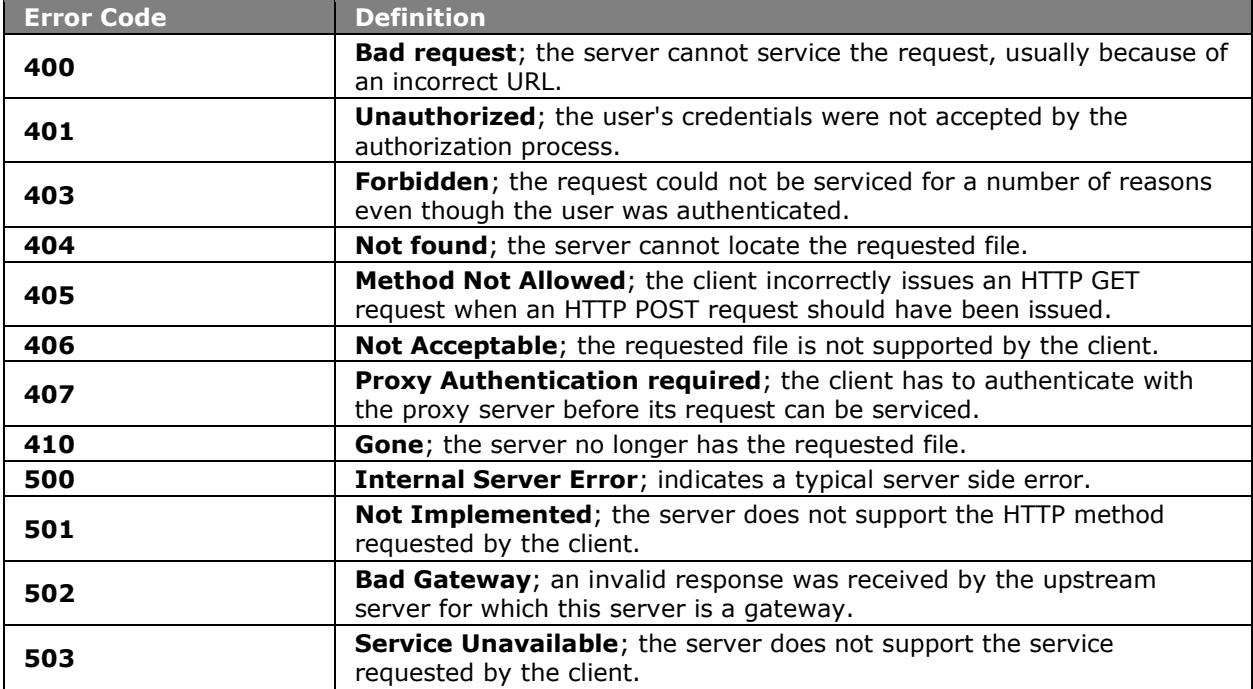

Copyright 2015, PeopleFluent. All rights reserved. Proprietary and confidential.

# **Troubleshooting**

The topics in this section provide information helpful in resolving issues that may occur.

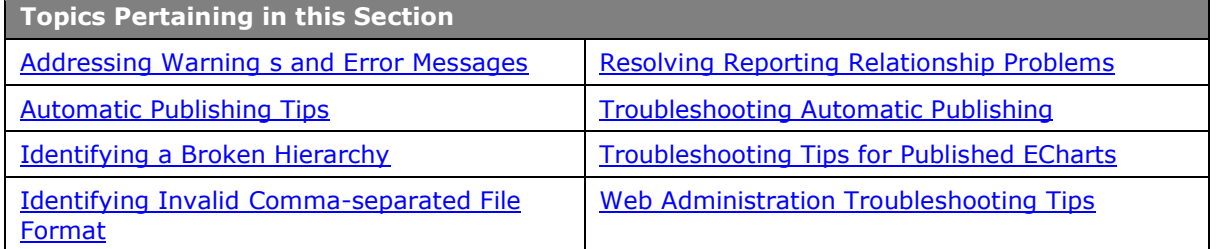

# <span id="page-431-0"></span>*Addressing Warnings and Error Messages*

### **Message 1**

#### **Too few fields in record #, Abort file read?**

The **Messages** option under the **Options** menu must be checked for this message to appear. The message is caused by having less than 10 fields in any record within the Input [File.](#page-70-0) The number of the records in error is displayed in the message.

### **Message 2**

### **# records read. Do you wish to continue?**

The **Messages** option under the **Options** menu must be checked for this message to appear. This message allows you to stop OrgPublisher reading the *Input File* at a certain record limit. The following setting determines the number of records read each time before this warning is displayed:

**[Settings] warn after=1000**

This setting can only be changed by manually editing the OrgPublisher registry settings. *The default setting is to warn after every 200,000 records are read.*

### **Message 3**

#### **Warning!**

#### **Chart is too wide to be displayed correctly. Please alter the chart style and/or reduce the width and spacing of boxes.**

This message occurs if the width of the chart to be displayed is *larger than 30,000 characters across.*

To resolve this problem, try changing the chart style by selecting **Format** from the menu bar, then **Chart** from the pull-down menu, and then choose a more compact chart layout in the [Format dialog.](#page-188-0)

In addition, try reducing the character width of boxes and the horizontal spacing between boxes. Setting the overall chart font to a smaller font such as Arial 6 point, using the Font [tab](#page-190-0) of the *Format* dialog will also reduce the chart width. Using the [Drill-up/Drill-down](#page-90-0) features in OrgPublisher can also solve this problem because it limits the number of organizations levels displayed at any one time. As a last resort, break up your org chart into smaller, more manageable charts.
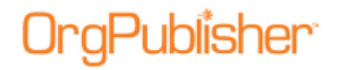

#### **Message 4**

#### **OLE 2.0 initialization failed. Make sure that the OLE libraries are the correct version.**

This message is displayed when OrgPublisher is unable to locate a required **OLE2** file on your PC.

During the OrgPublisher setup process **OLE2** files are copied to the Windows System directory. Check that these files have been installed. Try rebooting your PC and then reinstalling OrgPublisher.

If your PC is connected to a network, ensure that you are able to write to the Windows System directory. If you do not have the necessary network access, request that your networking group install the product for you.

#### **Message 5**

#### **Failed to allocate space for objectName.**

OrgPublisher has run out of available memory. Close OrgPublisher and all other programs. Restart OrgPublisher and open the org chart again. Also, try restarting Windows before running OrgPublisher. If the situation persists, try adding more memory to your PC or reduce the size of your org chart.

#### **Message 6**

#### **Warning! The maximum number of organization levels has been exceeded.**

The org chart has exceeded 499 levels. This may be caused by an invalid reporting hierarchy.

Please e-mail [Customer Support](mailto:orgpub.support@peoplefluent.com) if you suspect your data is correct.

### *Automatic Publishing Tips*

- Schedule the jobs to run when the fewest number of users may look at the chart, for example, the middle of the night. Verify that it is not at the same time that system backups are running, as those jobs can have files "locked" that are required to run the publishing job.
- If you schedule separate jobs, verify that you allocate enough time between the jobs so the first job is finished running OrgPublisher before the second one starts.
- It is best not to use file names longer than 8 characters. Some versions of the Microsoft Task Scheduler may not handle those file names consistently. If you do use file names with more than 8 characters, and you have other files in the same path with only 8 character names, the wrong file may be used for the job.
- Do not use special characters or spaces in file names.

### <span id="page-432-0"></span>*Identifying a Broken Hierarchy*

When you create your input file layout for your first chart and define your relationship hierarchy, OrgPublisher remembers that hierarchy.

OrgPublisher determines if any of the established relationships are broken when you open your chart built from data. For instance, if a manager should leave your company, and is deleted from your database, and if the records for the employees who reported to that

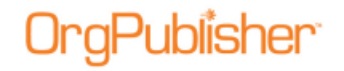

manager are not changed to reflect a new reporting relationship, OrgPublisher generates an error report listing those broken hierarchies.

The following is an example of the error message:

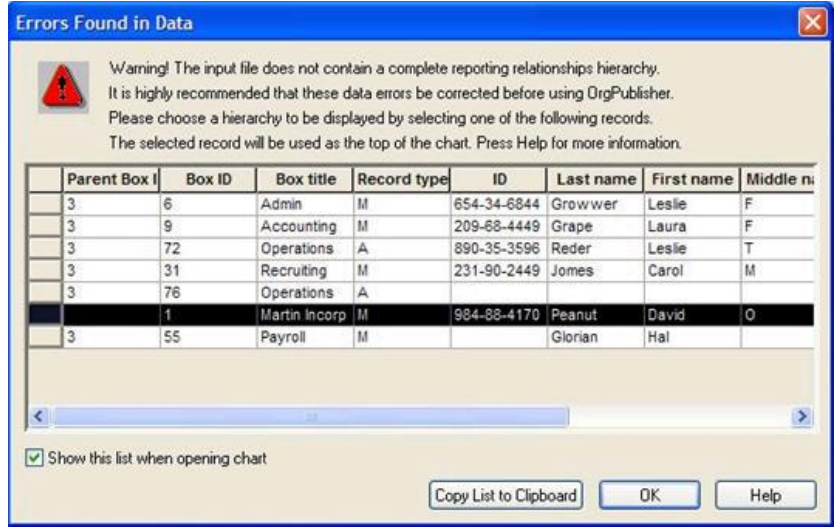

**Figure 348.**

You can copy the list and use it to correct your HR database and then update your chart.

### *Identifying Invalid Comma-separated File Format*

When building from data or using API function definitions, found in the [OrgPublisher](http://www.aquire.com/downloads/Automation.html)  [Software Development Kit](http://www.aquire.com/downloads/Automation.html) (OPSDK):

Ensure that fields that contain a comma, such as last name, are enclosed in quotes.

Example:

Incorrect: ,Smith, Jr.,

Correct: ,"Smith, Jr.",

Ensure that fields do not contain any quote characters.

Example:

Incorrect: ,"Mc"Donald",

Correct: ,"Mc'Donald",

- Ensure that there are no blank records at the end of the file. Word processors and spreadsheets may inadvertently leave blank lines at the end of the file. The last record in the file should be followed by the end of file marker.
- Ensure that no single field is over 2000 characters in length.
- Ensure that there are no less than 10 comma-separated fields in each input record.

### *Resolving Reporting Relationship Problems*

If you open a chart that contains incomplete or invalid reporting relationships, the [Errors](#page-432-0)  [Found in Data dialog](#page-432-0) opens when you open your chart. This dialog displays the incomplete hierarchy, or orphan records. The *Errors Found in Data* dialog finds information in the data for **Parent Box ID**, **Box ID**, **Box title**, **Record type**, **ID**, **Last name**, **First name**, and more for each error record.

**Note:** The records listed from your input file, and any boxes reporting to these records, will not display in your org chart. Review the records listed to determine the problem.

- 1. If you want to quickly open the chart without resolving the relationship problems, you can select the "top of chart" record, for instance the CEO or president box, to display your chart with only the valid records. This represents an incomplete organization.
	- The only valid record in the *Errors Found in Data* dialog that can display a blank **Parent Box ID** field is the "top of chart" box, usually the CEO or President of the company, because that box does not report to another box.
	- Select a record of, for instance, a **Manager** to display all the boxes that report to that box. However, this closes the *Errors Found in Data* dialog and does not resolve the reporting relationship problem.
	- You may see records listed in this dialog that display a **Parent Box ID**. This suggests that the actual record for that box is not in your database, or the **Box ID** is invalid.
	- You may see records listed in the dialog that display a blank **Parent Box ID** field. This suggests that these records in your database are incomplete, with no parent box ID recorded.
- 2. To assist you in resolving errors in your source data, select the records in the list and click **Copy list to clipboard**.
- 3. Open a Windows application, such as Microsoft Word or Excel.
- 4. Press Ctrl+V or click the Paste **button in the toolbar to paste the records.** Either save this document or print it so that you can research the invalid data and correct your HR database.
- 5. Close your chart and correct your database. Once your HR database is corrected, reopen your org chart. The missing records now display and the *Errors Found in Data* dialog does not open if all records have been corrected.

**Note:** If the Messages option is cleared in OrgPublisher Options menu list, the Errors Found in Data dialog does not open even though you may have reporting relationship problems.

Once you have corrected your data, you can turn off messages in order to increase your processing time.

Copyright 2015, PeopleFluent. All rights reserved. Proprietary and confidential.

PeopleFluent and the PeopleFluent and OrgPublisher logos are trademarks or registered trademarks of PeopleFluent. All other brand and product names are trademarks or registered trademarks of their respective holders.

# **11.7 Sortable Columns in Errors Found in Data dialog**

When building a chart from data, OrgPublisher notifies you when hierarchical errors exist.

The Errors Found in Data dialog provides a list of records with a brief description of the problem.

|                          |                                                               |               |                    | Errors Found in Data |      |                                                                                                    |            | $\times$      |
|--------------------------|---------------------------------------------------------------|---------------|--------------------|----------------------|------|----------------------------------------------------------------------------------------------------|------------|---------------|
|                          |                                                               |               |                    |                      |      | The input file contains one or more recursive structures. Please review the list below. OrgPublisher will<br>continue to open the chart but the recursive areas will be treated as disconnected sections of the hierarchy. |            |               |
|                          | <b>Parent Box</b>                                             | <b>Box ID</b> | <b>Box title</b>   | <b>Record typ</b>    | ID   | Last name                                                                                                    | First name | Middle n      |
|                          | 21                                                            | 22            | Collateral         | M                    | 2342 | Minder                                                                                                    | ohn        |               |
|                          | 22                                                            | 21            | <b>Print Media</b> | м                    | 8744 | Springfield                                                                                                    | Bail       | P             |
|                          | 24                                                            | 3             | Operations         | ≺D>                  | 3592 | Pink                                                                                                    | Breg       | к             |
|                          | 3                                                             | 4             | Creative           | <vp></vp>            | 9822 | Melbram                                                                                                    | Paul       | М             |
|                          | 4                                                             | 24            | Media Planni       | <d></d>              | 2340 | Stepp                                                                                                    | Amy        |               |
|                          | 135                                                           | 135           | National Sale   M  |                      | 2123 | Ramos                                                                                                    | Lou        | G             |
|                          |                                                               |               |                    |                      |      |                                                                                                    |            |               |
| $\overline{\phantom{a}}$ |                                                               |               |                    |                      |      |                                                                                                    |            | $\rightarrow$ |
|                          | $\blacktriangleright$ Show warning dialogs when opening chart |               |                    |                      |      | Copy List to Clipboard                                                                                                    |            | OK.           |

**Figure 349.**

You can now sort the columns in the dialog in ascending or descending order for easier resolution of the problem.

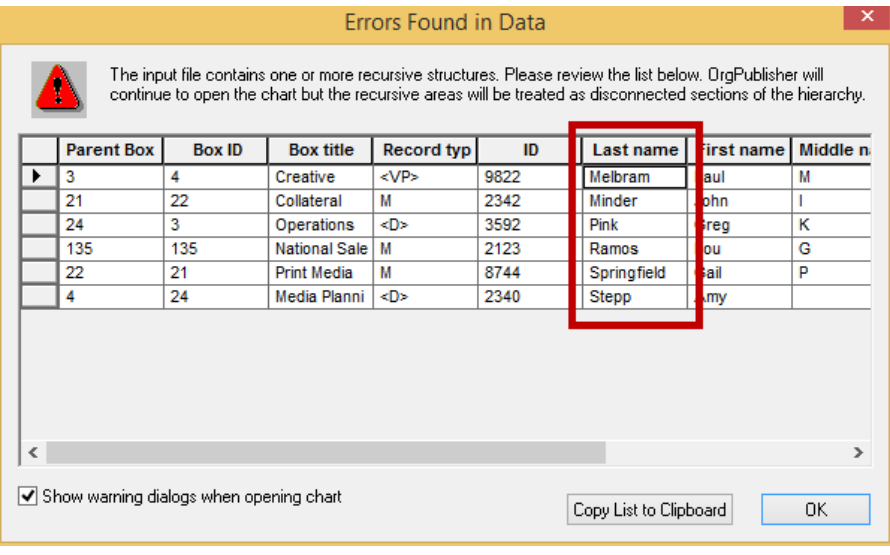

**Figure 350.**

Copyright 2015, PeopleFluent. All rights reserved. Proprietary and confidential.

PeopleFluent and the PeopleFluent and OrgPublisher logos are trademarks or registered trademarks of PeopleFluent. All other brand and product names are trademarks or registered trademarks of their respective holders.

11/20/2015

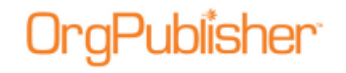

### *Troubleshooting Automatic Publishing*

If you are experiencing problems with automatic publishing using the Publish charts dialog, check to ensure that:

- You have local Administrator group privileges on Windows® XP, Windows® 2003 web server, or Windows® 2008 web server. These privileges are required in order to set up or run a job automatically.
- Microsoft Task Scheduler is installed. This is a Microsoft program, usually installed as a component of Microsoft Internet Explorer.
- you are not using letter-mapped drives for automatic publishing (e.g., **G:\NetworkPath\FileName**). In some cases they are not recognized when running jobs off-line. Instead, use UNC to specify network paths (e.g., **\\ServerName\Path\Filename**).

Error messages can be generated in two different log files:

- Look for the log in the **c:\program files\OrgPub(x)\OPAutoPub.log**. (The (X) is the version number of your OrgPublisher installation, for example, OrgPub9.) Find the date and time the job was supposed to run, and check for any error messages.
- Check the message log for the Microsoft Task Scheduler by clicking **Advanced** then **View Log**. Look for errors, such as "file not found" or "password not valid," based on date and time the job should have run.

#### Diagnosing Common Problems

Did the job ever run before?

#### **Yes, the job has run before.**

To isolate the problem:

- 1. Determine whether or not the job ever kicked off (look at Task Scheduler and the job itself) by checking the **Last Run Time** column.
- 2. Look in the published chart output folder to determine if the output chart files were actually updated. In the case of a PluginX chart, verify the time and date stamp on the **OCP** file. For EChart Rich or Thin client charts, verify the time and date stamp on the **OCS** file. If the EChart **OCS** file shows the correct time and date stamp, it may mean the server memory did not unload and load as specified in the **BAT** file. This may require a restart of the **Default Web Site**.
- 3. The log files should indicate if a file was not found or a "**Pub\_Def**" was not found. The logs may also show a permission problem.

Any of the problems listed above may be as a result of one of the following:

- OrgPublisher cannot open on a machine at the same time a job is scheduled to run on it.
- If the scheduled task fails, check if any **OrgPub32** processes are running. Hold down the **Alt + Ctrl + Delete** keys simultaneously. Then click **Task Manager**. Under the **Process** tab, check if **OrgPub32** is active. If it is, select it and click **End Task**. The scheduled job will not start if you have one of these processes already running. Occasionally, when a job fails, it can leave one process running, depending on which part of the job fails.

# 'aPublisher

 If you schedule a job and occasionally it does not run, but has run previously, try stopping the Task Scheduler service and restarting it.

**Note:** We recommend only one version of OrgPublisher be installed on a PC. When there are multiple versions, and you open from a scheduled task, the last used version is opened. This can cause unexpected results. (This can also cause problems with synchronization of PluginX versions.)

#### **No, the job has never run automatically.**

 Does the chart run manually (using the OrgPublisher application), but not from the Task Scheduler?

When running the Task Scheduler, you actually run under different privileges than when you work on the PC or server normally. The following permissions are required:

- To **Set Up a Scheduled Job to Run**, you must have Administrator privileges on Microsoft Windows 2000 or Windows XP.
- The user ID you are using to run the job must be in the Administrative Group of the LOCAL COMPUTER.
- In Windows 2000 or Windows XP, verify the User is in the **Administrative Group**, click **Start/Control Panel/Administrative Tools/Computer Management/Local Users/Group/Administrators**.
- If your job is on an IIS Server, the DCOM Default Access permissions must be configured using the program **DCOMCNFG.EXE**. Click **Start/Run** and type DCOMCNFG.EXE to execute the program. Choose the **Default Security** tab, and edit the default settings for the **Default Access** permissions. Add the **Local Administrators** group to the list of access permissions.

Other considerations that may affect automatic publishing:

- How was the chart published? If you published with EChart Rich or Thin client options, you must run the **BAT** file created in the first, manual publishing of the chart. For all other publishing options, you can use the *Scheduling* dialog from the [Publishing Wizard](#page-163-0) to set up the job.
- Use UNC paths, not letter mapped drives because **Scheduled Jobs** run under a different type of user that does not use the same profile. Letter mapped drives are not available when running off line, and you receive errors such as "File not found" or "r;Pub\_Def not found." A UNC path looks something like **//servername/share/folder/filename**.
- If you are using a regular workstation to automate the publishing rather than a server, you can log on two different ways, to the local machine or to the domain. (Typically, these jobs are run on a server rather than a workstation because the PC must be powered on – even though you are logged off.) For example, you can be USERIDA or you could be DOMAIN/USERIDA. (See your logon window when you log on to the PC.)
- You may see the following error message if Task Scheduler is not installed, "OrgPublisher AutoPub requires the installation of Task Scheduler. Contact your system administrator." Some older operating systems may not install Task Scheduler. You can verify this by selecting **Start/Find** and typing **Mstask.exe** to look for this application on your C: drive. If it is not there, Task Scheduler is not installed. This may also be the problem if you do not see the *Schedule* dialog in the [Publishing Wizard.](#page-163-0)

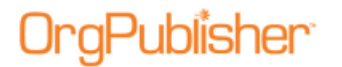

Check the scheduled jobs:

- Check jobs under Task Scheduler by using Windows Explorer. Go to **My Computer**. Under this list you should see Scheduled Tasks. (In Windows 2000, this appears under **My Computer/Control Panel**.) Click **Scheduled Tasks**, and verify that your job is there. Click on the job name, and determine if there are any problems with any of the settings.
- Right-click on the job name and click **Properties**. Verify the **UserID** and **Password**, or change them.
- Right-click on the job, and click **Run** to run the job while it runs under the Task Scheduler. It may help to put the **AS OF** date and time in the title of the chart for testing purposes. Verify that this worked by navigating to the output file and checking the date and time stamp of the **OCP** file (PluginX ) or the **OCS** (EChart Rich or Thin client).
- If an error message in one of the log files indicates that a file or **Pub\_Def** was not found, this may indicate that the job cannot find the source file (**ODB** or **OCB**) that contains the publishing definition. Open the Task Scheduler (Version 7 and later), and right-click on **Properties** for the job name. You should see **Run As**.

– The pointer to open the OrgPublisher application is located within the first set of quotes, and it should point to your installation.

The second set of quotes contains the path to your source file that gets opened to publish from. That file contains the publishing definition. Then you should see **/Pub\_PublishingDefName**.

Letter mapped drives in the source file path can be a problem. "Tildes" are sometimes put in long file names and, in cases where you have other files in the same path with the same first 8 characters, there may be problems pointing to the correct file. Either change the job name to a shorter name, or replace the name in the **Run As** command with the full long name removing tilde  $(\sim)$  characters.

- If your OrgPublisher version is earlier than version 7, you must check the registry settings for the parameters of the **Run As** job. The Support team is glad to assist you with checking registry settings if you are unfamiliar with the process.
- Click on **Start/Run** then type **Regedit**. Click

**HKEY\_LOCAL\_MACHINE/Software/Timevision/OrgPublisher/Schedule**. Your jobs should be listed. Determine if there are any problems with values in the job. There is a "r;Text file " value that should be the source file name (the file that gets opened to publish the chart from). The Destination is the output file path and name. You can modify either of these in the registry to spell out the full long file name if tilde  $(\sim)$  characters are used, or you can modify the path.

**Note:** If you contact Support, please send the following information:

- Error Log Messages
- Operating System and OrgPublisher Versions

- The publishing method for the chart, such as, EChart Rich, EChart Thin, PluginX, etc.

Did you select the FTP option? If you experience problems such as:

the **Schedule Status** tab's **Status** field reads **Never Published** or it is blank, or

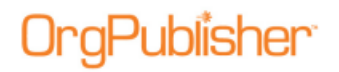

• if Microsoft Task Scheduler indicates that the publishing job ran, but your chart is not published or updated you can use the Troubleshooting Automatic Publishing [procedure.](#page-439-0)

### <span id="page-439-0"></span>Troubleshooting Automatic Publishing procedure

- 1. In the *Publish charts* dialog, in the **Schedule Status** tab, click **View log**. The **OrgPub32.LOG** opens in Microsoft Notepad. You can use this as a diagnostic tool by reviewing the schedule information.
- 2. If you see the **Never published** message after you have scheduled a chart to publish, you are probably still working in that org chart in OrgPublisher. Update your schedule to a new publishing time and close the chart.
- 3. If Task Scheduler indicates that your publishing job ran but your chart is not published or updated, or you can publish charts while you are logged on but they do not publish while you are logged off, there may be a conflict with Microsoft IIS. Open the Task Manager and click the **Processes** tab. If **OrgPub32.exe** is still running, this may be an indication that an IIS conflict exists.

If you installed OrgPublisher on an IIS server to automatically update charts, you may need to alter your default Distributed COM (DCOM) settings to allow authentication from any user in the local Administrators group. Note that changes to the default security settings can alter other permissions.

IIS alters the default DCOM security access settings, adding its own set of permissions that allow external access by users to Internet pages, thus changing the default security template and excluding permissions previously set up. An administrator must add the local Administrators group to the default security access list in the **DCOMCNFG.EXE** utility.

### **To add the local Administrator group to DCOMCNFG.EXE**

- 1. Execute **DCOMCNFG.EXE**, usually found in the Windows system directory.
- 2. Select the **Security** tab.
- 3. Click **Edit Default** for the *Default Access Permissions* dialog.
- 4. Click **Add**.
- 5. **Browse** the local computer and select the local **Administrators group**.
- 6. Click **Add**.
- 7. Click **OK**.

When next you schedule a chart to publish while you are logged out, it should publish successfully.

If you are using [FTP,](#page-258-0) you must have authority to write to the target server directory. The FTP server authority must be set to recursive to allow you to put the file in a directory you create. Otherwise, it will place your files in the server's root directory.

Copyright 2015, PeopleFluent. All rights reserved. Proprietary and confidential.

PeopleFluent and the PeopleFluent and OrgPublisher logos are trademarks or registered trademarks of PeopleFluent. All other brand and product names are trademarks or registered trademarks of their respective holders.

11/20/2015

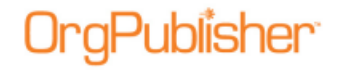

## *Troubleshooting Tips for Published ECharts*

If you are experiencing problems with published ECharts, these tips may answer your questions.

#### **Thin client charts with photos published via** [Web Administration](#page-425-0)

Check with your system administrator to discuss the following.

- Photos will not display on a secure URL (https).
- The network requires photos be handled by the **LocalSystem** account. The IUSR does not have access to the **LocalSystem Temporary Internet Files** to read cached photos. This can be changed by granting the IUSR read access to the Temporary Internet Files.
- The **LocalSystem** home directory is **C:\Documents and Settings\LocalSystem**. The administrator can right-click on this folder and select **Properties** and **Grant IUSR\_MACHINENAME Read access only** to the directory.
- In addition, the virtual directory must be set to run applications in the IIS process. The virtual directory property **Application Protection** should be set to **Low**.
- Windows XP, under **Tools>Options>View**, the administrator can select Show hidden files and folders.
- Changing the IIS user to be a privileged user is not recommended.

#### **Refresh or display troubleshooting**

- If your EChart does not open, you may get the error message **Unable to contact the EChart server at ...,** verify that the virtual directory where the EChart files reside has execute permissions.
- If you generated the chart by a scheduled batch file, verify that you are not using letter-mapped drives. For example, use **\\MyServer\path\filename**.
- Check your output file name in the publishing definition and remove any spaces or special characters in the output file name and any spaces in the definition name.
- Run the three separate batch file commands individually on the command line and verify the results. The data should be unloading and reloading each time you publish.
- Look for generated errors in **Task Scheduler>Advanced>View Log**.
- Check the **c:\Program Files\OrgPubX** directory for the **ORGPUB32.log** to review any errors that may have been generated at publishing.
- Verify that the chart administrator has authority to write to all folders in the tree/path to the directory if you can't find a log. Go to Windows Explorer and rightclick on the appropriate folder. Select **Properties** then the **Security** tab. Select the name to view the permissions.
- Verify the time and date stamp on the output file coincide with the time you published the chart.
- Stop and restart Microsoft IIS through the **Control Panel>Administrative Tools>Services>World Wide Web Publishing Service**. Right-click on **Restart**.
- Verify that there are no **ORGPUB32** hung instances by looking in the Task Manager. There must be no **OrgPub32** processes running before the next one can start.
- Reboot your server.

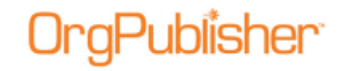

#### **Print troubleshooting**

If you want to override the print default of 5,000 records, you can manually adjust the registry setting in the client's machine registry.

- Select **Start>Run>regedit** and locate **HKEY\_LOCAL\_MACHINE>SOFTWARE>Aquire>OrgPublisherX>Publish**. Change the **EChartPrintLimit** record to the number you want to print. This becomes the new default print limit for ECharts.
- We recommend printing from within the OrgPublisher application on a PC with the capacity to handle very large charts. Printing enormous ECharts from the browser downloads all of the "person" data to the client machine. The network will experience a great deal of traffic and use much, if not all, of the RAM on the client machine.

If the above tips do not resolve your issue, please contact [Support.](mailto:orgpub.support@peoplefluent.com)

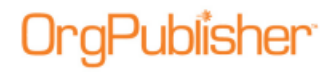

# **Resources**

OrgPublisher provides a variety of resources to support your OrgPublisher experience.

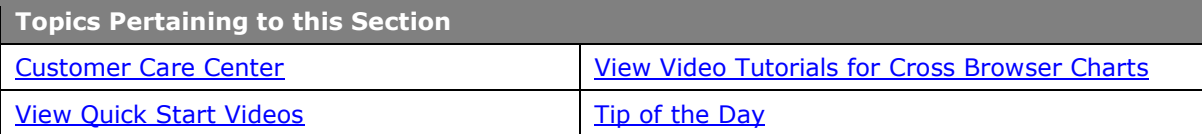

### <span id="page-442-0"></span>*Customer Care Center*

Click **Support** in the main menu and select **Customer Care Center**. From this page, you can access support documents, how-to guides, and automation tools, and sample code if you need to customize OrgPublisher.

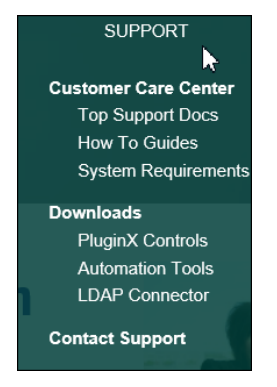

**Figure 351.**

You can also find system requirements and published versions of the OrgPublisher sample charts that include a directory and planning chart. These charts are web-enabled so you can navigate, search, change views, print, and more.

# <span id="page-442-1"></span>*View OrgPublisher Quick Start Videos*

In addition to the application help file, accessed through the Help menu option, you can also access the [OrgPublisher Quick Start Video](http://www.aquire.com/customers/support/training_videos_materials/orgpublisher_quick_start) web page.

| Help |                              |  |  |  |  |  |  |
|------|------------------------------|--|--|--|--|--|--|
|      | User manual                  |  |  |  |  |  |  |
|      | Help pointer                 |  |  |  |  |  |  |
|      | <b>Getting Started Guide</b> |  |  |  |  |  |  |
|      | <b>Quick Start Videos</b>    |  |  |  |  |  |  |
|      | <b>Support Portal</b>        |  |  |  |  |  |  |
|      | Tip of the day               |  |  |  |  |  |  |
|      | About OrgPublisher           |  |  |  |  |  |  |
|      | License Information          |  |  |  |  |  |  |
|      | Send Feedback to Aquire      |  |  |  |  |  |  |

**Figure 352.**

Copyright 2015, PeopleFluent. All rights reserved. Proprietary and confidential.

PeopleFluent and the PeopleFluent and OrgPublisher logos are trademarks or registered trademarks of PeopleFluent. All other brand and product names are trademarks or registered trademarks of their respective holders. 11/20/2015

<span id="page-443-0"></span>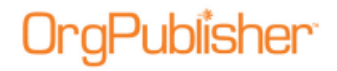

### View Video Tutorials for Published Cross Browser Charts

You can view video tutorials on how to use a published cross browser/Silverlight chart.

1. Click the Tutorials button  $\Box$ . The button may be visible on the toolbar; if not, click  $\sqrt{\frac{More}{m}}$  and select the View Tutorials option from the drop list.

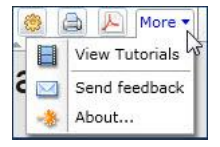

#### **Figure 353.**

The OrgPublisher cross browser tutorials web page opens.

2. Select the tutorial you want to see.

# <span id="page-443-1"></span>*Tip of the Day*

OrgPublisher includes a tip of the day to help you with tasks you often perform and to provide you with additional information about the OrgPublisher program.

- Tip of the Day can display whenever you start OrgPublisher by selecting **Help** from the menu bar, then **Tip of the Day** from the pull-down menu. The *Tip of the Day* dialog opens. Select the **Show Tips at Startup** check box. Clear the check box if you do not want to automatically display tips.
- Or you can select the **Show Tips** check box at startup and click **OK**.
- You can scroll through the tips by clicking **Next Tip** or **Previous Tip**. Click **OK** when you have reviewed all the tips you want to see.

Copyright 2015, PeopleFluent. All rights reserved. Proprietary and confidential.

PeopleFluent and the PeopleFluent and OrgPublisher logos are trademarks or registered trademarks of PeopleFluent. All other brand and product names are trademarks or registered trademarks of their respective holders. 11/20/2015